# **MR8875 MR8875-30**

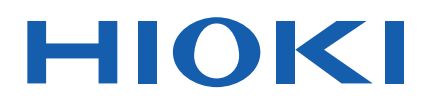

Instruction Manual

# **MEMORY HiCORDER**

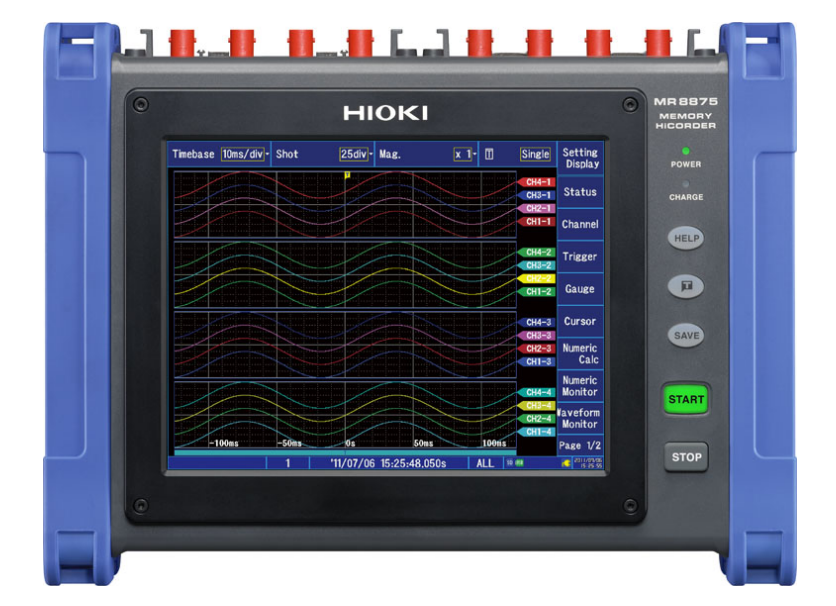

#### **Video**

Scan this code to watch the instructional video(s). Carrier charges may apply.

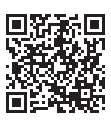

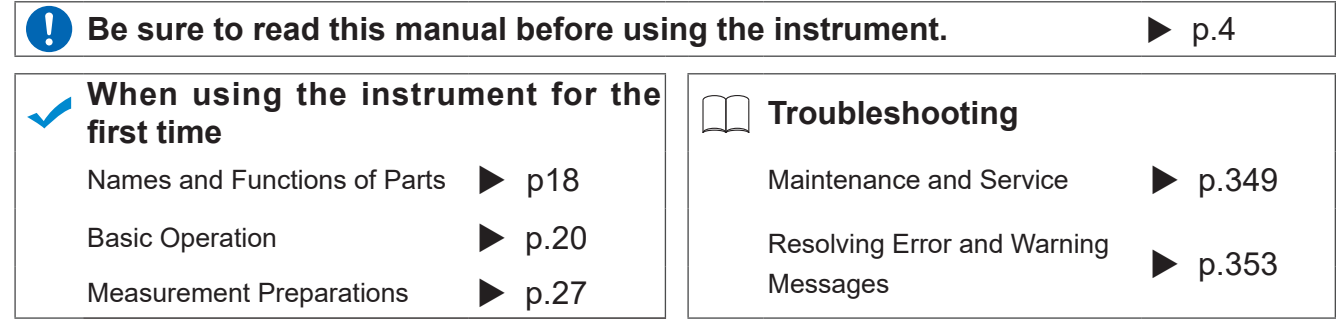

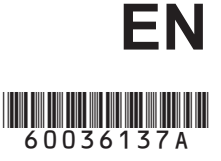

# **Contents**

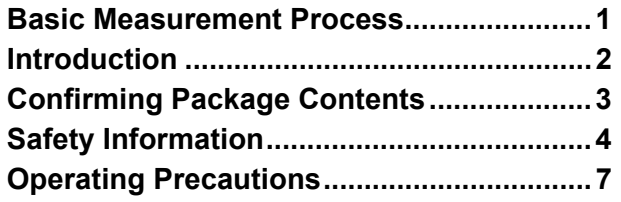

# **[Chapter 1 Overview 17](#page-23-0)**

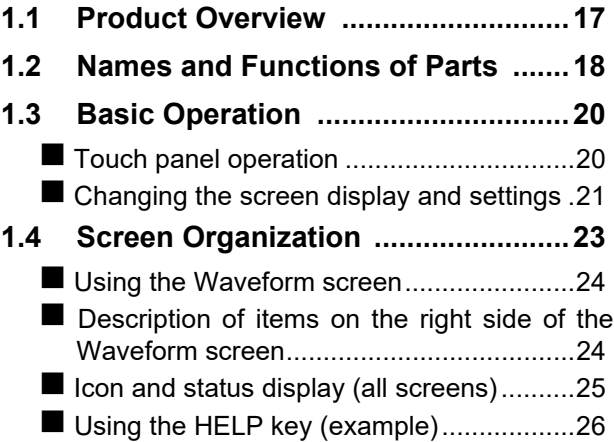

# **[Chapter 2 Measurement](#page-33-0) Preparations 27**

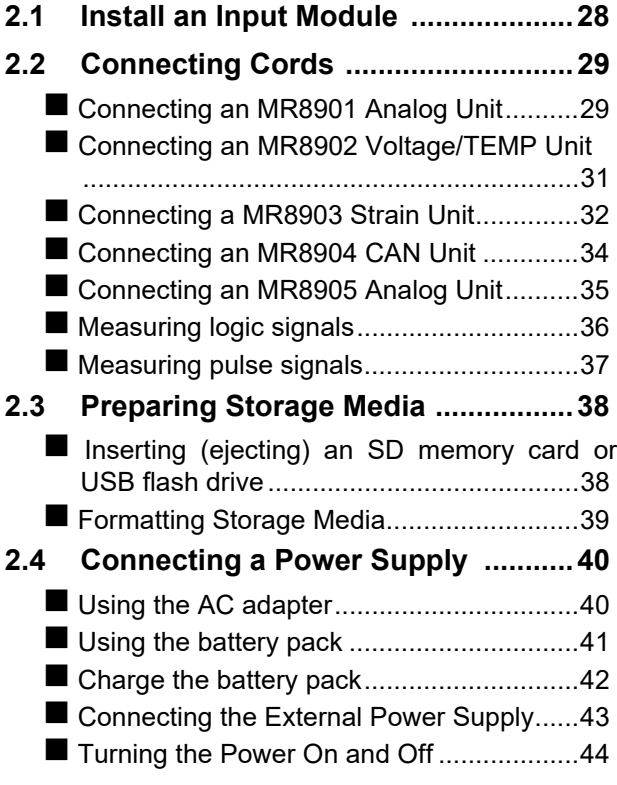

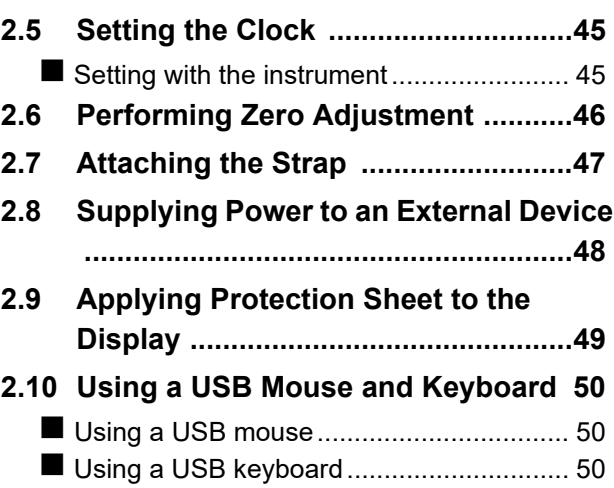

## **[Chapter 3 Measurement](#page-57-0)  Procedure 51**

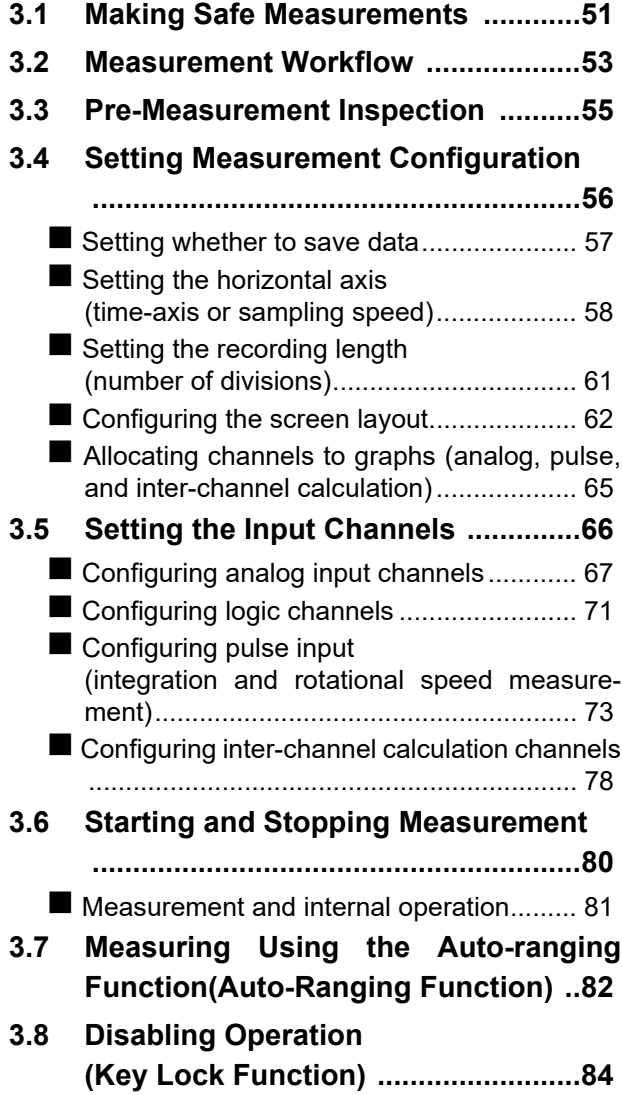

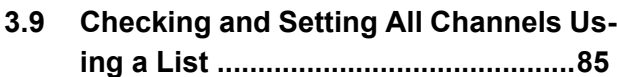

#### **[Chapter 4 Saving/Loading Data](#page-93-0)  & Managing Files87**

#### **[4.1 Data Capable of Being Saved & Loaded](#page-94-0) ............................................................88** File types and save and load operation..... 88  [File hierarchy............................................. 89](#page-95-0)  [Filenames.................................................. 90](#page-96-0) **[4.2 Saving Data .......................................91](#page-97-0)** Save types and configuration processes... 91  [Automatically Saving................................. 93](#page-99-0)  [Saving data in real time............................. 96](#page-102-0) ■ [Selecting and saving data \(SAVE key\)...... 98](#page-104-0) **[4.3 Saving Settings Data to the Instrument](#page-107-0) ..........................................................101 [4.4 Loading Data ...................................103](#page-109-0)** Selecting a file or folder on media........... 103  [Loading settings data .............................. 104](#page-110-0) ■ Loading waveform data ............................... 105 **4.5 Loading Settings Automatically [\(Auto Setup Function\) ....................106](#page-112-0)** ■ [Automatically configuring the instrument from](#page-112-1) the instrument's memory......................... 106  [Automatically configuring settings from an SD](#page-113-0) memory card (creating a startup file) ...... 107 **[4.6 Managing Files ...............................108](#page-114-0)**  [Deleting Files........................................... 109](#page-115-0)  [Deleting multiple files .............................. 109](#page-115-1)  [Sorting Files ............................................ 110](#page-116-0) Renaming Files & Folders........................... 110

## **[Chapter 5 Waveform Monitor](#page-117-0)ing and Analysis111**

- **[5.1 Reading Measured Values \(Using Cur](#page-118-0)sors) .................................................112**  [Manipulating cursors ............................... 112](#page-118-1) Reading measured values on the Waveform screen (waveform display or waveform + XY display).................................................... 113 Reading measured values on the Waveform screen (XY composite display) ............... 115 **5.2 Specifying a Waveform Range** 
	- **[\(A/B, C/D Cursor\) ............................116](#page-122-0)**

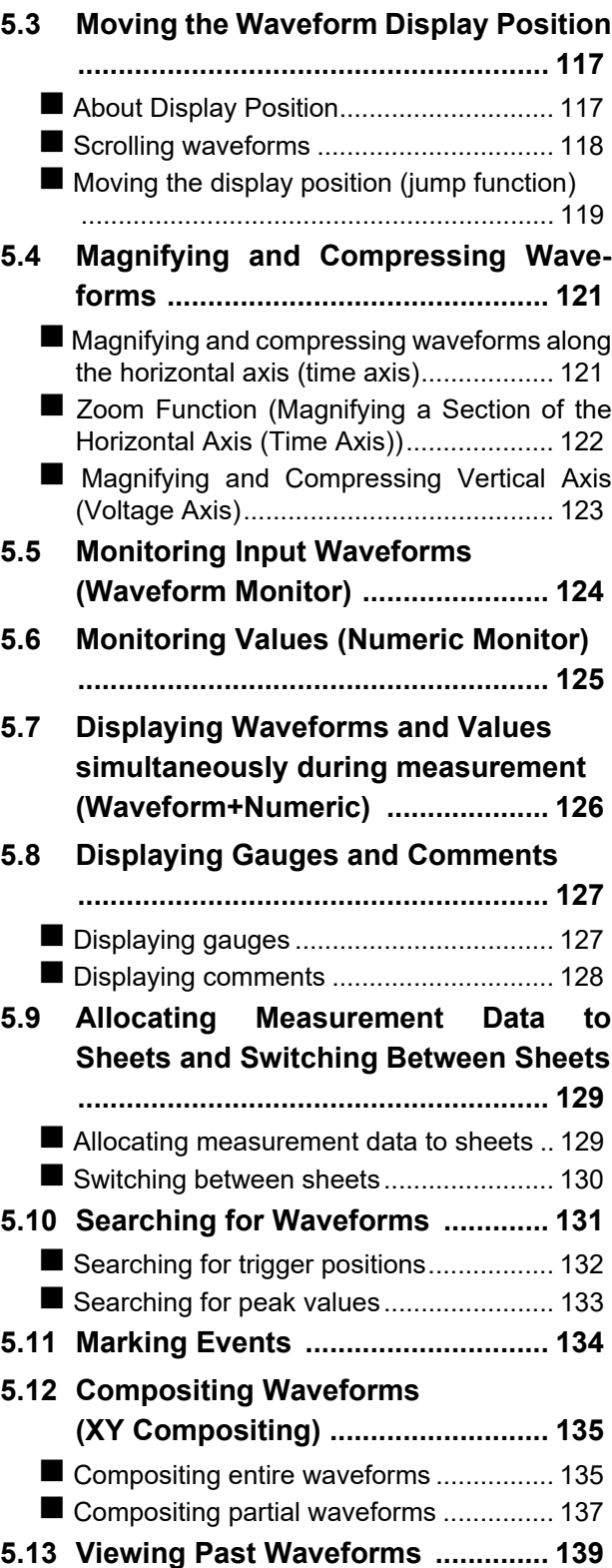

## **[Chapter 6 Utility Functions141](#page-147-0)**

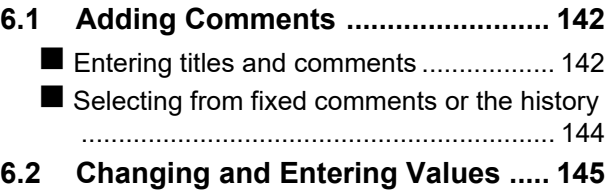

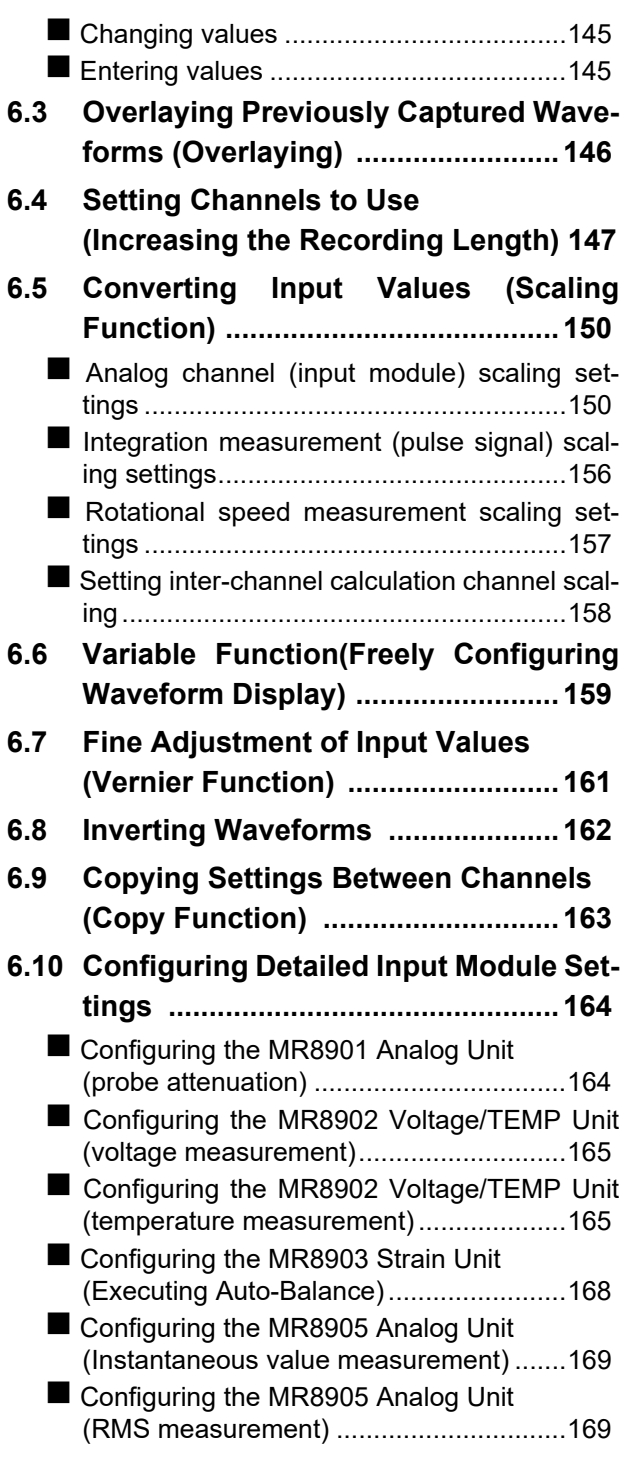

# **[Chapter 7 Trigger Settings 171](#page-177-0)**

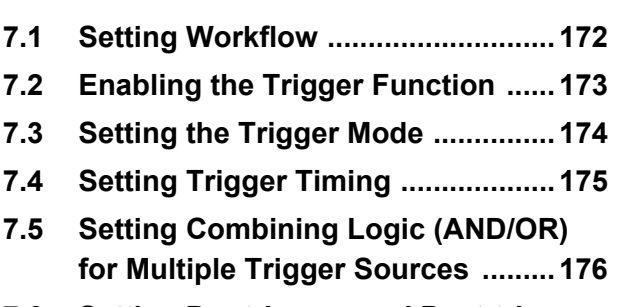

**[7.6 Setting Pre-triggers and Post-triggers](#page-184-0) ..........................................................178**

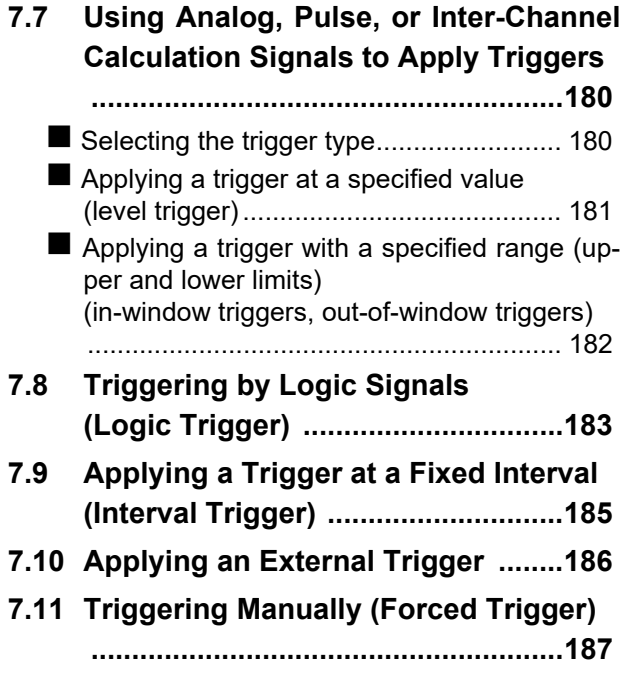

# **[Chapter 8 Numerical Calcula](#page-195-0)tion Function 189**

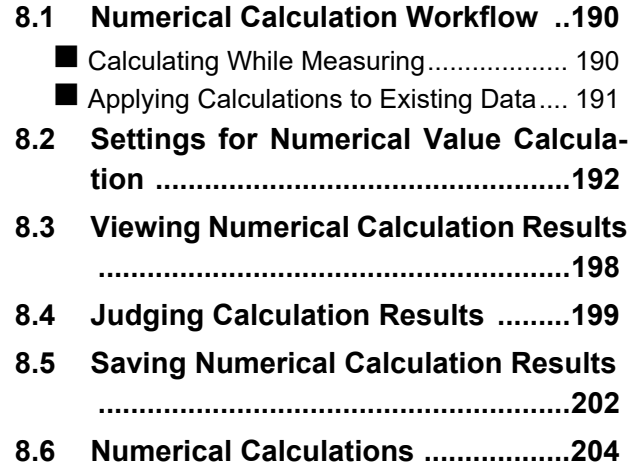

# **[Chapter 9 Waveform Calcula](#page-213-0)tion Function 207**

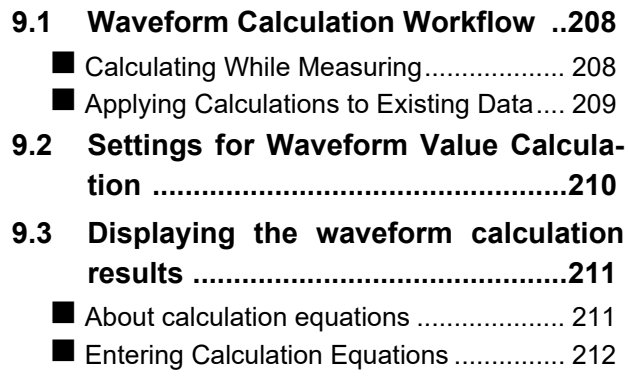

# **iv**

#### *Contents*

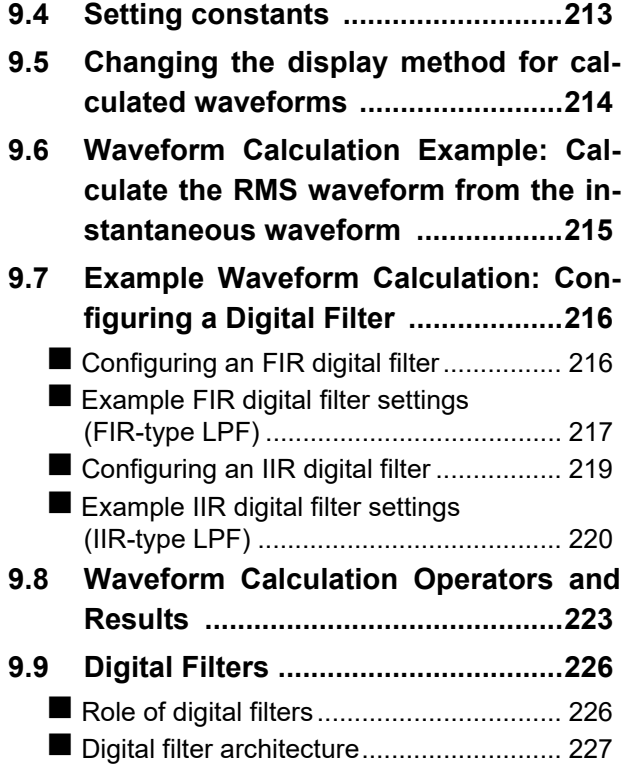

# **[Chapter 10 FFT Calculation](#page-235-0)  Function 229**

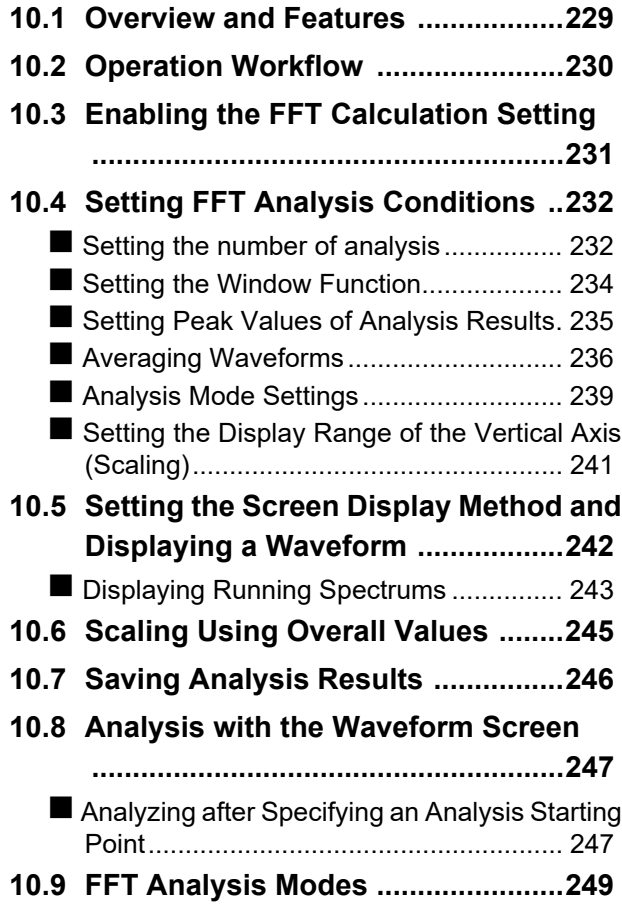

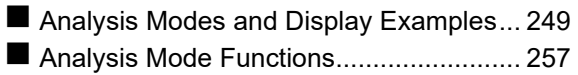

#### **[Chapter 11 System Environ](#page-265-0)ment Settings 259**

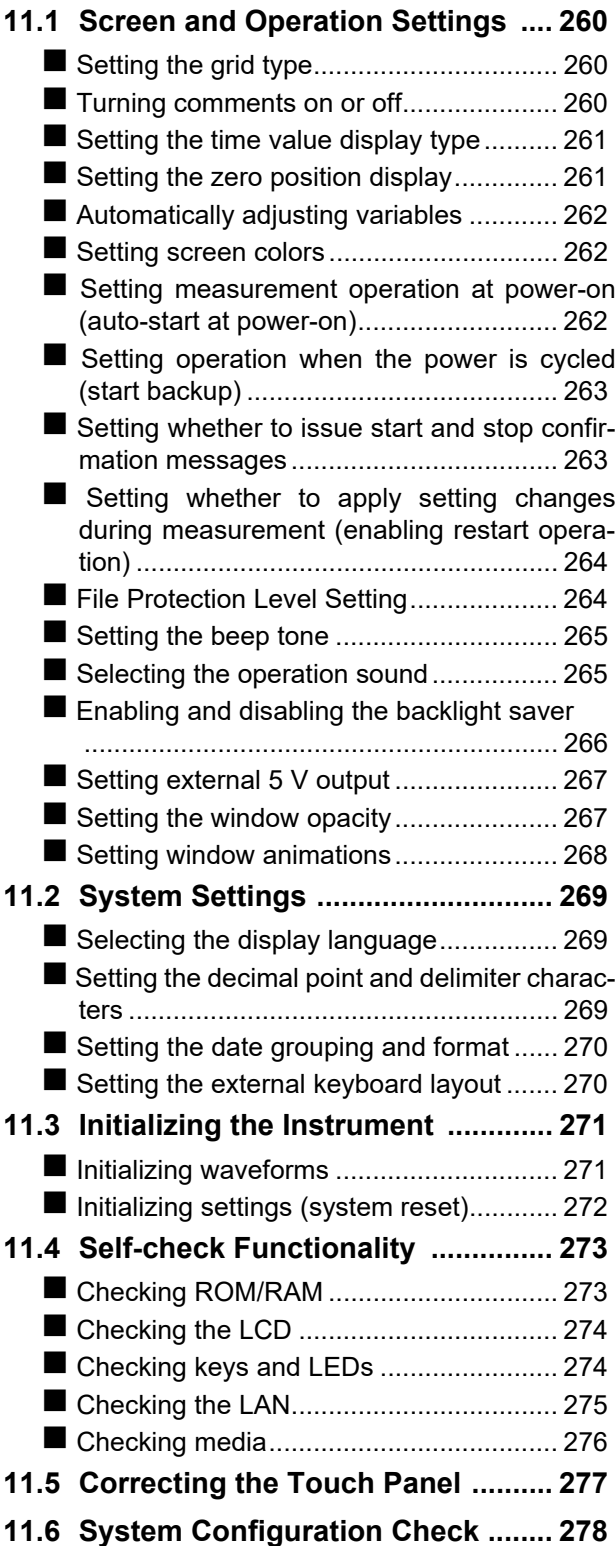

**v**

#### *Contents*

#### **[Chapter 12 Connection to a](#page-285-0)  PC 279**

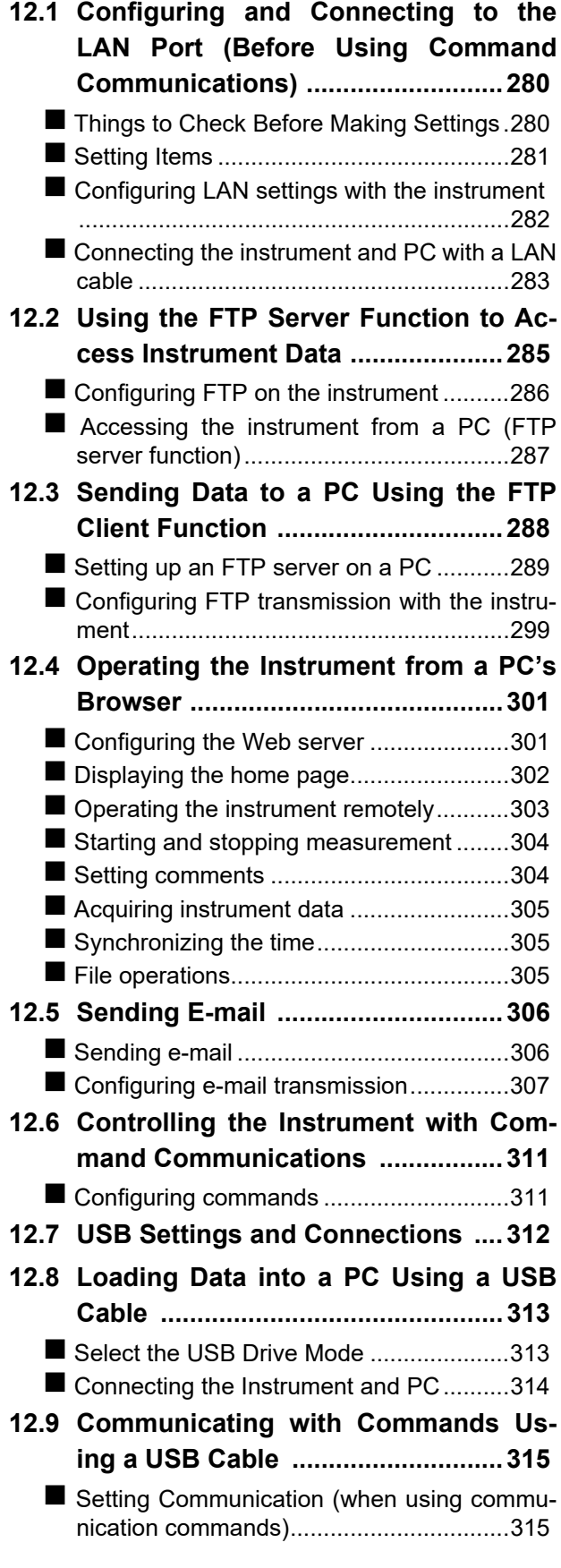

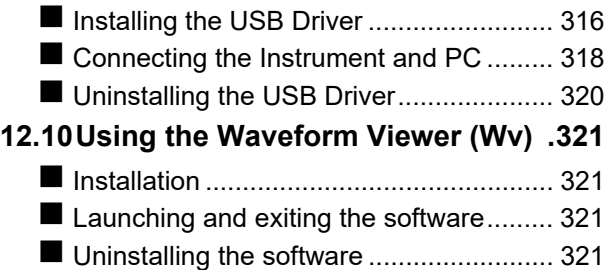

# **[Chapter 13 External Control 323](#page-329-0)**

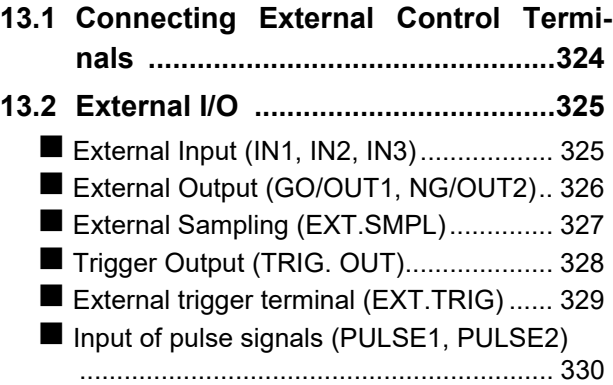

# **[Chapter 14 Specifications 331](#page-337-0)**

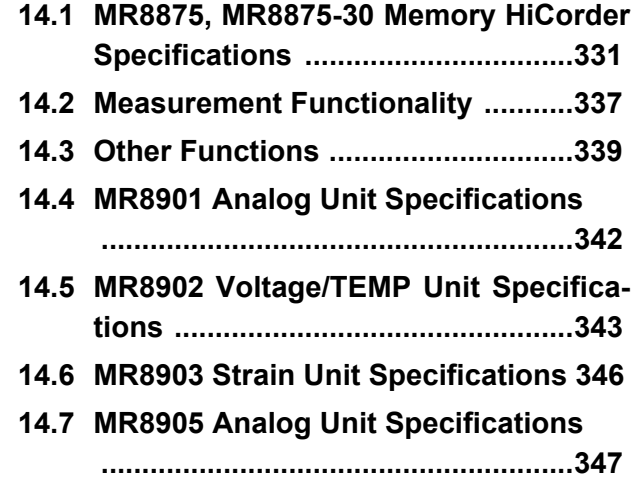

#### **[Chapter 15 Maintenance](#page-355-0)  and Service 349**

#### **[15.1 Inspection, Repair, and Cleaning ..349](#page-355-1)**

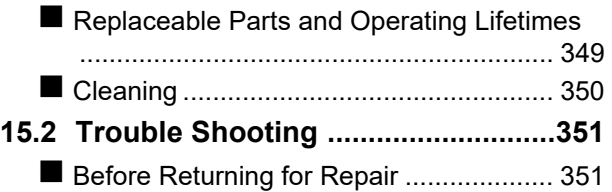

# **vi**

*Contents*

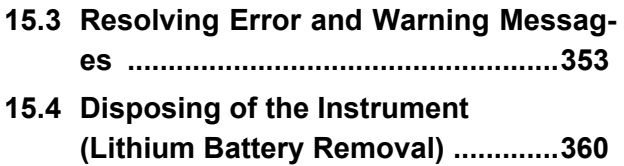

# **[Appendix](#page-367-0) A1**

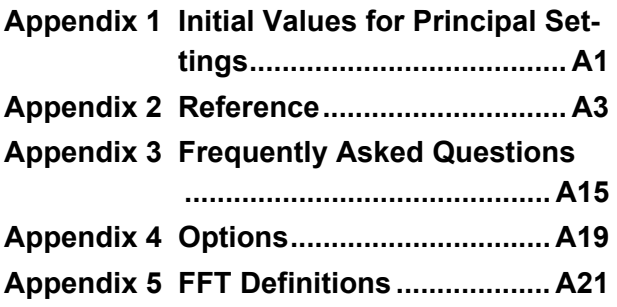

**Index [Index i](#page-397-0)**

# <span id="page-7-0"></span>**Basic Measurement Process**

#### 1 **Install & Connect [\(p. 27\)](#page-33-1)**

**Install the instrument Insert the media Connect the cords Turn power on**

#### **Be sure to read ["Operating Precautions" \(p. 7\)](#page-13-0) before using the instrument.**

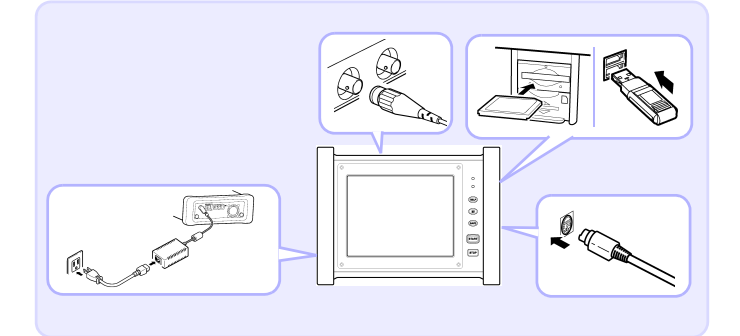

#### 2 **Configure [\(p. 51\)](#page-57-2)**

**Setting measurement configuration Configure input channels**

- Measure using automatic settings [\(p. 82\)](#page-88-1)
- Record variations in input signals [\(p. 171\)](#page-177-1)
- **Apply a trigger manually (forced trigger) [\(p. 187\)](#page-193-1)**
- **Add comments [\(p. 142\)](#page-148-2)**
- **Figure 1** Freely configure the way waveforms are **displayed [\(p. 66\)](#page-72-1)**
- Copy settings to another channel [\(p. 163\)](#page-169-1)
- **Disable operation (key lock)** [\(p. 84\)](#page-90-1)
- **Initialize media [\(p. 39\)](#page-45-1)**
- Convert and display measured values [\(p. 150\)](#page-156-2)

#### **Stop recording**

**Start recording**

3 **Measure [\(p. 80\)](#page-86-1)**

#### 4 **Analyze [\(p. 111\)](#page-117-1) and Save [\(p. 87\)](#page-93-1)**

**Analysis**

**Optionally save**

#### 5 **Finish [\(p. 44\)](#page-50-1)**

**Turn the power off**

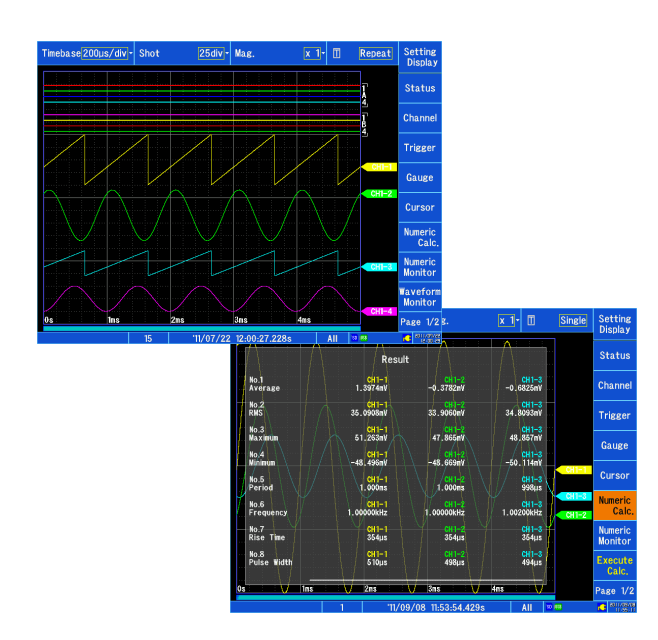

# <span id="page-8-0"></span>**Introduction**

Thank you for purchasing the Hioki Model MR8875, MR8875-30 Memory HiCorder. To obtain maximum performance from the instrument, please read this manual carefully, and keep it handy for future reference.

The MR8875-30 can display data in English and Chinese.

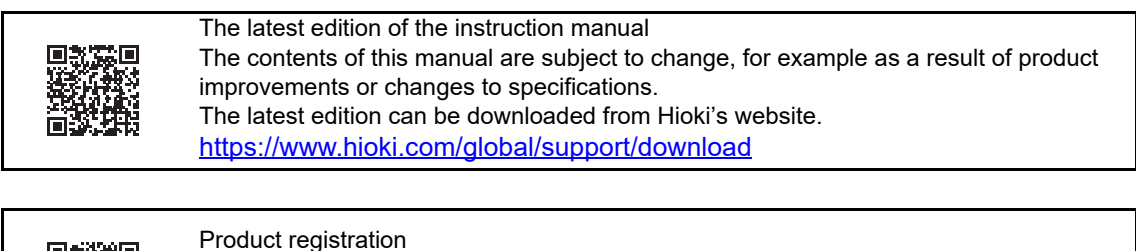

Register your product in order to receive important product information. <https://www.hioki.com/global/support/myhioki/registration>

An optional clamp-on probe [\(p. A 19\)](#page-385-1) is required for current measurement with the Memory HiCorder. In this manual, all models of these probes are collectively referred to as "clamp sensors." For details, refer to the instruction manual of the particular clamp sensor to be used.

The following documents are provided with this instrument. Refer to them as appropriate for your application.

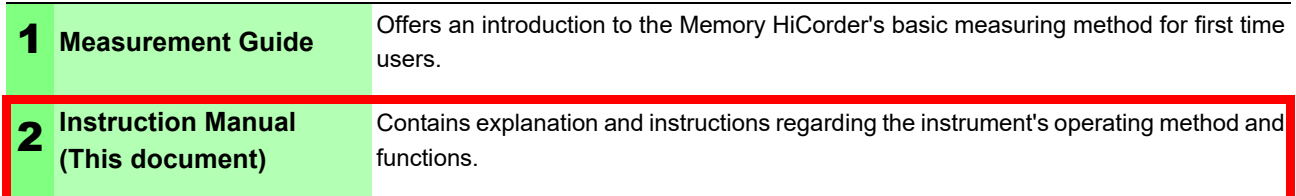

#### **Trademarks**

- Internet Explorer, Microsoft Excel and Windows are trademarks of the Microsoft group of companies.
- SD, SDHC logos are trademarks of SD-3C LLC.

# <span id="page-9-0"></span>**Confirming Package Contents**

When you receive the instrument, inspect it carefully to ensure that no damage occurred during shipping. In particular, check the accessories, panel switches, and connectors. If damage is evident, or if it fails to operate according to the specifications, contact your dealer or Hioki representative.

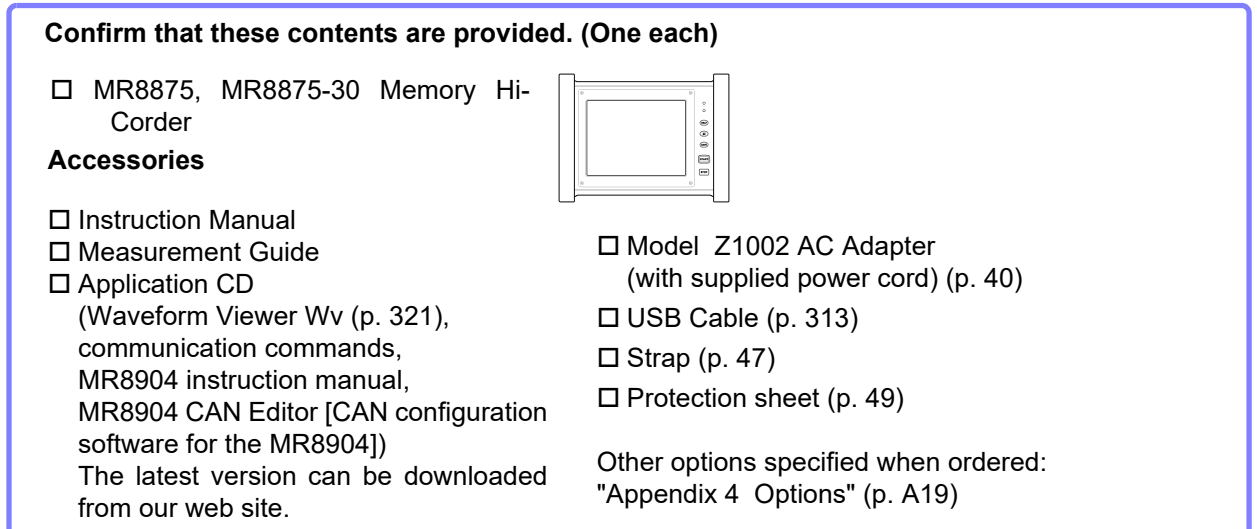

Note: When the MR8902 Voltage/TEMP Unit ships with the instrument, two ferrite clamps are included with each module.

# <span id="page-10-0"></span>**Safety Information**

# A DANGER

**This instrument is designed to comply with IEC 61010 Safety Standards, and has been thoroughly tested for safety prior to shipment. However, mishandling during use could result in injury or death, as well as damage to the instrument Using the instrument in a way not described in this manual may negate the provided safety features.**

**Be certain that you understand the instructions and precautions in the manual before use. We disclaim any responsibility for accidents or injuries not resulting directly from instrument defects.**

This manual contains information and warnings essential for safe operation of the instrument and for maintaining it in safe operating condition. Before using it, be sure to carefully read the following safety precautions.

#### **Safety Symbols**

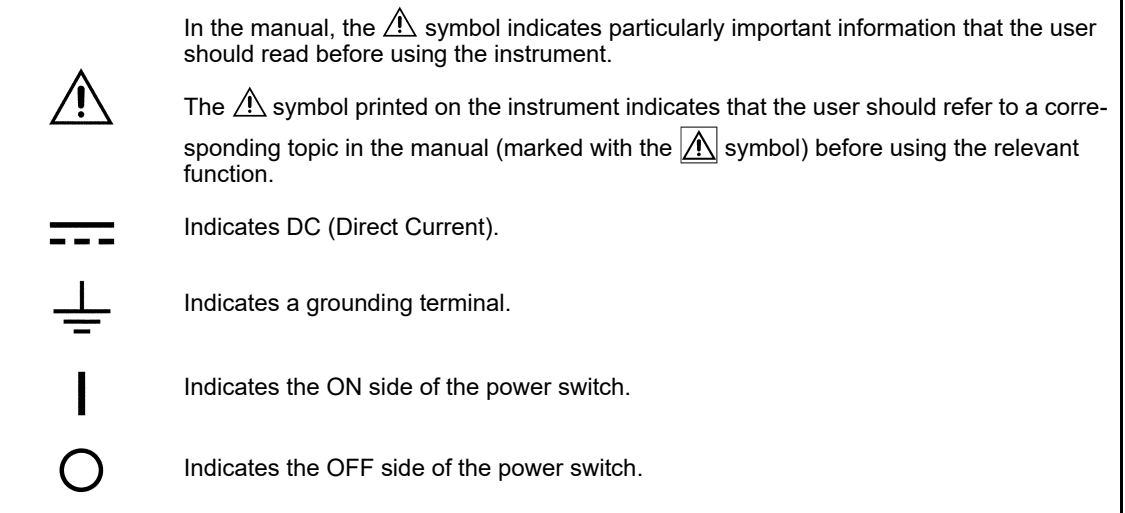

The following symbols in this manual indicate the relative importance of cautions and warnings.

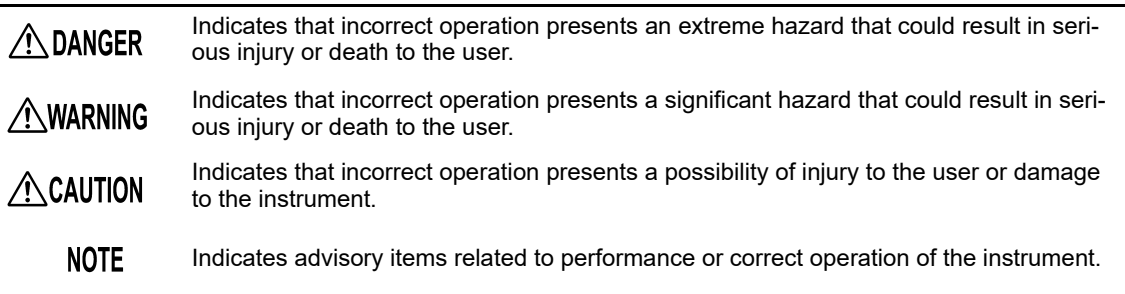

#### **Symbols for Various Standards**

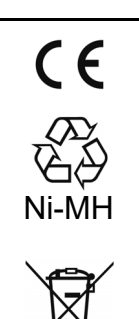

Indicates that the product conforms to regulations set out by the EU Directive.

This is a recycle mark established under the Resource Recycling Promotion Law (only for Japan).

WEEE marking:

This symbol indicates that the electrical and electronic appliance is put on the EU market after August 13, 2005, and producers of the Member States are required to display it on the appliance under Article 11.2 of Directive 2002/96/EC (WEEE).

#### **Other Symbols**

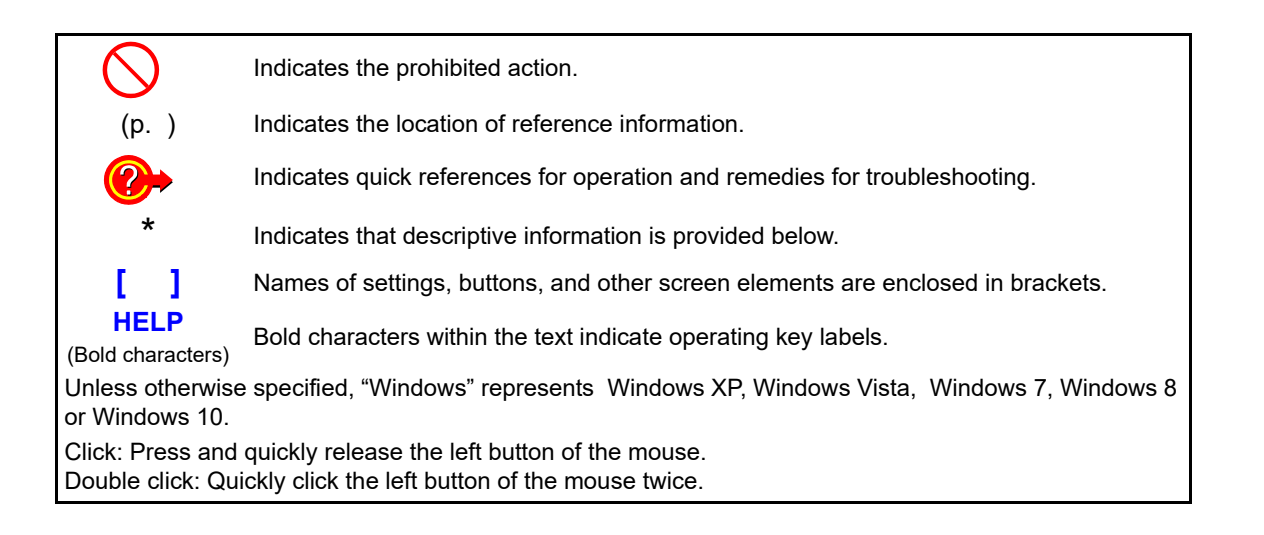

#### **Accuracy**

We define measurement tolerances in terms of f.s. (full scale), rdg. (reading) and dgt. (digit) values, with the following meanings:

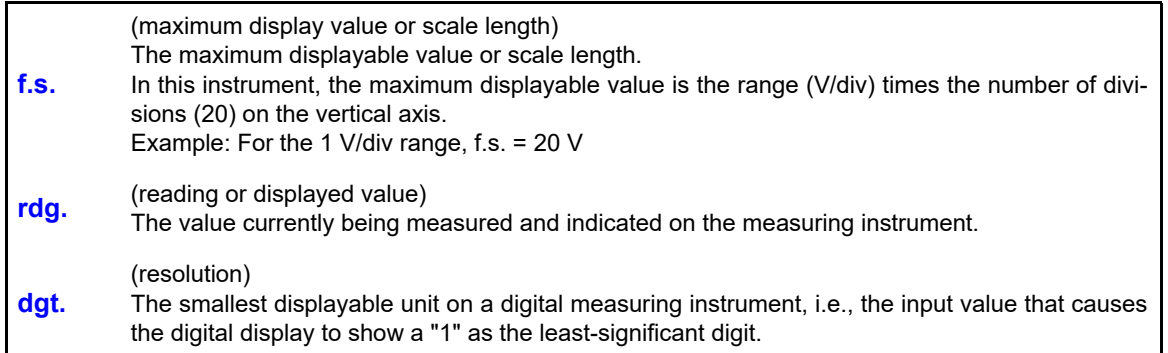

In this document, the terms "master" and "slave" used in the earlier editions have been replaced with "primary" and "secondary," respectively.

#### **Measurement categories**

The measurement category with which the instrument complies depends on which input modules are being used.

To ensure safe operation of measurement instruments, IEC 61010 establishes safety standards for various electrical environments, categorized as CAT II to CAT IV, and called measurement categories.

- CAT II : Primary electrical circuits in equipment connected to an AC electrical outlet by a power cord (portable tools, household appliances, etc.) CAT II covers directly measuring electrical outlet receptacles.
- CAT III: Primary electrical circuits of heavy equipment (fixed installations) connected directly to the distribution panel, and feeders from the distribution panel to outlets.

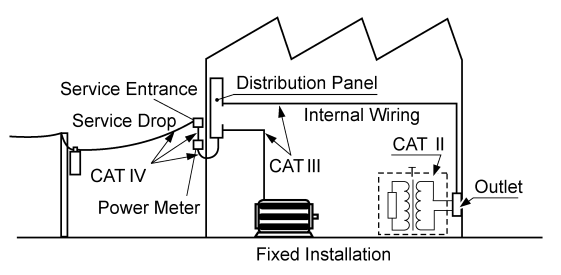

CAT IV: The circuit from the service drop to the service en-

trance, and to the power meter and primary overcurrent protection device (distribution panel). Using a measurement instrument in an environment designated with a higher-numbered category than that for which the instrument is rated could result in a severe accident, and must be carefully avoided. Use of a measurement instrument that is not CAT-rated in CAT II to CAT IV measurement applications could result in a severe accident, and must be carefully avoided.

The measurement category with which the instrument complies varies with the input module **NOTE** being used.

**See:** ["Chapter 14 Specifications" \(p. 331\)](#page-337-2)

# <span id="page-13-1"></span><span id="page-13-0"></span>**Operating Precautions**

Follow these precautions to ensure safe operation and to obtain the full benefits of the various functions.

#### **Before Use**

Before using the instrument for the first time, verify that it operates normally to ensure that no damage occurred during storage or shipping. If you find any damage, contact your dealer or Hioki representative.

**Before using the instrument, make sure that the insulation on the connection cords AWARNING and connection cords is undamaged and that no bare conductors are improperly exposed. Using the instrument in such conditions could cause an electric shock, so contact your dealer or Hioki representative for replacements.**

#### <span id="page-13-2"></span>**Instrument Installation**

Operating temperature and humidity

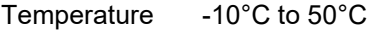

Humidity -10°C to 40°C at 80% RH or less (non-condensing) 40°C to 45°C at 60% RH or less (non-condensing) 45°C to 50°C at 50% RH or less (non-condensing)

- When powering the instrument with the Z1003 Battery Pack: 0°C to 40°C at 80% RH or less (non-condensing)
- When charging the Z1003 Battery Pack: 10°C to 40°C at 80% RH or less (non-condensing)
- Temperature and humidity range for guaranteed accuracy: 23±5°C at 80% RH or less (non-condensing)

**Avoid the following locations that could cause an accident or damage to the instrument.**

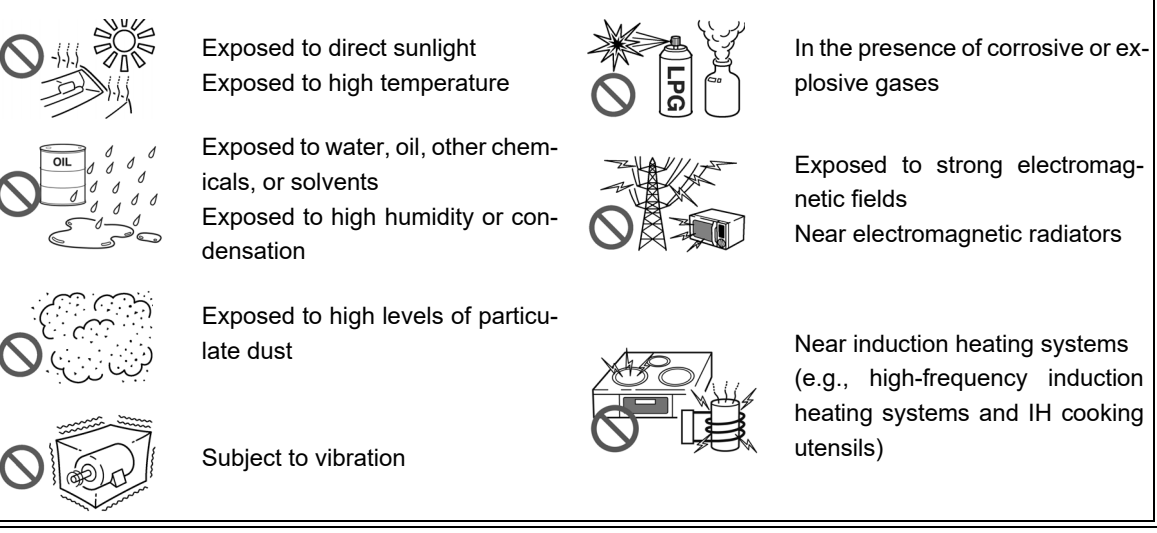

#### **Installing**

- Do not block the air vents (leave at least 5 cm of space on the left and right of the instrument).
- When using the MR8902 Voltage/TEMP Unit, allow the instrument to sit for at least 30 minutes before starting measurement after moving it to a location with a significant temperature variation.

#### **Handling the Instrument**

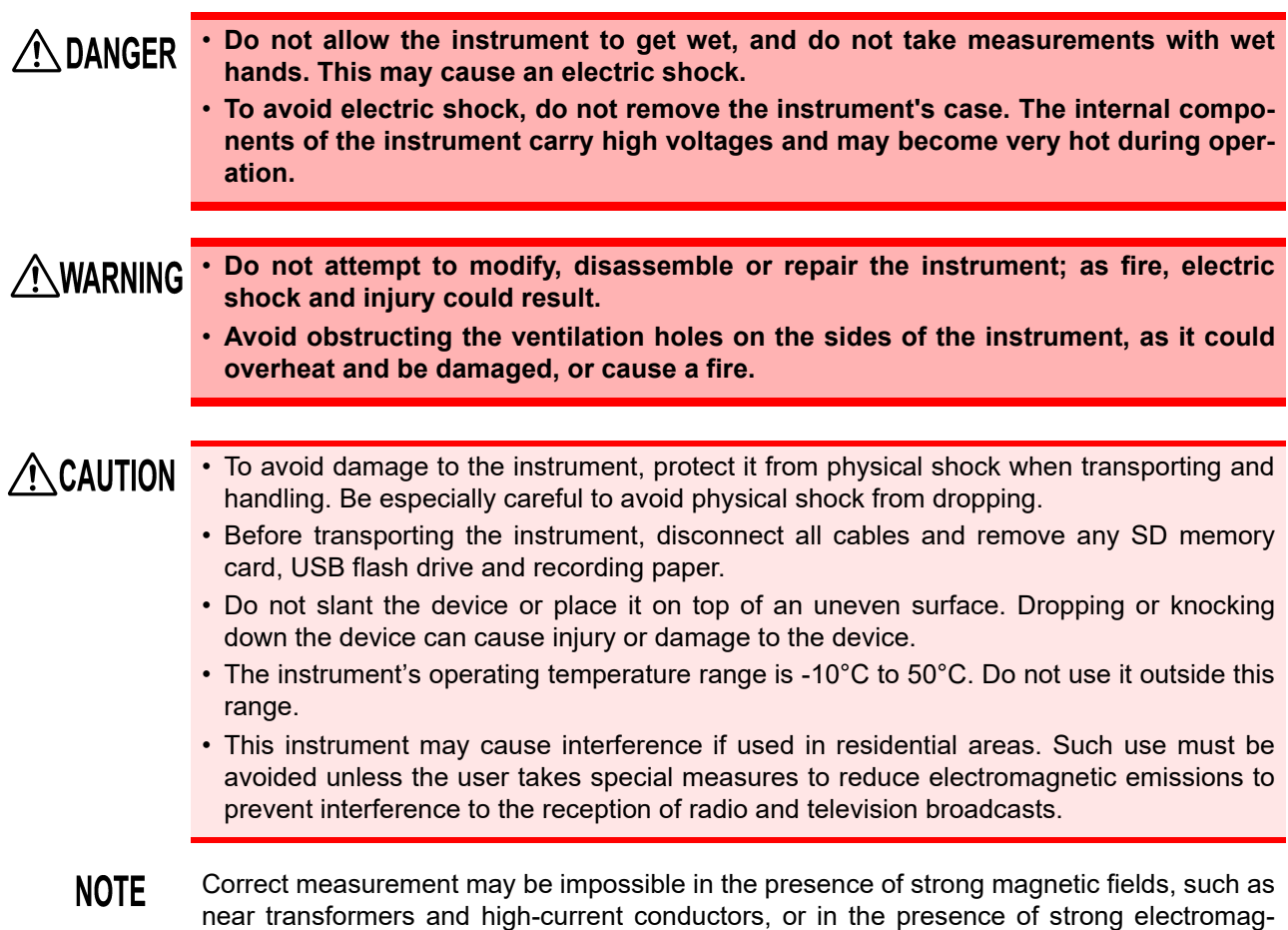

#### **Touch panel**

 $\triangle$  CAUTION

- Use only a touch pen (with a radius of at least 0.8 mm) with a polyacetal resin tip or a finger with the touch screen. In particular, do not use objects with hard or sharp tips (ballpoint pens, mechanical pencils, etc.) with the screen. Doing so may damage the screen. This product does not ship with a touch pen. If you intend to use a commercially available touch pen, purchase one with a tip made of polyacetal resin (and a radius of at least 0.8 mm).
	- Exercise care to prevent sand, dirt, or other substances from adhering to the touch panel. Use a soft cloth or similar material to wipe the touch panel's screen. Using the screen while it is dirty may damage the touch panel.
	- Do not use the touch panel while there is condensation on it. Doing so may damage the touch panel.
- The touch panel may not operate properly under the following circumstances, even when **NOTE** touched. Additionally, exercise caution concerning these conditions as they may cause the touch panel to malfunction.
	- When a foreign object has been placed on the operating surface

netic fields such as near radio transmitters.

• When using your finger pad or another wide surface to operate it

#### <span id="page-15-0"></span>**Handling the Probes**

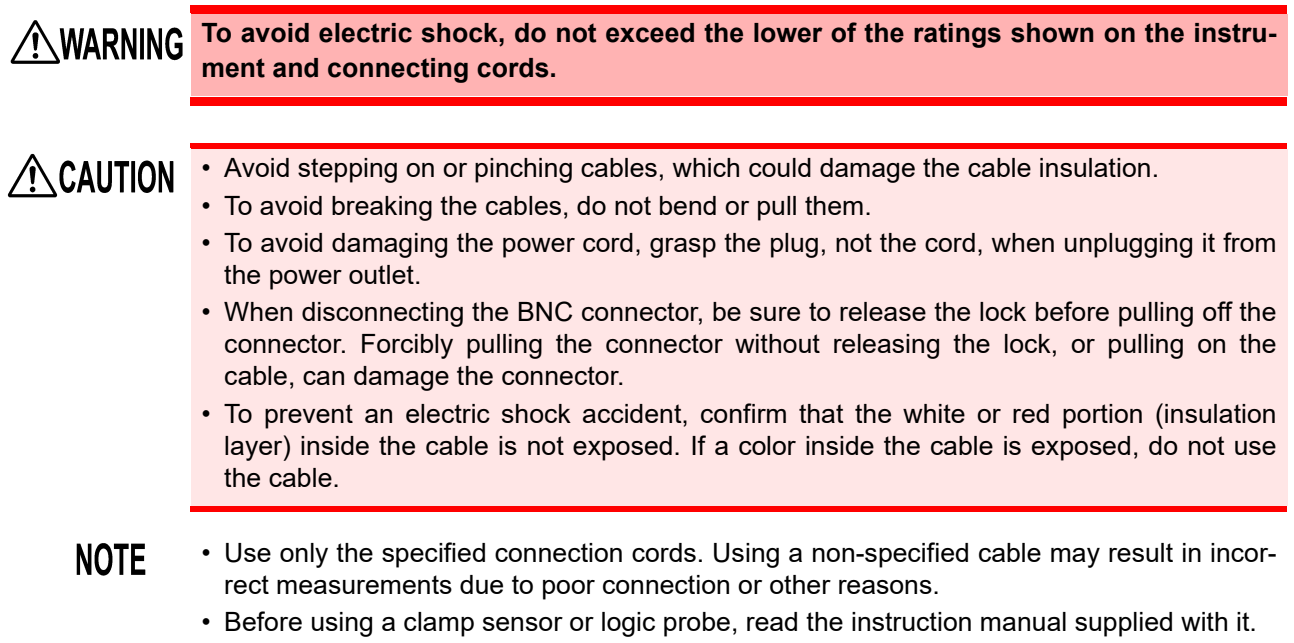

#### **Using the AC Adapter**

**AWARNING** 

- **Use only the supplied Model Z1002 AC Adapter. AC adapter input voltage range is 100 to 240 VAC (with ±10% stability) at 50 Hz/60 Hz. To avoid electrical hazards and damage to the instrument, do not apply voltage outside of this range.**
- **Before connecting to a power supply, make sure the supply voltage matches that indicated on the AC adapter. Connection to an improper supply voltage may damage the instrument or AC adapter and present an electrical hazard.**
- **Turn the instrument off before connecting the AC adapter to the instrument and to AC power.**
- **To avoid electrical accidents and to maintain the safety specifications of this instrument, connect the power cord only to a 3-contact (two-conductor + ground) outlet.**

 $\triangle$  CAUTION

- **If you wish to use a UPS (uninterruptible power supply) or DC-AC inverter to power the instrument, do not use a UPS or DC-AC inverter with square wave or pseudo sine wave output. Doing so may damage the instrument.**
- **To avoid damaging the power cord, grasp the plug, not the cord, when unplugging it from the power outlet.**

**NOTE** 

- After use, always turn OFF the power.
- Brief power interruptions of 40 ms or less will not cause this instrument to malfunction. However, Longer interruptions may cause the Memory HiCorder to shut itself off, so consider local power conditions before installing, as appropriate.
- To ensure that recording is not interrupted by power outages, you can use the Z1002 AC Adapter and Z1003 Battery Pack together.

#### **Battery Pack (Option)**

**AWARNING** 

**Be sure to observe the following precautions. Incorrect handling may result in liquid leaks, heat generation, ignition, bursting and other hazards.**

- **For the battery pack, use the optional Z1003 Battery Pack. We do not take any responsibility for accidents or damage related to the use of any other batteries.**
- **To avoid the possibility of explosion, do not short circuit, disassemble or incinerate battery pack.**
- **When storing the instrument, make sure no objects that could short-circuit the connectors are placed near them.**
- **The battery pack contains lye, which may cause blindness if it comes into contact with the eyes. Should battery liquid get into your eyes, avoid rubbing them. Flush them with water and seek immediate medical attention.**
- **To avoid electric shock, turn off the power switch and disconnect the cables before replacing the battery pack.**
- **After installing or replacing the battery pack, replace the battery compartment cover and screws.**
- **Handle and dispose of battery pack in accordance with local regulations.**

 $\triangle$  CAUTION

**Observe the following to avoid damage to the instrument.**

- **Use the battery pack in an ambient temperature range of 0 to 40**°**C and charge it in an ambient temperature range of 10 to 40**°**C.**
- **If the battery pack fails to finish charging within the stipulated time, disconnect the AC adapter to stop charging and contact your dealer or Hioki representative.**
- **Consult your dealer or nearest service station should liquid leaks, strange odor, heat, discoloration, deformation and other abnormal conditions occur during use, charging or storage. Should these conditions occur during use or charging, turn off and disconnect the instrument immediately.**
- **Do not expose the instrument to water and do not use it in excessively humid locations or locations exposed to rain.**
- **Do not expose the instrument to strong impacts and do not throw it around.**
- **NOTE** • The battery pack is a consumable. If you are able to use the instrument for only a limited period of time despite the battery pack being properly charged, the battery pack's service life is at an end, and it should be replaced.
	- When a battery pack that has not been used for a long time is used, charging may end before the battery pack is fully charged. In such a case, repeat charging and discharging a number of time before use. (A battery pack may also be in such a state immediately after purchase.)
	- The life of the battery pack (when capacity is 60% or more of initial capacity) is approximately 500 charge-discharge cycles. (The life differs depending on the conditions of use.)
	- To prevent battery pack deterioration when the battery will not be used for 1 month or longer, remove it and store it in a dry location with an ambient temperature range of between -20 to 30°C. Be sure to discharge and charge it every two months. Long-term storage at low battery capacity will reduce performance.
	- When a battery pack is used, the instrument turns off automatically when the capacity drops. Leaving the instrument in this state for a long time may lead to over discharge so be sure to turn off the power switch on the instrument.
	- The charging efficiency of the battery pack deteriorates at high and low temperatures.

#### <span id="page-17-0"></span>**Input Module**

# **AWARNING Preparations**

- **To avoid electric shock accident, before removing or replacing an input module, confirm that the instrument is turned off and that the connection cords are disconnected.**
- **The mounting screws must be firmly tightened or the input module may not perform to specifications, or may even fail.**

#### **When an input module is not used**

• **To avoid the danger of electric shock, never operate the instrument with an input module removed. To use the instrument after removing an input module, install a blank panel over the opening of the removed module.**

# $\triangle$  CAUTION

- To avoid damaging input modules, do not touch the input module connectors on this instrument.
- Measurements made without a blank panel installed may fail to meet specifications because of temperature instability within the instrument.
- When carrying the instrument with the MR8902 Voltage/TEMP Unit installed, remove the MR8902's terminal block before transporting the instrument.

#### **Connecting to the BNC jacks on input modules**

• When disconnecting the BNC connector, be sure to release the lock before pulling off the connector. Forcibly pulling the connector without releasing the lock, or pulling on the cable, can damage the connector.

#### **Connecting to the Terminals**

#### **Connecting to the Analog Input Terminals**

 $\bigwedge$ DANGER

**Note the following maximum input voltage and maximum rated voltage to earth.** 

**The following tables list the maximum input voltage and the maximum rated voltage to earth for connection cords. To avoid electric shock and instrument damage, do not input voltages in excess of these figures. The lower of the instrument's and the connection cord's maximum input voltages applies.** 

**When these voltage levels are exceeded, the instrument will be damaged. Do not make measurements as doing so may result in bodily injury. The maximum rated voltage to earth does not change, even if you make measurements with an attenuator or other component connected to the input. Consider your connection method and do not exceed the maximum rated voltage to earth.**

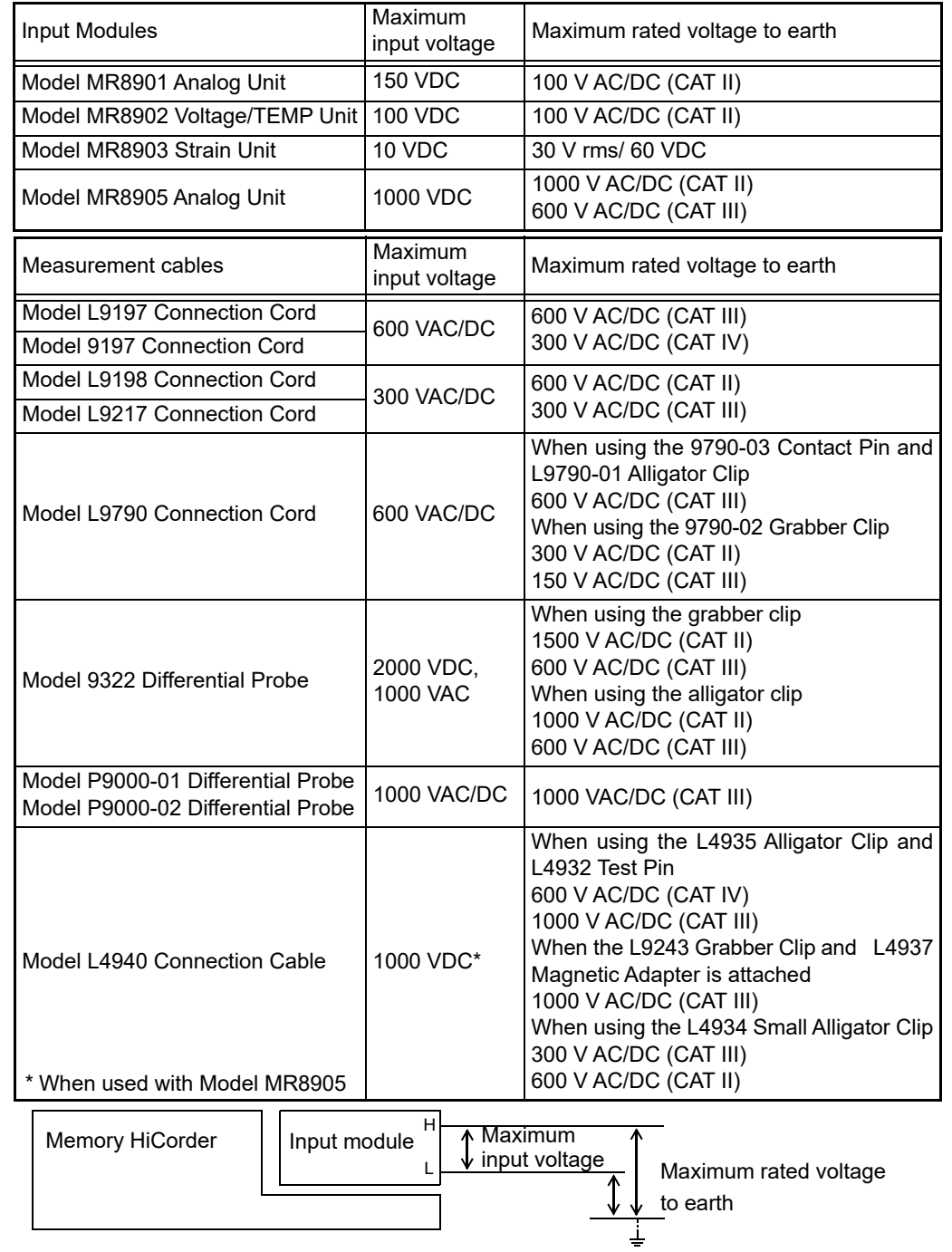

#### **Connect the clamp sensors or connection cords to the instrument first, and then to** A DANGER **the active lines to be measured. Observe the following to avoid electric shock and short circuits.**

- **To avoid short circuits and potentially life-threatening hazards, never attach the clamp to a circuit that operates at more than the maximum rated voltage to earth, or over bare conductors.**
- **Do not allow the connection cord clips to touch two wires at the same time. Never touch the edge of the metal clips.**
- **When the clamp sensor is opened, do not allow the metal part of the clamp to touch any exposed metal, or to short between two lines, and do not use over bare conductors.**
- **Do not leave the Memory HiCorder connected to test objects in environments where a voltage surge might exceed the dielectric withstand voltage. Doing so could result in damage to the Memory HiCorder, bodily injury or fatal accident.**

# **AWARNING**

• **Do not connect a cable to the instrument while it is connected to the object to be measured. Otherwise, an electric shock accident may occur.**

• **To avoid short-circuit accidents, make certain that connections are secure.**

#### **When measuring voltage**

 $\land$  DANGER

• **The connection cords should only be connected to the secondary side of a breaker, so the breaker can prevent an accident if a short circuit occurs. Connections should never be made to the primary side of a breaker, because unrestricted current flow could cause a serious accident if a short circuit occurs.**

- **When connecting clip-type test leads to live terminals, be very careful to avoid accidentally shorting conductors together and causing a serious accident.**
- **To prevent electrical shock and personnel injury, do not touch any input terminals on the VT (PT), CT or the instrument when they are in operation.**

 $\triangle$ CAUTION

To prevent damage to the instrument and sensor, never connect or disconnect a sensor while the power is on, or while the sensor is clamped around a conductor.

#### **NOTE**

- Lay the connection cords and various cables away from the power supply line and ground wire.
	- Connecting the connection cords and various cables in a parallel configuration with the inputs of another device (see the figure below) may result in variations in measurement values and incorrect operation of the instrument. When connecting with another device in a parallel configuration, be sure to verify operation.

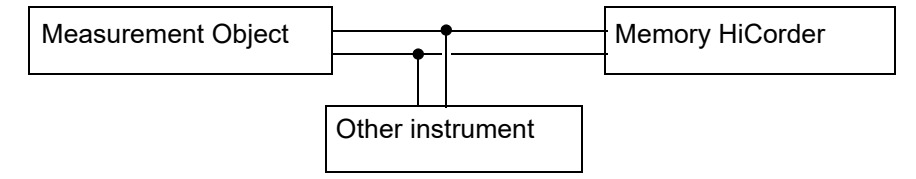

#### **Connecting to the logic terminals**

**To avoid electric shock and short circuit accidents or damage to the instrument, pay**  $\land$  DANGER **attention to the following:**

> • **Maximum logic probe input voltages are as follows. Do not measure if the maximum voltage would be exceeded, as damage the instrument or personal injury may result.**

**Model 9320-01: +50 VDC**

**Model MR9321-01: 250 V rms (HIGH range), 150 V rms (LOW range)**

• **The ground terminal for the 9320-01 Logic Probe is not isolated from the Memory HiCorder's ground (chassis ground). Therefore, if the measurement object connect to AC, it should have a grounded, polarized plug, and be connected to the same power outlet as the Memory HiCorder's AC adapter. If the Memory HiCorder and mea-**

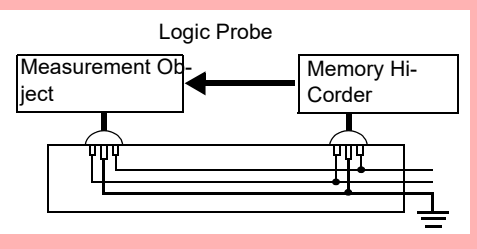

**surement object are connected to different mains circuits, or if an ungrounded power cord is used, the potential difference between the different grounding paths may result in current flow through a logic probe that could damage the measurement object or Memory HiCorder.**

• **Do not allow the metal tip of a logic probe to cause a short between conductors on the measurement object. Never touch the metal tip of a probe.**

#### **When connecting USB cable**

 $\triangle$  CAUTION • To prevent a malfunction, do not disconnect the USB cable during communication.

> • The Memory HiCorder and PC should be connected to the same earth ground. If grounded separately, potential difference between the ground points can cause malfunctions or damage when connecting the USB cable.

This instrument cannot be powered by the bus of a PC or USB hub. When using the instru-**NOTE** ment, connect the AC adapter or install batteries.

#### **When connecting to external control terminals**

For more information about the maximum input voltage for external control terminals, see ["Chapter](#page-329-1) [13 External Control" \(p. 323\)](#page-329-1).

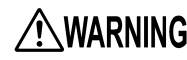

**A WARNING** To avoid electric shock or damage to the equipment, always observe the following **precautions when connecting to external control terminals.**

- **Always turn off the power to the instrument and to any devices to be connected before making connections.**
- **Be careful to avoid exceeding the ratings of external control terminals.**
- **Ensure that devices and systems to be connected to the external control terminals are properly isolated.**
- **The ground of external control terminals and the ground of the instrument are common and not isolated. To prevent damage to the instrument, use a grounded power cord for the device to be connected with the external control terminals and this instrument, and supply power from the same line. Using different lines or an ungrounded power cord may result in a potential difference between the grounds depending on the wiring state, and current flowing through the wiring material may lead to damage of the measurement object or instrument.**
- **To prevent an electrical accident, use wiring material that has more than enough dielectric strength and current-carrying capacity.**

If a cable of 3 meters or longer is connected, the instrument may be susceptible to the inter-**NOTE** ference of external noise and other EMC environmental factors.

#### **Using a SD memory card/ USB Flash Drive**

**Measurement data (data captured to internal buffer memory) is cleared when new measurements are started. If you want to keep any data, be sure to save it to external media.**

 $\triangle$  CAUTION

- Inserting a SD memory card/USB flash drive upside down, backwards or in the wrong direction may damage the SD memory card, USB flash drive, or instrument.
- Never remove a SD memory card or USB flash drive during measurement while the instrument is accessing the SD memory card or USB flash drive. The SD memory card or USB flash drive and/or the data on it may be damaged. (During access, the **SAVE** key will turn blue.)
- Do not transport the instrument while a USB flash drive is connected. Damage could result.
- Some USB flash drives are susceptible to static electricity. Exercise care when using such products because static electricity could damage the USB flash drive or cause malfunction of the instrument.
- With some USB flash drives, the instrument may not start up if power is turned on while the USB flash drive is inserted. In such a case, turn power on first, and then insert the USB flash drive. It is recommended to try out operation with a USB flash drive before starting to use it for actual measurements.

#### **NOTE**

- The Flash memory in a SD memory card/USB flash drive has a limited operating life. After long-term usage, data storage and retrieval become difficult. In this case, replace the SD memory card/USB flash drive with a new one.
	- **We cannot provide compensation for data loss in a SD memory card/USB flash drive, regardless of content or cause of the damage.** Furthermore, if a long time has elapsed since data was recorded to a file, the stored data may be lost. Always maintain a backup of important data stored on a SD memory card/USB flash drive.
	- When saving or loading data, insert the media before specifying it. Failure to do so will prevent the file list from being displayed.

#### **Observe the following to avoid corruption or loss of stored data:**

- Do not touch the electrical contacts on the card or inside the insertion slot with your skin or metallic objects.
- While writing or reading data, avoid vibration or shock, and do not turn the power off or remove the card from the instrument.
- Before formatting (initializing) a card, confirm that it contains no important information (files).
- Do not bend or drop the card, or otherwise subject it to intense shock.

#### **SD memory cards**

#### **Important**

- Use only Hioki-approved SD memory cards. Proper operation is not guaranteed if other cards are used.
- Format new SD memory cards before use.

#### **Handling the CD**

## **ACAUTION**

• Always hold the disc by the edges, so as not to make fingerprints on the disc or scratch the printing.

- Never touch the recorded side of the disc. Do not place the disc directly on anything hard.
- Do not wet the disc with volatile alcohol or water, as there is a possibility of the label printing disappearing.
- To write on the disc label surface, use a spirit-based felt pen. Do not use a ball-point pen or hard-tipped pen, because there is a danger of scratching the surface and corrupting the data. Do not use adhesive labels.
- Do not expose the disc directly to the sun's rays, or keep it in conditions of high temperature or humidity, as there is a danger of warping, with consequent loss of data.
- To remove dirt, dust, or fingerprints from the disc, wipe with a dry cloth, or use a CD cleaner. Always wipe from the inside to the outside, and do no wipe with circular movements. Never use abrasives or solvent cleaners.
- Hioki shall not be held liable for any problems with a PC system that arises from the use of this CD, or for any problem related to the purchase of a Hioki product.

# 1Chapter 1 Overview **Chapter 1 Overview**

# <span id="page-23-0"></span>**Overview Chapter 1**

# <span id="page-23-1"></span>**1.1 Product Overview**

The MR8875 is a portable recorder with a variety of measurement capabilities. Its easily portable body, the size of an A4 sheet of paper, supports mixed recording of multiple channels. It can record directly to an SD memory card for extended periods of time, and it can easily transfer large volumes of data to a PC. A touch panel keeps operation intuitive.

# **Measurement and recording**

#### **Measure voltage, temperature, strain, and CAN with various input modules.**

Optional connection cords and clamp sensors enable a range of mixed recording capabilities.

#### **Timing measurement**

Using a logic probe, you can measure control signal timing.

#### **Easy touch panel operation Continuous monitoring of input status**

#### **Record anomalies**

Abnormal events can be analyzed by recording with the trigger function [\(p. 171\)](#page-177-1).

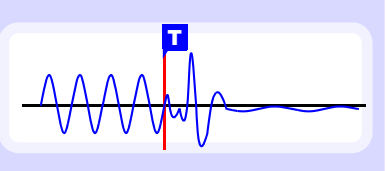

# **Saving and loading data File management**

Measurement data can be stored to and read from an optional SD memory card or USB flash drive [\(p. 87\)](#page-93-1).

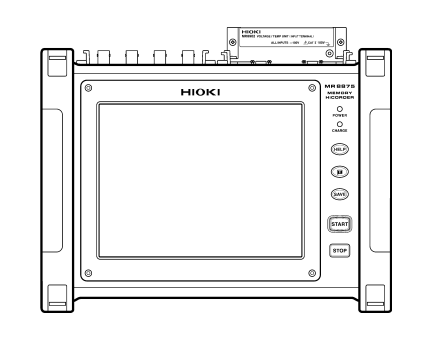

#### **Analyze data using a PC**

Using the included USB cable, you can transfer data from an SD memory card to a PC. You can also use a dedicated software application to analyze measurement

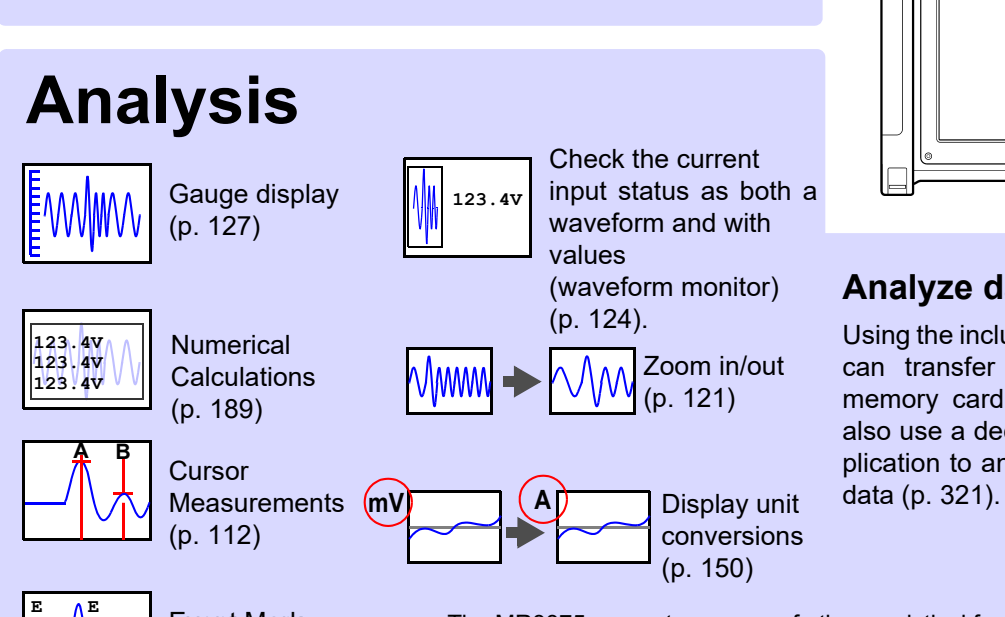

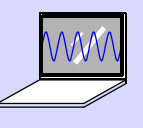

The MR8875 supports a range of other analytical functions. ["Chapter 5 Waveform Monitoring and Analysis" \(p. 111\)](#page-117-1)

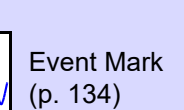

# <span id="page-24-0"></span>**1.2 Names and Functions of Parts**

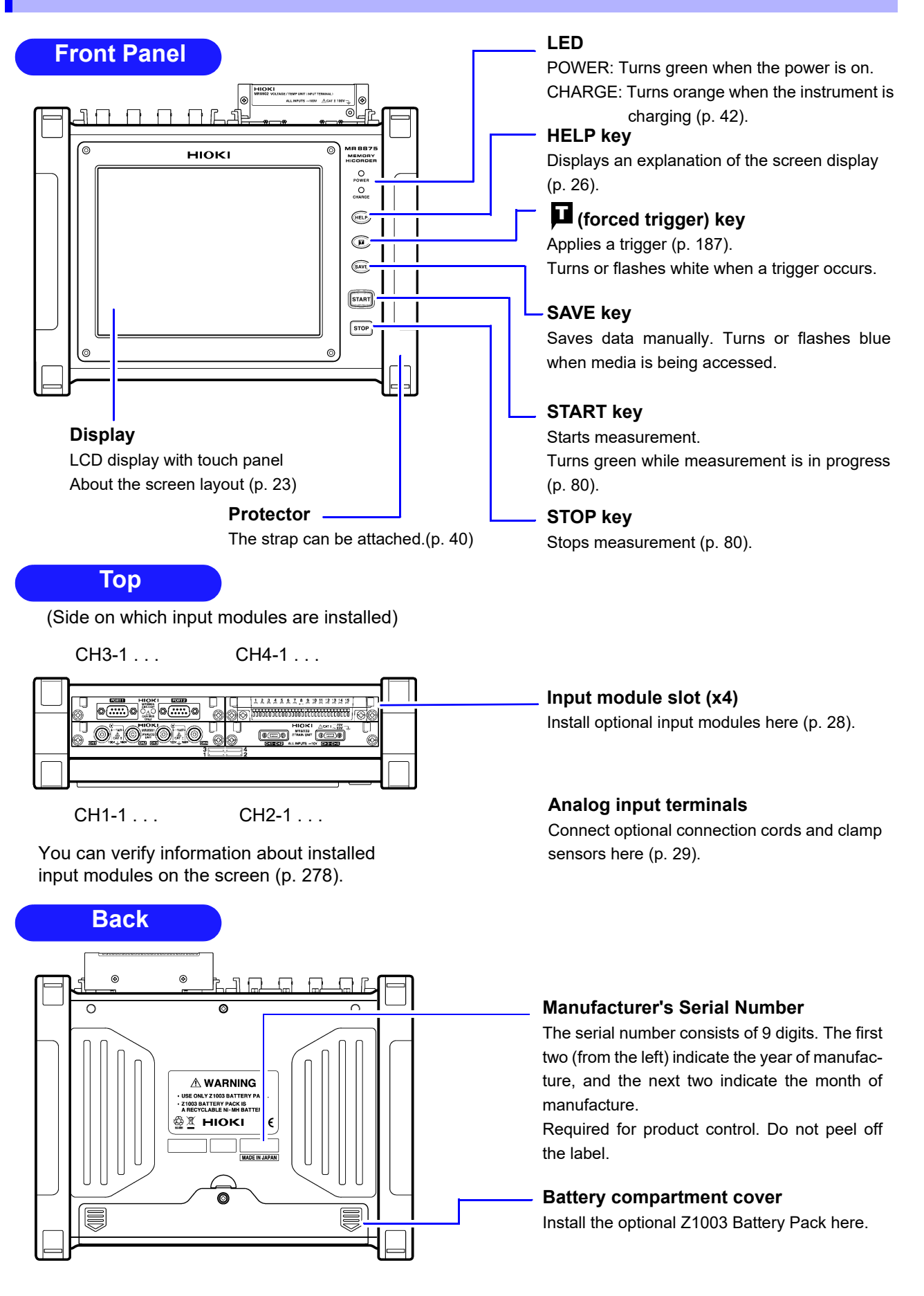

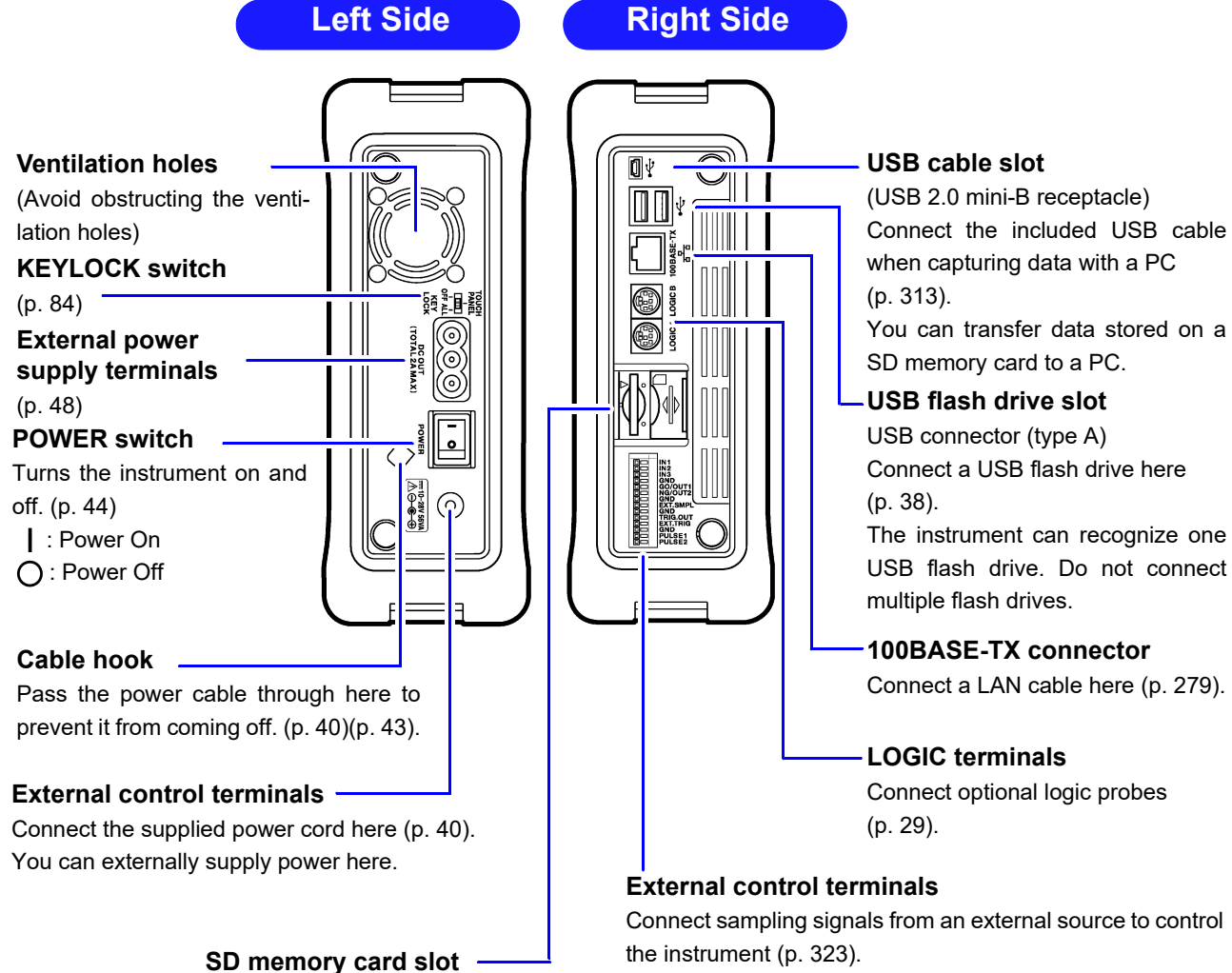

Insert an SD memory card here [\(p. 38\).](#page-44-2)

# <span id="page-26-0"></span>**1.3 Basic Operation**

#### <span id="page-26-1"></span>**Touch panel operation**

The instrument's display is a touch panel that supports the following operations:

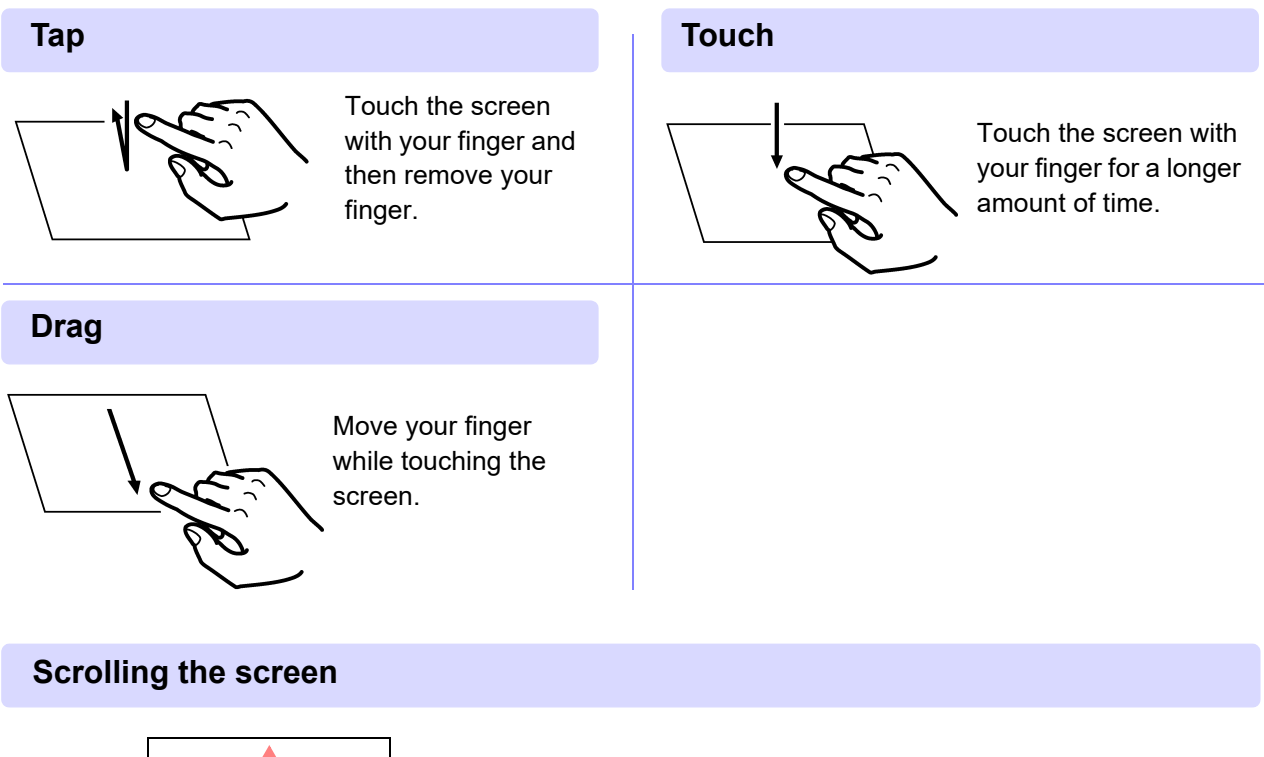

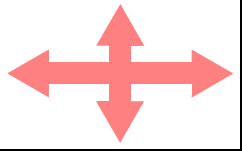

Drag your finger up, down, left, or right on screens that support scrolling.

#### **Scrolling waveforms**

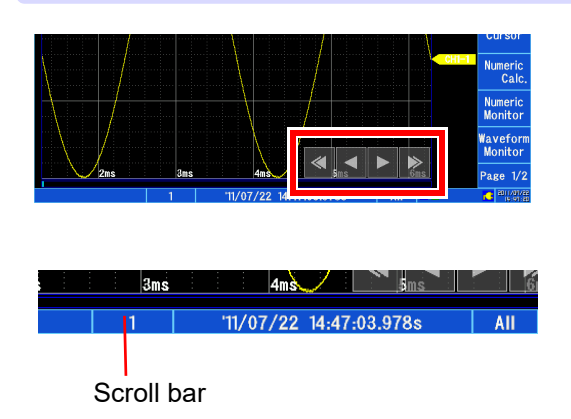

On screens that support scrolling (screens on which the Arrow window is shown), you can scroll waveforms by tapping in the direction in which you wish to scroll. **See:** ["Scrolling waveforms" \(p. 118\)](#page-124-1)

You can also tap the desired position on the scroll bar to display that position.

#### <span id="page-27-0"></span>**Changing the screen display and settings**

#### **Switching between the Waveform and Settings screens**

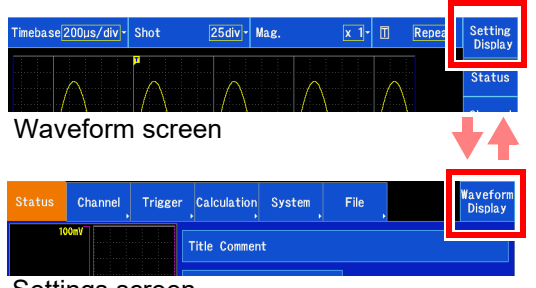

You can switch between the Waveform screen and the Settings screen by tapping the tab on the right side of the screen.

Settings screen

#### **Switching among items on the right side of the Waveform screen**

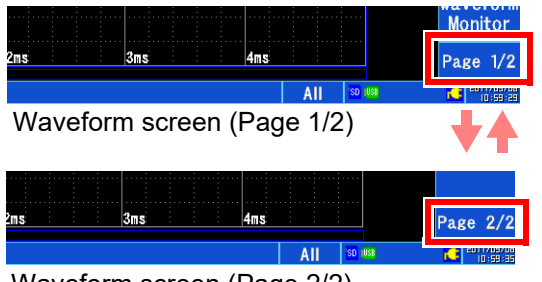

Waveform screen (Page 2/2)

You can switch between Page 1/2 and Page 2/2 by tapping the item.

You can switch between settings windows and display content by tapping items on the right side of the Waveform screen.

#### **Switching screens on the Settings screen**

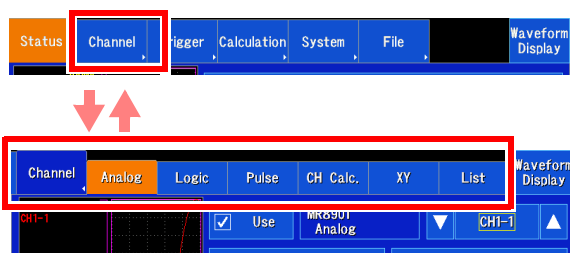

Tapping on the main tab displays a series of sub-tabs. Tap the desired sub-tab to display the corresponding screen.

**If the tab you wish to select is not shown on the screen** Tap the selected main tab again to hide the displayed subtabs. You can scroll through the tabs.

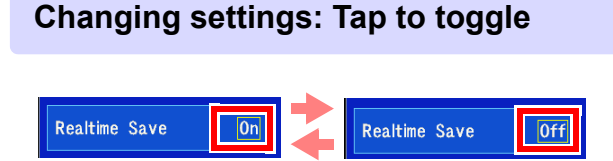

Tap inside the boundary to toggle the settings.

#### **Changing settings: Select from a list**

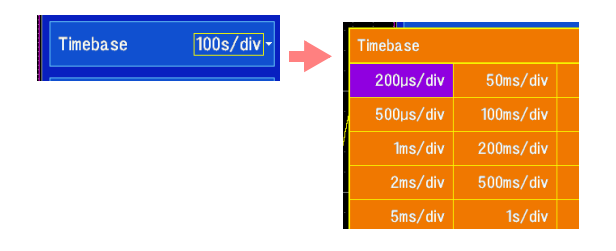

Tap inside the boundary to display a selection list. Then tap the desired setting on the list to select it.

If you wish to leave the setting unchanged, tap on the screen anywhere other than the list of settings to close the list without changing the setting.

#### **Changing settings: Switch setting items (tap to switch/select from list)**

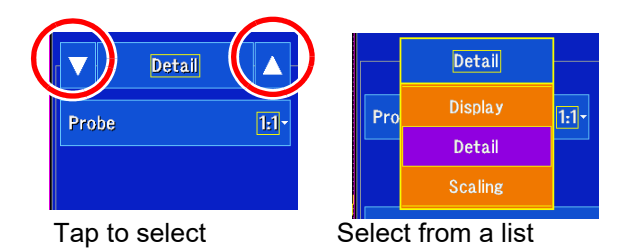

There are two ways to switch setting items.

#### **Method 1:**

Tap inside the boundary to display a selection list. Then tap the desired setting on the list to select it. If there are numerous items on the list, you can scroll through the list.

**Method 2:** Tap pq to switch settings.

#### **Changing settings: Open a window**

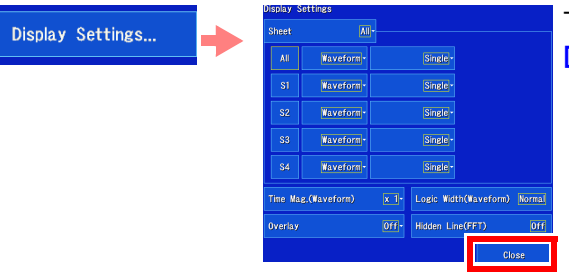

Tap to open a settings window. To close the window, tap **[Close]**.

#### **Changing settings: Change a value**

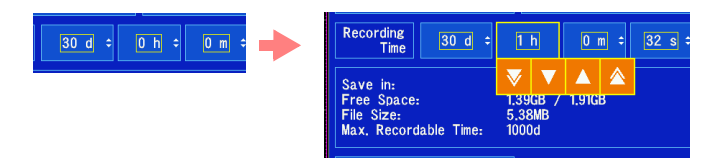

Select a numerical setting to display a numerical setting panel.

**See:** ["Changing values" \(p. 145\)](#page-151-4)

#### **Changing settings: Enter text or a number**

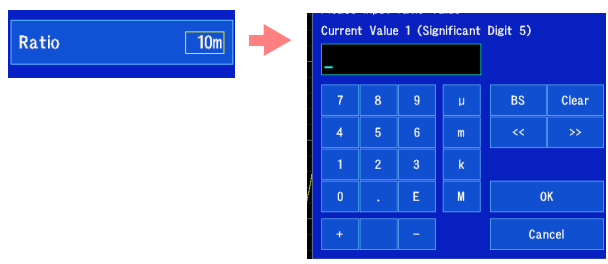

Select a textual or numerical setting to display a text or number input window.

**About entering comments: See:** ["6.1 Adding Comments" \(p. 142\)](#page-148-2)

**About entering values: See:** ["Entering values" \(p. 145\)](#page-151-3)

# <span id="page-29-0"></span>**1.4 Screen Organization**

Broadly speaking, the MR8875's interface consists of seven screens (the Waveform screen and six Settings screens). For more information about screen operation, see ["1.3 Basic Operation" \(p. 20\).](#page-26-0) For examples of screens, see the Measurement Guide.

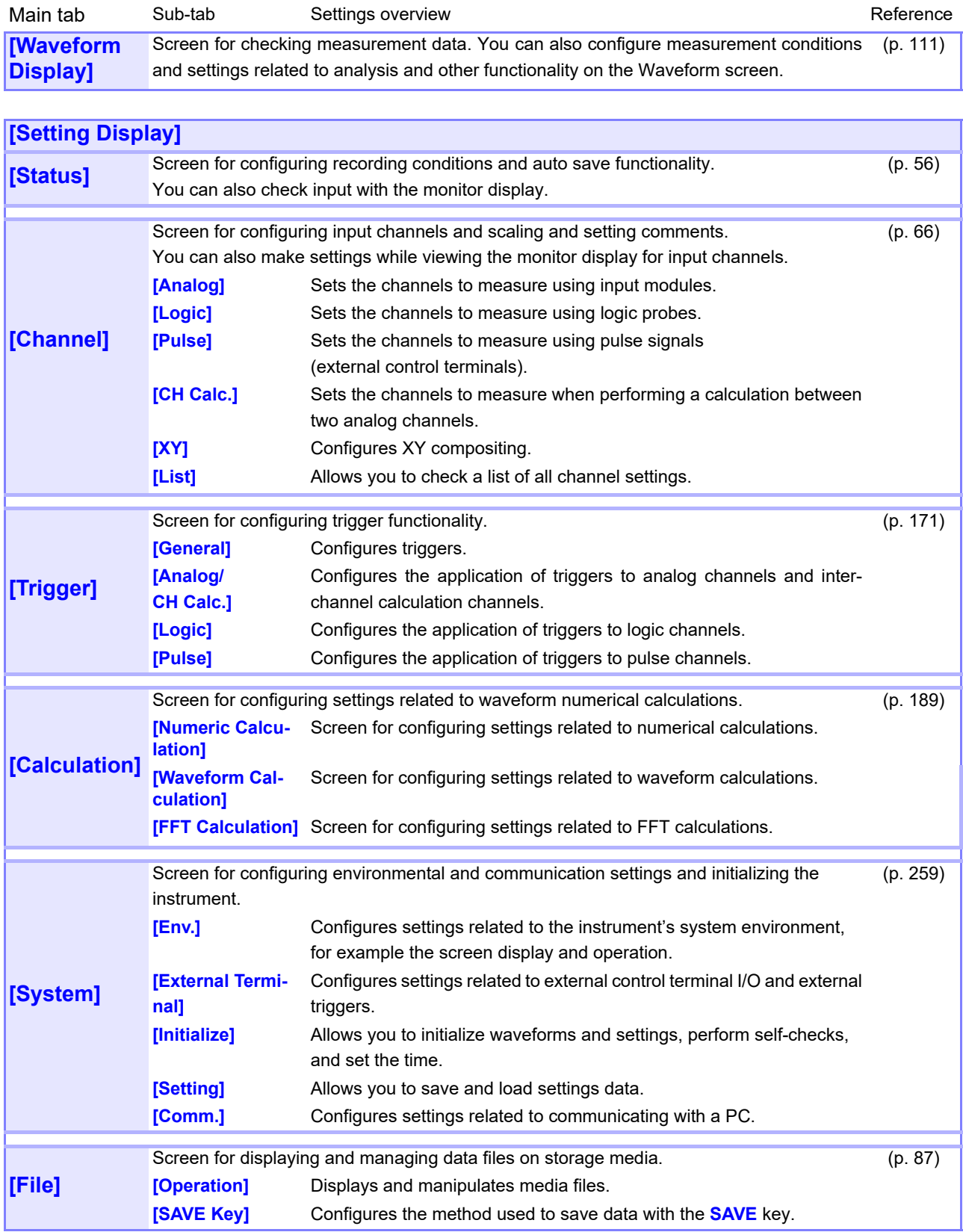

#### <span id="page-30-0"></span>**Using the Waveform screen**

# **Setting**

**Trigger mark** Indicates the location where a trigger occurred [\(p. 171\).](#page-177-1)

Analog waveforms [\(p. 67\)](#page-73-1) Logic waveforms [\(p. 71\)](#page-77-1) Pulse waveforms [\(p. 73\)](#page-79-1)

#### **Waveform acquisition count**

#### **Scroll bar**

Scrolls waveforms.

The width of the scroll bar indicates the portion of the entire recorded waveforms that is being displayed [\(p. 117\).](#page-123-2)

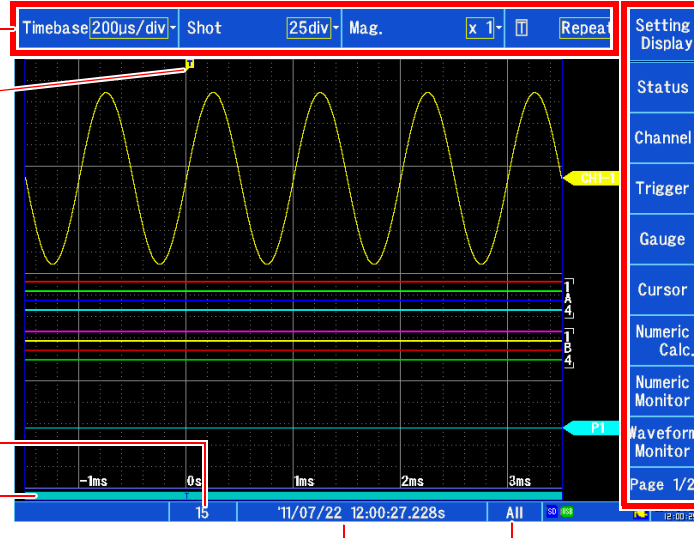

See ["Description of](#page-30-1)  [items on the right side of](#page-30-1)  [the Waveform screen"](#page-30-1)  below.

#### **Trigger time**

Displays the time at which the trigger occurred [\(p. 171\).](#page-177-1)

# **Sheet display [\(p. 130\)](#page-136-1)**

Indicates the name of the sheet being displayed on the screen.

#### <span id="page-30-1"></span>**Description of items on the right side of the Waveform screen**

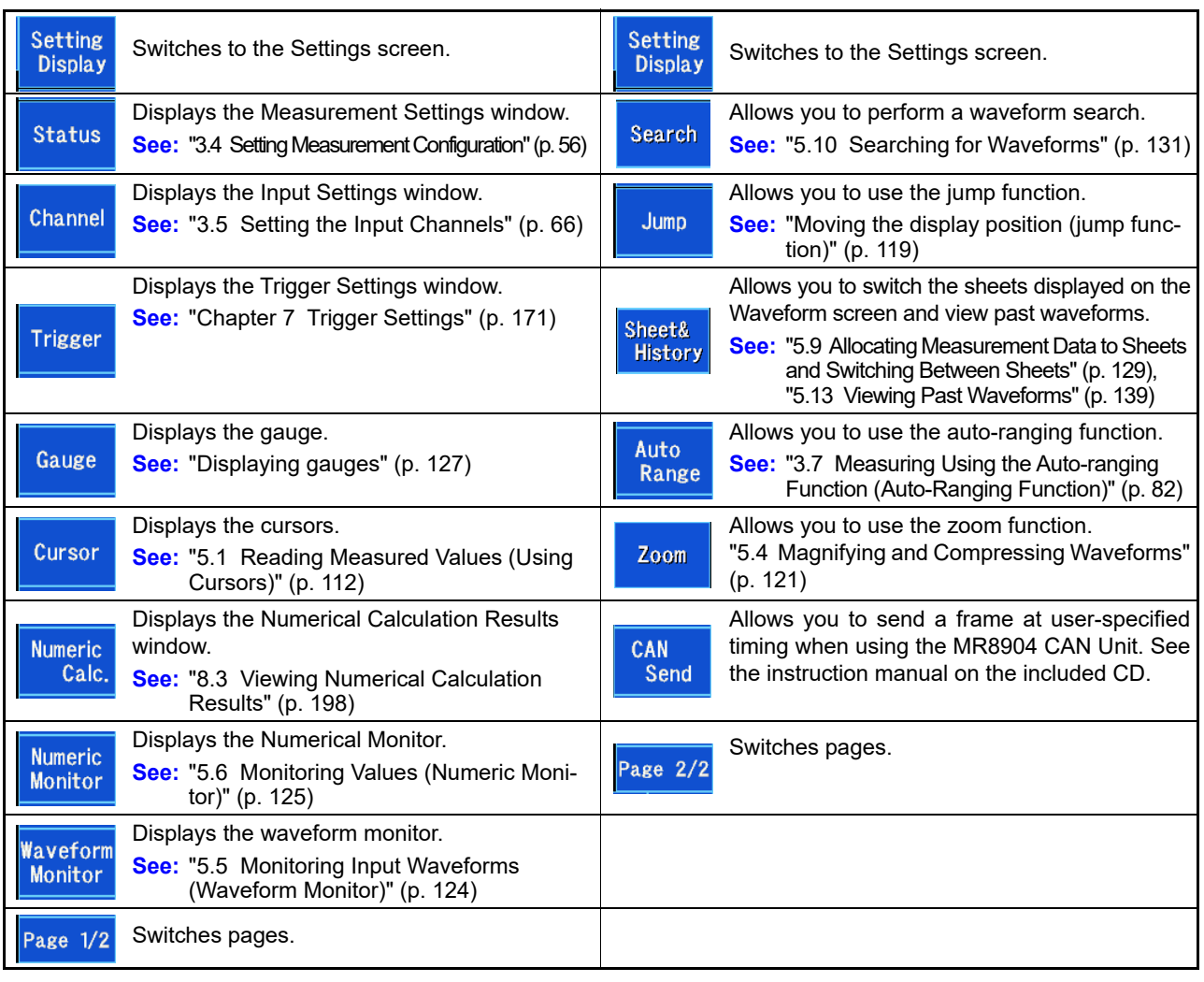

# Chapter 1 Overview **Chapter 1 Overview**

# <span id="page-31-0"></span>**Icon and status display (all screens)**

Instrument information is shown at the bottom of the screen.

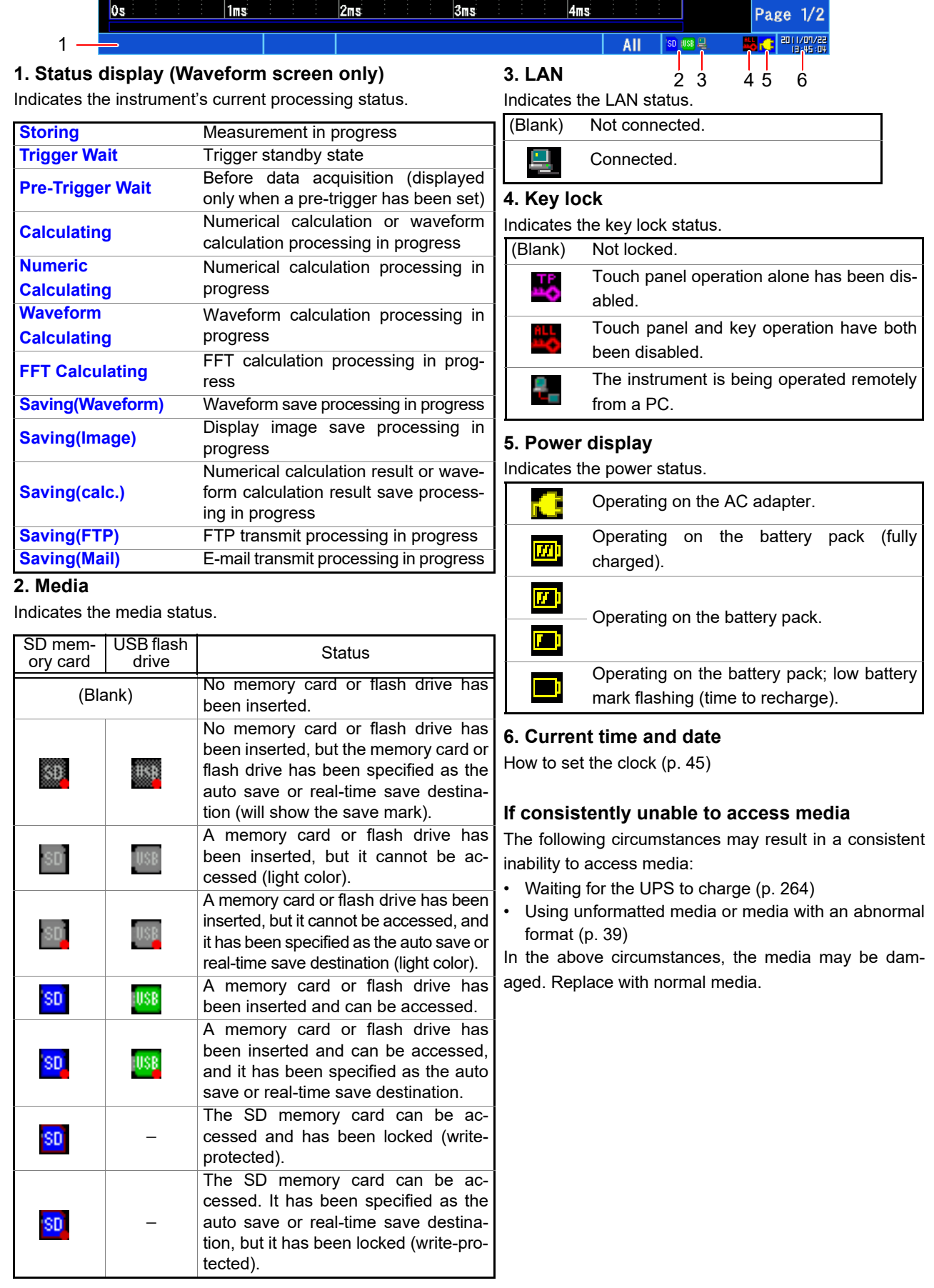

# <span id="page-32-0"></span>**Using the HELP key (example)**

You can view on-screen help for items shown on the screen.

#### 1 **Display the screen for which you wish to view an explanation and press the HELP key.**

The **HELP** key will light up, and the help function will be activated. A boundary will be shown around items with which the help function can be used. Pressing the **HELP** key again disables the help function.

#### 2 **Tap the item for which you wish to view an explanation.**

The explanation will be displayed.

## 3 **Tap [Close].**

You will return to the original screen.

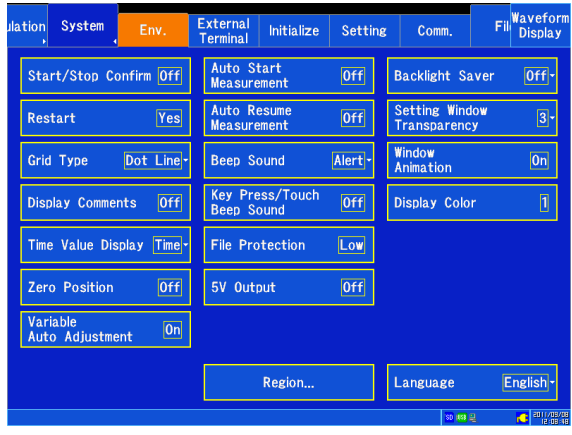

# <span id="page-33-1"></span><span id="page-33-0"></span>**Measurement**

# **Chapter 2**

**Be sure to read ["Operating Precautions" \(p. 7\)](#page-13-1) before connecting the instrument.** 

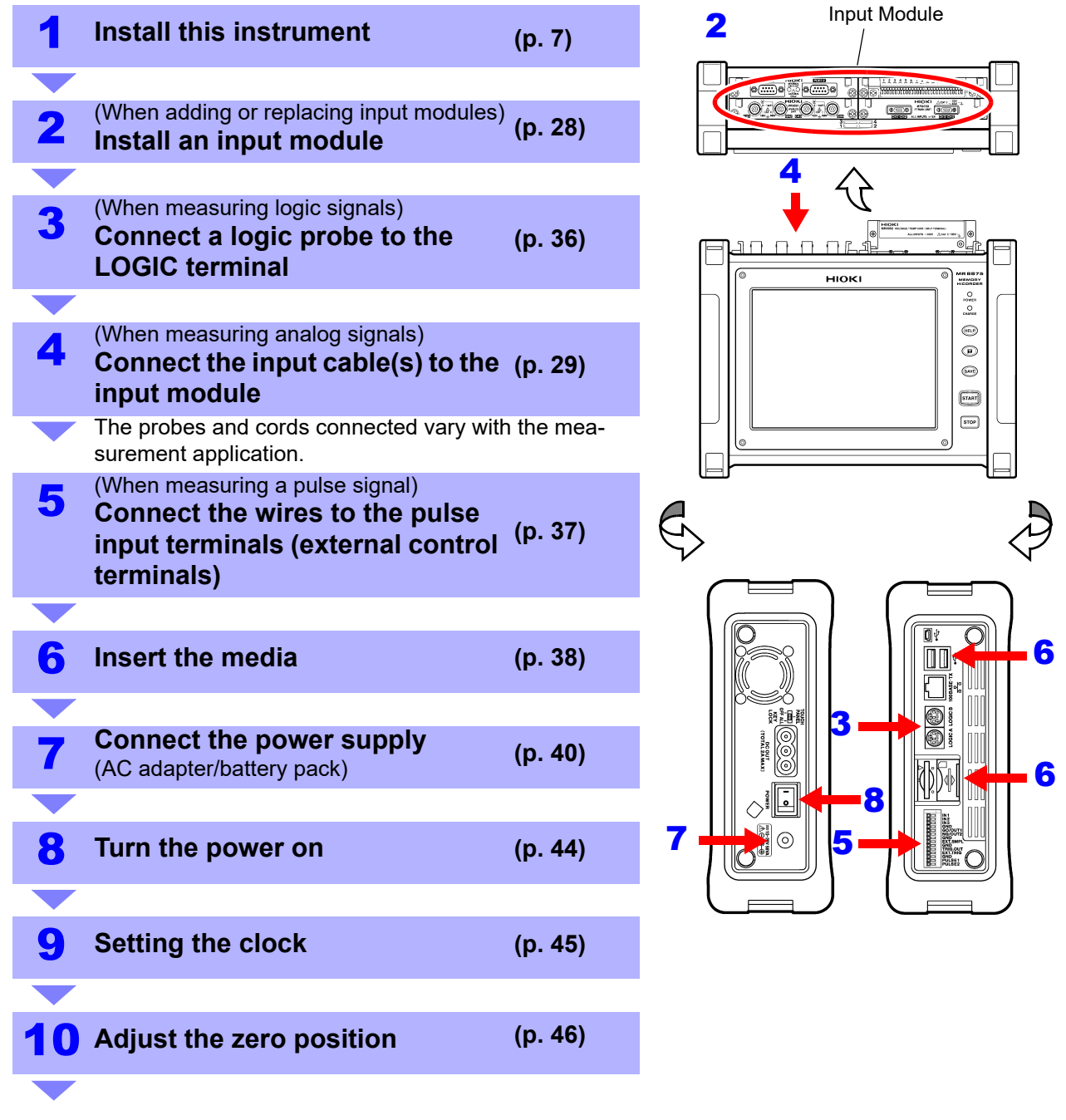

#### **To transfer data**

**See:** ["Chapter 12 Connection to a PC" \(p. 279\)](#page-285-1)

#### **To use external control**

**See:** ["Chapter 13 External Control" \(p. 323\)](#page-329-1)

# <span id="page-34-1"></span><span id="page-34-0"></span>**2.1 Install an Input Module**

Input modules specified at the time the instrument is ordered are supplied pre installed. Use the following procedures to add or replace input modules, or to remove them from the instrument.

**Before using the instrument, be sure to read ["Input Module" \(p. 11\).](#page-17-0)**

#### **Installing an input module**

Required item: One Phillips-head screwdriver

- 1 **Turn off the instrument's POWER switch and disconnect the AC adapter and connection cords.**
- 2 **With attention to the orientation of the input module, insert it firmly all the way in.**
- 3 **Using the Phillips screwdriver, tighten the two input module mounting screws.**

When removing a module, turn off the power and disconnect all cords connected to input modules. Then remove the input module by reversing the procedure described above.

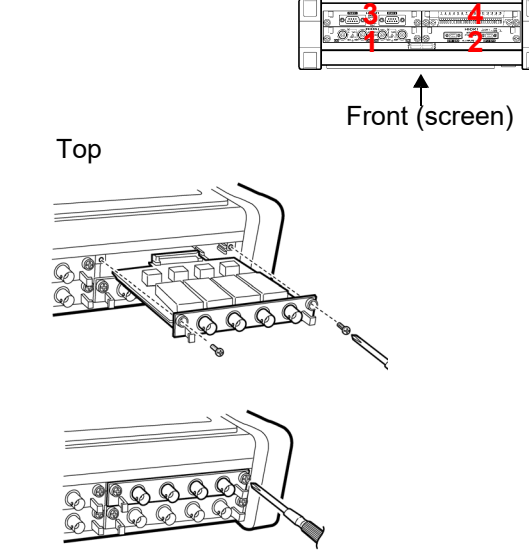

#### **If not installing another input module after removal**

- 1 **Turn off the instrument's POWER switch and disconnect the AC adapter and connection cords.**
- 2 **Install a blank panel and tighten securely in place with two fixing screws using a Phillips head screwdriver.**

**Measurements made without a blank panel installed may fail to meet specifications because of temperature instability within the instrument.**

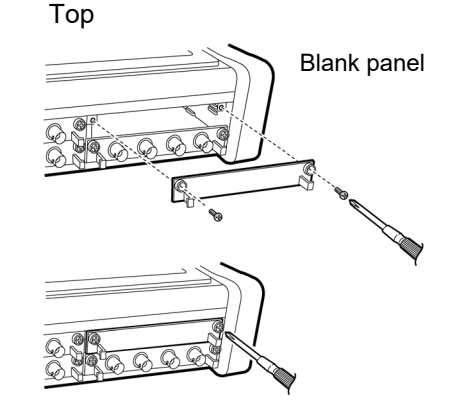

You can check information about installed input modules on the screen.

**See:** ["11.6 System Configuration Check" \(p. 278\)](#page-284-1)

# <span id="page-35-2"></span><span id="page-35-0"></span>**2.2 Connecting Cords**

To measure analog signals, install an input module in the instrument and connect the connection cords, sensors, and other components.

To measure logic signals, connect logic probes to the instrument's logic terminals.

To measure pulse signals, connect wires to the pulse input terminals on the instrument's external control terminal block.

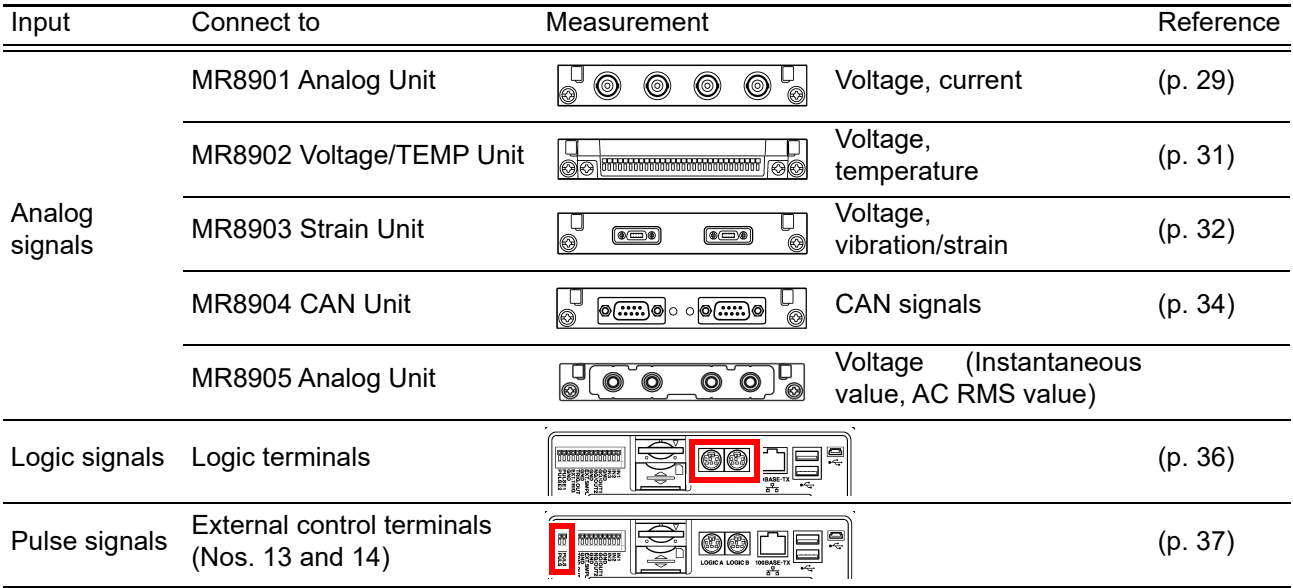

#### <span id="page-35-1"></span>**Connecting an MR8901 Analog Unit**

#### **Measuring Voltage**

Connect the optional Hioki connection cord to the MR8901 Analog Unit's input terminal. If the measurement target exceeds the instrument's maximum input voltage [\(p. 51\),](#page-57-3) use the optional 9322, P9000-01, or P9000-02 Differential Probe [\(p. A 19\)](#page-385-1).

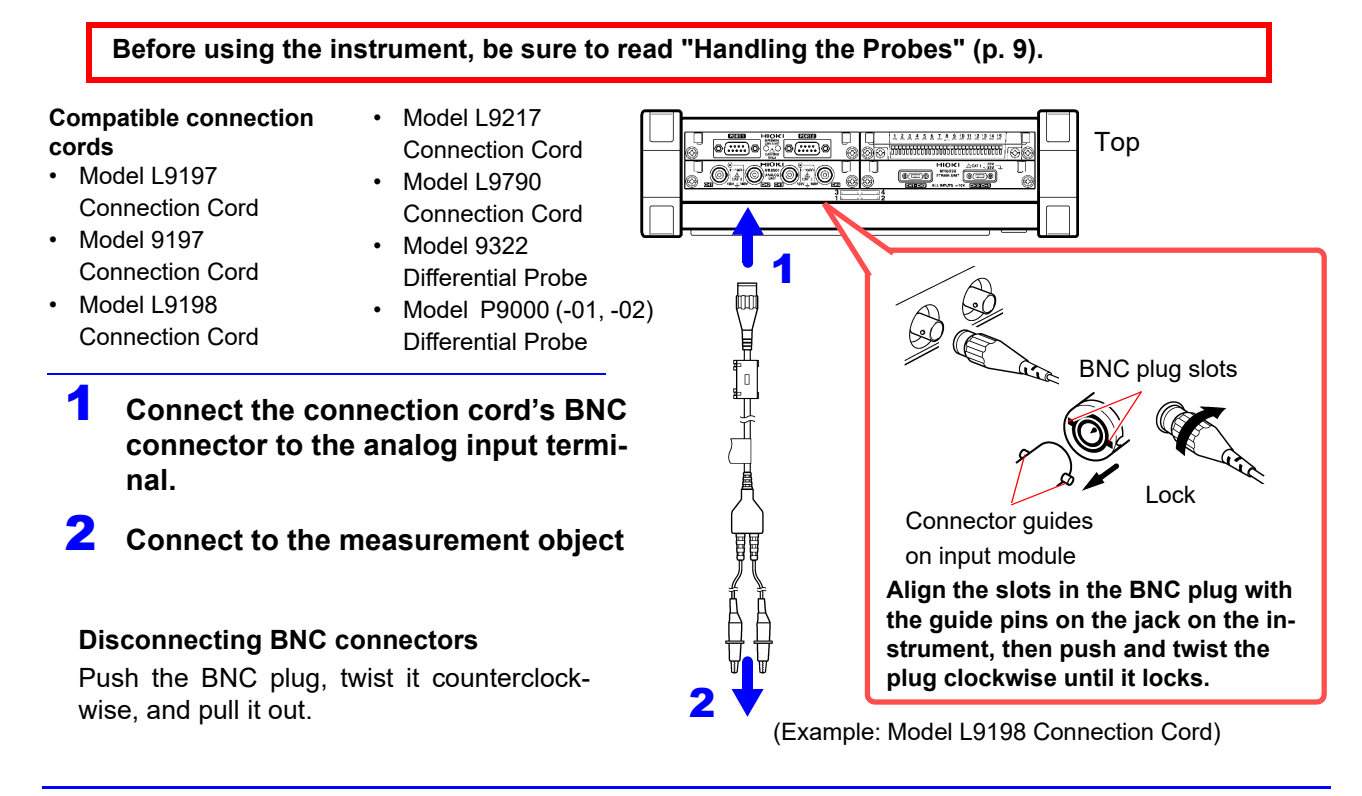
#### **Measuring current**

Connect the optional clamp sensor to the MR8901 Analog Unit. (This manual uses the term "clamp sensor" to refer to the sensor as well as the optional clamps.)

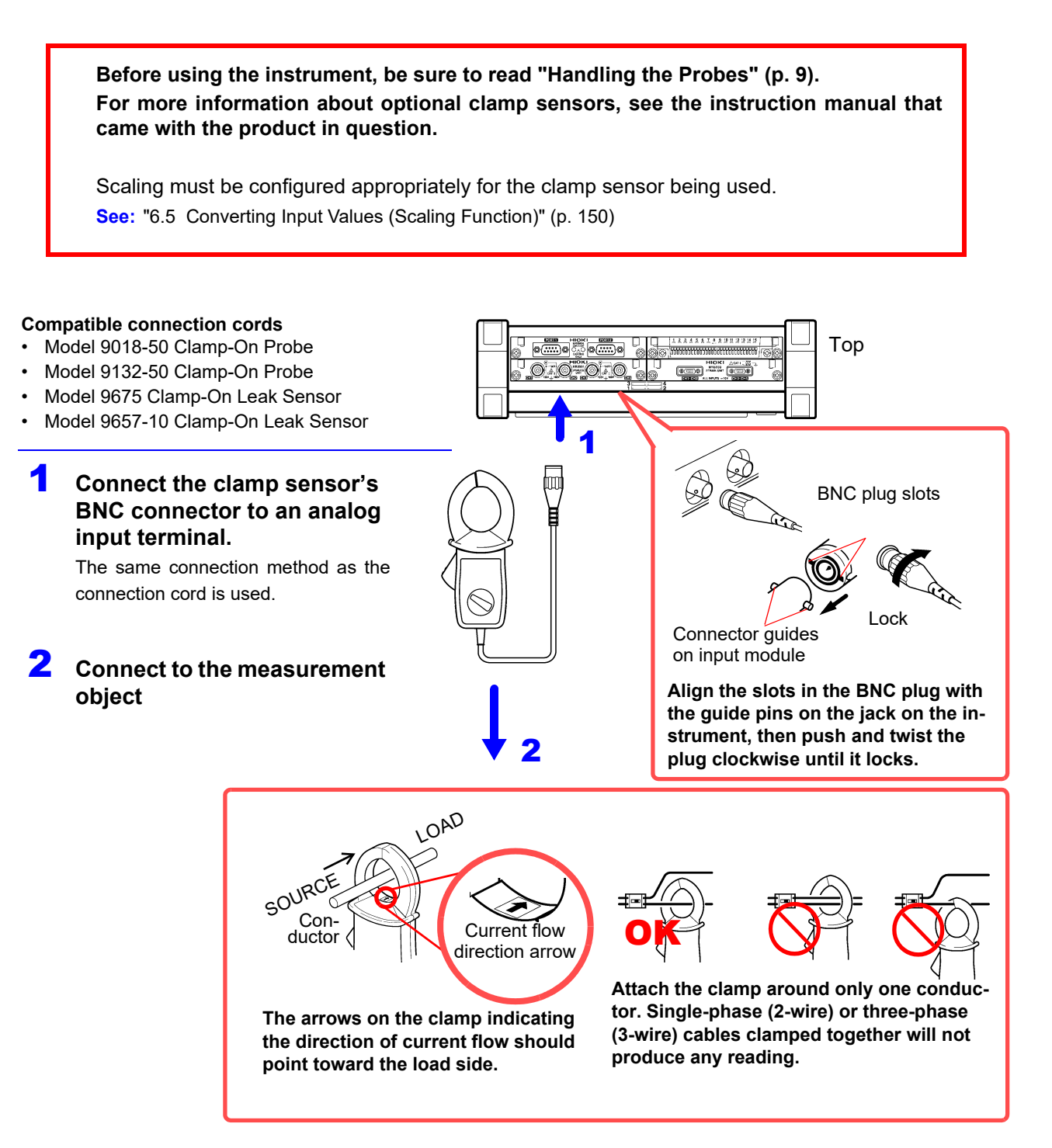

# **Connecting an MR8902 Voltage/TEMP Unit**

Connect measurement cables (when measuring voltage) or thermocouples (when measuring temperature) to the MR8902 Voltage/TEMP Unit's terminal block.

#### **Before using the instrument, be sure to read ["Handling the Probes" \(p. 9\).](#page-15-0)**

Do not measure the same signal at the same time with the MR8902 Voltage/TEMP Unit and another **NOTE** input module. Channel switching noise from the MR8902 may affect the other input module.

#### **Required item:**

- Recommended cables Single strand diameter: φ0.65 mm (AWG22) Multi-strand: 0.32 mm2 (AWG22)
- Usable cables Single strand diameter: φ0.32 mm to φ0.65 mm (AWG28 to AWG22) Multi-strand:  $0.08$  mm<sup>2</sup> to  $0.32$  mm<sup>2</sup> (AWG28 to AWG22) Strand diameter: At least φ0.12 mm
- Standard insulation stripping length: 9 to 10 mm
- Button operation specified tool: Flat-blade screwdriver (tip width 2.6 mm)

#### **Strip the wire insulation.**

- 2 **Push the blade of a flat screwdriver into the button on the terminal block of the input module.**
- 3 **Insert the wire into the connection hole while holding down the button.**  Confirm proper polarity.

4 **Release the button.**

The wire will be secured in place.

**5** Attach to the measurement object.

#### **To remove the wire:**

Hold the button while pulling the wire out.

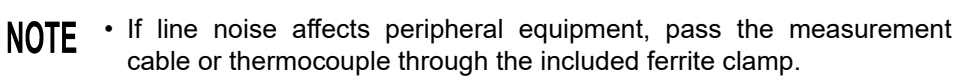

• Type K and type E thermocouples may not measure temperature accurately in the range between 250°C and 600°C because of their physics, short-range ordering. Consult a thermocouple manufacturer to select a thermocouple.

Thermocouple (temperature measurement)

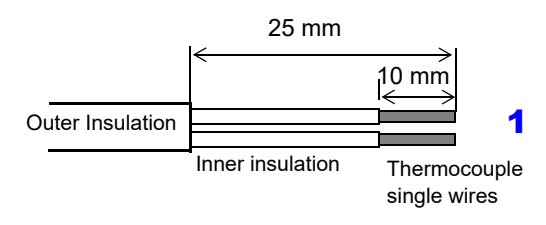

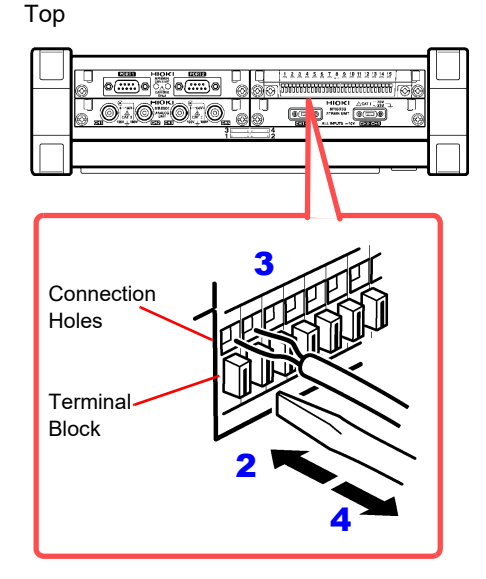

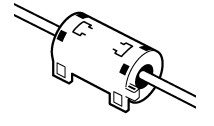

# **Connecting a MR8903 Strain Unit**

You can connect a measurement cable to the MR8903 Strain Unit and measure voltage, vibration, and displacement (strain).

**See:** ["Scaling Method When Using Strain Gauges" \(p. A12\)](#page-378-0)

#### **Required item:**

Consult Hioki about voltage measurement cables.

#### **When measuring strain**

- Conversion cable
- **Strain Gauge Converter**

**1** Connect the cable's connector to the termi**nal on the MR8903 Strain Unit.**

2 **Attach to the measurement object.**

**When disconnecting the cable, release the lock by squeezing on both sides of the connector.**

**Example: When connecting a strain gauge converter**

- 1 **Connect the conversion cable to the terminal on the MR8903 Strain Unit.**
- 2 **Connect to the Strain Gauge Converter.**
- 3 **Attach to the measurement object.**

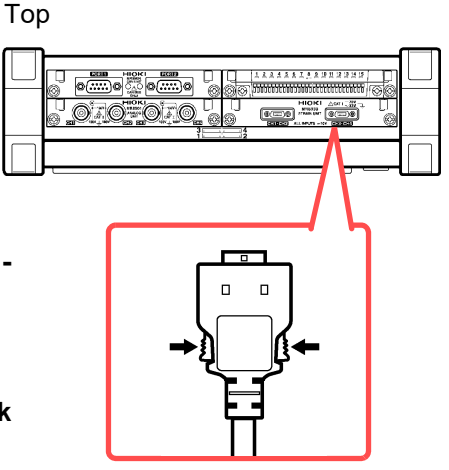

There are marks at the point at which the cable branches (CH1, CH3) (CH2, CH4). Attach sensors after checking channel numbers on the module and the marker numbers.

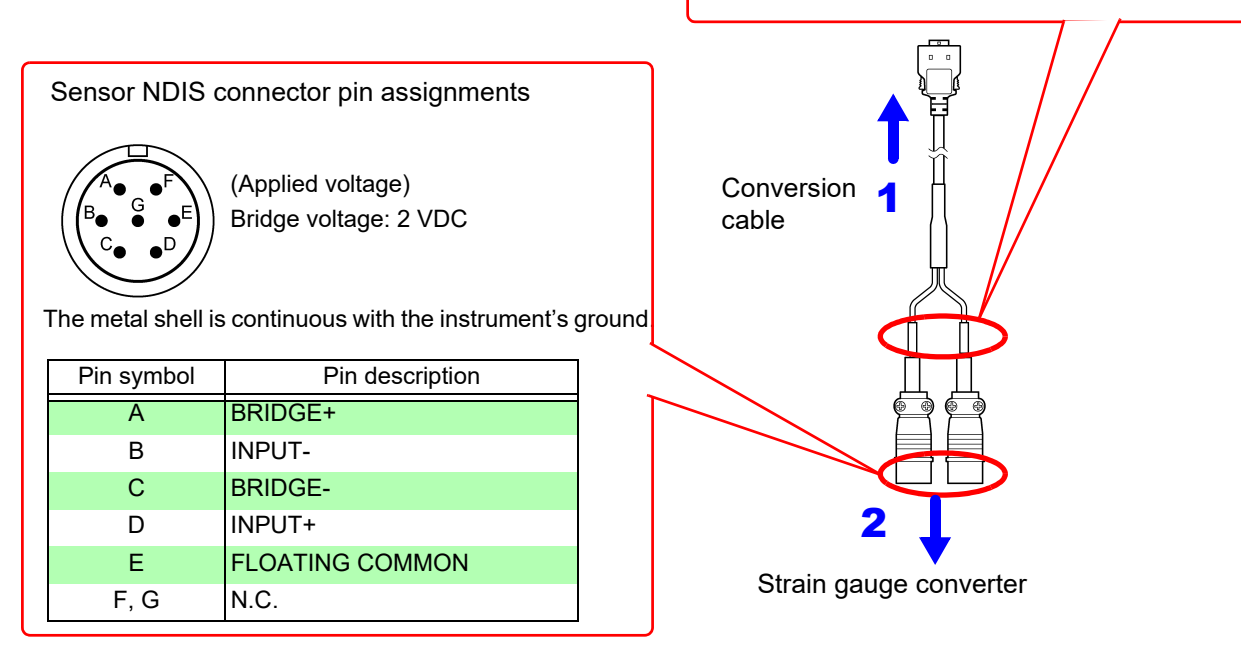

- NOTE Each of the MR8903's input connectors accommodates two channels. The conversion cable branches into connectors for each channel. The same conversion cable can be connected to the CH1/CH2 connector and the CH3/CH4 connector.
	- Do not measure the same signal from an MR8903 channel with other channels. The signal will be affected by the other channel, causing its waveform to oscillate.
	- Measurement using a strain gauge requires a bridge box, both of which are commercially available.
	- Some bridge boxes are susceptible to noise. Grounding the bridge box can probably improve its noise tolerance. Consult the instruction manual of the bridge box or its manufacturer about how to ground the bridge box.

# **Connecting an MR8904 CAN Unit**

Connect the CAN cable when measuring a CAN bus signal. For more information, see the instruction manual on the included CD.

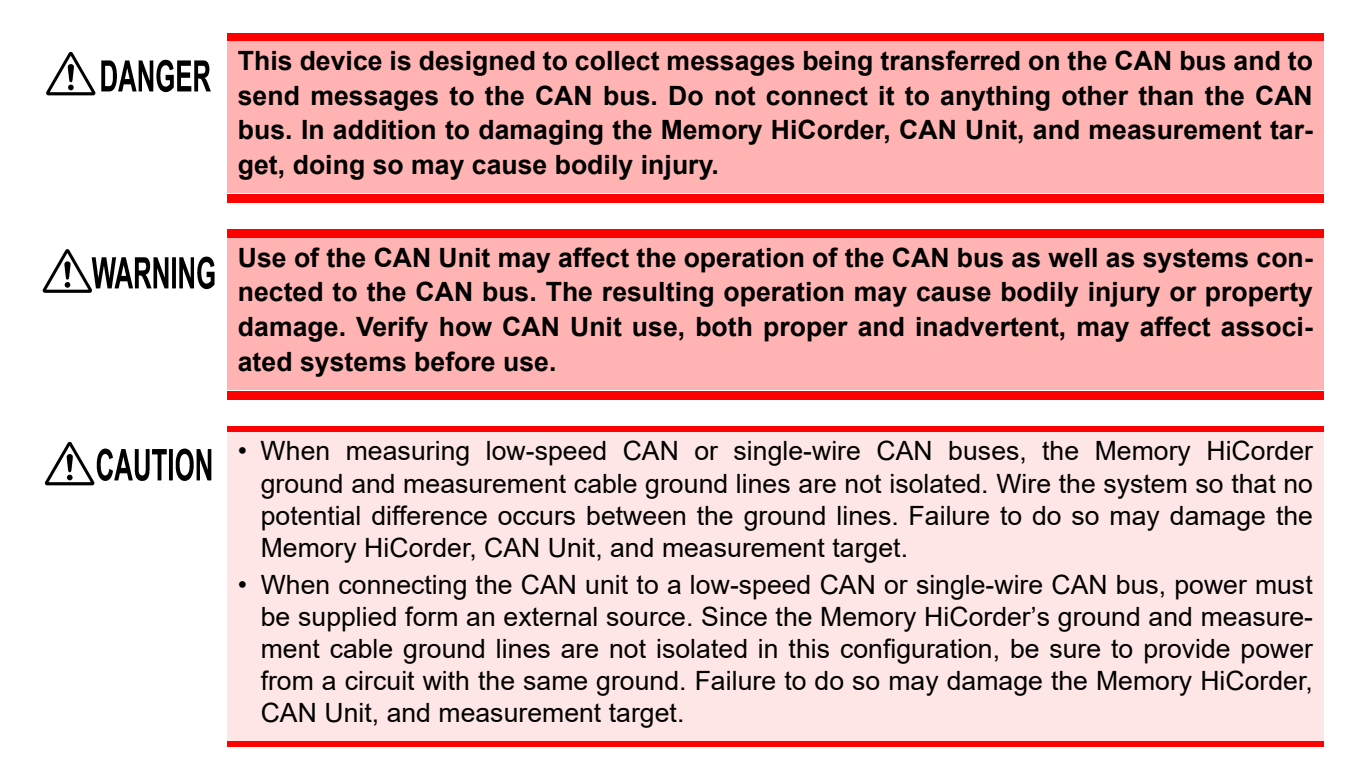

Top

 $\overline{\circ}$ 

<u> 5000 000 0</u>

<u>od O</u>

#### **Required item:**

- 9713-01 CAN Cable (Option)
- Phillips head screwdriver (No. 1)
- **Connect the CAN cable to the MR8904 CAN Unit's terminal. Exercise care to align the connector properly. Tighten the fixing screws with a Phillips head screwdriver to secure the connector to the device.**  2 **Attach to the measurement object.**
- Wire color Pin number Received signal name  $1$  NC Green 2 CAN\_L Black | 3 CAN GND - 4 NC  $5$  NC - 6 NC Red |  $7$  | CAN H  $8$   $\overline{\phantom{1}}$  NC White | 9 CAN V+ 5 4 3 2 1 6789 **Connector** D-Sub 17LE23090-27 (Manufactured by DDK Ltd.) Screws 1 2

 $\overline{\text{exp}}$ 

- | Shield GND

# **Connecting an MR8905 Analog Unit**

Connect the optional Hioki connection cord to the MR8905 Analog Unit's input terminal. If the measurement target exceeds the instrument's maximum input voltage [\(p. 51\),](#page-57-0) use the optional 9322, P9000 Differential Probe [\(p. A 19\).](#page-385-0)

**Before using the instrument, be sure to read ["Handling the Probes" \(p. 9\).](#page-15-0)**

**Compatible connection cords**

• Model L4940 Connection Cable

1 **Connect the cable plugs to the terminals of the 8905 Analog Unit.**

2 **Insert the other ends of the cables into the supplied clips.**

3 **Attach the clips to the object to be measured.**

Top

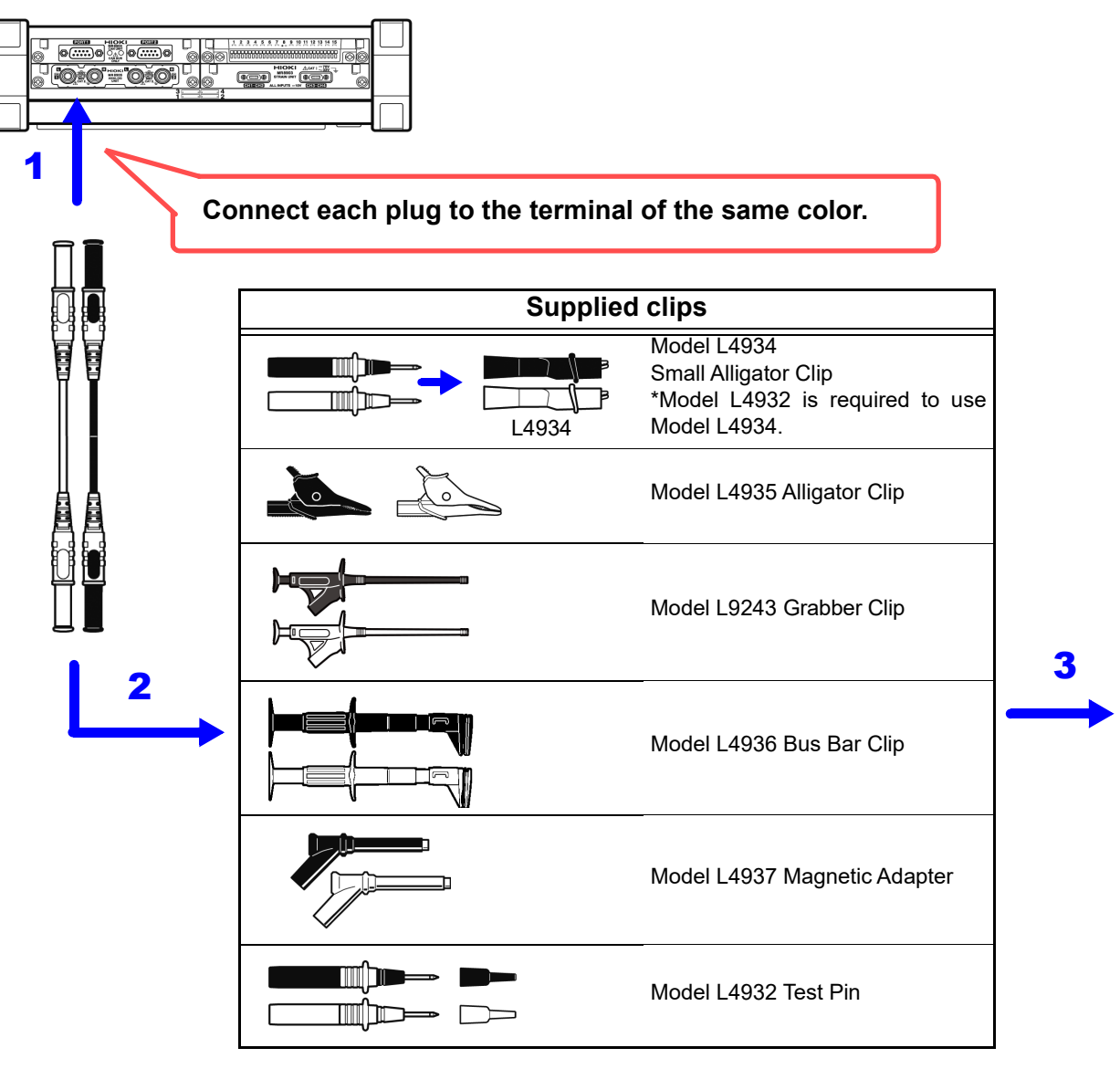

# **Measuring logic signals**

Connect an optional logic probe to the instrument's LOGIC terminal. When no logic probe is connected, a high-level waveform will be displayed on the screen.

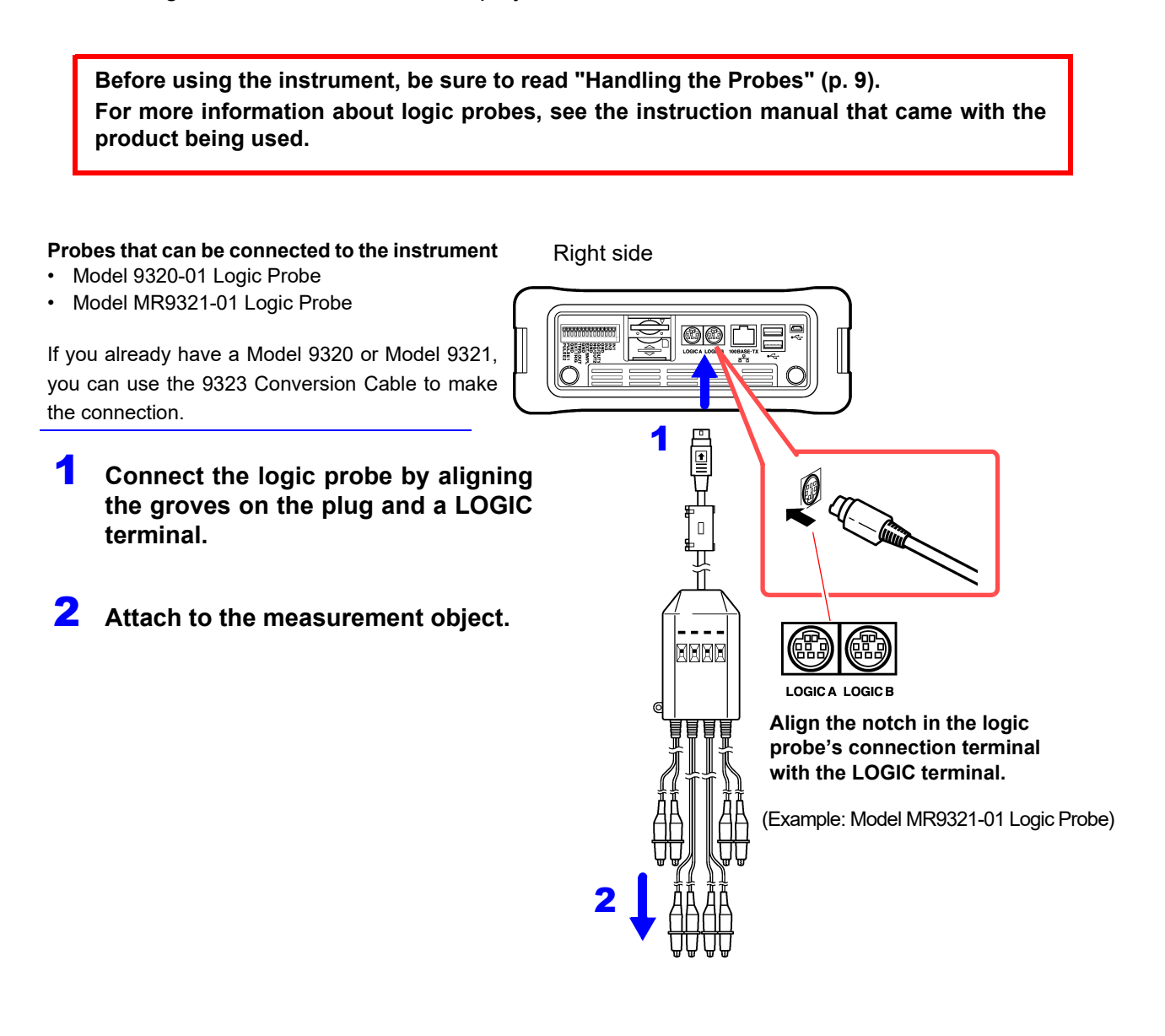

# **Measuring pulse signals**

Connect wires to the pulse input terminals (PULSE1, PULSE2) on the instrument's external control terminal block. Connect so that the PULSE1 or PULSE2 terminal is the positive terminal and the GND terminal is the negative terminal. PULSE1 will be channel P1, while PULSE2 will be channel P2. For maximum input voltages, see ["Chapter 13 External Control" \(p. 323\)](#page-329-0).

#### **Required item:**

- Recommended cables Single strand diameter: φ0.65 mm (AWG22) Multi-strand: 0.32 mm2 (AWG22)
- Usable cables Single strand diameter: φ0.32 mm to φ0.65 mm (AWG28 to AWG22) Multi-strand:  $0.08$  mm<sup>2</sup> to  $0.32$  mm<sup>2</sup> (AWG28 to AWG22) Strand diameter: At least φ0.12 mm

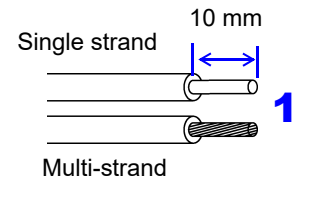

- Standard insulation stripping length: 9 to10 mm • Button operation specified tool: Flat-blade screwdriver (tip width 2.6 mm)
	- **Strip the wire insulation.**
- 2 **Push the blade of a flat screwdriver into the buttons on the PULSE1, PULSE2, and GND terminals.**
- 3 **Insert the wire into the connection hole while holding down the button.**  Confirm proper polarity.

4 **Release the button.** The wire will be secured in place.

5 **Attach to the measurement object.**

#### **To remove the wire:**

Hold the button while pulling the wire out.

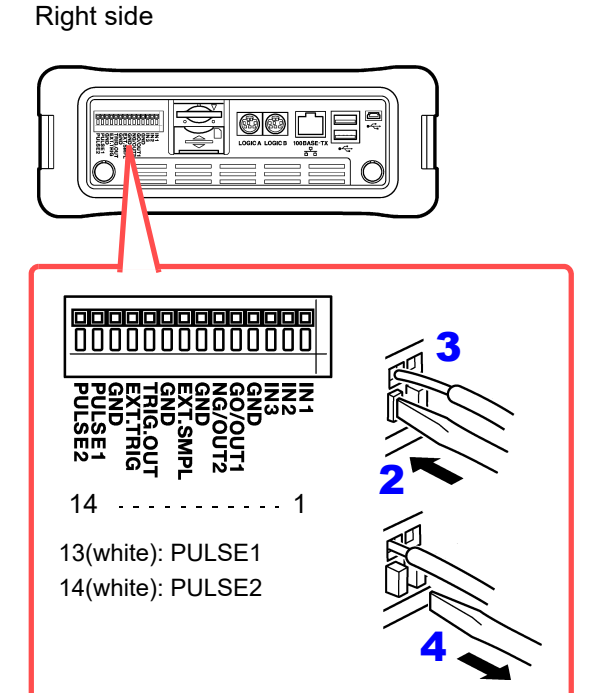

# **2.3 Preparing Storage Media**

The MR8875 can use both SD memory cards and USB flash drives as storage media. However, real-time saving of data to USB flash drives is not supported.

**Before using the instrument, be sure to read ["Using a SD memory card/ USB Flash Drive"](#page-21-0) [\(p. 15\).](#page-21-0)**

#### **SD memory cards**

- Auto and manual save as well as real-time save functionality are supported.
- Use only Hioki-specified SD memory cards. Proper operation is not guaranteed when using other cards.
- Be sure to close the SD memory card slot's cover. Proper operation is not guaranteed if the cover is not closed.
- Format new SD memory cards before use.
- Format new SD memory cards with the instrument. Formatting cards with a PC may cause auto save functionality to take more time or data recording to fail to keep pace during real-time saving.
- Before inserting an SD memory card, verify that the card is not write-protected.

#### **USB flash drives**

- Insert only USB flash drives into the USB flash drive slot.
- Not all commercially available USB flash drives are supported.
- Proper operation of USB flash drives is not guaranteed.
- USB flash drives with security functionality such as fingerprint authentication are not supported.
- Auto and manual save functionality is supported. However, real-time save functionality is not supported.
- Use within the temperature and humidity ranges specified by the USB flash drive.
- The MR8875 can detect one USB flash drive. Do not connect multiple USB flash drives to the instrument.

# **Inserting (ejecting) an SD memory card or USB flash drive**

**Be sure to close the SD memory card slot's cover.**

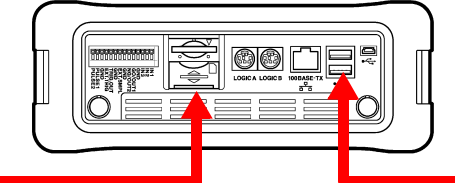

1 Open the SD memory card slot's cover.

# **2** Insert the SD memory card

Orienting the top of the SD memory card (bearing the ▲mark) so that it faces the screen, insert the card as far as it will go in the direction indicated by the arrow to the left.

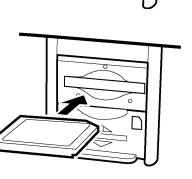

#### **Ejecting the SD memory card**

Be sure to verify that the instrument is not accessing the card (to save or load data, etc.).

Push the SD memory card (the card will move further into the slot), grip the card between your fingers, and pull it out.

Close the SD memory card slot's cover.

3

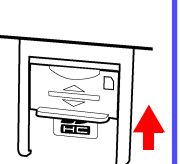

#### **SD memory card USB flash drive**

#### **Inserting a USB flash drive**

Check that the USB flash drive is properly aligned with the USB

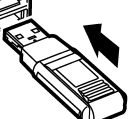

flash drive slot and insert the flash drive as far as it will go.

#### **Ejecting a USB flash drive**

Be sure to verify that the instrument is not accessing the flash drive (to save or load data, etc.).

Pull out the USB flash drive.

(There is no need to eject the flash drive with the instrument.)

# **Formatting Storage Media**

The instrument can format SD memory cards and USB flash drives. A folder named "HIO-KI\_MR8875" will be created on the media when formatted.

Formatting irretrievably erases all data on the SD card/USB flash drive. Always backup important **NOTE** data from the SD card/USB flash drive before formatting.

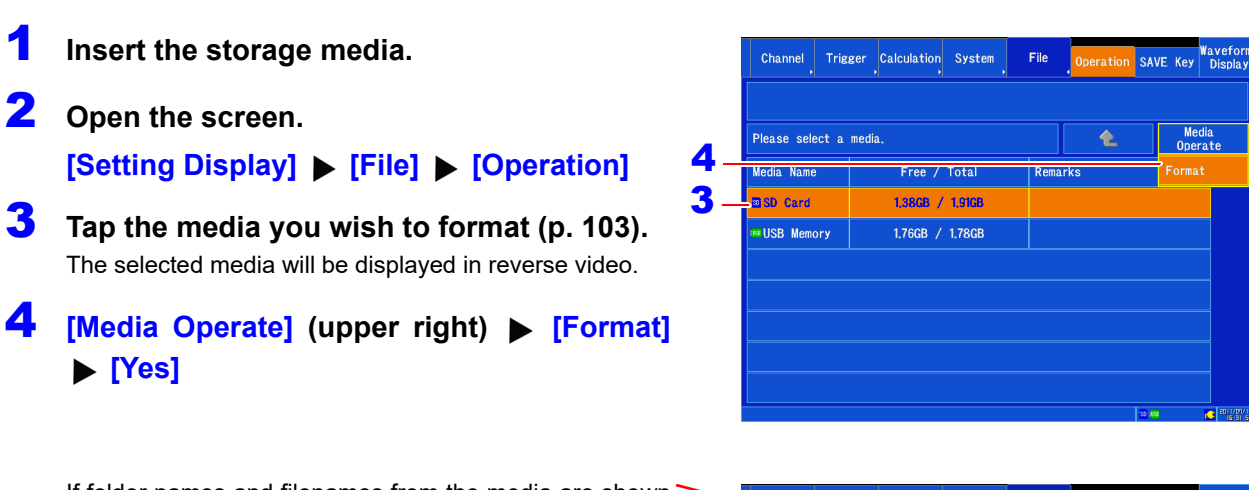

If folder names and filenames from the media are shown in the list, the media cannot be formatted. Tap until the name of the media is shown in the list.

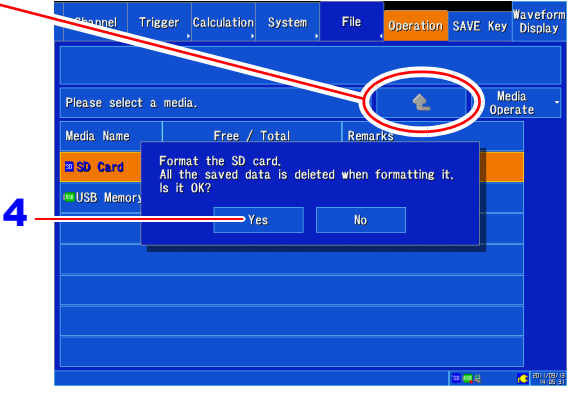

# **2.4 Connecting a Power Supply**

# **Using the AC adapter**

**Before using the instrument, be sure to read ["Using the AC Adapter" \(p. 9\)](#page-15-1) and ["Handling](#page-15-0) [the Probes" \(p. 9\).](#page-15-0)** 

Connect the Z1002 AC Adapter and power cord that came with the instrument and connect the cord to a power outlet. You can use a sufficiently charged Model Z1003 Battery Pack together with the AC adapter to allow the instrument continue to operate in the event of a power failure. When used in combination with the battery pack, the AC adapter takes precedence.

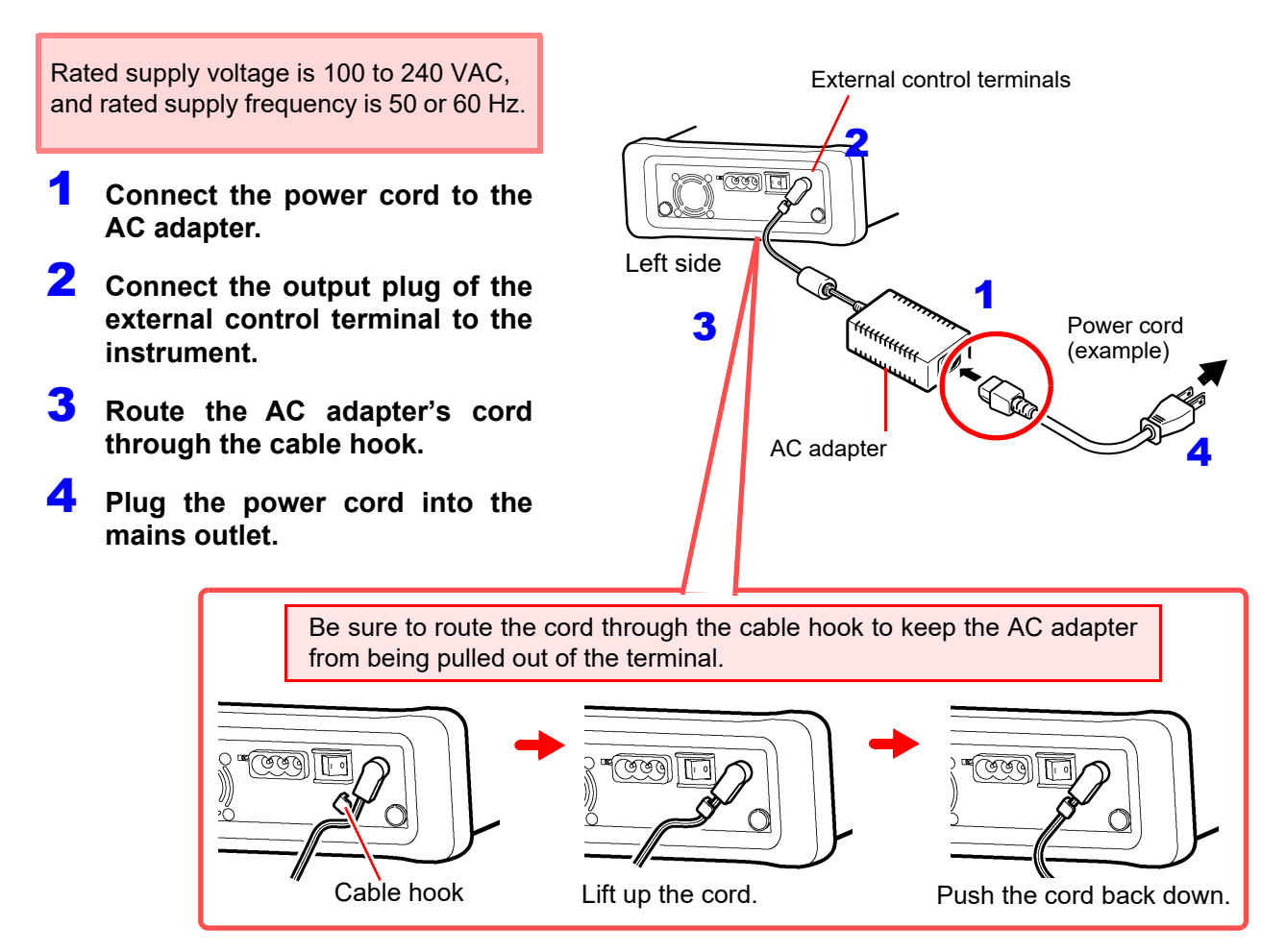

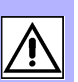

## **Using the battery pack**

**Before using the instrument, be sure to read ["Battery Pack \(Option\)" \(p. 10\).](#page-16-0) Charge the battery pack sufficiently before using it for the first time.** 

When not supplying commercial power via the AC adapter, the instrument can operate using just the optional Z1003 Battery pack. When using commercial power to operate the instrument, the battery pack can also be used to provide backup power in the event of a power failure.

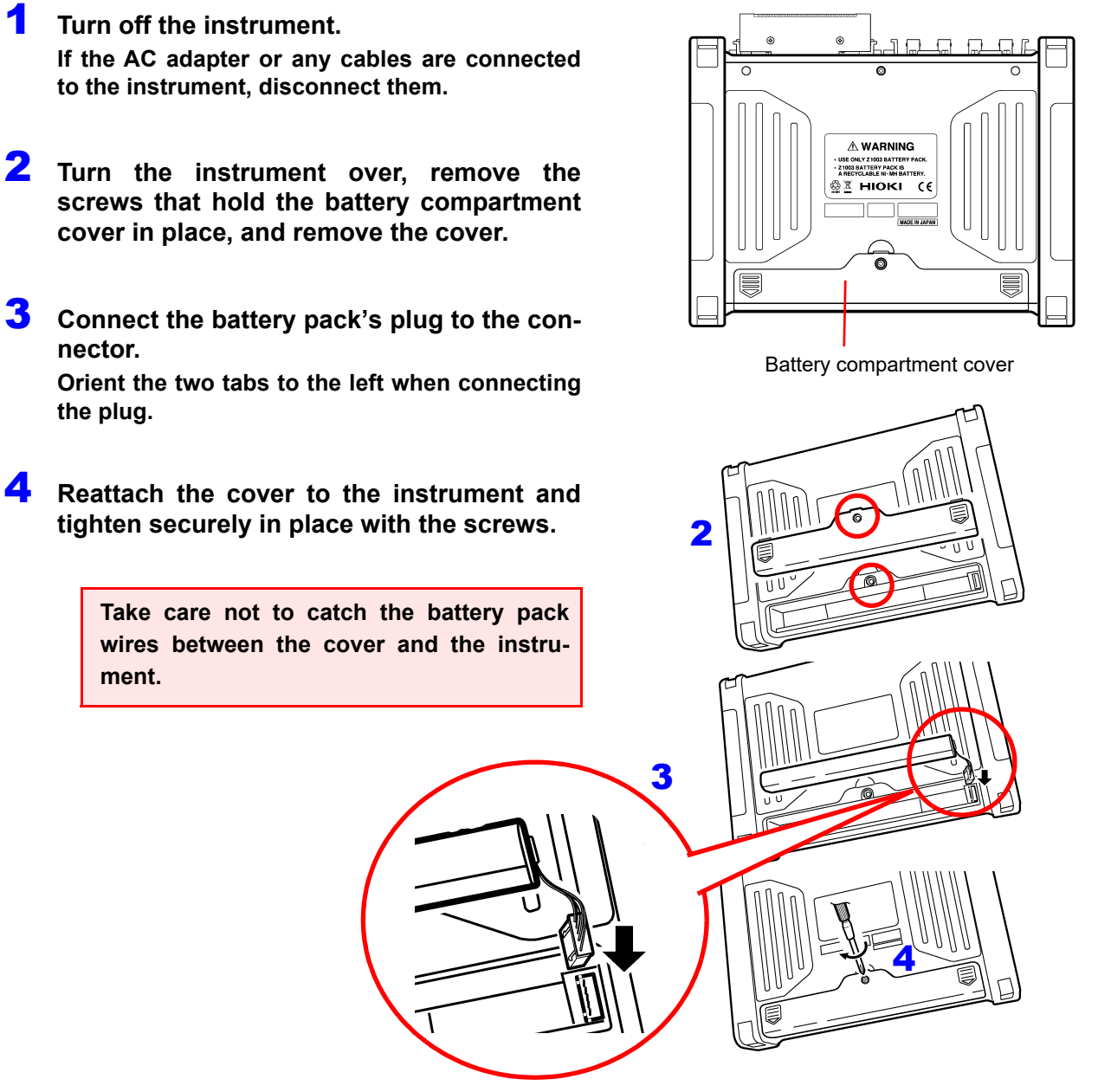

2**Chapter 2 Measurement Preparations Chapter 2 Measurement Preparations**

Observe the correct polarity when connecting the plug to the battery pack connector. Connecting the plug with the reverse polarity could cause damage to the instrument.

#### **Continuous operating time**

When using the instrument at 23°C with a fully charged battery pack and the backlight saver function set to off (the initial setting):

Approx. 1 hour (when performing real-time measurement)

#### **Charge timing**

When using the instrument with the battery pack, the  $\Box$  mark on the screen will begin to flash when the battery capacity decreases.

Connect the Z1002 AC Adapter and charge the battery pack.

# **Charge the battery pack**

You can charge the battery pack without removing it from the instrument by connecting the instrument to commercial power with the Z1002 AC Adapter. The battery pack will charge regardless of whether the instrument is on or off.

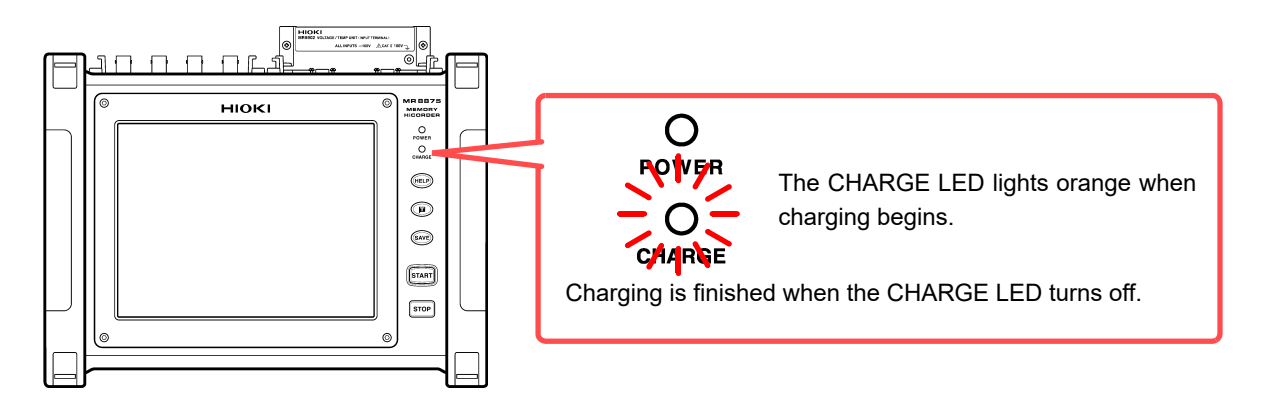

#### **Approximate charging time:**

Rapid charge time for a battery pack with little remaining charge: Approx. 3 hours The CHARGE LED will turn off once about 1 hour of auxiliary charging has completed.

NOTE To start charging, connect the instrument to commercial power with the Z1002 AC Adapter after installing the battery pack. Charging may not begin if the battery pack is installed while the instrument is connected to commercial power.

# **Connecting the External Power Supply**

The instrument are capable of externally-DC-powered operation. Hioki offers the DC power cord, which connects the instrument and an external power supply with each other. Contact your authorized Hioki distributor or reseller.

- **NOTE**
- Externally supply power having only the instruments voltage to the instrument. Rated supply voltage: 10 V to 28 V DC
	- Turn off the instrument before plugging the DC power cords.
	- Insert the output plugs into the instrument before supplying power.
	- Observe the correct polarity when connecting the DC power cord. Failure to do so could cause damage to the product.

## **Externally supplying DC power to the instrument**

- 1 **Insert the plug of the DC power cord into the instrument's external power terminal.**
- 2 **Route the DC power cord through the instrument's cable hook to prevent the cord from being unplugged.**
- 3 **Observing the correct polarity, connect another end of the DC power cord to an external power supply.**

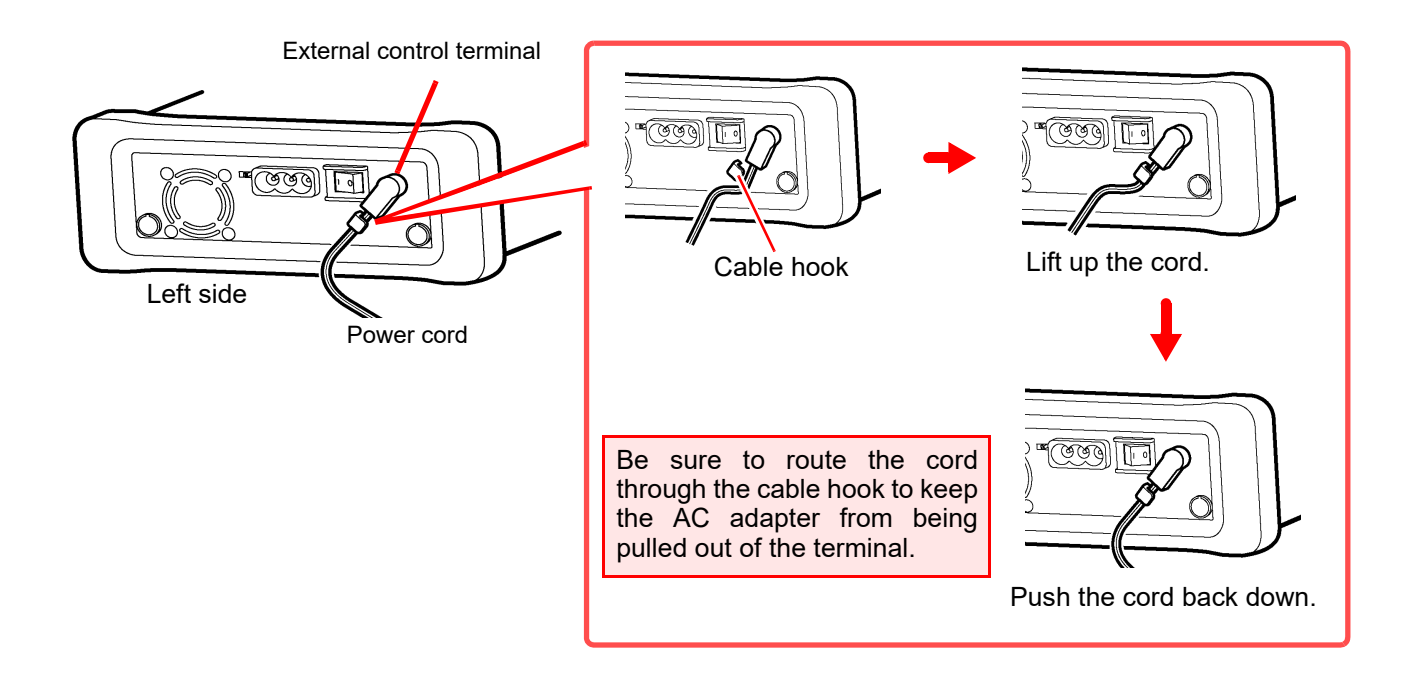

Using a DC power cord of 3 m or longer can subject the instrument to harmful electromag-**NOTE** netic environments such as external noises.

# **Turning the Power On and Off**

This section describes how to turn the instrument on and off.

## **Turning Power On**

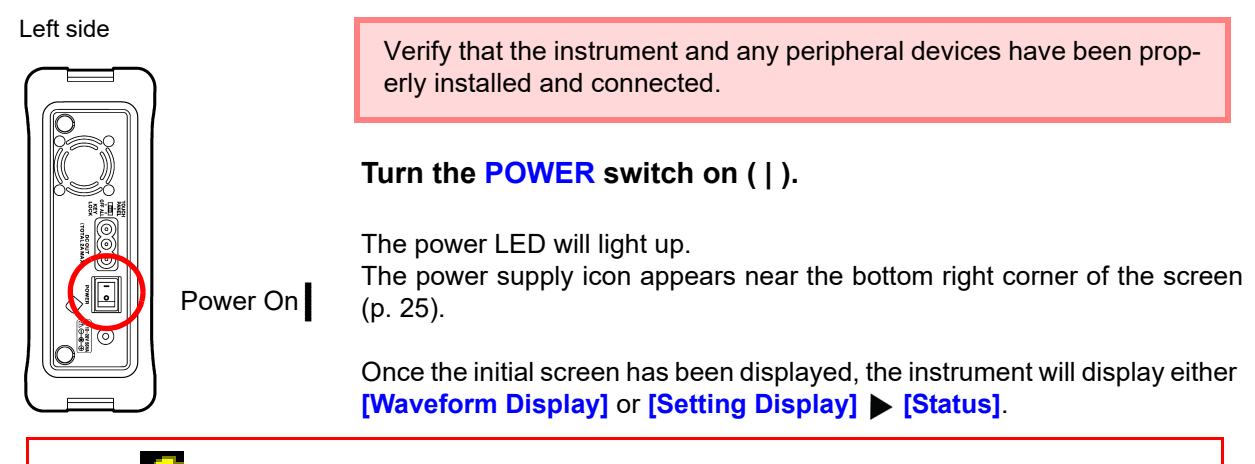

If the " $\frac{1}{2}$ " indicator is not displayed, the instrument is not being powered from the AC line. In this state, the battery charge will be depleted if measuring for a long time, and measurement may be interrupted. Verify that the AC adapter is securely connected to an AC power source and to the instrument.

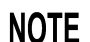

#### **Before Starting Measurement**

To obtain precise measurements, provide about 30 minutes warm-up after turning power on to allow the internal temperature of the input modules to stabilize. After that, perform zero adjustment before taking measurements.

## **Turning Power Off**

#### **Recording Data**

When the **POWER** switch is turned off, internal recorded data is erased. If you don't want to lose recorded data, save it first to an SD memory card or USB flash drive. **See:** ["Chapter 4 Saving/Loading Data & Managing Files" \(p. 87\)](#page-93-0)

#### Left side

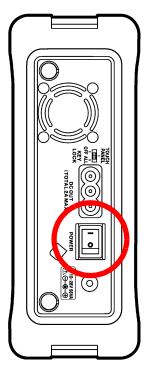

Power Off

#### Turn the **POWER** switch off  $($  $\bigcirc$  $)$ .

When power is turned on again, the display appears with the settings that existed when power was last turned off.

When the auto setup function is enabled, settings will be loaded automatically [\(p. 106\).](#page-112-0)

If a battery pack has been installed and the AC adapter is connected to a power outlet, the battery will be charged even if the instrument is turned off.

Wait for the power LED (green) to go completely out after turning off the **POWER** switch before turning the instrument back on.

# **2.5 Setting the Clock**

The MR8875 incorporates an auto calendar, automatic leap year detection, and a 24-hour clock.

Verify that the date and time are correct before using the instrument as incorrect date and time information may affect the accuracy of measurement start times (trigger times) and detailed file properties.

The clock can be set by either of the following methods:

• Set with the instrument.

## **Setting with the instrument**

System Exter<br>Termi Settin -Test ROM/RAM Check Time Setting 2  $2011 \div 7$  $06$  $09<sub>z</sub>$  $n5$ 55 3 Close 1 Ime Setting

1 **Open the screen.**

**[Setting Display] ▶ [System] ▶ [Initialize] [Time Setting]**

The settings window will be displayed.

## 2 **Set the time.**

Tap the digit you wish to change and set the desired value using the displayed window.

**See:** ["Changing values" \(p. 145\)](#page-151-0)

# 3 **Tap [Apply].**

The setting will be applied, and the instrument will return to the previous screen.

#### **To cancel the setting:**

Tap **[Close]**. The window will close, leaving the setting unchanged.

# **2.6 Performing Zero Adjustment**

(Model MR8901 Analog Unit, MR8902 Voltage/TEMP Unit and MR8905 Analog Unit only)

This section describes how to compensate for input module differences and set the instrument's reference potential to 0 V. Compensation applies to all ranges.

# **Before performing zero adjustment**

- To obtain precise measurements, provide about 30 minutes warm-up after turning power on to allow the internal temperature of the input modules to stabilize.
- Zero adjustment cannot be performed during measurement.
- Key and touch panel operations are not accepted while zero adjustment is being performed (the process may take several seconds).

 $CH1-1$ 

**Zero Adjust** 

Comment

A

 $0<sup>f</sup>f$ 

 $\overline{DC}$ 

• Perform zero adjustment only when no voltage is applied to any input terminal.

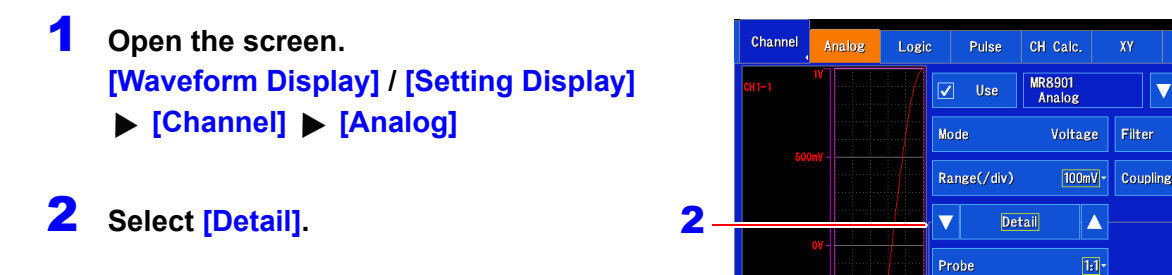

## 3 **Tap [Zero Adjust].**

**[Zero Adjust]** is only shown for Model MR8901 Analog Unit, MR8902 Voltage/TEMP Unit or MR8905 An-3 alog Unit channels.

NOTE Zero adjustment cannot be performed for the MR8903 Strain Unit and MR8904 CAN Unit. (The MR8903 Strain Unit's zero position can be adjusted with auto balance functionality [\(p. 168\).](#page-174-0))

#### **Perform zero adjustment in the following circumstances:**

- When changing input modules
- When turning the instrument on or off
- When initializing settings (performing a system reset)
- When the ambient temperature changes rapidly (The zero position may drift.)

#### **Changes in the zero position caused by temperature drift**

The instrument requires a warm-up time of at least 30 minutes as a condition for guaranteed accuracy. The zero position will fluctuate to a comparatively significant extent for a period of 30 minutes after the instrument is turned on. Always perform zero adjustment before measurement to address this characteristic.

# **2.7 Attaching the Strap**

Use the strap (included accessory) to keep the instrument from falling when carrying it or to suspend it from a hook during use.

ACAUTION

Attach both ends of the strap securely to the instrument. If insecurely attached, the instrument may fall and be damaged when carrying.

Feed the strap through the buckle so that it is tight and not twisted.

- 1 **Push the strap through one of the strap holes on the instrument.**
- 2 **Feed the strap through the buckle.**
- **3** Put the end of the strap under the **retaining loop.**
- **4** Repeat the same procedure with the **other end of the strap and the other strap hole.**

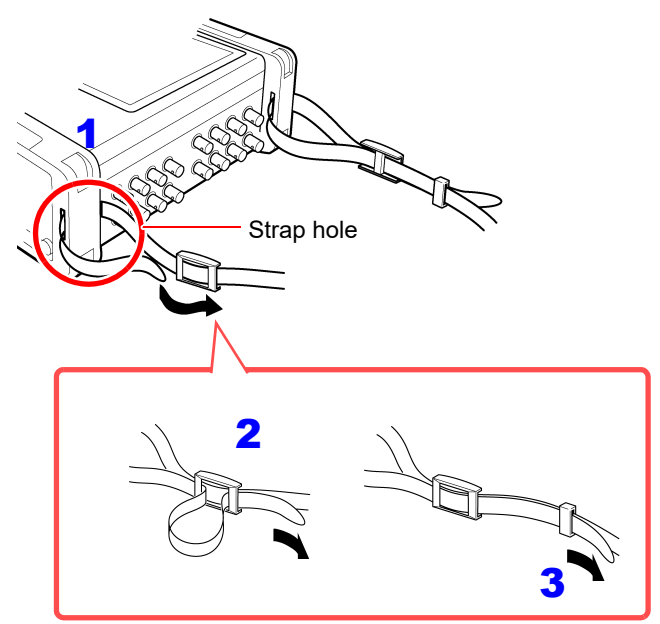

# **2.8 Supplying Power to an External Device**

The MR8875, MR8875-30 can generate an output voltage of 5 V from its external power supply terminals, outputting a total of up to 2 A.

**See:** ["Setting external 5 V output" \(p. 267\)](#page-273-0)

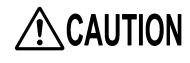

Connect the external device's power cord to an external power supply terminal before turning the 5 V output on.

**See:** ["Setting external 5 V output" \(p. 267\)](#page-273-0)

Connecting the external device's power cord to an external power supply terminal while 5 V is being output may damage the instrument.

# **2.9 Applying Protection Sheet to the Display**

Apply the included Protection sheet to the instrument's LCD display to protect it from dirt, scratches, and dust.

1 **Wipe any dirt off the LCD screen.**

**Use a soft, dry cloth to wipe the screen.** 

2 **Peel off 5 cm of the backing from the protection sheet.** 

**Static electricity may cause dirt to cling to the sheet when you peel off the backing. Remove the backing in an environment that is as free of dust as possible.** 

3 **With the instrument turned off, align the side of the sheet from which the backing has been removed with the LCD screen, adjust the position of the entire sheet as necessary, and apply the sheet slowly while pushing lightly on it.** 

**If you need to adjust the position of the Protection sheet once it has already been applied, peel it off gradually and adjust as desired. The sheet uses silicon adhesion and can be removed and reapplied multiple times.** 

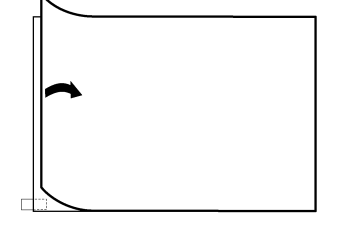

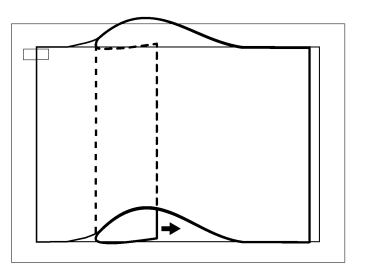

# **2.10 Using a USB Mouse and Keyboard**

# **Using a USB mouse**

You can control the instrument by connecting a commercially available USB mouse to the instrument's USB connector.

When using a mouse, do so on an insulated surface. Many commercially available mice are **NOTE** prone to be affected by interference from the measuring environment, and use of the mouse on a metallic surface may cause the instrument to malfunction due to the effects of such interference.

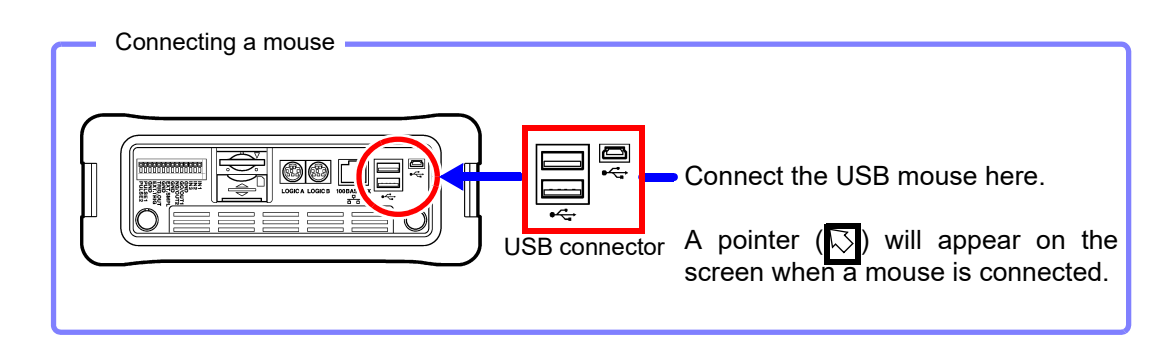

# **Using a USB keyboard**

You can enter text directly by connecting a commercially available USB keyboard to the instrument's USB connector.

**NOTE** 

- When using a keyboard, do so on an insulated surface. Many commercially available keyboards are prone to be affected by interference from the measuring environment, and use of the keyboard on a metallic surface may cause the instrument to malfunction due to the effects of such interference.
	- Do not use external USB hubs.
	- Some mice and keyboards may not operate properly.

# **Measurement**

# **Chapter 3**

# <span id="page-57-0"></span>**3.1 Making Safe Measurements**

Observe the following precautionary information in order to ensure your ability to make safe measurements.

**Note the following maximum input voltage and maximum rated voltage to earth.**   $\land$  DANGER **The following tables list the maximum input voltage and the maximum rated voltage to earth for connection cords. To avoid electric shock and instrument damage, do not input voltages in excess of these figures. The lower of the instrument's and the connection cord's maximum input voltages applies.** 

**When these voltage levels are exceeded, the instrument will be damaged. Do not make measurements as doing so may result in bodily injury. The maximum rated voltage to earth does not change, even if you make measurements with an attenuator or other component connected to the input. Consider your connection method and do not exceed the maximum rated voltage to earth.**

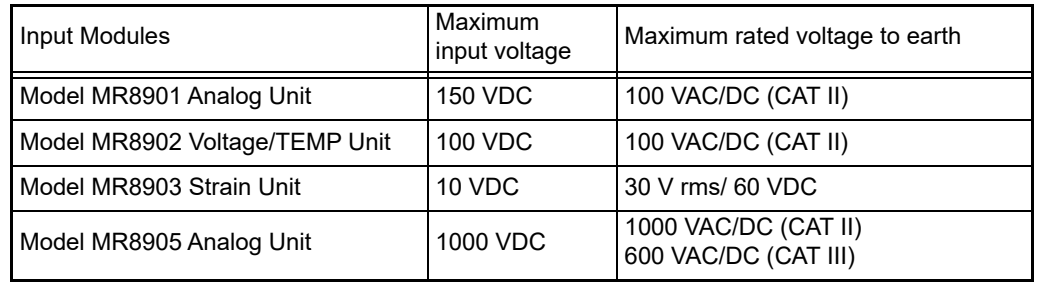

# A DANGER

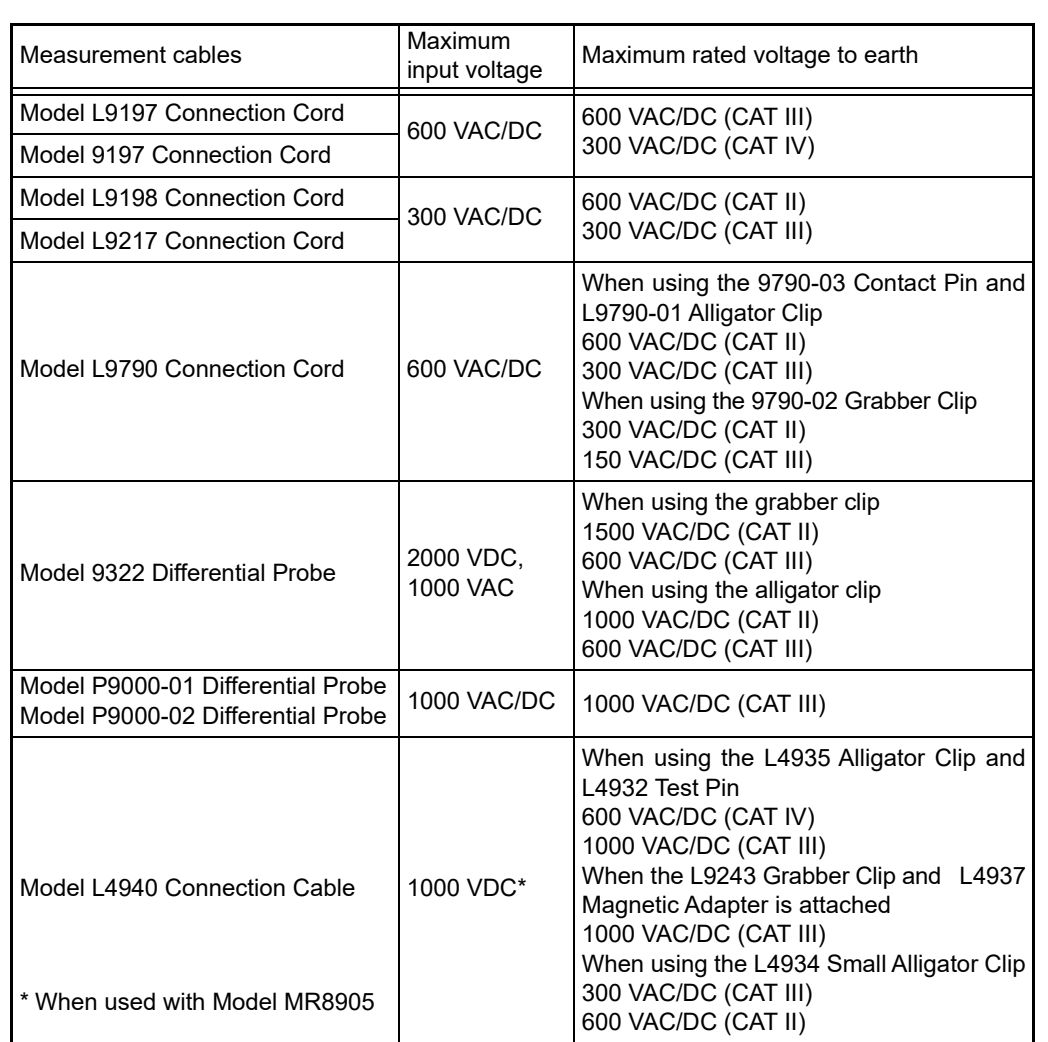

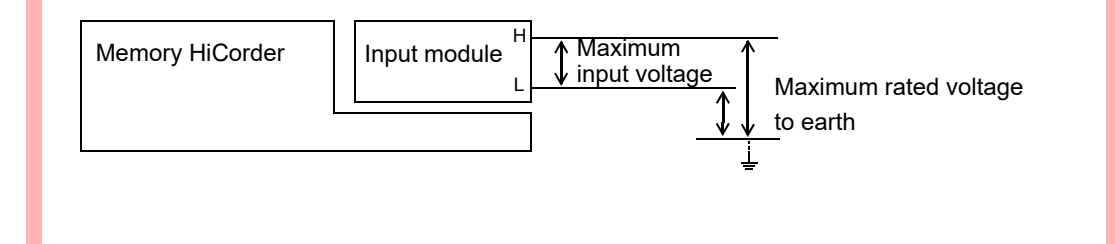

# **3.2 Measurement Workflow**

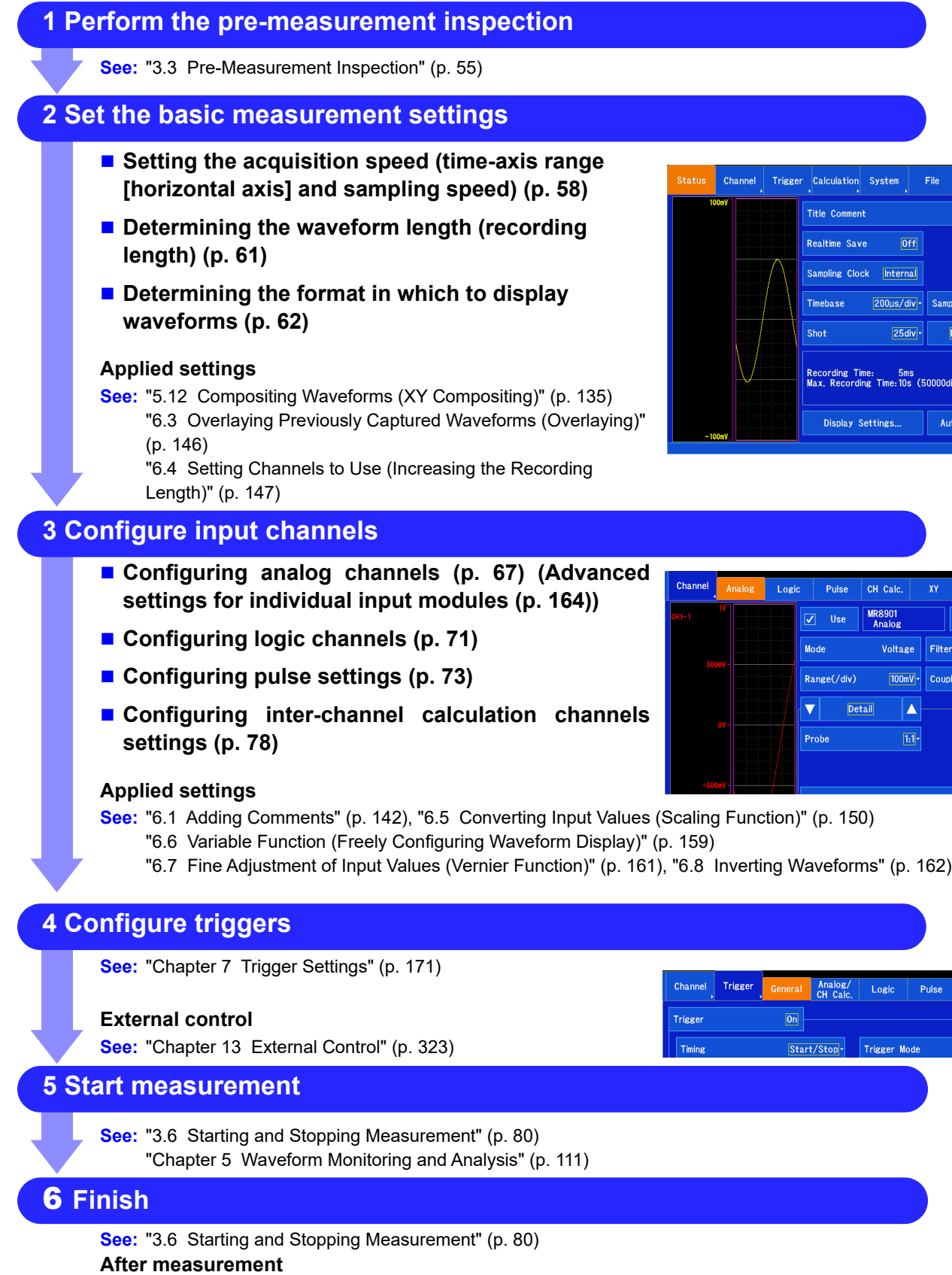

**See:** ["Chapter 4 Saving/Loading Data & Managing Files" \(p. 87\)](#page-93-0), ["Chapter 8 Numerical Calculation](#page-195-0)  [Function" \(p. 189\),](#page-195-0) ["Chapter 9 Waveform Calculation Function" \(p. 207\)](#page-213-0)

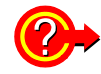

#### **To check the signals being input**

Performing auto-ranging causes the input waveform's time-axis range, vertical axis (voltage axis) range, and zero position to be automatically set and measurement to be started.

**See:** ["3.7 Measuring Using the Auto-ranging Function \(Auto-Ranging Function\)" \(p. 82\)](#page-88-0)

#### **To call up previously registered settings**

Settings data can be loaded from the **[Setting Display] > [System] > [Setting]** screen. **See:** ["Loading settings data" \(p. 104\)](#page-110-0)

#### **To load settings into the instrument automatically**

Settings can be loaded automatically when the instrument is turned on. The instrument can be configured simply by inserting an SD memory card containing settings data registered with the instrument or an automatic settings file (start file) into the instrument and turning it on.

**See:** ["4.5 Loading Settings Automatically \(Auto Setup Function\)" \(p. 106\)](#page-112-0)

- Verify that there are files in the folder "HIOKI\_MR8875."
- Only automatic settings files stored on SD memory cards can be used.
- Startup file path and filename: "/HIOKI\_MR8875/CONFIG/STARTUP.SET"

#### **To initialize settings (revert to basic settings)**

You can initialize the instrument's settings by reverting them to their state at the time of its shipment on the **[Setting Display] > [System] > [Initialize]** screen. After initialization, settings return to a state that is suitable for simple measurement. Settings should be initialized when the instrument exhibits strange or complex operation.

**See:** ["11.3 Initializing the Instrument" \(p. 271\)](#page-277-0)

# <span id="page-61-0"></span>**3.3 Pre-Measurement Inspection**

Before using the instrument the first time, verify that it operates normally to ensure that the no damage occurred during storage or shipping. If you find any damage, contact your dealer or Hioki representative.

#### 1 **Peripheral Device Inspection**

**When using probes and connection cables**

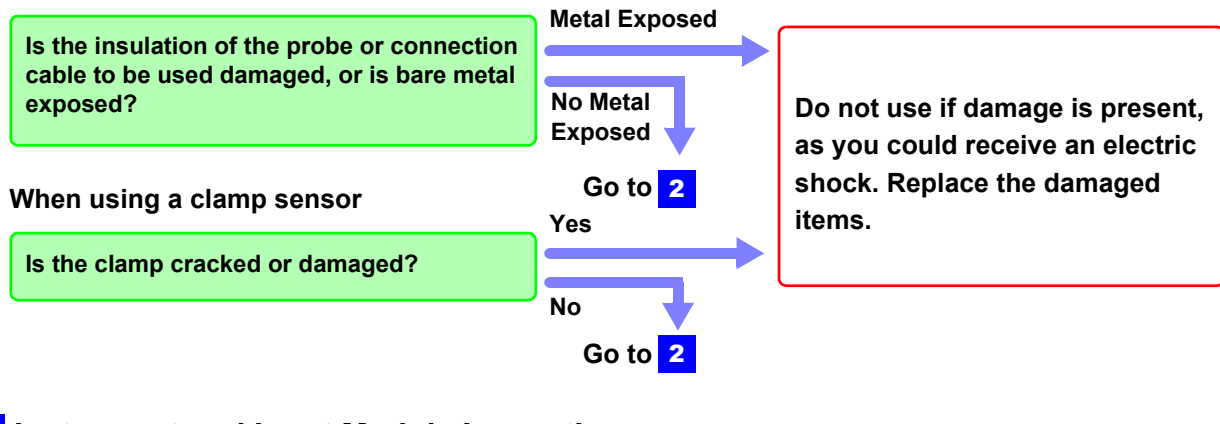

## **Instrument and Input Module Inspection** 2

**If damage is evident, request repairs. Yes Is damage to the instrument or input modules evident?**

**When the instrument is turned on**

**No**

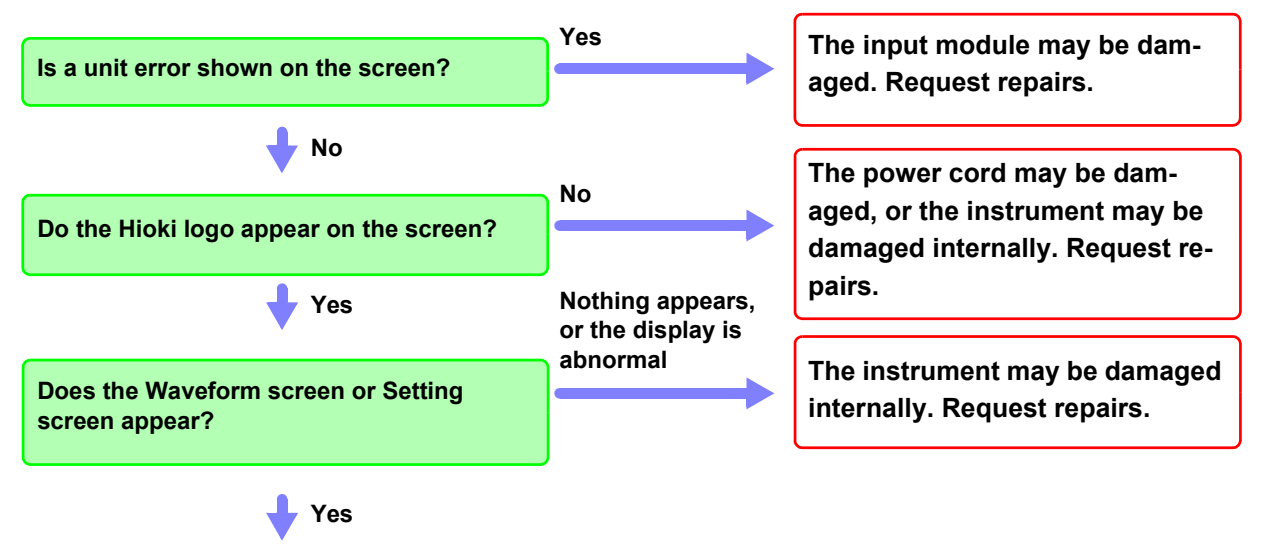

**Inspection complete**

# **3.4 Setting Measurement Configuration**

This section describes how to set measurement conditions. Basic settings can be configured using the items on the right side of the Waveform screen. Advanced settings can also be performed on the **[Setting Display]**.

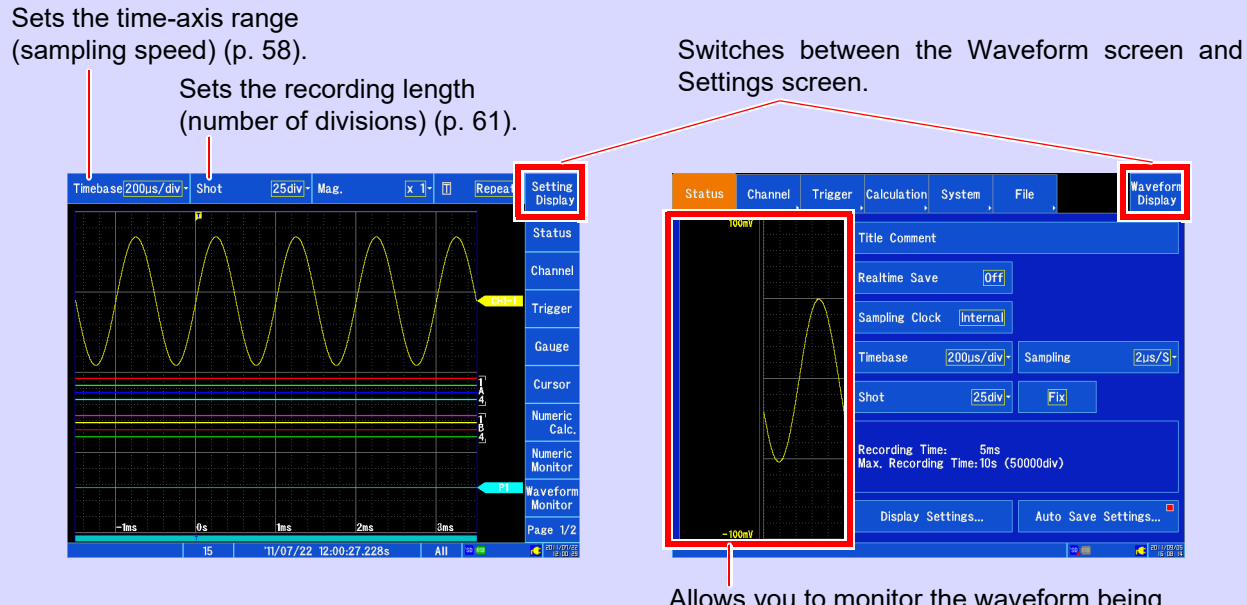

Allows you to monitor the waveform being currently input.

# **Setting whether to save data**

When you select real-time saving, data is saved to the SD memory card as measurement is performed, allowing long-term measurement to be performed without regard to the instrument's internal memory capacity. The method used to set measurement conditions varies depending on whether real-time saving is turned on or off. For more information about how to set measurement conditions when real-time saving is on, see ["Saving data in real time" \(p. 96\)](#page-102-0).

### **The difference between measurement with real-time saving on and real-time saving off**

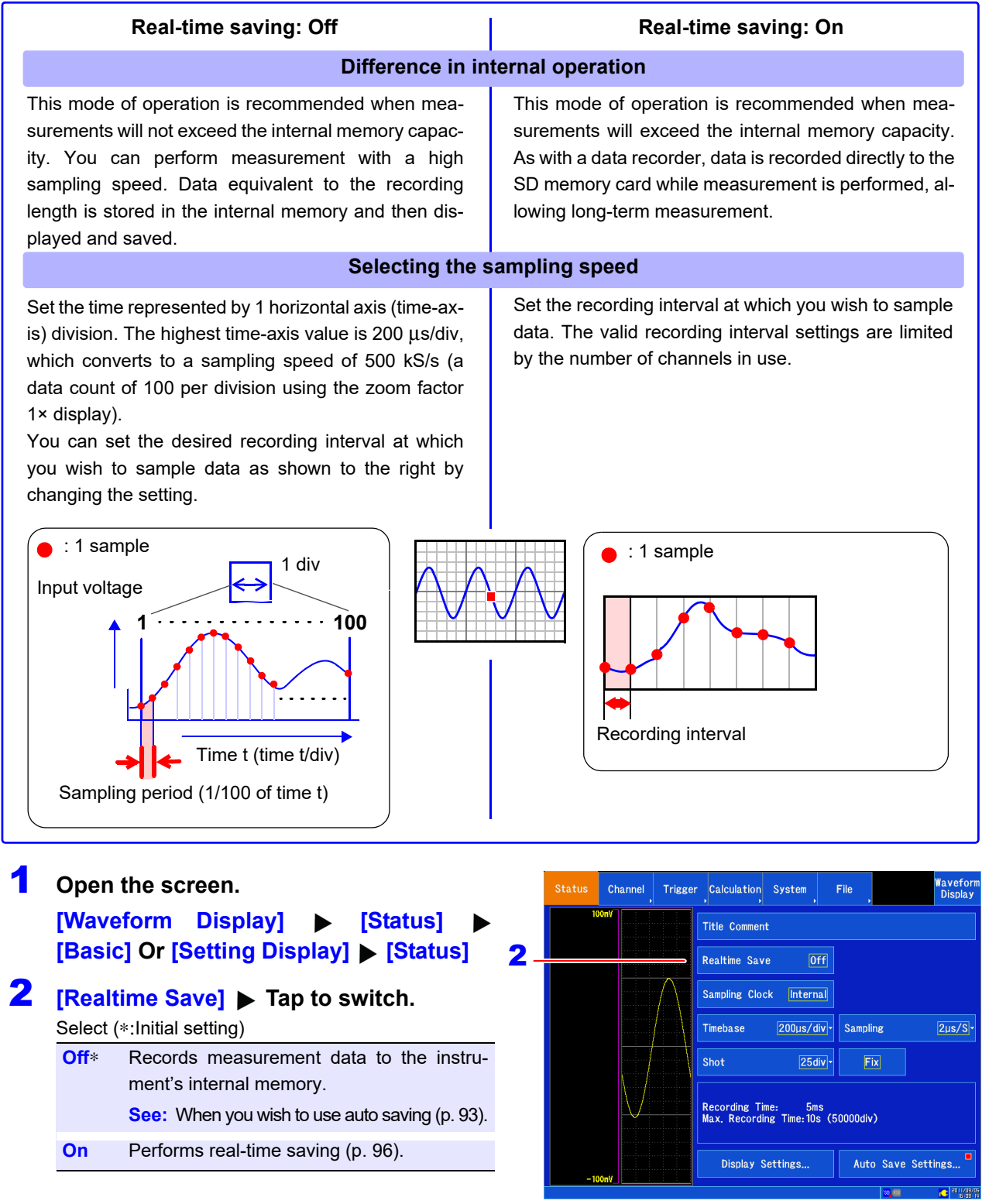

# <span id="page-64-0"></span>**Setting the horizontal axis (time-axis or sampling speed)**

#### **The time-axis range and sampling speed settings are linked.**

The timebase setting establishes the rate of input signal waveform acquisition, specified as timeper-division on the horizontal axis (time/div). The sampling setting specifies the interval from one sample to the next.

Changing the time-axis range causes the sampling speed to change. The number of samples per division is fixed at 100, and the sampling speed is 1/100 of the set time-axis range. When the value given by (time-axis range  $\div$  display zoom factor) is greater than 50 ms, the waveform is automatically scrolled during measurement (known as the roll mode display function).

**See:** ["Maximum recording time" \(p. A5\)](#page-371-0)

## 1 **Open the screen [Waveform Display] • [Status] [Basic] Or [Setting Display] > [Status]**

# 2 **Set [Sampling Clock] to [Internal].**

Tap to switch the setting values. Select (∗:Initial setting)

**Internal**∗ Selects the value (time-axis or sampling

speed) previously set with the instrument. (Select this setting during normal operation.)

**External** Select this setting when you wish to sample data by inputting a signal from an external source. **See:** ["External Sampling \(EXT.SMPL\)"](#page-333-0)  [\(p. 327\)](#page-333-0)

## **[Timebase]** Select from the list.

Set the time per division (timebase) on the horizontal axis.

Select (∗:Initial setting)

```
200∗, 500 μs/div
1, 2, 5, 10, 20, 50, 100, 200, 500 ms/div
1, 2, 5, 10, 30, 50, 60, 100 s/div
2, 5 min/div
```
The sampling speed setting will change in response. (You can also set this parameter by changing the sampling speed.)

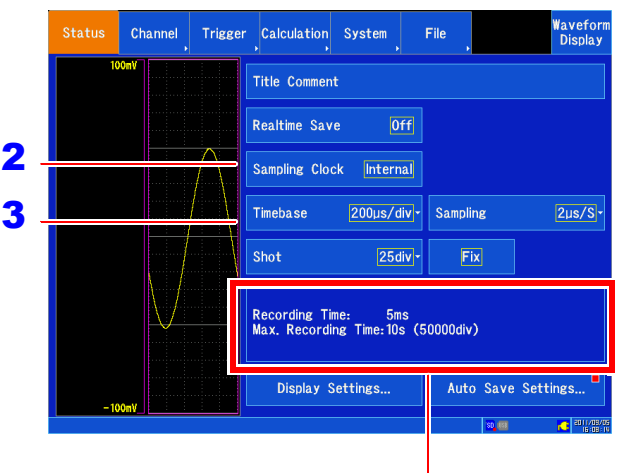

The recording time and maximum recording time will be displayed based on the timeaxis and recording length settings.

Time-axis range and maximum recording time The maximum recording time varies with the set time-axis range. The maximum recording time is calculated using the following equation:

Maximum recording time = Time-axis range × maximum recording length

#### **Determining the time-axis range**

Refer to the following table to set the time-axis range.

#### **Example: To measure a 1 kHz waveform**

Based on the table, the valid maximum display frequency range is 2 kHz to 20 kHz. To use a maximum display frequency of 8 kHz, select a time-axis range of 500 μs/div.

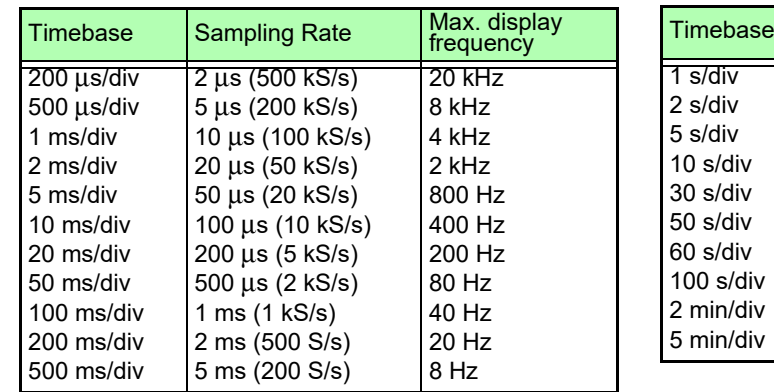

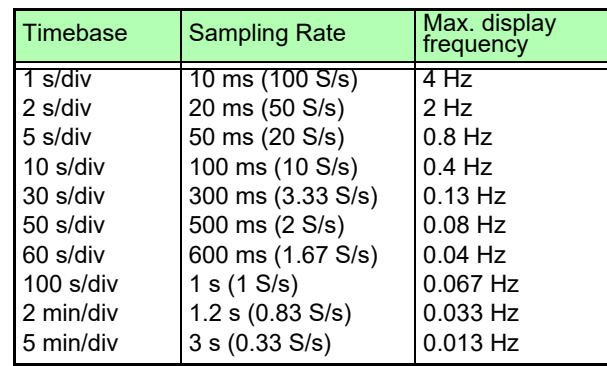

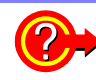

#### **What is the maximum display frequency?**

Displaying waveforms by their sampled values with adequate resolution of characteristics such as sine wave peaks requires a minimum of about 25 samples per waveform period. The maximum display frequency is determined by the timebase.

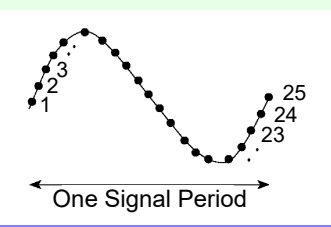

#### **What to do if a non-existent waveform is recorded (dealing with aliasing)**

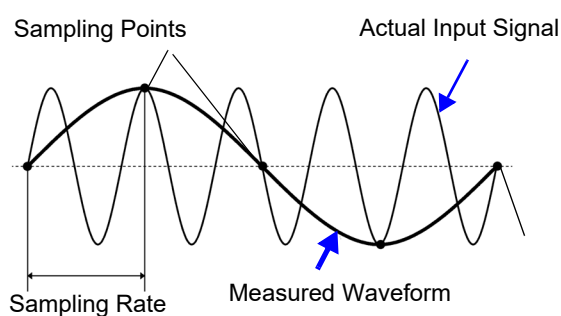

put signal period.

certain frequency, non-existent slow signal fluctuations are recorded. This phenomena is aliasing. The sampling rate can be significantly

If the signal to be measured changes too fast relative to the sampling rate, beginning at a

affected by the timebase setting, so care is necessary to avoid aliasing when selecting the timebase.

Because the timebase determines the maxiperiod is longer than half of the in- mum display frequency, the fastest possible timebase setting should be used. Aliasing occurs when the sampling

When the signal can be recorded repeatedly.

the auto-ranging function [\(p. 82\)](#page-88-0) may be used to select the optimum timebase. The sampling speed is automatically set to 1/100 of the set time-axis range.

#### **To set the time-axis range automatically**

When you use the auto-ranging function, the instrument selects the appropriate time-axis range for the input signal and starts recording.

**See:** ["3.7 Measuring Using the Auto-ranging Function \(Auto-Ranging Function\)" \(p. 82\)](#page-88-0)

#### **To reduce noise during measurement**

Enable the input module's filter [\(p. 67\)](#page-73-0).

NOTE The data refresh rate is not allowed to exceed the maximum sampling rate of the input module. The same data is measured during the interval that data is not updated, resulting in a staircaseshaped waveform. Even if the same signals were to be sampled simultaneously, differences in the modules' sampling speed, frequency band, and frequency characteristics would cause the data to differ.

#### **Input module data update rates**

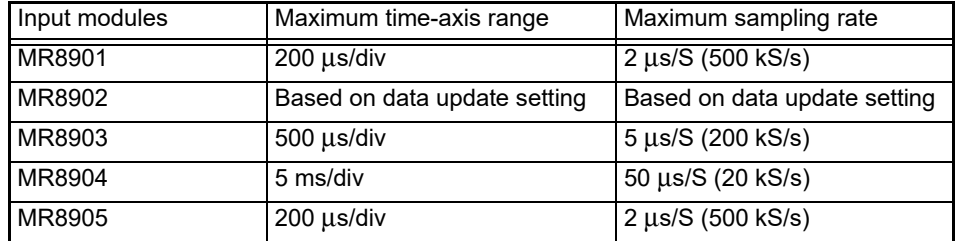

# <span id="page-67-0"></span>**Setting the recording length (number of divisions)**

This section describes how to set the length (number of divisions) for to record each time the instrument acquires data. You can select a waveform, XY composite waveform, or FFT calculated waveform for each sheet. Each division of the recording length consists of 100 data samples. The total number of data samples for a specified recording length = set recording length (divisions)  $\times$  100 + 1.

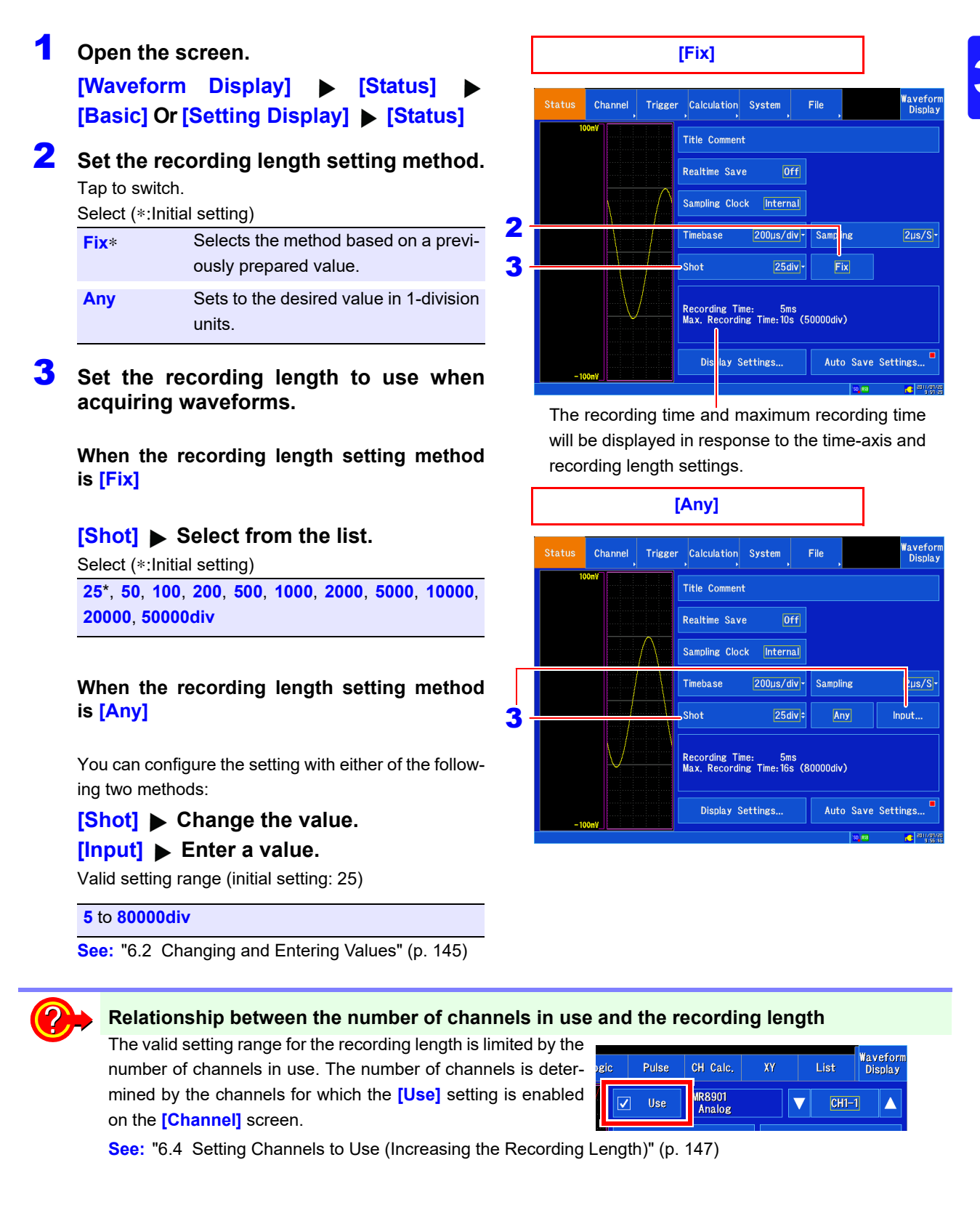

## <span id="page-68-0"></span>**Configuring the screen layout**

You can divide measurement data into four sheets for display on the Waveform screen, and you can select whether to display a waveform or XY composite waveform on each sheet. You can also divide the screen into multiple display screens (graphs), assigning analog, pulse, and inter-channel calculation channels to each graph.

You can generate XY composites of waveforms by setting the display format to XY composite.

**See:** ["5.12 Compositing Waveforms \(XY Compositing\)" \(p. 135\)](#page-141-0)

### 1 **Open the screen. [Waveform Display] ▶ [Status] ▶ [Display] Or [Setting Display] > [Status] [Display Settings]**

Configure the following settings for the desired sheets.

## 2 **Tap the desired display format to select it.**

Select the format you wish to use for the display.

Select (∗:Initial setting)

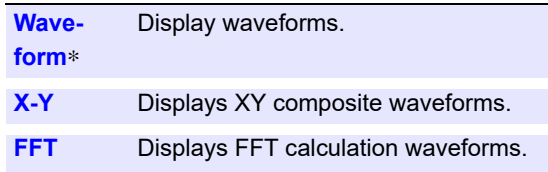

#### **3** Select the screen division from the list.

Set the number of screen divisions. The available divisions will vary depending on the selected display format. **When [Waveform] is selected as the display**

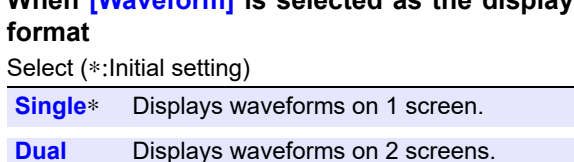

**Quad** Displays waveforms on 4 screens.

#### **When [X-Y] is selected as the display format** Select (∗:Initial setting)

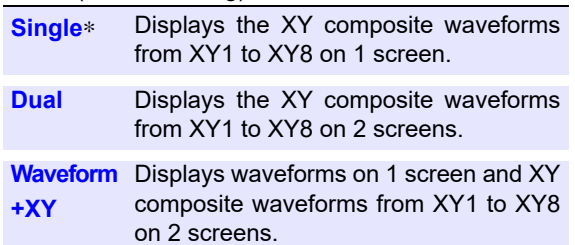

#### **When [FFT] is selected as the display format** Select (∗:Initial setting)

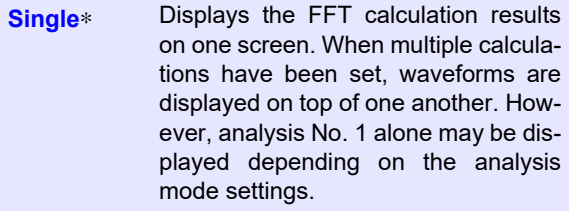

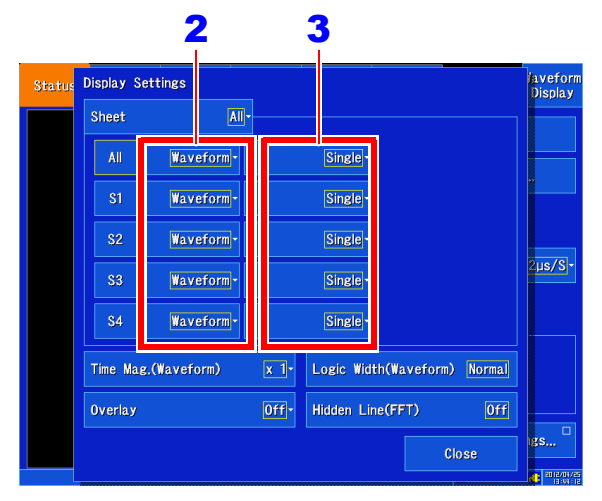

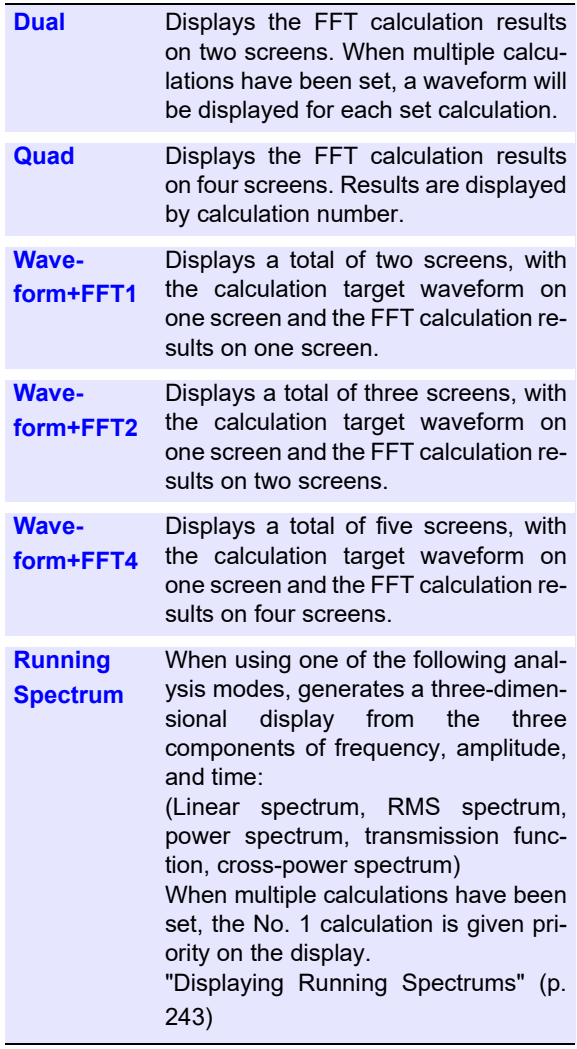

# **There are 13 display configurations:\_\_\_\_\_\_\_\_\_\_\_\_\_\_\_\_\_\_\_\_\_\_\_\_\_\_\_\_\_\_\_**

There are 13 display configurations:

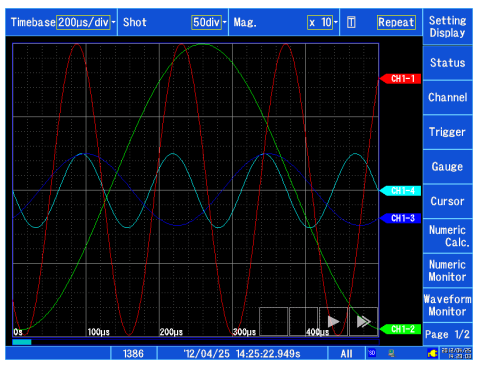

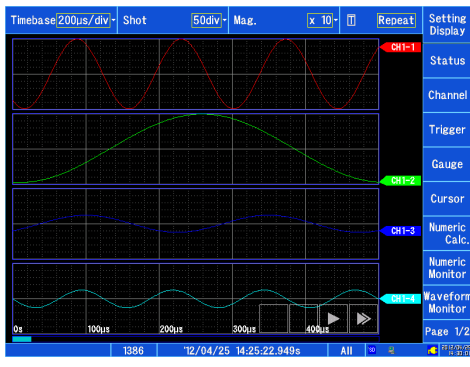

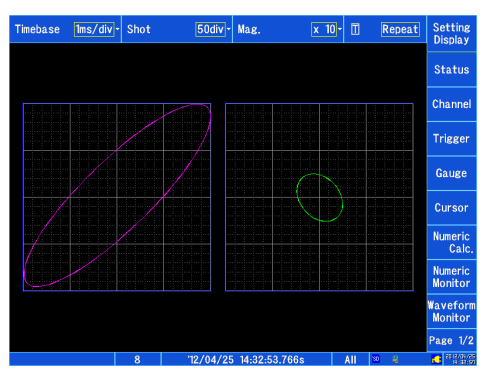

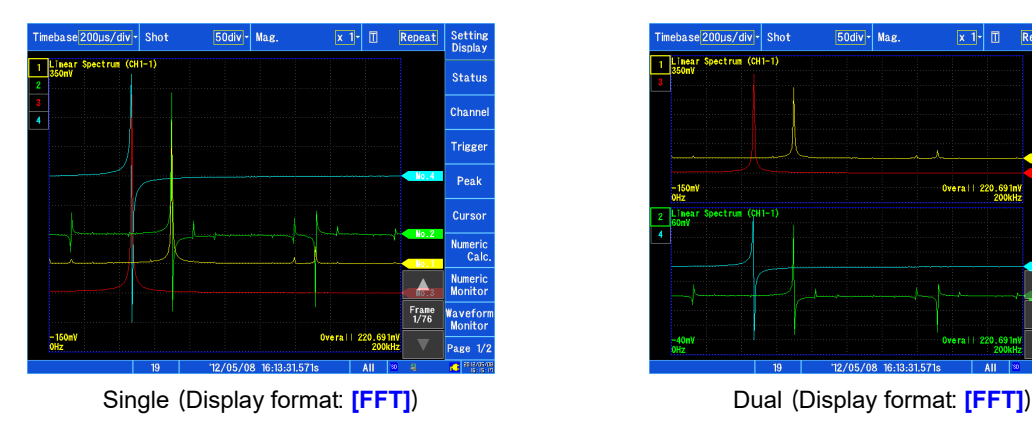

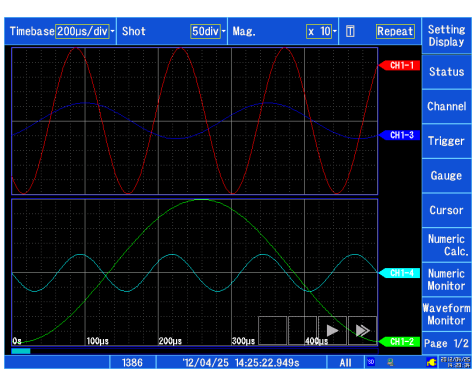

Single (Display format: **[Waveform]**) Dual (Display format: **[Waveform]**)

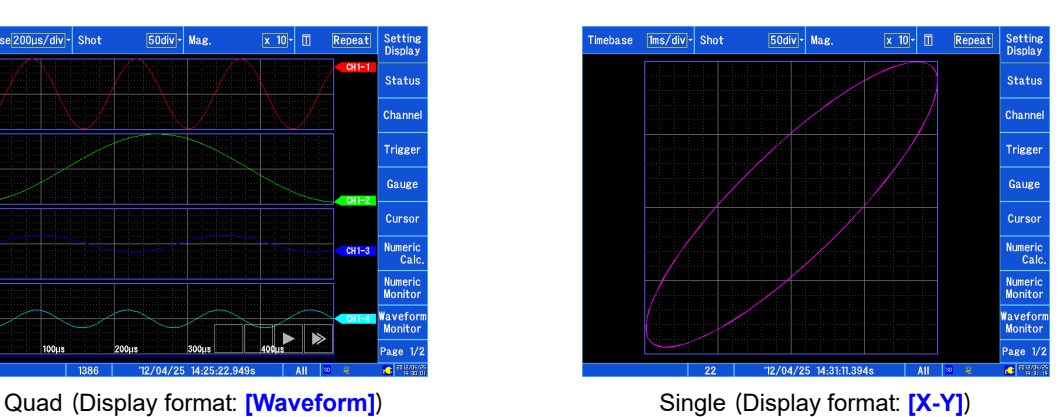

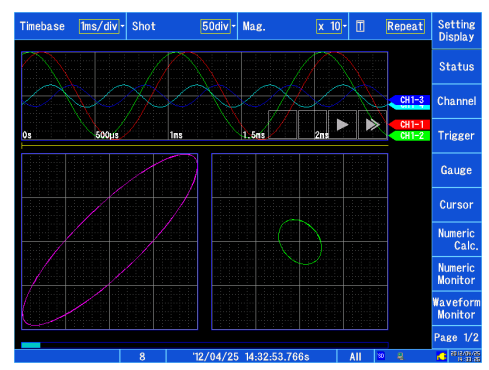

Dual (Display format: **[X-Y]**) Waveform+XY (Display format: **[X-Y]**)

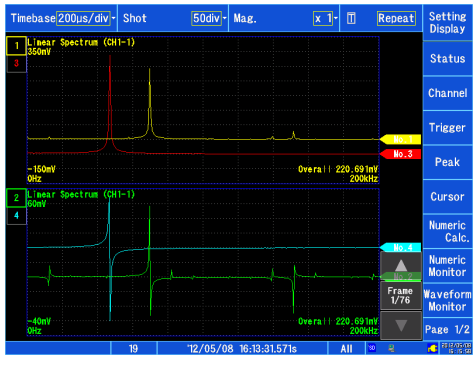

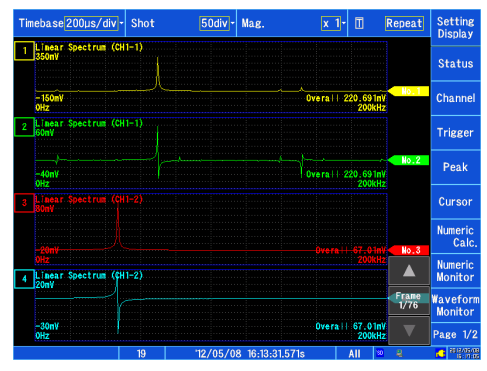

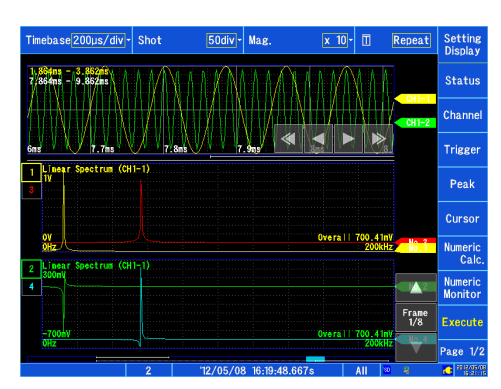

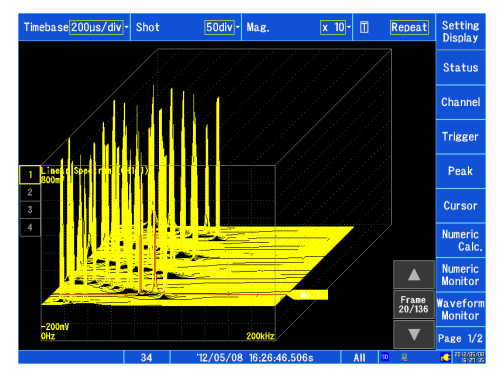

Running Spectrum (Display format: **[FFT]**)

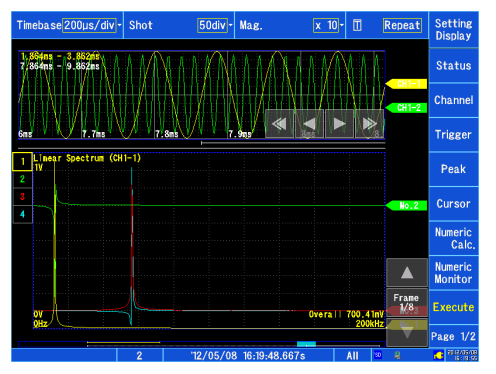

Quad (Display format: **[FFT]**) Waveform+FFT1 (Display format: **[FFT]**)

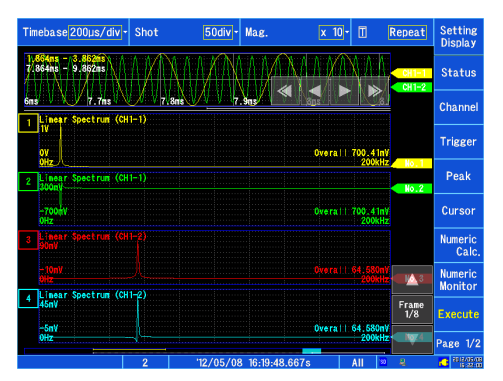

Waveform+FFT2 (Display format: **[FFT]**) Waveform+FFT4 (Display format: **[FFT]**)

# **Allocating channels to graphs (analog, pulse, and inter-channel calculation)**

This section describes how to freely allocate analog and pulse channels to graphs.

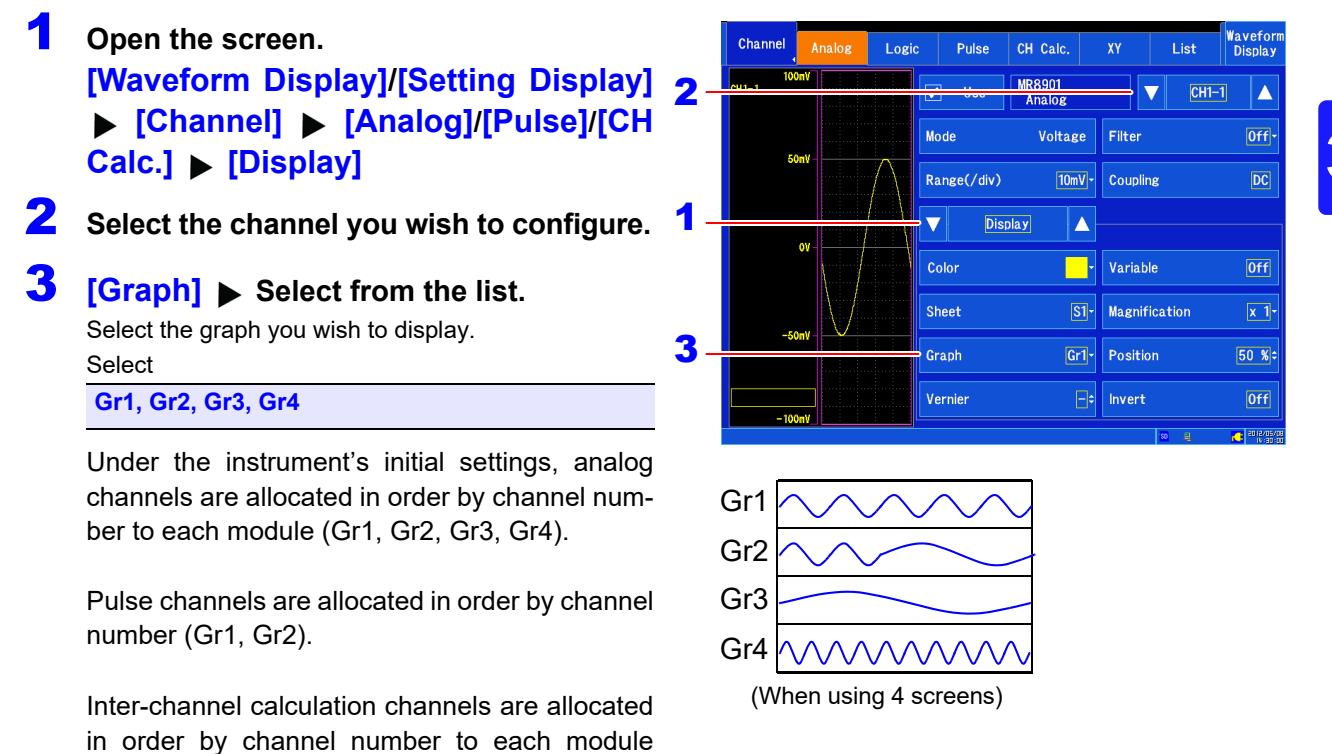

## **Graph allocation**

(Gr1, Gr2).

The method used to allocate channels to graphs varies depending on the screen division settings [\(p. 62\).](#page-68-0)

```
■ 1 screen
```
The channel is allocated to Gr1 regardless of the **[Graph]** settings.

■ 2 screens

When the **[Graph]** setting is Gr1 or Gr3, the channel is allocated to Gr1. When the **[Graph]** setting is Gr2 or Gr4, the channel is allocated to Gr2.

■ 4 screens

Channels are allocated as per the **[Graph]** settings.
# <span id="page-72-0"></span>**3.5 Setting the Input Channels**

Input channels are set on the Input Settings (**[Channel]**) screen.

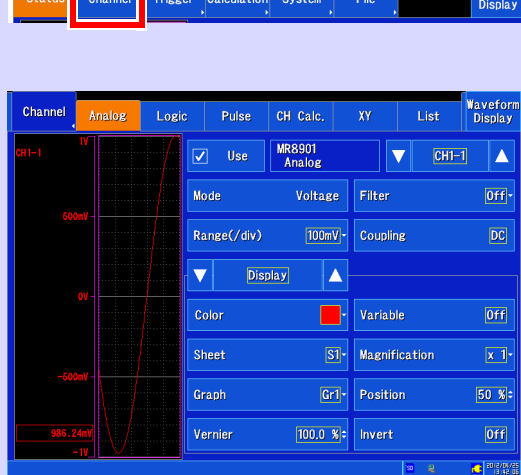

#### **Analog channel settings**

Use when making measurements with an input module.

**See:** ["Configuring analog input channels" \(p.](#page-73-0)  [67\)](#page-73-0)

You can monitor the input waveform for the selected channel while you configure the settings.

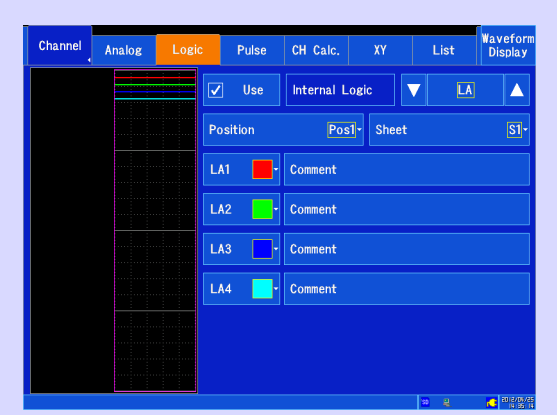

**Logic channel settings** Use when making logic measurements. **See:** ["Configuring logic channels" \(p. 71\)](#page-77-0)

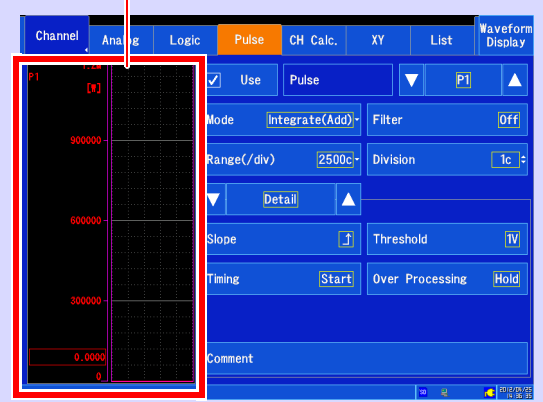

**Pulse channel settings** Use when making pulse (integration, rotational speed) measurements. **See:** ["Configuring pulse input \(integration and](#page-79-0) 

[rotational speed measurement\)" \(p. 73\)](#page-79-0)

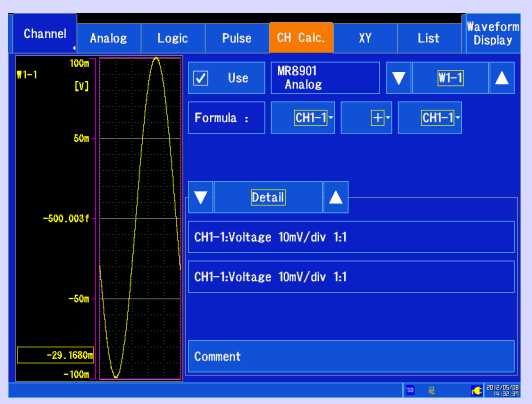

**Inter-channel calculation channel settings** Use when measuring waveforms calculated between analog channels.

**See:** ["Configuring inter-channel calculation](#page-84-0)  [channels" \(p. 78\)](#page-84-0)

The available settings vary with the input module being used. For more information, see ["6.10 Con](#page-170-0)[figuring Detailed Input Module Settings" \(p. 164\)](#page-170-0).

# <span id="page-73-0"></span>**Configuring analog input channels**

This section describes how to configure analog channels. The available settings vary with the input module being used. For more information about input module-specific settings, see ["6.10 Configur](#page-170-0)[ing Detailed Input Module Settings" \(p. 164\)](#page-170-0). For more information about the MR8904 CAN Unit, see the instruction manual on the included CD.

## **Configuring analog input channels**

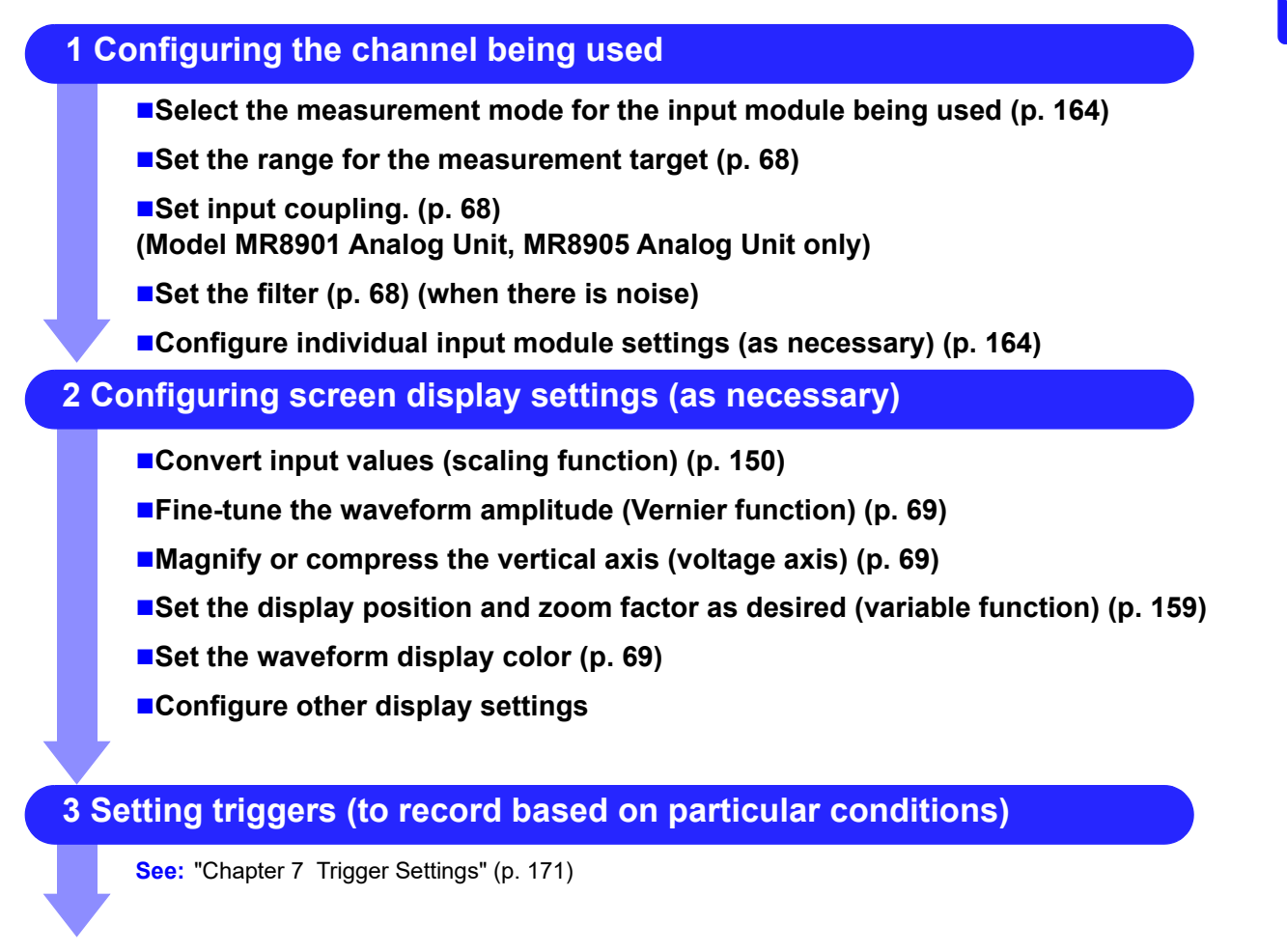

**Configure other settings as necessary and start measurement.**

When setting triggers, set the vertical axis (voltage axis) range first. Changing the range after **NOTE** setting triggers will cause the trigger settings to change.

## *3.5 Setting the Input Channels*

# 1 **Open the screen. [Waveform Display]/[Setting Display] [Channel] [Analog]**

- 2 **Select the channel to configure.**
- **3** Set  $[L]$  see] to on  $(L]$ . (Initial setting: On)

## 4 **[Mode] Tap to switch.**

Set the measurement mode. (Available modes vary with the input module being used. [\(p. 164\)](#page-170-0))

5 **[Range(/div)] Select from the list.**

<span id="page-74-0"></span>Set the vertical axis (voltage axis) range. The setting value indicates the voltage value for each step on the vertical axis. For more information about the valid setting range, see the specifications for individual input modules [\(p. 331\)](#page-337-0).

#### Module full-scale:

**See:** ["Input module full-scale resolution \(LSB\) at dif](#page-76-0)[ferent vertical axis zoom factors" \(p. 70\)](#page-76-0)

When the variable function [\(p. 159\)](#page-165-0) is on, the size of the waveform on the screen will not change when the vertical axis (voltage axis) range is changed.

# 6 **Configure other settings as necessary.**

The available settings vary with the input module being used.

#### <span id="page-74-1"></span>**[Coupling]**

(Model MR8901 Analog Unit and Model MR8905 Analog Unit only)

The available settings vary with the input module being used. Set the input signal coupling method.Set the input module coupling method. Normally, DC coupling should be used. Select (∗:Initial setting)

**DC**<sup>∗</sup> Measures the input signal.

**GND** Drops the signal to ground (allowing you to verify the zero position).

#### <span id="page-74-2"></span>**[Filter]**

Configure the input module's internal filter. This functionality provides an effective way to cut unneeded high-frequency signal components. The available filter settings vary with the type of module being used. Set according to the input characteristics.

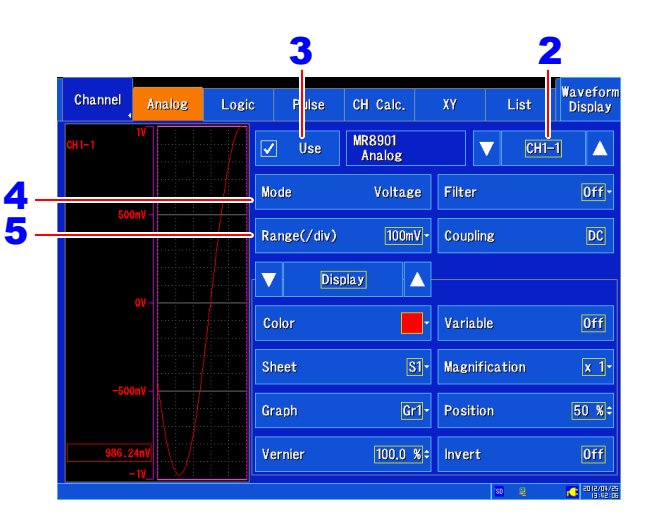

#### **When the range is exceeded**

When the signal exceeds the range that can be measured using the set range, the measured value will be shown as "+OVER" or "-OVER." Change the vertical axis (voltage axis) range to a lower sensitivity.

#### **To convert values**

You can convert and display values with the scaling function.

**See:** ["Analog channel \(input module\) scaling set](#page-156-1)[tings" \(p. 150\)](#page-156-1)

#### **About the filter of Model MR8902 Voltage/ TEMP Unit**

To conduct high-precision measurement with little variation, it is recommended to set the frequency to either 50 Hz or 60 Hz to match the local power supply frequency. The difference in measurement times between channels will increase when set to 50 Hz or 60 Hz, but this time can be minimized by setting the frequency to off (yielding a time difference of within 500 μs for adjacent channels or 10 ms for all channels).

Before using the **[Filter]**, verify that the waveform does not exceed the range with the **[Filter]** set to **NOTE [Off]**.

## **Configuring waveform display settings (as necessary)**

You can change measured data after measurement.

- 1 **Open the screen. [Waveform Display]/[Setting Display] [Channel] • [Analog] • [Display]**
- 2 **Select the channel to configure.**
- 3 **Change the desired settings.**

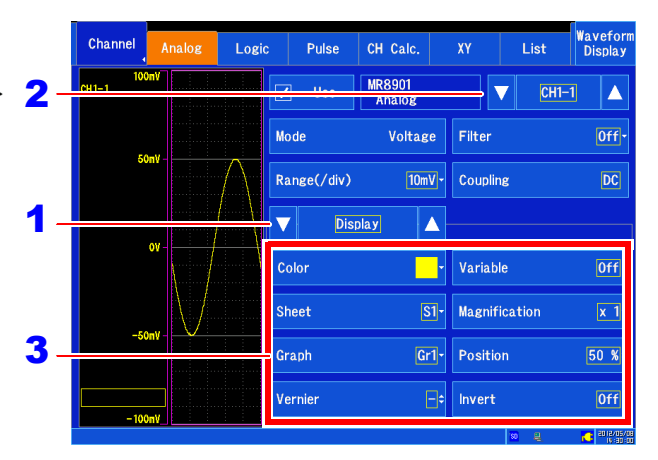

## <span id="page-75-2"></span>**[Color]**

Selects the color used to display the channel's waveform. You can also select the same color as other channels. To hide the waveform, select  $\[\n\times\]$ .

## **[Sheet]**

Selects the sheet you wish to display. You can assign the waveform to any of up to four sheets.

**See:** ["Configuring the screen layout" \(p. 62\)](#page-68-0) ["Switching between sheets" \(p. 130\)](#page-136-0)

## **[Graph]**

Selects the graph you wish to display. You can assign the waveform to any of up to four graphs on the screen.

**See:** ["Allocating channels to graphs \(analog, pulse,](#page-71-0)  [and inter-channel calculation\)" \(p. 65\)](#page-71-0)

## <span id="page-75-0"></span>**[Vernier]**

Fine-tunes the input voltage waveform as you monitor it (display adjustment only). This functionality allows you to easily adjust the amplitude when recording physical quantities using noise, temperature, acceleration, or other sensors, simplifying calibration work.

**See:** ["6.7 Fine Adjustment of Input Values \(Vernier](#page-167-0)  [Function\)" \(p. 161\)](#page-167-0)

## **[Variable]**

Sets the zoom factor as desired.

**See:** ["6.6 Variable Function \(Freely Configuring](#page-165-0)  [Waveform Display\)" \(p. 159\)](#page-165-0)

## **[Magnification]**

## <span id="page-75-1"></span>**(Vertical axis [voltage axis])**

Sets how much to magnify or compress the vertical axis (voltage axis) for each channel. Magnification and compression are performed relative to the zero position. Measurement resolution is not affected.

**See:** ["Magnifying and Compressing Vertical Axis](#page-129-0)  [\(Voltage Axis\)" \(p. 123\)](#page-129-0)

## **[Position] Change the value.**

Sets the 0 V level display position.[\(p. 70\)](#page-76-1) If the 0 V input level has shifted, perform zero adjustment.

**See:** ["2.6 Performing Zero Adjustment" \(p. 46\)](#page-52-0) ["6.2 Changing and Entering Values" \(p. 145\)](#page-151-0)

## **[Invert]**

Inverts the waveform when positive and negative values are inverted.

**See:** ["6.8 Inverting Waveforms" \(p. 162\)](#page-168-0)

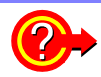

#### <span id="page-76-1"></span>**Zero position**

Magnification and compression of the vertical axis (voltage axis) are performed relative to the zero 100% position. The voltage range shown on the Waveform screen varies with the zero position and magnification/compression rate of the vertical axis, but the measurement range does not change. Simply

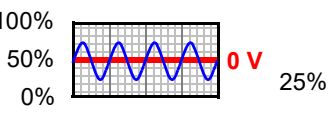

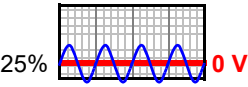

Normal display (50%) Zero position (25%)

moving the display position does not add an offset to input.

If the MR8903 Strain Unit's zero position is misaligned, use the auto-balance function. **See:** ["Configuring the MR8903 Strain Unit \(Executing Auto-Balance\)" \(p. 168\)](#page-174-0)

#### **Zero position setting and screen display**

Example: Model MR8901 Analog Unit (Zoom factor: 1x)

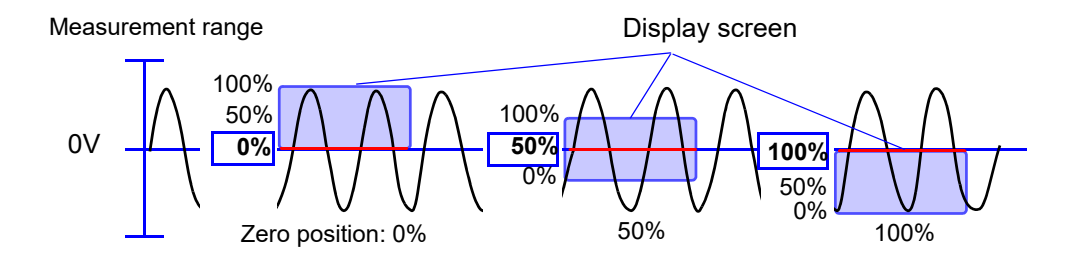

The setting range varies with the vertical axis magnification/compression rate setting. The maximum setting range 100 yields values ranging from -10,000% to 10,100%.

To use the normal display (zero position: 50%, with the waveform's 0 V position in the center of the screen), set the **[Position]** setting to 50%. The waveform will be displayed in the center of the screen.

#### <span id="page-76-0"></span>**Input module full-scale resolution (LSB) at different vertical axis zoom factors**

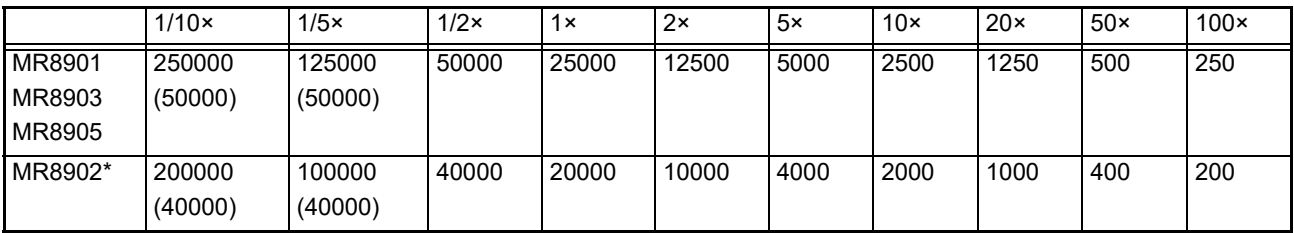

( ) Numbers in parentheses indicate the effective data range.

\*The effective range for the MR8902 Voltage/TEMP Unit varies with the thermocouple used. For more information about the effective range, see the MR8902 Voltage/TEMP Unit specifications.

Full-scale value = Vertical-axis (voltage-axis) range × 20 divisions Example: When the vertical-axis (voltage-axis) range is set to 1 V/div 1 V/div  $\times$  20 = 20 V

The 1 V/div range has a full-scale value of 20 V.

# <span id="page-77-0"></span>**Configuring logic channels**

This section describes how to configure settings when performing logic measurements. You can configure internal logic as well as the MR8904 CAN Unit's logic channels. For more information about the MR8904, see the instruction manual on the included CD.

## **Configuring logic channels**

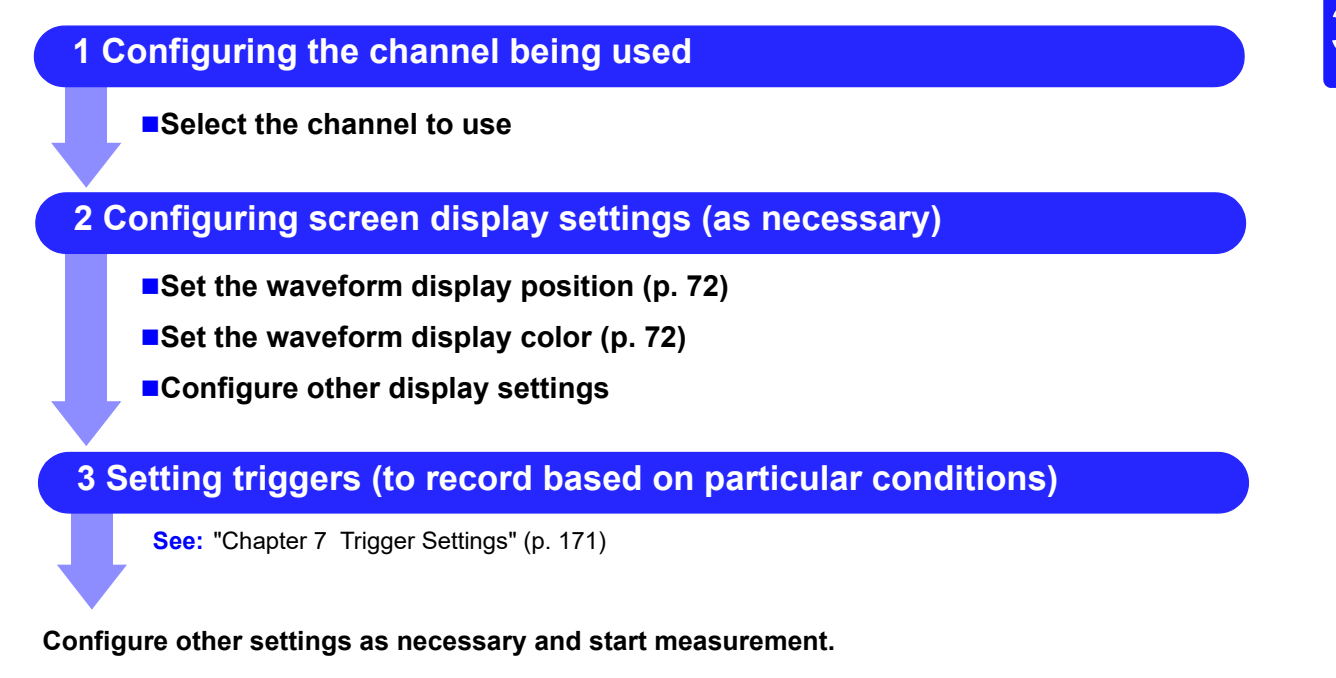

NOTE Logic waveforms are not displayed on the XY Display screen.

**Open the screen.** 

# **[Waveform Display]/[Setting Display] [Channel] [Logic]**

# **2** Set [Use] to  $\Box$ .

(Initial setting: Off)

This setting is linked to the internal logic (LA, LB) measurement on/off setting.

Example: Turning on measurement with LA causes LB measurement to be turned on, too.

3 **Select the logic channel to configure.** Select

#### **LA, LB**

Configure the settings as necessary.

# **4 [Position] ▶ Select from the list.**

<span id="page-78-0"></span>Select the position at which to display the logic waveform. The display position varies with the logic recording width (Status screen) setting.

## **5** [Sheet] Select from the list.

Select the sheet to display. Content can be allocated to up to four sheets.

**See:** ["Configuring the screen layout" \(p. 62\)](#page-68-0) ["Switching between sheets" \(p. 130\)](#page-136-0)

- <span id="page-78-1"></span>**6** Select the display color for each channel. To hide the channel, select  $\boxtimes$ .
- 7 **To change the display width**

Opening the screen

**[Waveform Display] > [Status] > [Display] [Logic Width(Waveform)] Or [Setting Display] > [Status] > [Display Settings] [Logic Width(Waveform)] Tap to switch.**

You can change the display width for the logic waveform. Select (∗:Initial setting)

**Wide** Increases the display width.

**Normal**∗ Uses the normal display width.

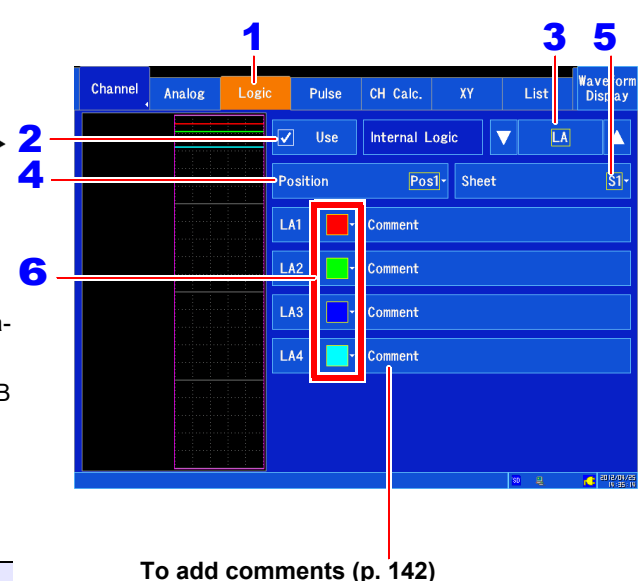

#### **To copy settings to another channel**

**See:** ["6.9 Copying Settings Between Channels](#page-169-0)  [\(Copy Function\)" \(p. 163\)](#page-169-0)

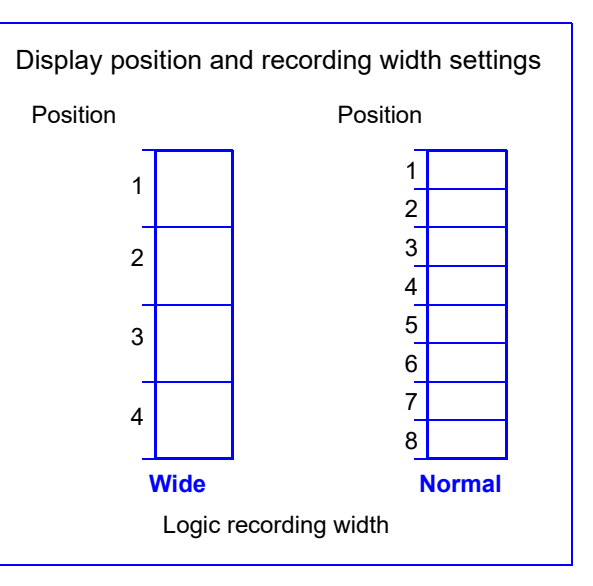

- NOTE When internal logic (LA, LB) measurement is turned on, the available recording length or recording time settings may be limited.
	- When the screen division setting is set to the **[Waveform+XY]** screen, the screen will only be displayed at position 1 when the setting is set to **[Wide]** and at position 1 or 2 when the **[Logic Width(Waveform)]** setting is set to **[Normal]**.

# <span id="page-79-0"></span>**Configuring pulse input (integration and rotational speed measurement)**

This section describes how to configure settings when inputting pulse signals to the external control terminals (PULSE1, PULSE2) to measure integration or rotational speed.

• **Integration**:

Measurement by integrating the number of pulses output from an integrating wattmeter, flowmeter, or other instrument. Integration includes adding and instant measurement methods.

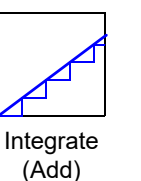

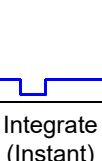

Integrate (Instant)

• **Rotational speed**:

Measurement of pulses output in response to rotational speed by a rotary encoder, tachometer, or other instrument

# **Configuring pulse input channels**

# **1 Configuring the channel being used**

**Select the measurement mode**

■ Set the range for the measurement target [\(p. 74\)](#page-80-0)

- ■**Set the filter [\(p. 74\)](#page-80-1) (when there is noise)**
- **Configure individual pulse input settings (as necessary)**

## **2 Configuring screen display settings (as necessary)**

- **Convert input values (scaling function) [\(p. 150\)](#page-156-0)**
- **Magnify or compress the vertical axis (voltage axis) [\(p. 77\)](#page-83-0)**
- Set the display position and zoom factor as desired (variable function) [\(p. 159\)](#page-165-0)
- Set the waveform display color [\(p. 77\)](#page-83-1)
- **Configure other display settings**

# **3 Setting triggers (to record based on particular conditions)**

**See:** ["Chapter 7 Trigger Settings" \(p. 171\)](#page-177-0)

## **Configure other settings as necessary and start measurement.**

When setting triggers, set the vertical axis (voltage axis) range first. Changing the range after **NOTE** setting triggers causes the trigger settings to change.

#### *3.5 Setting the Input Channels*

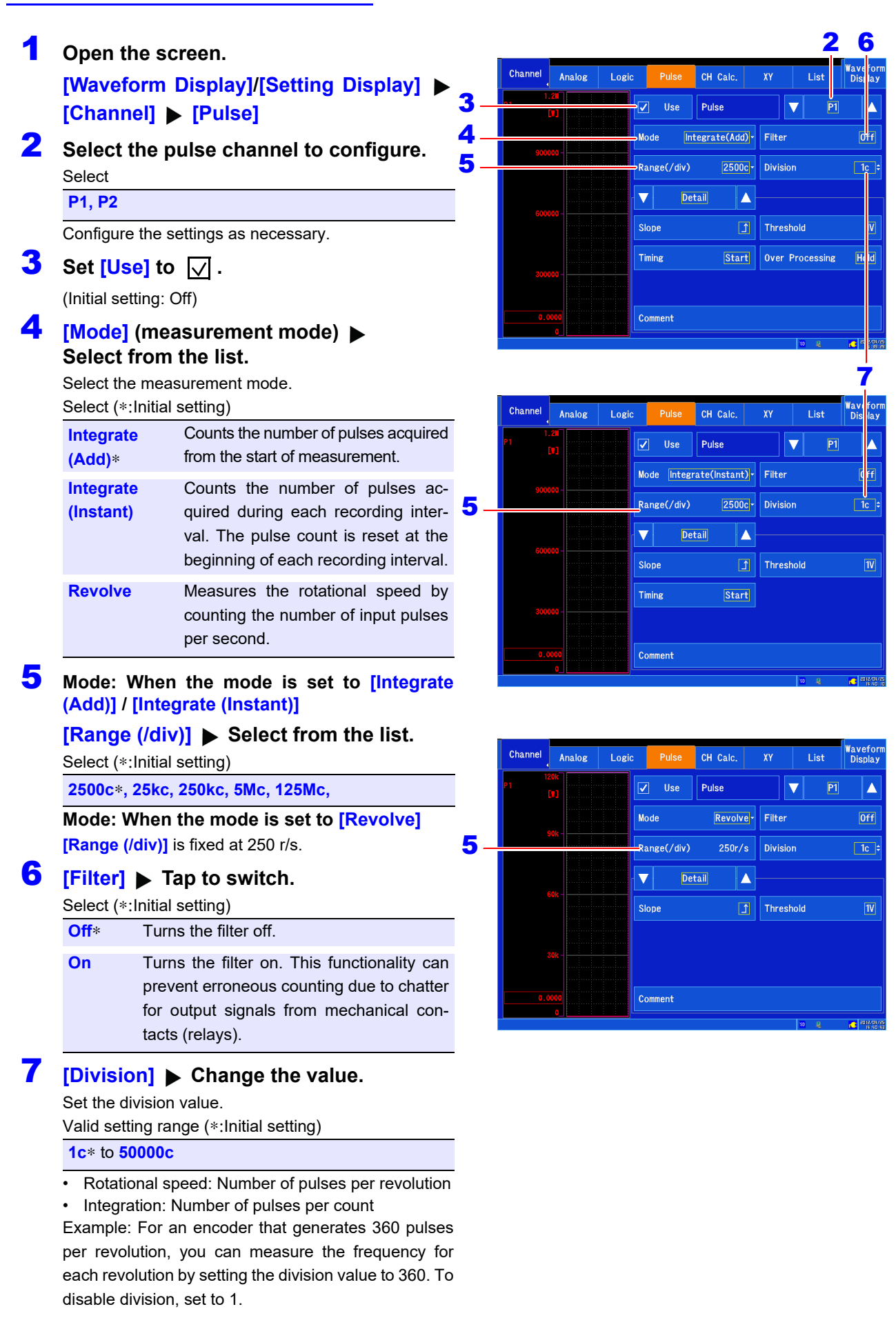

<span id="page-80-1"></span><span id="page-80-0"></span>**See:** ["6.2 Changing and Entering Values" \(p. 145\)](#page-151-0)

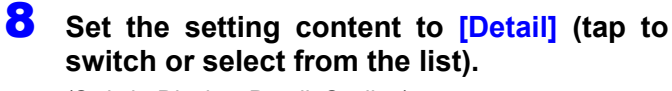

(Switch: Display, Detail, Scaling)

# 9 **[Slope] Tap to switch.**

Select the measurement standard (slope). Select (∗:Initial setting)

- Counts the number of Low High transitions.
- ٦, Counts the number of High - Low transitions.

# 10 **[Threshold]** > Tap to switch.

Select the high/low reference value (threshold). Select (∗:Initial setting)

- **1V**∗ Judge 1.0 V and higher as high and 0 to 0.5 V as low.
- **4V** Judge 4.0 V and higher as high and 0 to 1.5 V as low.

#### When the mode is set to [Integrate (Add)] / [Inte**grate (Instant)]**

#### **[Timing]** Tap to switch.

Set the timing at which to set the integrated value to 0. Select (∗:Initial setting)

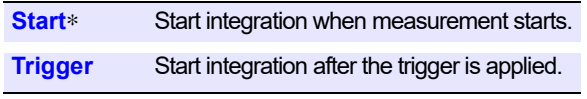

#### **When [Trigger] is selected**

- When the set channel is the trigger source Starts counting at the start of measurement. Sets the integrated value to 0 when the trigger is applied and then resumes counting.
- When the set channel is not the trigger source Outputs 0 until the trigger is applied.
- The integrated value at the trigger point (the point at which the trigger is applied) provides data describing the point at which the trigger is applied. (When the set channel is not the trigger source, the integrated value will be 0.) The integrated value will be reset (to 0) at the first sampling point after the trigger point, and integration will start. The integrated value will be available at the second sampling point after the trigger point. In short, when **[Trigger]** is selected, integration starts 1 sample later than when **[Start]** is selected.

# 12 **When the mode is set to [Integrate (Add)] [Over Processing]** Tap to switch.

Specify how the instrument should operate when the integrated value exceeds the valid measurement range. Select (∗:Initial setting)

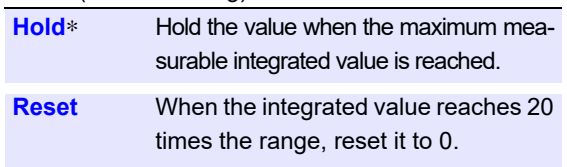

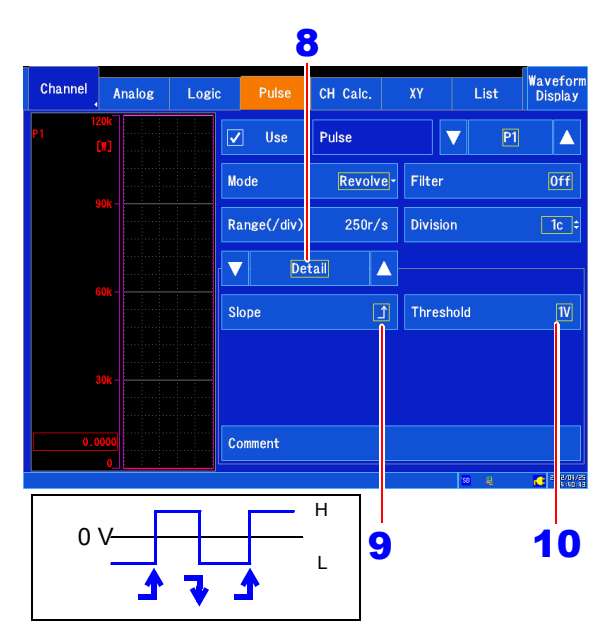

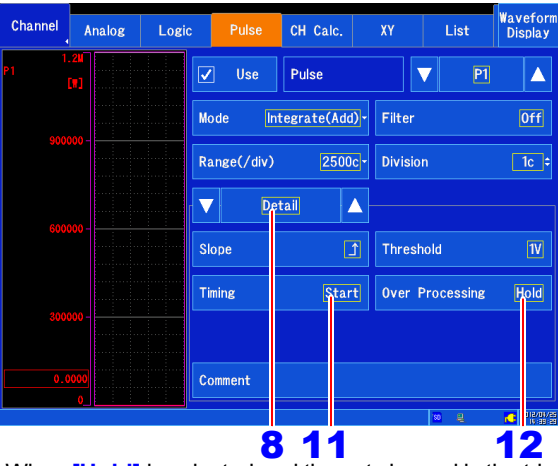

When **[Hold]** is selected and the set channel is the trigger source, the trigger will not be applied while the trigger level is exceeded during the pre-trigger wait period. If the trigger is not applied, check the integrated value on the waveform monitor.

Example: When the range/div setting is **[2500c]**

• When set to **[Hold]**

The integrated value is held at 65535c when it reaches or exceeds 65535c (the maximum measurable value).

• When set to **[Reset]**

The integrated value is reset to 0 when it reaches 50000c (20 times the range). (The value 50001c becomes 1c.)

Note: When set to **[Reset]** and the trigger is applied using the set channel, the trigger will not be applied when the trigger level setting is not set to "integration value that is less than or equal to 20 times the range.".

Example: When the range/div setting is **[2500c]** The trigger level will be 50000c or less. (See note on the following page.)

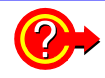

#### **To convert values**

You can convert and display values with the scaling function.

When using the scaling function, you can display values obtained by converting the integrated pulse count to physical quantities for the measurement target (Wh, VA, etc.).

**See:** ["Integration measurement \(pulse signal\) scaling settings" \(p. 156\)](#page-162-0)

When using the scaling function, you can display values obtained by converting rotational speed from revolutions per second (r/s) to revolutions per minute (r/m).

**See:** ["Rotational speed measurement scaling settings" \(p. 157\)](#page-163-0)

#### **To measure values in excess of 65,535 pulses using 1-pulse units**

It is recommended to conduct measurements with **[Mode]** set to **[Integrate (Instant)]** and add values later with Excel<sup>®</sup> or similar software. The resolution will be decreased, but you can compensate for this by setting **[Mode]** to **[Integrate (Add)]** and setting **[Range]** to a low sensitivity.

**See:** Measurement example ["Measuring electric energy by counting pulses" \(p. A13\)](#page-379-0)

#### **When setting overflow processing to [Reset] with the mode set to [Integrate (Add)] NOTE**

When the sampling period is longer than the pulse period being integrated, setting the trigger level to around 50000c may prevent the trigger from being applied since the integrated value will not change every 1c.

Example: When the trigger level = 49999c, the pulse period being integrated = 200 μs, and the sampling period = 20 ms/S

Since the integrated value increases every 100c, the following data will result:

49805c→49905c→5c (=50005c)

Consequently, the trigger will not be applied since the set trigger level (49999c) is not satisfied. Additionally, if the trigger level is 50000c, the trigger may not be applied since 50000c = 0c internally.

#### **Revolution Measurement Theory**

Internally, the pulse count is measured every 10 ms, and the result of adding readings for 1 s serves as the rotational speed (r/s) data. Values for 1 s are added every 10 ms. When connected to a 1,000 (r/s) pulse, the count increases from 0 to 1,000 (p/s) in 1 s. Similarly, when the 1,000 (r/s) pulse is disconnected, the count decreases from 1,000 to 0 (p/s) in 1 s. Rotational speed (r/s) data is not accurate once 1 s elapses. Consequently, a wait time of approximately 1 s occurs when starting measurement.

**See:** Note of the ["3.6 Starting and Stopping Measurement" \(p. 80\)](#page-86-0)

#### **Pulse input circuit diagram**

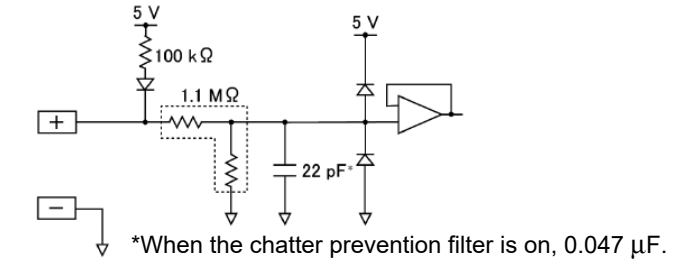

# **Configuring waveform display settings (as necessary)**

You can also change measured data after measurement.

1 **Open the screen. [Waveform Display]/[Setting Display]**  2 [Channel] **[Pulse]** [Display]

2 **Select the channel to configure.** 

3 **Set the parameters you wish to change.** Soc and parameters you wide to shange.<br>The available settings vary with the input module being used.

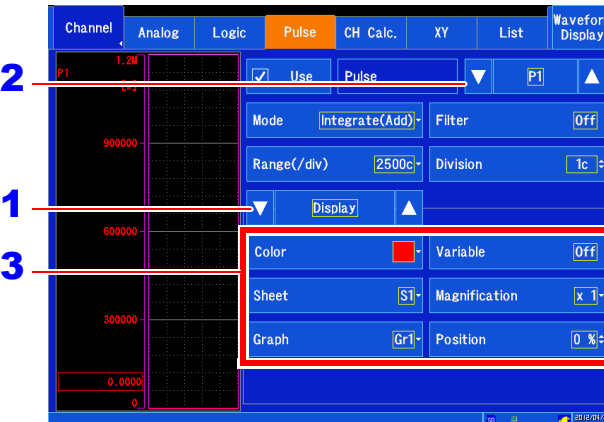

## <span id="page-83-1"></span>**[Color]**

Selects the color used to display the channel waveform. You can also select the same color as other channels. To hide the waveform, select  $\[\n\times\]$ .

## **[Sheet]**

Selects the sheet you wish to display. You can assign the waveform to any of up to four sheets.

**See:** ["Configuring the screen layout" \(p. 62\)](#page-68-0) ["Switching between sheets" \(p. 130\)](#page-136-0)

## **[Graph]**

Selects the graph you wish to display. You can assign the waveform to any of up to four graphs on the screen.

**See:** ["Allocating channels to graphs \(analog, pulse,](#page-71-0)  [and inter-channel calculation\)" \(p. 65\)](#page-71-0)

# **[Variable]**

Sets the zoom factor as desired.

**See:** ["6.6 Variable Function \(Freely Configuring](#page-165-0)  [Waveform Display\)" \(p. 159\)](#page-165-0)

# **[Magnification]**

## <span id="page-83-0"></span>**(Vertical axis [voltage axis])**

Sets how much to magnify or compress the vertical axis (voltage axis) for each channel. Magnification and compression are performed relative to the zero position. Measurement resolution is not affected.

**See:** ["Magnifying and Compressing Vertical Axis](#page-129-0)  [\(Voltage Axis\)" \(p. 123\)](#page-129-0)

## **[Position]**u **Change the value.**

Sets the 0 display position. [\(p. 70\)](#page-76-1) **See:** ["6.2 Changing and Entering Values" \(p. 145\)](#page-151-0)

# <span id="page-84-0"></span>**Configuring inter-channel calculation channels**

Inter-channel calculation channels enable you to perform sum (+), difference (-), and product (×) calculations between pairs of analog channels.

## **Inter-channel calculation channel configuration process**

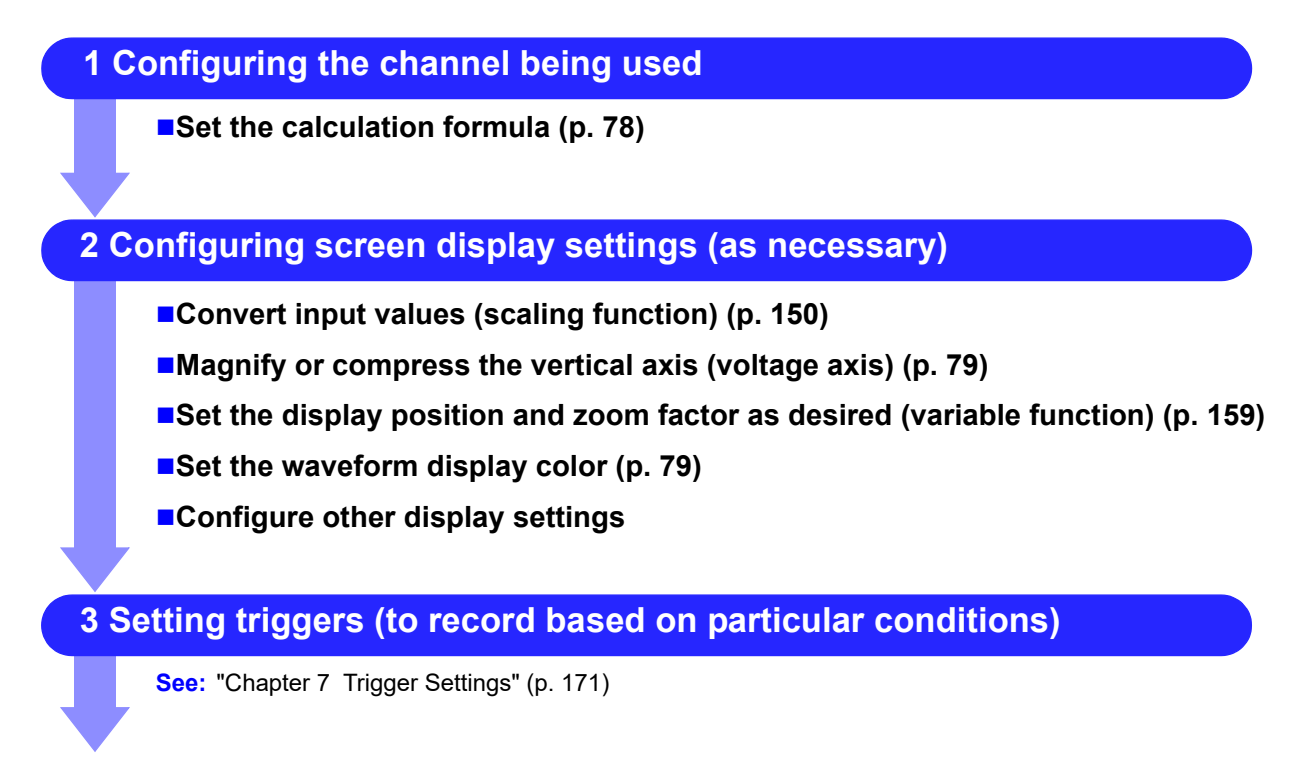

**Configure other settings as necessary and start measurement.**

<span id="page-84-1"></span>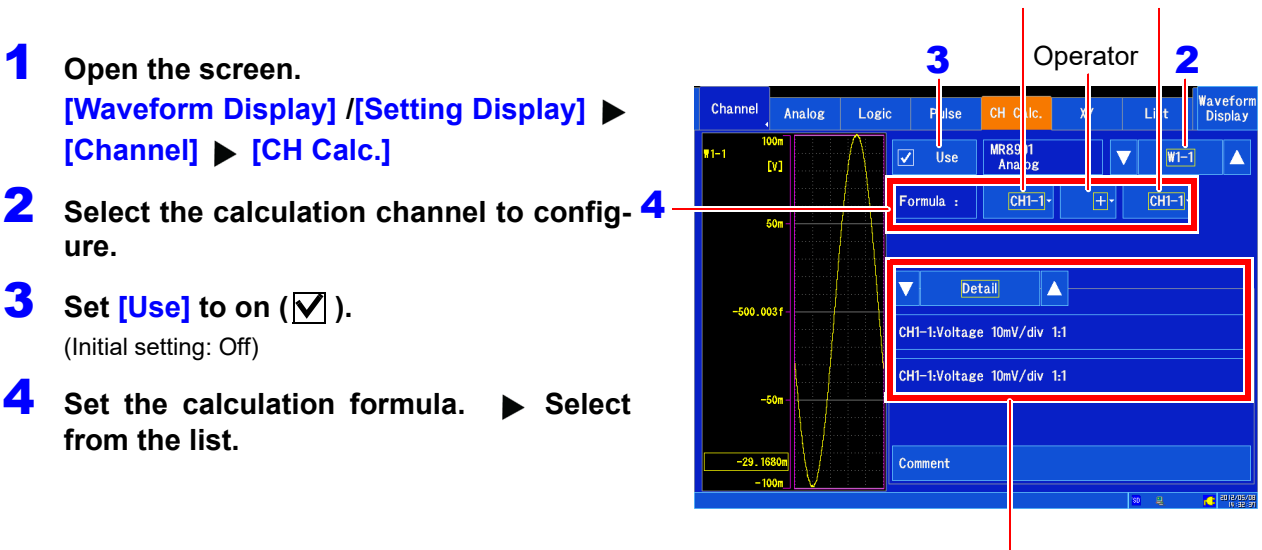

Channel to use in calculation

You can check the settings of the analog channels that have been allocated to the calculation formula by selecting **[Detail]**.

## **Configuring waveform display settings (as necessary)**

You can change measured data after measurement.

- 1 **Open the screen. [Waveform Display]/[Setting Display] [Channel] ▶ [CH Calc.] ▶ [Display]**
- 2 **Select the channel to configure.**
- 3 **Change the desired settings.**

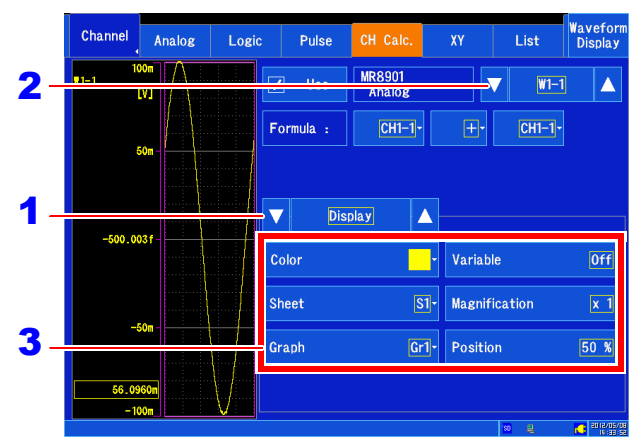

## <span id="page-85-1"></span>**[Color]**

Selects the color used to display the channel's waveform. You can also select the same color as other channels. To hide the waveform, select  $\[\n\times\]$ .

#### **[Sheet]**

Selects the sheet you wish to display. You can assign the waveform to any of up to four sheets.

**See:** ["Configuring the screen layout" \(p. 62\)](#page-68-0) ["Switching between sheets" \(p. 130\)](#page-136-0)

## **[Graph]**

Selects the graph you wish to display. You can assign the waveform to any of up to four graphs on the screen.

**See:** ["Allocating channels to graphs \(analog, pulse,](#page-71-0)  [and inter-channel calculation\)" \(p. 65\)](#page-71-0)

## **[Variable]**

Sets the zoom factor as desired.

**See:** "6.6 Variable Function (Freely Configuring [Waveform Display\)" \(p. 159\)](#page-165-0)

## [**Magnification**]

## <span id="page-85-0"></span>**(Vertical axis [voltage axis])**

Sets how much to magnify or compress the vertical axis (voltage axis) for each channel. Magnification and compression are performed relative to the zero position. Measurement resolution is not affected.

**See:** ["Magnifying and Compressing Vertical Axis](#page-129-0)  [\(Voltage Axis\)" \(p. 123\)](#page-129-0)

## **[Position] Change the value.**

Sets the 0 V level display position. [\(p. 70\)](#page-76-1)

**See:** ["6.2 Changing and Entering Values" \(p. 145\)](#page-151-0)

- Calculations cannot be performed between voltage and temperature values for the MR8902 Voltage/TEMP Unit or between voltage and strain values for the MR8903 Strain Unit (The instrument's display will show "Calculation is not made between different physical quantity.")
- Calculations cannot be performed for the MR8904 CAN Unit.
- The calculation source channel's scaling, vernier, probe ratio, and inversion settings will not be applied to the calculation results.

# <span id="page-86-0"></span>**3.6 Starting and Stopping Measurement**

This section describes how to start and stop measurement.

## **Starting measurement**

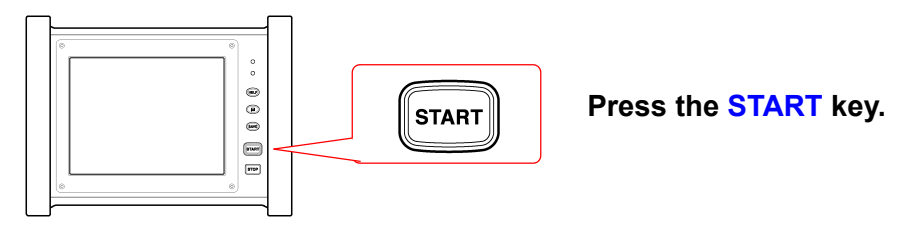

- When measurement starts, any waveform data shown on the screen will be cleared. **NOTE** • You can also start measurement by inputting a signal from the external control terminal.
	- **See:** ["Chapter 13 External Control" \(p. 323\)](#page-329-0)
	- The following wait times will occur after measurement starts, depending on input module configuration and other factors.

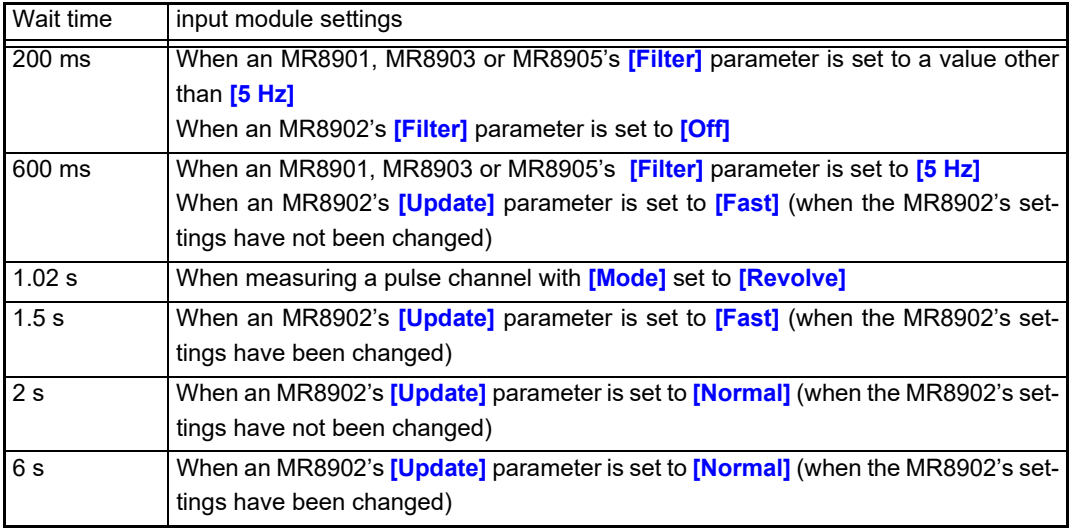

## **Stopping measurement**

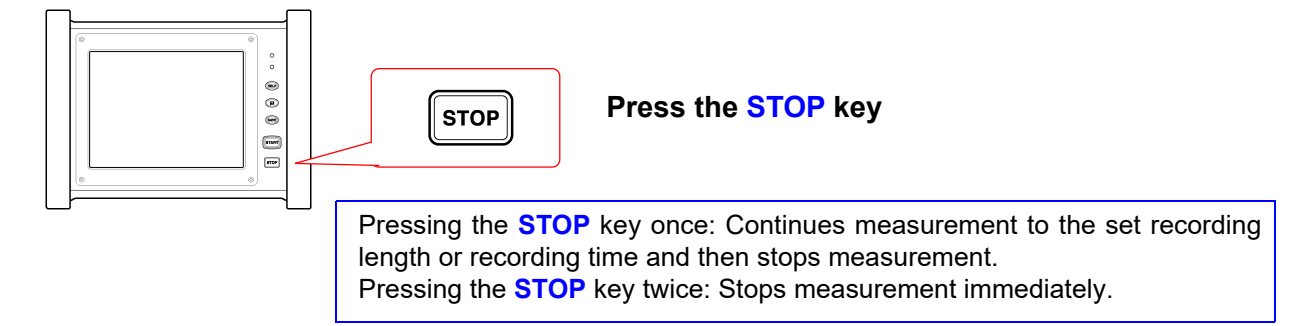

If you stop measurement by pressing the **STOP** key twice, the last data point may not be **NOTE** recorded.

# **Measurement and internal operation**

Measurement methods are normal measurement (start recording when measurement starts) and trigger measurement (start recording when trigger condition are satisfied). In this manual, "Measurement start" means the instant when you press the **START** key, and "Recording start" means the instant when recording begins on the waveform screen.

Select the Trigger mode **to record upon either single or repeating trigger events** [\(p. 174\)](#page-180-0). Enable pre-triggering **if you want to capture data measured prior to trigger events** [\(p. 178\).](#page-184-0) You can view data after the stop trigger by using the post-trigger function [\(p. 178\)](#page-184-0).

## **Normal Measurement**

Measurement stops after recording data for the recording length or recording time.

# **Trigger Measurement**

#### **Trigger mode: [Single] Pre-triggering not enabled**

Recording starts when the trigger is applied and ends after recording data for the recording length or recording time.

#### **Trigger mode: [Repeat] Pre-triggering not enabled**

Recording starts when the trigger is applied. The instrument returns to the trigger wait state after recording data for the recording length or recording time.

#### **Trigger mode: [Repeat] Pre-triggering enabled**

The data before a trigger event (for the pre-trigger period) is recorded.

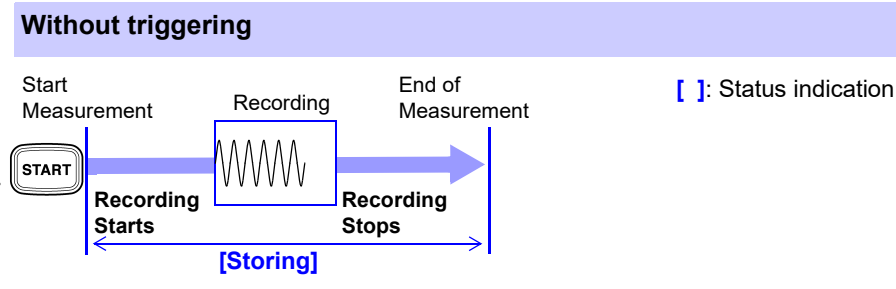

## **Single triggering**

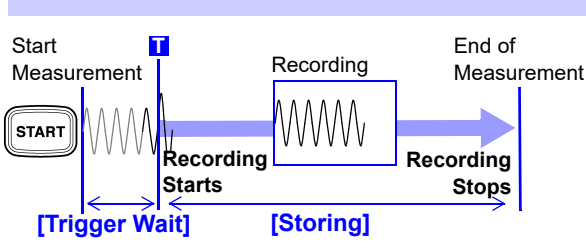

## **Repeated triggering**

activated.

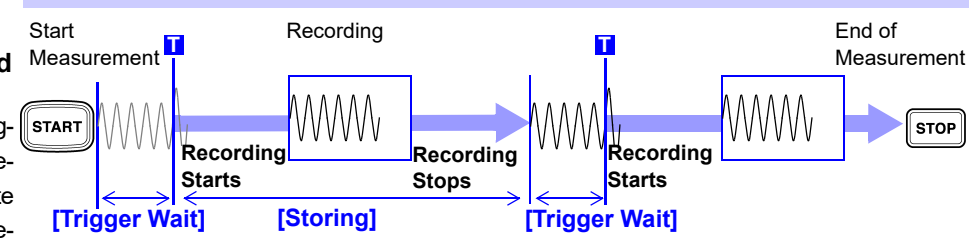

## **Repeated triggering and recording of phenomena before each event**

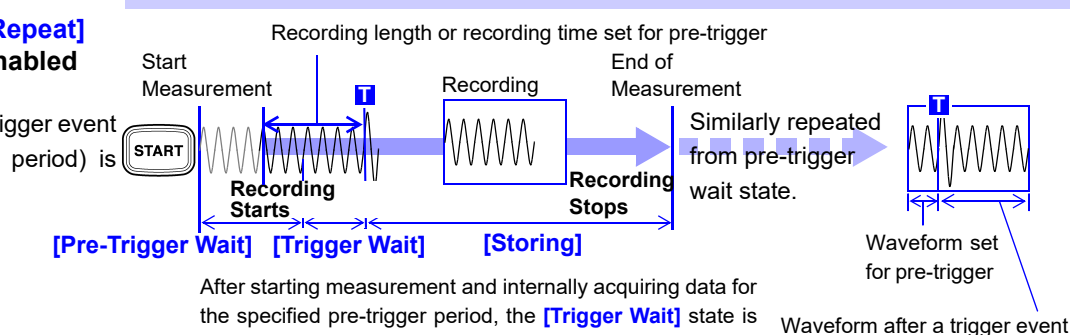

# **3.7 Measuring Using the Auto-ranging Function (Auto-Ranging Function)**

The auto-ranging function cannot be used when real-time saving is turned on. Additionally, autoranging is only available with the MR8901 Analog Unit and MR8905 Analog Unit. You can start measurement by inputting a signal from the MR8901 Analog Unit, MR8905 Analog Unit and allowing the instrument to automatically set the input waveform's horizontal axis (time axis) range, vertical axis (voltage axis) range, and zero position on the Waveform screen.

- **1** Input a signal from the analog unit.
- 2 **Open the screen.**

**[Waveform Display] > [Status] [Basic] Or [Waveform Display (page2/2)]**

3 **Tap [Auto Range].**

Recording will start once the settings have been automatically configured based on the input signal.

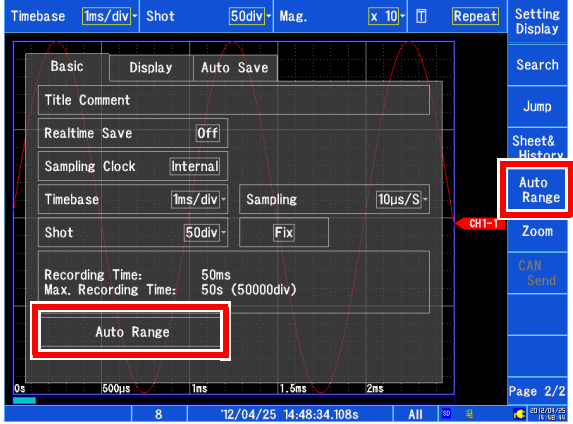

#### **Auto-range settings**

The range is determined for each channel that has its waveform enabled **[On]** for measuring. The timebase is automatically set so that 1 to 2.5 cycles are recorded within 25 divisions on the lowest-numbered channel being used.

When measuring using the auto-ranging function, the following items are changed.

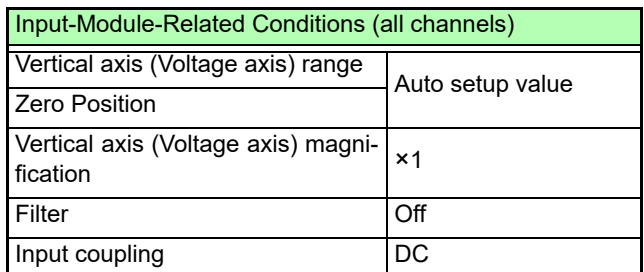

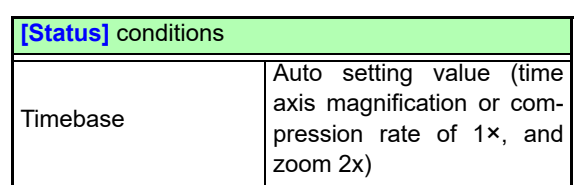

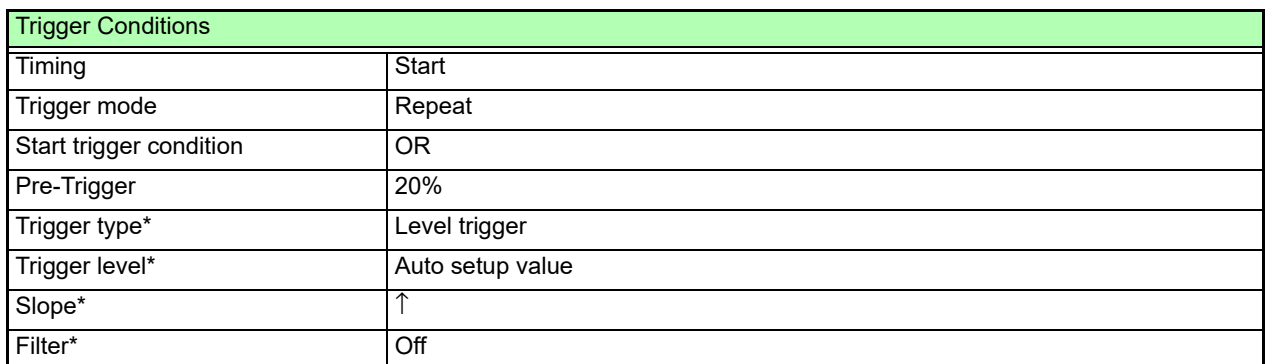

\* Only the channel with the smallest number for which waveform display is enabled will be set. (However, if the difference between the maximum value and minimum value is 8 div or less, the next channel will be used.)

- NOTE When measurement starts using auto-ranging, the trigger output signal will be output. Exercise caution when performing measurement using auto-ranging while using the trigger output terminal.
	- The auto-ranging function automatically configures settings for the input signal at the time measurement is performed. Start measurement using auto-ranging after inputting the input signal (waveform).
	- If input for the channel with the smallest number of the channels for which the waveform display is enabled is too small, the time-axis range will be reconfigured based on the input signal for the channel with the next highest number.
	- If the instrument is unable to determine the range for any channel for which the waveform display is enabled, a warning message will be displayed, and measurement will be canceled. At this time, all channels' trigger settings will be turned off. The time axis settings and Model MR8901 Analog Unit, MR8905 Analog Unit range settings will keep their values as of the failure of auto-ranging.
	- Auto-saving does not function during auto-ranging operation.
	- Automatic settings for signals with a frequency of less than 10 Hz cannot be configured properly, so they should be reconfigured manually.
	- Settings cannot be configured automatically for the following modules: Model MR8902 Voltage/ TEMP Unit, MR8903 Strain Unit, and MR8904 CAN Unit.

# **3.8 Disabling Operation (Key Lock Function)**

This section describes how to disable touch panel operation or key operation in order to prevent erroneous operation of the instrument during measurement. External control terminals and remote operation remain valid while the instrument is in the key-locked state.

Left side

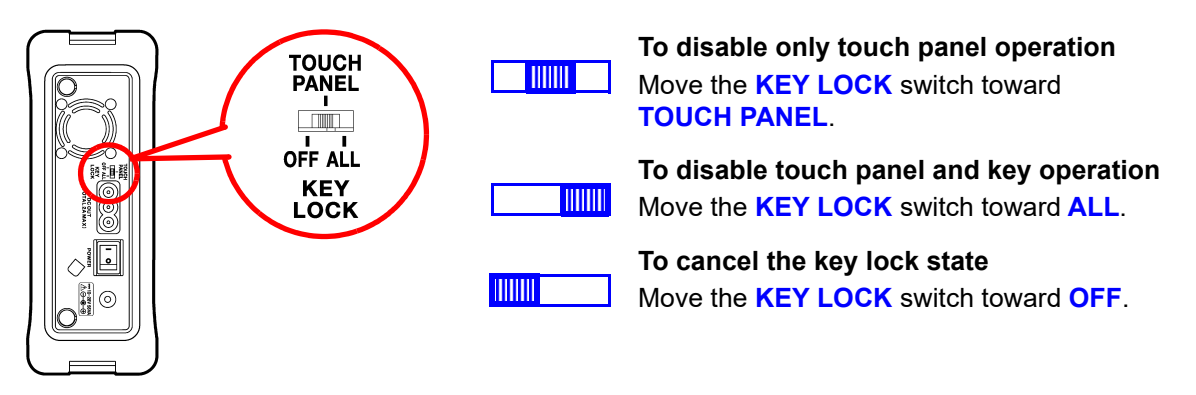

When the backlight is turned off by the backlight saver function [\(p. 266\),](#page-272-0) you can turn it back on by **NOTE** touching the touch panel or pressing a key. However, other instrument operation is disabled.

# **3.9 Checking and Setting All Channels Using a List**

This section describes how to check and change all channel settings. You can also copy settings to other channels.

**See:** ["6.9 Copying Settings Between Channels \(Copy Function\)" \(p. 163\)](#page-169-0)

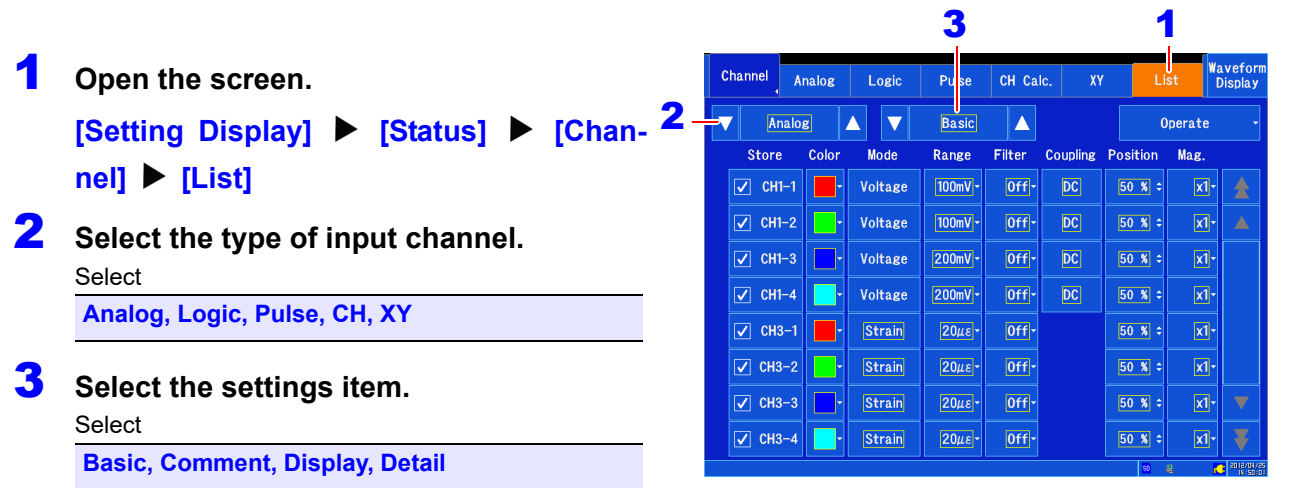

```
4 Check or change the settings.
```
#### **To configure channels**

**See:** ["3.5 Setting the Input Channels" \(p. 66\)](#page-72-0)

**To change measurement on/off settings or waveform color on/off settings all at once by input channel type**

**[Operate]**uSelect from the list.

- Store on (not available for XY channels)
- Store off (not available for XY channels)
- Display on
- Display off

#### **To copy settings to other channels**

You can copy analog channel settings to other channels.

**See:** ["6.9 Copying Settings Between Channels \(Copy Function\)" \(p. 163\)](#page-169-0)

**To perform zero adjustment**\*1 **or auto balancing**\*2 **[Operate]**uSelect from the list. Use **[Zero Adjust]** or **[Auto Balance]**. \*1: MR8901 Analog Unit, MR8902 Voltage/TEMP Unit and MR8905 Analog Unit only

\*2: MR8903 Strain Unit only

# **Saving/Loading Data & Managing Files** Chapter 4

Data can be saved and loaded and files can be managed.

# $\triangle$  CAUTION

Do not remove media while it is being accessed by the instrument (saving or loading data). Doing so may damage the media, render files unreadable, and corrupt data.

## Displaying the screen: **[Setting Display] [File] [Operation]**/**[SAVE Key]**

**See:** About file sizes [\(p. A 3\)](#page-369-0)

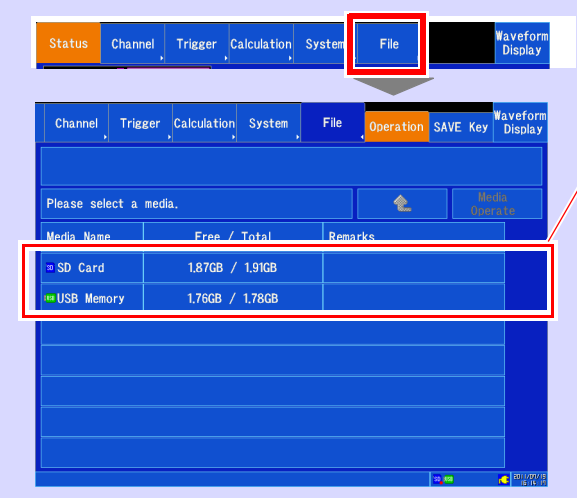

 **Loading Data [\(p. 103\)](#page-109-0)**

- Saving and Loading Automatic Settings **Files [\(p. 106\)](#page-112-0)**
- **Formatting Storage Media [\(p. 39\)](#page-45-0)**
- **File Operations [\(p. 108\)](#page-114-0)**
- • ["Deleting Files" \(p. 109\)](#page-115-0)
- • ["Sorting Files" \(p. 110\)](#page-116-0)
- • ["Renaming Files & Folders" \(p. 110\)](#page-116-1)

Displays the names of media inserted into the instrument.

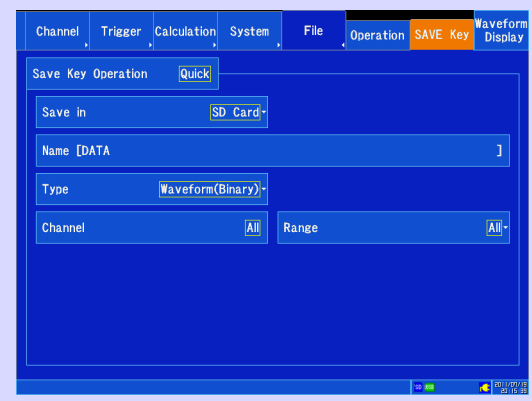

■ Saving data [\(p. 91\)](#page-97-0)

# **4.1 Data Capable of Being Saved & Loaded**

# **File types and save and load operation**

The instrument can save and load the following types of data:

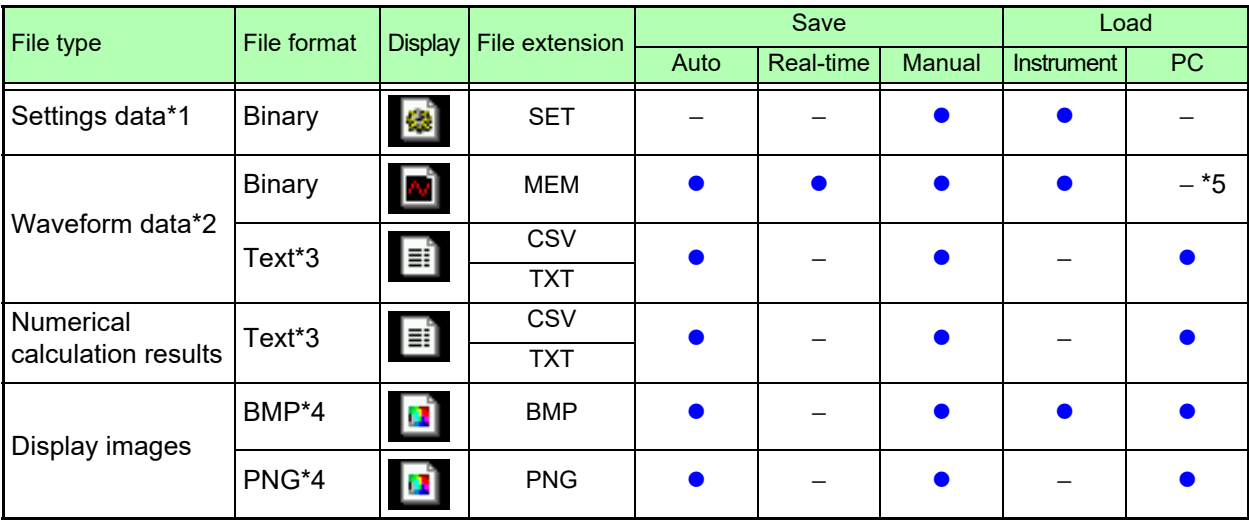

: Possible/ −:Not possible

\*1: You can also load settings data automatically when the instrument is turned on (auto setup function) [\(p. 106\).](#page-112-0)

\*2: When loading data with the instrument, save data in binary format. Waveform data and some of the settings data at the time of measurement will be saved. When loading data with a PC, save data in text format. To save part of a waveform, save using the A/B and C/D cursors [\(p. 116\)](#page-122-0).

\*3: The extension ".TXT" will be used when a character other than the comma is selected as the **[Separator]** under **[Setting Display] [System] [Env.] [Region]**[\(p. 269\).](#page-275-0)

\*4: BMP format: A standard Windows® graphics format. BMP files can be handled by many graphics applications. PNG format: An image format subject to international standardization as ISO/IEC 15948.

\*5: Can be loaded using the Waveform Viewer (Wv).

# **File hierarchy**

When saving data, a folder named HIOKI\_MR8875 is created, and files are stored in the folder as follows.

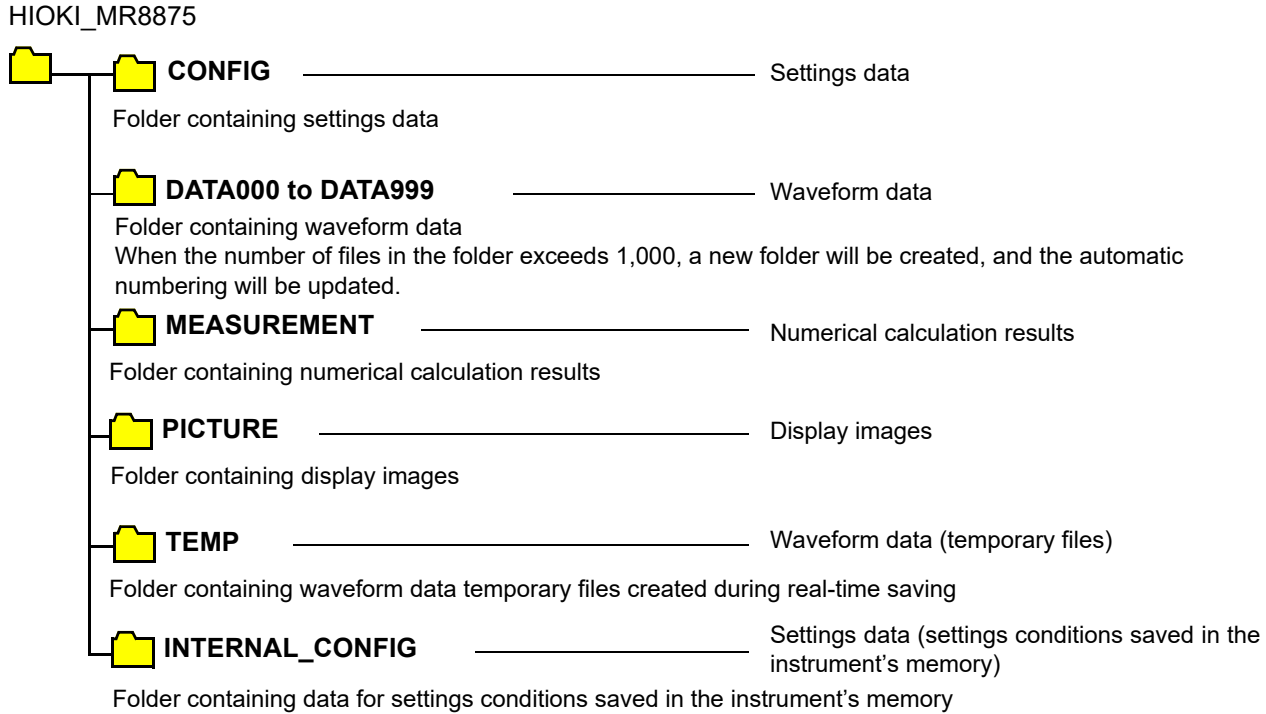

# <span id="page-96-0"></span>**Filenames**

Filenames are assigned in accordance with the following rules:

#### **Filename\_Date\_Time\_(SegmentNumber)\_(AutoNumber).Extension**

Example: AUTO\_20110518\_105030\_P00001\_A00001.MEM

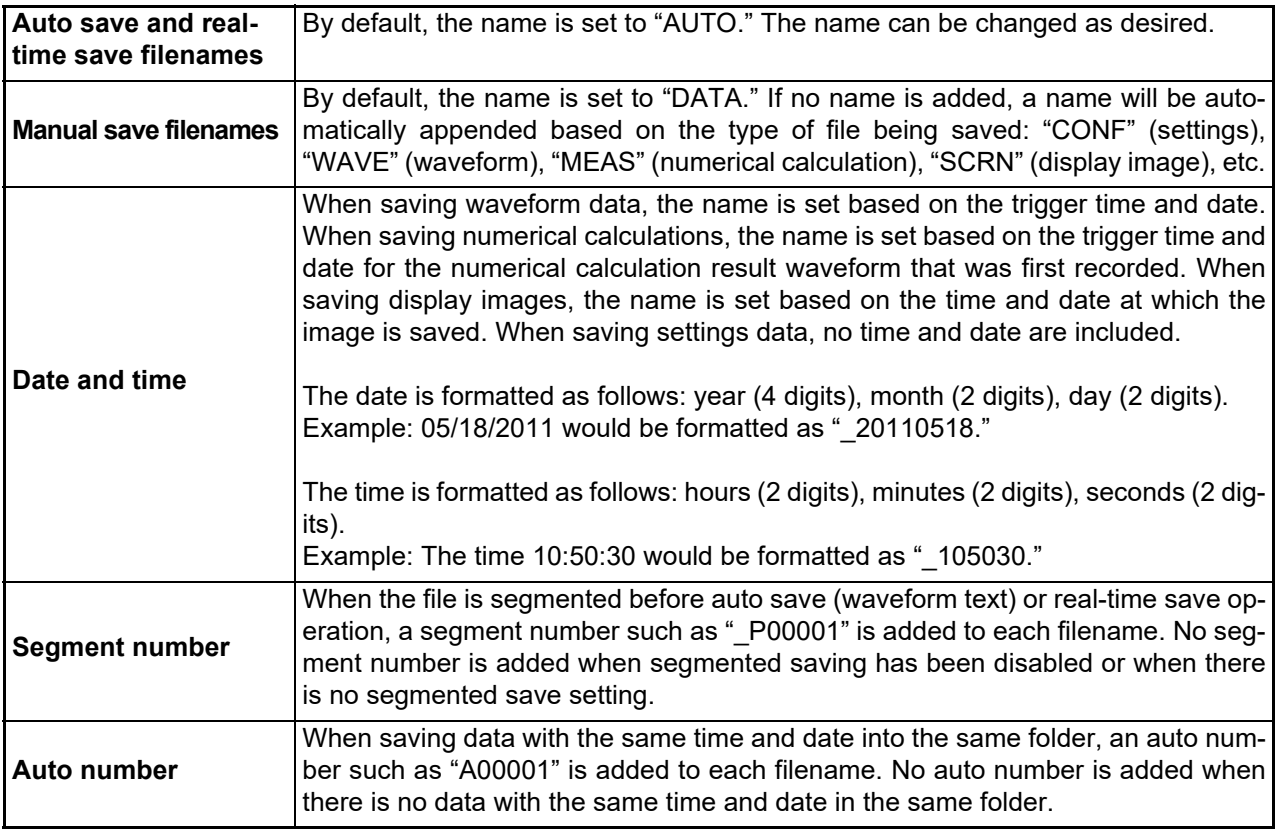

NOTE • Filenames when saving setting conditions stored in the instrument's memory together are generated by using CONF0001.SET to CONF0006.SET according to the number of the instrument's setting conditions.

• Filenames

The path including the filename can be a maximum of 255 byte characters in length.

# <span id="page-97-0"></span>**4.2 Saving Data**

# **Save types and configuration processes**

Broadly speaking, the following three types of save operation are supported:

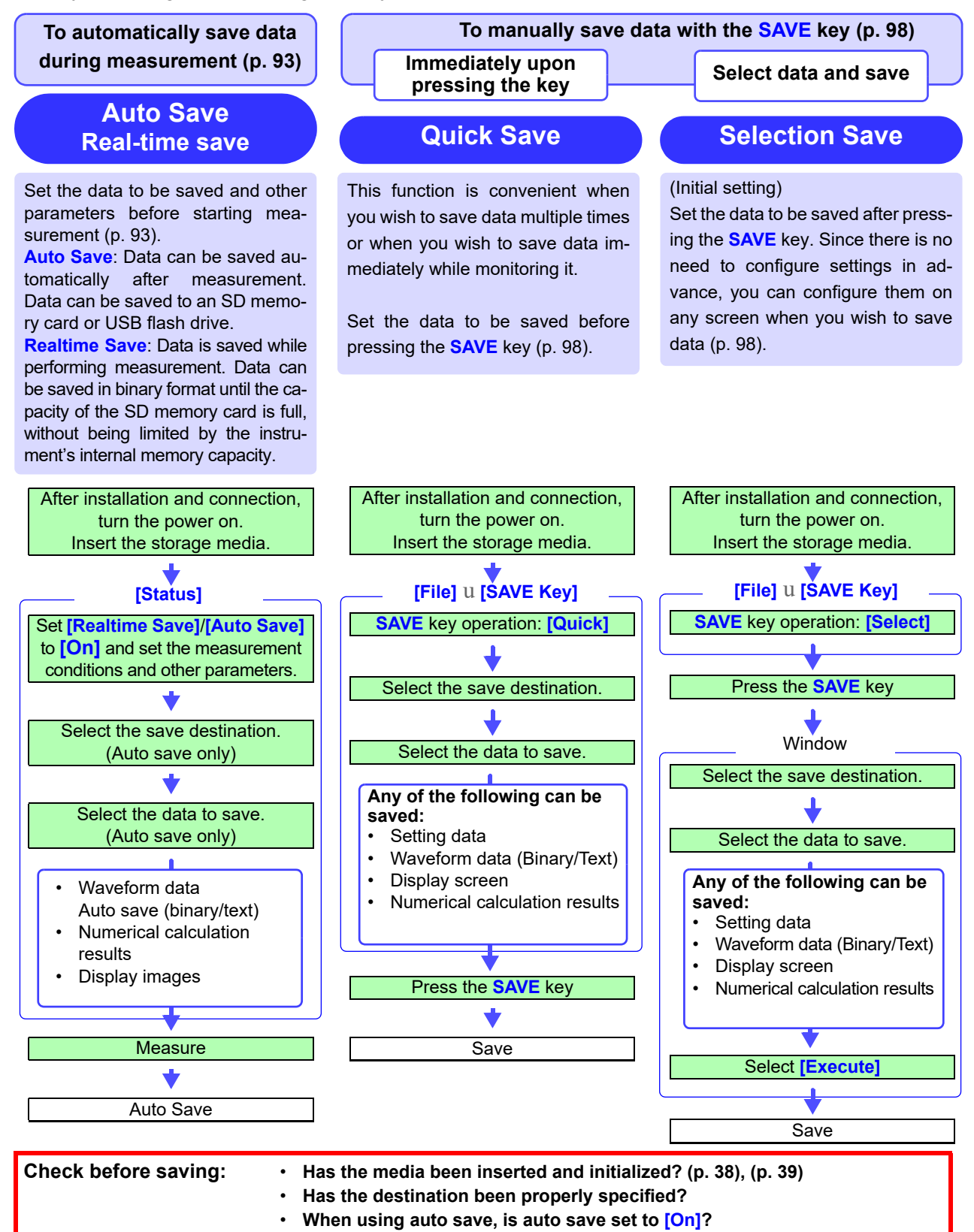

#### **Differences between real-time saving and auto save**

- The operation of real-time saving and auto saving differs.
- Real-time saving and auto saving cannot be used together.

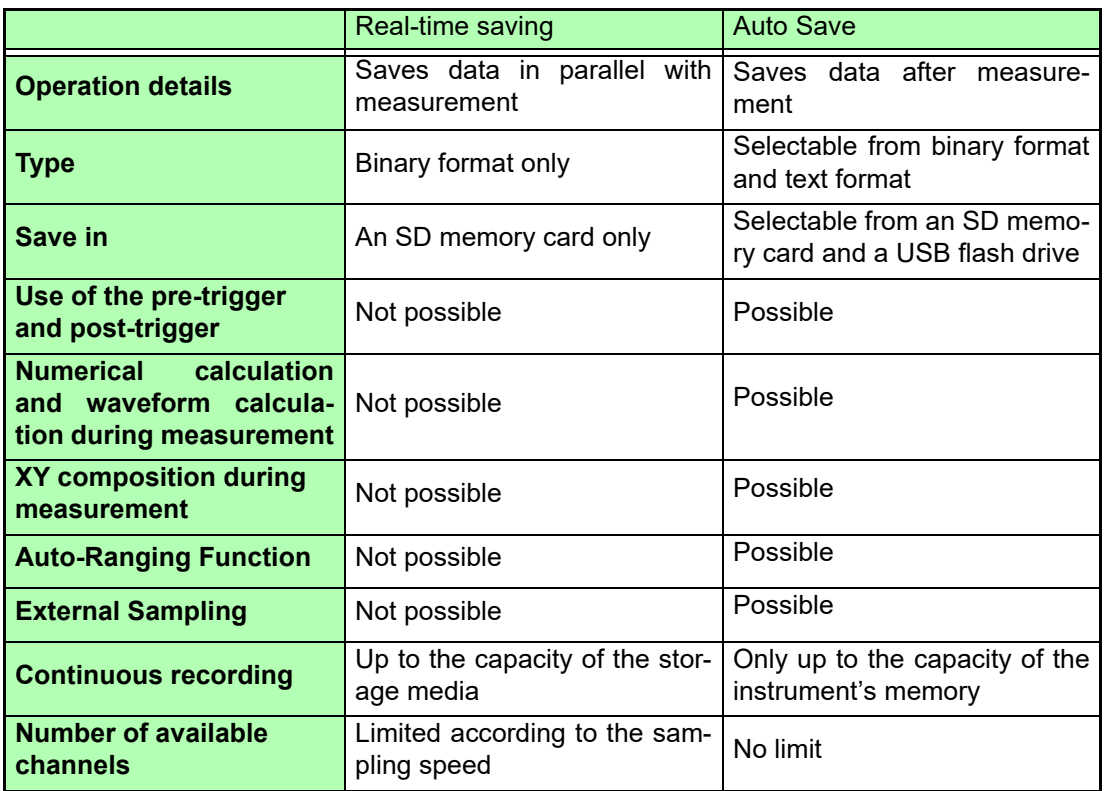

 $2\nu s/S$ 

 $\overline{1}$ 

 $|0n|$ 

**New** 

 $[0f]$ 

**BMP** 

Close

# <span id="page-99-0"></span>**Automatically Saving**

Data is saved automatically each time data is captured for the specified recording length. The destination and data to be saved must be set before measurement. Waveform data, numerical calculation results, and display images can be saved. When real-time save is enabled, auto save cannot be used.

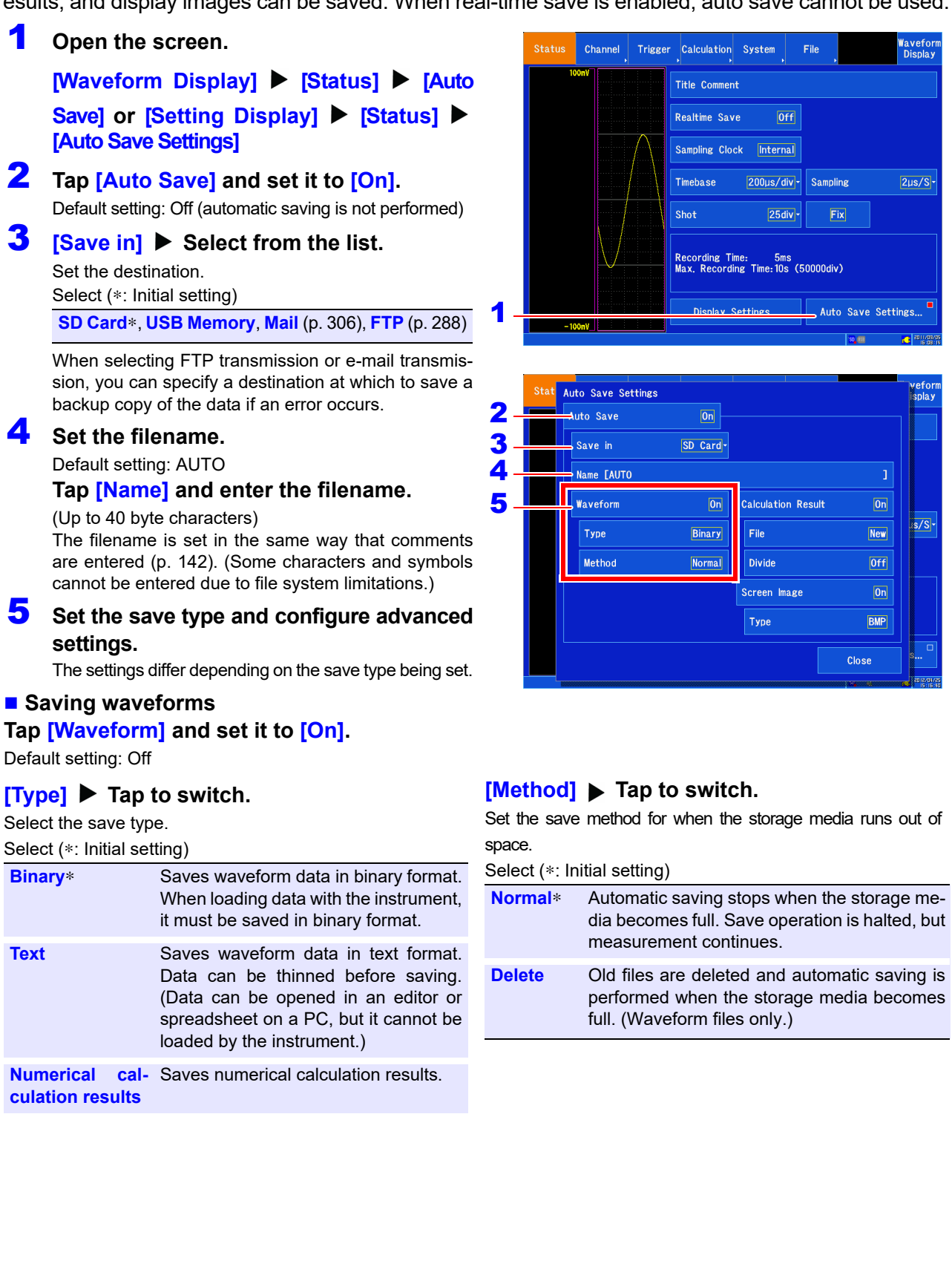

#### **When [Text] is selected as the save type**

#### **[Divide]** Tap to switch.

Select the file segmentation method.

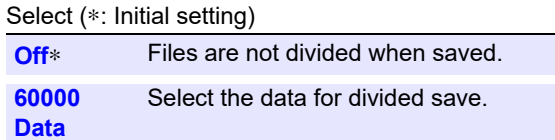

#### **[Thinout] Change the value.**

Set the data thinning number.

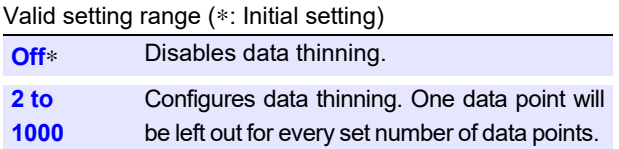

#### **See:** ["Changing values" \(p. 145\)](#page-151-1)

- A large amount of space is required for saving files in text format. Data thinning enables a reduction in file size.
- Example: When **[2]** is set, every second data item is saved. The number of data items is reduced to a 1/2.

#### **Saving numerical calculation results**

#### **Tap [Calculation Result] and set it to [On].**

Default setting: Off

#### **[File] ▶ Tap to switch.**

Set the method to use to save files.

Select (∗: Initial setting)

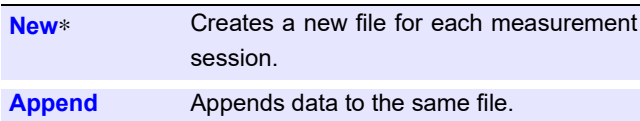

### **[Divide] ▶ Tap to switch.**

Set the file segmentation method.

Select (∗: Initial setting)

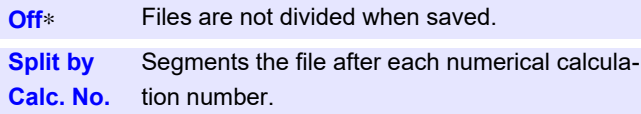

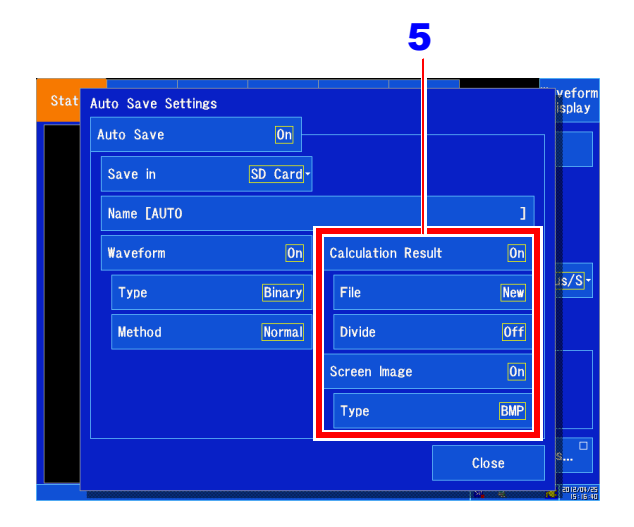

#### **Saving display images**

Screens are saved after the set recording length or recording time of data is measured.

#### **Tap [Screen Image] and set it to [On].** Default setting: Off

**[Type]** Tap to switch.

Set the save type.

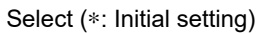

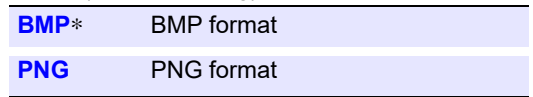

6 **Confirm the measurement configuration and other settings, then start measurement (START key).**

> After the data is acquired, the data is saved automatically to the specified storage media.

#### **File specification NOTE**

The maximum file size is 2 GB. When the file size exceeds 1 GB, change media. **Filenames**

The path including the filename can be a maximum of 255 byte characters in length. **Deletion of files during auto save operation**

- When the media becomes full during measurement with **[Trigger Mode]** set to **[Repeat]**, old waveform files created starting when measurement began will be deleted in order of their creation to automatically free up space on the storage media. When using auto save, files will not be deleted automatically if the available space on the media at the start of measurement is equal to or less than (the size of the file that will be created + 1 MB).
- When numerical calculation results or display images are also set to auto save, waveform files alone will be deleted when the media runs out of space since deletion operation only applies to waveform files, causing waveform files alone to decrease in number or not be saved at all.
- The waveform files already stored in the media at the start of measurement do not become subject to deletion operation.

# **Saving data in real time**

When real-time saving is enabled, data is saved to the SD memory card at the same time measurement is performed, allowing measurement to be performed for extended periods of time without regard to the amount of internal memory remaining.

The method used to set measurement conditions depends on whether real-time saving is turned off or on.

## **Maximum recording time**

When real-time saving is turned on, the maximum recording time depends on the recording interval, SD memory card's available capacity, and number of channels in use. The valid setting range for the maximum recording time extends to 1,000 days.

**See:** ["Maximum recording time" \(p. A5\)](#page-371-0)

NOTE When a large recording interval is set, the recording time will be set to an extended period (1 year or longer) depending on the conditions. However, proper operation is not guaranteed due to the effect of the warranty period and product service life.

## **Measurement data**

When recording data with real-time saving turned on, measurement waveform data (.MEM) is saved directly to the SD memory card. When the file being saved is too large, it will be segmented automatically.

**See:** ["Segment div count and file size \(with real-time saving enabled\)" \(p. A8\)](#page-374-0)

## **Functionality that is unavailable when performing measurements with real-time saving enabled**

The following functionality cannot be used when real-time saving is turned on:

- Auto save
- Pre-triggers
- Performing numerical calculations and waveform calculations while making measurements
- XY compositing while making measurements
- Auto-ranging
- External sampling

 $NOTE \cdot$  The SD memory card cannot be removed or replaced during real-time save operation.

- Status and certain other windows cannot be displayed during real-time save operation.
- When **[File Protection]** is set to **[High]**, real-time saving will not start until UPS charging completes.
- If error 235 ("Real-time save was not in time.") is displayed, the waveform files saved to the SD memory card may not contain normal data.
- If the instrument determines that there is a risk that data cannot be saved in real time, operation may automatically be limited or the zoom factor changed.

**[Waveform Display] [Status] [Basic] or [Setting Display] ▶ [Status]** 

2 **Set [Realtime Save] to [On].**

Default setting: Off

### 3 **Set the filename.**

#### Default setting: AUTO

Tap **[Name]** and enter the filename (up to 40 characters). The filename is set in the same way that comments are entered [\(p. 142\).](#page-148-0)

(Some characters and symbols cannot be entered due to file system limitations.)

# **4 [Interval] ▶ Select from the list.**

Set the interval per sample. Select (∗: Initial setting)

**2**∗**, 5, 10, 20, 50, 100, 200, 500** μ**s/S 1, 2, 5, 10, 20, 50, 100, 300, 500, 600 ms/S 1, 1.2, 3 s/S**

The recording interval that can be set is constrained by the number of channels in use.

**See:** ["Number of channels in use and recording inter](#page-373-0)[val \(real-time saving\)" \(p. A7\)](#page-373-0)

# **5 [Recording Time] ▶ Change the value.**

Specify the time for which to record data.

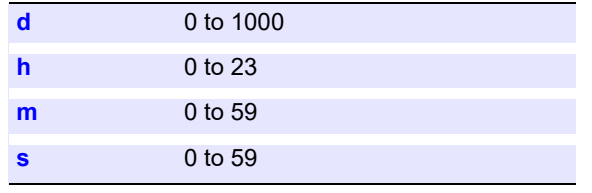

## **6 [Method]** Tap to switch.

Set the save method for when the storage media runs out of space.

Select (∗: Initial setting)

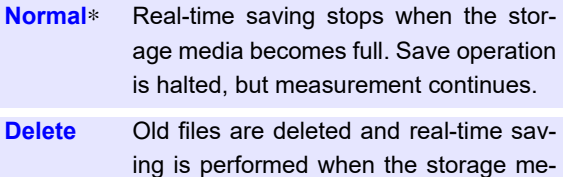

dia becomes full. (Waveform files only.)

## 7 **Verify the input channel and other settings and start measurement (by pressing the START key).**

Data will be saved in real time to the SD memory card while measurement is performed.

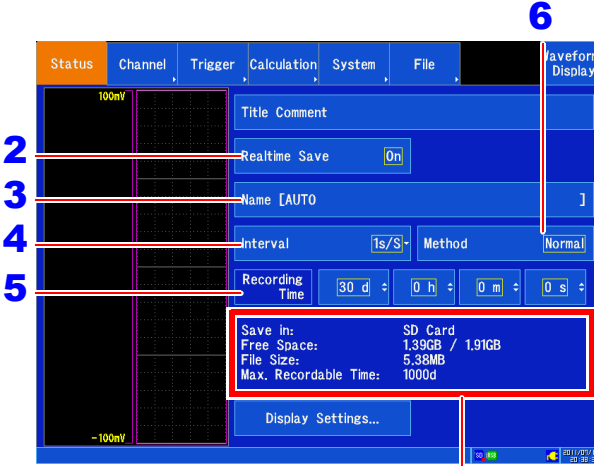

Displays the space available on the SD memory card, projected file size, and maximum recording time for the current measurement conditions.

The path including the filename can be a maximum of 255 characters in length.

#### **Deletion of files during real-time saving**

- When the media becomes full during measurement, old waveform files created starting when measurement began will be deleted in order of their creation to automatically free up space on the storage media. When using real-time saving, files cannot be deleted when the amount of free space on the SD memory card at the start of measurement is equal to or less than (the size of the file that will be created  $+64$ MB). Use an SD memory card with as much space available on it as possible.
- The waveform files already stored in the media at the start of measurement do not become subject to deletion operation.

# <span id="page-104-0"></span>**Selecting and saving data (SAVE key)**

To save data immediately by pressing the **SAVE** key, you must set in advance what data to save. The following data can be saved: waveform data, numerical calculation results, display screens, and settings.

## 1 **Open the screen.**

**[Setting Display] [File] [SAVE Key]**

**2 [SAVE Key Operation] ▶ Tap to switch.** Set the save method to use when the **SAVE** key is

pressed. **See:** ["Selecting and saving data \(SAVE key\)" \(p. 98\)](#page-104-0) Select (∗: Initial setting)

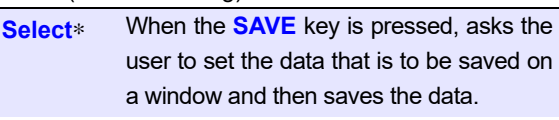

**Quick** When the **SAVE** key is pressed, immediately saves the previously configured data.

When **[Select]** is selected, the following settings are made in a window that is displayed when the **SAVE** key is pressed.

## **3 [Save in] ▶ Select from the list.**

Set the destination. Select (∗: Initial setting) **SD Card**∗**, USB Memory, Mail, FTP**

# 4 **Set the filename.**

(Default setting: DATA)

**See:** ["Filenames" \(p. 90\)](#page-96-0)

Tap **[Name]** and enter the filename (up to 40 byte characters). The filename is set in the same way that comments are entered [\(p. 142\)](#page-148-0).

(Some characters and symbols cannot be entered due to file system limitations.)

## **5 [Type] ▶ Select from the list.**

Set the save type.

Select (∗: Initial setting)

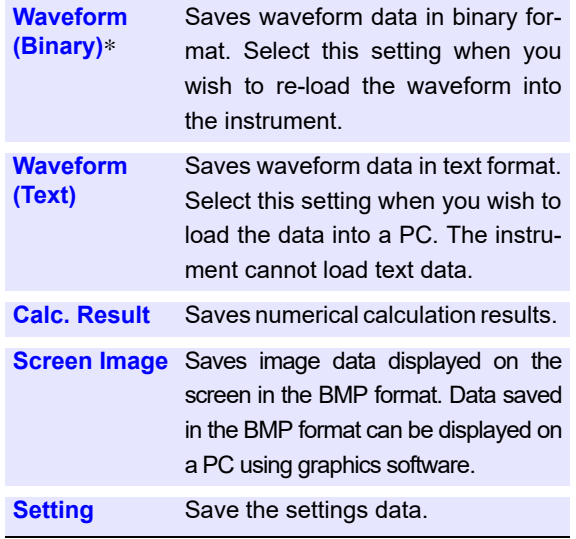

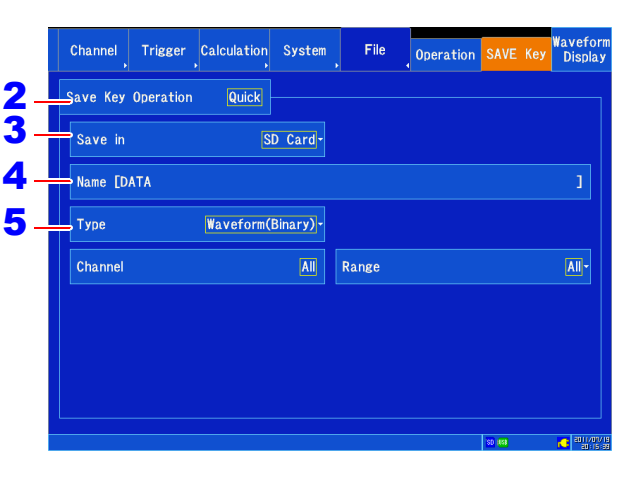

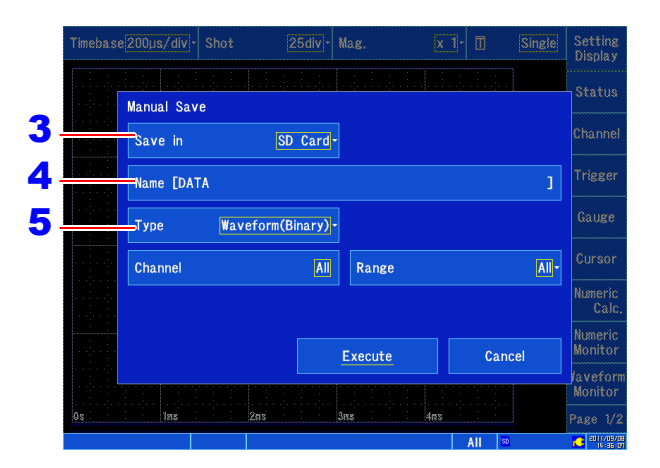

# 6 **Configure detailed settings.**

The available settings vary with the set save type.

## **When selecting [Waveform(Binary)] or [Waveform(Text)] as the save type**

### **[Channel] Tap to switch.**

Select the channel to save.

Select (∗: Initial setting)

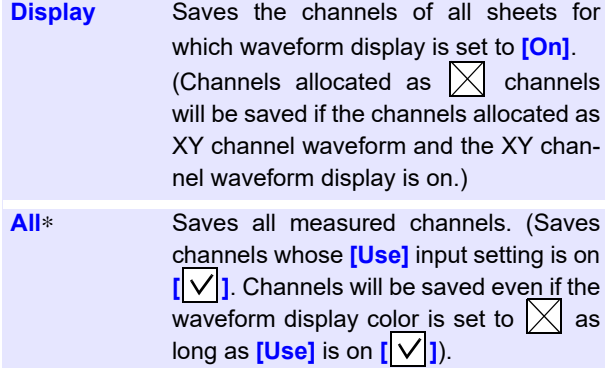

## **[Range] Select from the list.**

Set the save range.

Select (∗: Initial setting)

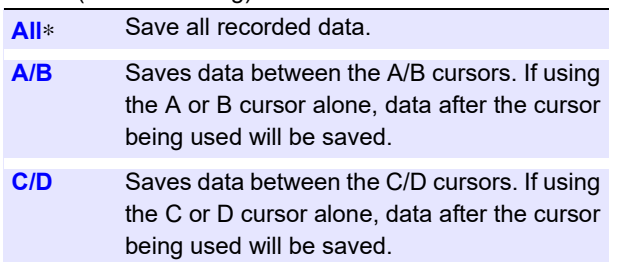

**See:** ["5.2 Specifying a Waveform Range \(A/B, C/D Cur](#page-122-0)[sor\)" \(p. 116\)](#page-122-0)

#### ■ When selecting [Waveform(Text)] as the **save type**

#### **[Data] ▶ Tap to switch.**

Select (∗: Initial setting)

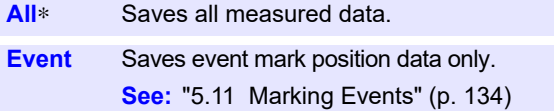

## **[Divide] ▶ Tap to switch.**

Sets the file segmentation method.

Select (∗: Initial setting)

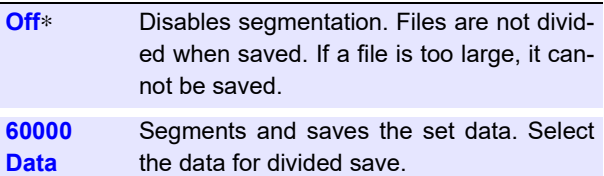

#### **[Thinout] Change the value.**

Set the data thinning number.

Select (∗: Initial setting)

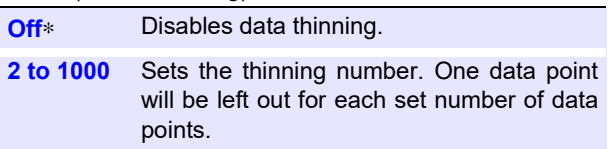

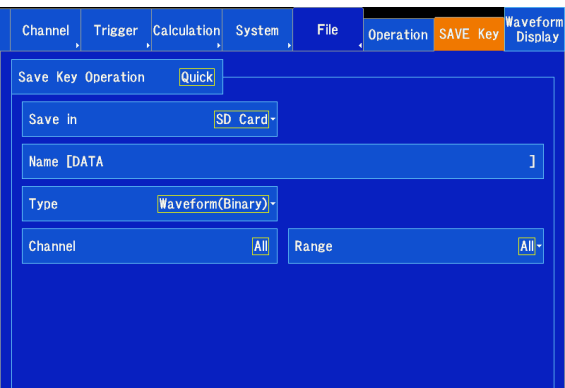

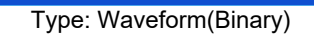

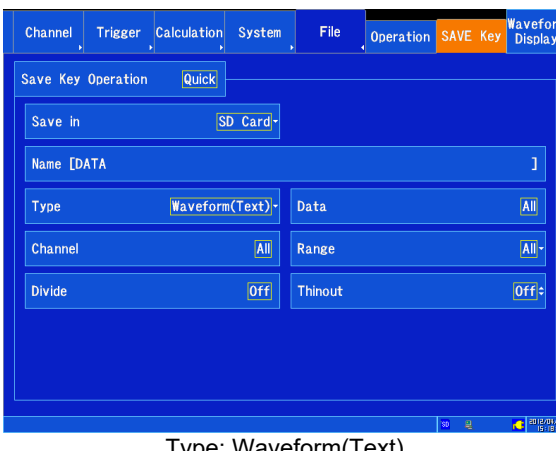

Type: Waveform(Text)

# **100**

*4.2 Saving Data*

## ■ When selecting [Calc. Result] as the save type

#### **[File] ▶ Tap to switch.**

Specify the file save method.

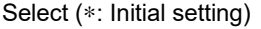

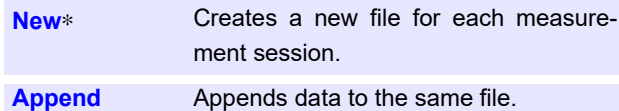

#### **[Divide] ▶ Tap to switch.**

Set the file segmentation method.

Select (∗: Initial setting)

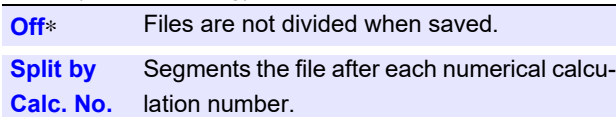

#### **E** When selecting [Screen Image] as the save **type**

#### **[Type] ▶ Select from the list.**

Set the save type.

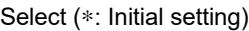

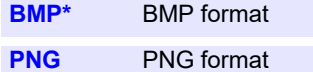

#### **When selecting** [**SAVE Key**] **as the save type**

There are no settings available to be configured.

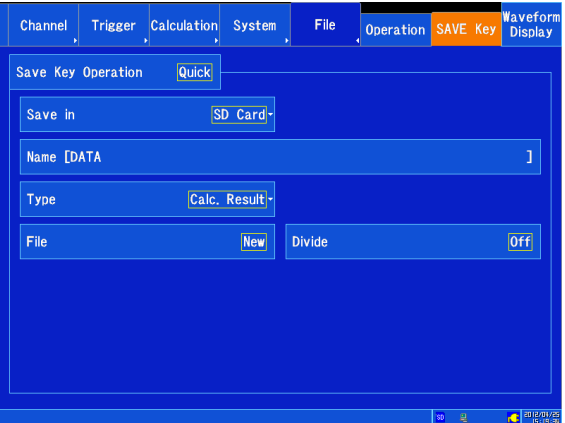

Type: Calc. Result

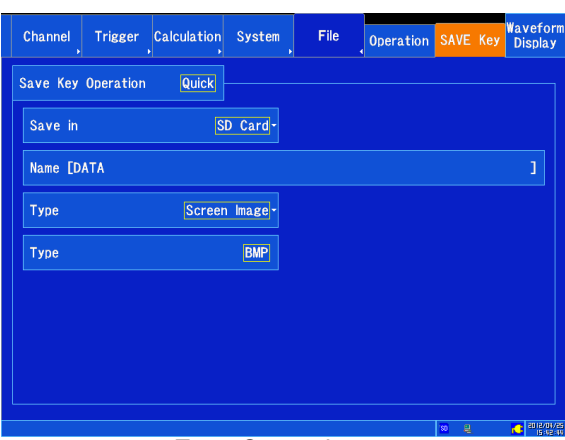

Type: Screen Image

NOTF The following settings are not saved in settings data:

- **[System] [Comm.]** screen settings
- **[System]** The **[File Protection]** and **[Region]** settings on the **[Env.]** screen

# **4.3 Saving Settings Data to the Instrument**

When you wish to perform measurements under the same measurement conditions, you can save settings data and then load it on the instrument later for use in measurement. Up to six sets of settings data can be stored in the instrument's internal memory. Settings data stored in the instrument's memory can also be saved together in files on storage media.

NOTF The following settings are not saved as part of the settings data:

- **[System] [Comm.]** screen settings
- **[System]** The **[File Protection]** and **[Region]** settings on the **[Env.]** screen

#### **Saving settings data in the instrument's memory**

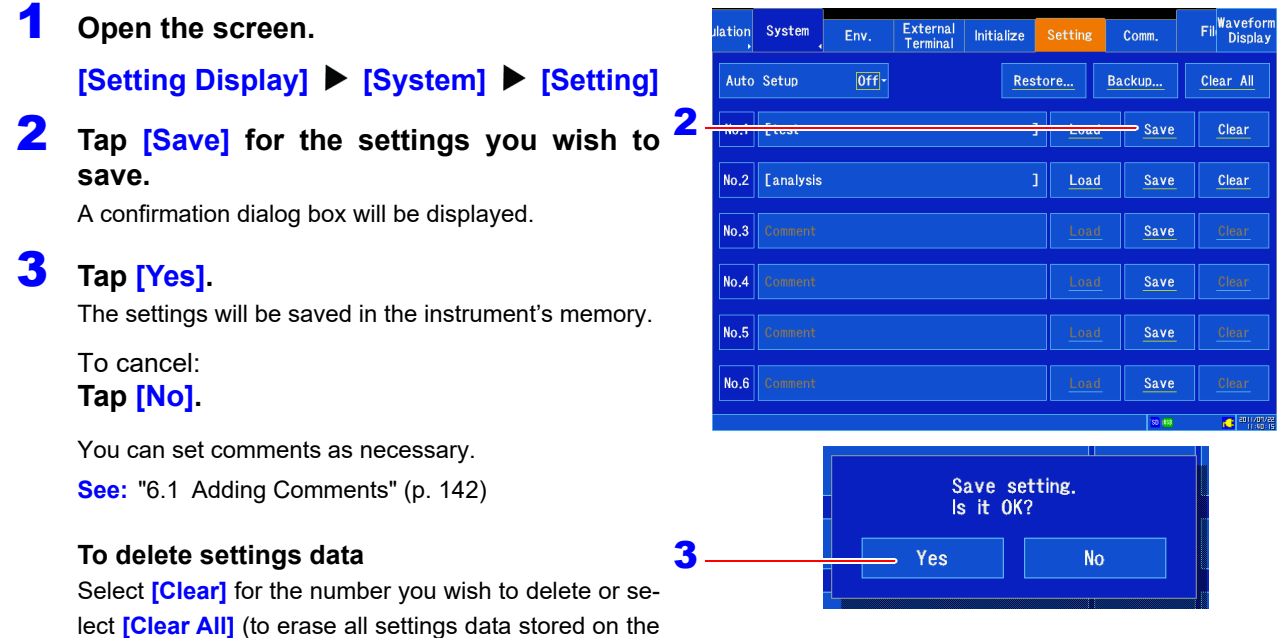

instrument).

## **Setting conditions stored in the instrument's memory are saved together in files.**

You can also save all settings data (up to six sets) stored on the instrument together to media. The data will be saved to the **[/HIOKI\_MR8875/INTERNAL\_CONFIG]** folder on the media.

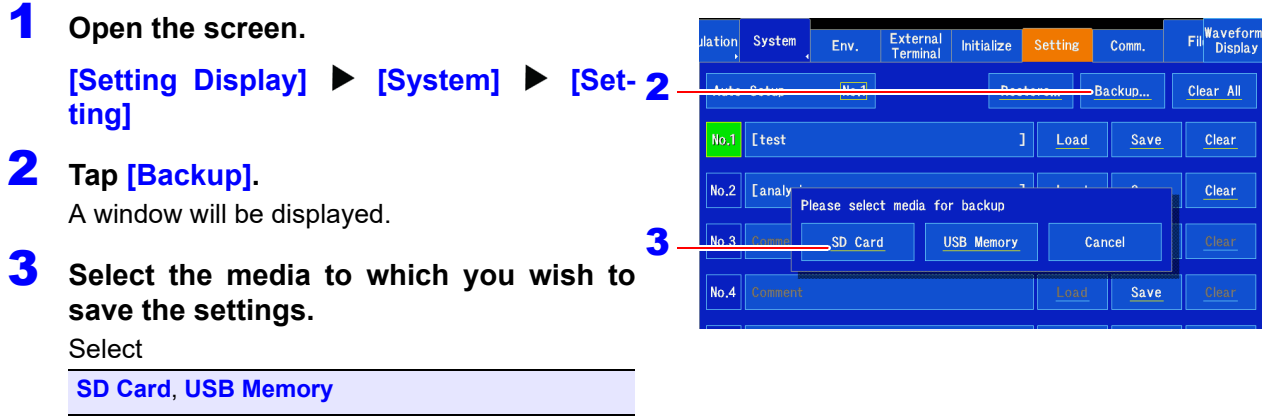

Selecting a media destination causes the settings to be saved.

To cancel: **Tap [Cancel].**
### *4.3 Saving Settings Data to the Instrument*

### **Saving setting conditions saved together in a single file to the instrument**

Settings data saved in the **[/HIOKI\_MR8875/INTERNAL\_CONFIG]** folder on media can be saved in the instrument's memory.

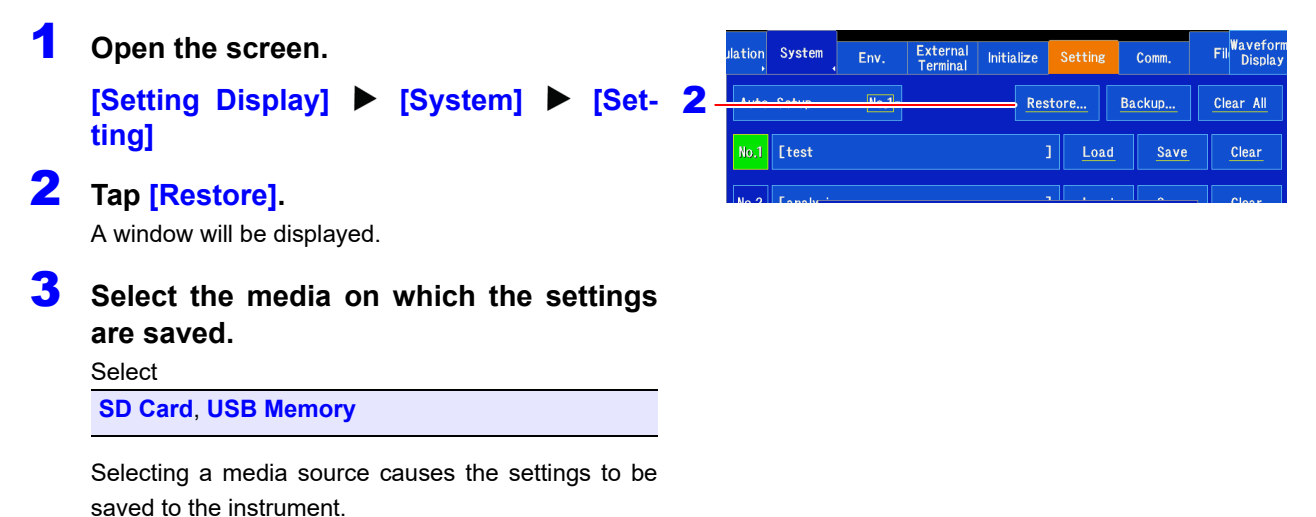

To cancel: **Tap [Cancel].**

## <span id="page-109-1"></span>**4.4 Loading Data**

The instrument can load waveform data or settings data saved on storage media. Additionally, by creating an auto setup file (STARTUP.SET), you can have the instrument automatically load settings data from the media when it is turned on.

**See:** ["Automatically configuring settings from an SD memory card \(creating a startup file\)" \(p. 107\)](#page-113-0)

Multiple sets of setting condition data can be registered on the instrument so that you can select and load the desired data. Similarly, data can be loaded automatically when the instrument is turned on. **See:** ["Loading settings data" \(p. 104\)](#page-110-0)

### <span id="page-109-0"></span>**Selecting a file or folder on media**

If no media has been inserted, a message to that effect will be displayed on the screen. Verify that the media has been properly inserted.

### **Open the screen.**

### **[Setting Display] [File] [Operation]**

The volume name for the inserted media or a file list will be displayed on the screen.

### **Select the media.**

Tap the media you wish to select to display it in reverse video. Tap it again to display the files and folders on the media.

If the media's root directory includes a folder named **[HIO-KI\_MR8875]**, the contents of that folder will be displayed.

#### **Functionality on this screen:**

Initializing the media [\(p. 39\)](#page-45-0)

Information for selected file

### **Select a folder or file.**

Tap the folder or file you wish to select to display it in reverse video. Tapping a folder again displays the files inside that folder.

#### **Functionality on this screen:**

Loading files [\(p. 104\)](#page-110-0), [\(p. 105\)](#page-111-0) Managing files [\(p. 108\)](#page-114-0)

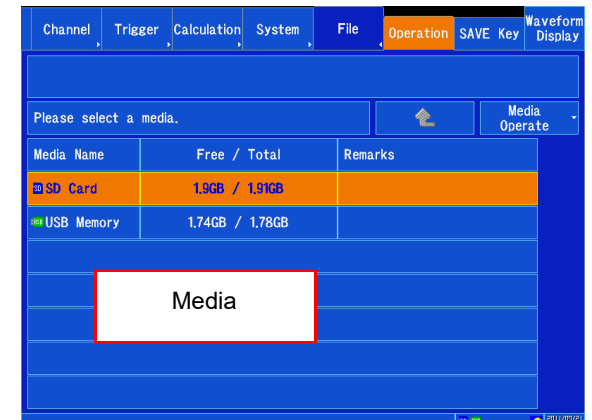

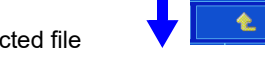

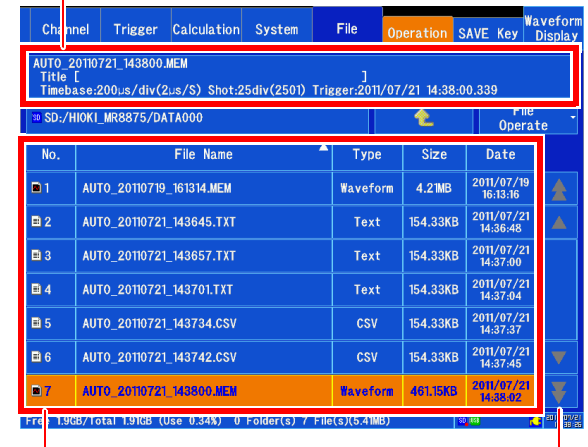

File list

The scroll bar is displayed when there are too many files and folders to fit on one screen. It allows you to scroll up and down in the list.

NOTE This file list can display up to 2,000 folders and files. Depending on the status of saved data, more than 2,000 folders and files may be created inside the folder, but they will not be shown on the file list, even if they are present on the media.

## <span id="page-110-0"></span>**Loading settings data**

### **Loading from media**

1 **Open the screen.**

**[Setting Display] [File] [Operation]**

2 **Select the file to load [\(p. 103\)](#page-109-0).** (Files with the extension .SET) A confirmation window will be displayed.

## 3 **Tap [Yes].**

The file will be loaded. Once it has been loaded, the display will switch to the Waveform screen.

To cancel: **Tap [No].**

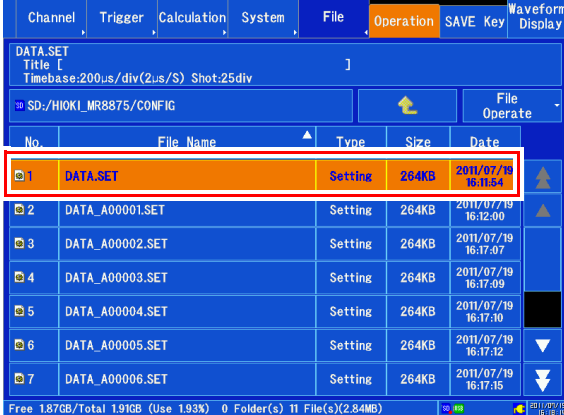

### **To automatically load settings data (media)**

By creating an auto setup file (STARTUP.SET), you can have the instrument automatically load settings data from the media when it is turned on.

**See:** ["4.5 Loading Settings Automatically \(Auto Setup Function\)" \(p. 106\)](#page-112-0)

### **Loading from the instrument's memory**

### 1 **Open the screen.**

**[Setting Display] [System] [Setting]**

2 **Tap [Load] for the number you wish to load.**

A confirmation window will be displayed.

3 **Tap [Yes].**

The file will be stored in the instrument's memory.

**To cancel: Tap [No].**

You can set comments as necessary. **See:** ["6.1 Adding Comments" \(p. 142\)](#page-148-0)

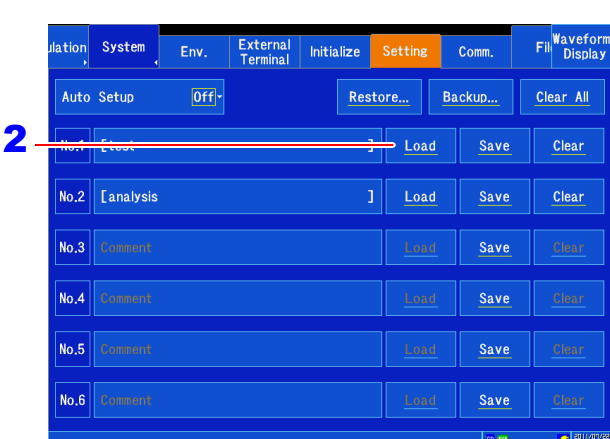

### **To automatically load settings data (instrument memory)**

You can have the instrument automatically load settings data when it is turned on. **See:** ["4.5 Loading Settings Automatically \(Auto Setup Function\)" \(p. 106\)](#page-112-0)

NOTE The following settings can be loaded but not changed:

- **[System]** > Settings on the **[Comm.]** screen
- **[System]**  $\triangleright$  **[File Protection] and <b>[Region]** settings on the **[Env.]** screen

## <span id="page-111-0"></span>**Loading waveform data**

This section describes how to load waveform data that was saved in binary format into the instrument.

## 1 **Open the screen.**

**[Setting Display] [File] [Operation]**

2 **Select the file to load [\(p. 103\).](#page-109-0)** (Files with the extension .MEM)

## 3 **Tap [Execute].**

The file will be loaded. Once it has been loaded, the display will switch to the Waveform screen.

### To cancel: **Tap [Cancel].**

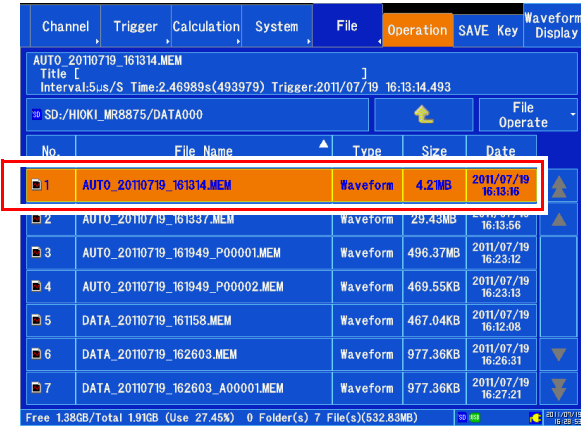

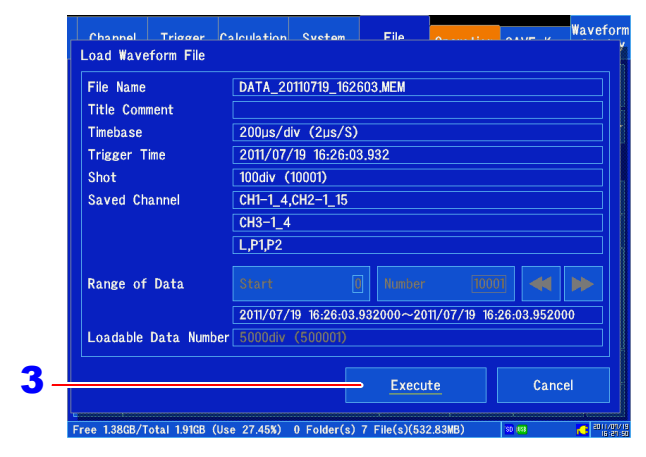

### **Loading waveforms saved using real-time save functionality**

If the number of data points contained in the file being loaded exceeds the instrument's internal memory capacity, specify where to start loading waveform data (**[Start]**) and how many data points to load (**[Number]**).

You can load up to the number of data points indicated by **[Loadable Data Number]**. If the number of data points in the file fits into the instrument's internal memory, all data points can be loaded without configuring these settings.

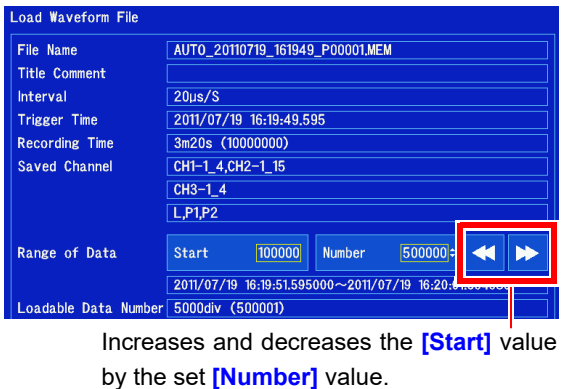

Tap **[Execute]** to load the data.

- NOTE Data saved using Memory HiCorders other than the MR8875 cannot be loaded.
	- When waveform data is loaded, the instrument's settings will change to reflect its state at the time the waveform data was saved.
	- To revert the instrument's settings to their original values, you must first save them to a settings file and then restore them later. You can also load the instrument's internal settings.

## <span id="page-112-0"></span>**4.5 Loading Settings Automatically (Auto Setup Function)**

When you save an auto settings file, you can have the instrument load settings automatically when it is turned on.

In this way, the instrument's settings can be configured simply by turning it on based on settings data registered on the instrument or an auto settings file (startup file) saved on an SD memory card. To automatically configure settings from an SD memory card, you must create a startup file in advance.

**See:** ["Automatically configuring settings from an SD memory card \(creating a startup file\)" \(p. 107\)](#page-113-0)

NOTE Settings data cannot be loaded in the following circumstances:

- When starting measurement using the auto start function at startup [\(p. 262\)](#page-268-0)
- When starting measurement using the start backup function [\(p. 263\)](#page-269-0)
- When the file protection level is set to **[High]** [\(p. 264\)](#page-270-0)

## <span id="page-112-1"></span>**Automatically configuring the instrument from the instrument's memory**

You can set the number of the settings file to load in advance or select the number at startup.

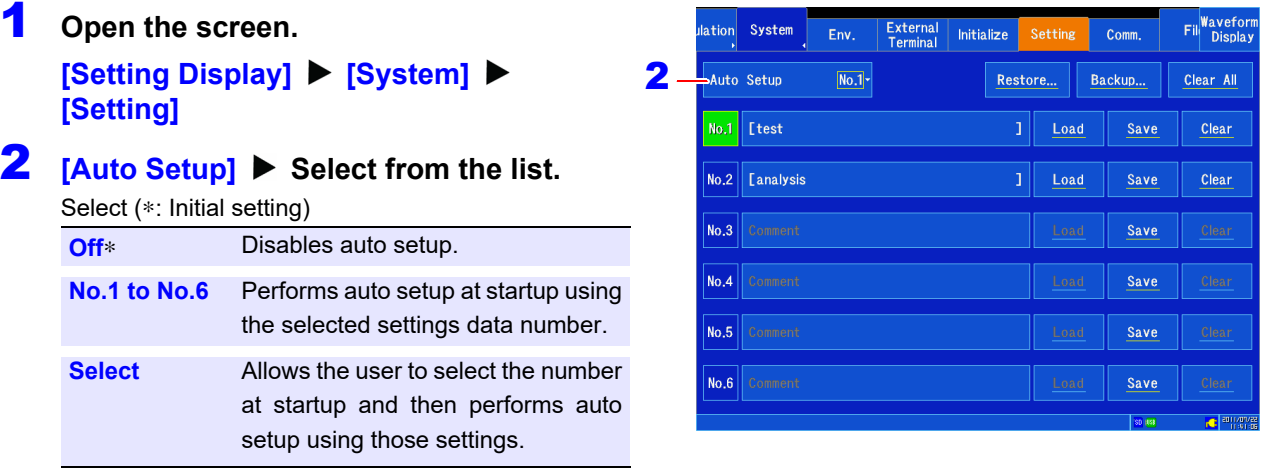

The instrument will automatically configure itself using the selected method the next time it starts up.

When auto setup is enabled (any setting other than **[Off]**) and an SD memory card containing a startup file is inserted in the instrument when it is turned on, the settings file on the SD memory card takes precedence.

## <span id="page-113-0"></span>**Automatically configuring settings from an SD memory card (creating a startup file)**

By saving STARTUP.SET, the auto setup settings file, in the folder **[/HIOKI\_MR8875/CONFIG]** on the SD memory card, you can have the instrument load settings data automatically from the SD memory card when it is turned on.

Startup file path and filename: "/HIOKI\_MR8875/CONFIG/STARTUP.SET"

**Method for automatically loading settings data that has been registered on the instrument (auto setup) See:** ["Automatically configuring the instrument from the instrument's memory" \(p. 106\)](#page-112-1)

Even if auto setup has already been activated, when an auto setup settings file exists on the SD memory card, that file takes precedence.

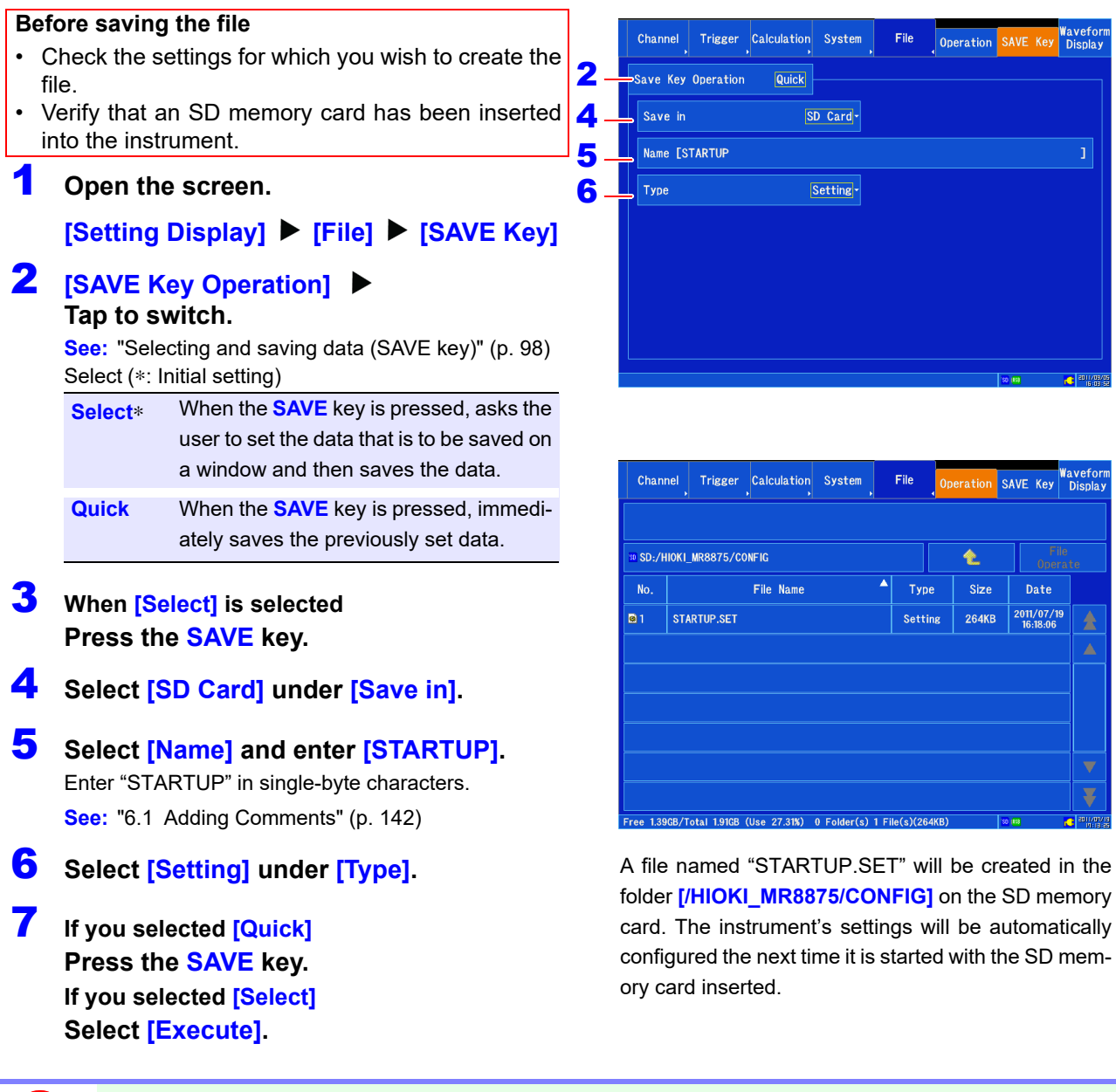

### **To use previously saved settings data for auto setup**

You can use a previously saved settings data file for auto setup by changing its name to "START-UP.SET."

**See:** ["Renaming Files & Folders" \(p. 110\)](#page-116-0)

## <span id="page-114-0"></span>**4.6 Managing Files**

You can manage data saved to media on the File screen (the **[Setting Display]**  $\triangleright$  [File]  $\triangleright$  [Oper**ation]** screen).

NOTE Before performing the operations described below, insert the media into the instrument. If no media has been inserted, "No media" will be shown under the file list (**[File] [Operation]**).

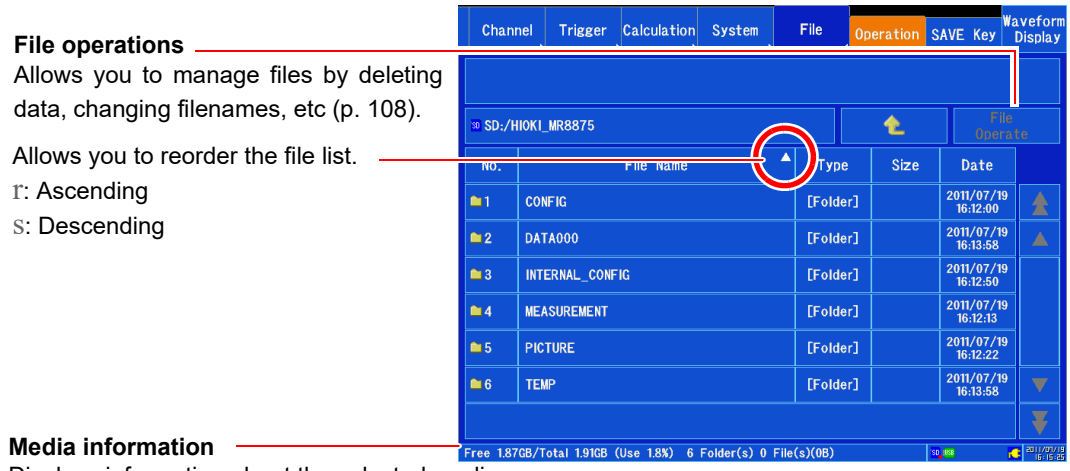

Displays information about the selected media.

Number of File : Displays the number of files saved at the selected level.

Number of Folder : Displays the number of folders at the selected level.

Displays the total file size at the selected level.

### **List of operations**

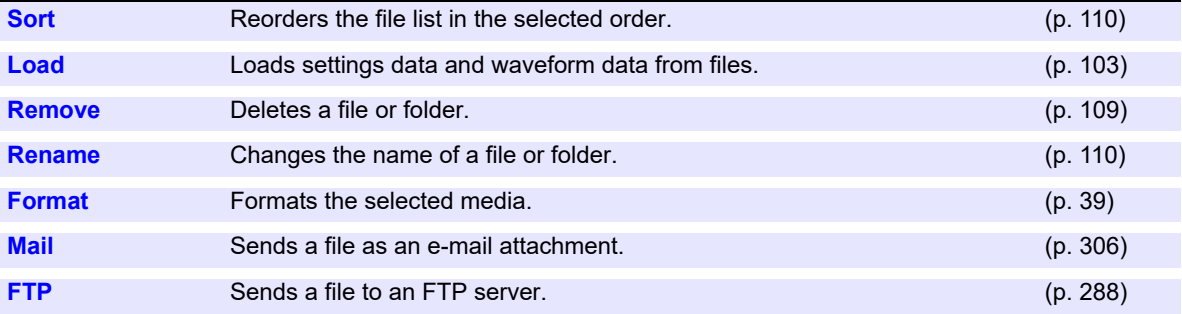

## <span id="page-115-0"></span>**Deleting Files**

Delete a file or folder.

**Open the screen. [Setting Display] ▶ [File] ▶ [Operation]** 2 **Select the file or folder you want to delete [\(p. 103\)](#page-109-0). 3** [File Operate] **F** [Remove]

A confirmation message will be displayed.

4 **Tap [Yes].** The selected files or folders are deleted.

> **To cancel deleting: Tap [No].**

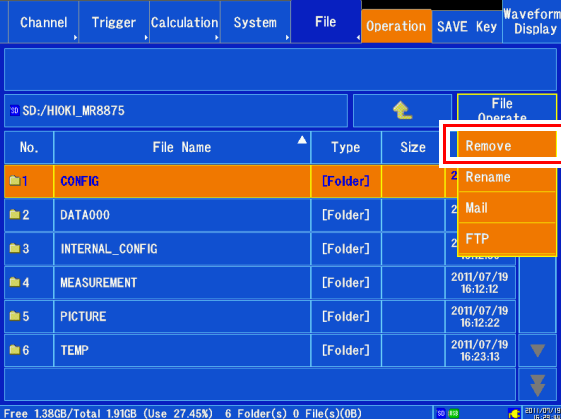

- NOTE When a folder is deleted, the files and folders located in all folders contained in that folder will also be deleted.
	- Files for which the read-only, hidden, or system attribute has been set cannot be deleted.

## **Deleting multiple files**

This section describes how to delete multiple files or folders.

### **Open the screen.**

**[Setting Display] ▶ [File] ▶ [Operation]** 

2 **Select the files or folders you wish to delete.**

When you tap the "No." portion of the files or folders  $\, {\bf 2}$ you wish to delete, a check mark will appear in the display icon. To unselect the icon, tap the file or folder again.

## 3 **[File Operate] [Remove]**

A confirmation message will be displayed.

#### Channel Trigger Calculation System SAVE Key Wavefor AUTO\_20110719\_161314.MEM Iitle [<br>Interval:5µs/S Time:2.46989s(493979) Trigger:2011/07/19 16:13:14.493 SD:/HIOKI\_MR8875/DATA000  $\hat{\mathbf{r}}$ Type Size File Name **AUTO 2010719 161314 MFM** m. **Haveform 4.21MR**  $\overline{2}$ AUTO\_20110719\_161337.MEM  $Waveform$  29.43MB AUTO 20110719 161949 P00001.MEM  $\Box$  3  $Waveform$  496.37MB AUTO\_20110719\_161949\_P00002.MEM Waveform 469.55KB .<br>DATA 20110719 161158.MEM  $W$ aveform  $467.04$ KR 2011/0<br>16:12 ATA\_20110719\_162603.MEM Waveform 977.36KB  $2011/0$ **Waveform** 977.36KB  $2011/10$ .<br>ATA 20110719 162603 A00001.MEM 3

## 4 **Tap [Yes].**

The files or folders with check marks will be deleted.

## **To cancel deleting:**

**Tap [No].**

## **NOTE**

- When a folder is deleted, the files and folders located in all folders contained in that folder will also be deleted.
- If the read-only, hidden, or system attribute has been set for any of the selected files, an error message will be displayed, and deleting of files will stop.

## <span id="page-116-1"></span>**Sorting Files**

Sort files in the file list into a specified order. The file list can be sorted by filename, type, size, or date.

1 **Open the screen. [Setting Display] > [File] > [Operation]** 2 **Display the file list you wish to view [\(p. 103\)](#page-109-0). 3** Select the item by which you wish to sort **the list.** Tap the item by which you wish to sort the list. The sort order will switch between ascending and descending each time you tap the item. **Ascending**  $A \rightarrow Z \rightarrow$ , old  $\rightarrow$  new, small  $\rightarrow$  large **Descending** Reverse of ascending order

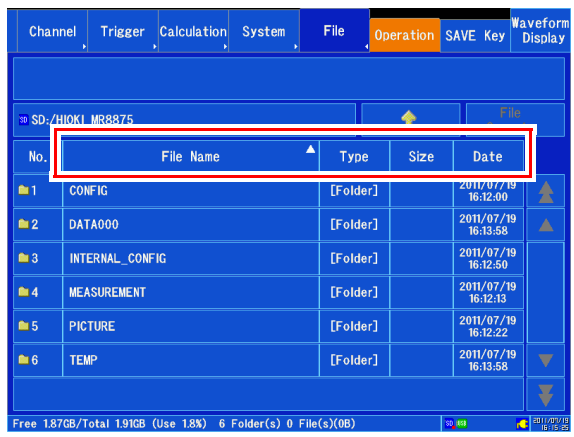

NOTE  $A r$  (ascending) or s (descending) mark will be shown for the selected sort item. When there are both folders and files present, folders will be listed above any folders.

## <span id="page-116-0"></span>**Renaming Files & Folders**

Rename a file or folder.

- 1 **Open the screen. [Setting Display] > [File] > [Operation]**
- 2 **Select the file or folder you want to rename [\(p. 103\)](#page-109-0).**
- **3** [File Operate] **F** [Rename] The character entry screen will be displayed.
- 4 **Enter a filename.**

to file system limitations.)

The filename is set in the same way that comments are entered [\(p. 142\)](#page-148-0). (Some characters and symbols cannot be entered due

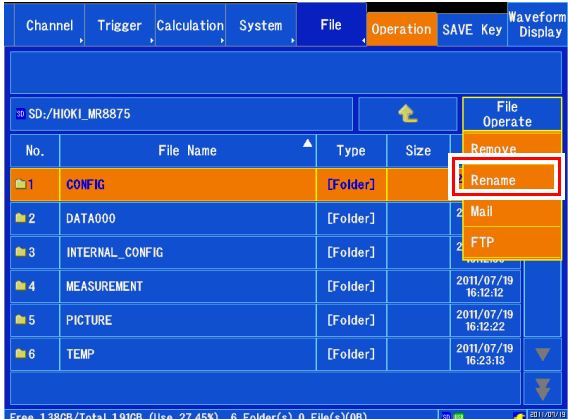

NOTE Filenames cannot be changed for files for which the read-only, hidden, or system attribute has been set.

# **Waveform Monitoring and Analysis** Chapter 5

Analytical operations such as display magnification and compression, and search are available on the Waveform screen. You can also change measurement conditions and other settings.

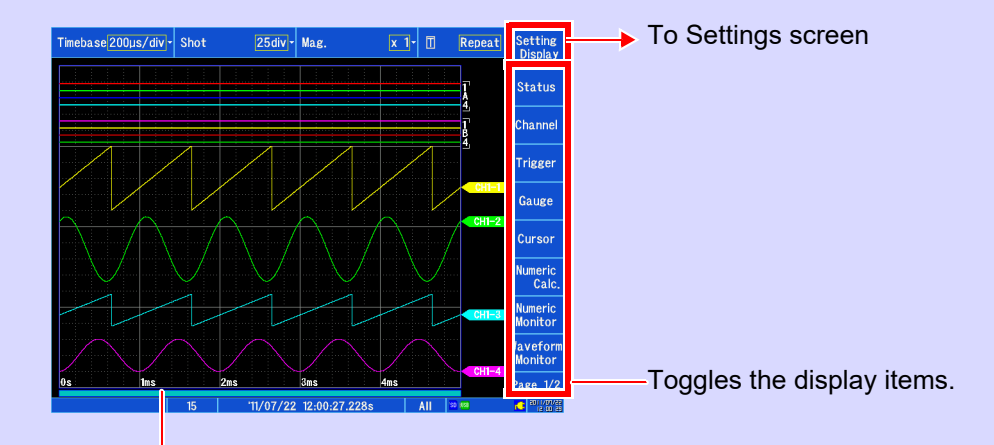

Scroll bar [\(p.117\)](#page-123-0)

### **Specify display values and positions**

### **Reading values and specifying a range**

- Measured values (cursor values) [\(p.112\)](#page-118-0)
- Specifying a Waveform Range [\(p.116\)](#page-122-0)

### ■ Moving the waveform display **position**

- Scrolling waveforms
- Moving the waveform position (jump function) [\(p.119\)](#page-125-0)
- Marking events [\(p.134\)](#page-140-0)

### ■ Serching for Waveforms

- Serching for trigger positions [\(p.132\)](#page-138-0)
- Serching for peak values [\(p.133\)](#page-139-0)

### **Change the display method**

### ■ Magnifying and Compressing Waveforms

- Magnifying and Compressing Horizontal Axis (Time Axis) [\(p.121\)](#page-127-0)
- Magnifying and Compressing Vertical Axis (Voltage Axis) [\(p.123\)](#page-129-0)

### **Switching the Waveform screen display**

- Gauge display [\(p.127\)](#page-133-0)
- Comment display [\(p.128\)](#page-134-0)
- Switching the display sheet [\(p.130\)](#page-136-0)
- Monitoring the waveform input level (waveform monitor) [\(p.124\)](#page-130-0)
- Numeric monitor [\(p.125\)](#page-131-0)

#### **Compositing waveforms**

- Compositing entire waveforms [\(p.135\)](#page-141-0)
- Compositing partial waveforms [\(p.137\)](#page-143-0)

## <span id="page-118-0"></span>**5.1 Reading Measured Values (Using Cursors)**

Using the cursors, you can read measurement data as values. There are three cursor types: A/B, C/ D, and E/F.

When you specify a waveform range with the A/B or C/D cursors, you can perform a partial calculation, save, or waveform XY compositing. You can also read measured values for the XY composite waveform.

When segmenting the screen, you can calculate the potential difference between the A/B cursors if they have been set to different graphs. The same applies to the C/D and E/F cursors.

## <span id="page-118-1"></span>**Manipulating cursors**

- 1 **Open the screen. [Waveform Display] > [Cursor]**
- 2 **Turn the cursors you wish to use on.** Tapping a cursor toggles it on and off.
- 3 **Select the cursor you wish to move.**

To move one cursor, tap **[□]** underneath the cursor you wish to move. To move two cursors simultaneously (A/B, C/D, or E/F), tap **[Sync]** underneath the two cursors you wish to move.

4 **Move the cursors.** 

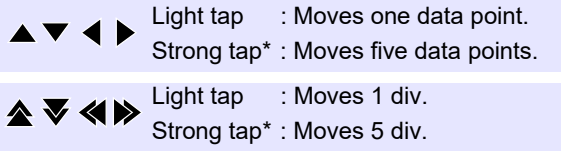

Touching and holding a button causes the operation described above to repeat.

\*: Strong taps with the touch pen cannot be detected.

- 5 **Turn the read value display on or off.**  Tapping toggles between **[Show Value]** and **[Hide Value]**.
- 6 **Select the read display cursors. AB**, **CD**, **EF**

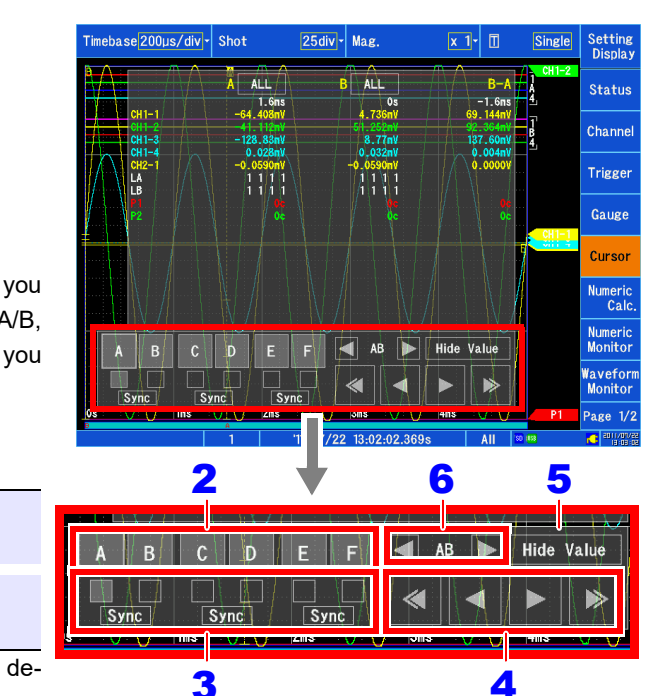

## **Reading measured values on the Waveform screen (waveform display or waveform + XY display)**

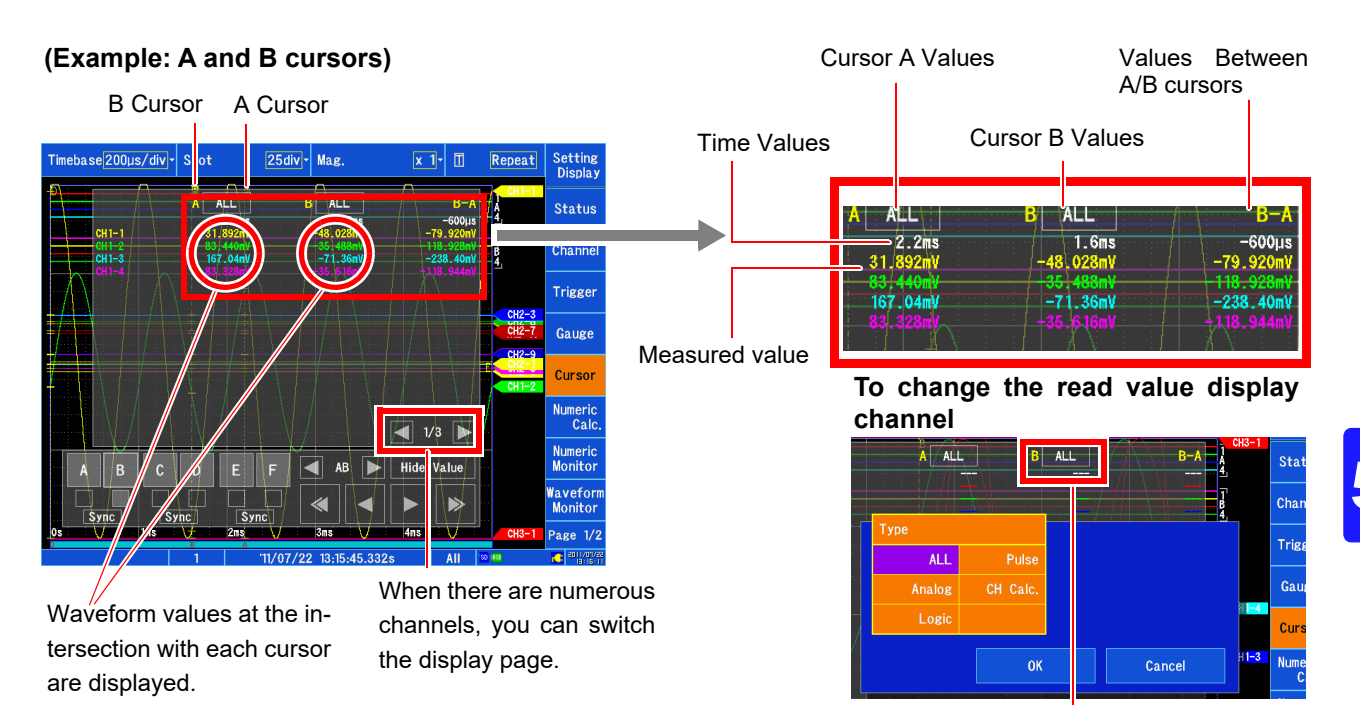

### **(Example: E and F cursors)**

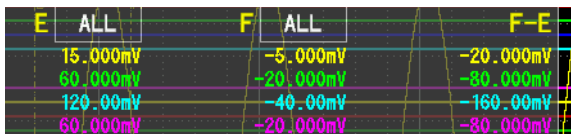

Tapping this button opens the Channel Settings window. You can select the channel for which you wish to display cursor read values.

You can select each channel with its respective cursor. However, if you select **[All]** with even a single cursor, the read value settings for all cursors will be set to **[All]**. **[All]**: Displays read values for all channels.

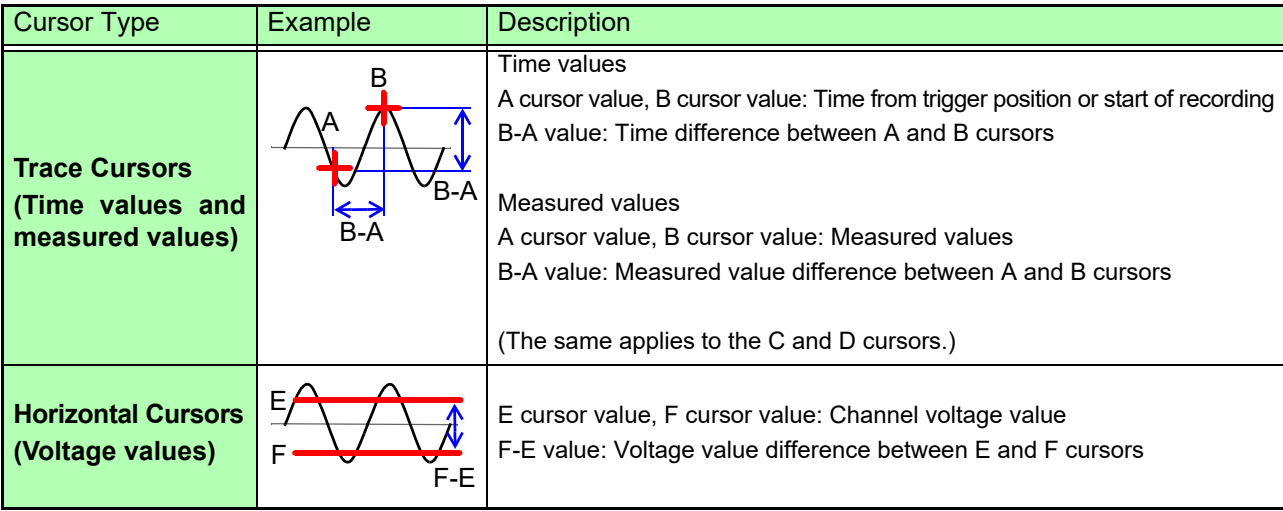

NOTE When using external sampling: The time value indicates the number of data points.

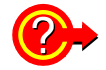

## **To hide the A/B or C/D cursors on the screen even though their display setting is on**

You can check the A/B or C/D cursor position with the scroll bar [\(p.117\).](#page-123-0) When the A/B or C/D cursors are moved, the cursors in question will be displayed on the screen. Even if the cursors are outside the screen, you can perform cursor measurement.

### **To display the waveform near the A/B or C/D cursors when they are outside the screen display**

When using the A/B or C/D cursors, you can display the waveform above a cursor that is outside the screen using the jump function.

**See:** ["5.3 Moving the Waveform Display Position" \(p.117\)](#page-123-1)

## **Reading measured values on the Waveform screen (XY composite display)**

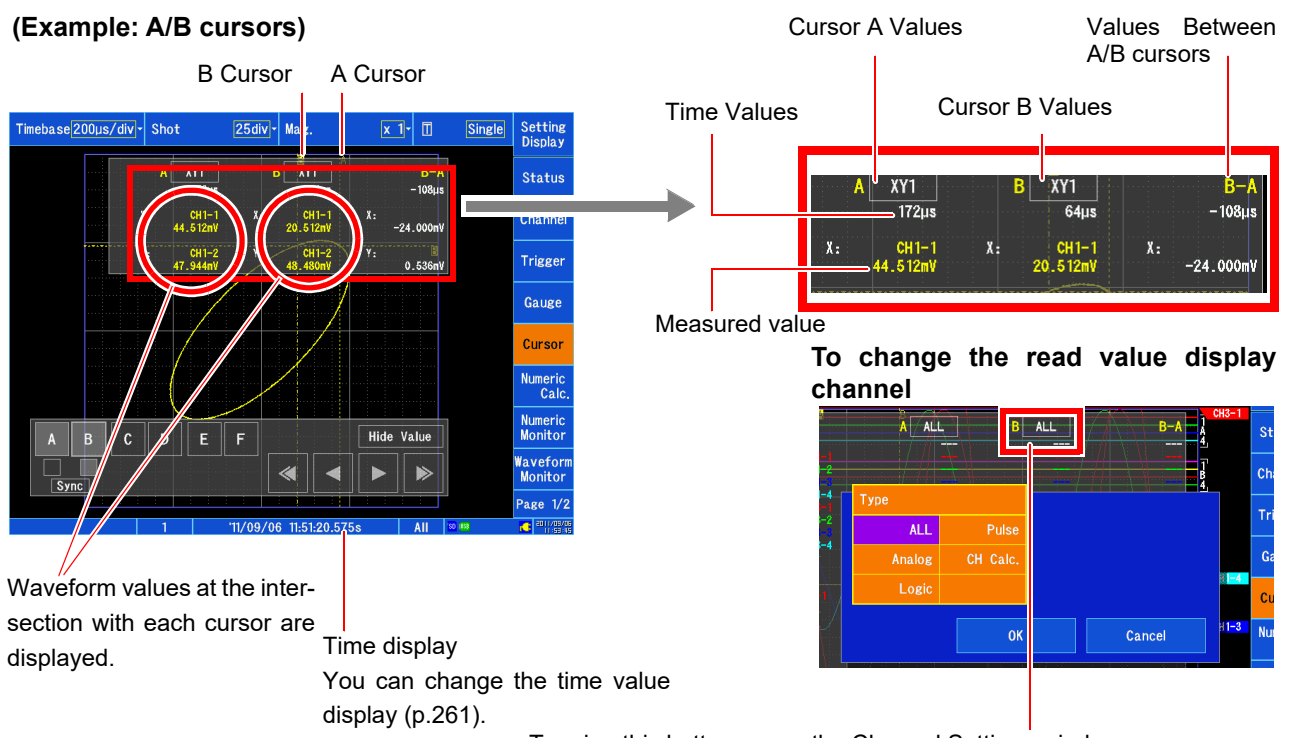

Tapping this button opens the Channel Settings window. You can select the channel for which you wish to display cursor read values.

You can select each channel with its respective cursor.

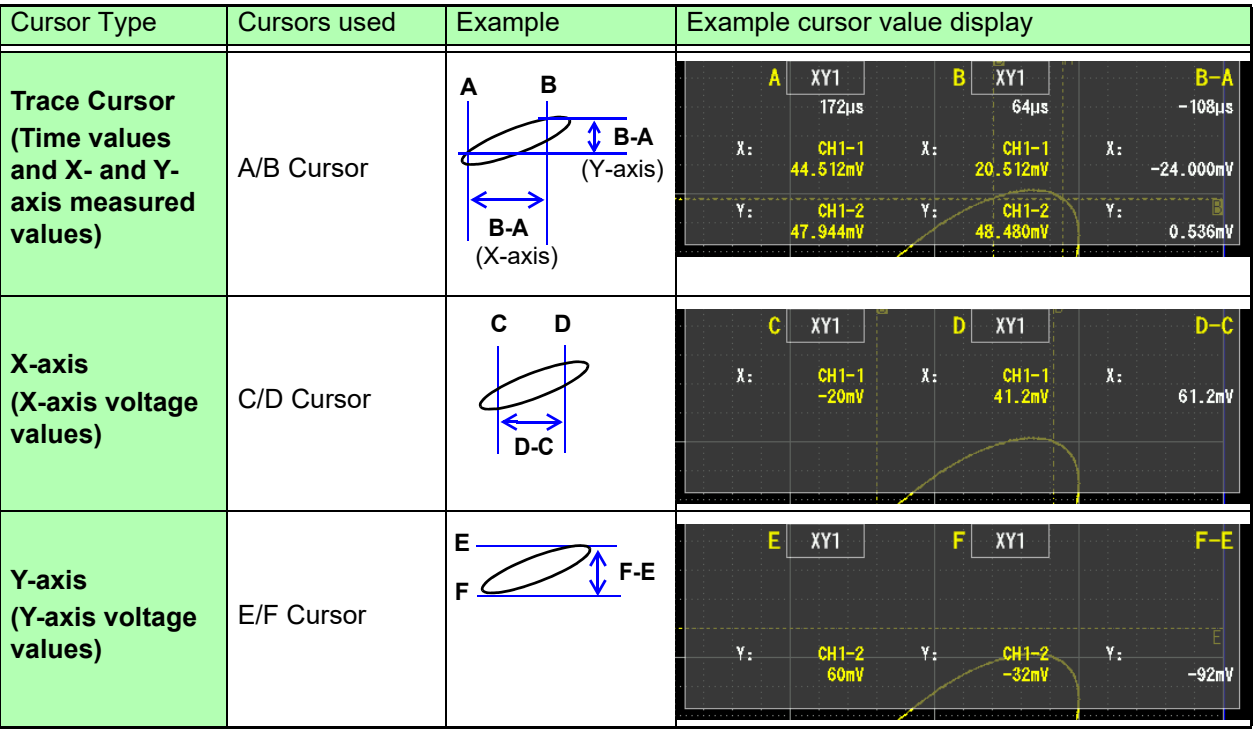

**NOTE** 

On the waveform + XY display, the waveform display's trace cursors (A/B and C/D cursors) are also displayed on the XY display.

## <span id="page-122-0"></span>**5.2 Specifying a Waveform Range (A/B, C/D Cursor)**

You can specify a waveform range using the A/B or C/D cursors. The specified range can be used to save files, perform numerical calculations or waveform calculations, and generate XY composites. The specified range is saved, even if the waveform display format is changed.

- **1** Set the range with the A/B or C/D cursors. B Cursor A Cursor **See:** ["Manipulating cursors" \(p.112\)](#page-118-1)
- 2 **Specify the range. To save a waveform file:**

### **[Setting Display] ▶ [File] ▶ [SAVE Key]**

▶ **[Range]** ▶ Select from the list.

Select the cursors used to specify the range (**[A/B]** or **[C/D]**).

Even if the range is specified with the cursors, the entire waveform will be saved as long as **[Range]** is set to **[All]**.

Configure the other save settings as necessary. **See:** ["Selecting and saving data \(SAVE key\)" \(p.98\)](#page-104-1)

### **To perform a numerical calculation:**

### **[Setting Display] [Calculation] [Numeric Calculation] [Range] Select from the list.**

**See:** ["8.2 Settings for Numerical Value Calculation"](#page-198-0)  [\(p.192\)](#page-198-0)

#### **To perform a waveform calculation:**

**[Setting Display] [Calculation] [Waveform Calculation] > [Range] >** 

**Select from the list.**

**See:** "9.2 [Settings for Waveform Value Calculation](#page-216-0)" [\(p.210\)](#page-216-0)

**To generate an XY composite: Specify the composite range for** 

**[Waveform Display] ▶ [Status] ▶ [Display] [X-Y] Or [Setting Display] [Status]** 

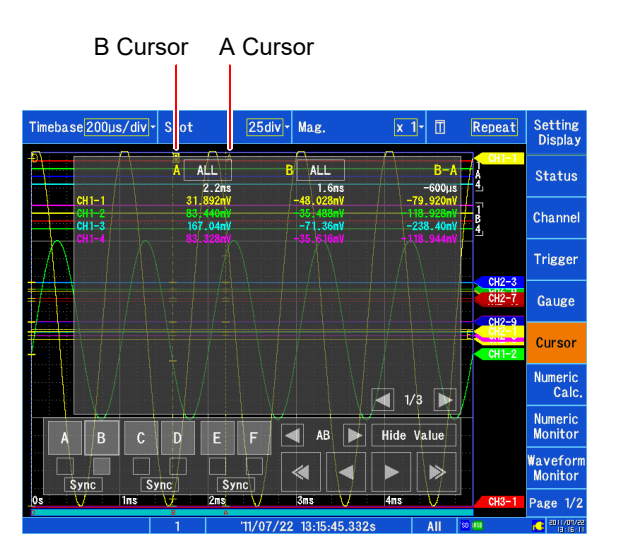

**About reading measurement values and cursor types:**

**See:** ["5.1 Reading Measured Values \(Using Cur](#page-118-0)[sors\)" \(p.112\)](#page-118-0)

**NOTE** 

Ranges specified on the XY Composite Display screen cannot be used as range specifications for saving files, performing numerical calculations or waveform calculations, or generating XY composites.

## <span id="page-123-1"></span>**5.3 Moving the Waveform Display Position**

## <span id="page-123-0"></span>**About Display Position**

Using the scroll bar, you can check which position of the entire recorded waveform is being represented by the waveform displayed on the screen. The trigger time, trigger position, and trace cursor (A/ B, C/D) position are also shown.

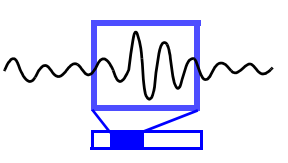

### **Checking the display range with the scroll bar**

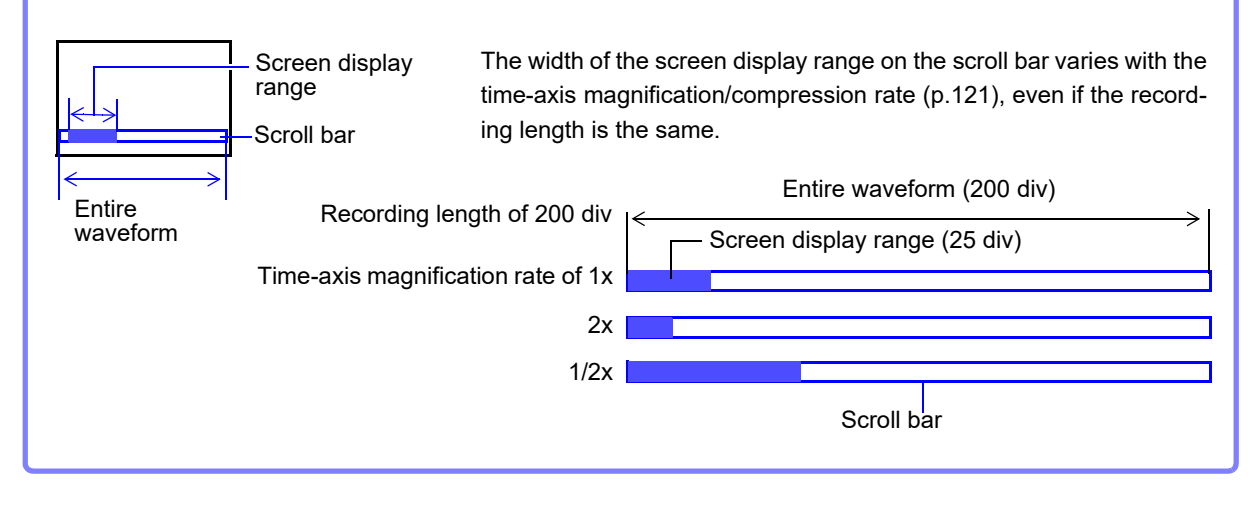

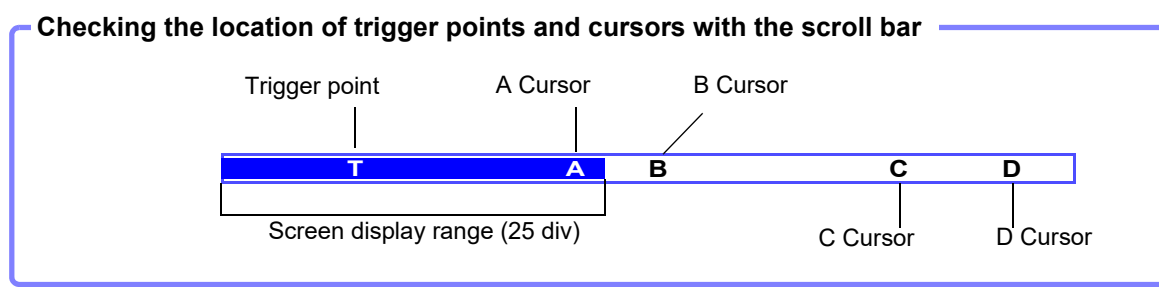

## <span id="page-124-0"></span>**Scrolling waveforms**

You can scroll waveforms during measurement as well as existing displayed waveforms on the Waveform screen.

There are two scrolling methods:

- Scroll using the arrow window on the Waveform screen.
- Display the desired location using the scroll bar on the Waveform screen.

### **To scroll using the arrow window on the Waveform screen**

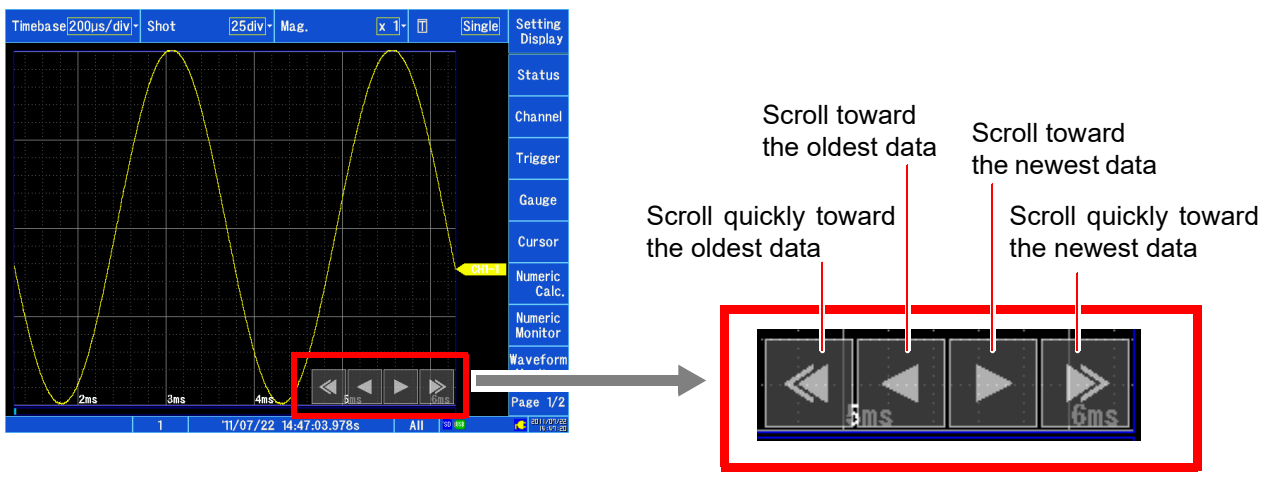

The waveform will scroll each time you tap a button. Strong taps\* cause the waveform to scroll quickly, and continuing to touch a button causes the waveform to scroll continuously.

\*: Strong taps with the touch pen cannot be detected.

### **To display the desired location using the scroll bar on the Waveform screen**

You can tap the desired position on the scroll bar to display the portion of the waveform corresponding to the tapped position.

**See:** ["1.3 Basic Operation" \(p.20\)](#page-26-0)

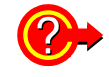

### **To display older waveform data in the roll mode view**

When you scroll a waveform in the roll mode view, the roll mode display will stop, and you will be able to view the waveform up to the most recently measured point. To return to the roll mode view, tap **[Follow Scroll]** on the right side of the Waveform screen.

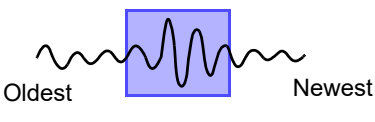

Screen display

## <span id="page-125-0"></span>**Moving the display position (jump function)**

You can specify a waveform position and immediately display it on the screen when the waveform's recording length is too long or the entire waveform cannot be shown on the screen. The following positions can be specified:

- Trigger positions
- Positions identified with the search function
- A/B and C/D cursor positions
- Specified positions (when the overall waveform is set to 100%, 0% [start of the waveform] and 100% [end of the waveform])

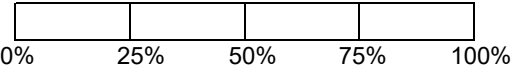

- Event mark positions
- Time positions

### **Moving to a trigger point, search position, cursor position, or specified position**

1

1

1 **Open the screen.**

## **[Waveform Display (page2/2)] [Jump] [General]**

2 **Tap the item you wish to display.** 

| <b>Start</b><br>Pos.     |  | <b>Trig.</b> Displays the position at which the<br>start trigger was applied. <sup>*2</sup> |
|--------------------------|--|---------------------------------------------------------------------------------------------|
|                          |  |                                                                                             |
| <b>Stop</b><br>Pos.      |  | <b>Trig.</b> Displays the position at which the<br>stop trigger was applied. <sup>*2</sup>  |
|                          |  |                                                                                             |
| <b>Search Pos.</b>       |  | Displays the position most recently<br>identified with the search function. <sup>*1</sup>   |
| A/B/C/D<br><b>Cursor</b> |  | Displays the cursor positions.*                                                             |
| 0% to 100%               |  | Displays specified positions.                                                               |

\*1 Perform a search with the search function [\(p.131\)](#page-137-0) first. This item cannot be selected unless a search has been performed.

\*2 This option cannot be selected when not using the start trigger, stop trigger, or the A/B or C/D cursors.

The selected position will be displayed on the screen. (The display will move immediately when you select the item.)

### **Moving to an event mark**

1 **Open the screen.**

**[Waveform Display (page2/2)] | [Jump] [Event Mark]**

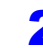

## 2 **Tap the event mark you wish to display.**

You cannot select this option if there are no event marks.

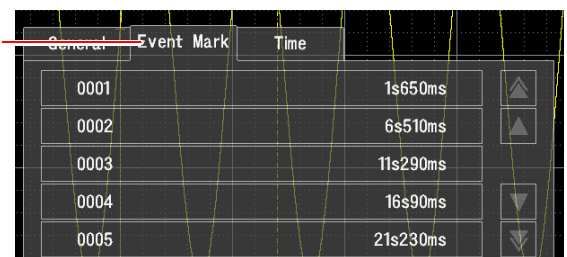

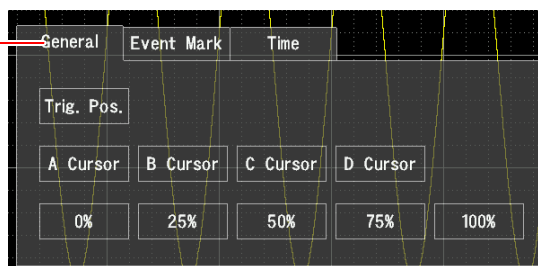

### **Moving to a time position**

1 **Open the screen.**

**[Waveform Display(page2/2)] > [Jump] [Time]**

- 2 **Set the time for which you wish to search.**  Set the time for which you wish to search using a time and date (absolute time) or the time from a trigger **[T]** (relative time).
	- When setting the time with a time and date Set the time and date you wish to search for.
	- When setting the time from a trigger Set the time from a trigger.

When the data in question was recorded using a pretrigger, you can also search before the trigger. **See:** ["6.2 Changing and Entering Values" \(p.145\)](#page-151-0)

## 3 **Tap [Jump] to display the position.**

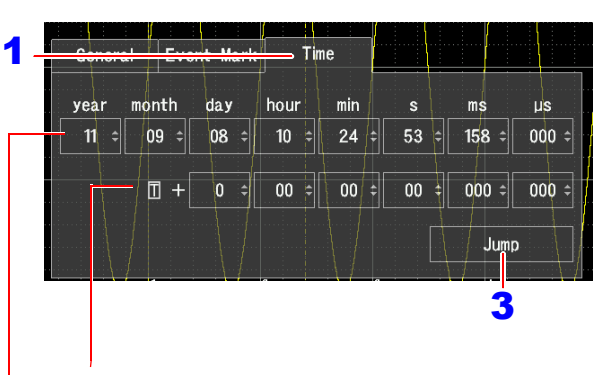

Time from a trigger (relative time) T+: After the trigger; T-: Before the trigger

Time and date (absolute time)

## **5.4 Magnifying and Compressing Waveforms**

## <span id="page-127-0"></span>**Magnifying and compressing waveforms along the horizontal axis (time axis)**

You can view more detailed data by magnifying the waveform along the horizontal axis (time axis). Conversely, you can more quickly identify changes in the overall waveform by compressing the time axis. The magnification and compression rate can be changed during measurement. Magnification and compres-

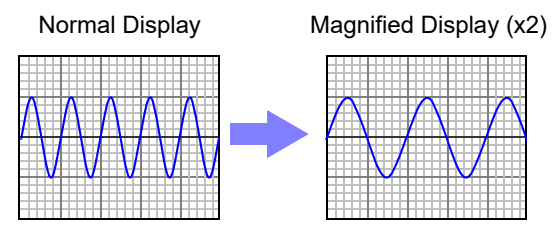

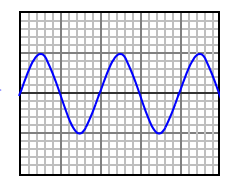

sion of waveforms on the screen is performed relative to the left edge of the screen. However, when a cursor is displayed on the screen, magnification and compression are performed relative to the cursor position.

## 1 **Open the screen. [Waveform Display]**

**2 [Mag.] ▶ Select from the list.** Select the display zoom factor.

Select (∗: Initial setting)

**x10, x4, x2, x1**∗**, x1/2, x1/5, x1/10, x1/20, x1/50, x1/100, x1/200, 1/500, x1/1000, x1/2000, x1/5000, x1/10000, x1/20000, 1/50000**

You can also change the zoom factor while measurement is not being performed using **[Setting Display]** u **[Status]** u **[Display Settings] [Time Mag.(Waveform)].** 

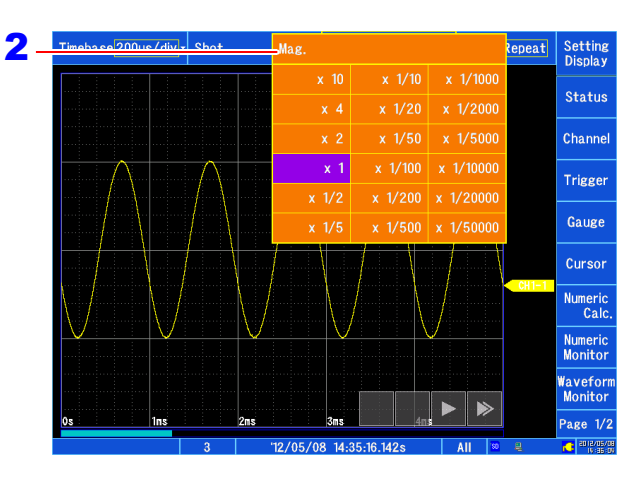

5

## **Zoom Function (Magnifying a Section of the Horizontal Axis (Time Axis))**

A magnified section of a waveform can be displayed together with the unmagnified view by splitting the screen horizontally.

With the waveform displayed normally on the upper half of the screen, a section magnified along the time axis can be displayed on the lower half.

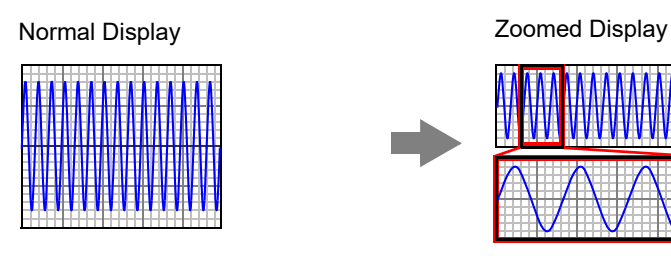

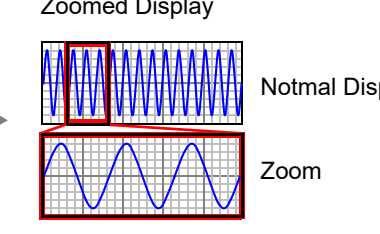

Notmal Display

Timebase200µs/div<mark>-</mark> **Open the screen.** Waveform dis-**[Waveform Display (page2/2)]** played at set 2 **Tap [Zoom].** zoom factor The Zoom function is enabled and the screen is split into upper and lower halves. (Upper: waveform to be magnified, Lower: magnified (zoomed) section of waveform) Waveform dis-3 **Tap [Mag. Zoom].** played at zoom factor **[Zoom]** Select from the list. Select the zoom factor. Select (∗: Initial setting)

**x10, x4, x2, x1**∗**, x1/2, x1/5, x1/10, x1/20, x1/50, x1/100, x1/200, 1/500, x1/1000, x1/2000, x1/5000, x1/10000, x1/20000, 1/50000**

The waveform on the upper half of the screen is magnified and displayed on the lower half of the screen. Using a zoom factor that is the same as or less than the set zoom factor will cause the zoom factor setting to automatically change to a value that is one step larger than the [Zoom] selection.

### **5** Scrolls the zoomed section of the wave**form.**

**See:** ["Scrolling waveforms" \(p.118\)](#page-124-0)

### 6 **Display the position you wish to view.**

Tap a position on the top half of the screen to center the magnified display at that point.

## **To cancel Zoom:**

Tap [**Zoom**].

### **NOTE**

### **Screen divisions**

When displaying waveforms on multiple screen divisions, enabling the zoom function will cause all waveforms to be displayed together on one screen division. Canceling the zoom function will cause the waveforms to return to their original divisions.

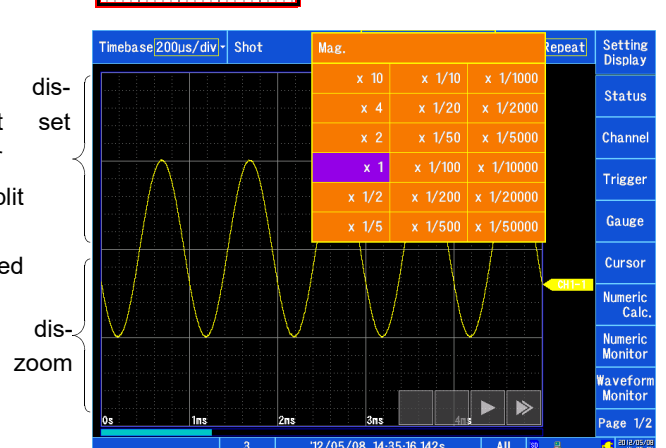

## **About logic waveform display**

### **Built-in logic**

- When **[Logic Width (Waveform)]** is set to **[Normal]**, logic waveforms for which **[Display Position]** is set to **[Position 5]** to **[Position 8]** will not be displayed.
- When **[Logic Width (Waveform)]** is set to **[Wide]**, logic waveforms for which **[Display Position]** is set to **[Position 3]** or **[Position 4]** will not be displayed.

### **CAN logic**

- When **[Logic Width (Waveform)]** is set to **[Normal]**, logic waveforms for which **[Display Position]** is set to **[Position 2]** will not be displayed.
- When **[Logic Width (Waveform)]** is set to **[Wide]**, CAN logic waveforms will not be displayed.

## <span id="page-129-0"></span>**Magnifying and Compressing Vertical Axis (Voltage Axis)**

Waveforms on each channel can be magnified or compressed along the vertical axis (voltage axis) for display. This setting can only be configured for analog, pulse, and inter-channel calculation channels.

Magnification and compression based on zero position.

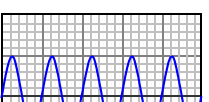

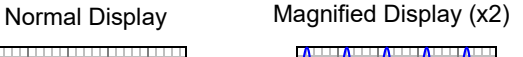

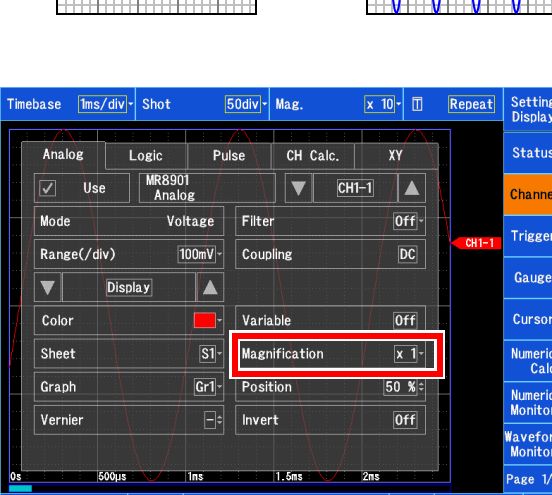

## **Open the screen.**

**[Waveform Display]/[Setting Display] [Channel] [Analog]/[Pulse]/[CH Calc.] [Display]**

## **2 [Magnification] ▶ Select from the list.**

Select the zoom factor for the channel you wish to adjust.

Select (∗: Initial setting)

**x1/10, x1/5, x1/2, x1**∗**, x2, x5, x10, x20, x50, x100**

Selecting **[Invert]** will invert the waveform's positive and negative orientation. ["6.8 Inverting Waveforms" \(p.162\)](#page-168-0)

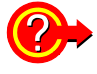

### **To display a waveform using a specific zoom factor See:** ["6.6 Variable Function \(Freely Configuring Waveform Display\)" \(p.159\)](#page-165-0)

## <span id="page-130-0"></span>**5.5 Monitoring Input Waveforms (Waveform Monitor)**

You can monitor input waveforms allocated to a sheet on the Waveform screen in real time, allowing you to check the input status, for example while waiting for a trigger to be applied. The waveforms will be displayed on one screen on the Waveform Monitor screen when the display format is set to **[Waveform]** and on a waveform + XY screen when the display format is set to **[X-Y]**, regardless of the screen division settings.

**See:** ["Configuring the screen layout" \(p.62\)](#page-68-0), ["Allocating measurement data to sheets" \(p.129\)](#page-135-0)

### **Open the screen.**

### **[Waveform Display] [Waveform Monitor]**

### When the display format is **[Waveform]**

The status of the input waveforms will be displayed.

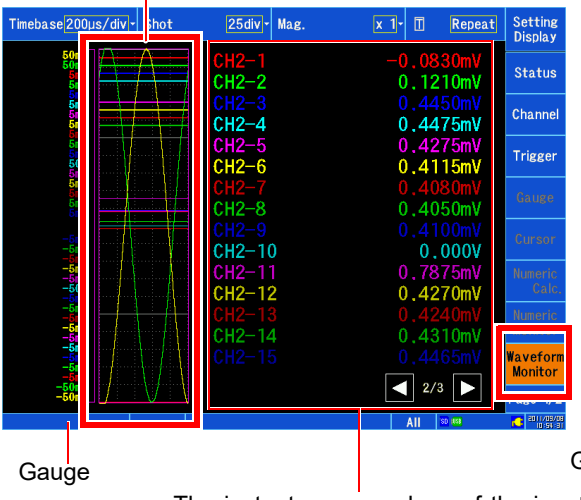

The instantaneous values of the input waveforms will be displayed.

When the display format is **[X-Y]**

The status of the XY composite waveform and the input waveform of the channel allocated to the XY composite waveform will be displayed.

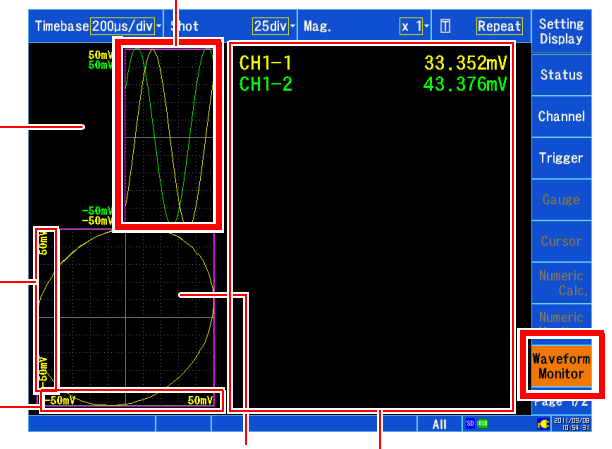

Gauge XY composite waveform

The instantaneous values of the input waveforms will be displayed.

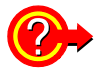

### **To cancel the waveform monitor**

Tap **[Waveform Monitor]** again. Additionally, the waveform monitor will be automatically canceled if measurement starts or a trigger is applied.

**NOTE** 

- The waveform monitor cannot be used during measurement or when data is being acquired.
	- Input waveforms are not shown for channels for which measurement has been turned off in the input settings or for which the waveform display color is set to **[×]** (display off).
	- The number of upper and lower limit values that can be shown on the gauge is limited when there are a large number of channels. Values for low module and channel numbers will be given priority in order from analog channels to pulse channels and then inter-channel calculation channels.
	- Only the upper and lower limit values for one composite waveform will be shown on the XY composite waveform gauge.
	- When the sampling clock is set to **[External]**, the waveform monitor cannot be displayed while waiting for a trigger to be applied. At other times, processing will operate on the **[Internal]** sampling clock, even if the sampling clock is set to **[External]**.

## <span id="page-131-0"></span>**5.6 Monitoring Values (Numeric Monitor)**

You can display the numeric monitor on the Waveform screen. This functionality allows you to display instantaneous values, maximum values, minimum values, P-P values, and average values while acquiring data. Instantaneous values are displayed for the latest data in real time.

**See:** ["8.6 Numerical Calculations" \(p.204\)](#page-210-0)

**Open the screen. [Waveform Display] [Numeric Monitor]**

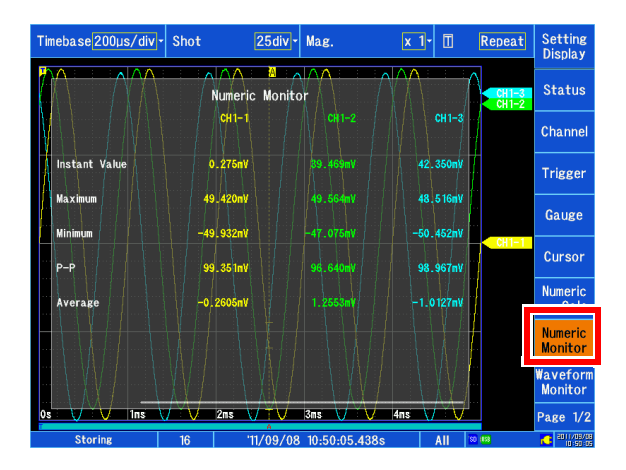

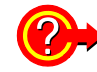

### **To cancel the numeric monitor** Tap **[Numeric Monitor]** again.

### **When there are a large number of channels shown on the numeric monitor**

You can scroll on the Numeric Monitor screen. When there are a large number of channels, you can scroll to display the calculation results.

**See:** ["Touch panel operation" \(p.20\)](#page-26-1)

- Values are not shown for channels for which measurement has been turned off or for which the **NOTE** display color is set to **[×]** (display off).
	- The numeric monitor function can only be used when the sampling clock is set to **[Internal]**. It cannot be used when the sampling clock is set to **[External]**.

**See:**["Setting the horizontal axis \(time-axis or sampling speed\)" \(p.58\)](#page-64-0)

- When using a trigger, data prior to the trigger is not included in the calculations since the numeric monitor function displays a monitor for data following triggers.
- Numeric monitor function values cannot be saved to files.
- The maximum values, minimum values, P-P values, and average values shown on the Numeric Monitor screen are provided for monitoring values during measurement and may not completely match corresponding values calculated using the numerical calculation function.

## **5.7 Displaying Waveforms and Values simultaneously during measurement (Waveform+Numeric)**

You can display input waveforms and instantaneous values simultaneously during measurement.

### **Open the screen.**

**[Waveform Display] [Waveform+Numeric]**

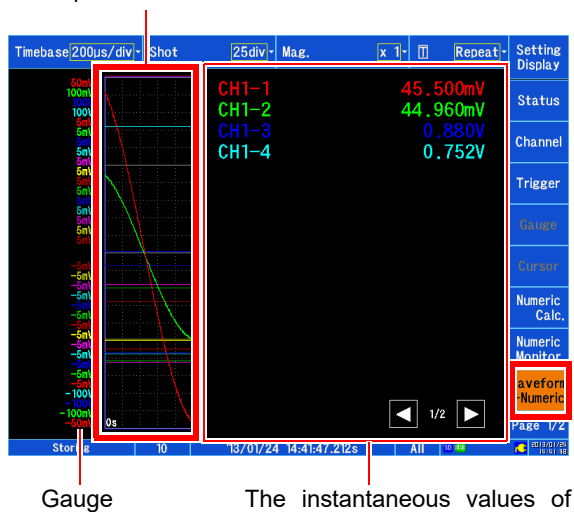

The instantaneous values of the input waveforms will be displayed.

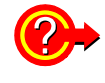

### **To cancel Waveform+Numeric mode**

Tap **[Waveform+Numeric]** again. Additionally, Waveform+Numeric mode will be automatically canceled if measurement ends.

• While Waveform+Numeric mode, you will be unable to scroll waveforms. **NOTE** 

- Input waveforms are not shown for channels for which measurement has been turned off in the input settings or for which the waveform display color is set to [×] (display off).
- The number of upper and lower limit values that can be shown on the gauge is limited when there are a large number of channels. Values for low module and channel numbers will be given priority in order from analog channels to pulse channels and then inter-channel calculation channels.

Input waveforms

## **5.8 Displaying Gauges and Comments**

You can display gauges and comments on the Waveform screen. You can also divide measurement data among four sheets.

## <span id="page-133-0"></span>**Displaying gauges**

You can display analog, pulse, waveform calculation, and inter-channel calculation channel gauges on the Waveform screen. Gauges are shown in the same color as the corresponding waveforms.

### **Open the screen. [Waveform Display] > [Gauge]**

Gauges will be displayed on the left side of the screen.

Then, as necessary:

### 2 **Tap the gauge display area.**

A channel selection window will be displayed. If no channels have been allocated to the gauge, tapping the gauge display area will not cause the channel selection window to be displayed.

### 3 **Select the channel for which you wish to display a gauge.**

You can select from analog, pulse, waveform calculation, and inter-channel calculation channels. Channels for which measurement has been turned off or for which the waveform color has been set to **[×]** cannot be selected.

Selecting **[All]** will cause all the upper and lower limits for all analog, pulse, waveform calculation, and interchannel calculation channels selected for the sheet in question to be displayed.

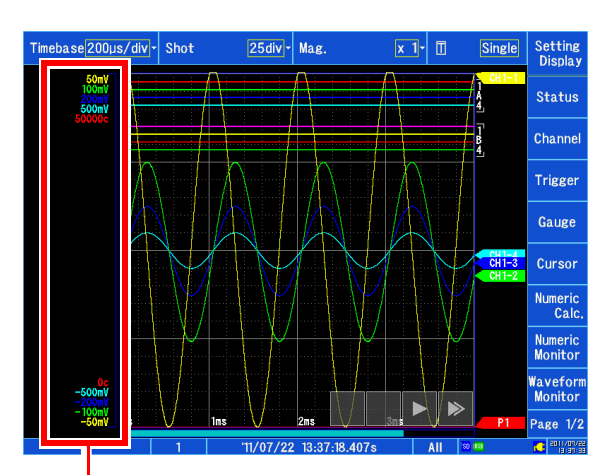

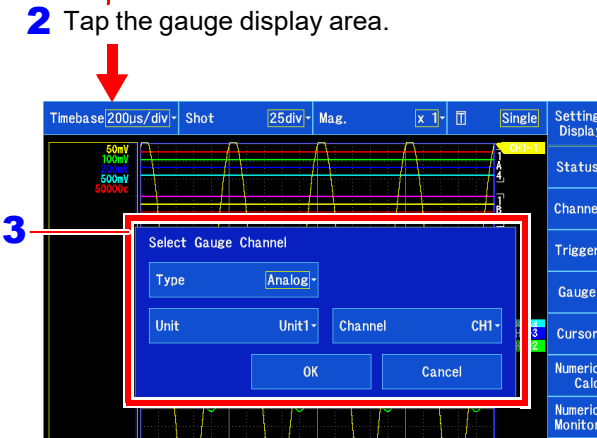

1/07/22 13:37:18.40

The number of upper and lower limit values that can be shown on the gauge is limited when there **NOTE** are a large number of channels. Units and channel numbers are displayed in order from least to greatest in the following order: analog channels  $\rightarrow$  pulse channels  $\rightarrow$  waveform calculation chan $nels \rightarrow inter-channel calculation channels.$ 

Only the upper and lower limit values for one composite waveform will be shown on the XY composite waveform gauge.

### **Example display (one XY composite waveform screen)**

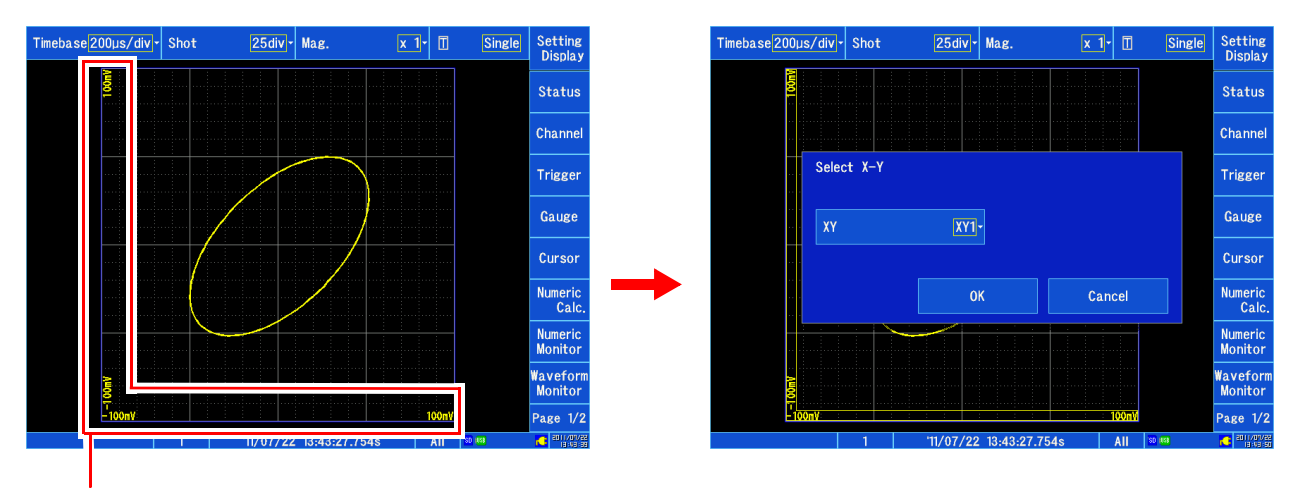

Tap the gauge display area.

## <span id="page-134-0"></span>**Displaying comments**

When comments have been entered for individual channels, they can be shown on the Waveform screen.

**See:** ["6.1 Adding Comments" \(p.142\)](#page-148-0)

The comment display setting can be configured under **[System] [Env.] [Display Comments]** on the Settings screen.

**See:** ["Turning comments on or off" \(p.260\)](#page-266-0)

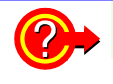

### **When comments overlap with other display elements**

Shift the zero position or allocate channels to sheets so that the comments do not overlap other display elements.

## **5.9 Allocating Measurement Data to Sheets and Switching Between Sheets**

## <span id="page-135-0"></span>**Allocating measurement data to sheets**

You can allocate measurement data to up to four sheets on the Waveform screen. Analog, logic, pulse, inter-channel calculation, and XY channels can be allocated freely to any given sheet.

1 **Open the screen.** The method for opening the screen varies for each input channel. **To configure an analog, pulse, or inter-channel calculation channel [Waveform Display]/[Setting Display]**  1 **[Channel] [Analog]/[Pulse]/[CH Calc.]**  3 **[Display] To configure a logic or XY channel**  $\mathbf 2$ 

**[Waveform Display]/[Setting Display] [Channel] [Logic]/[XY]**

- 2 **Select the channel you wish to configure.**
- **3** [Sheet] Select from the list.

Select the sheet on which you wish to display the channel. **S1, S2, S3, S4**

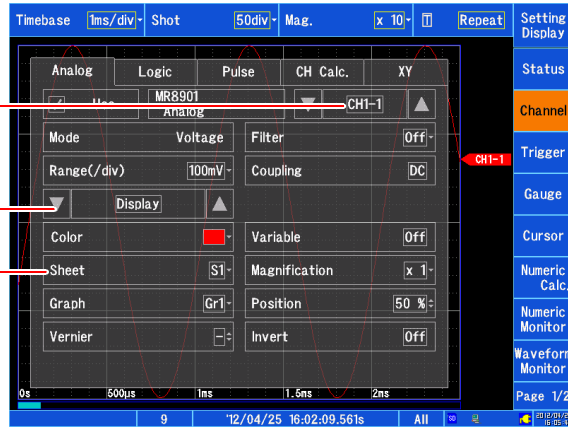

Configuring an analog channel

5

## <span id="page-136-0"></span>**Switching between sheets**

You can switch which sheets to display on the Waveform screen.There are two methods for switching sheets.

## **When switching from [Status]**

1 **Open the screen. [Waveform Display] Or [Setting Display] ▶ [Status] ▶ [Display Settings]**

### 2 **[Sheet] Select from the list.** Select which sheets you wish to display. Select (∗: Initial setting) **All**∗ Displays all channels allocated to S1 to

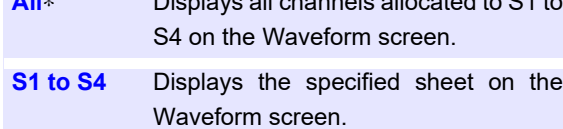

### **When switching from [Sheet/History]**

- 1 **Open the screen. [P**age2/2**] [Sheet & History]**
- 2 **[Sheet] Select from the list.**

Select which sheets you wish to display. **ALL, S1, S2, S3, S4**

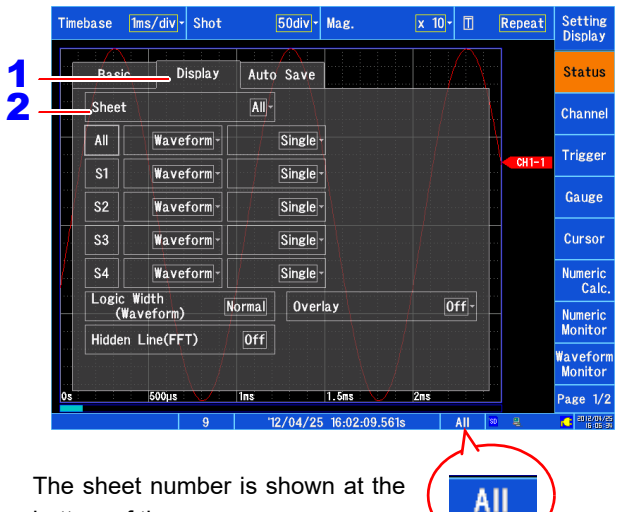

bottom of the screen.

## <span id="page-137-0"></span>**5.10 Searching for Waveforms**

You can search for and display locations in the measured waveform data that meet the desired search conditions.

You can perform two types of search with the search conditions:

• **Trigger search**

Allows you to set trigger conditions and search for locations that satisfy those conditions.

• **Peak search**

 Allows you to select and search for maximum values, minimum values, local maximum values, and local minimum values.

The search mark (<mark>S</mark>) will be shown at locations that satisfy the search condi-  $\overline{\phantom{a}}$ tions. You can also move the A/B and C/D cursors to search mark positions.

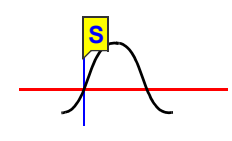

## <span id="page-138-0"></span>**Searching for trigger positions**

You can search data measured using trigger conditions.

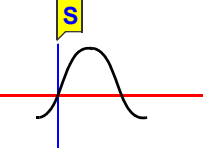

1 **Open the screen. [Waveform Display (page2/2)] > [Search]** 

- 2 **Set [Method] to [Trigger].** Tapping toggles the setting.
- 3 **Select the signal type and channel for which you wish to search.**

A channel selection window will be displayed.

### 4 **Select the search range.**

Select(∗: Initial setting)

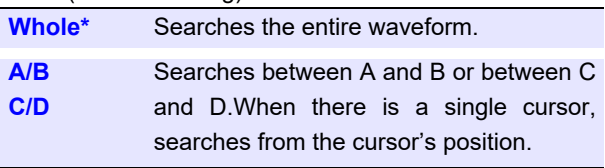

### **5** Set the trigger search conditions.

**Setting analog, pulse, or inter-channel calculation channel search conditions**

**Select the trigger type for which you wish to search.**

**Level**, **In**, **Out**, **OFF**\* (∗: Initial setting)

### **Set the search conditions.**

The displayed items vary depending on the trigger type.

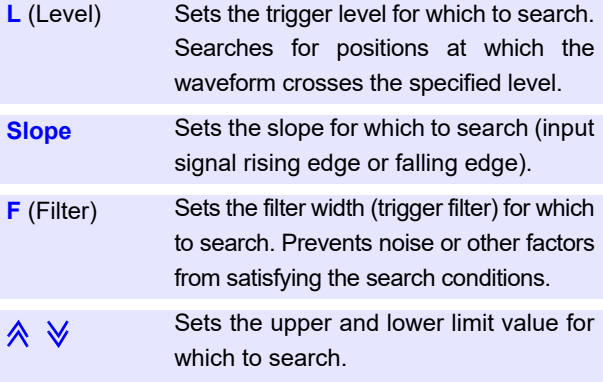

The trigger search condition settings provide the same functionality as the trigger conditions set prior to measurement.

**See:** ["7.7 Using Analog, Pulse, or Inter-Channel Calculation Signals](#page-186-0) [to Apply Triggers" \(p.180\)](#page-186-0)

### 6 **Tap [Search].**

Locations at which the search conditions are satisfied will be displayed. A search mark (IIS) will be displayed at search locations.

### **To search for other locations**

Tap **[Next]** to search for the next location. **To cancel the search Tap [Abort].**

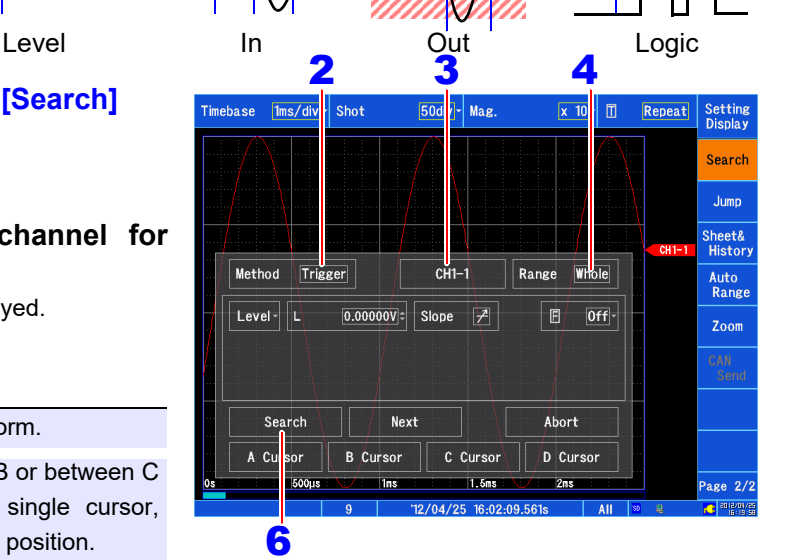

**S S S**

### **Setting logic channel search conditions Set the trigger search conditions.**

The trigger search condition settings provide the same functionality as the trigger conditions set prior to measurement.

**See:** ["7.8 Triggering by Logic Signals \(Logic Trig](#page-189-0)[ger\)" \(p.183\)](#page-189-0) 5

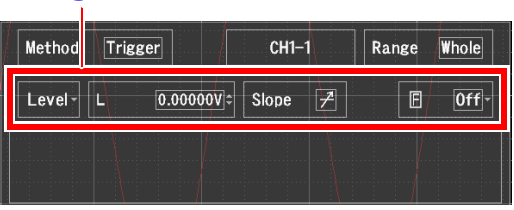

Analog, pulse, or inter-channel calculation channel

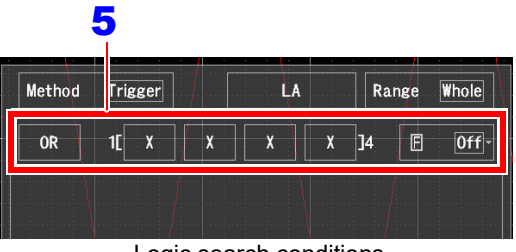

Logic search conditions

**If the search results differ from what you expected** Depending on the size of the acquired waveform, erroneous search results may be displayed. If this occurs, use the trigger filter. If the trigger conditions are already satisfied at the search start position in a logic trigger search, cancel the trigger conditions and search again for a location that satisfies the search conditions.

<span id="page-139-0"></span>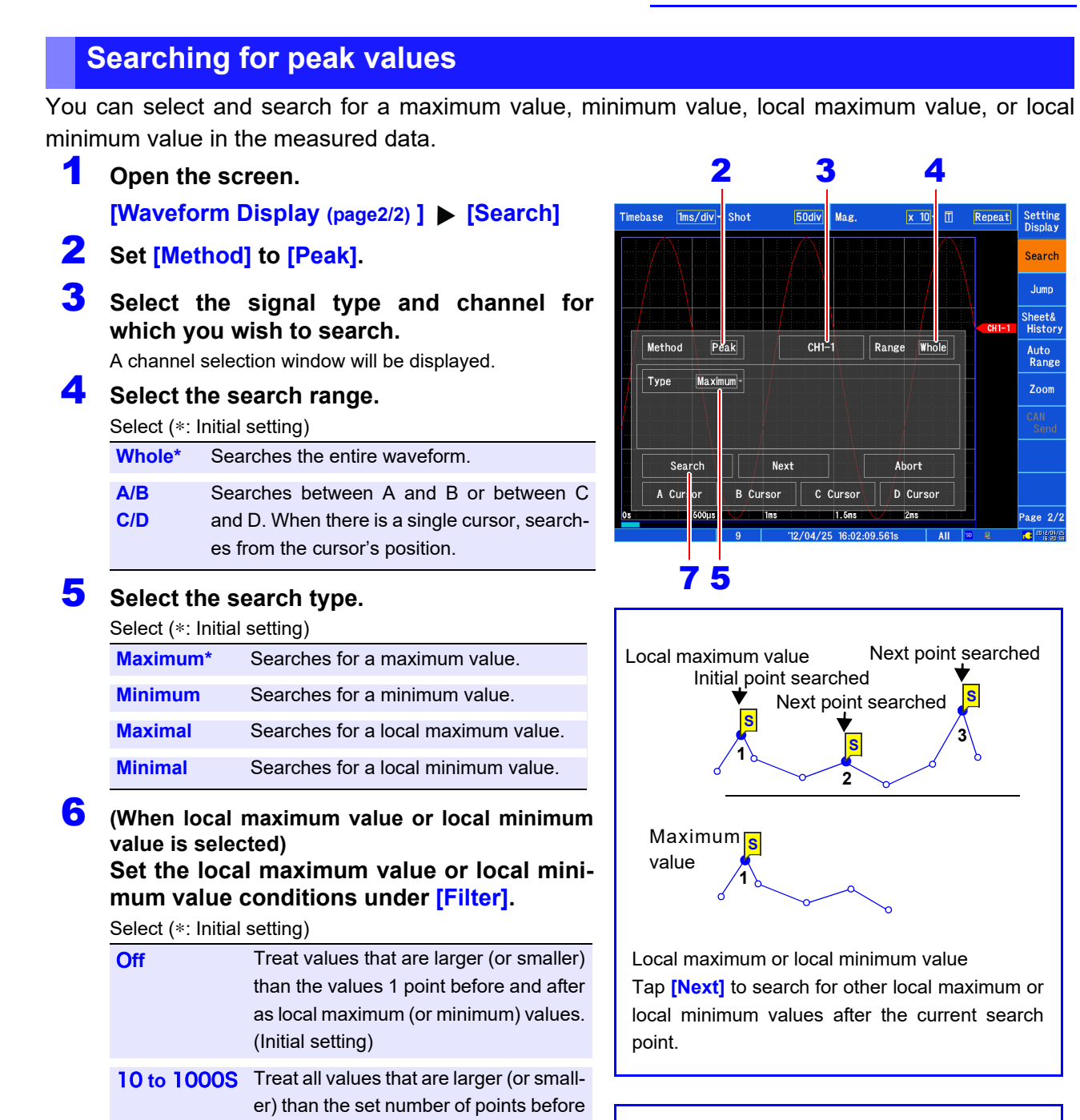

#### **About the filter**

Local maximum value with the filter off

$$
e^{\alpha\alpha\beta}e^{\alpha\beta\gamma}e^{\alpha\beta\gamma}e^{\alpha\beta\gamma}e^{\alpha\beta\gamma}
$$

Local maximum value wit the filter set to 10S

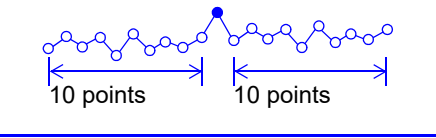

**To search for other locations** Tap **[Next]** to search for the next location.

**To move the cursor to the search location** Select **[A Cursor]**, **[B Cursor]**, **[C Cursor]**, or **[D Cursor]**.

Locations at which the search conditions are satisfied will be displayed. A search mark (I<mark>S</mark>I) will be displayed at

mum) values.

and after as local maximum (or mini-

**To cancel the search** Tap **[Abort]**.

7 **Tap [Search].**

search locations.

## <span id="page-140-0"></span>**5.11 Marking Events**

You can place (up to 1,000) event marks at locations as desired during mea-

surement. You can also search for event marks.

**See:** ["Moving the display position \(jump function\)" \(p.119\)](#page-125-0)

There are two methods for placing event marks:

- Press the **START** key during measurement.
- Input a signal to an external input terminal (IN1, IN2, or IN3).

**See:** ["13.2 External I/O" \(p.325\)](#page-331-0)

### **Placing event marks while viewing waveforms**

### **Press the START key while viewing data on the Waveform screen during measurement to place a mark.**

The mark will appear on the waveform when the **START** key is pressed. Event marks are displayed in the order they were placed.

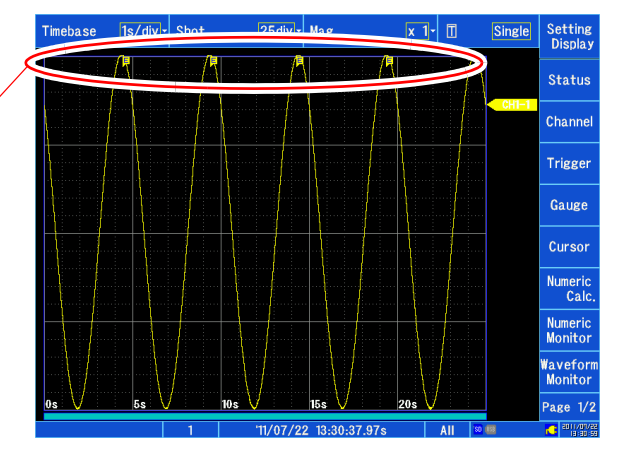

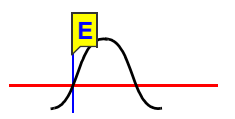

## **5.12 Compositing Waveforms (XY Compositing)**

Up to eight XY waveforms can be composited by assigning analog, pulse, and inter-channel calculation channels to the X- and Y-axes as desired either during or after measurement. Vertical axis (voltage axis) magnification and compression settings also apply to XY composite waveforms. In order to composite waveforms while measurement is ongoing, the settings must be configured before measurement starts.

You can composite either entire waveforms or certain specified ranges [\(p.137\)](#page-143-0).

## <span id="page-141-0"></span>**Compositing entire waveforms**

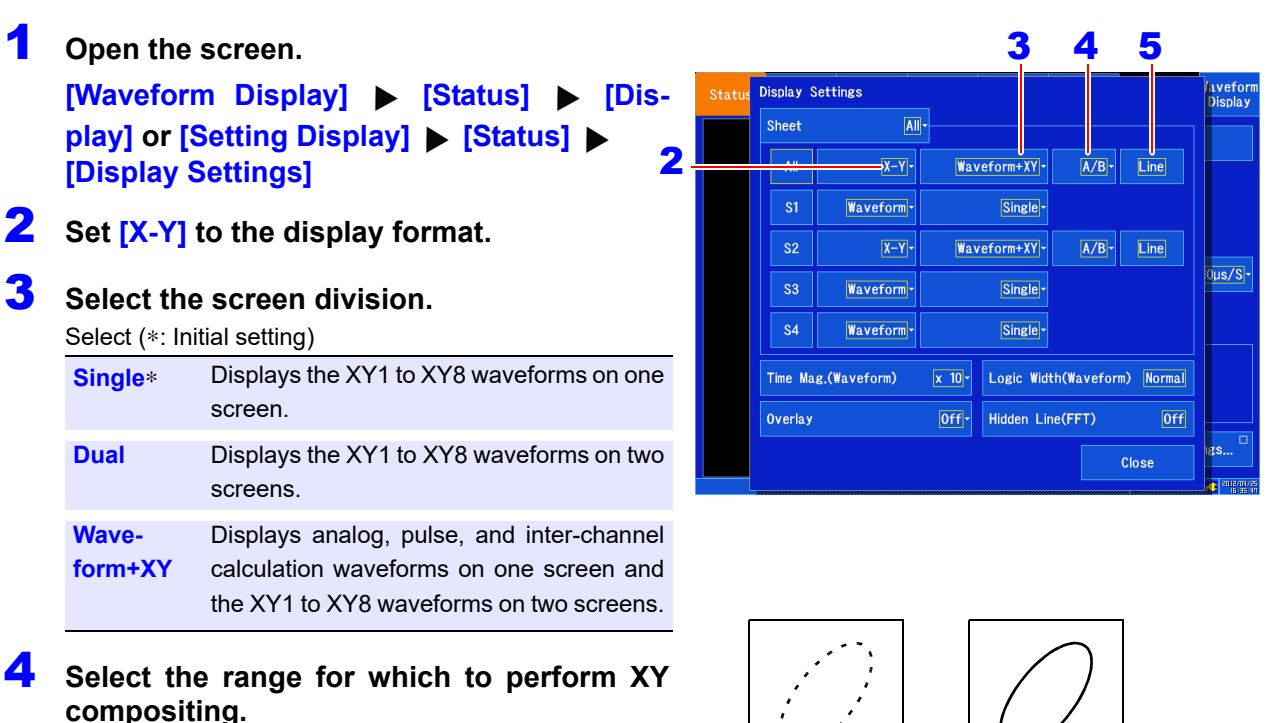

Select (∗: Initial setting)

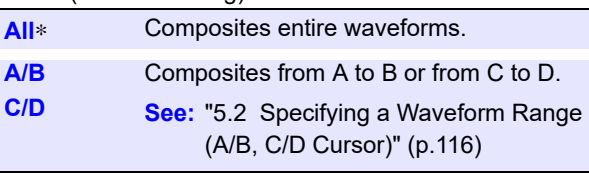

### **5** Selects the line interpolation.

#### Select (∗: Initial setting)

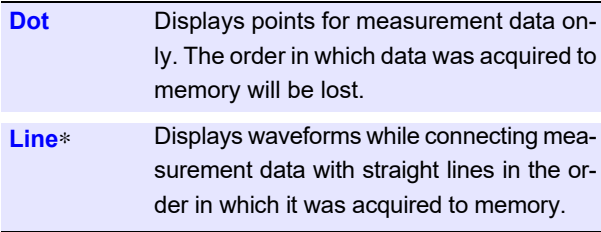

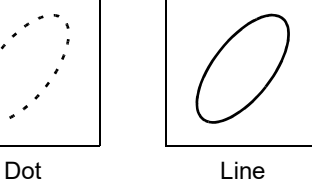

- 6 **Open the screen. [Waveform Display]/[Setting Display] [Channel] | [XY]**
- 7 **Select the channel to configure. XY1** to **XY8**
- 8 **Select the display color.**  To hide the waveform, select  $|X|$ .
- **9 [Sheet]** Select from the list.

Select the sheet you wish to display. Data can be allocated to up to four sheets.

**See:** ["Allocating measurement data to sheets" \(p.129\)](#page-135-0)

10 **Select the graph to display. Gr1**, **Gr2**

> By default, channels are assigned to Gr1 and Gr2 in order, starting with the smallest channel number.

## 11 **Allocate channels to the X- and Y-axes.**

The Channel Settings window will be displayed. Set **[X-Axis Channel]** and **[Y-Axis Channel]** to the channels to display. You can select any analog, pulse, or inter-channel calculation channel.

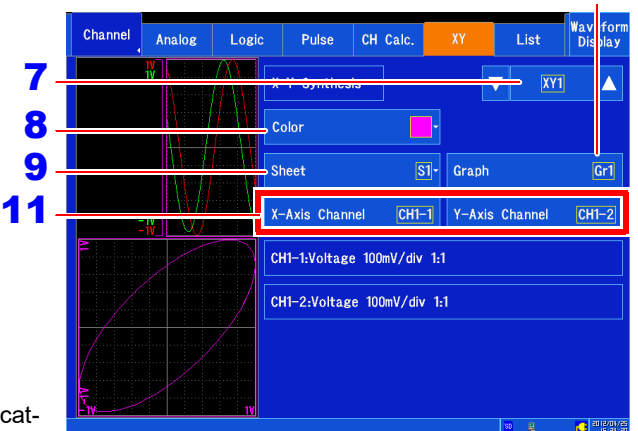

10

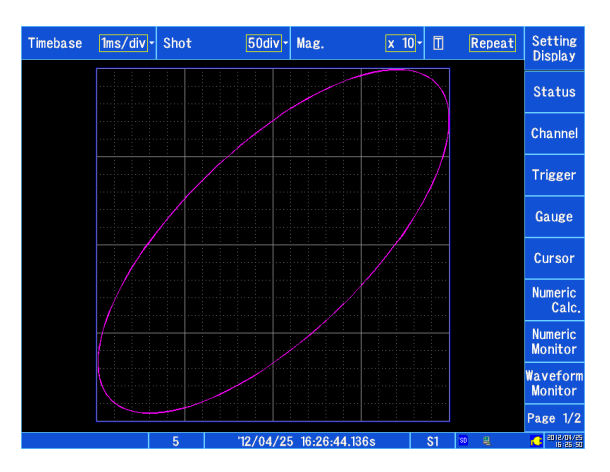

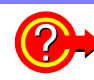

### **To cancel waveform rendering**

When the recording length is long, it may take time to render the XY waveforms. To cancel before rendering is complete, press the **STOP** key. To restart rendering, tap the graph on the Waveform screen.

If the display format for the allocated sheet is other than **[X-Y]**, the XY composite waveform will not **NOTE** be displayed. To display the waveform, change the sheet's display format to **[X-Y]**. **See:** ["Configuring the screen layout" \(p.62\)](#page-68-0)

## <span id="page-143-0"></span>**Compositing partial waveforms**

This section describes how to composite partial waveforms. To composite partial waveforms, specify the range of the normal waveforms to composite using the A/B or C/D cursors.

**See:** ["5.2 Specifying a Waveform Range \(A/B, C/D Cursor\)" \(p.116\)](#page-122-0)

- The partial compositing range cannot be specified using the E/F cursors. **NOTE** 
	- When a single cursor is used, XY compositing is performed from the cursor to the end of the waveform.

### **Method 1. Viewing the normal waveform display and partial composite waveforms on separate sheets**

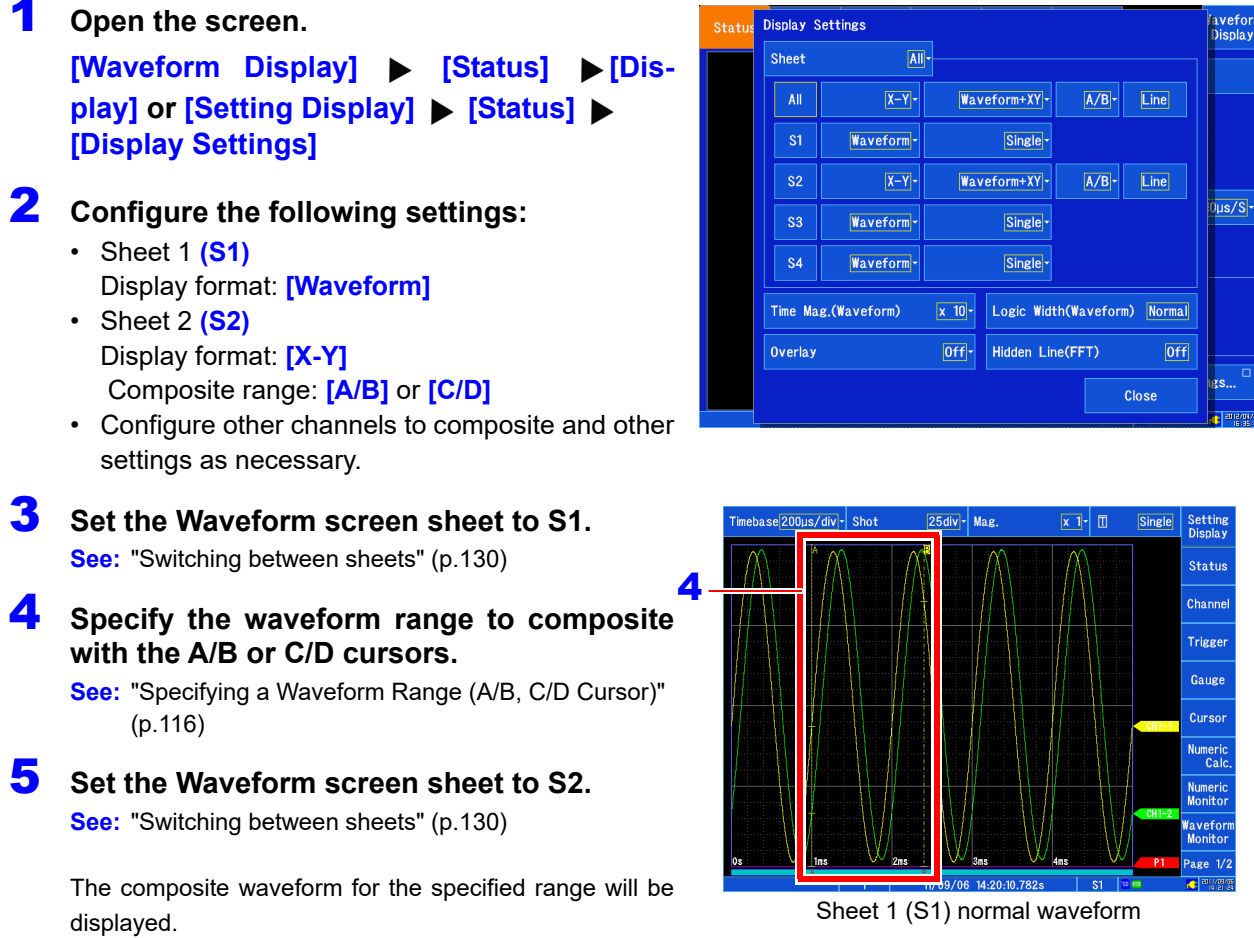

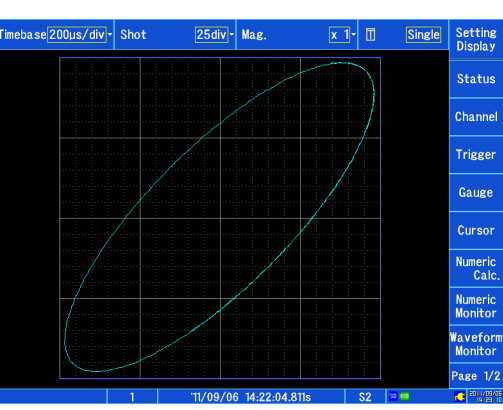

Sheet 2 (S2) partial compositing
**Method 2. Viewing the normal waveform display and partial compositing simultaneously**

## 1 **Open the screen.**

**[Waveform Display] > [Status] > [Display] or [Setting Display] > [Status] > [Display Settings]**

### 2 **Configure the following settings:**

- Display format: **[X-Y]**
- Screen division: **[Waveform+XY]**
- Compositing range: **[A/B]/[C/D]**
- Configure other channels to composite and other settings as necessary.
- 3 **Specify the waveform range to composite with the A/B or C/D cursors.**

### **4** [Waveform Display] ▶ [Cursor] ▶ [XY]

The composite waveform for the specified range will be displayed on the composite waveform graph.

The composite waveform for the specified range will be displayed. Marks indicate where XY compositing has been performed. You can check the compositing range after compositing by moving the A/B or C/D cursors.

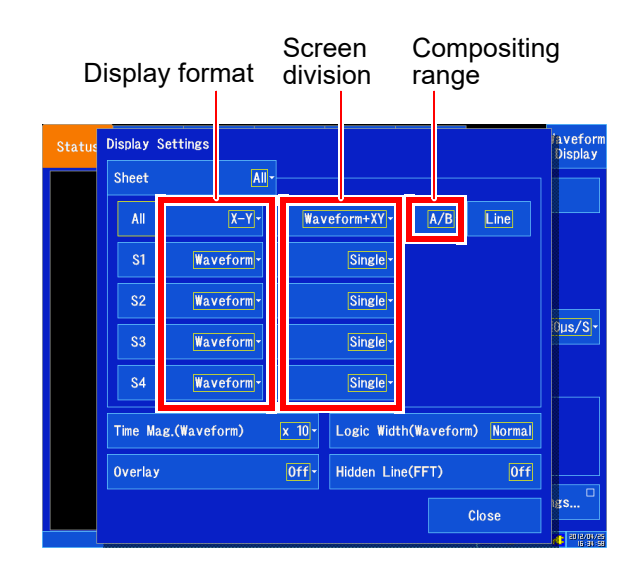

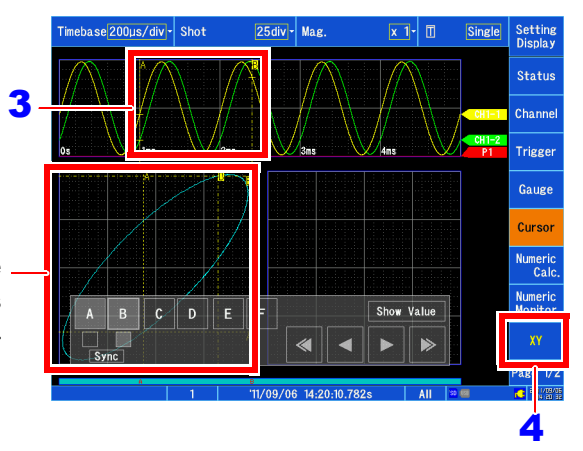

When performing compositing on the **[Waveform+XY]** screen, the compositing range will **NOTE** not change until you tap **[XY]**.

**See:** ["Specifying a Waveform Range \(A/B, C/D Cur](#page-122-0)[sor\)" \(p.116\)](#page-122-0)

## **5.13 Viewing Past Waveforms**

The instrument stores up to 16 previously measured waveforms (16 blocks)\*1 in its internal memory. (For the purposes of this explanation, measurement data for one measurement session is referred to as "one block".) This functionality allows previously measured waveforms to be viewed.

\*1: Up to 16 blocks can be stored, but the number of blocks that can be stored declines as the recording length increases. When the maximum number of blocks that can be stored is exceeded, data is deleted starting with the oldest waveform.

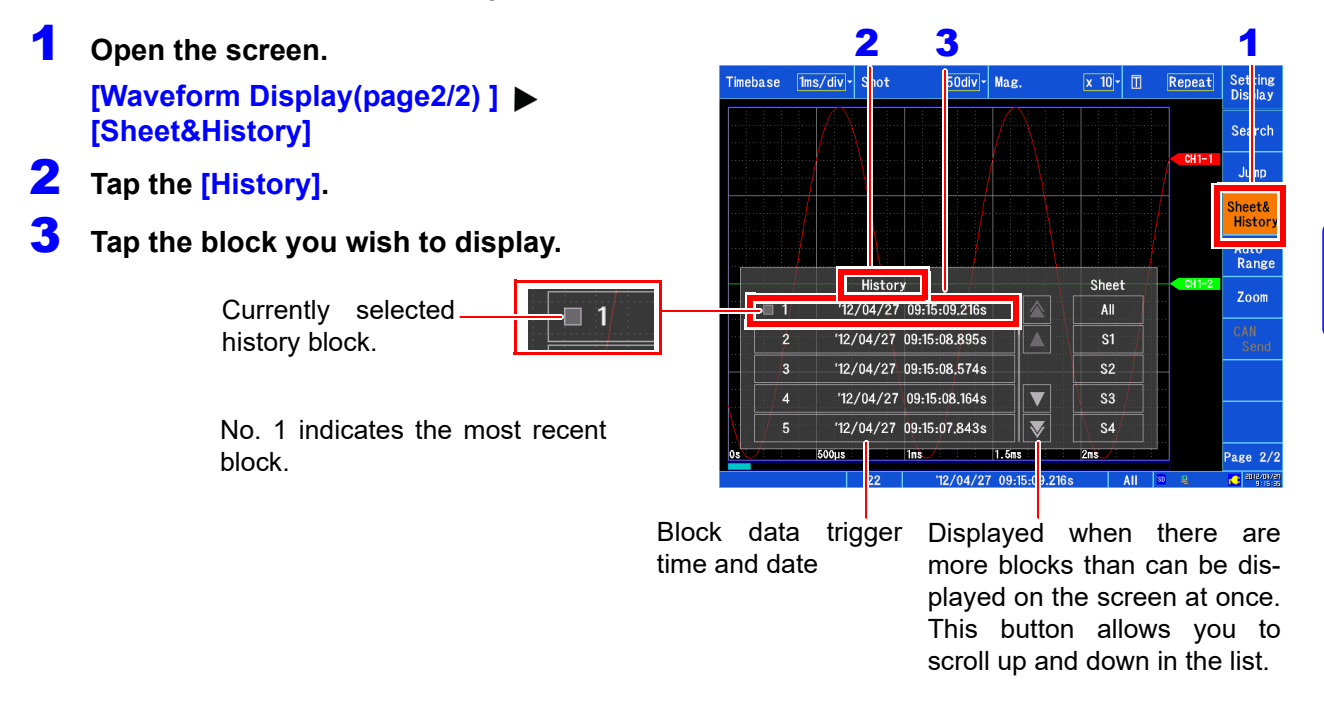

You can also check up to 200 events of the past trigger times (when the trigger is not used, the measurement start time).

### **Open the screen. [Waveform Display(page2/2) ] [Sheet&History]**

2 **Tap the [Log]**.

The measured data automatically stored in binary format is marked with the file icon. Tapping the file icon loads the corresponding waveform file.

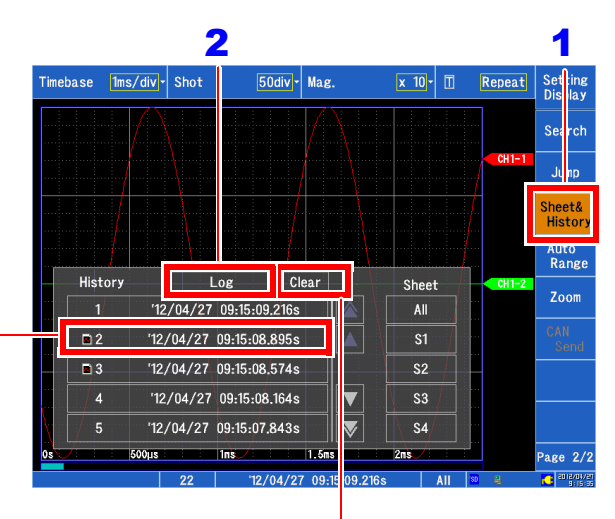

Deletes the measurement log.

a di kacamatan Sulawesi Indonesia.<br>Kacamatan ing Kabupatèn Sulawesi Indonesia.

<u> Tanzania (h. 1878).</u><br>Demografia

# **Utility Functions** Chapter 6

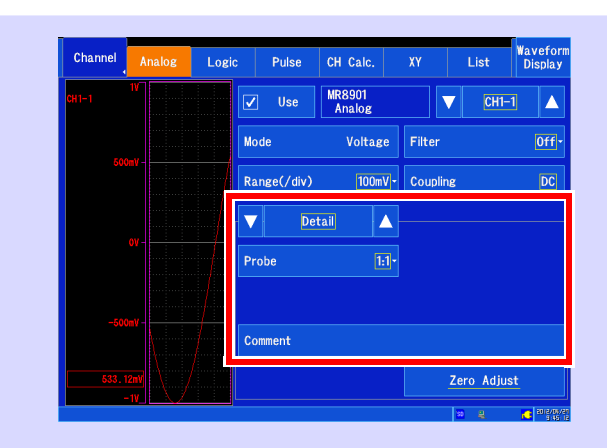

#### **Input module detailed settings [\(p.164\)](#page-170-0)**

- **MR8901 Analog Unit**
- $MRS902$  **Voltage/TEMP Unit**
- **MR8903 Strain Unit**
- **MR8905 Analog Unit**
- \* For more information about the MR8904 CAN Unit, see the instruction manual on the included CD.

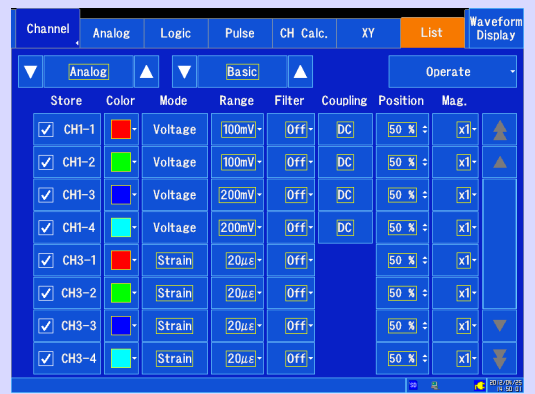

### **Changing settings**

- Copying settings to other channels [\(p.163\)](#page-169-0)
- Setting the channel to use (increasing the **recording length) [\(p.147\)](#page-153-0)**

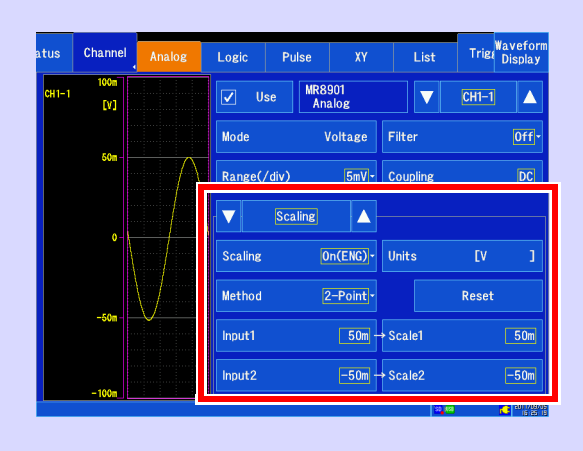

### **Changing the input display**

- Converting input values (scaling) [\(p.150\)](#page-156-0)
- Setting the display position and zoom fac**tor as desired (variable function) [\(p.159\)](#page-165-0)**
- **Fine Adjustment of Input Values (Vernier function) [\(p.161\)](#page-167-0)**
- Inverting the waveform [\(p.162\)](#page-168-0)

Display settings can also be changed on the Waveform screen.

## <span id="page-148-1"></span>**6.1 Adding Comments**

This section describes how to enter comments and values.

### <span id="page-148-0"></span>**Entering titles and comments**

Comments of up to 40 characters can be entered as a title for the measurement data, and as a label for each input waveform.

You can display comments for input waveforms on the Waveform screen [\(p.260\).](#page-266-0) You can also display comments when viewing data using the application on the PC.

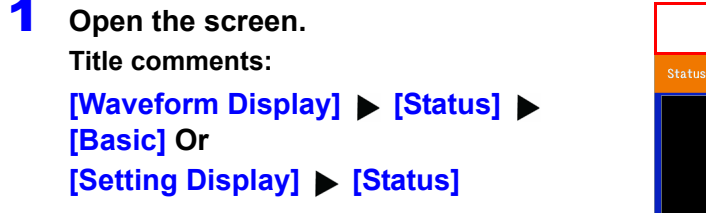

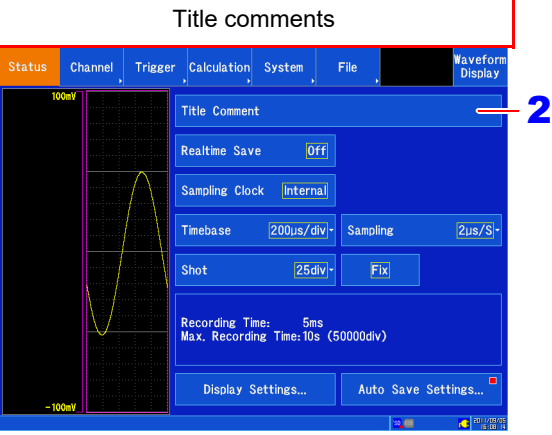

#### **Input channel comments:**

**Analog, pulse, or inter-channel calculation channel**

**[Waveform Display]/[Setting Display] [Channel] [Analog]/[Pulse]/[CH Calc.] [Detail]** 

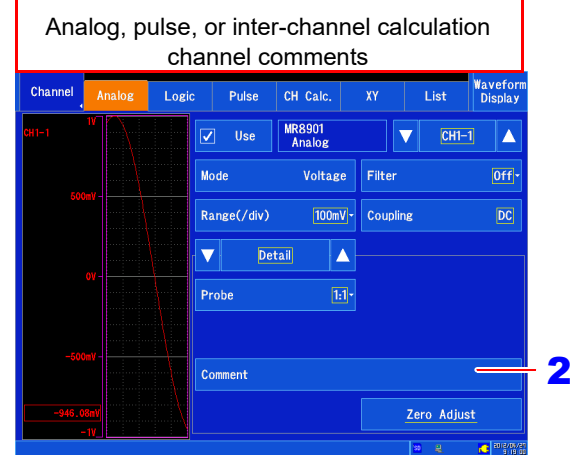

**Logic channel [Waveform Display]/[Setting Display] [Channel] [Logic]**

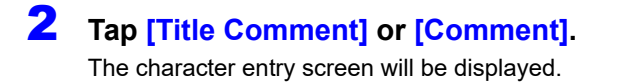

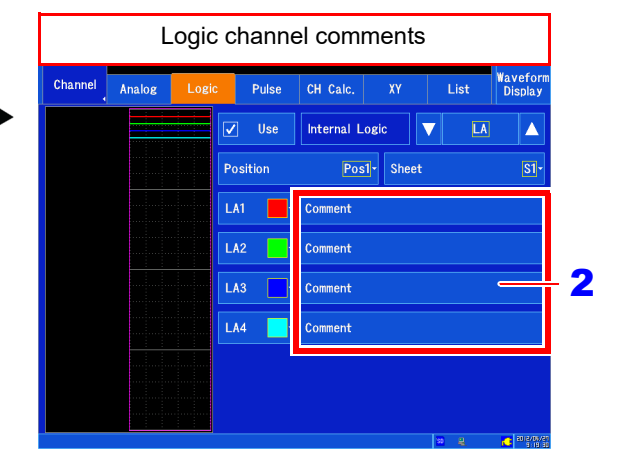

### 3 **Tap the characters for the comment you wish to enter.**

To enter a space, tap an empty cell. The tapped characters will appear in the input field.

### 4 **Tap [OK].**

The input field will be accepted, and you will return to the original Settings screen.

Tap **[Cancel]** to discard the entered comment.

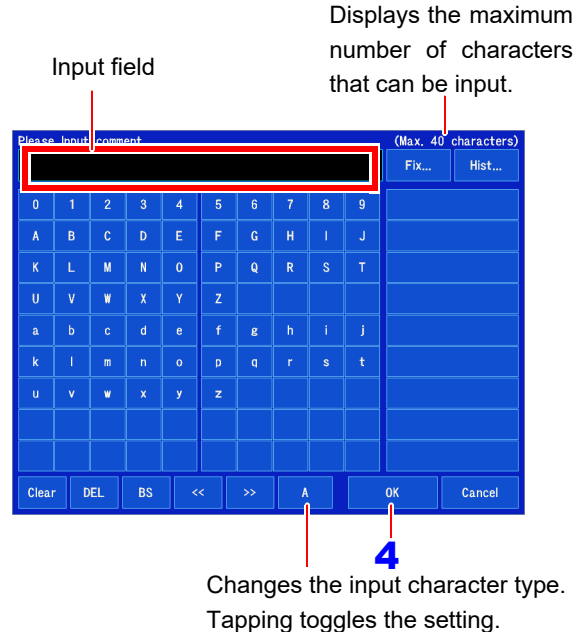

- Clear: Deletes all entered characters.
- DEL: Deletes the selected characters.
- BS: Deletes the previous character.
- <<, >>: Moves the character entry position.
- Input character types
- When entering a filename, you will be unable to enter characters that cannot be used in file-**NOTE** names (certain symbols).
	- The following characters are converted as follows when saved to a text file.

<span id="page-149-0"></span>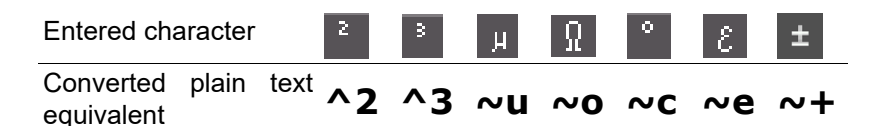

When saving numerical calculation results or text-format files, units are converted as follows: με (display only) $\rightarrow$ uE; °C (display only) $\rightarrow$  C

#### **Input character types**

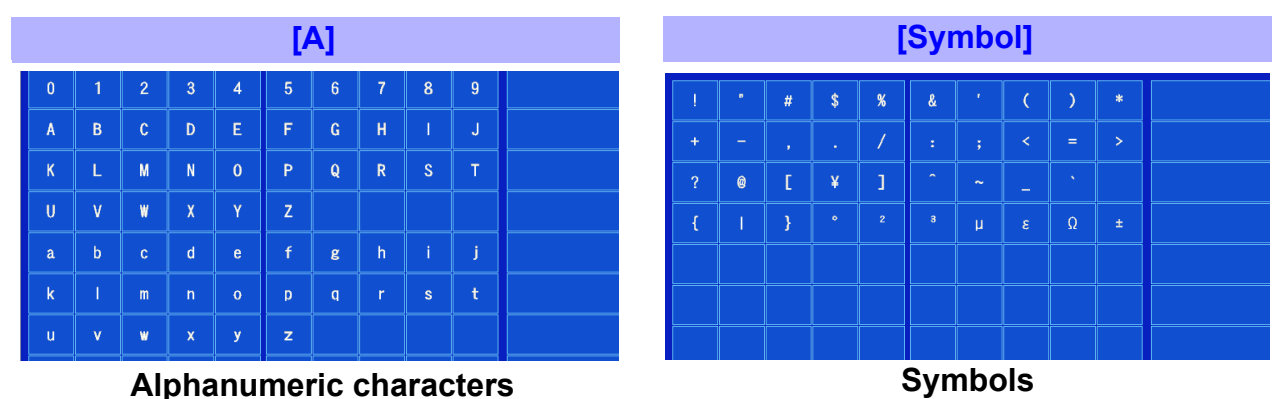

### **Selecting from fixed comments or the history**

You can select a previously registered fixed comment or a comment that was entered in the past.

### 1 **Open the screen.**

**Title comment: [Waveform Display] > [Status] [Basic] Or [Setting Display] > [Status]** 

**Input channel comment:**

**Analog or pulse channel [Waveform Display]/[Setting Display] [Channel] [Analog]/[Pulse] [Detail]**

**Logic channel [Waveform Display]/[Setting Display] [Channel] [Logic] See:** About display screens [\(p.142\)](#page-148-0)

### 2 **Tap [Title Comment] or [Comment].**

The character entry screen will be displayed.

### 3 **Tap [Fix] or [Hist].**

A list of candidates will be displayed to the right, and the number of items will be displayed under the list. You can switch display pages using the arrow marks to the left and right. Up to 24 comments can be stored in the history. Other comments are deleted, starting with the oldest.

### 4 **Tap the fixed or history string you wish to enter into the comment.**

### 5 **Tap [OK].**

The input field will be accepted, and you will return to the original Settings screen.

Select **[Cancel]** to discard the entered comment.

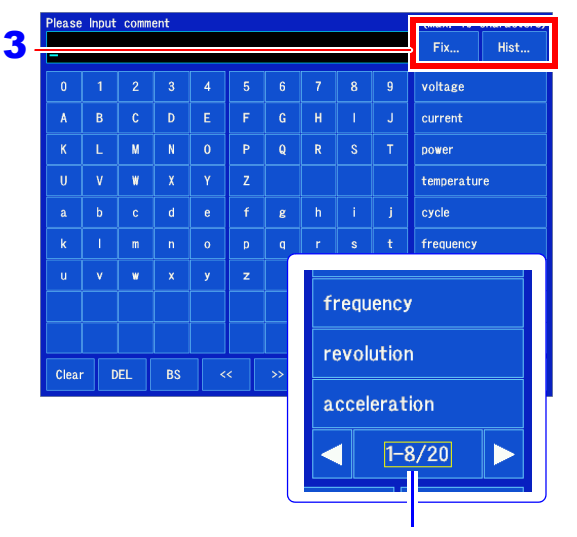

Displays the number of displayed items and the total number of items. Touch the arrow marks on the left and right to switch between pages.

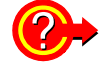

#### **To delete the history**

Use the **[System]**  $\bullet$  **[Initialize]**  $\bullet$  **[Initialize All]** command on the Settings screen. **See:** ["11.3 Initializing the Instrument" \(p. 271\)](#page-277-0)

#### **To copy comments to another channel**

You can copy comments with **[Channel] [List] | [Operate] | [Copy Setting]**. **See:** ["6.9 Copying Settings Between Channels \(Copy Function\)" \(p. 163\)](#page-169-0)

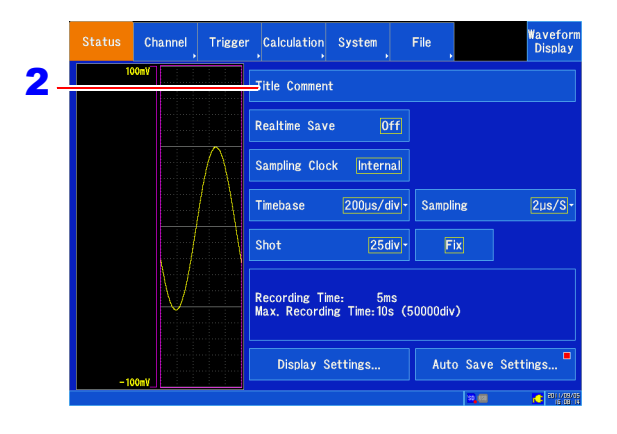

## **6.2 Changing and Entering Values**

You can change or enter values by tapping numerical settings.

### <span id="page-151-1"></span>**Changing values**

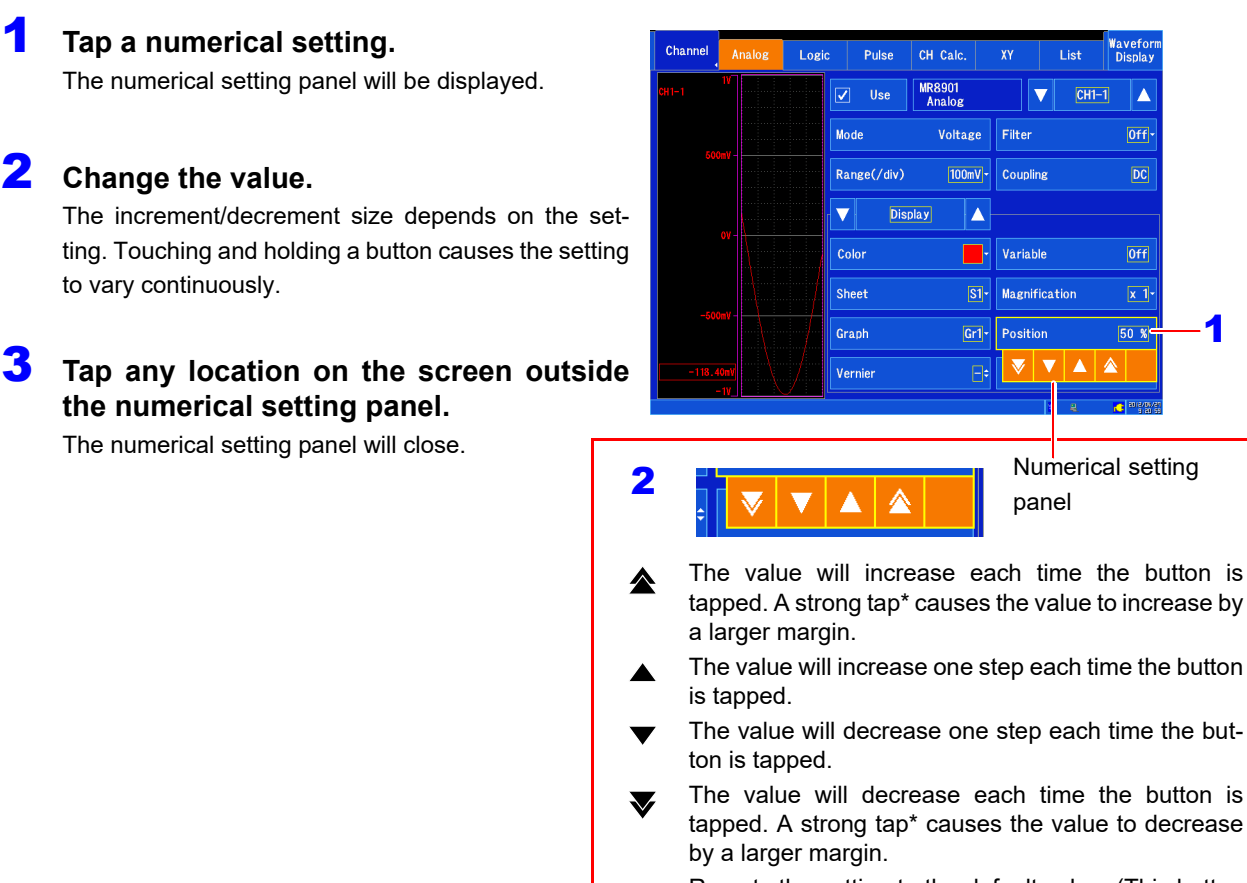

- Reverts the setting to the default value. (This button Б may not be displayed for some settings.)
- \*: Strong taps with the touch pen cannot be detected.

### <span id="page-151-0"></span>**Entering values**

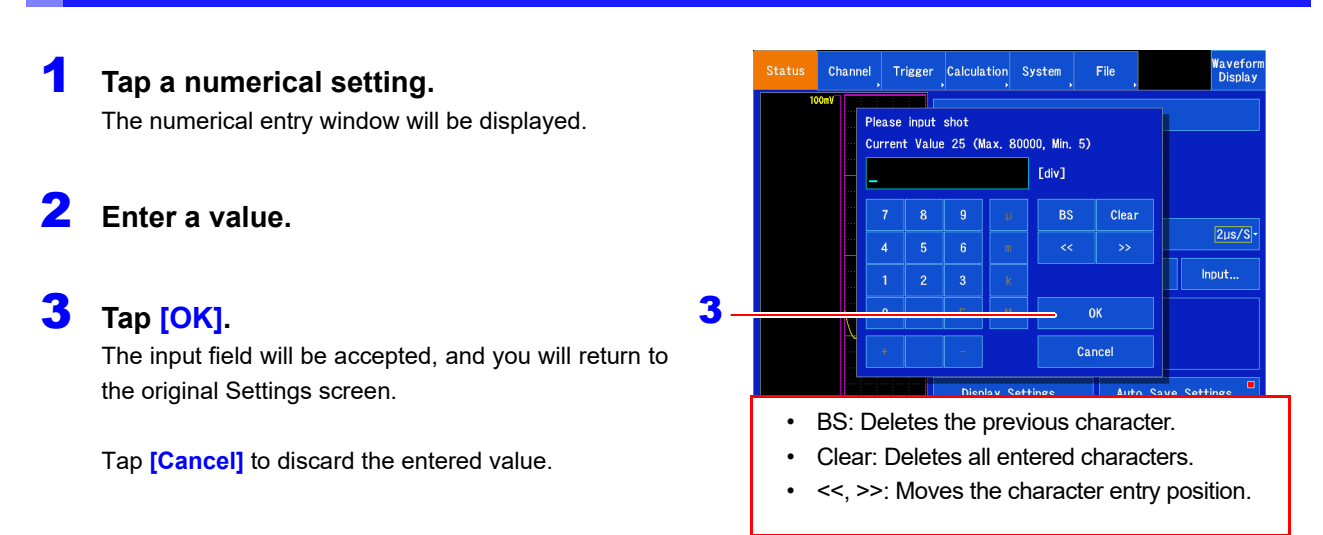

## **6.3 Overlaying Previously Captured Waveforms (Overlaying)**

You can overlay multiple waveforms on the screen.

- This functionality allows data to be compared with the most recently recorded waveform (when using [Single] or [Repeat] trigger mode). [\(p.174\)](#page-180-0)
- Waveforms can be overlaid automatically at the time of recording or manually as desired.

### 1 **Open the screen.** [**Setting Display**] [**Status**] [**Display Settings] • [Overlay]**

### 2 **Select the overlay method.**

Select (∗: Initial setting)

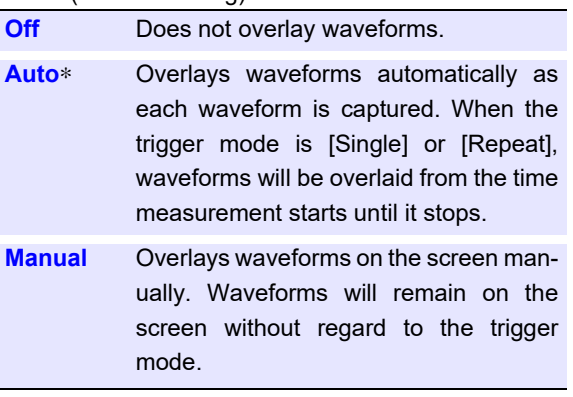

**To overlay waveforms manually (to leave the desired waveforms on the screen)**

### 3 **[Waveform Display]**

#### **Select**

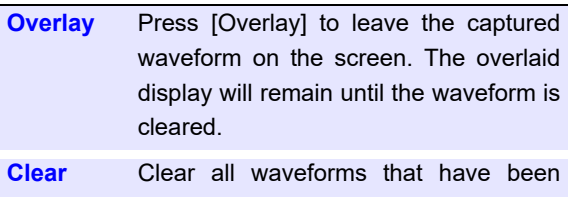

overlaid on the screen. Cleared waveforms cannot be redisplayed.

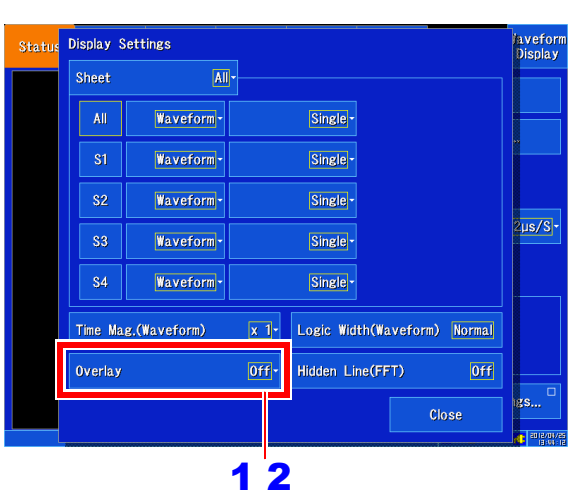

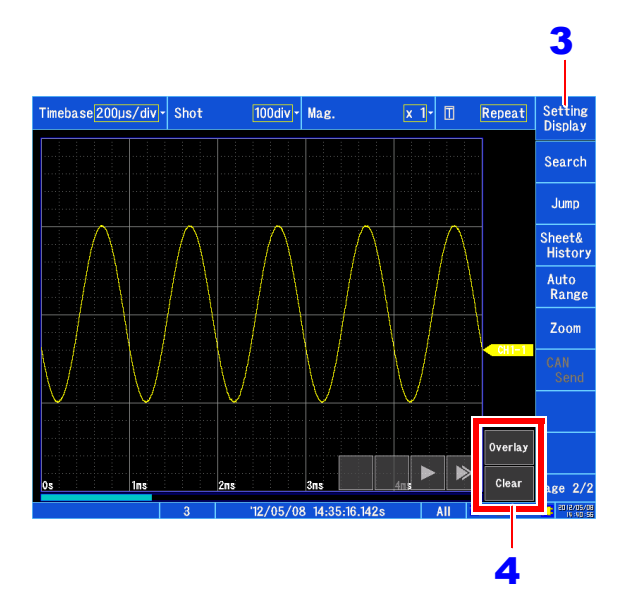

#### **When the overlay function is enabled (overlay: [Auto] or [Manual])**

- Cursor A/B/C/D tracing is performed for the last captured waveform.
- The following operations cannot be performed on the Waveform screen: Waveform scrolling, toggling the zoom function on and off, changing the zoom factor for the horizontal (time) axis, changing the zero position
- In the following circumstances, overlaid waveforms will be erased, and only the latest waveform will be displayed:
- When the **[Display Settings]** are changed on the Settings screen
- When input settings related to waveform display are changed (zoom factor, zero position, variables, waveform color)
- Up to 12 waveform colors may be used.

## <span id="page-153-0"></span>**6.4 Setting Channels to Use (Increasing the Recording Length)**

The maximum recording length is determined by the number of analog, logic, pulse, and inter-channel calclation channels for each input module for which measurement is enabled (the number of channels in use). The maximum recording length is constrained by the number of channels in use for the module with the most allocated channels (the module's maximum number of channels in use) as indicated below:

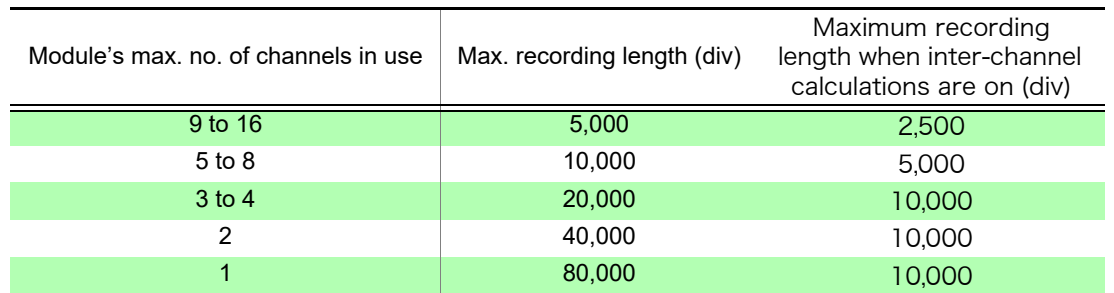

#### **Example 1:**

Configuration 1

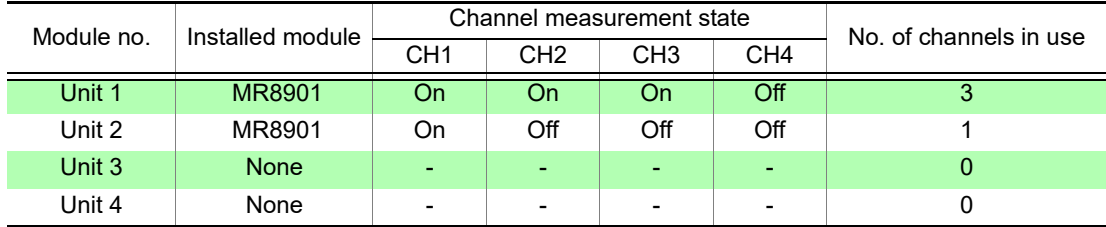

In the above configuration, the module's maximum number of channels in use is 3, and the maximum recording length is 20,000 div.

Configuration 2

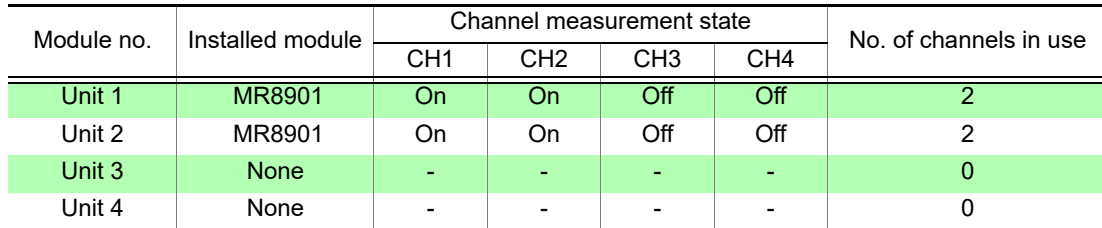

In the above configuration, the module's maximum number of channels in use is 2, and the maximum recording length is 40,000 div. Comparing configurations 1 and 2, measurement has been enabled for a total of 4 channels in each, but configuration 2 yields the greater maximum recording length.

Internal logic and pulse (P1, P2) channels each use the capacity of 1 analog channel. Channels are allocated to yield the maximum recording length based on the number of the module's channels for which measurement has been enabled.

#### **Example 2:**

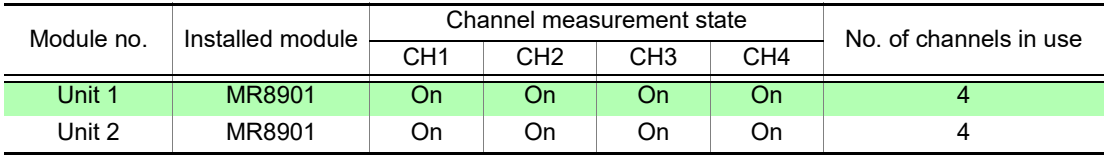

### *6.4 Setting Channels to Use (Increasing the Recording Length)*

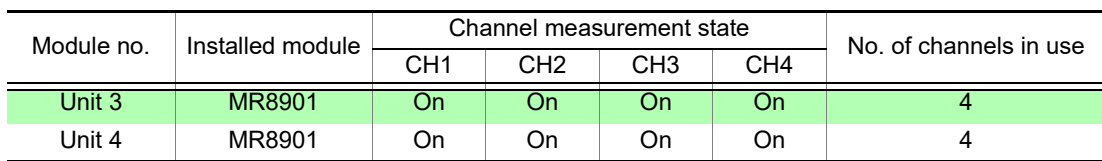

(The module's maximum number of channels in use is 4, and the maximum recording length is 20,000.) In configuration 2 on the previous page, the following table will apply if internal logic measurement is enabled, bringing the module's maximum number of channels in use to 5 and the maximum recording length to 10,000 div.

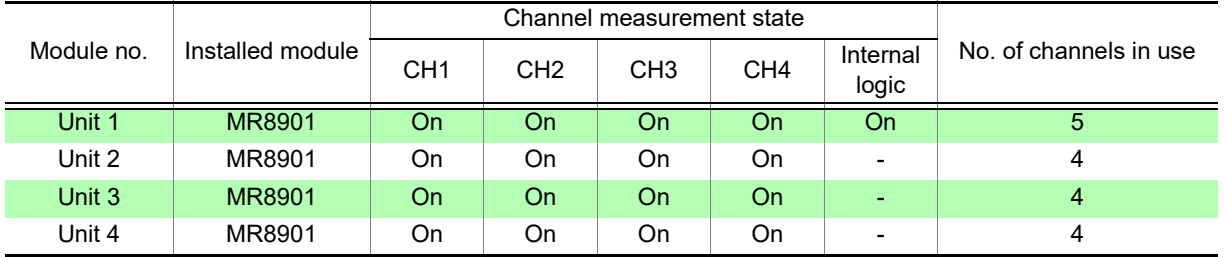

#### **Example 3:**

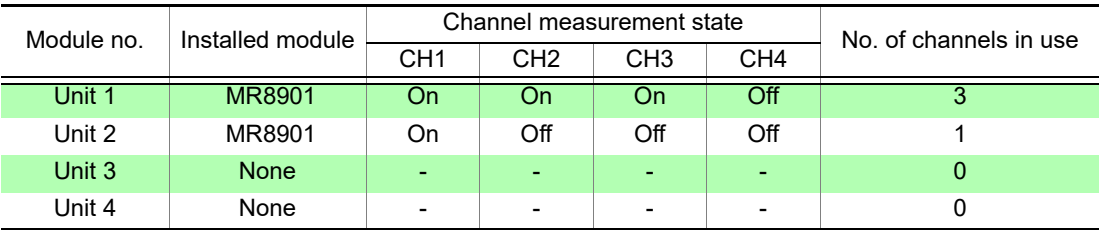

(The module's maximum number of channels in use is 3, and the maximum recording length is 20,000 div.)

In the above configuration, the following table will apply if measurement is enabled for all internal logic and pulse (P1, P2) channels, bringing the module's maximum number of channels in use to 4 and the maximum recording length to 20,000 div.

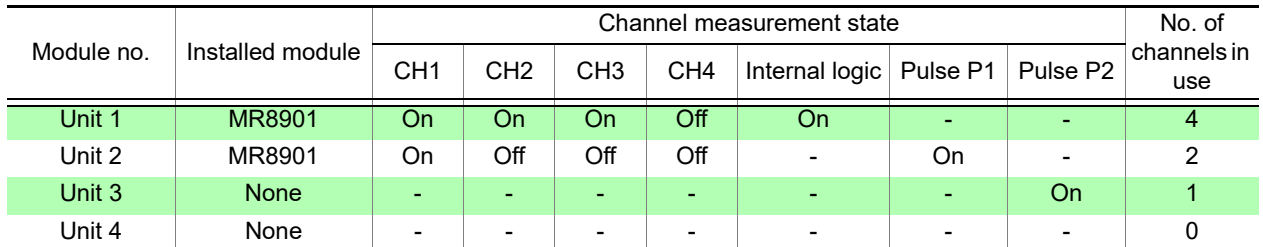

#### **Example 4:**

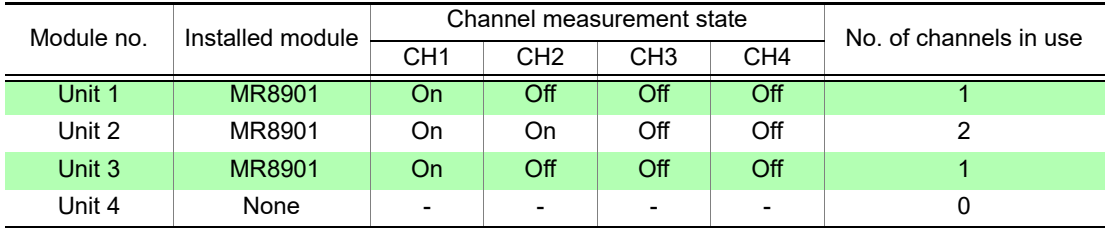

(The module's maximum number of channels in use is 2, and the maximum recording length is 40,000 div.)

#### **Example 2:**

#### *6.4 Setting Channels to Use (Increasing the Recording Length)*

In the above configuration, the following table will apply if measurement is enabled for all internal logic and pulse (P1, P2) channels, leaving the module's maximum number of channels in use at 4 and the maximum recording length at 40,000 div.

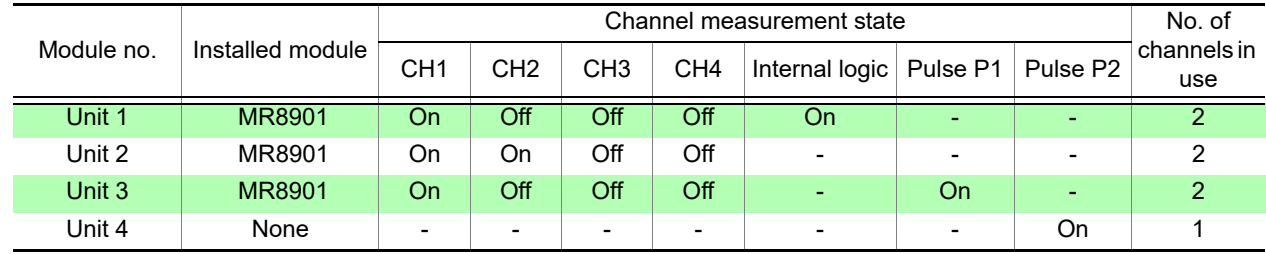

**NOTE** 

Some maximum recording length values cannot be selected when the recording length setting method is **[Fix]**. In that case, change the recording length setting method to **[Any]** [\(p.61\)](#page-67-0).

## <span id="page-156-0"></span>**6.5 Converting Input Values (Scaling Function)**

### **About the Scaling Function**

Use the scaling function to convert the measured voltage units output from a sensor to the physical units of the parameter being measurement. Hereafter, "scaling" refers to the process of numerical value conversion using the Scaling function. Gauge scales, scale values (upper and lower limits of the vertical axis (voltage axis)) and A/B cur-

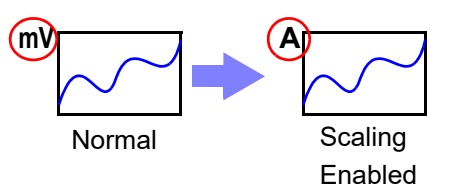

sor measurement values can be displayed in scaled units. Scaling is available for each channel. Scaling settings vary for analog, pulse, and inter-channel calculation channels.

### **Analog channel (input module) scaling settings**

Measurement data including voltage, temperature, vibration, and strain is converted to physical quantities (A, °C, etc.).

### 1 **Open the screen.**

### **[Waveform Display]/[Setting Display] [Channel] • [Analog] • [Scaling]**

2 **Select the channel you wish to configure.**

### **3 [Scaling]** Select from the list.

Select the display format after scaling. Select (∗: Initial setting) **Off**∗ Disables scaling.

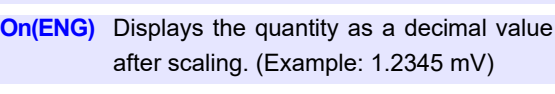

**On(SCI)** Displays the quantity as an exponent after scaling. (Example: 1.2345E-03V)

### 4 **[Units]** u **Enter characters.**

Enter the unit to which you wish to convert the quantity. (Up to seven characters can be entered). The units are set in the same way that comments are entered [\(p.142\).](#page-148-1) Units may be converted to different characters when saving a text file or saving numerical calculation results [\(p.143\).](#page-149-0)

### **5 IMethod1** Select from the list.

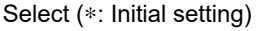

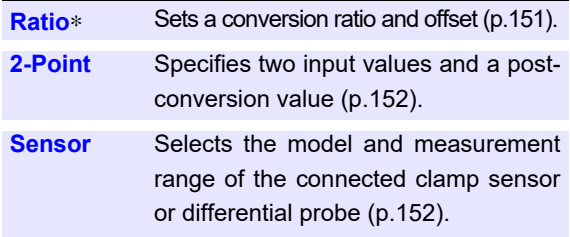

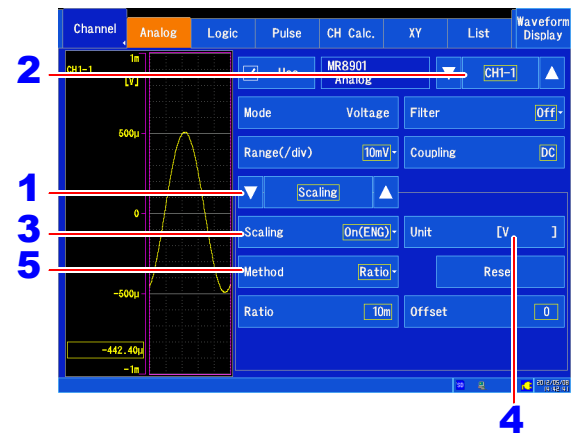

Example: Conversion ratio (**[Ratio]**)

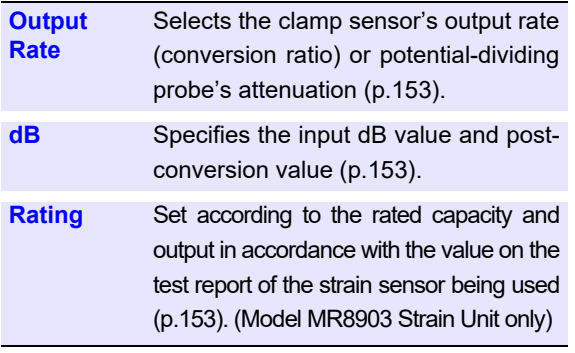

**NOTE** As a rule, the scaling value set with each setting method is applied to other setting methods.

#### Example: Conversion ratio (**[Ratio]**)

### 6 **Configure detailed settings for the conversion method.**

Settings vary with the conversion method. See "Scaling conversion methods and numerical settings" below. **See:** ["Entering values" \(p. 145\)](#page-151-0)

### 7 **Tap [OK].**

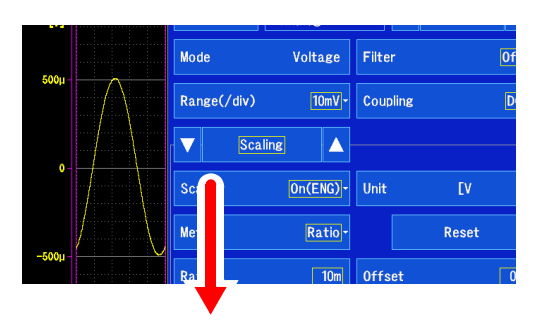

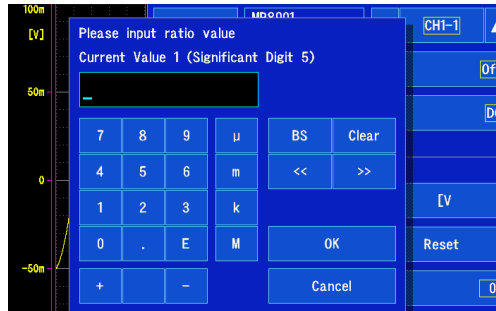

### **Setting the scaling conversion method and values**

#### <span id="page-157-0"></span>**[Ratio]**

Convert by specifying the ratio of physical units per volt of input signal (conversion ratio), offset, and the name of the units.

#### **[Ratio]**, **[Offset]**

Set the respective values.

**Offset** Slope

Units (eu)

(Conversion ratio: eu/v)

Valid setting ranges for conversion ratio and offset are as follows. Conversion ratio : -9.9999E+9 to -1.0000E-9,+1.0000E-9 to +9.9999E+9 Offset : -9.9999E+19 to -1.0000E-9,0,+1.0000E-9 to +9.9999E+19

Values outside the above range cannot be set.

Scaled values are displayed as gauge gradations and read values when using cursors. Up to five significant digits can be set.

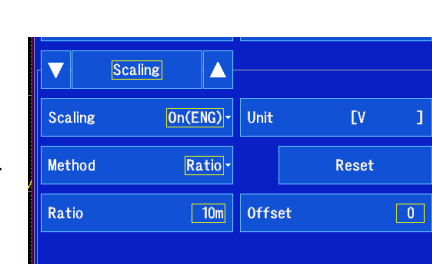

#### *6.5 Converting Input Values (Scaling Function)*

#### <span id="page-158-0"></span>**[2-Point]**

Convert by specifying the input signal voltage at two points, the physical unit values at those points, and the name of the units.

Valid setting range

```
-9.9999E+29 to -1.0000E-29,0,+1.0000E-29 to
+9.9999E+29
```
Up to five significant digits can be set.

**[Input1]**: V<sub>H</sub> value→**[Scale1]**: A<sub>H</sub> value **[Input2]**: V<sub>L</sub> value→**[Scale2]**: A<sub>L</sub> value

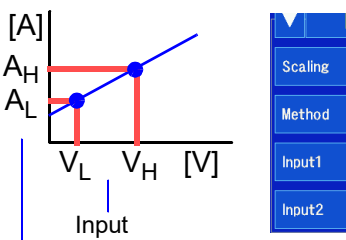

(Actual measurement values) Physical quantity (Converted unit values)

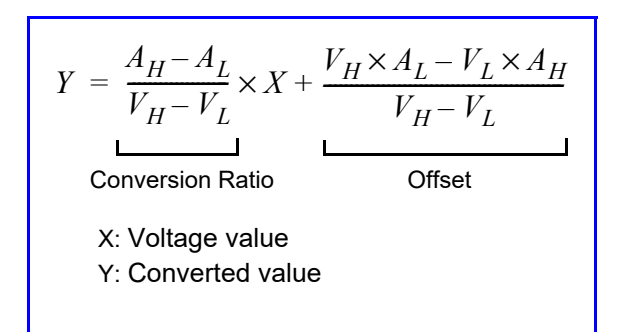

 $|On(\overline{ENG})\cdot|$  Units

 $\boxed{50m} \rightarrow$  Scale1

 $\boxed{-50m} \rightarrow$  Scale2

 $|2 - \text{Point}|$ 

 $\overline{\mathsf{N}}$ 

Reset

 $\overline{50m}$ 

 $-50m$ 

#### <span id="page-158-1"></span>**[Sensor]**

Select the connected clamp sensor or differential probe. Additionally, set the measurement range as appropriate for the clamp sensor.

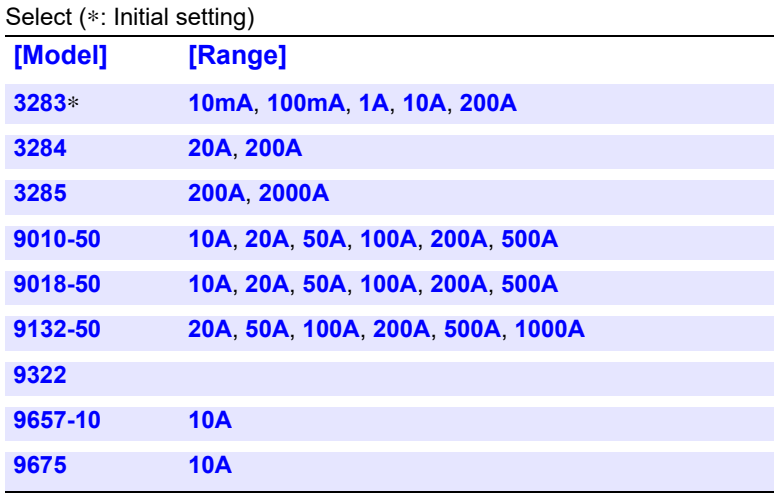

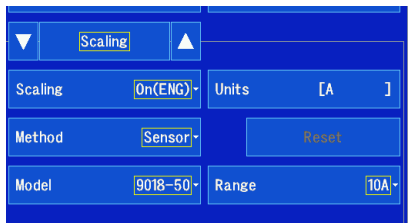

#### **Example settings**

To use a 9018-50 Clamp-On Probe to take measurements in the 10 A range and display measurement results as current values (with [A] as the unit): Model: 9018-50 Range: 10A

A pre-scaling value of 0.2 V will result in a scaled value of 10 A.

#### <span id="page-159-0"></span>**[Output Rate]**

Select the clamp sensor's output rate (conversion ratio) or the potential-dividing probe's attenuation.

#### **[Output Rate]**

Select (∗: Initial setting)

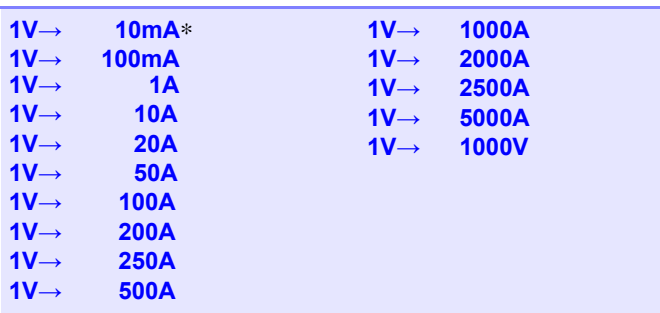

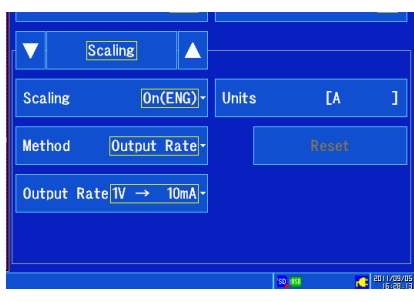

#### <span id="page-159-1"></span>**[dB]**

The physical quantity (conversion ratio) for the input signal is converted using  $\overline{\mathbf{v}}$ the dB value.

Valid setting range

**-200** to **+200**

Up to five significant digits can be set. **[Input]**→**[Scale]**

#### **Example settings**

To convert input of 40 dB to 60 dB: **[Input]**: 40, **[Scale]**: 60

#### <span id="page-159-2"></span>**[Rating]**

(When using the MR8903 Strain Unit with **[Mode]** set to **[Strain]**)

Set the rated capacity and rated output of the strain sensor being used. Valid setting range

**+1.0000E-9** to **+9.9999E+9**

Up to five significant digits can be set.

For the rated capacity and rated output, consult the calibration record of the sensor to be used.

#### **[Capacity]**, **[Output]**

#### **Example settings**

To take measurements with a sensor rated for a capacity of 20 G and output of 1,000 μV/V and display measurement results with **[G]** as the unit: **[Units]**: G **[Capacity]**: 20 **[Output]**: 1000

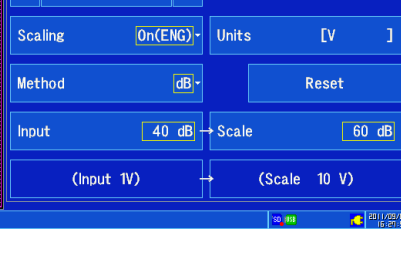

 $R_{\text{collinear}}$ 

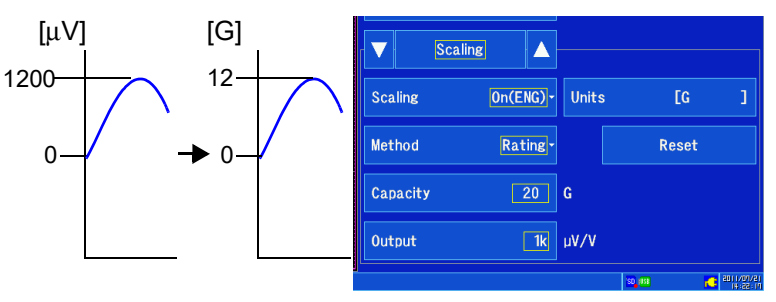

**Set so that (rated capacity / (2 × rated output)) is less than or equal to ±9.9999±9.**

*6.5 Converting Input Values (Scaling Function)*

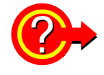

#### **To reset Scaling settings**

Select **[Waveform Display]/[Setting Display] > [Channel] > [Analog] > [Scaling]** and then select **[Reset]**.

#### **To copy scaling settings to other channels**

You can copy settings with [Setting Display]  $\triangleright$  [Channel]  $\triangleright$  [List]. **See:** ["6.9 Copying Settings Between Channels \(Copy Function\)" \(p. 163\)](#page-169-0)

**Using the Scaling and Variable functions [\(p.159\)](#page-165-0) in combination** The full span of output from a sensor can be displayed. [\(p.160\)](#page-166-0)

**NOTE** 

At factory shipping, automatic correction of the variable function [\(p.159\)](#page-165-0) is set to **[On]**.

- At this time, the Variable setting is altered so that it is linked to (dependent upon) the vertical axis (voltage axis) range and scaling settings. If you want the Variable function setting to take priority, use either of the following procedures:
- Set Scaling first, and then set the Variable function.
- Set a Variable value before Scaling, and then set Scaling.

When automatic correction of the Variable function (Variable Auto Adjustment) is disabled (Off), the Scaling and Variable settings are unlinked (independent of one another).

### **Example scaling settings for the MR8903 Strain Unit**

#### **When a calibration factor is stated in the sensor's inspection records**

Measure using a sensor with a calibration factor of 0.001442 G  $/$  1 x 10-6 strain\*, and display the measured data in **[G]** units.

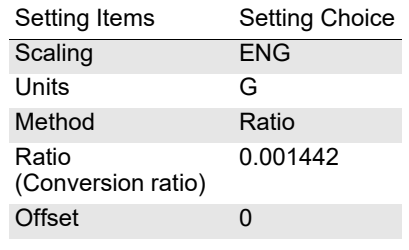

(\* 10<sup>-6</sup> strain = με)

#### **Using a strain gauge with a Gauge Factor other than 2.0**

(The MR8903 Strain Unit measures with a gauge factor of 2.0.)

#### **To take measurements with a strain gauge with a gauge factor of 2.1 and display measurement data with [G] as the unit**

When using a strain gauge with a gauge factor other than 2.0, it is necessary to set the conversion ratio for the gauge factor.

(For example, if the Gauge Factor is 2.1, the conversion ratio is 0.952( $\equiv$  2/2.1).

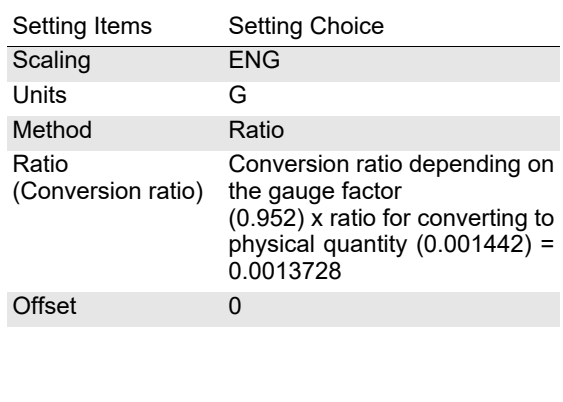

Set the result of multiplying the gauge factor conversion ratio by the scaling conversion ratio as the conversion ratio.

The Gauge Factor component of the conversion ratio is 0.952, and the physical value component is 0.001442\*

Conversion Ratio = 0.952 x 0.001442 = 0.0013728

- \* To convert measurement values to physical values when using a strain gauge, calculate using the Young's modulus or Poisson's ratio of the measurement object. The conversion method depends on the conditions in which the strain gauge is used.
- **See:** [" Scaling Method When Using Strain Gauges" \(p.](#page-378-0)  [A12\)](#page-378-0)

*6.5 Converting Input Values (Scaling Function)*

### **Integration measurement (pulse signal) scaling settings**

Integrated pulse values can be converted for display as physical units of the measurement parameter (such as Wh or VA).

Pulse output devices determine the amplitude per pulse in physical units, or the number of pulses per fundamental unit (for example, per kWh, liter or  $m<sup>3</sup>$ ).

#### 1 **Open the screen.**

**[Waveform Display]/[Setting Display] [Channel] > [Pulse] > [Scaling]** 

- 2 **Select the channel to set and the [Mode].** Mode: Integration (addition) or integration (instantaneous)
- **3** [Scaling]  $\triangleright$  Select from the list.

Select the post-scaling display format. Select (∗: Initial setting)

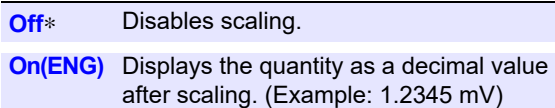

**On(SCI)** Displays the quantity as an exponent after scaling. (Example: 1.2345E-03V)

### 4 **[Units]** Enter characters.

Enter the unit to which you wish to convert the quantity. (Up to seven characters can be entered). The units are set in the same way that comments are entered [\(p.142\)](#page-148-1). Some characters may be converted to different characters when saving a text file or saving numerical calculation results.

### **5** [Method] ► Tap to select.

Select the conversion method. Select (∗: Initial setting)

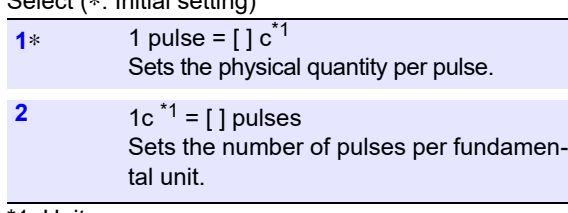

#### \*1: Unit

#### **Example settings**

To connect a 50,000 pulse/kWh watt-hour meter and perform integration: Scaling: ENG Unit: [kWh]

Setting method 2: 1 kWh = 50,000 pulses

To connect a 10 liter/pulse flow meter and perform integration: Scaling: ENG Unit: [L] Setting method 1: 1 pulse = 10 L

Wavefo<br>Displa CH Cali  $\overline{u}$ Pulse  $\overline{\textbf{v}}$  $\blacktriangle$ ज 2 Integrate(Add)-Filter  $0ff$ Range(/div)  $\overline{1c}$  $2500c -$ Division 1  $\overline{\mathbf{v}}$ Scaling  $\blacktriangle$ 3  $\overline{On(ENG)}$ -5 6 4 Wavefo<br>Displa input pulse value per scale  $\overline{P1}$ ▲ lease .<br>Current Value 50k (Significant Digit 5)  $[0f]$ [pulse]  $\overline{1c}$ : BS Clear  $\overline{6}$ EkWh  $\alpha$  $\mathbf{M}$ Reset Canci  $1$  kWh = 50k pulse

### **6** Enter the scaling value.

Enter the physical quantity or number of pulses for the selected **[Method]**.

Valid setting range

When entering for setting method 1

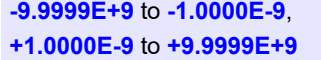

When entering for setting method 2

**-9.9999E+9** to **-9.9999E-9**, **9.9999E-9** to **9.9999E+9**

Up to five significant digits can be set.

**See:** ["Entering values" \(p. 145\)\)](#page-151-0)

The physical quantity per pulse and number of pulses per fundamental unit settings are linked.

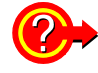

**To reset the scaling settings**

Select **[Waveform Display]**/**[Setting Display] [Channel] [Pulse] [Scaling]** and tap **[Reset]**.

### **Rotational speed measurement scaling settings**

### **Open the screen.**

**[Waveform Display]/[Setting Display]**  $\blacktriangleright$  [Channel]  $\blacktriangleright$  [Pulse]  $\blacktriangleright$  [Scaling]

#### 2 **Select the channel to set, and set [Mode] to [Revolve].**

## **3 [Scaling]** Select from the list.

Select the post-scaling display format. Select (∗×: Initial setting)

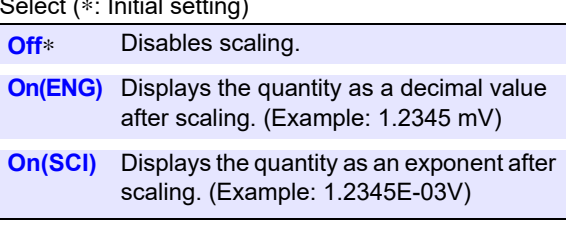

### 4 **[Units] Enter characters.**

Enter the unit to which you wish to convert the quantity. (Up to seven characters can be entered). The units are set in the same way that comments are entered [\(p.142\).](#page-148-1) Some characters may be converted to different characters when saving a text file or saving numerical calculation results.

### **5 [Method]** Select from the list.

Set the conversion method and configure detailed settings.

Select (∗: Initial setting)

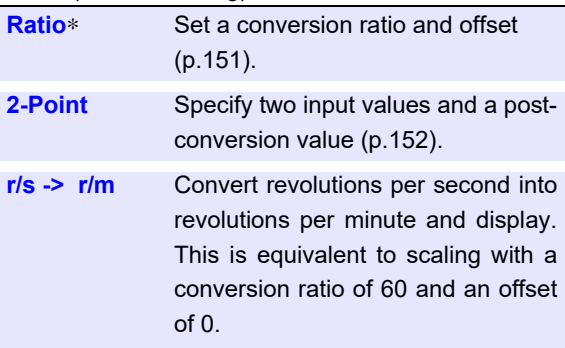

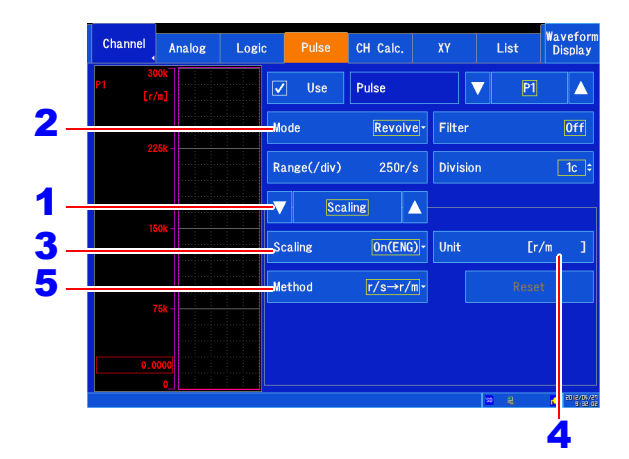

#### **Example settings**

To convert the unit for measurement results from **[r/s]** to **[r/m]**:

Scaling: ENG Method: r/s -> r/m (With the above settings, the unit will be **[r/m]**.) *6.5 Converting Input Values (Scaling Function)*

### **Setting inter-channel calculation channel scaling**

This section describes how to convert inter-channel calculation results to the desired property (A,  $^{\circ}$ C, etc.).

### 1 **Open the screen.**

**[Waveform Display]/[Setting Display] [Channel] > [Analog] > [Scaling]** 

2 **Select the channel you wish to configure.**

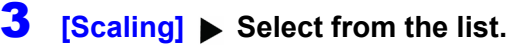

Select the display format after scaling.

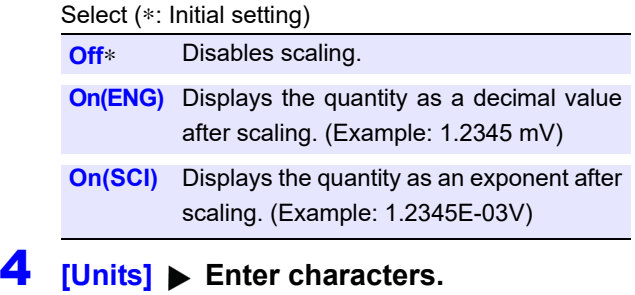

Enter the unit to which you wish to convert the quantity. (Up to seven characters can be entered). The units are set in the same way that comments are entered [\(p.142\).](#page-148-1) Units may be converted to different characters when saving a text file or saving numerical calculation results [\(p.143\).](#page-149-0)

**5** [Method]  $\triangleright$  Select from the list.

Select the conversion method.

Select (∗: Initial setting)

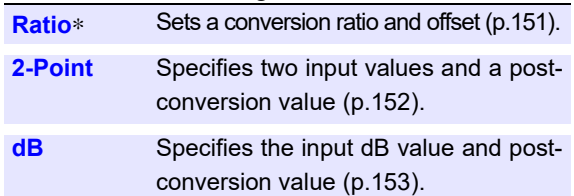

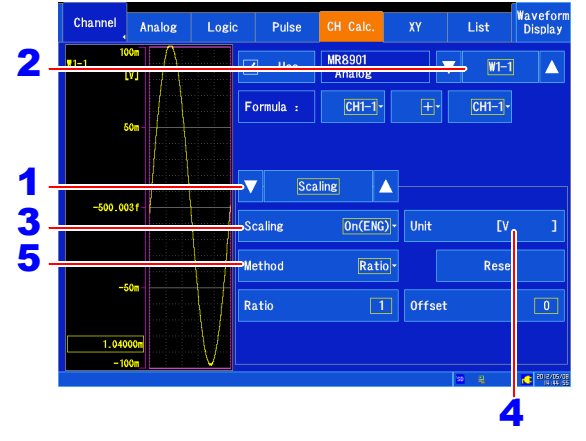

Example: Conversion ratio (**[Ratio]**)

## <span id="page-165-0"></span>**6.6 Variable Function (Freely Configuring Waveform Display)**

The waveform height and display position can be arbitrarily set along the vertical axis (voltage axis).

You can set upper and lower limit values for the  $_{10\mathrm{V}}$ waveform on the vertical axis (voltage axis) and display the waveform at an amplitude that fills the screen.

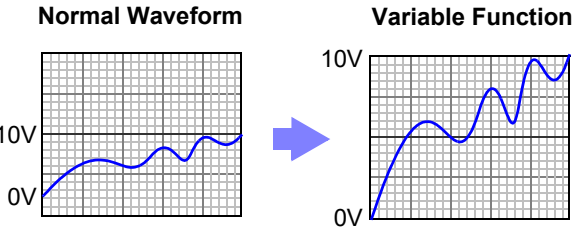

#### **Precautions for using the Variable Function NOTE**

- Verify that the vertical axis (voltage axis) range is set properly for the input signal.
- The vertical axis (voltage axis) range is unaffected by changes to the upper and lower limits made by the Variable setting.

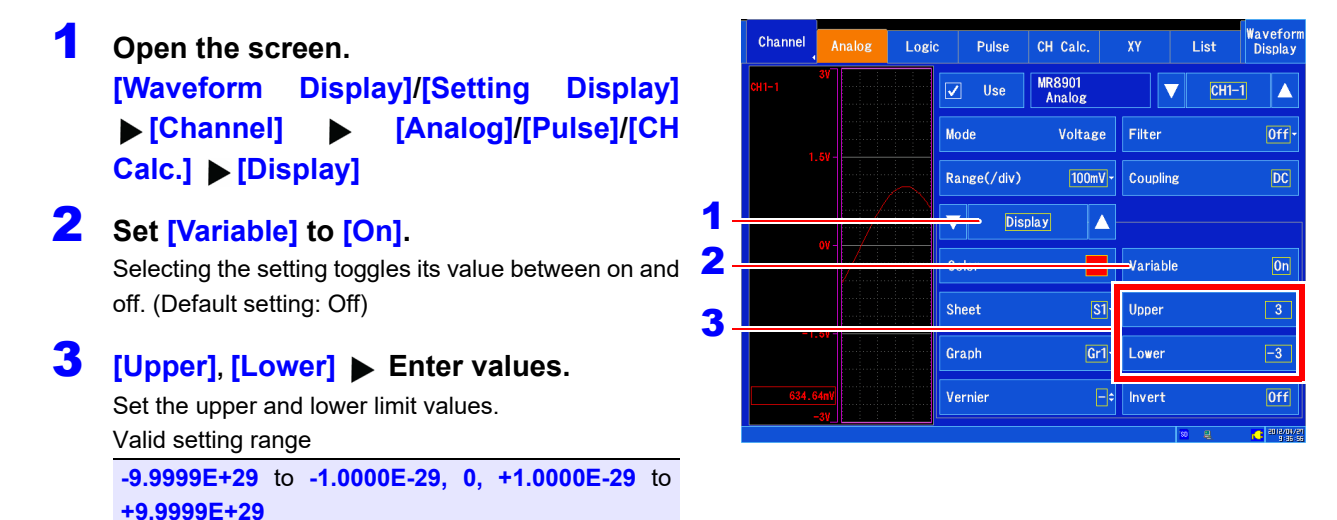

Up to five significant digits can be set. **See:** ["Entering values" \(p. 145\)](#page-151-0) After configuring the settings, tap **[OK]** to accept them.

You can display the waveform so that it fills the screen by setting upper and lower limit values.

**NOTE** 

You can use the scaling function and variable function in combination to display sensor output so that it fills the screen [\(p.160\).](#page-166-1)

### <span id="page-166-0"></span>**When setting combined use of the Scaling and Variable functions**

### **When Auto-Correction of the Variable function is enabled (On, default setting) [\(p.262\)](#page-268-0)**

The Variable function settings change according to Scaling and vertical axis (voltage axis) range settings. Set Scaling before setting the Variable function.

If you change Scaling settings after enabling the Variable function, the Variable setting voltage is automatically corrected so that the displayed size of waveforms is unchanged.

### **When Auto-Correction of the Variable function is disabled (Off)**

Set the Variable function after setting Scaling.

If setting the Variable function first, enter post-scaling values (converted physical values).

### <span id="page-166-1"></span>**To display the full span of output from a sensor**

By using the Scaling function in combination, voltage from a sensor can be converted to the physical units of the measurement object.

Example Set Scaling as follows: Scaling: Decimal or Exponent, Two-Point Setting Units: A Sensor Output (Input1): 1.23 [V]→(Scale1): 0 [A] Sensor Output (Input2): 5.78 [V]→(Scale2):10 [A]

(with Variable function Off)

Voltage from the sensor is displayed as voltage. It is displayed with the vertical axis (voltage axis) range and at the zero position.

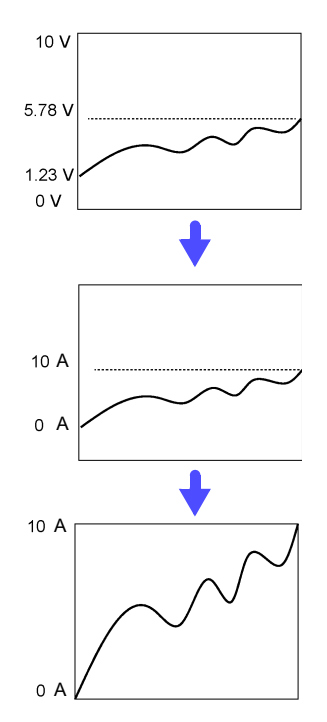

The Variable function is set as follows: Variable: On, Set Upper/Lower Limits Lower Limit: 0 [A] Upper Limit: 10 [A] The full span of output from the sensor is displayed.

## <span id="page-167-0"></span>**6.7 Fine Adjustment of Input Values (Vernier Function)**

Fine adjustment of input voltage can be performed arbitrarily on the Waveform screen. When recording physical values such as noise, temperature and acceleration using sensors, amplitude can be adjusted to facilitate calibration.

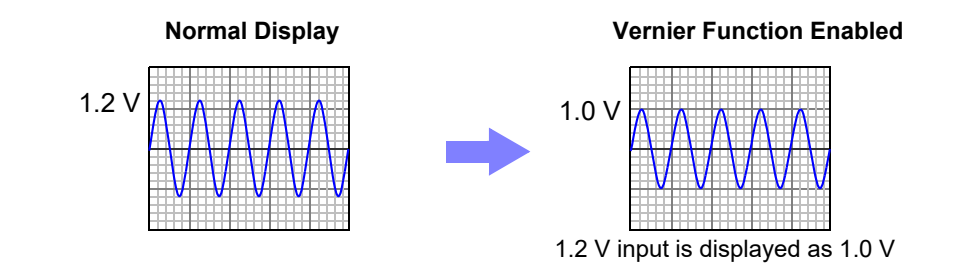

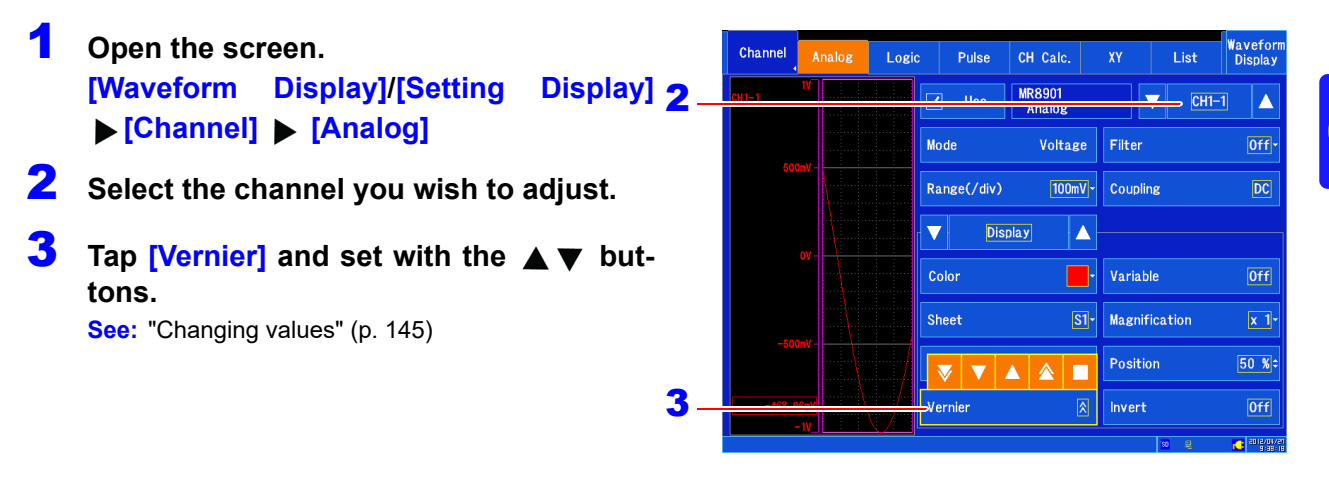

- The adjustment range is from 50% to 200% of the original waveform. The magnification and **NOTE** compression ratios are not displayed.
	- Vernier adjustments cannot be verified on printed waveforms or lists.
	- Waveform data (the data that is saved to a file) reflects adjustment with the Vernier function.

## <span id="page-168-0"></span>**6.8 Inverting Waveforms**

This section, which applies to analog channels only, describes how to invert the waveform's positive and negative orientation. The Waveform screen will display inverted data, and any saved data will also reflect the operation.

### 1 **Open the screen. [Waveform Display]/[Setting Display] [Channel] > [Analog] > [Display]**

### 2 **Set [Invert] to [On].**

Selecting the setting toggles it between on and off. (Default setting: Off)

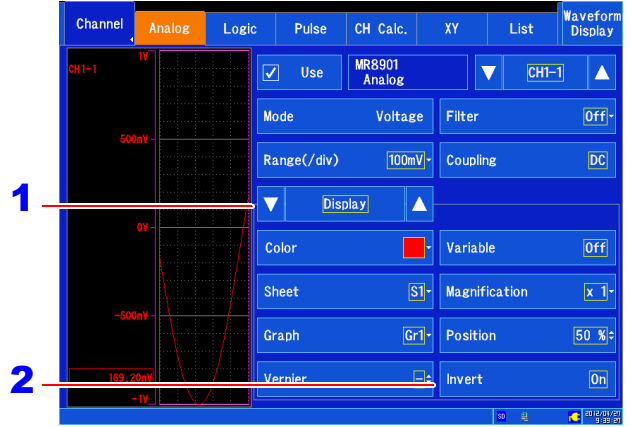

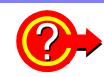

**To invert the sign of the measured values while leaving the waveform display alone** Use the scaling function.

**See:** ["6.5 Converting Input Values \(Scaling Function\)" \(p. 150\)](#page-156-0)

#### **To invert the display only while leaving measured values alone**

Use the variable function.

**See:** ["6.6 Variable Function \(Freely Configuring Waveform Display\)" \(p. 159\)](#page-165-0)

The waveform inversion function cannot be used with the MR8902 Voltage/TEMP Unit when **NOTE [Mode]** is set to **[Temperature]**.

## <span id="page-169-0"></span>**6.9 Copying Settings Between Channels (Copy Function)**

You can copy channel settings to other channels. The following settings can be copied:

- Basic settings
- Display settings
- **Comments**
- Scaling settings

1 **Open the screen.**

### **[Setting Display] > [Channel] > [List]**

### 2 **[Operate] [Copy Setting]**

A window will be displayed.

- 3 **Select the settings you wish to copy.**  Tap the settings you wish to copy to select the corresponding checkboxes.
- **4** Select the number of the channel that **will serve as the source.**

Select the module and channel number that will serve as the source.

5 **Select the channel that will serve as the destination.**

Select the module and channel number that will serve as the destination.

### 6 **Tap [Copy].**

The settings will be copied.

#### **To cancel:** Tap **[Cancel]**.

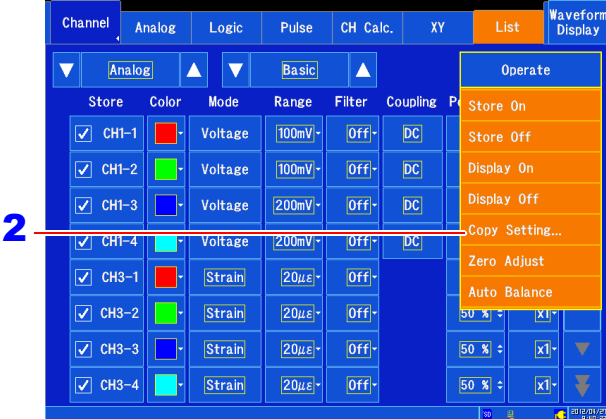

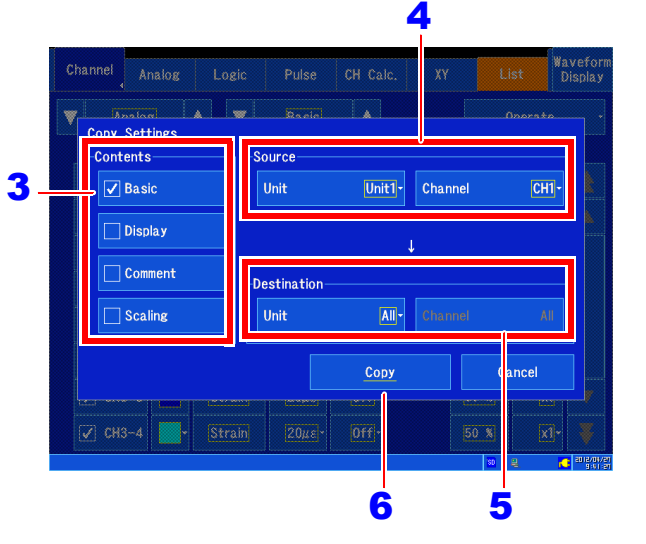

- Some settings cannot be copied between different module types and measurement modes as **NOTE** the settings and valid setting ranges differ.
	- Display color, waveform reversal, and vernier settings cannot be copied.

## <span id="page-170-0"></span>**6.10 Configuring Detailed Input Module Settings**

You can configure detailed settings for input module channels on each **[Channel]** screen.

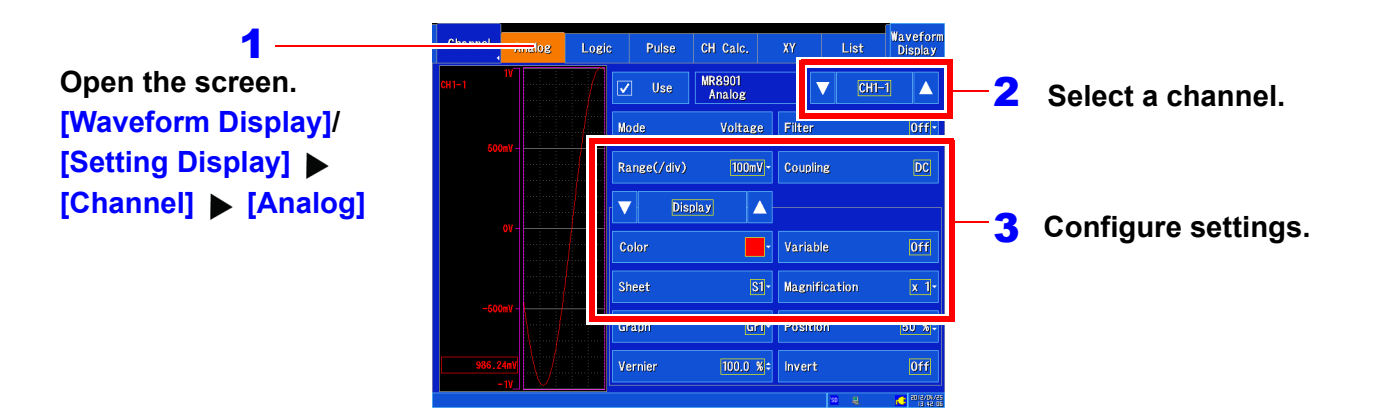

#### **Input modules and settings**

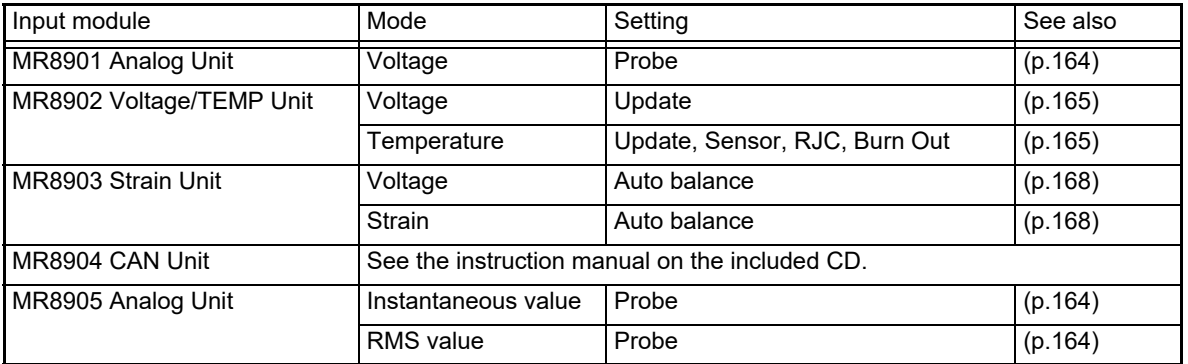

### <span id="page-170-1"></span>**Configuring the MR8901 Analog Unit (probe attenuation)**

This section describes how to connect cords and probes and make measurements.

1 **Open the screen.**

**[Waveform Display]/[Setting Display] [Channel] • [Analog] • [Detail]** 

- 2 **Select the channel to set.**
- 3 **[Probe] Select from the list.**

Select (∗: Initial setting)

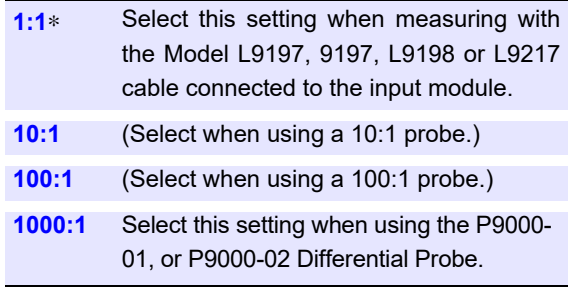

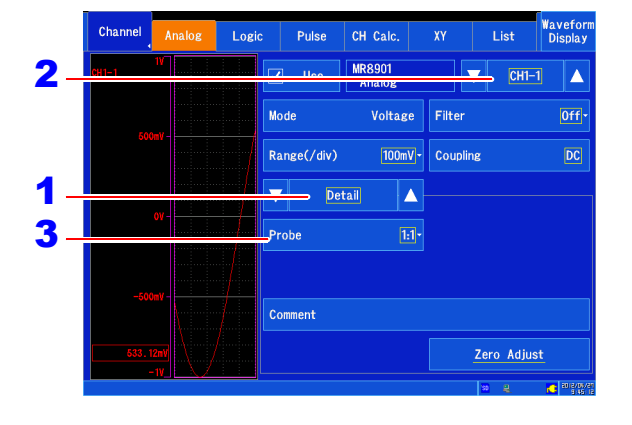

### <span id="page-171-0"></span>**Configuring the MR8902 Voltage/TEMP Unit (voltage measurement)**

1 **Open the screen. [Waveform Display]/[Setting Display]** 

**[Channel] > [Analog] > [Detail]** 

- 2 **Select the channel to set.**
- **3** [Mode] | [Voltage]

#### **(Except when the filter is off)**

### 4 **[Update] Tap to switch.**

When the filter is set to 50 Hz/60 Hz, the data update time can be set to fast or standard.

Select (∗: Initial setting)

or 20 ms.

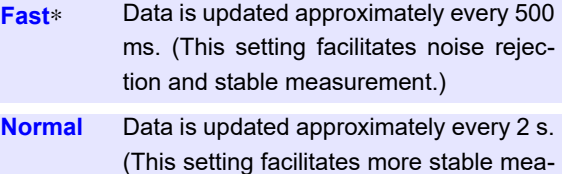

When the filter is off, the data update rate is fixed to 10 ms surement.)

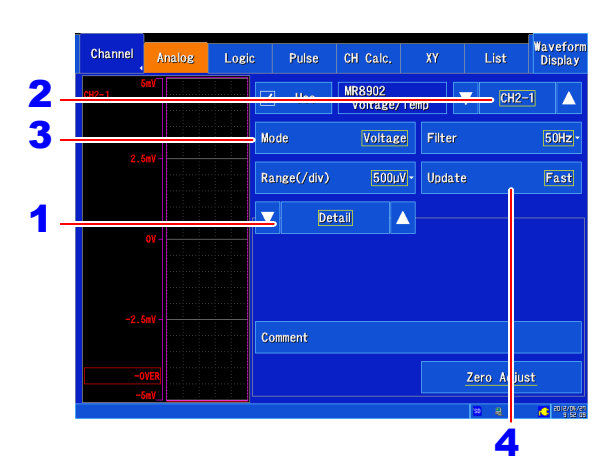

### <span id="page-171-1"></span>**Configuring the MR8902 Voltage/TEMP Unit (temperature measurement)**

- 1 **Open the screen. [Waveform Display]/[Setting Display] [Channel] • [Analog] • [Detail]**
- 2 **Select the channel to set.**
- 3 **[Mode] [Temperature]**
- **4 [Sensor]** Select from the list. Set to match the type of thermocouple being used.

Select (∗: Initial setting)

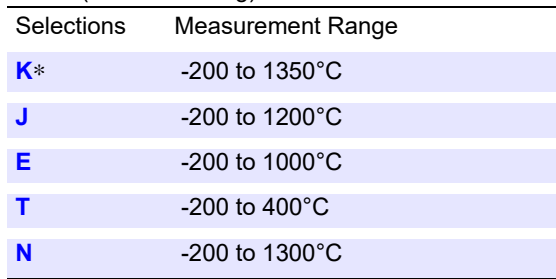

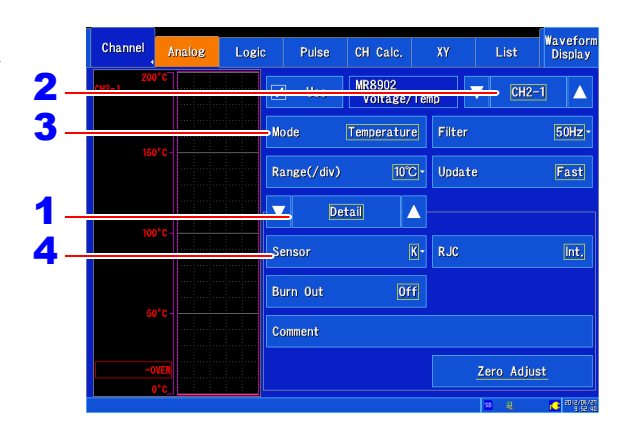

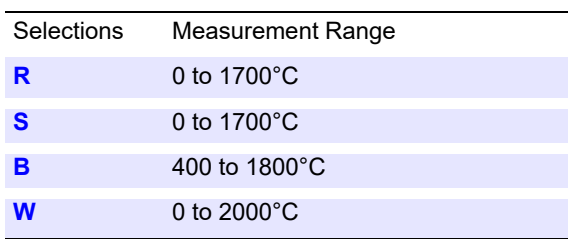

The 10°C/div range cannot be selected for use with B thermocouples.

### **5 [RJC]** ▶ Tap to switch.

Select whether to perform reference junction compensation internally in the input module.

Select (∗: Initial setting)

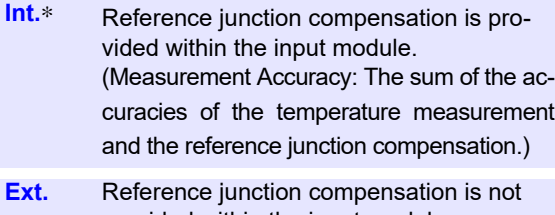

provided within the input module. (Measurement Accuracy: The accuracy of temperature measurement only)

### **6 [Burn Out]** Tap to switch.

A broken thermocouple wire can be detected during temperature measurement.

**See:** ["Broken wire detection" \(p. 167\)](#page-173-0) Select (∗: Initial setting)

- **Off**∗ Broken wires are not detected. Normally when a thermocouple wire breaks, measured values exhibit random instability
- **On** Broken wires are detected by applying a minute current of approximately 5 μA to the thermocouple.

#### **(Except when the filter is off)**

### 7 **[Update] Tap to switch.**

When the filter is set to 50 Hz/60 Hz, the data update time can be set to fast or standard. Select (∗: Initial setting)

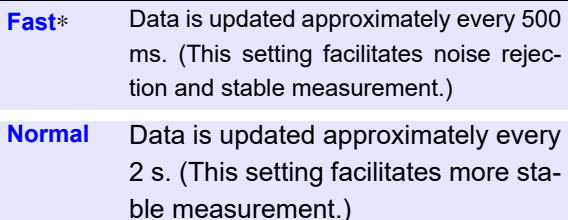

When the filter is off, the data update rate is fixed to 10 ms or 20 ms.

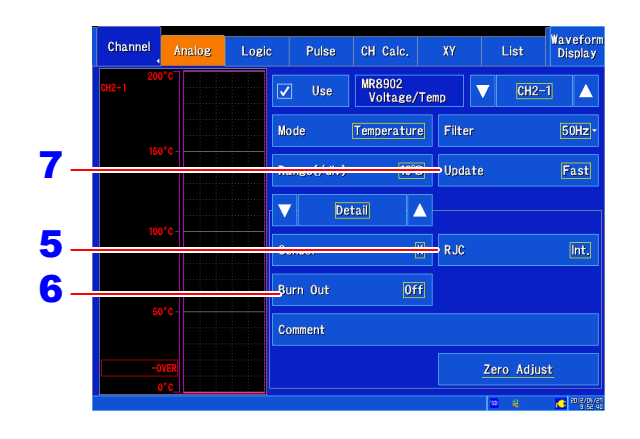

When connecting the thermocouple directly to the input module, select **[Int.]**. When connecting the thermocouple via a reference junction (0°C control tank, etc.), select **[Ext.]**.

- **NOTE**
- The data update rate cannot be set when the filter is off.
	- The waveforms of channels whose input terminals are open may be displayed such that they are being affected by other channel signals. If you find these waveforms distracting or otherwise undesirable, either turn measurement channels with open input off or short the positive and negative terminals.

### <span id="page-173-0"></span>**Broken wire detection**

• When there is a broken wire, the value display and cursor value will indicate "BURNOUT," and calculated values and saved data will be as follows:

327.66°C (10°C/div range) 1638.3°C (50°C/div range) 3276.6°C (100°C/div range)

- Detection is not performed at the same time as measurement, and measured values are not affected.
- When the filter is off, turning on broken wire detection causes the data update rate to be set to 20 ms.
- Burn-out is detected when thermocouple resistance exceeds the following values. When burn-out detection is enabled with extended thermocouple wires, be sure that the wire diameter is sufficient.

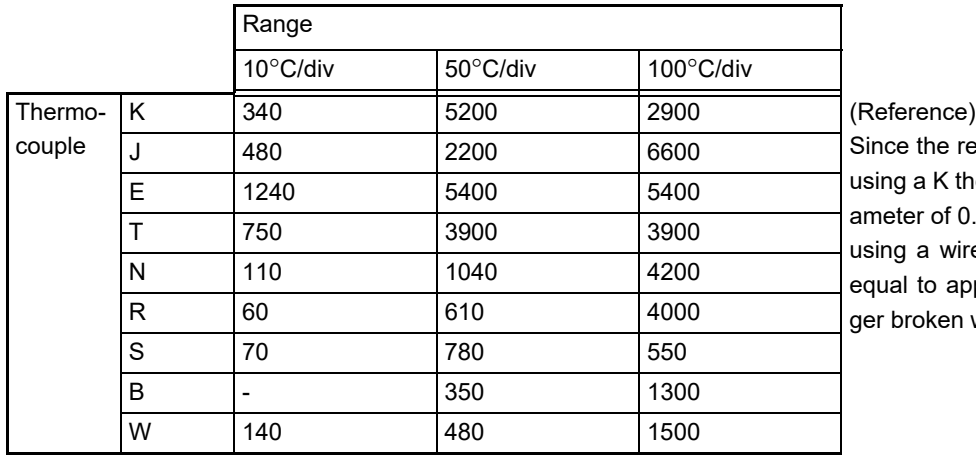

Unit: Ω

#### the resistivity is 12.2  $\Omega/m$  when a K thermocouple with a wire dier of 0.32 mm in the 10 $^{\circ}$ C range, a wire length that is greater or to approximately 28 m will trigoken wire detection.

#### **If Thermocouple Measurement Range is Exceeded**

Example: Using a T thermocouple with a temperature measurement input range of -200°C to 400°C

If the thermocouple's measurable range is significantly exceeded during temperature measurement, even if the temperature falls within the measurable range of the set range, the waveform will become saturated and "stick" to the top of the screen. Conversely, if the temperature falls significantly below the measurable range, the waveform will "stick" to the bottom of the screen.

Measured values will be indicated as "+OVER" and "-OVER" in this case, just as they are when a range's measurable range is exceeded by a large margin, and calculated values and saved data will be as shown in the following table:

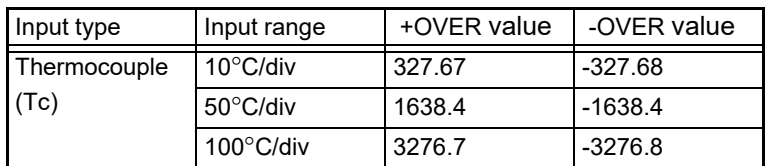

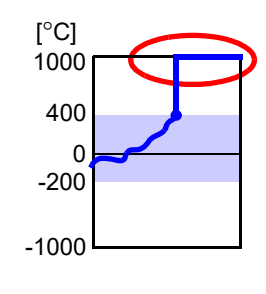

When broken wire detection is enabled, readings that exceed the range's measurable range by a large margin will be treated as indicating a broken wire.

### <span id="page-174-0"></span>**Configuring the MR8903 Strain Unit (Executing Auto-Balance)**

The MR8903 Strain Unit (option) allows the converter's reference output level to be aligned with a specified zero position (auto-balancing). Auto-balancing can be performed for a specified channel or for all strain unit channels.

When performing scaling based on the gauge factor or converting measured values using strain sensor rated values, refer to the example scaling settings in ["6.5 Converting Input Values \(Scaling](#page-156-0) [Function\)" \(p. 150\)](#page-156-0).

### **Before executing auto-balance**

- Turn power on and wait 30 minutes to allow the internal temperature of the input module to sta-**NOTE** bilize.
	- Connect a sensor to the input module and perform auto-balancing in the absence of strain or other input.
	- Auto-balance cannot execute during measurement.
	- The instrument will ignore key and touch panel operation during auto-balancing
	- Measurement in voltage ranges of 100 μV/div and below maybe affected by wire and connector thermal EMF. Perform auto-balancing using the same wires and connectors that you will use in actual measurement.

### 1 **Open the screen.**

**[Waveform Display]/[Setting Display] [Channel] [Analog] [Auto Balance] or [Auto Balance(All Channel)]**

A message will be displayed.

### 2 **Select [Yes].**

Once the message disappears, auto-balancing is complete.

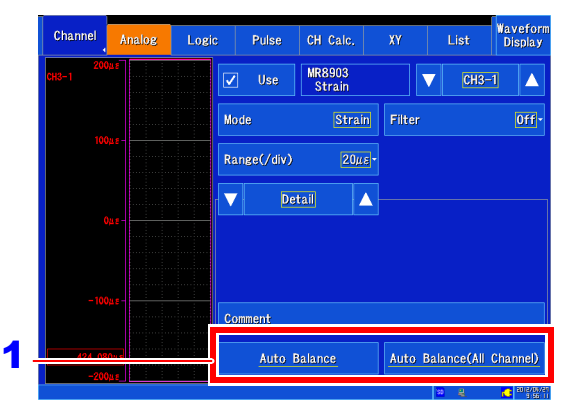

#### **NOTE In the following cases, auto-balance should be executed again.**

- After changing the vertical axis (strain axis) range
- After an input module has been removed or inserted
- After the strain gauge transducer has been replaced
- After power has been turned off and on
- After performing a system reset
- When ambient temperature has changed significantly (the zero position may drift)
- When the cables or connectors used in measurement change

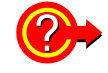

#### **If "Warning: Auto balance failed." appears**

The channel on which auto-balance failed is displayed. Verify the following, and execute again:

- Is the sensor in a discharged state? (Make sure that it is not being subject to vibration, etc.)
- Is the sensor connected correctly?

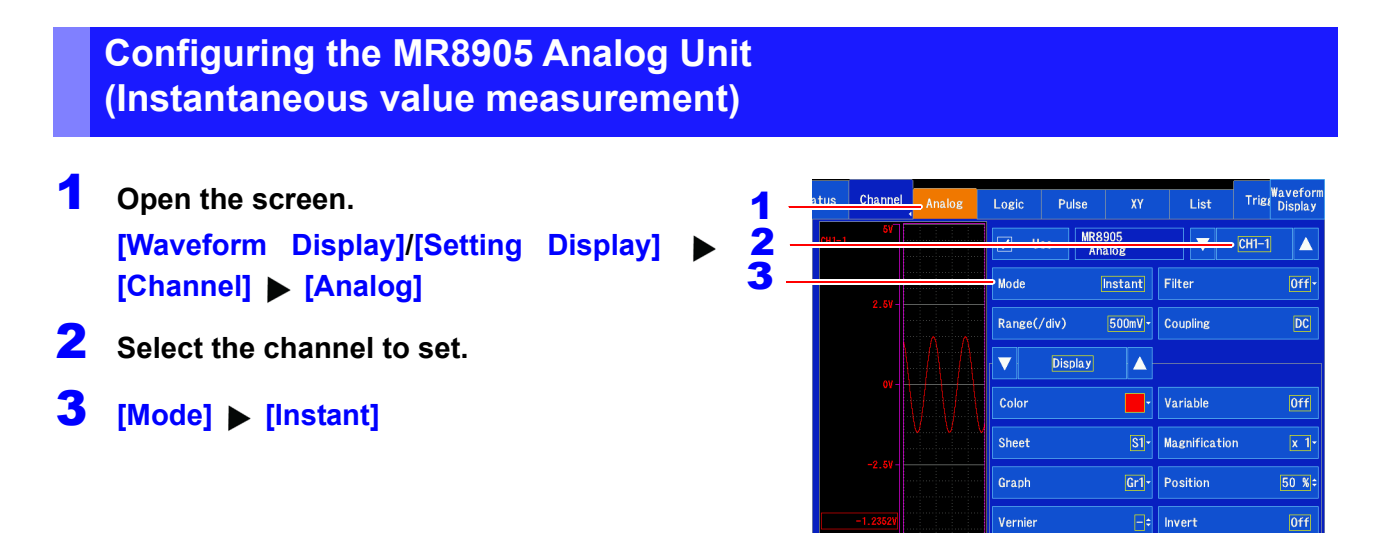

### **Configuring the MR8905 Analog Unit (RMS measurement)**

- 1 **Open the screen. [Waveform Display]/[Setting Display] [Channel] [Analog]**
- 2 **Select the channel to set.**
- 3 **[Mode] [RMS]**

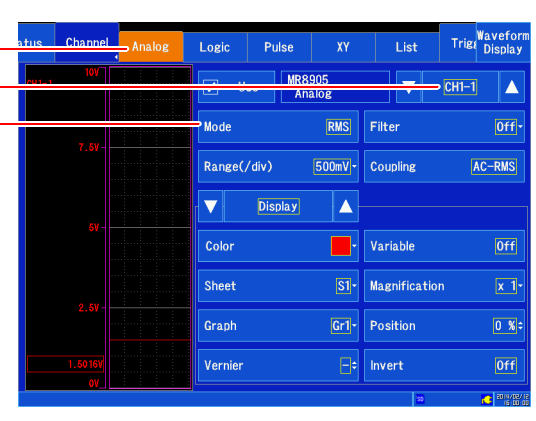

When the mode is set to RMS, RMS values of voltages with DC offsets will not be measured accu-**NOTE** rately because the input terminals are automatically AC coupled.

1 2 3

# **Trigger Settings** Chapter 7

Triggering is the process of controlling the start and stop of recording by specific signals or conditions (criteria). When recording is started or stopped by a specific signal, we say the trigger is "applied" or "triggering occurs".

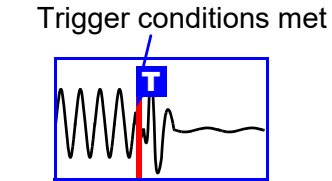

In this manual, **T** indicates a "trigger point", as the time at which a trigger is applied.

### **Trigger settings**

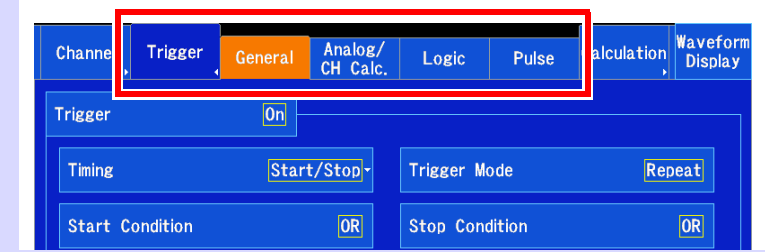

#### **Searching for a trigger position [\(p.132\)](#page-138-0)**

You can configure settings and search for trigger positions on the Waveform screen.

### **Trigger Output [\(p.328\)](#page-334-0)**

**[Setting Display] [System] [External Terminal]**

Signals that can be used for triggering (trigger sources) are as follows.

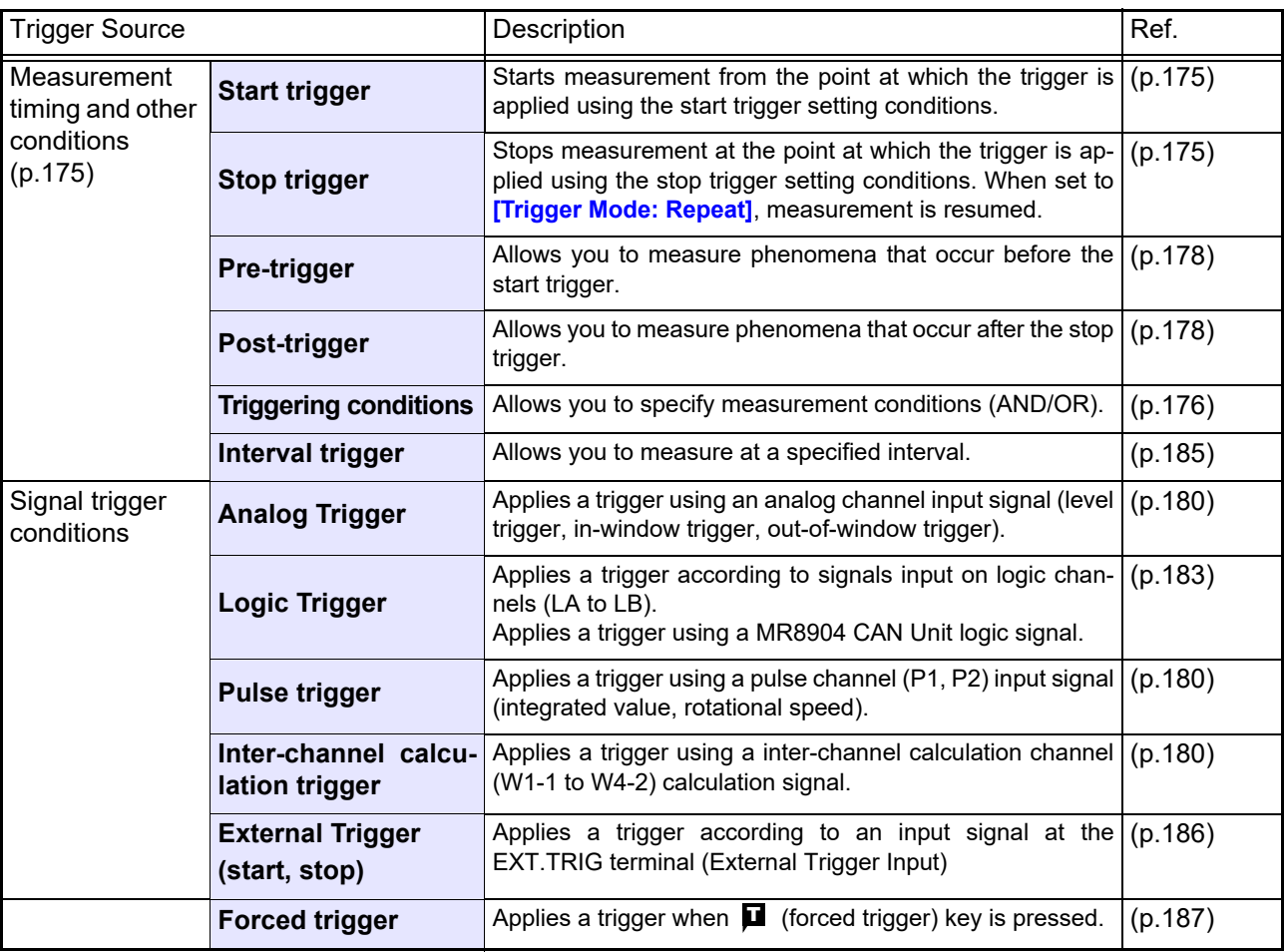

• With the exception of forced triggers and interval triggers, triggers are applied according to triggering conditions applied to trigger sources (AND/OR) [\(p.176\)](#page-182-0).

• When a trigger is applied, the external control terminal's TRIG OUT signal is output [\(p.328\).](#page-334-0)

## **7.1 Setting Workflow**

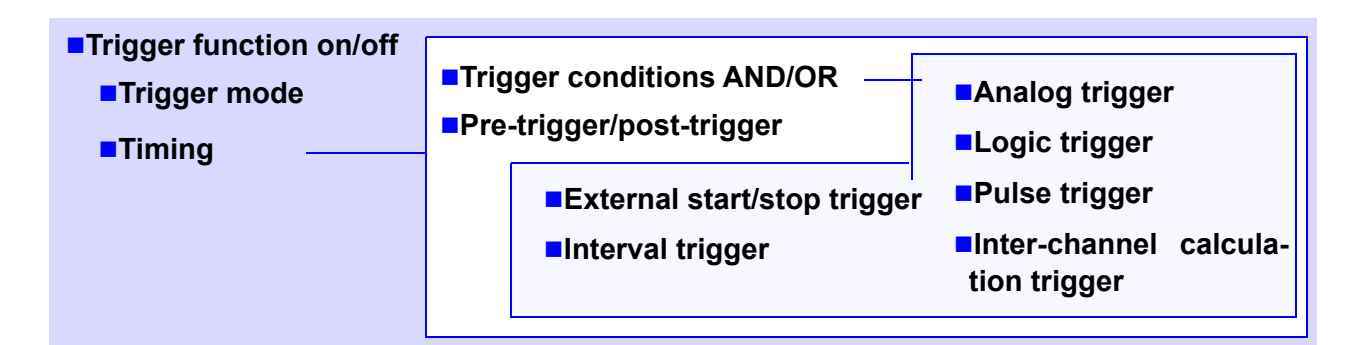

**1 Setting the trigger mode**

Set whether to continue to accept triggers after measuring [\(p.174\).](#page-180-1)

### **2 Setting the trigger timing**

Set the start and stop timing for recording by triggers [\(p.175\)](#page-181-0).

### **3 Setting the trigger conditions (AND/OR)**

Set triggering conditions among triggers [\(p.176\).](#page-182-0)

### **4 Setting the pre-trigger and post-trigger**

Set the amount to record before and after a trigger point [\(p.178\)](#page-184-0).

### **5 Setting the trigger type**

Set the signal to which the trigger will be applied.

- **Analog trigger, Pulse trigger, Interchannel calculation trigger [\(p.180\)](#page-186-0)**
- Logic trigger [\(p.183\)](#page-189-0)
- Interval trigger [\(p.185\)](#page-191-0)

### **6 Starting and stopping measurement**

Press the **START** key to start measuring. (the key will turn green) Data acquisition starts when trigger conditions are met.

To stop measurement: press the **STOP** key. Press once: recording stops at the end of the specified recording length. Press twice: recording stops immediately.

■ External trigger [\(p.186\)](#page-192-0)

## **7.2 Enabling the Trigger Function**

The MR8875 ships from the factory with the trigger function disabled (off), and this is the initial value for the setting. Before setting trigger conditions, enable the trigger function (turn it on).

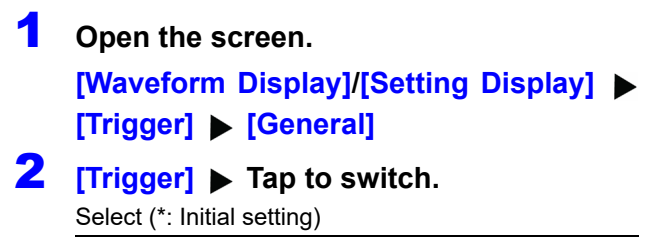

**Off**∗**, On**

Setting this parameter to **[On]** causes the other settings to be displayed.

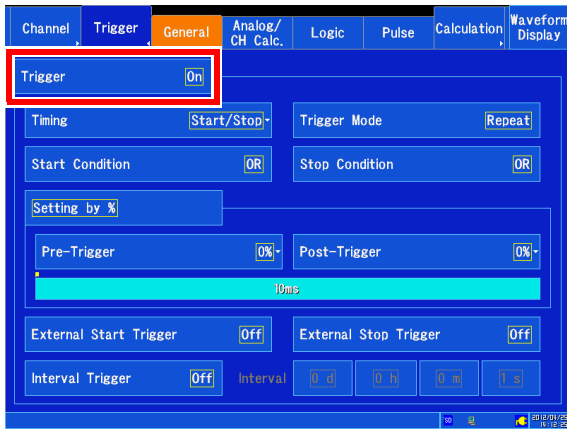
# **7.3 Setting the Trigger Mode**

Set whether to continue to accept triggers after measuring.

If all trigger sources are disabled (Off, with no trigger setting), measurement starts immediately (free-running).

Single (one) recording

Repeated recording

### 1 **Open the screen. [Waveform Display]/[Setting Display] [Trigger] [General]**

**2 [Trigger Mode]** Tap to switch. Select (\*: Initial setting)

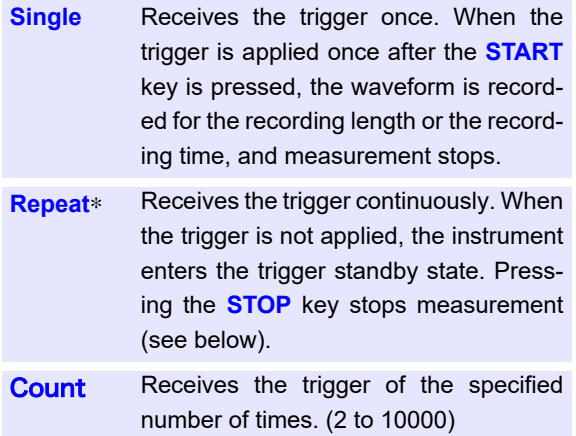

#### **When the trigger mode is set to [Repeat]**

The trigger is not applied during processing performed after recording stops until the next trigger standby state (auto save, waveform display processing, calculation processing).

#### **To Stop Measuring:**

Press the **STOP** key.

Press once: Recording stops after capturing the recording length or recording time.

Press twice: recording stops immediately.

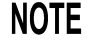

When using the numerical calculation judgment function, some judgment results may trigger repeated recording operation, even if the trigger mode is set to single operation. **See:** ["8.4 Judging Calculation Results" \(p. 199\)](#page-205-0)

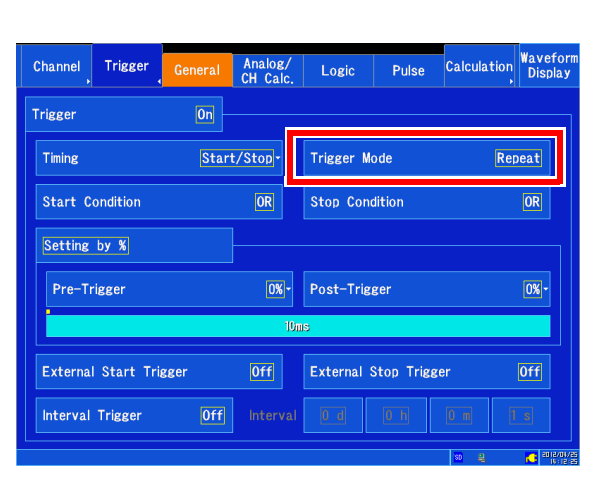

# **7.4 Setting Trigger Timing**

This section describes how to set the timing at which the trigger is enabled (measurement start/stop). Types of triggers for which the **[Timing]** setting can be configured

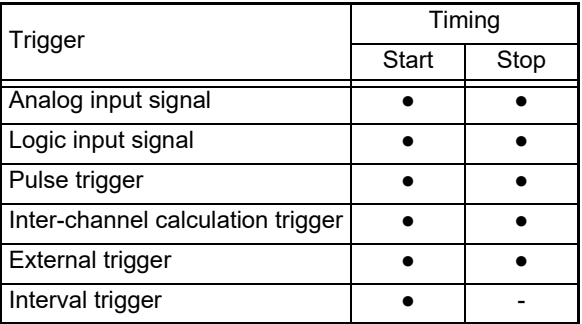

## 1 **Open the screen. [Waveform Display]/[Setting Display] [Trigger] [General]**

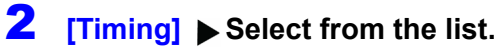

Select (\*: Initial setting)

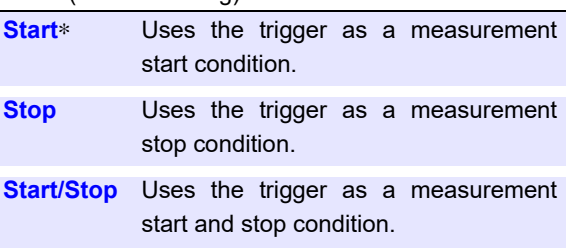

Settings that can be configured with the selected timing condition will be displayed.

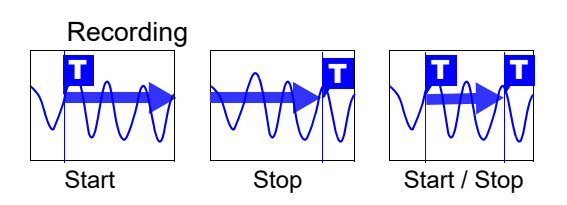

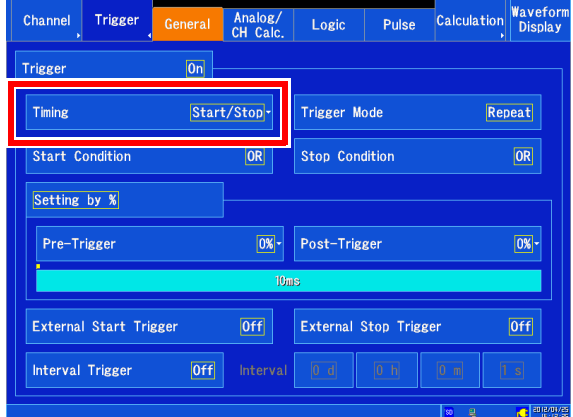

7

- NOTE If the trigger conditions are not satisfied during the capture of the recording time set after measurement starts when using the **[Timing: Stop** (or **[Start/Stop]**)] setting, measurement will stop once data equivalent to the recording time has been captured.
	- When using **[Trigger Mode: Single]** with the **[Timing:Stop]** setting, measurement will stop when the stop condition is satisfied. However, measurement will start again if the **[Trigger Mode: Repeat]** setting is used.
	- When using the **[Timing: Start/Stop]** setting, the instrument will initially wait for the **[Start]** condition trigger to be applied. The interval from the reception of the start trigger until the reception of the stop trigger is dead time.

#### **Example settings**

**Example: When the trigger type is Level Trigger, Level = 0.000 V, and Slope =** ↑**(rising)**

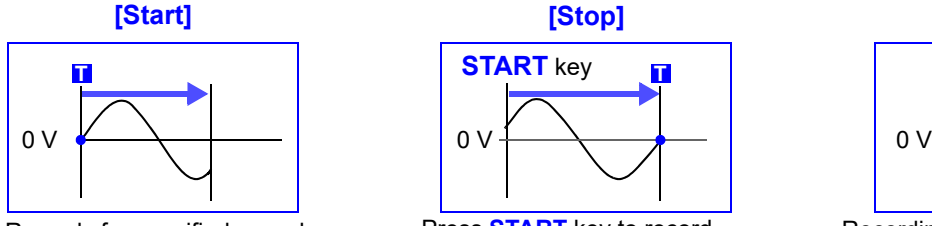

Records for specified recording length

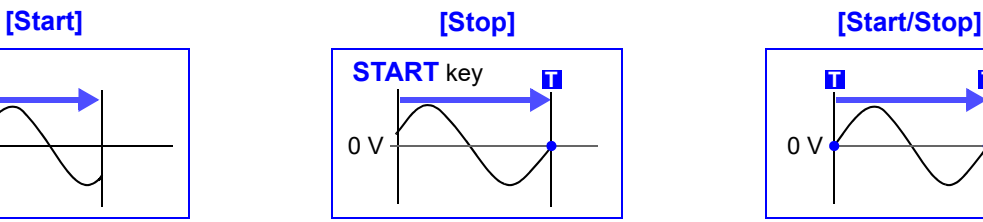

Press **START** key to record Records until a trigger occurs

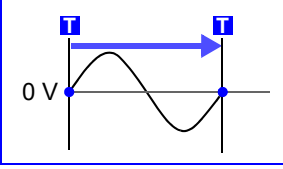

Recording starts when a Start trigger event occurs Records until a Stop trigger occurs

## **7.5 Setting Combining Logic (AND/OR) for Multiple Trigger Sources**

This section describes how to set trigger conditions using AND/OR logic for analog, pulse, interchannel calculation, logic, and external triggers. The conditions are valid only for channels for which triggers have been set.

### **Open the screen. [Waveform Display]/[Setting Display] [Trigger] | [General]**

#### 2 **[Start Condition]/[Stop Condition] Tap to switch.**

Select ( ∗: Initial setting)

**OR**∗ The trigger will be applied at the change point (edge) at which any of the set trigger conditions changes from not satisfied to satisfied. Consequently, even if the trigger conditions are satisfied at the start of measurement, no trigger will be applied until a change point is detected. Note: "Change point" refers to the point at

which the trigger condition status changes from not satisfied to satisfied.

**AND** The triggers will be applied when all trigger conditions are satisfied. Consequently, triggers will be applied immediately if the trigger conditions are satisfied at the start of measurement.

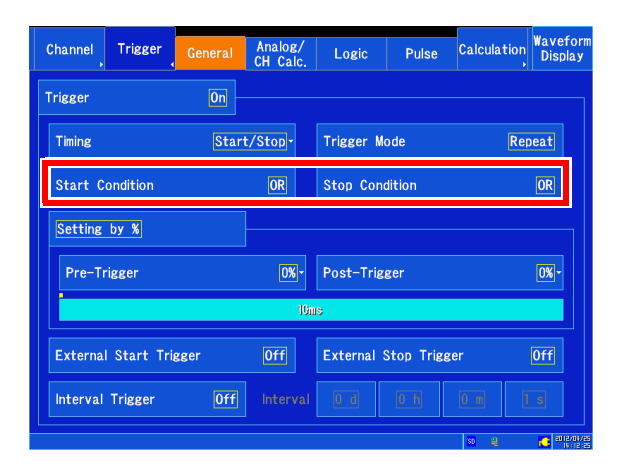

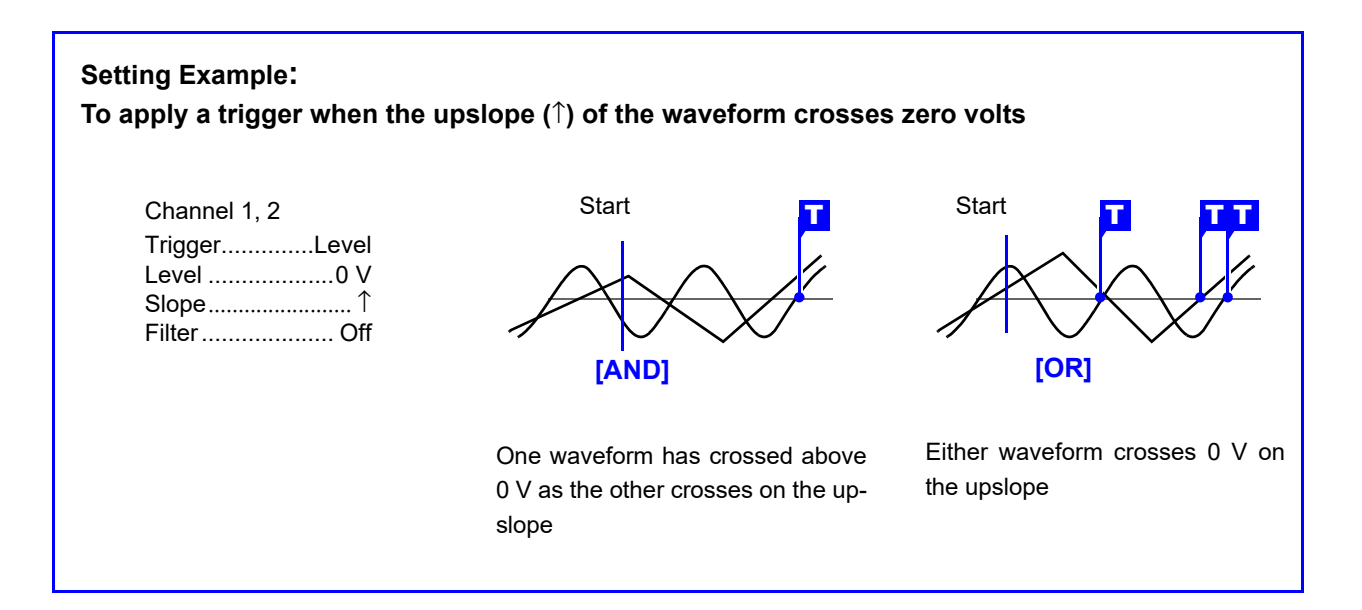

## **Trigger conditions (AND/OR) block diagram**

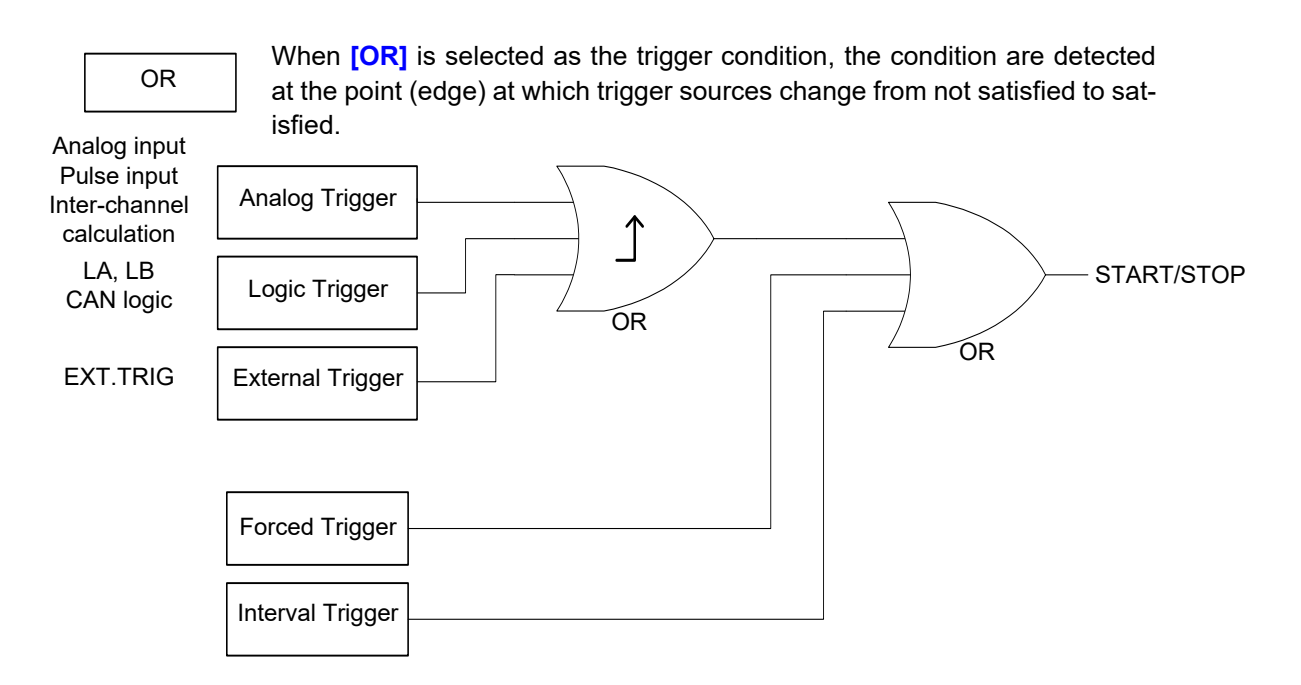

When **[AND]** is selected as the trigger condition, the conditions are detected when all trigger sources are satisfied.

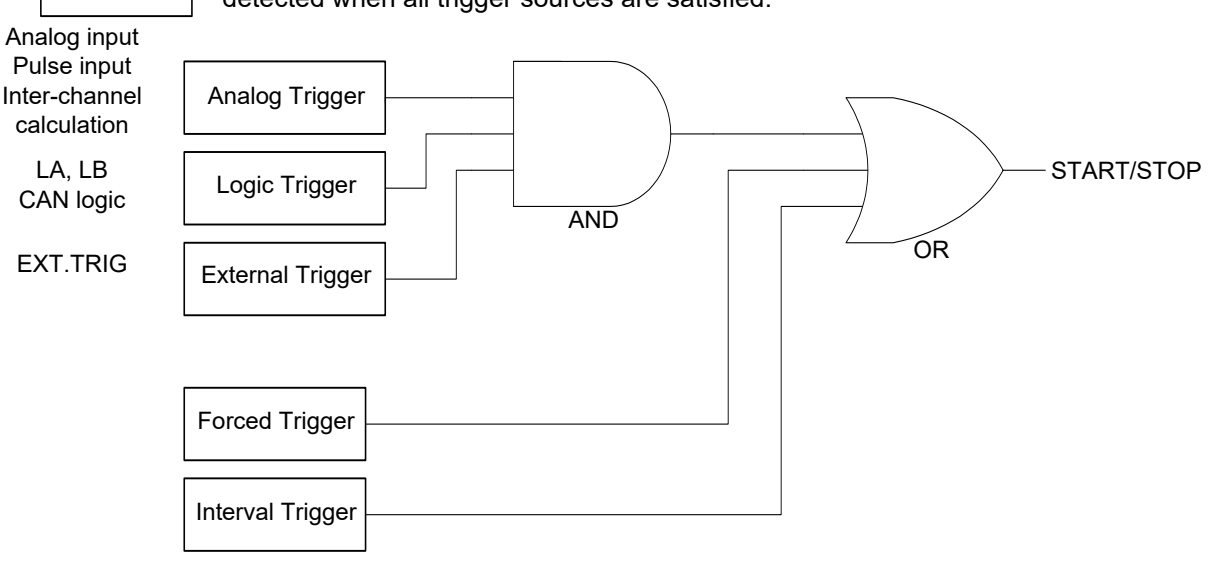

**NOTE** 

AND

Forced triggers and interval triggers cannot be set as stop triggers.

# **7.6 Setting Pre-triggers and Post-triggers**

In addition to recording a waveform after a start trigger is applied, you can record the waveform before the trigger is satisfied (pre-trigger).

You can also record a waveform for a fixed interval after the stop trigger (post-trigger).

You can select whether to set pre- and post-triggers as a percentage of the recording length or as a number of divisions (recording length).

The conditions that can be set depend on the trigger timing settings.

Timing settings

Pre-trigger **[Start]**/**[Start/Stop]** Post-trigger **[Stop]**/**[Start/Stop]**

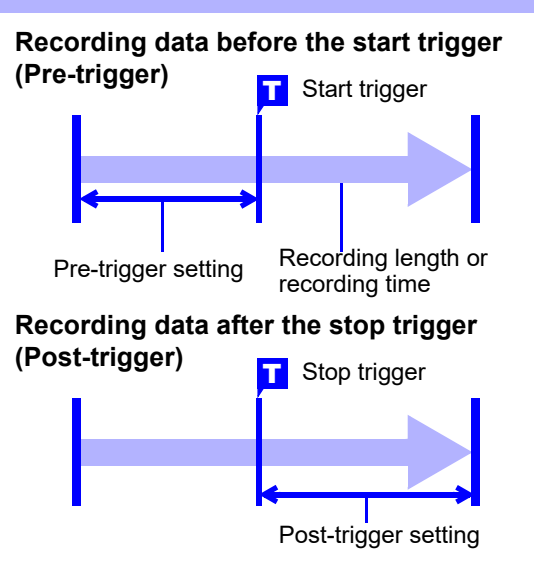

• When all trigger sources (analog, interval trigger, etc.) are disabled (Off), pre-trigger and post-trig-NOTE ger settings are ignored.

2

- When real-time saving is turned **[On]**, pre-triggers cannot be set.
- When real-time saving is turned **[On]**, post-triggers cannot be set using percentages.

### 1 **Open the screen.**

**[Waveform Display]/[Setting Display] [Trigger] [General]**

2 **Select [Setting by %]/[Setting by div].** 

#### 3 **[Pre-Trigger]/[Post-Trigger]**

When setting as a percentage)  $u$  Select from the list.  $\overline{\mathbf{3}}$ Select ( ∗: Initial setting)

- Pre-trigger
- **0**∗**, 2, 5, 10, 20, 30, 40, 50, 60, 70, 80, 90, 95, 100%**
- Post-trigger
- **0**∗**, 2, 5, 10, 20, 30, 40%**

(When setting as a number of divisions) u Change the value.

Valid setting range (Initial setting: 0 div)

**When real-time saving is [Off]** • Pre-trigger: 0 to recording length × 100%

- Post-trigger: 0 to recording length × 40%
- **When real-time saving is [On]**

0 to maximum valid recording length × 40% or 0 to

recording time × 40%, whichever is smaller

**See:** ["6.4 Setting Channels to Use \(Increasing the](#page-153-0)  [Recording Length\)" \(p. 147\)](#page-153-0)

**See:** ["6.2 Changing and Entering Values" \(p. 145\)](#page-151-0)

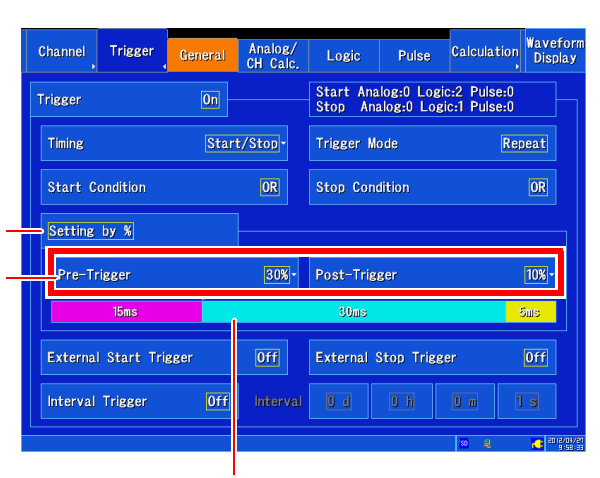

You can check how the set pre-trigger or post-trigger time compares to the total recording time on the **[Setting Display]**u**[Trigger]**u**[General]** screen.

When setting a pre-trigger and post-trigger at the same time:

- When setting as a percentage The settings can only be configured within the range such that the pre-trigger and post-trigger total is less than 80%.
- When setting in divisions The settings can only be configured within the range such that at least 5 divisions remain when the pre-trigger and post-trigger total is subtracted from the set recording length.
- The recording length or recording time setting has precedence over any post-trigger settings. **NOTE** Example: If the stop trigger is applied after measuring 80 divisions with a recording length of 100 divisions and a post-trigger setting of 30%, only 20 divisions will be recorded after the stop trigger.

*7.6 Setting Pre-triggers and Post-triggers* **179**

#### **Difference between [Pre-Trigger Wait] and [Trigger Wait]**

When measurement is started, the specified pre-trigger length is recorded. This period is indicated as the **[Pre-Trigger Wait]**.

After the specified pre-trigger length has been recorded, the period indicated as **[Trigger Wait]** continues until a trigger occurs.

During **[Pre-Trigger Wait]**, no triggers are applied, even if the trigger conditions are satisfied.

#### **About pre-triggering, post-triggering and the recording period (recording length)**

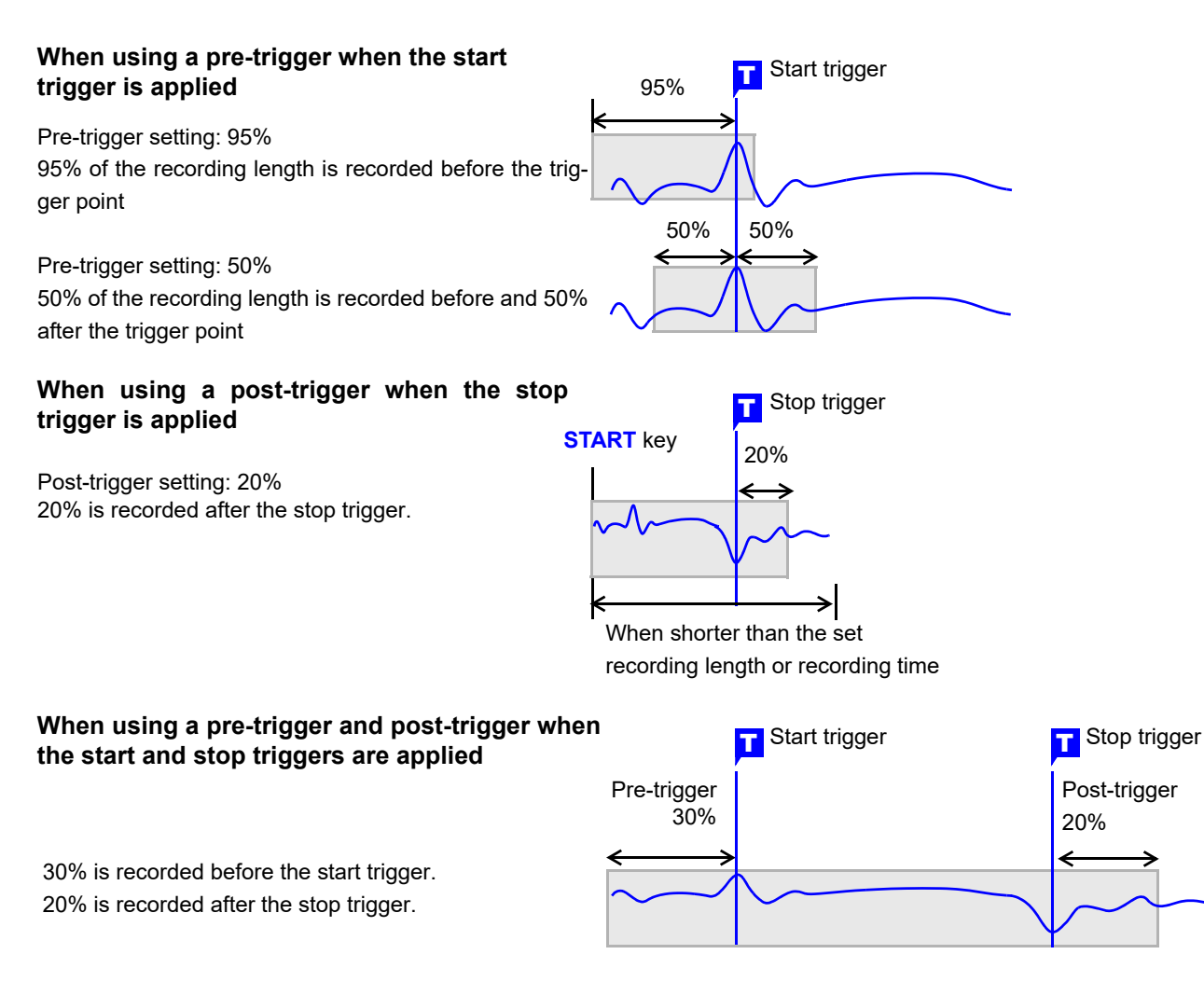

**180**

*7.7 Using Analog, Pulse, or Inter-Channel Calculation Signals to Apply Triggers*

## **7.7 Using Analog, Pulse, or Inter-Channel Calculation Signals to Apply Triggers**

**Open the screen. [Waveform Display]/[Setting Display] [Trigger] [Analog/CH Calc.]/ [Pulse]**

2 **Select the input module.** 

## 3 **Select the channel.**

Pulse signals cannot be selected as the channel.

#### 4 **Select the trigger type. See:** ["Selecting the trigger type" \(p. 180\)](#page-186-0)

## 5 **Set the conditions.**

**See:** ["Applying a trigger at a specified value \(level](#page-187-0)  [trigger\)" \(p. 181\)](#page-187-0) "Applying a trigger with a specified range (upper [and lower limits\) \(in-window triggers, out-of-win-](#page-188-0)

4 5 Calculation Wavefo Channel Trigger Pulse<sup>1</sup> Gen 2 Unit  $1$  $\blacktriangle$ 3  $CH1-1$ -Level  $|0.000000|$  Slope  $\sqrt{2}$  $\blacksquare$  $0<sup>f</sup>$  $No.2$  $CH1-2$  $\overline{\mathbf{F}}$ 40.0000mV $\vert \cdot \vert \times$  $-40.0000mV:$  $\blacksquare$  $\overline{Of1}$  $CH1-3$  $No.3$ 80.0000mV= V  $-80.0000$ mV =  $10 S$  $CH1-4$  $\overline{0ff}$  $No.4$  $CH1-1$  $\frac{1}{2}$  $N_{\rm O,1}$  $[0f]$  $CH1-2$  $[0f]$  $No.2$  $CH1-3$  $[0ff]$  $No.3$  $CH1-4$  $[0f]$  $No.4$ 

Calculation Wavefor

## <span id="page-186-0"></span>**Selecting the trigger type**

[dow triggers\)" \(p. 182\)](#page-188-0)

Set the trigger type. Depending on the trigger type, the available settings will change.

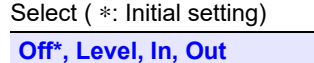

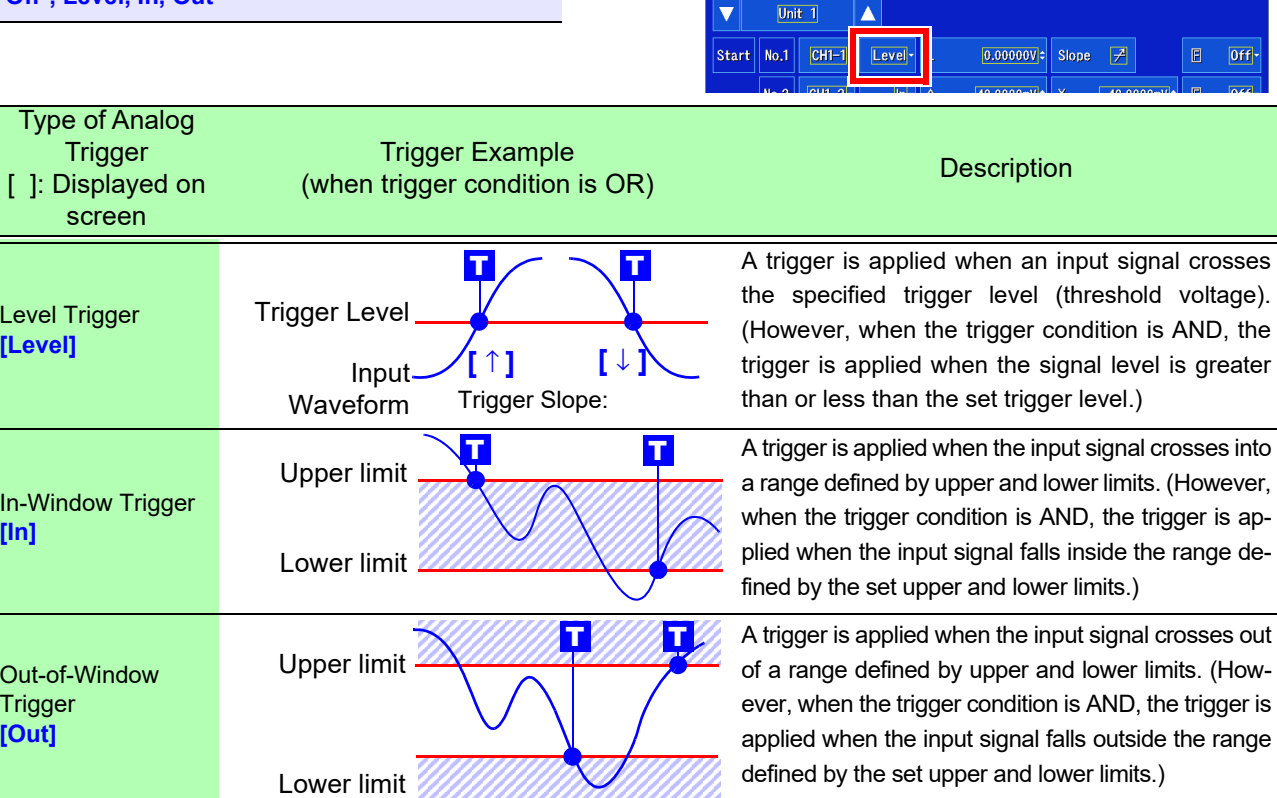

Channel Trigger

General

Logic

**Pulse** 

**NOTE** When the measured value is the same as the set value, the trigger is applied.

 $[0f]$ 

 $[0f]$ 

## <span id="page-187-0"></span>**Applying a trigger at a specified value (level trigger)**

A trigger is applied when an input signal crosses the specified trigger level (threshold voltage).

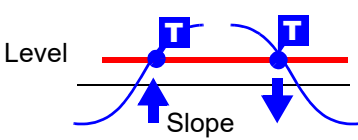

## 1 **Select [Level].**

## 2 **[L] Change the value.**

Set the level (voltage value) at which to apply the trigger. Valid setting range (initial setting: 0)

- Analog/Inter-channel calculation triggers From - (full-scale value) to + (full-scale value) Full scale value = Vertical axis (voltage axis) range x 20 divisions Example: If the vertical axis (voltage axis) range is 1 V/div: 1 V/div x 20 = 20 V The full-scale value is 20 V.
- Pulse triggers 0 to + (full-scale value)

**See:** ["Changing values" \(p. 145\)](#page-151-1) When using the scaling function, the display will be split into two levels. Upper level: Post-conversion value Lower level: Pre-conversion value

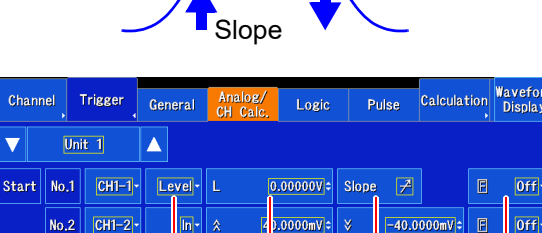

Example settings: **To view the data when the input signal is 200 mV or greater**

12 3 4

 $0000$ mV $|z|$ 

Trigger: Level (Level Trigger) Level: 200 mV Slope:↑ (rising)

 $CH1-2$ 

 $No.2$ 

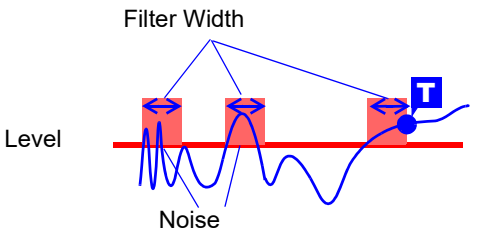

## 3 **[Slope] Tap to switch.**

Set the direction in which the signal being used to apply the trigger crosses the threshold (trigger level). Available settings vary with the trigger conditions (AND/OR). Select ( ∗: Initial setting)

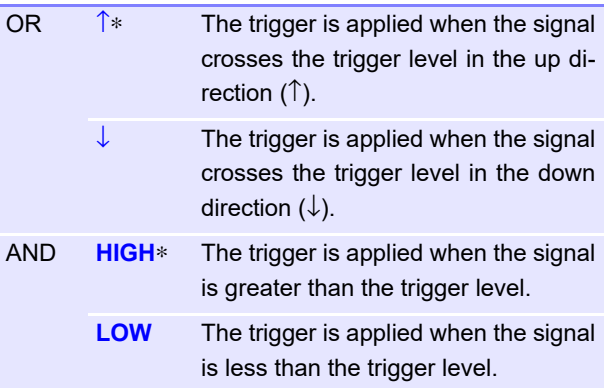

## 4 **[F] (filter) Select from the list.**

Set the filter width. The trigger will be applied when the trigger conditions are met for the set filter width. This setting provides an effective way to prevent false operation due to noise and other factors.

Select ( ∗: Initial setting)

**Off**∗**, 10S, 20S, 50S, 100S, 200S, 500S, 1000S**  (S = sample)

The trigger is not applied in response to changes that fall within the filter width (sample count).

7

## <span id="page-188-0"></span>**Applying a trigger with a specified range (upper and lower limits) (in-window triggers, out-of-window triggers)**

This section describes how to set upper and lower limit trigger levels and apply a trigger when the input signal enters ("in") or exits ("out") the defined range.

## 1 **Select [In]/[Out].**

## 2 **Change the upper and lower limits.**

Set the upper and lower limits that will be used to apply the trigger.

- Valid setting range • Analog triggers
	- From (full-scale value) to + (full-scale value)
- Pulse triggers From 0 to + (full-scale value)

**See:** ["Changing values" \(p. 145\)](#page-151-1) When using the scaling function, the display will be split into two levels. Upper level: Post-conversion value Lower level: Pre-conversion value

## 3 **[F] (filter) Select from the list.**

Set the filter width. The trigger will be applied when the trigger conditions are met for the set filter width. This setting provides an effective way to prevent false operation due to noise and other factors.

Select ( ∗: Initial setting)

**Off**∗**, 10S, 20S, 50S, 100S, 200S, 500S, 1000S**  (S = sample)

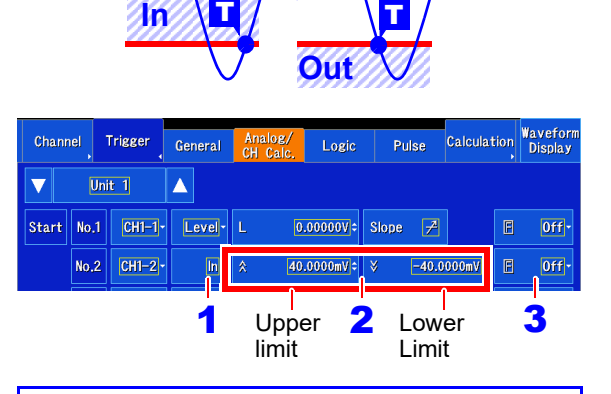

T

Example settings:

T

**To view the data when the input signal falls outside the range of 1 V to -1 V**

Trigger : Out (Out-Window Trigger) Upper : 1 V Lower : -1 V

**NOTE** 

The operation of window-in and window-out triggers varies with the trigger conditions (AND/ OR).

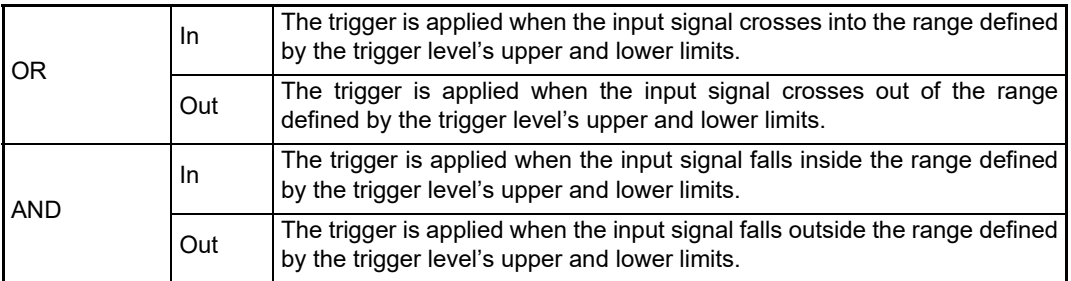

# **7.8 Triggering by Logic Signals (Logic Trigger)**

This section describes how to apply a trigger using a logic input signal. The trigger will be applied when the logic input signal's signal level (pattern) and trigger conditions (AND/OR) are satisfied.

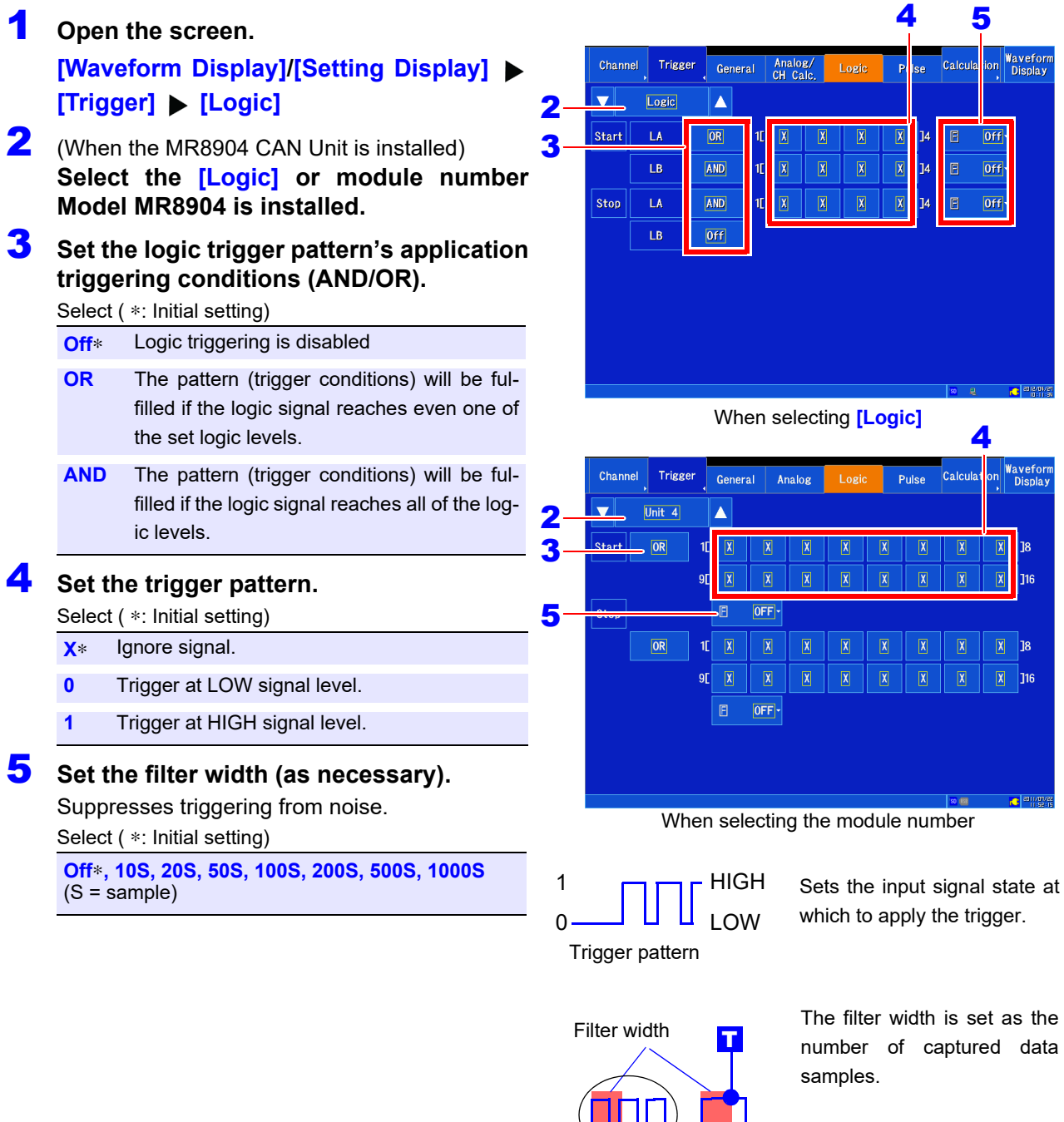

Number of samples: 1 div = 100 samples (when the display magnification is set to 1).

Noise

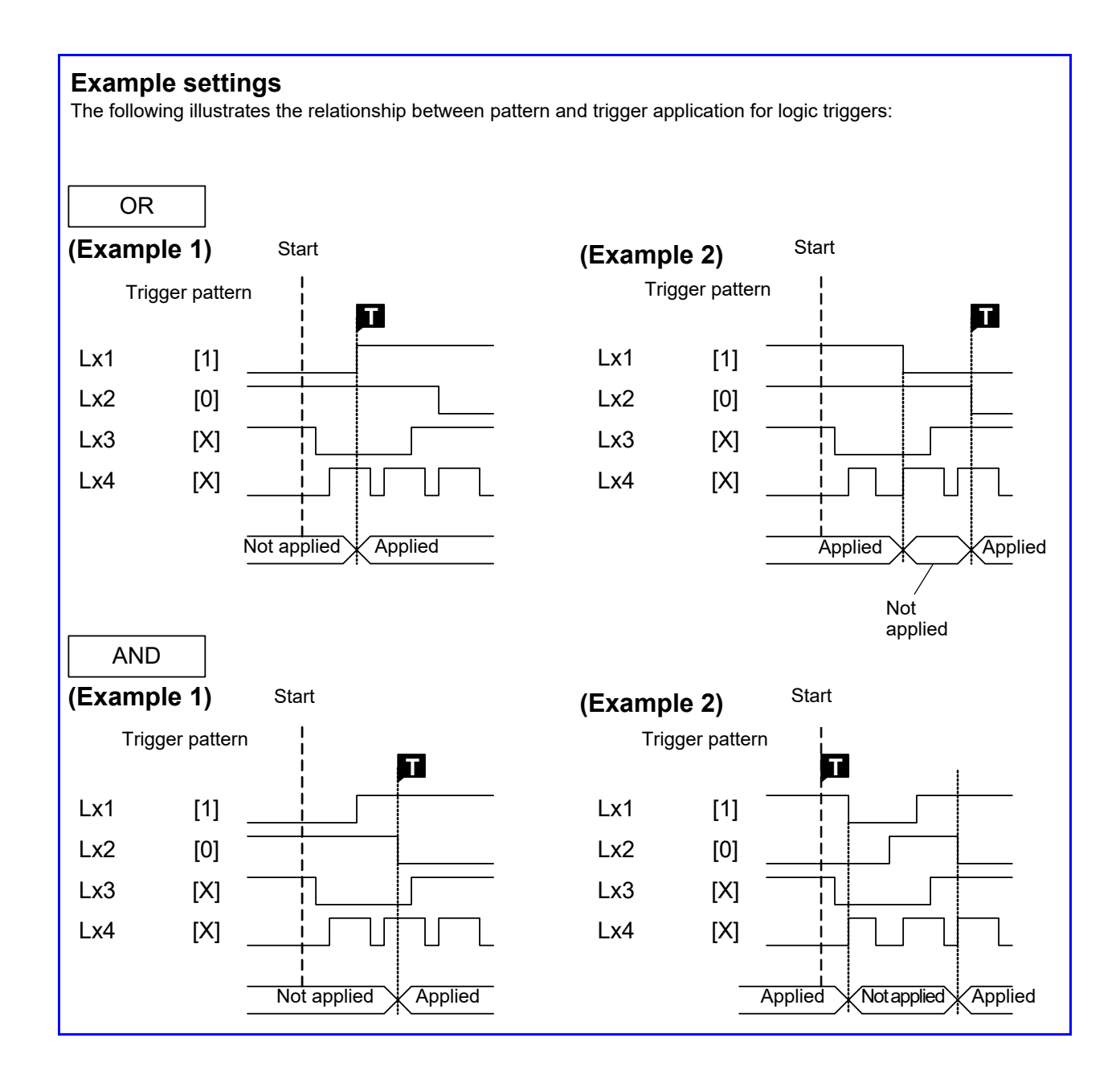

## **7.9 Applying a Trigger at a Fixed Interval (Interval Trigger)**

This section describes how to apply a start trigger at a user-specified interval. By setting the trigger mode to **[Repeat]**, it is possible to perform regular recording operation.

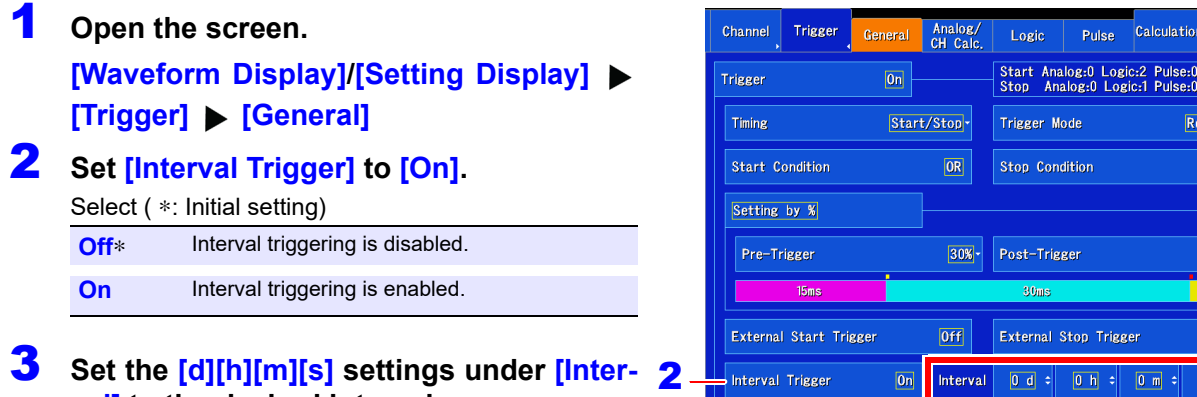

## **val] to the desired interval.**

**See:** ["6.2 Changing and Entering Values" \(p. 145\)](#page-151-0)

The trigger will be applied when measurement starts and then each time the specified measurement interval elapses.

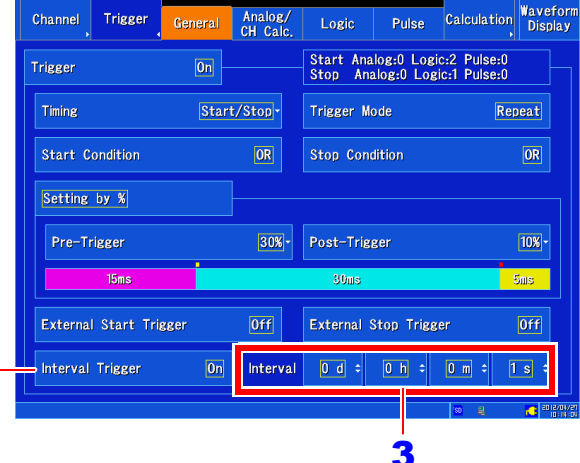

- When using an interval trigger alone, set the trigger condition to OR. **NOTE** 
	- When using a pre-trigger, interval trigger time monitoring will start after the first pre-trigger time elapses following the start of measurement.
	- The interval trigger will not be applied while waiting for the pre-trigger. The interval trigger will be applied while waiting for triggers after the pre-trigger time elapses.
	- An interval trigger alone will start measurement even if other trigger conditions are not satisfied when the trigger condition is AND.

### **Capturing data with a time interval (relationship between the interval and recording length or recording time)**

The next trigger will not be applied until the data corresponding to the recording length or recording interval is captured.

The specified recording length or recording time is recorded.

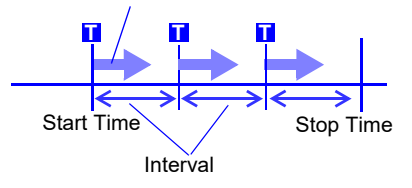

When the recording length or recording time is shorter than the interval

The specified recording length or recording interval is recorded.

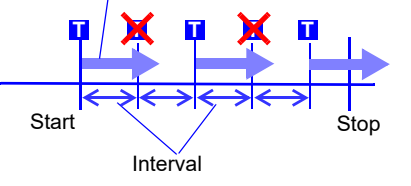

When the recording length or recording time is longer than the interval

# **7.10 Applying an External Trigger**

An external signal applied to the External Control terminal can serve as a trigger source. It can also be used to synchronously drive parallel triggering of multiple instruments. **See:** ["Synchronous Measurements with Multiple Instruments" \(p. A14\)](#page-380-0)

1 **Open the screen.**

### **[Waveform Display]/[Setting Display] [Trigger] [General]**

2 **[External Start Trigger]/[External Stop Trigger] > Tap to switch.** 

(The available settings will vary with the trigger timing settings.)

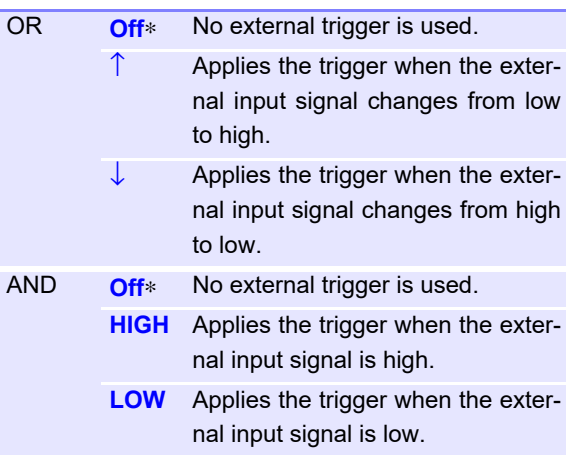

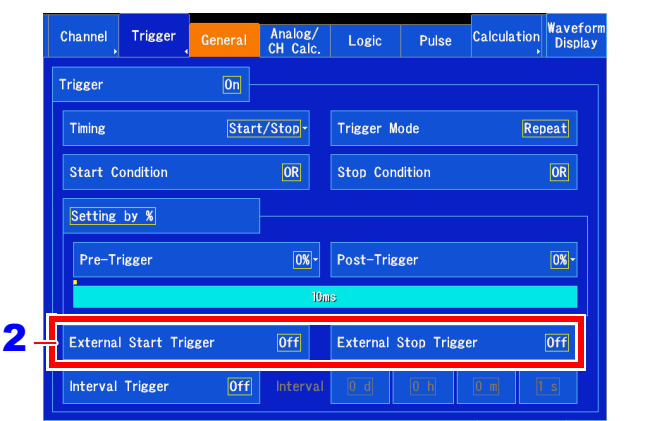

#### 3 **Apply the input signal to the external trigger (EXT.TRIG) terminal.**

**See:** ["External trigger terminal \(EXT.TRIG\)" \(p. 329\)](#page-335-0)

# **7.11 Triggering Manually (Forced Trigger)**

A user-specified trigger can be applied using the  $\Box$  (forced trigger) key during trigger standby operation. This functionality takes precedence over all other trigger conditions settings.

After starting measurement by pressing the START key, press the █ (forced trigger) key when you wish to record.

During pre-trigger operation, forced triggers are not accepted (like other triggers).

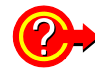

## **To stop recording**

Press the **STOP** key.

Press once: Recording will stop after data corresponding to the recording length or recording time is captured.

Press twice: Recording will stop immediately.

# **Numerical Calculation Chapter 8**

You can calculate parameters such as the maximum, minimum, and average values for waveform data stored in the instrument's memory. Similarly, you can perform up to eight calculations, and you can make judgments about calculation results.

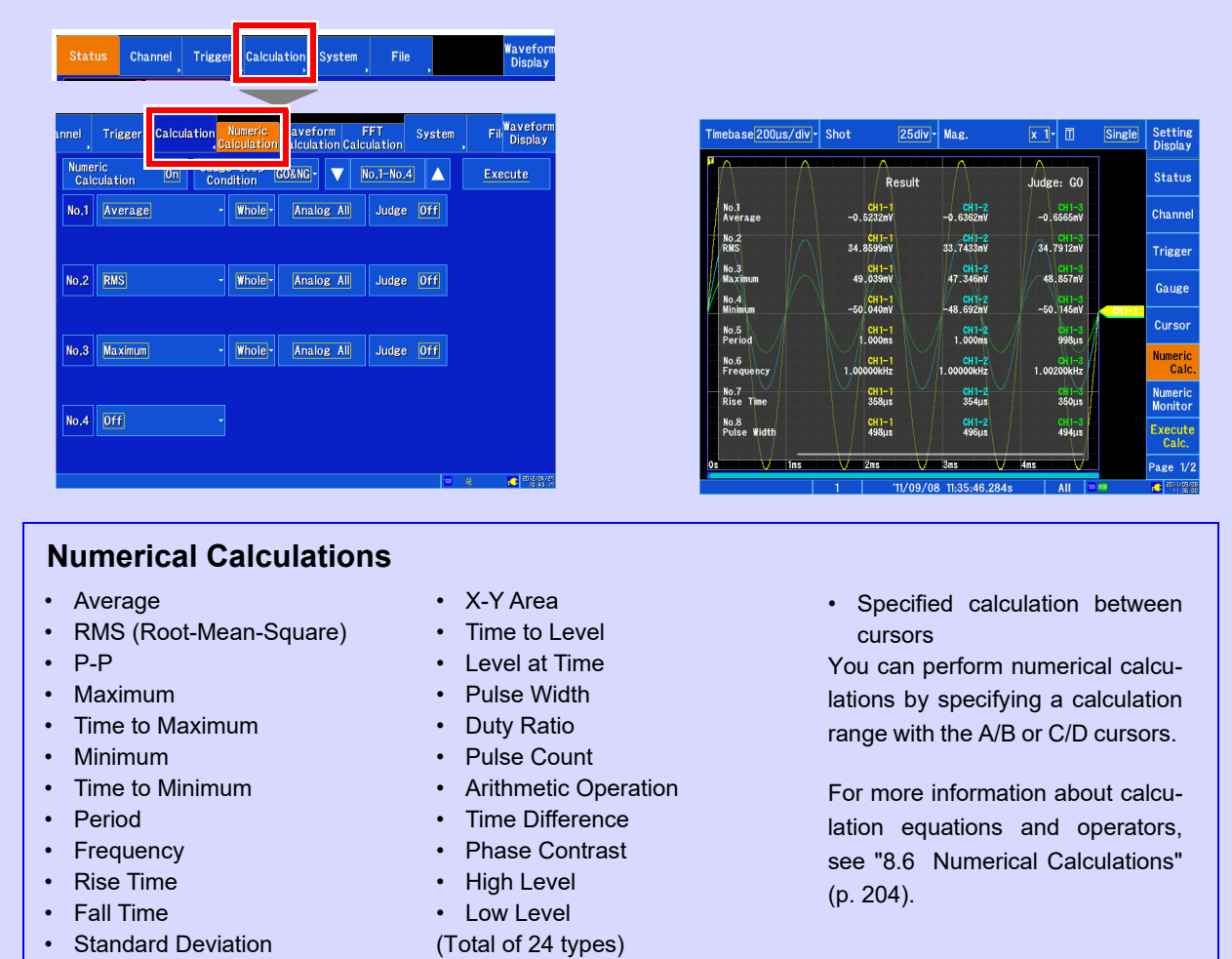

- Area
- There are a total of 24 types of numerical calculations, and up to 8 can be performed simultaneously. When using the scaling function, numerical calculations are performed using scaled values.

### **Numerical calculation judgments [\(p. 199\)](#page-205-1)**

You can make GO/NG judgments by comparing numerical calculation results with a set reference range.

#### **Saving numerical calculation results [\(p. 202\)](#page-208-0)**

- Auto saving of numerical calculation results
- User-triggered saving of existing numerical calculation results

**189**

# **8.1 Numerical Calculation Workflow**

There are two calculation methods:

#### • **Calculating While Measuring**

The numerical calculation must be configured before measurement. (This functionality is not available when real-time saving is enabled.)

#### • **Applying Calculations to Existing Data**

Calculations can be performed using data after waveform acquisition or data stored on media.

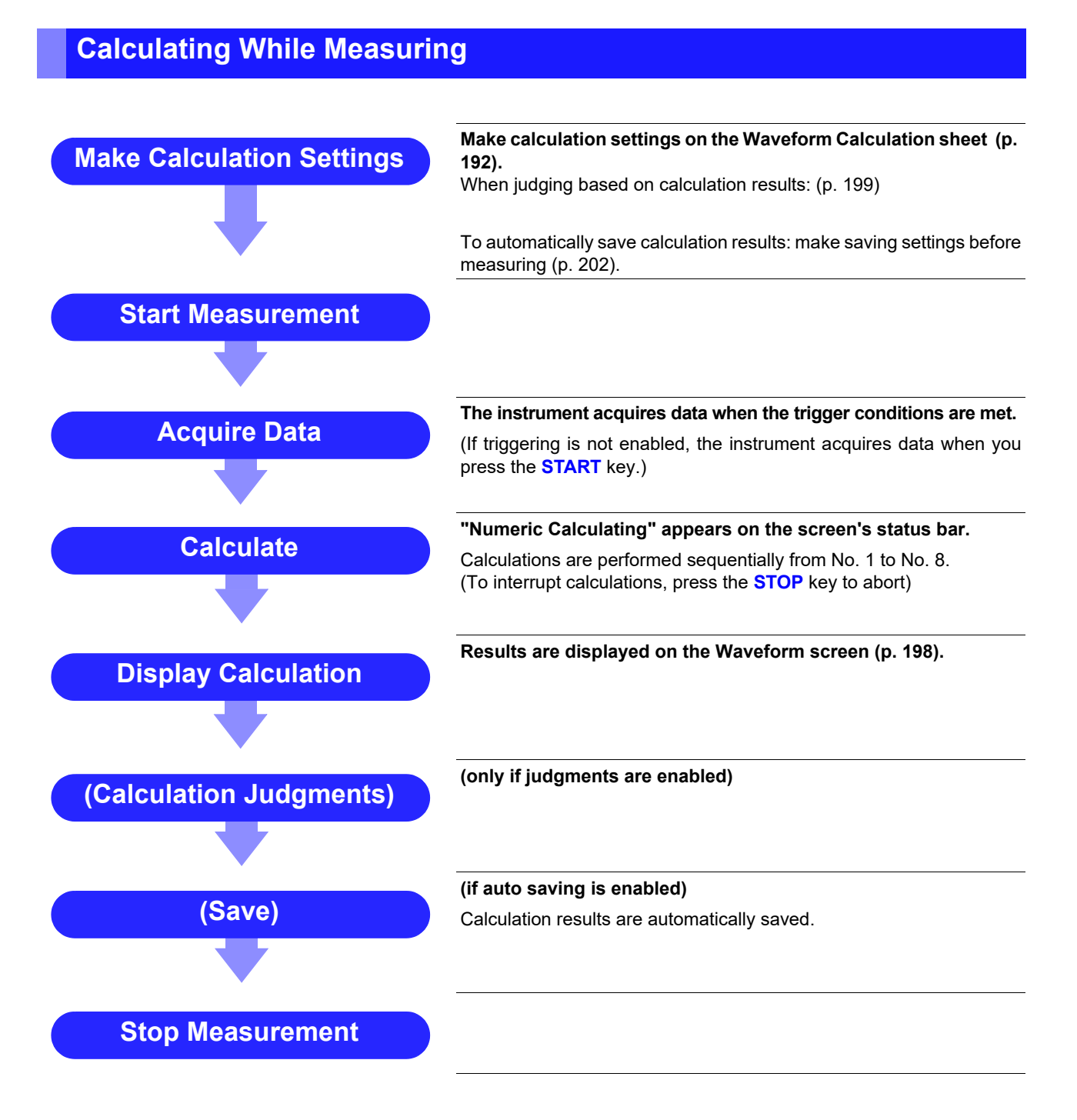

### **Applying Calculations to Existing Data**

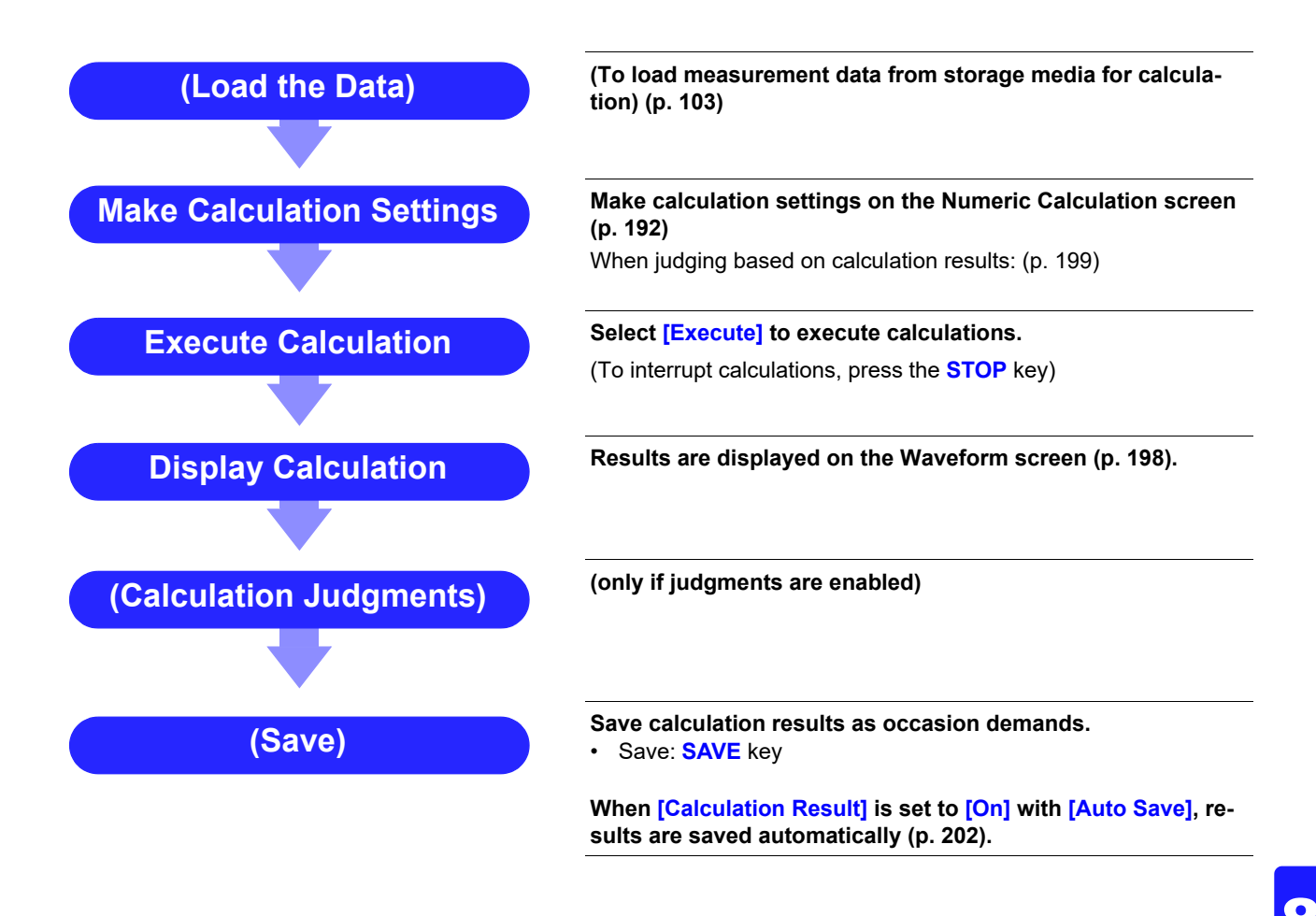

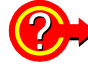

#### **When specifying a waveform range for calculation:**

Before executing a calculation, specify the calculation range using the A/B, C/D cursors on the Waveform screen. Set the calculation range to **[A/B]** or **[C/D]**.

- E/F cursors cannot be used to specify the range.
- When one cursor is used, the calculation range is from the cursor to the end of the data.
- **See:** ["5.2 Specifying a Waveform Range \(A/B, C/D Cursor\)" \(p. 116\)](#page-122-0)
	- ["8.2 Settings for Numerical Value Calculation" \(p. 192\)](#page-198-0)

#### <span id="page-198-0"></span>1 **Open the screen.**

**[Setting Display] [Calculation] [Numeric Calculation]**

- 2 **[Numeric Calculation] Set to [On].** (Default setting: Off)
- 3 **Display the calculation number you wish** 4 **to configure.**

Select

**No.1-No.4**, **No.5-No.8**

## 4 **Select the calculation type.**

Tap the calculation type setting for the number you are configuring and select from the list.

**See:** Details: ["Numerical Calculations" \(p. 204\)](#page-210-0) Select (∗: Initial setting)

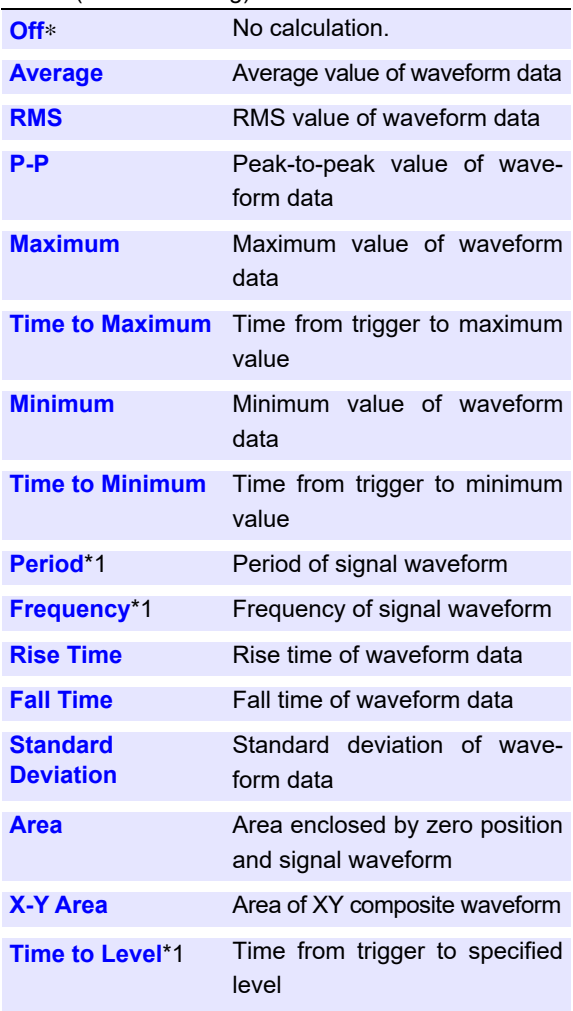

\*1 Calculations can also be performed for logic channels.

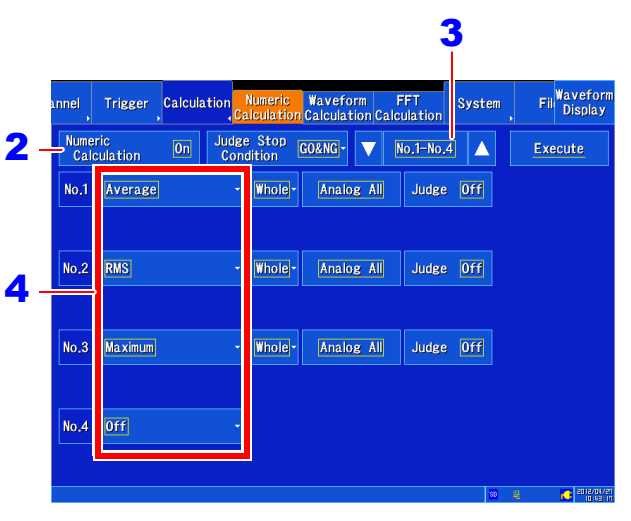

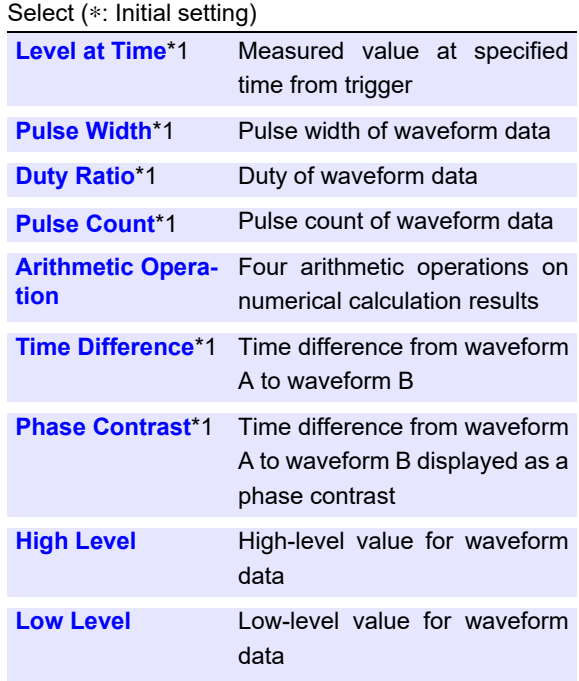

\*1 Calculations can also be performed for logic channels.

Setting choices depend on the calculation type.

Also select **[Judge]** if you require judgment of calculation results [\(p. 199\).](#page-205-1)

- When selecting **[A/B]**/**[C/D]**, specify the calculation range using the A/B or C/D cursors on the Waveform screen [\(p. 116\)](#page-122-0).
- Once a measurement has been made and a range specified, calculations can be performed using that range starting with the next measurement.

## 5 **Select the calculation range.**

Select (∗: Initial setting)

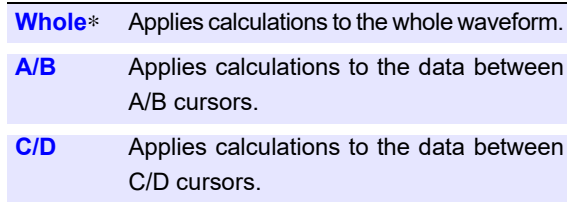

### **6** Select the calculation target channel.

You can set the calculation target channel. Tap to display the Channel Settings window.

You can configure analog channels with options such as all analog channels or CH1-1.

You can configure pulse channels with options such as all pulse channels or P1.

You can configure inter-channel calculation channels with options such as all inter-channel calculation channels or W1-1.

You can configure logic channels with options such as all logic channels or LA1.

(When a logic channel is set for a calculation other than period, frequency, time to level, level at time, pulse width, duty ratio, pulse count, time difference, or phase contrast, the number will be shown in red, and the calculation value will not be displayed.)

**See:** ["Calculation target channel and calculation con](#page-200-0)[dition settings by calculation type" \(p. 194\)](#page-200-0)

### 7 **Set the calculation conditions.**

(not required for some calculation types) Move the cursor to the parameter items, and make appropriate parameter settings.

**See:** ["Calculation target channel and calculation con](#page-200-0)[dition settings by calculation type" \(p. 194\)](#page-200-0)

8 **To judge the calculation results Set [Judge] to [On] and set the judgment results.** 

**See:** ["8.4 Judging Calculation Results" \(p. 199\)](#page-205-1)

#### 9 **To automatically save calculations after measurement:**

**Configure saving of calculation results. See:** ["8.5 Saving Numerical Calculation Results" \(p. 202\)](#page-208-0)

10 **Perform the calculation.**

#### **To perform the calculation automatically after measurement**

#### **Press the START key.**

The calculation will be performed automatically after data is acquired following the start of measurement.

**Applying Calculations to Existing Data Tap [Execute].**

You can also use the **[Execute]** function on the Waveform screen [\(p. 198\).](#page-204-0)

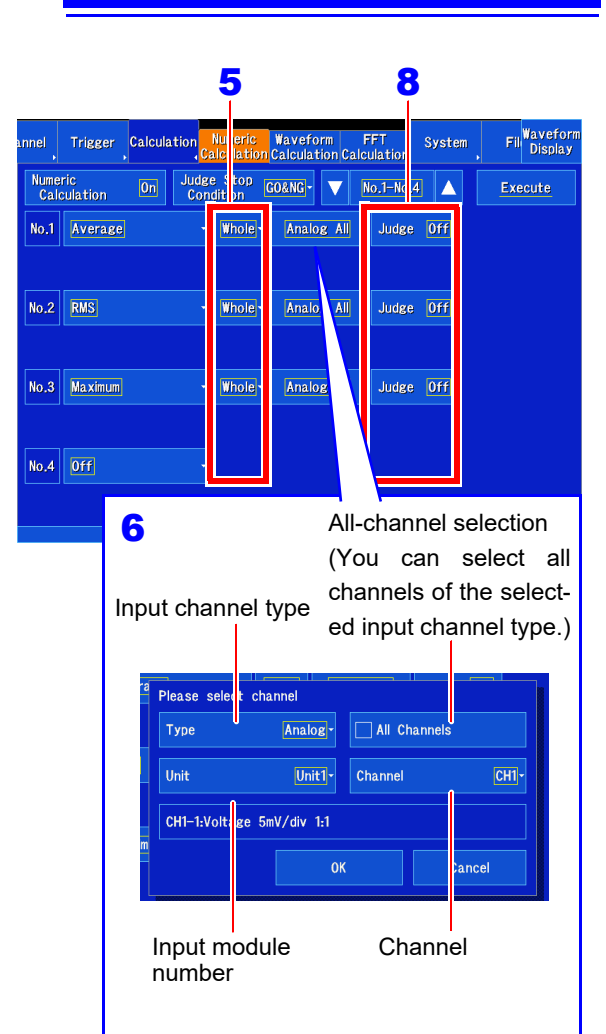

If measurement is disabled for a **NOTE** channel selected as a calculation target channel, the calculation will not be performed. Depending on the calculation type and input channel type, you may not be able to select all channels.

Calculation results can be saved with the **SAVE** key. **See:** ["Selecting and saving data \(SAVE key\)" \(p. 98\)](#page-104-0)

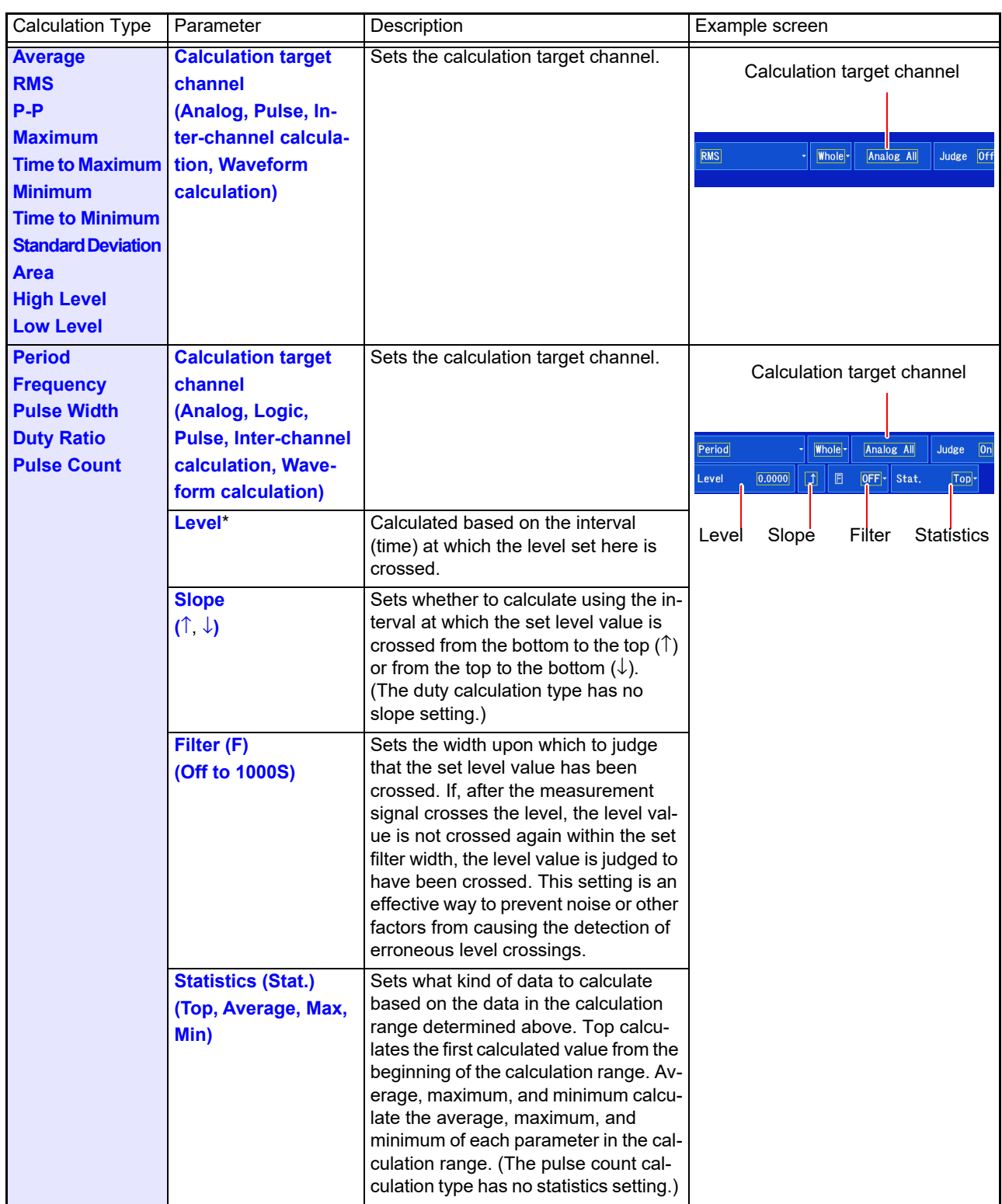

### <span id="page-200-0"></span>**Calculation target channel and calculation condition settings by calculation type**

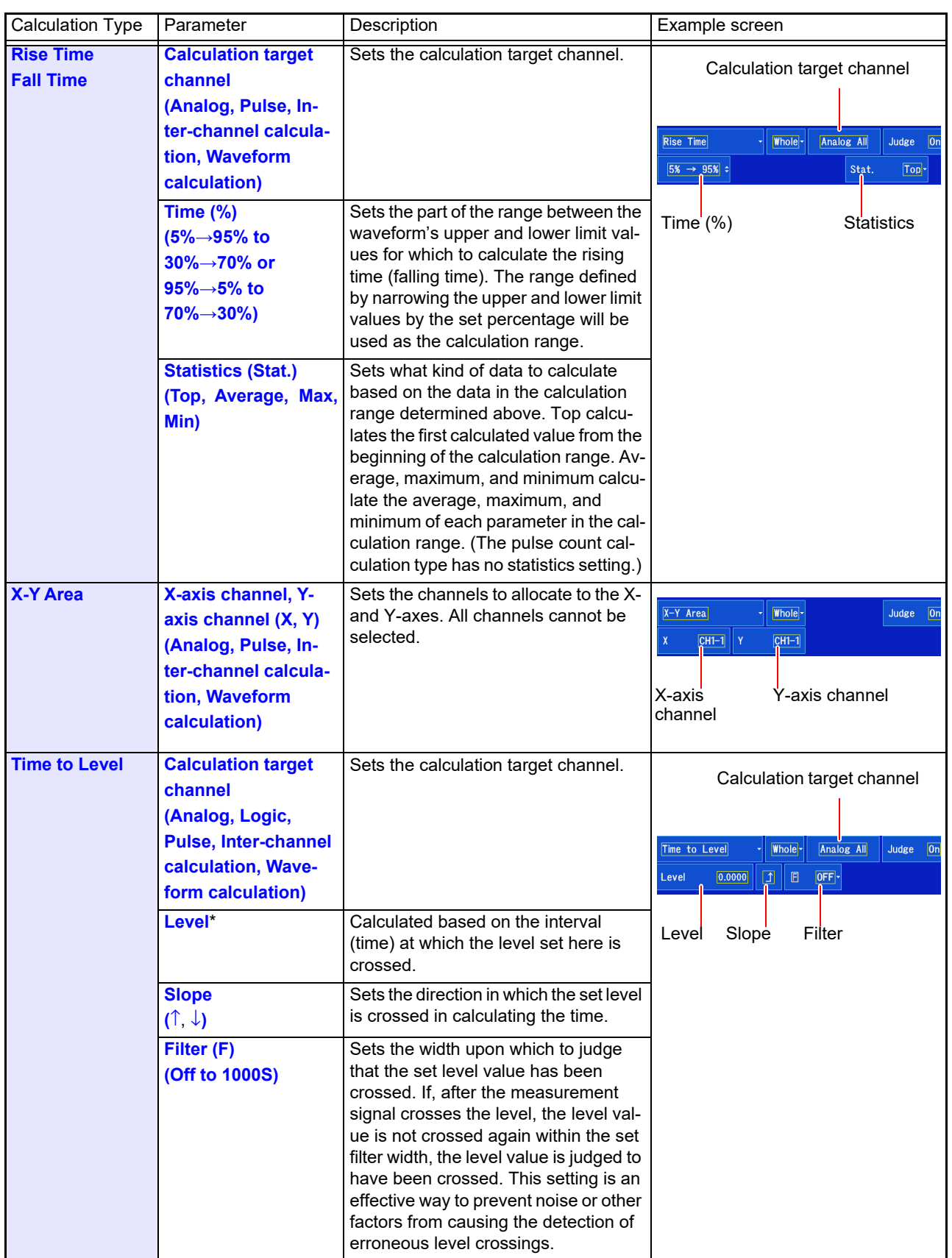

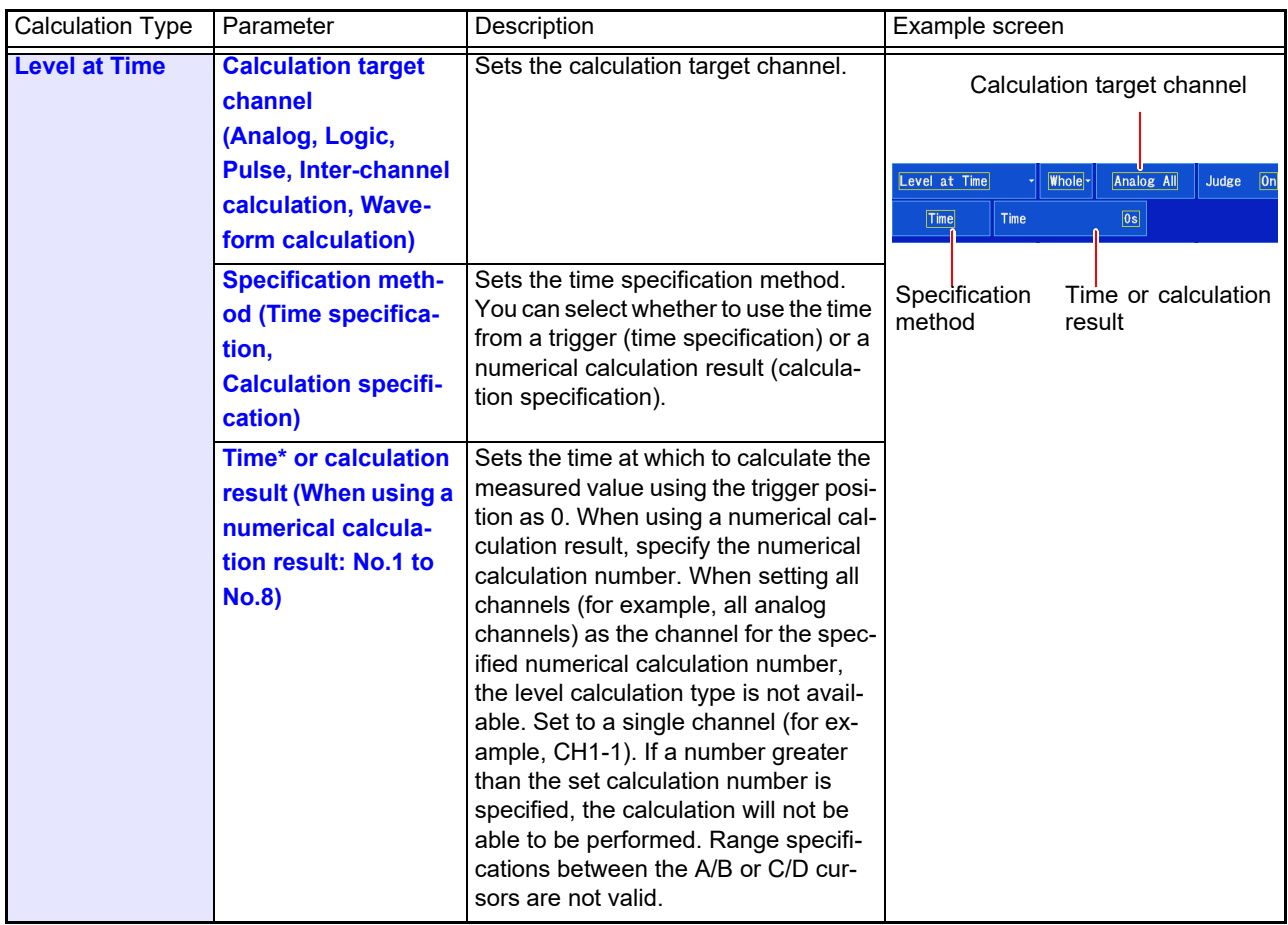

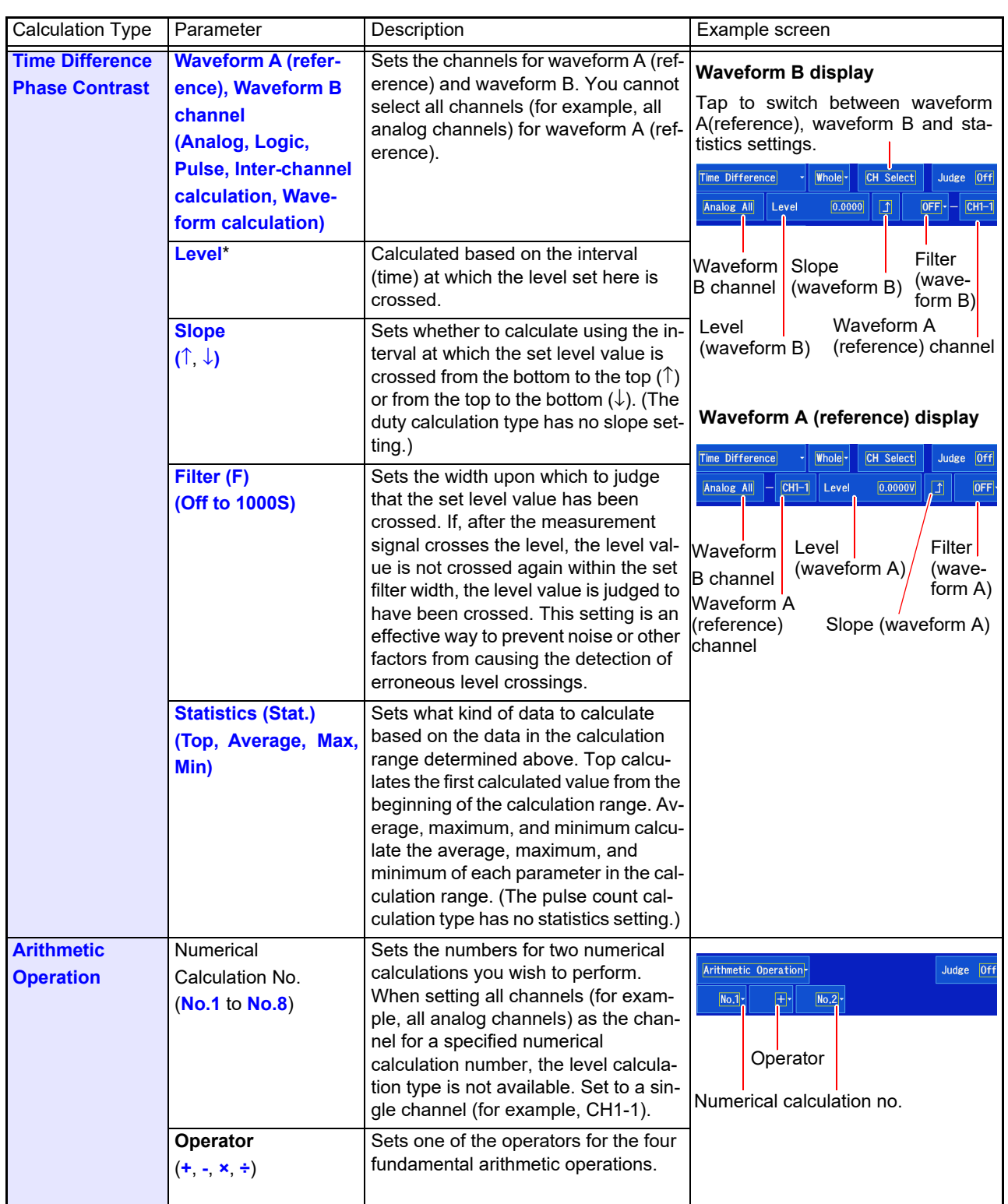

**NOTE** 

- The period, frequency, rise time, and fall time parameters may not be displayed as the instrument may be unable to generate the calculated value for some signal waveforms.
- In period and frequency calculations, it may not be possible to obtain accurate measurement results when the filter setting approaches 1/2 the period. (The integer value of the actual period may be calculated.)
- When scaling has been set, calculations are performed after scaling the waveform data. Parameter values use the same units as set for scaling.
- **See:** About Scaling
	- ["6.5 Converting Input Values \(Scaling Function\)" \(p. 150\)](#page-156-0)

# <span id="page-204-0"></span>**8.3 Viewing Numerical Calculation Results**

You can check calculation results on the Waveform screen.

### **[Waveform Display] [Numeric Calc.]**

A numerical calculation results window will be displayed.

**To clear the Numerical Calculation window: Tap [Numeric Calc.] again.** 

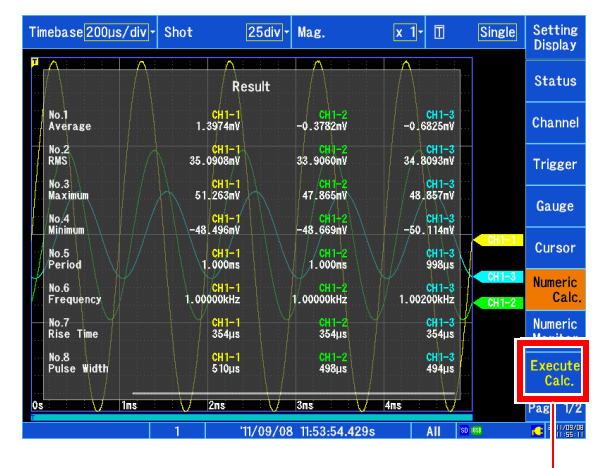

You can also perform calculations while you have the Numerical Calculation window open.

### **NOTE**

Maximum values, minimum values, P-P values, and average values displayed on the Numeric Monitor screen are provided as a monitor during measurement and may not completely match maximum values, minimum values, P-P values, and average values calculated using the numerical calculation function.

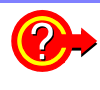

#### **When there are a large number of channels for numerical calculation results**

You can scroll on the numerical calculation results screen. When there are a large number of channels, you can scroll to display the calculation results.

**See:** ["Touch panel operation" \(p. 20\)](#page-26-0)

## <span id="page-205-1"></span><span id="page-205-0"></span>**8.4 Judging Calculation Results**

Set the judgment conditions (upper and lower threshold values) by which to judge numerical calculation results. Judgment conditions can be set for every numerical calculation.

Waveform acquisition processing depends on the trigger mode setting (Single or Repeat) and the conditions specified to stop measuring upon judgment (GO, NG or GO & NG).

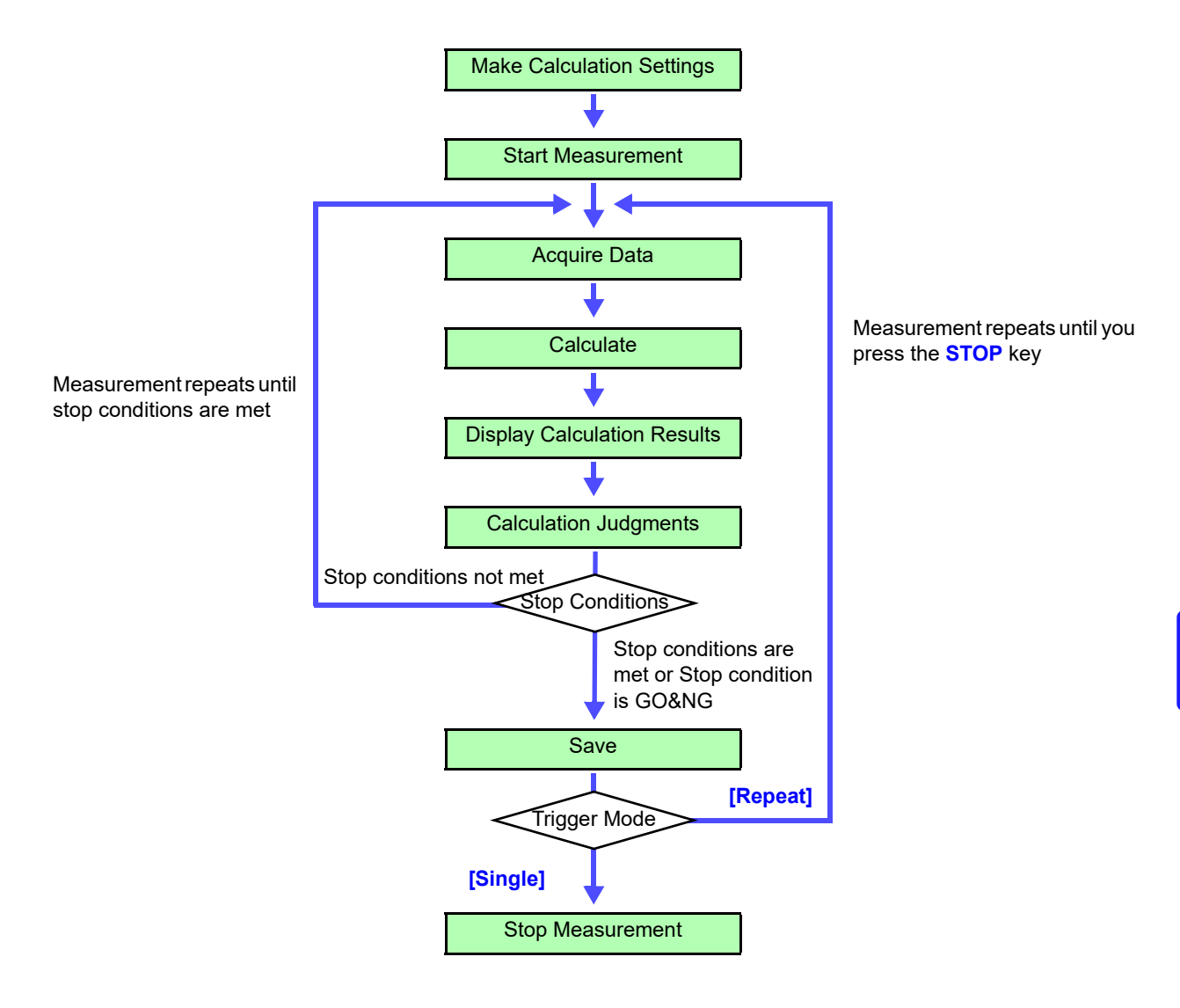

NOTE Auto saving is not performed until the stop condition is met after calculation judgment.

#### *8.4 Judging Calculation Results*

### 1 **Make calculation settings [\(p. 192\)](#page-198-0).**

### 2 **Set [Judge] for the calculation you wish to judge to [On].**

Select (∗: Initial setting)

**Off**∗ Disables judgment.

**On** Generates a NG judgment if the result falls outside the judgment reference range. Calculated values for the channel generating the NG judgment are shown in red.

### 3 **Change the upper and lower limit values.**

Set the judgment reference values so that the upper limit value is greater than the lower limit value.

Valid setting range

**-9.9999E+29** to **-1.0000E-29, 0, +1.0000E-29** to **+9.9999E+29**

Up to five significant digits can be set. **See:** ["Entering values" \(p. 145\)](#page-151-2)

#### 4 **[Judge Stop Condition] Tap to switch.**

Set the stop condition for measurement operation. Select (∗: Initial setting)

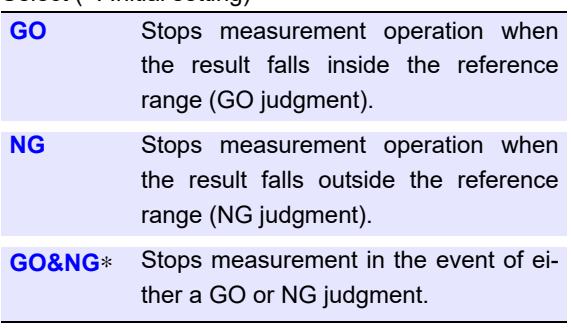

### **5** Perform the calculation.

**To perform the calculation automatically after measurement**

#### **Press the START key.**

The calculation will be performed automatically after data is acquired following the start of measurement.

**To make a judgment using existing measurement data Tap [Execute].**

#### **About upper and lower threshold NOTE**

The upper threshold of the period range cannot be set below the lower threshold, and vice-versa.

2

#### **Performing calculations**

Processing depends on the Trigger Mode setting. If calculating while acquiring waveforms, measurement is repeated until the Stop Conditions are met [\(p. 199\).](#page-205-1)

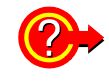

#### **To record all calculation results**

Set the stop condition at judgment to **[GO&NG]**.

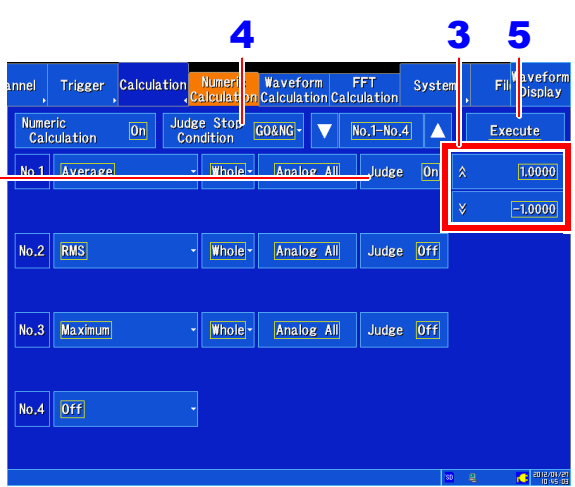

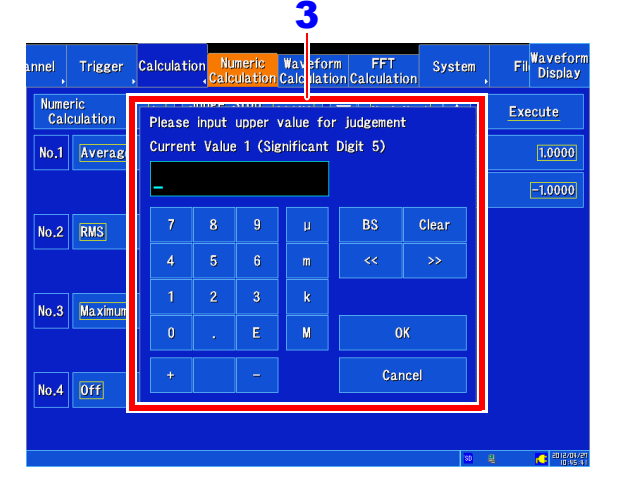

### **Displaying judgment results**

Judgment results of numerical calculations are displayed on the Waveform screen.

### **[Waveform Display] > [Numeric Calc.]**

A numerical calculation result window will be displayed.

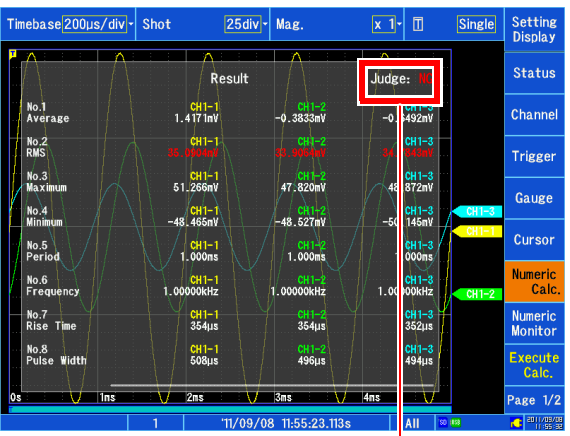

Within the judgment threshold range: GO judgment Out of the judgment threshold range: NG judgment (displayed in red)  $\blacksquare$  Displays the judgment results.

### **Outputting judgment results**

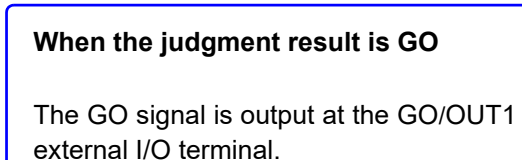

#### **When the judgment result is NG**

- The NG signal is output at the NG/ OUT2 external I/O terminal. The NG judgment is asserted when any channel is judged as NG.
- When the beeper is enabled, a beep sounds when a result is out of the threshold range.

# <span id="page-208-0"></span>**8.5 Saving Numerical Calculation Results**

Calculate and automatically save during data acquisition. Before measurement begins, the calculation settings need to be set.

When using auto save during measurement, do not remove the storage media specified as  $\bigwedge$ CAUTION the save destination until the measurement operation is completely finished. Doing so may damage data on the storage media.

**Open the screen.** Stat Auto Save Settings 2  $Save$ **[Waveform Display] > [Status] >** 5 SD Card-**[Auto Save]** 6 Name [AUTO **Or [Setting Display] > [Status] >** Waveform  $\overline{on}$ **Calculation Result**  $\boxed{On}$ **[Auto Save Settings]**  $\overline{s}$ 3 .<br>File 2 **Set [Calculation Result] to [On].** 4 Divide Off (Default setting: Off) Screen Image  $|0n|$ 3 **[File] Tap to switch.** Type **BMP** Select the file creation method. Close Select (∗: Initial setting) **New**∗ Creates a new file for each measurement. **Append** Always adds data to the same file. 4 **[Divide] Tap to switch. 7** Press the START key to start measuremen **after checking the measurement conditions** Select the file segmentation method. **and numerical calculation settings.**  Select (∗: Initial setting) After the data is acquired and the numerical calcula **Off**<sup>∗</sup> Disables file segmentation. tion process completes, the numerical calculation re **Split by Calc.** Segments files for each numerical sults (text) are saved automatically to the specified **No.** calculation number. storage media. **5** [Save in] > Select from the list. Set the destination. Select (∗: Initial setting) **SD Card**∗, **USB Memory**, **Mail** [\(p. 306\)](#page-312-0), **FTP** [\(p. 285\)](#page-291-0) When selecting FTP transmission or e-mail transmission, you can specify a destination at which to save a backup copy of the data if an error occurs. 6 **Set the filename.**

#### (Default setting: AUTO) **Tap [Name] and enter the filename.**

(Up to 40 characters)

The filename is set in the same way that comments are entered [\(p. 142\).](#page-148-0)

(Some characters and symbols cannot be entered due to file system limitations.)

#### **Example of saved numerical calculation results**

The following characters are converted as follows when saved as numerical calculation results to **NOTE** a text file:

The following characters are converted as follows when saved to a text file.

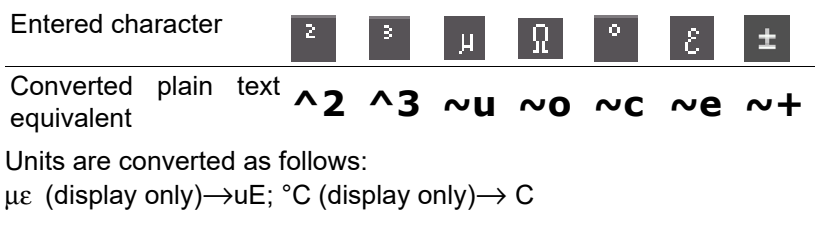

When the calculation settings are as follows: Calculation: Analog channel 1-1 maximum value Calculation: Analog channel 1-2 minimum value Calculation: Analog channel 1-3 maximum value Calculation: Analog channel 1-4 minimum value

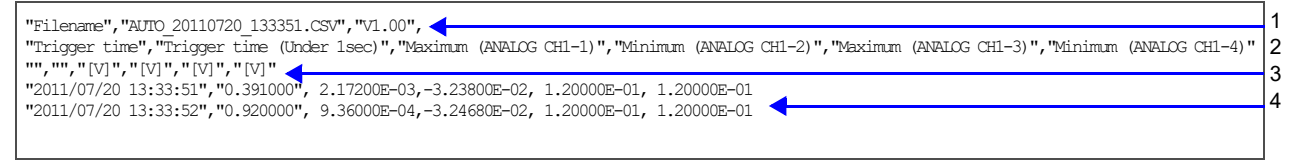

1: Line 1 : Filename and version number

2: Line 2 : Calculation Settings

- 3: Line 3 : Calculation Result Unit
- 4: From Line 4 : Calculation Results

Recorded in the order of the calculation settings of line 2.

# <span id="page-210-0"></span>**8.6 Numerical Calculations**

<u> 1999 - Jan Barat, p</u>

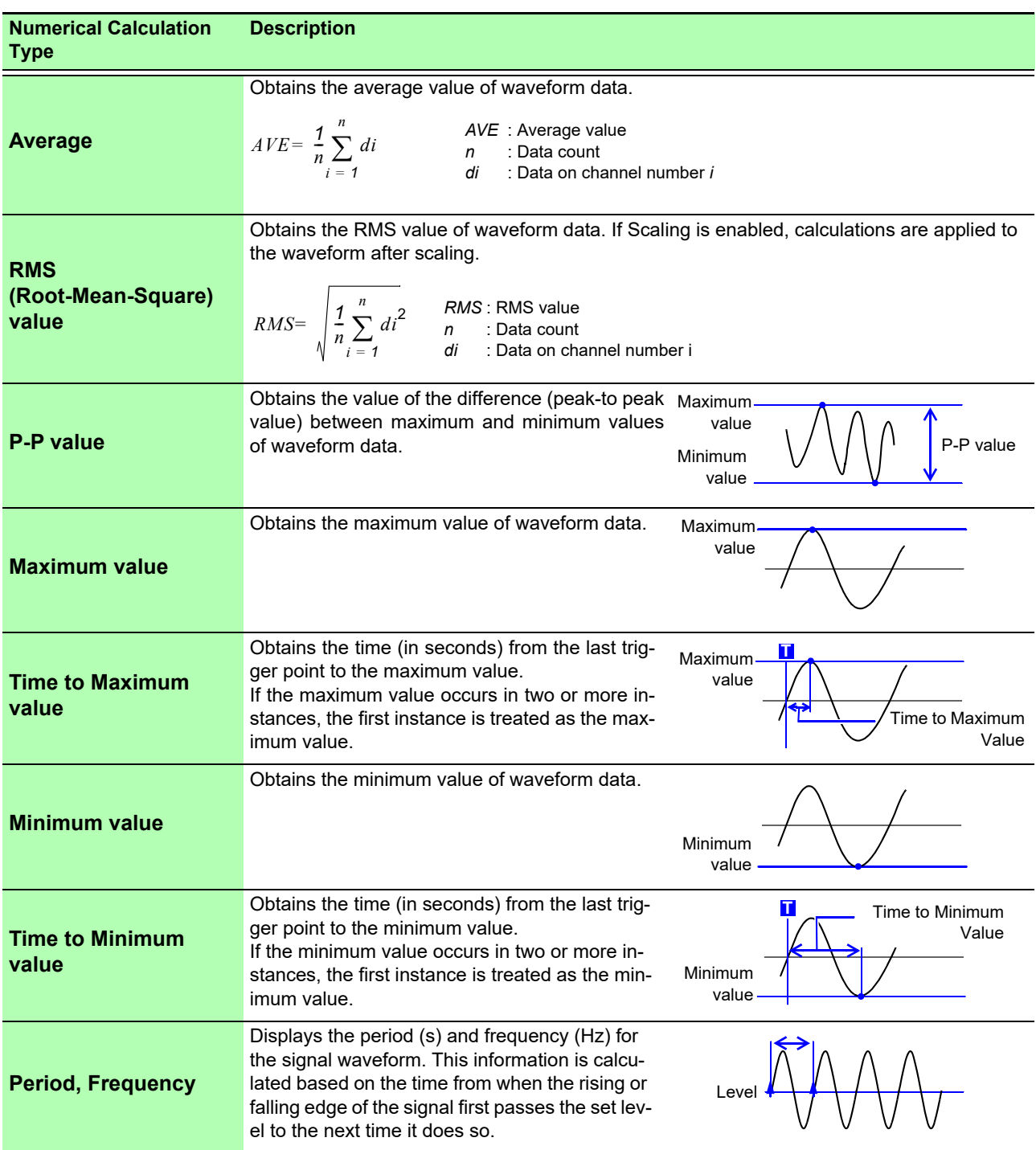

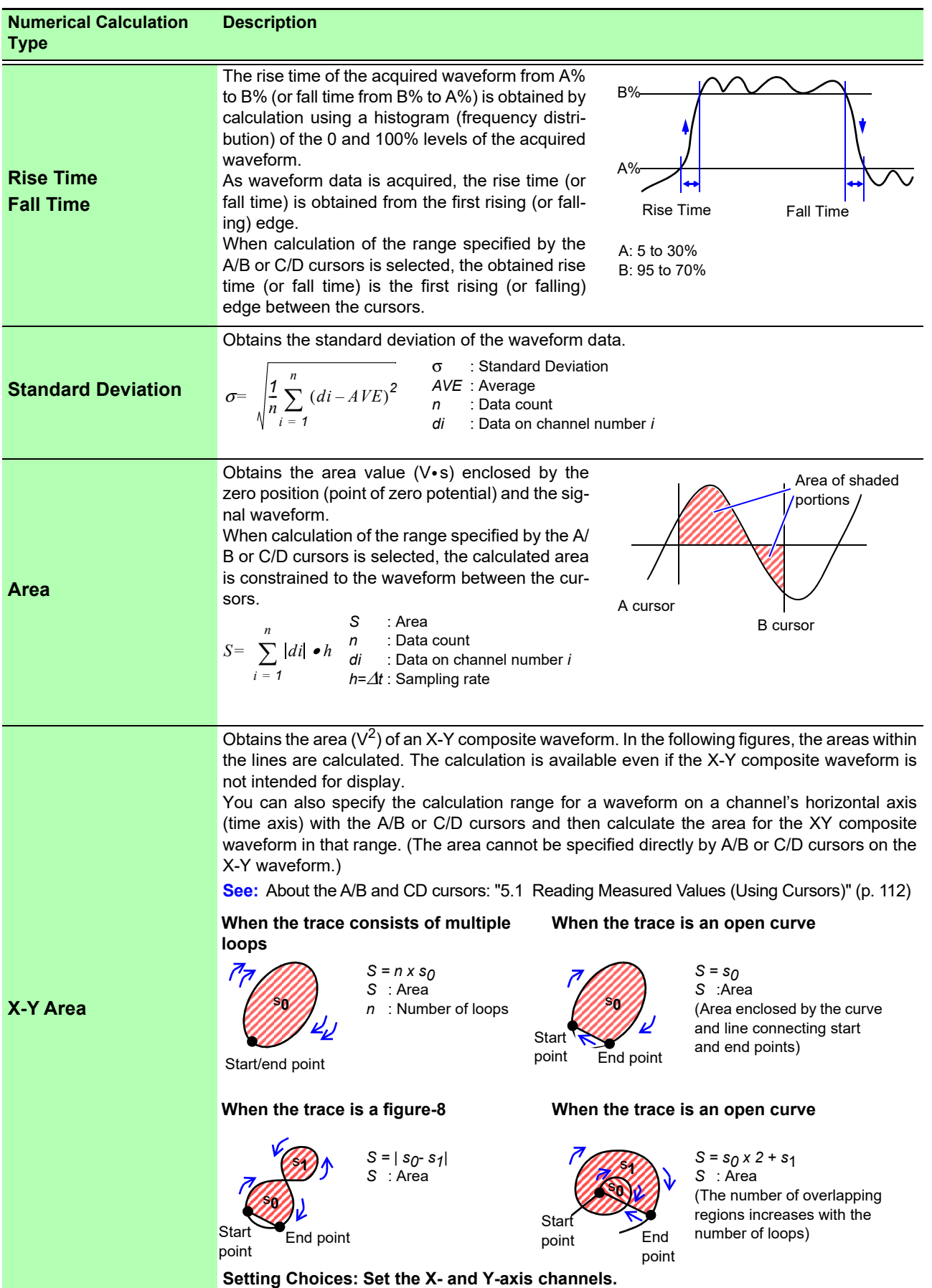

## *8.6 Numerical Calculations*

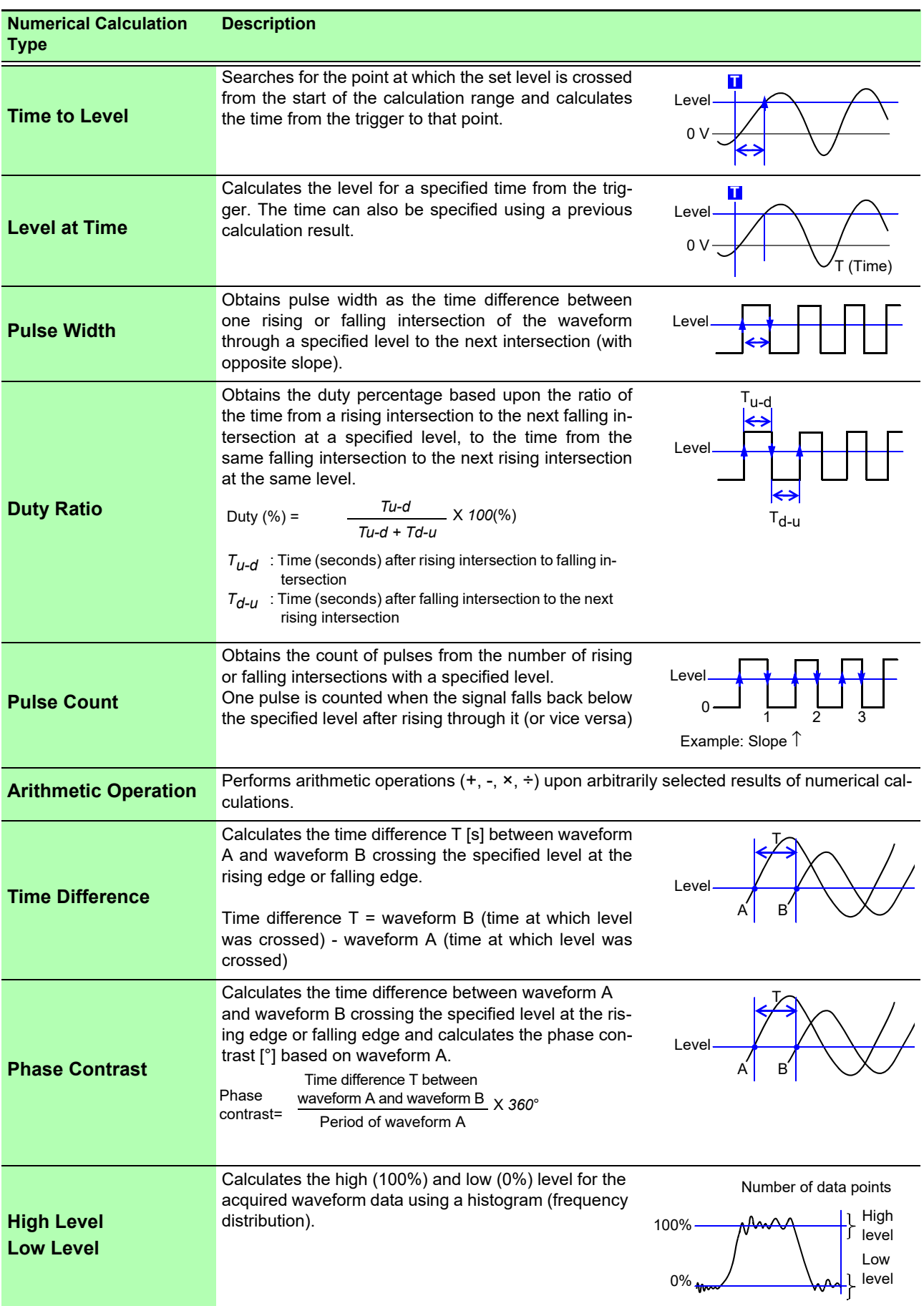

# **Waveform Calculation Chapter 9**

A pre-specified calculation equation is applied to acquired waveform data, and the calculation results are displayed as a waveform on the Waveform screen. Up to eight calculations can be performed at the same time.

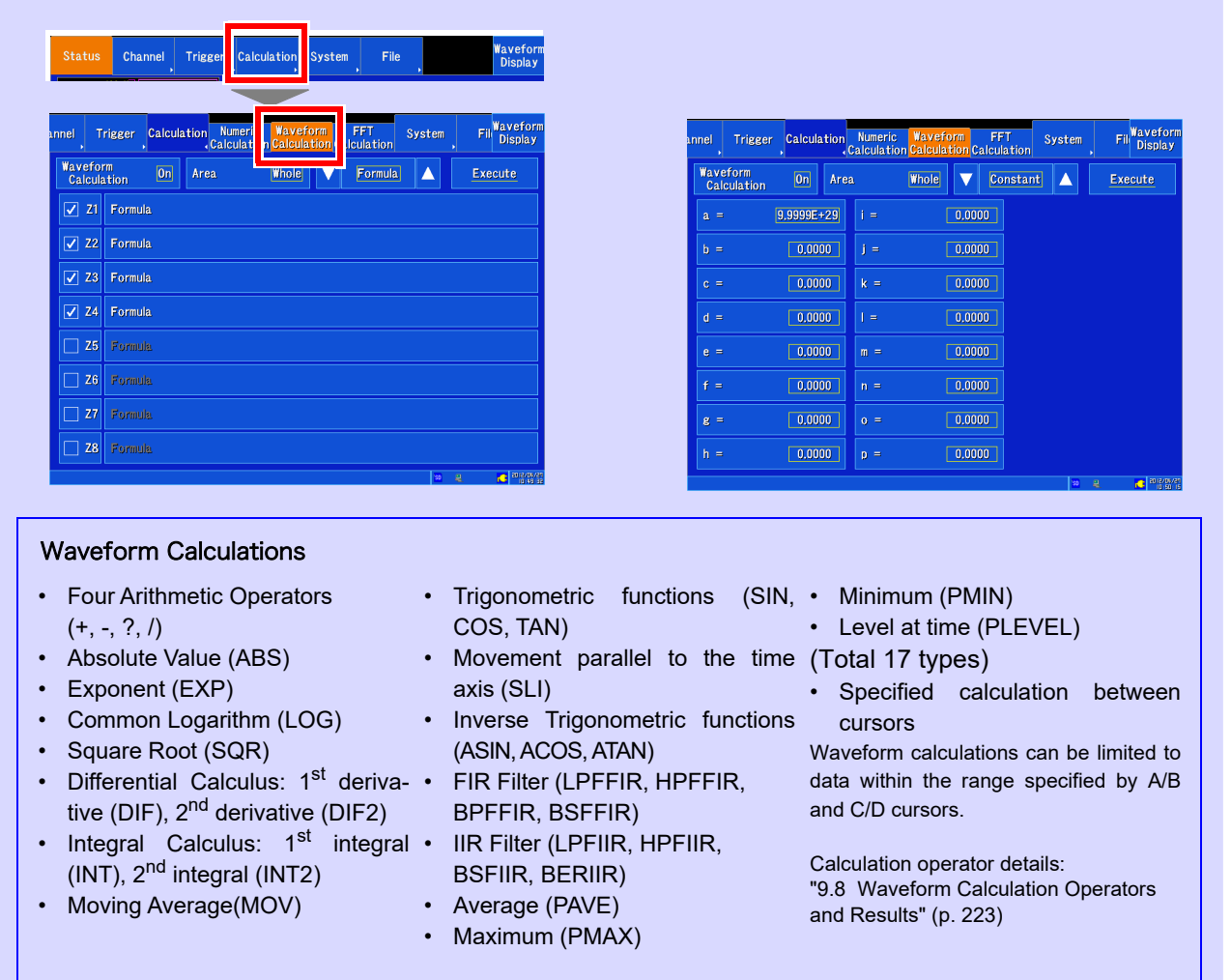

• In addition to the four arithmetic operators, 16 types of functions can be used. It is possible to set up to 8 calculation formulas.

When Scaling is enabled, numerical calculations are performed on scaled values.

• Arithmetic calculation results for average (PAVE), maximum (PMAX), minimum (PMIN), and level at time (PLEVEL) calculations can be used in calculation formulas.

# **9.1 Waveform Calculation Workflow**

There are two calculation methods:

#### • **Calculating While Measuring**

The waveform calculation must be configured before measurement. (This functionality is not available when real-time saving is enabled.)

#### • **Applying Calculations to Existing Data**

Calculations can be performed using data after waveform acquisition or data stored on media.

## **Calculating While Measuring Make calculation settings on the Waveform Calculation sheet [\(p. 210\)](#page-216-0).** To automatically save calculation results: make saving settings before measuring [\(p. 93\)](#page-99-0). **The instrument acquires data when the trigger criteria are met.** (If triggering is not enabled, the instrument acquires data when you press the **START** key.) **"Waveform Calculating" appears on the screen's status bar.** Calculations are performed sequentially from No. 1 to No. 16. (To interrupt calculations, press the **STOP** key to abort) **Results are displayed on the Waveform screen [\(p. 211\)](#page-217-0). (if auto saving is enabled)** Calculation results are automatically saved. **Make Calculation Settings Start Measurement Acquire Data Calculate Display Calculation (Save)** Stop Measurement

## **Applying Calculations to Existing Data**

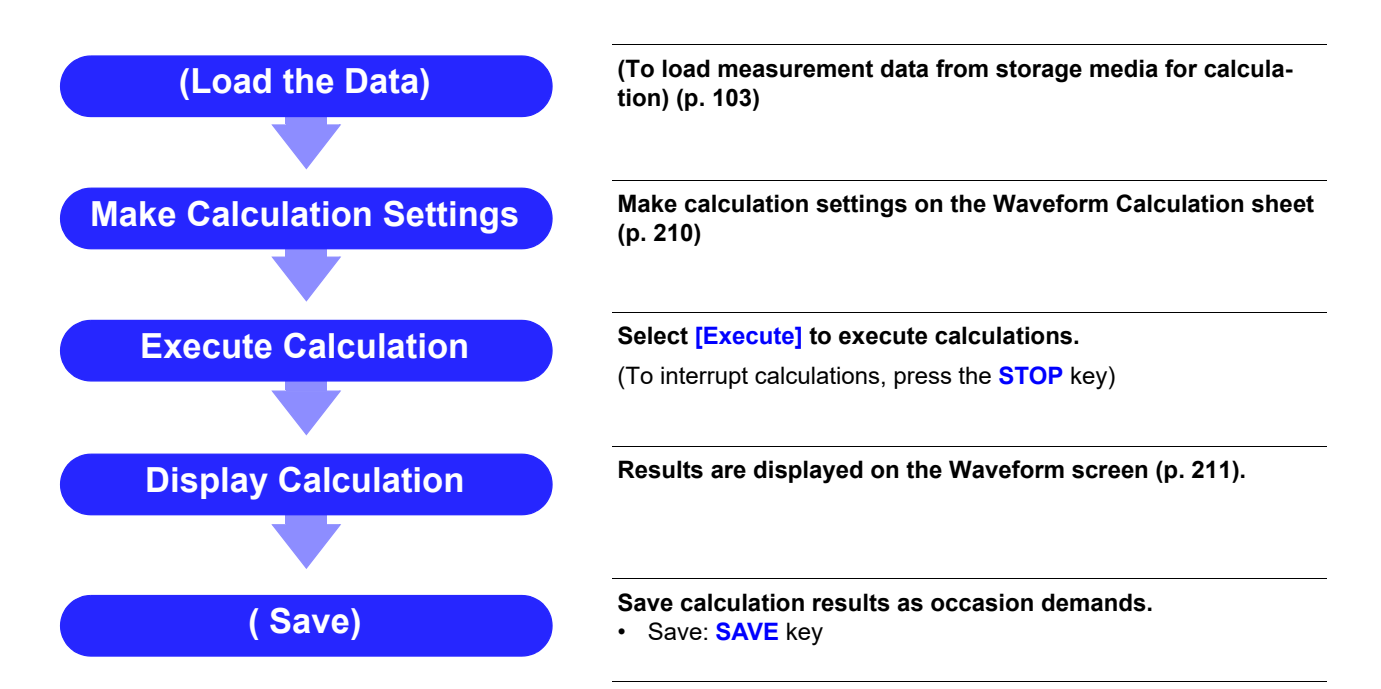

- **NOTE** • The maximum recording length that can be used in calculations in 10,000 div. To perform calculations using waveforms measured over longer recording lengths, segment the data into files with recording lengths of 10,000 div or less and save them. Then load a file into the instrument and perform the desired calculation.
	- The history function can be used to access up to 16 past measurement waveforms. However, performing a waveform calculation on a waveform from the history will cause all history data other than the waveform being accessed to be deleted.

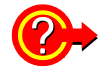

#### **When specifying a waveform range for calculation:**

Before executing a calculation, specify the calculation range using the A/B, C/D cursors on the Waveform screen. Set the calculation range to **[A/B]** or **[C/D]**.

- E/F cursors cannot be used to specify the range.
- When one cursor is used, the calculation range is from the cursor to the end of the data. When performing a waveform calculation after measurement, waveforms measured with a recording length larger than 10,000 div cannot be used in calculations, even if they are selected with the cursor. To perform calculations using waveforms measured over longer recording lengths, segment the data into files with recording lengths of 10,000 div or less and save them. Then load a file into the instrument and perform the desired calculation.

**See:** ["5.2 Specifying a Waveform Range \(A/B, C/D Cursor\)" \(p. 116\)](#page-122-0) ["9.2 Settings for Waveform Value Calculation" \(p. 210\)](#page-216-0)

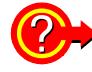

#### **To change a previously executed calculation and re-execute it:**

Make changes to calculation contents on the **[Waveform Calculation]** screen, and execute the calculation.

**See:** ["9.2 Settings for Waveform Value Calculation" \(p. 210\)](#page-216-0)

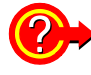

#### **To not display a calculation waveform, or to display only the desired waveform:**

The displayed graph, sheet and calculation waveform to be displayed can be selected on the **[Waveform Calculation]** screen.

**See:** ["9.5 Changing the display method for calculated waveforms" \(p. 214\)](#page-220-0)
# **9.2 Settings for Waveform Value Calculation**

6

#### **Open the screen.**

**[Setting Display] [Calculation] [Waveform Calculation]**

2 **[Waveform Calculation] Set to [On].** (Default setting: Off)

**3** Select the calculation range.

Select (∗: Initial setting)

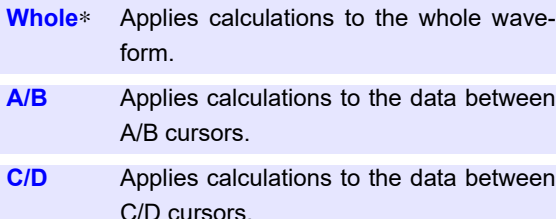

4 **Set the setting type to [Formula]. (Tap to switch or select from the list.)** Select

**Formula**, **Scale**,**Comment**, **Constant**

**5** Tap the checkbox for the number whose **calculation you wish to perform to select**

it  $(\nabla)$ .

Enter numerical values and symbols

Enter channels

Enter constants (It is convenient to set constants beforehand [\(p. 213\)](#page-219-0)

## 6 **Perform calculation settings.**

Tap the formula for the calculation number you wish to configure. The formula configuration window will appear.

**See:** Calculation example: ["9.6" \(p. 215\)](#page-221-0)

**When finished entry, tap [OK].** 

The entered equation is displayed

The scale (maximum and minimum vales) of the calculation results has a default setting of **[Auto]**. If you want to scale the results, set the maximum and minimum values under **[Manual]**.

**See:** ["9.5 Changing the display method for calculated](#page-220-0)  [waveforms" \(p. 214\)](#page-220-0)

**8** To automatically save calculations after mea**surement:**

#### **Configure saving of calculation results. See:** ["Automatically Saving" \(p. 93\)](#page-99-0)

1 4 Fil Wavefo  $\overline{\phantom{a}}$  Trigge alculation **Numer** System **Waveform**<br>Calculation 2 Formula Area A Execute  $\sqrt{2}$  Z1 Formula 5  $\sqrt{22}$  Formula  $\boxed{\vee}$  Z3 Formula 3  $\sqrt{24}$  Formula  $\boxed{ }$  Z5 Formula  $\boxed{ }$  26 Formula **Z7** Formula  $\Box$  28 Formula

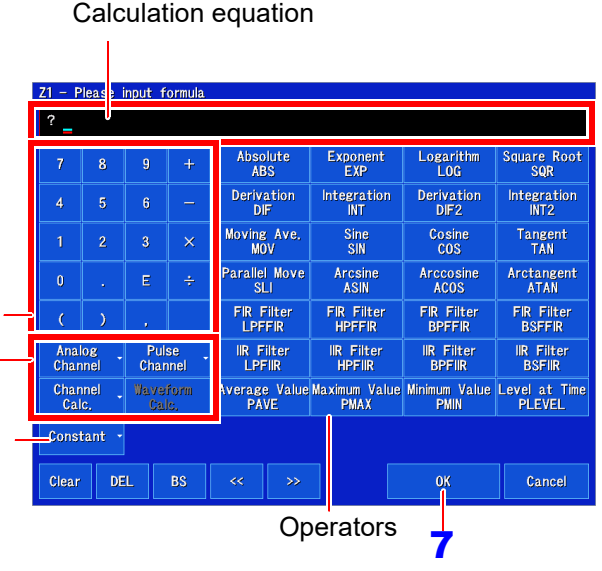

## 9 **Perform the calculation.**

**To perform the calculation automatically after measurement**

**Press the START key.** 

The calculation will be performed automatically after data is acquired following the start of measurement.

#### **Applying Calculations to Existing Data Tap [Execute].**

Calculation results can be saved with the **SAVE** key.

**See:** ["Selecting and saving data \(SAVE key\)" \(p. 98\)](#page-104-0)

# **9.3 Displaying the waveform calculation results**

Waveform calculation results are displayed on the Waveform screen

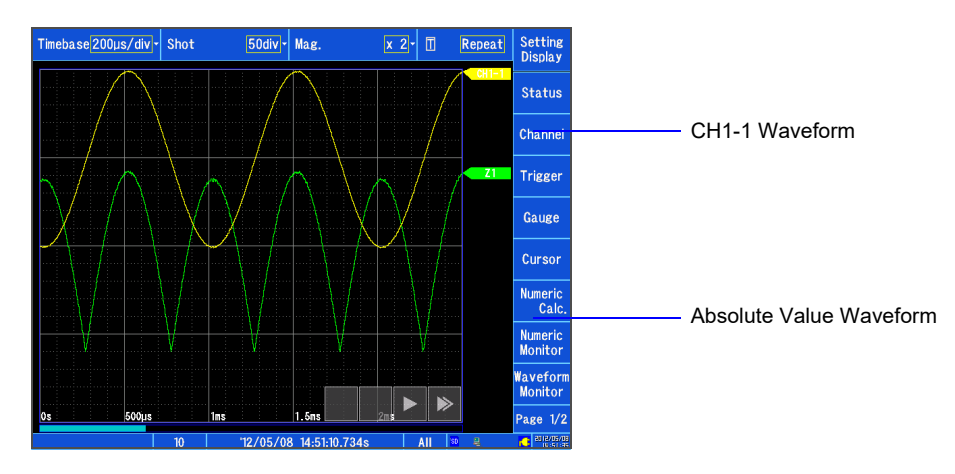

**Example: Waveform of the calculated absolute value of the waveform of CH1-1. Calculation equation = ABS(CH(1,1))**

## **About calculation equations**

#### **Operators**

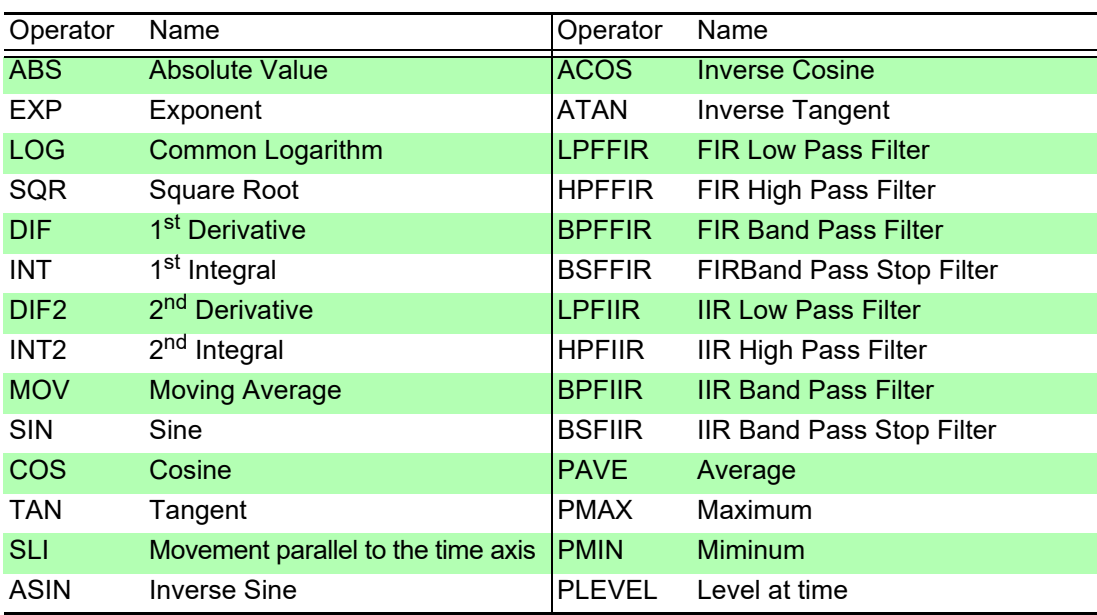

#### *9.3 Displaying the waveform calculation results*

## **Entering Calculation Equations**

- Each entered calculation equation may contain up to 80 characters.
- Each constant in a calculation equation may contain up to 30 digits.
- For multiplication, use [\*]. For division, use [/].
- Entering a long, complex formula such as that shown below will cause "?" to be displayed. Separate the formula into two shorter formulas.

ABS(CH(1,1))+CH(1,2)×CH(1,3)-(CH(1,4)+CH(1,5))×ABS(CH(1,4))/DIF(CH(1,1),1)

• When dividing by 0, an overflow value is output. (For positive values, +9.9999E+29. For negative values, -9.9999E+29.)

**12 3**

- Specify channel data by channel (unit number, channel number). (For example, enter "CH(1,2)" to specify data for unit 1 channel 2.)
- The result of calculation Zi can be used in other calculation equations. However, the Znth equation can only refer to the results of equations up to Zn-1.

(Example: Equation Z4 can include the results of equations Z1 through Z3.)

#### **Using the MOV, SLI, DIF, DIF2 and PLEVEL operators in an equation**

The number # after a comma within parenthesis  $($ ,  $#$ ) for each operation is set to the calculation operator.

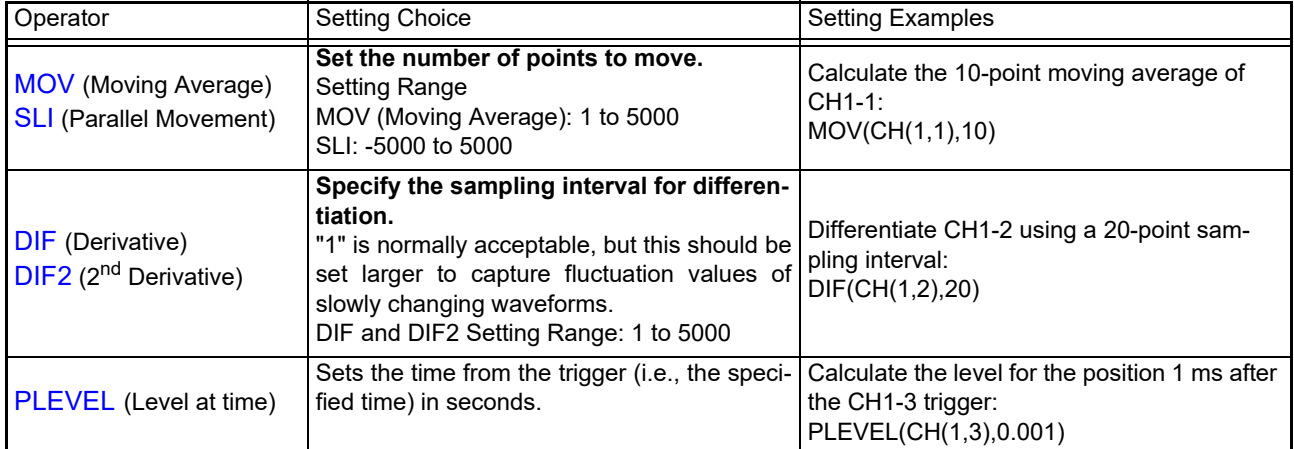

#### **When calculation results overflow (OVER)**

- The value that indicated by the A/B cursor or C/D cursor is not a correct value.
- When **[Scale]** of the calculation results is set to **[Auto]**, waveforms appear at the top or bottom edge of the screen. This makes calculation result overflow obvious.

# <span id="page-219-0"></span>**9.4 Setting constants**

## 1 **Open the screen.**

**[Setting Display] [Calculation] [Waveform Calculation]**

- **2** [Waveform Calculation] > Set to [ON]. (Default setting: Off)
- 3 **Set the setting type to [Constant]. (Tap to switch or select from the list.)** Select 4

**Formula**, **Scale**,**Comment**, **Constant**

4 **Tap the letter of the constant you wish to set.** 

The value entry window will appear.

### 5 **Enter the constant.**

Valid setting range

**-9.9999E+29** to **-1.0000E-29**, **0**, **+1.0000E-29** to **+9.9999E+29**

Up to five significant digits can be set. **See:** ["Entering values" \(p. 145\)](#page-151-0)

Defined constants are shown in the constant display of the calculation equation setting window.

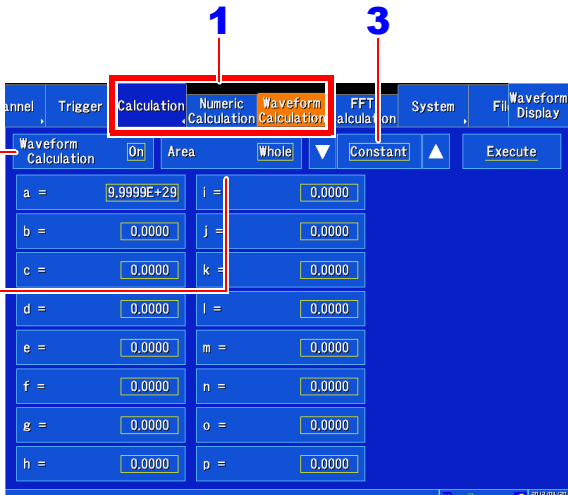

2

# <span id="page-220-0"></span>**9.5 Changing the display method for calculated waveforms**

### **Open the screen.**

**[Setting Display] [Calculation] [Waveform Calculation]**

2 **Set the setting type to [Scale]. (Tap to switch or select from the list.)** Select **Formula**, **Scale**,**Comment**, **Constant**

3 **Enable waveform display, and display** 6 **color**

Select the waveform display color for the channel. You can select the same color as is used for other channels. To hide the waveform, select ×.

4 **To set the screen division to 2 divisions or more:**

#### **[Sheet]/[Graph] > Select from the list.**

Select the sheet and graph to display.

Sheet selection

**S1**、**S2**、**S3**、**S4**

**See:** ["Configuring the screen layout" \(p. 62\)](#page-68-0) ["Switching between sheets" \(p. 130\)](#page-136-0)

Graph selection

**Gr1**、**Gr2**、**Gr3**、**Gr4**

Depending on the screen division setting, graph allocation may differ.

**See:** ["Graph allocation" \(p. 65\)](#page-71-0)

### **5** Select a method to set scaling

Tap the scale field for the calculation number you wish to configure.

Tapping the field toggles the setting. Select (∗: Initial setting)

- **Auto**∗ Automatically sets the display range of the vertical axis. (After calculation, the upper and lower limits are obtained from the results, and set automatically.)
- **Manual** Upper and lower limits of the vertical axis display range are entered manually.

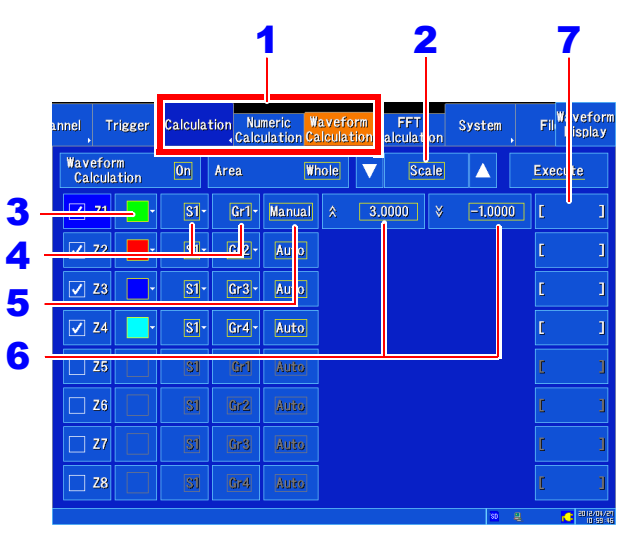

## 6 **Set the upper and lower limits of the display range**

#### **(when [Manual] is selected)**

Tapping  $\bigwedge$  or  $\bigvee$  displays the value entry window. Valid setting range

**-9.9999E+29** to **-1.0000E-29**, **0**, **+1.0000E-29** to **+9.9999E+29**

Up to five significant digits can be set. **See:** ["Entering values" \(p. 145\)](#page-151-0)

## 7 **[ ] Enter characters.**

Enter the unit to which you wish to convert the value (up to 7 single-byte or 3 double-byte characters). The same text entry method is used as for comment entry [\(p. 142\).](#page-148-0)

Saving data as text or arithmetic calculation results may cause the text to be converted to other characters. [\(p. 143\)](#page-149-0)

Depending on calculation results, automatic scaling settings may be unsatisfactory, **NOTE** in which case the limits must be entered manually.

# <span id="page-221-0"></span>**9.6 Waveform Calculation Example: Calculate the RMS waveform from the instantaneous waveform**

The RMS values of the waveform input on Analog channel (CH1-1) are calculated and displayed. This example describes the calculation of waveform data measured for one cycle over two divisions.

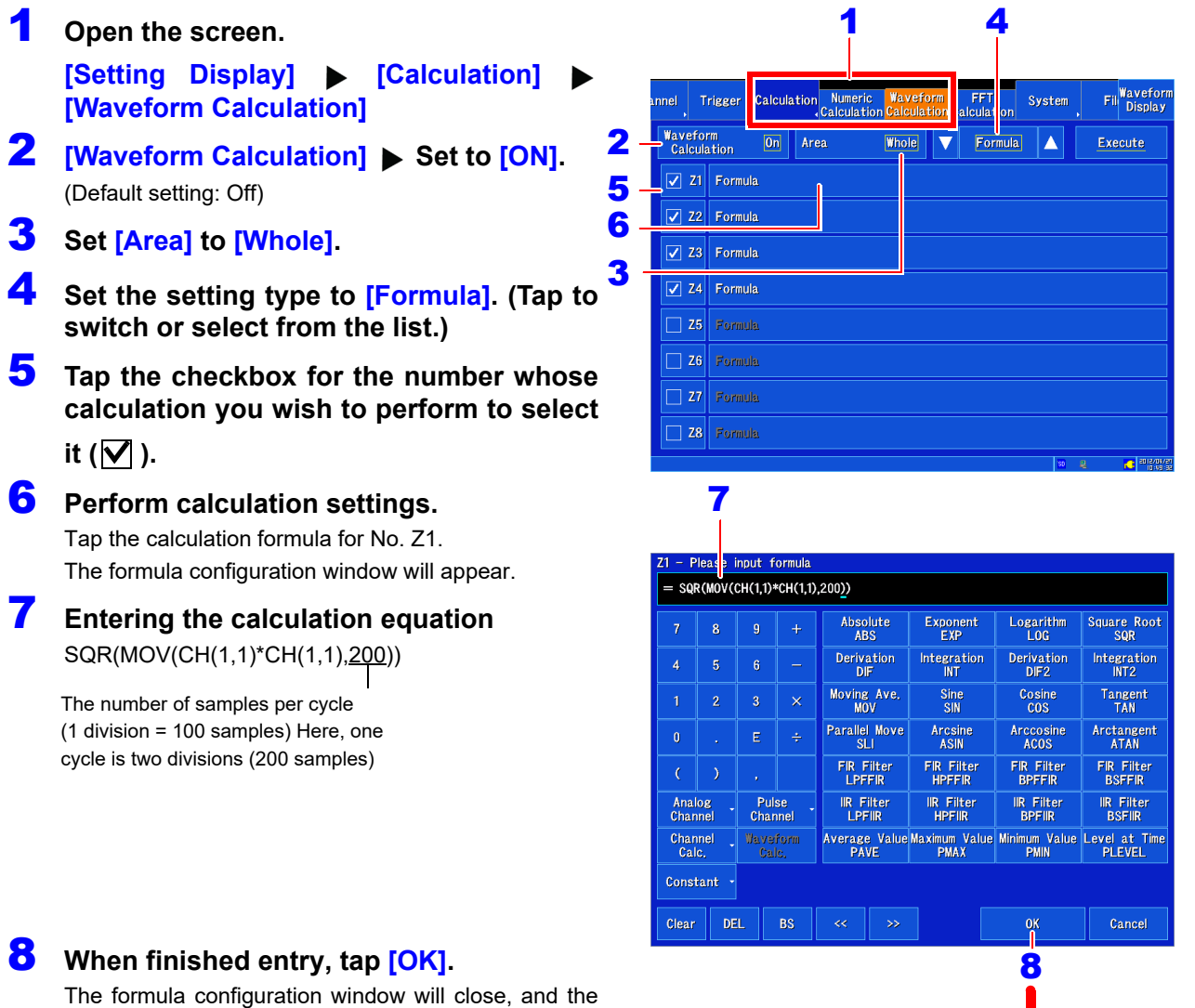

set calculation formula will be displayed for No. Z1 on the [Waveform Calculation] screen.

## **9 Perform the calculation.**

Press the **START** key to start measurement. The calculation waveform is displayed after acquiring the input waveform.

To view calculated waveforms of loaded data, move to the **[Waveform Calculation]** screen and select **[Execute]**. Calculation waveform of RMS values

CH1-1 Waveform

Area

Setting<br>Display **Status Channe** Trigge

 $\delta$ <sub>n</sub>  $\boxed{ } 21 \Big| = \text{SQR}(\text{MOV}(\text{CH}(1,1) * \text{CH}(1,1), 200))$ 

'avetorm<br>Calculation

 $\sqrt{2}$  m

 $\sqrt{1 \text{ms/div} \cdot \text{shot}}$ 

 $50div \cdot$  Mas

Whole

# **9.7 Example Waveform Calculation: Configuring a Digital Filter**

## **Configuring an FIR digital filter**

LPFFIR and HPFFIR filters are configured by setting the channel number, cutoff frequency, filter order, and Kaiser window coefficient in the formula, as shown below.

LPFFIR: LPFFIR(CH(1,1),100000,127,10) HPFFIR: HPFFIR(CH(1,1),200000,127,10)

BPFFIR and BSFFIR filters are configured by setting the low side cutoff frequency, high side cutoff frequency, filter order, and Kaiser window coefficient in the formula, as shown below. BPFFIR: BPFFIR(CH(1,1),100000,200000,127,10) BSFFIR: BSFFIR(CH(1,1),100000,200000,127,10)

- **NOTE**
- For the upper limits for the cutoff frequency, see Table A [\(p. 222\).](#page-228-0) (Valid values are 1/2 of the sampling frequency, which is determined by the time axis setting).
- Set the BPFFIR and BSFFIR cutoff frequencies so that the low side value is less than the high side value.
- Set the FIR digital filter order within the range of 2 to 400. Higher orders provide steep cutoff characteristics but increase the calculation time.
- Set the FIR digital filter Kaiser window coefficient within the range of 0.0 to 20.0. Setting a value of 0.0 is the same as applying no Kaiser window. Larger Kaiser window coefficient values reduce passband ripple by means of the filter's amplification characteristics but increase attenuation outside the passband.

## **Example FIR digital filter settings (FIR-type LPF)**

This section describes a FIR-type LPF filter using the Z1 calculation targeting channel 1-1 data with a cutoff frequency of 100 kHz (100,000 Hz), an order of 127, and a Kaiser window coefficient of 10. (It presumes a sampling frequency of 500 kHz [time axis of 200  $\mu$ s/div = sampling speed of 2  $\mu$ s/S].)

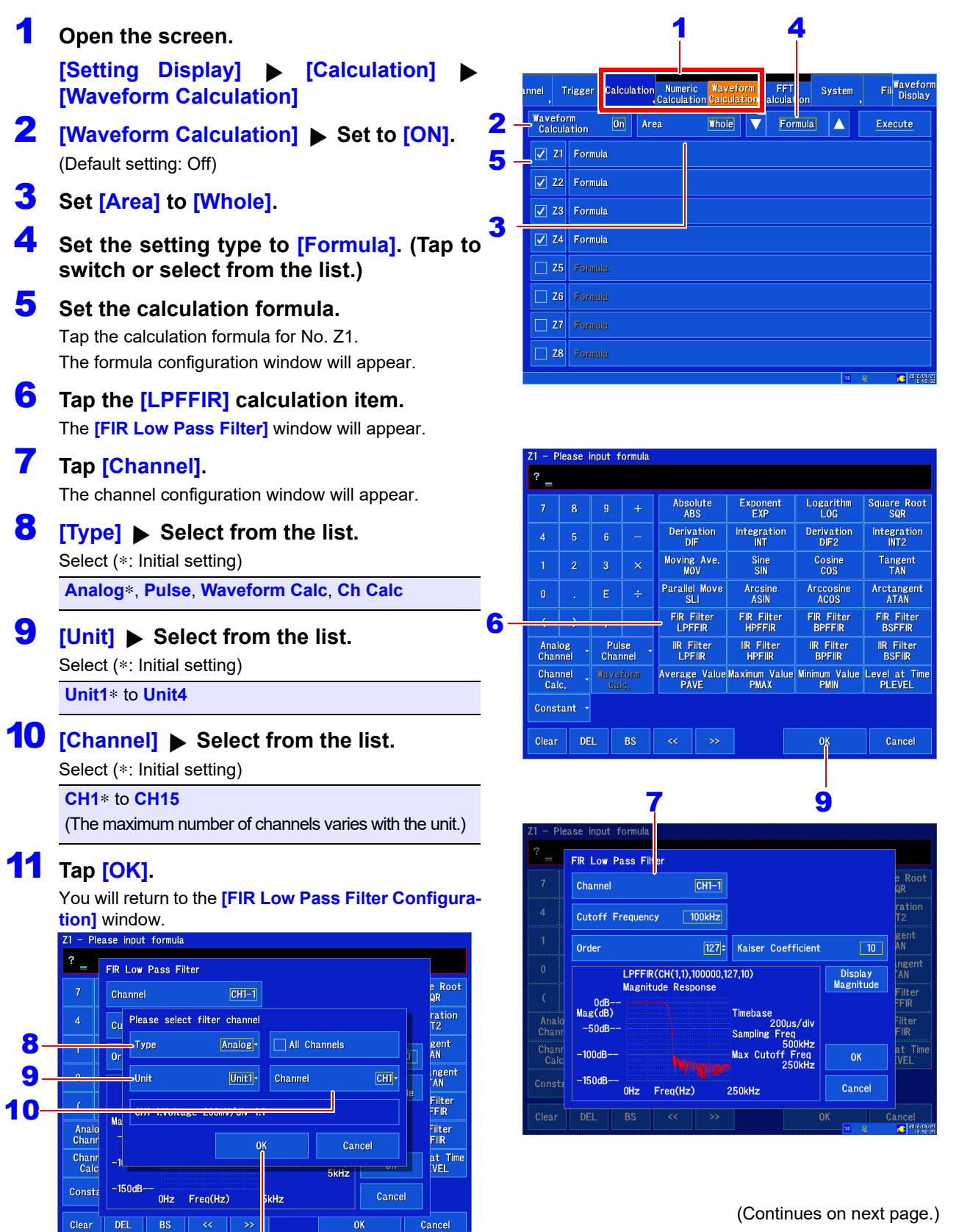

11

9

### *9.7 Example Waveform Calculation: Configuring a Digital Filter*

### 12 **Tap [Cutoff Frequency].**

The cutoff frequency configuration window will appear.

- **13** Tap the numeric keypad and set the **desired value and unit.**
- 14 **Tap [OK].**

You will return to the **[FIR Low Pass Filter]** window.

## 15 **[Order]** > Change the value.

## 16 **Tap [Kaiser Coefficient].**

The Kaiser coefficient configuration window will appear.

- 17 **Tap the numeric keypad and set the desired value.**
- **18** Тар [ОК].

You will return to the **[FIR Low Pass Filter]** window.

### 19 **Tap [OK].**

The set calculation formula will appear in the formula configuration window.

## 20 **Tap [OK].**

The formula configuration window will close, and the set calculation formula will be displayed for No. Z1 on the **[Waveform Calculation]** screen.

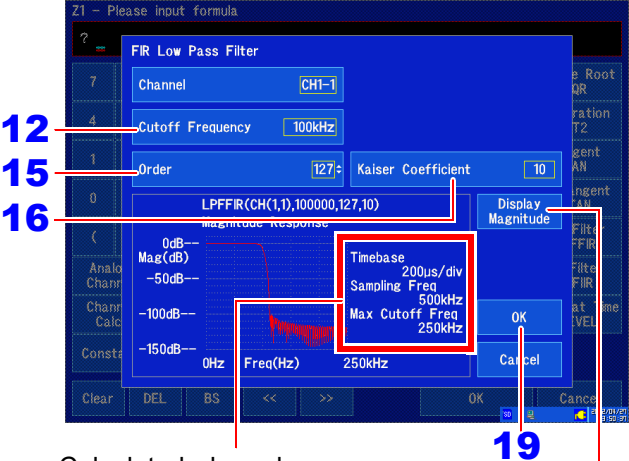

Calculated based on the time axis value set on the Measurement Settings and Waveform

An amplitude response graph for the set filter can be displayed.

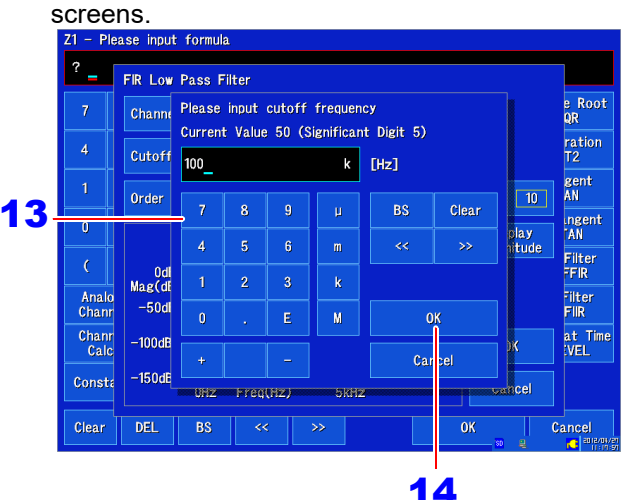

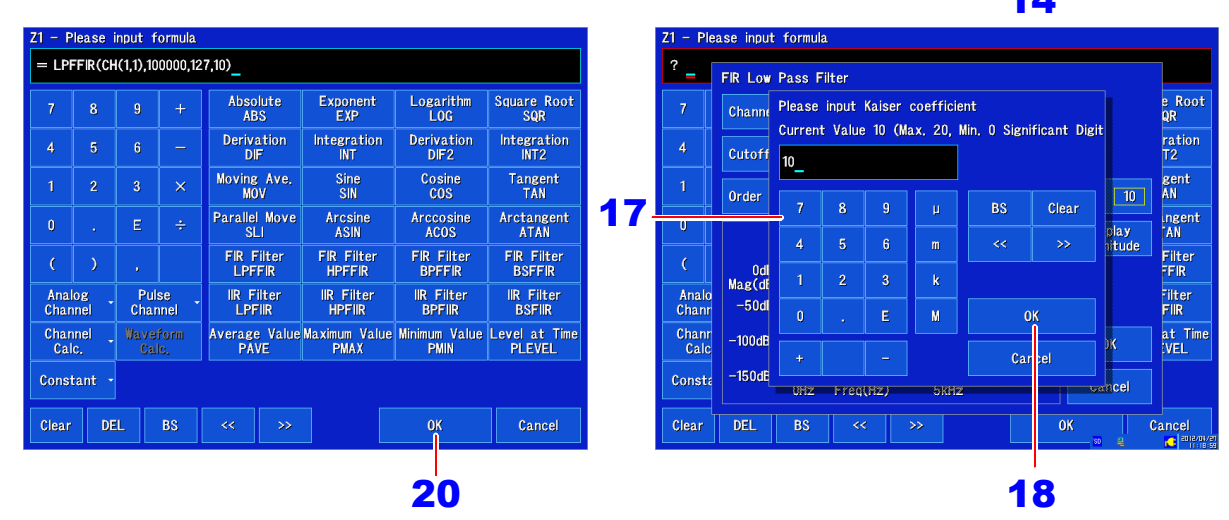

**NOTE** 

Figures shown in the amplitude response diagram are calculated based on the time axis as configured on the Waveform and Measurement Settings screens. Even when the amplitude response diagram is displayed after changing the time axis following data measurement, the (changed) time axis set on the Waveform and Measurement screens is used to calculate the diagram.

## **Configuring an IIR digital filter**

LPFIIR and HPFIIR filters are configured by setting the channel number, cutoff frequency, and filter order in the formula, as shown below. LPFIIR: LPFIIR(CH(1,1),100000,2) HPFIIR: HPFIIR(CH(1,1),200000,2)

BPFIIR and BSFIIR filters are configured by setting the channel number, low side cutoff frequency, high side cutoff frequency, and filter order in the formula, as shown below. BPFIIR: BPFIIR(CH(1,1),100000,200000,2) BSFIIR: BSFIIR(CH(1,1),100000,200000,2)

- **NOTE**
- For the upper limits for the cutoff frequency, see Table A [\(p. 222\)](#page-228-0). (Valid values are 1/2 of the sampling frequency, which is determined by the time axis setting).
	- Set the BPFIIR and BSFIIR cutoff frequencies so that the low side value is less than the high side value.
	- Set the IIR digital filter order within the range of 1 to 64. Higher orders provide steep cutoff characteristics.

### *9.7 Example Waveform Calculation: Configuring a Digital Filter*

## **Example IIR digital filter settings (IIR-type LPF)**

This section describes an IIR-type LPF filter using the Z1 calculation targeting channel 1-1 with a cutoff frequency of 100 kHz (100,000 Hz) and an order of 2. (It presumes a sampling frequency of 500 kHz [time axis of 200  $\mu$ s/div = sampling speed of 2  $\mu$ s/S].)

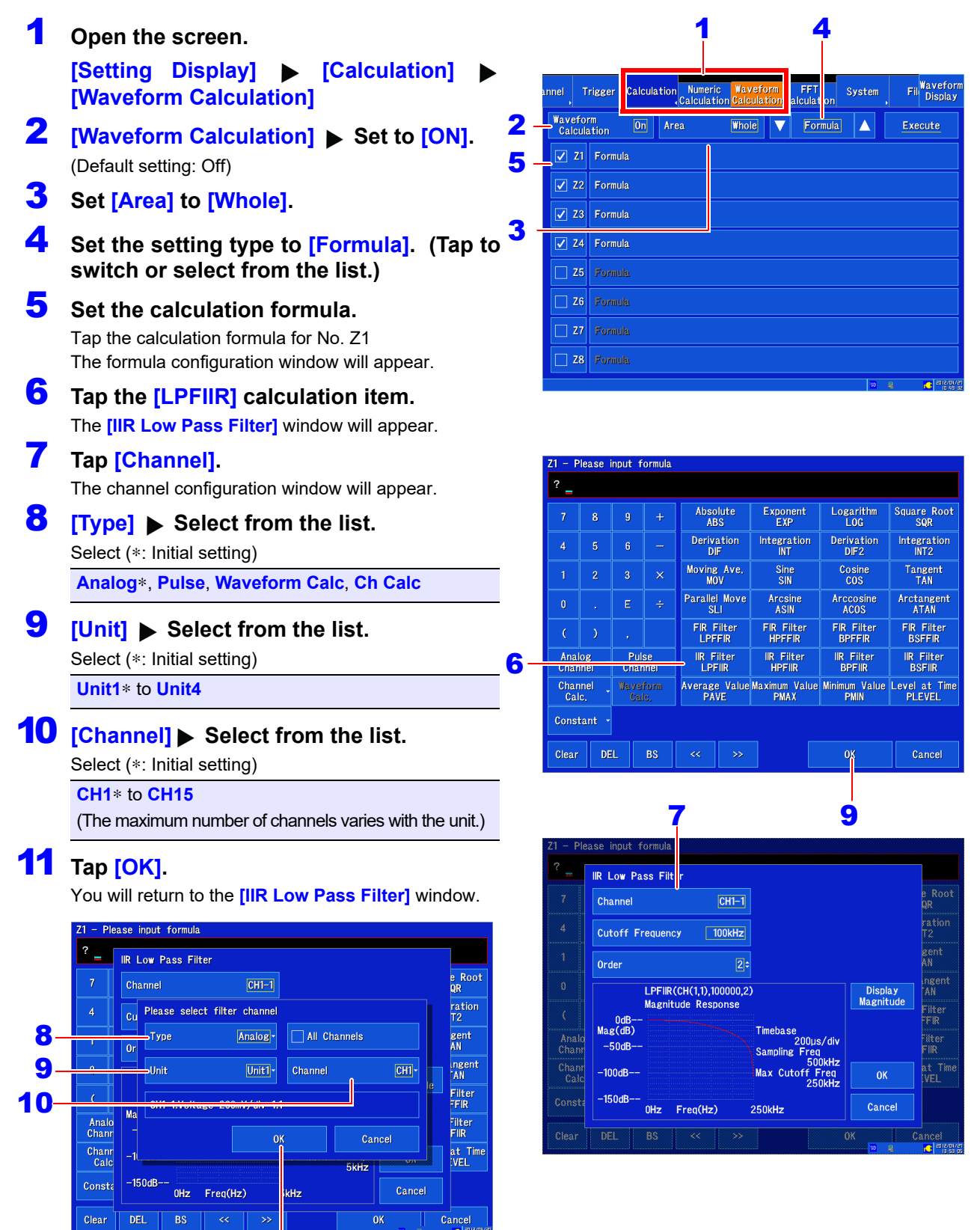

11

# 12 **Tap [Cutoff Frequency].**

The cutoff frequency window will appear.

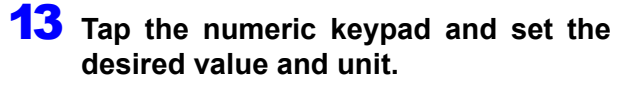

## 14 **Tap [OK].**

You will return to the **[IIR Low Pass Filter]** window.

## 15 **[Order]** > Change the value.

# 16 **Tap [OK].**

The set calculation formula will appear in the formula configuration window.

## 17 **Tap [OK].**

The formula configuration window will close, and the set calculation formula will be displayed for No. Z1 on the **[Waveform Calculation]** screen.

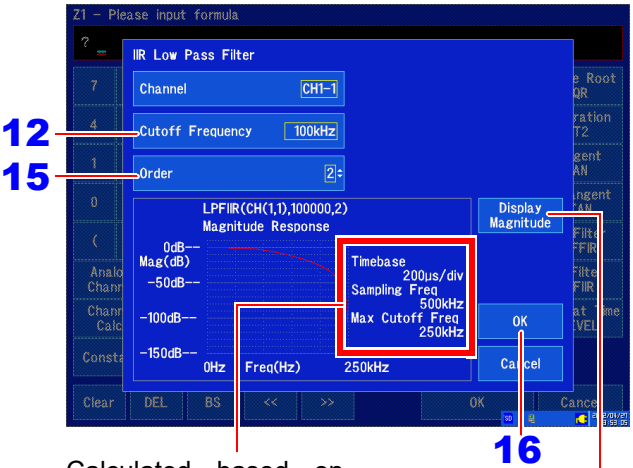

Calculated based on the time axis value set An amplitude response on the Measurement graph for the set filter Settings and Waveform can be displayed.

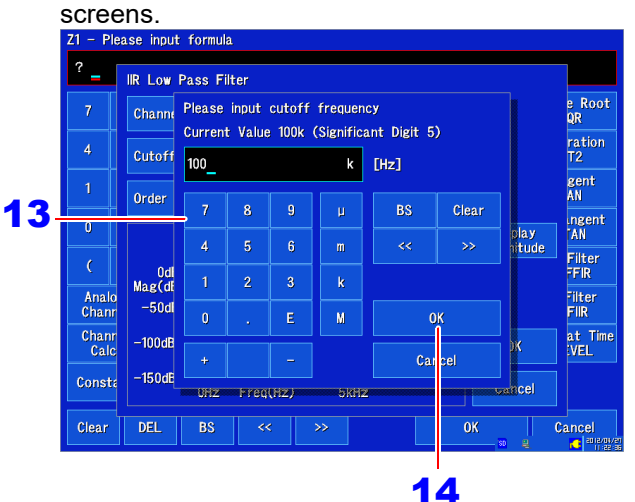

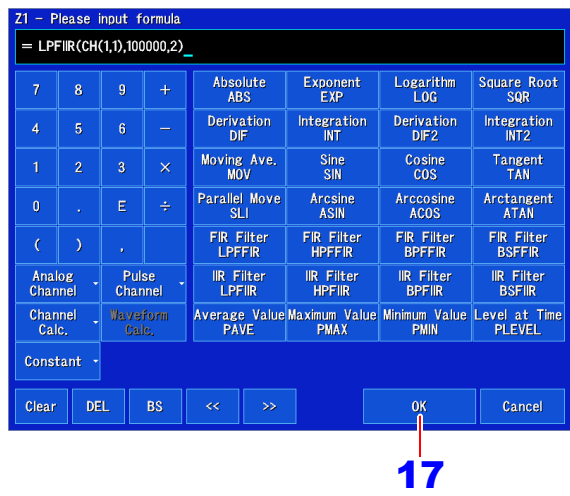

Figures shown in the amplitude response diagram are calculated based on the time axis as configured on the Waveform and Measurement Settings screens. Even when the amplitude response diagram is displayed after changing the time axis following data measurement, the (changed) time axis set on the Waveform and Measurement screens is used to calculate the diagram.

#### <span id="page-228-0"></span>**Table A: The Relationship between Time Axis Range, Sampling Period, Sampling Frequency, Cutoff Frequency, and Filter Frequency Resolution**

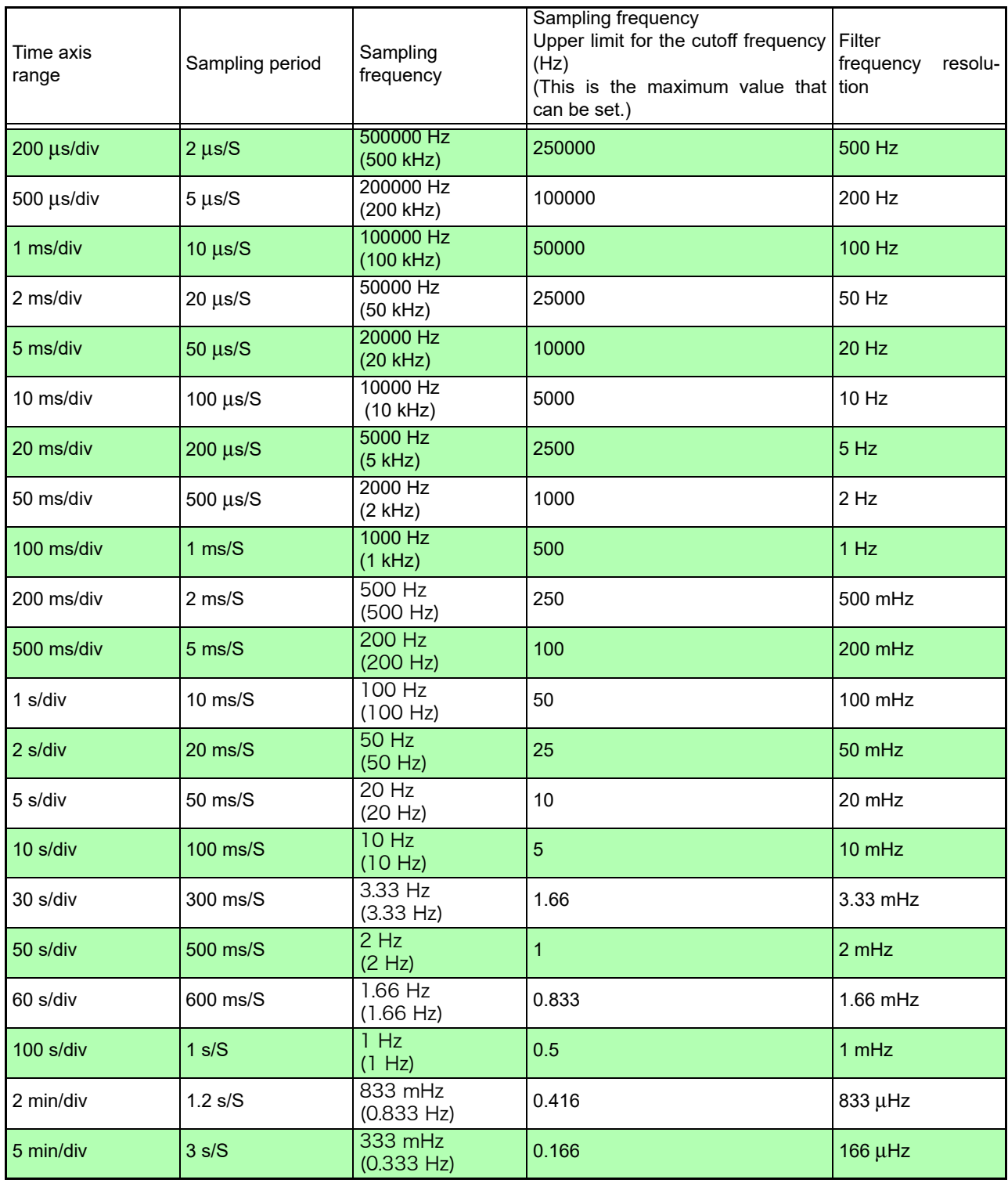

**NOTE** 

• When starting from here to perform measurement and waveform calculation, the upper limit for the cutoff frequency setting is determined by the time axis setting on the Measurement Settings and Waveform screens.

• When touching **[Execute]** on the Waveform Calculation screen to perform waveform calculation using previously measured data, the upper limit for the cutoff frequency setting is determined by the time axis of the measured waveform.

• When the sampling clock is set to **[External]**, 1 sample is calculated as 1 Hz.

# **9.8 Waveform Calculation Operators and Results**

b<sub>i</sub>: ith member of calculation result data, d<sub>i</sub>: ith member of source channel data

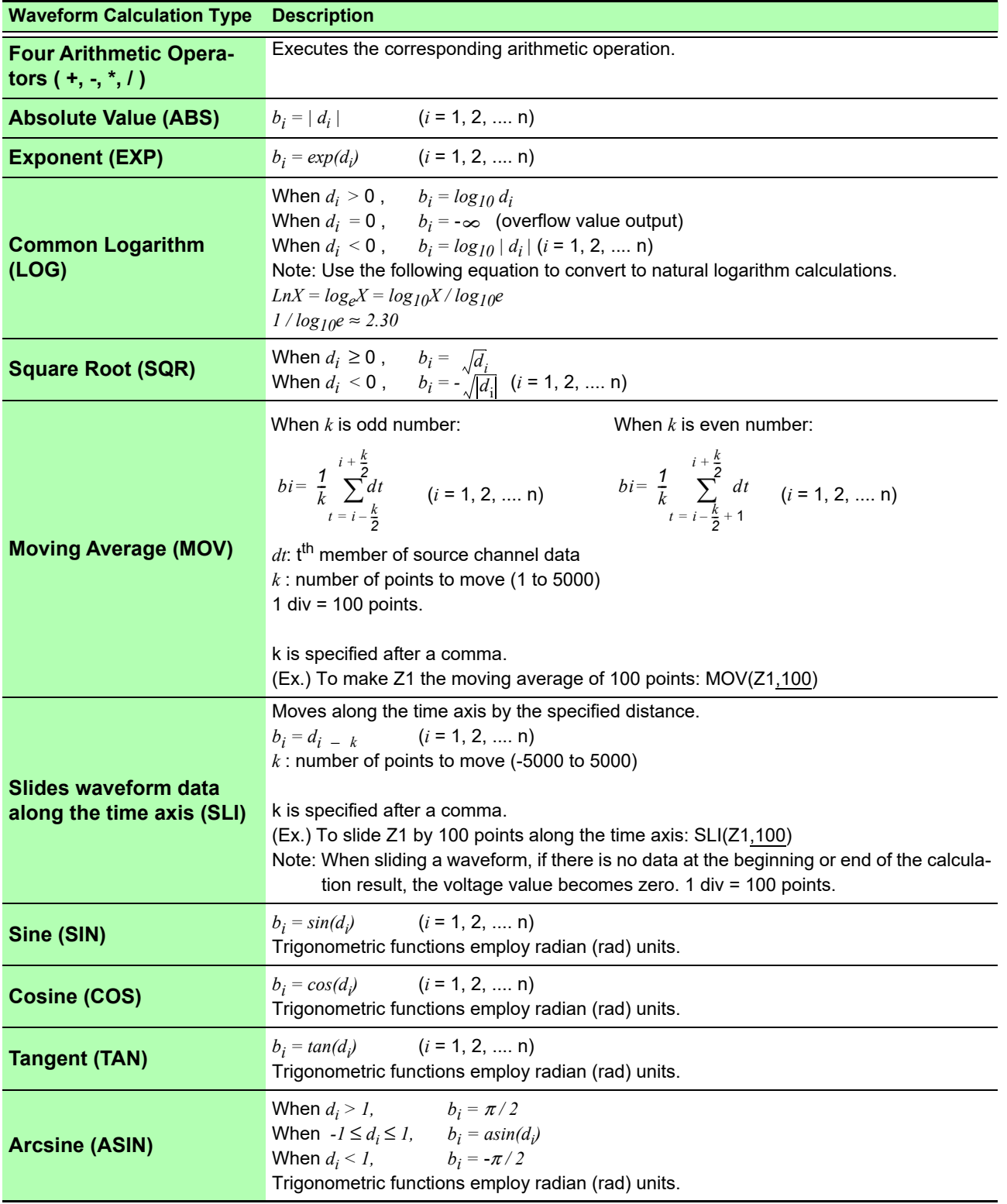

 $\equiv$ 

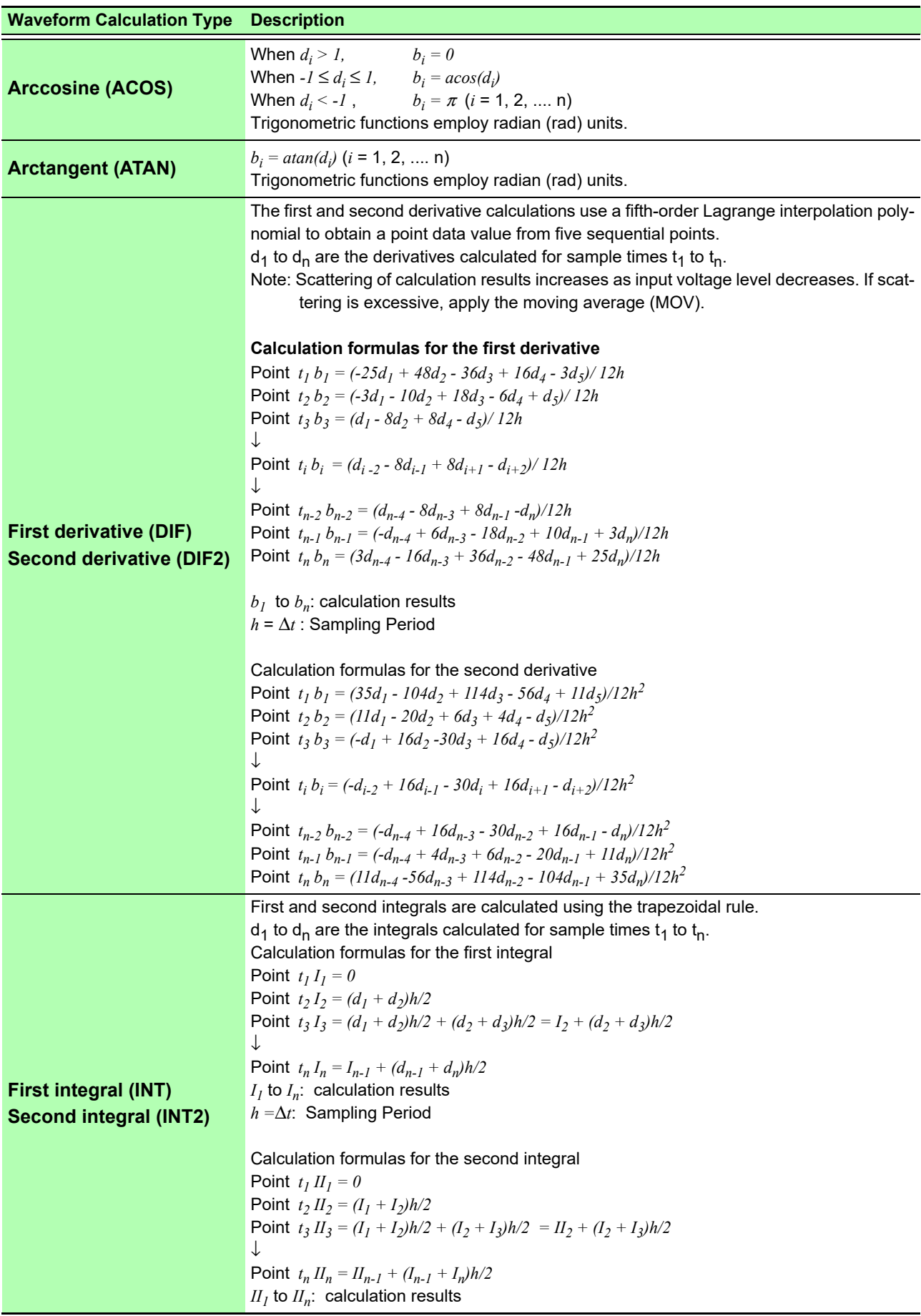

b<sub>i</sub>: ith member of calculation result data,  $\mathsf{d}_{\mathsf{i}}$ : ith member of source channel data

 $\mathcal{L}$ 

b<sub>i</sub>: ith member of calculation result data, d<sub>i</sub>: ith member of source channel data

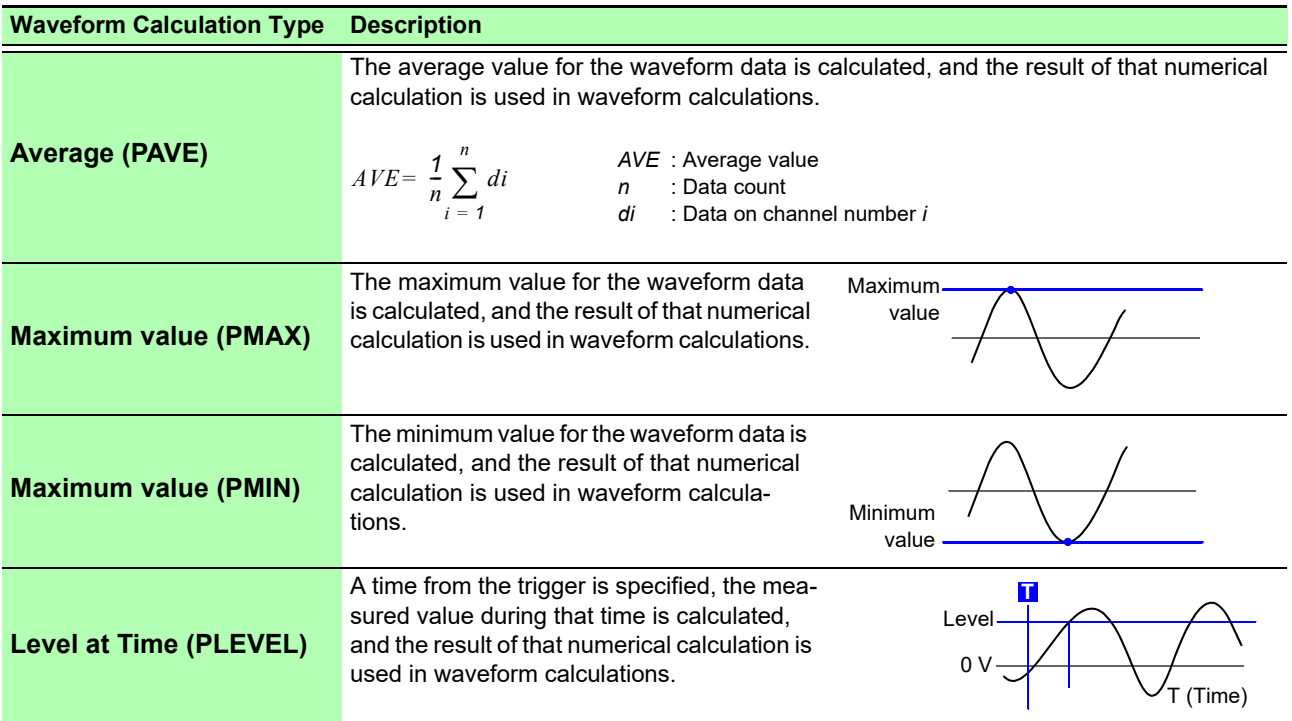

# **9.9 Digital Filters**

## **Role of digital filters**

Digital filters can be used to eliminate high-frequency noise from measurement data.

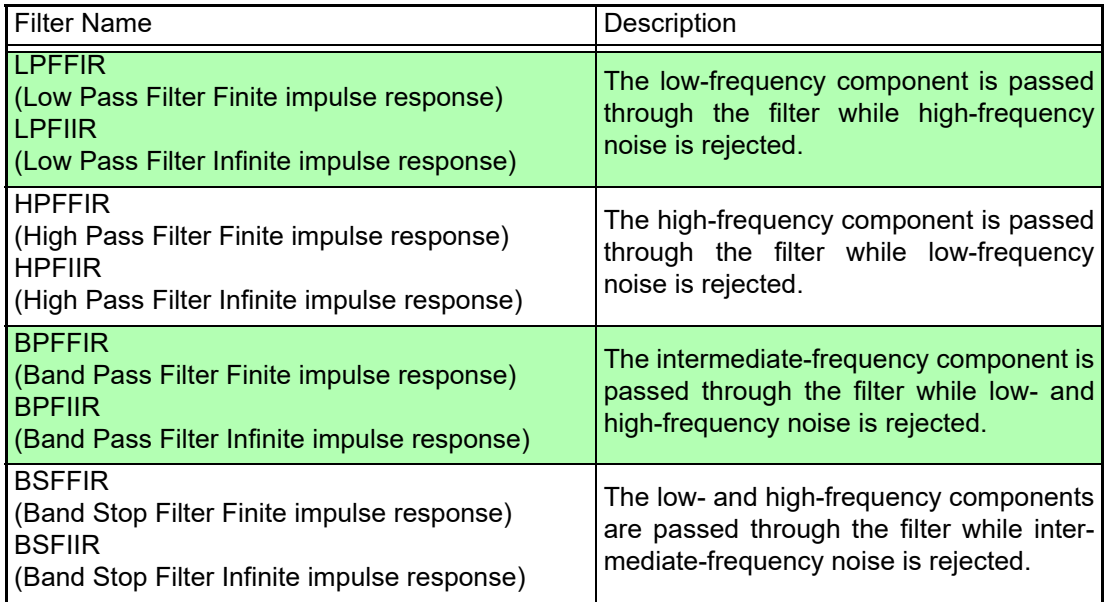

## **FIR Digital Filter (LPFFIR, HPFFIR, BPFFIR, BSFFIR)**

These filters are finite impulse response digital filters. FIR digital filters have the following characteristics:

- Strengths : These filters exhibit linear phase characteristics with directly proportional phase shift dependent on frequency, reducing phase distortion (phase lag). Since only pre-calculation input signals are used in filter calculations, post-calculation output signals exhibit stability without dispersion.
- Weaknesses : Higher orders can be used to acquire steep cutoff characteristics, but they also increase calculation times.

## **IIR Digital Filter (LPFIIR, HPFIIR, BPFIIR, BSFIIR)**

These filters are infinite impulse response digital filters. The HiTester's IIR digital filters are calculated using a Butterworth algorithm with flat passband characteristics. IIR digital filters have the following characteristics:

- Strengths : Steep cutoff characteristics can be achieved with even low orders, reducing calculation times.
- Weaknesses : Since these filters do not exhibit linear phase characteristics with directly proportional phase shift dependent on frequency, they result in increased phase distortion (phase lag). Since both pre-calculation input signals and post-calculation output signals are used in filter calculations, post-calculation output signals may exhibit instability and dispersion.

## **Digital filter architecture**

### **FIR digital filter architecture (nth-order FIR digital filter)**

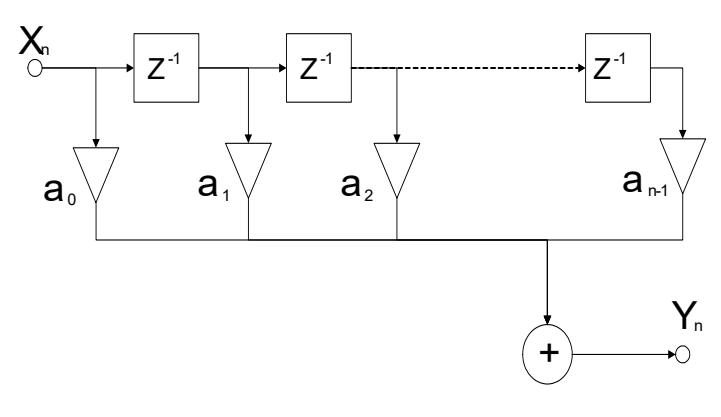

### **IIR digital filter architecture (2nd-order IIR digital filter)**

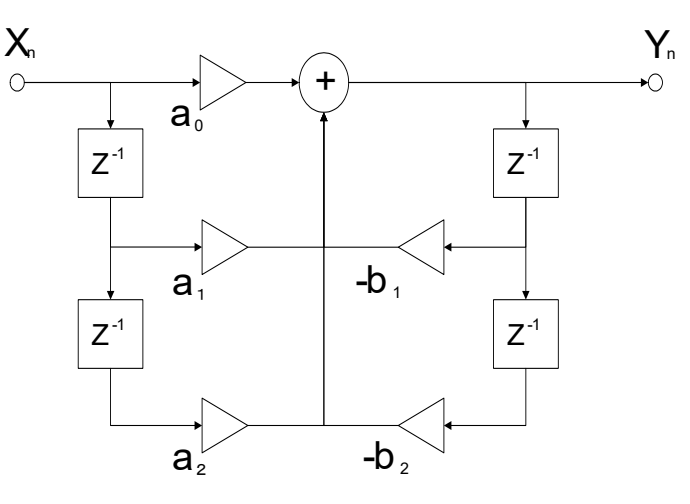

**Delay circuit** Element that delays the input signal by 1 sample

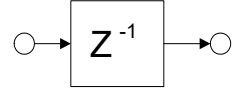

**Adder circuit** Element that outputs the sum of two input signals

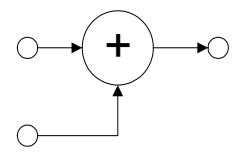

#### **Multiplier circuit**

Element that multiplies the input signal by the constant a and outputs the result.

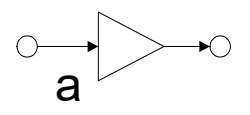

<u> 1989 - Johann Barnett, mars et al. 1989 - Anna ann an t-Amhair an t-Amhair ann an t-Amhair an t-Amhair an t-A</u>

# **FFT Calculation Chapter 10**

# **10.1 Overview and Features**

The FFT (Fast-Fourier Transform) functions provide frequency analysis of input signal data. Use these functions for frequency analysis of rotating objects, vibrations, sounds and etc. For details, refer to ["Appendix 5 FFT Definitions" \(p. A21\).](#page-387-0)

> Calculations can be performed while measurement is in progress, or using existing analog waveforms and waveform calculation data stored in the instrument's internal memory.

#### **Major Features**

- FFT analysis frequency range: 133 mHz to 200 kHz
- FFT Analysis Modes (7 types)
- Linear Spectrum Transfer Function
- 
- 
- 
- RMS Spectrum Cross-power Spectrum
- Power Spectrum Coherence Function
	- Phase Spectrum

For phase spectra, only the required phase information is highlighted and displayed. **See:** ["10.6 Scaling Using Overall Values" \(p. 245\)](#page-251-0)

**NOTE** 

#### **To suppress the effects of aliasing distortion**

It is recommended to attach an anti-aliasing filter before the input amp.

#### **See:** Aliasing Distortion and Anti-Aliasing Filters ["Appendix 5 FFT Definitions" \(p. 21\)](#page-387-0)

Refer to the ["Chapter 14 Specifications" \(p. 331\)](#page-337-0) for FFT calculation specifications.

# **10.2 Operation Workflow**

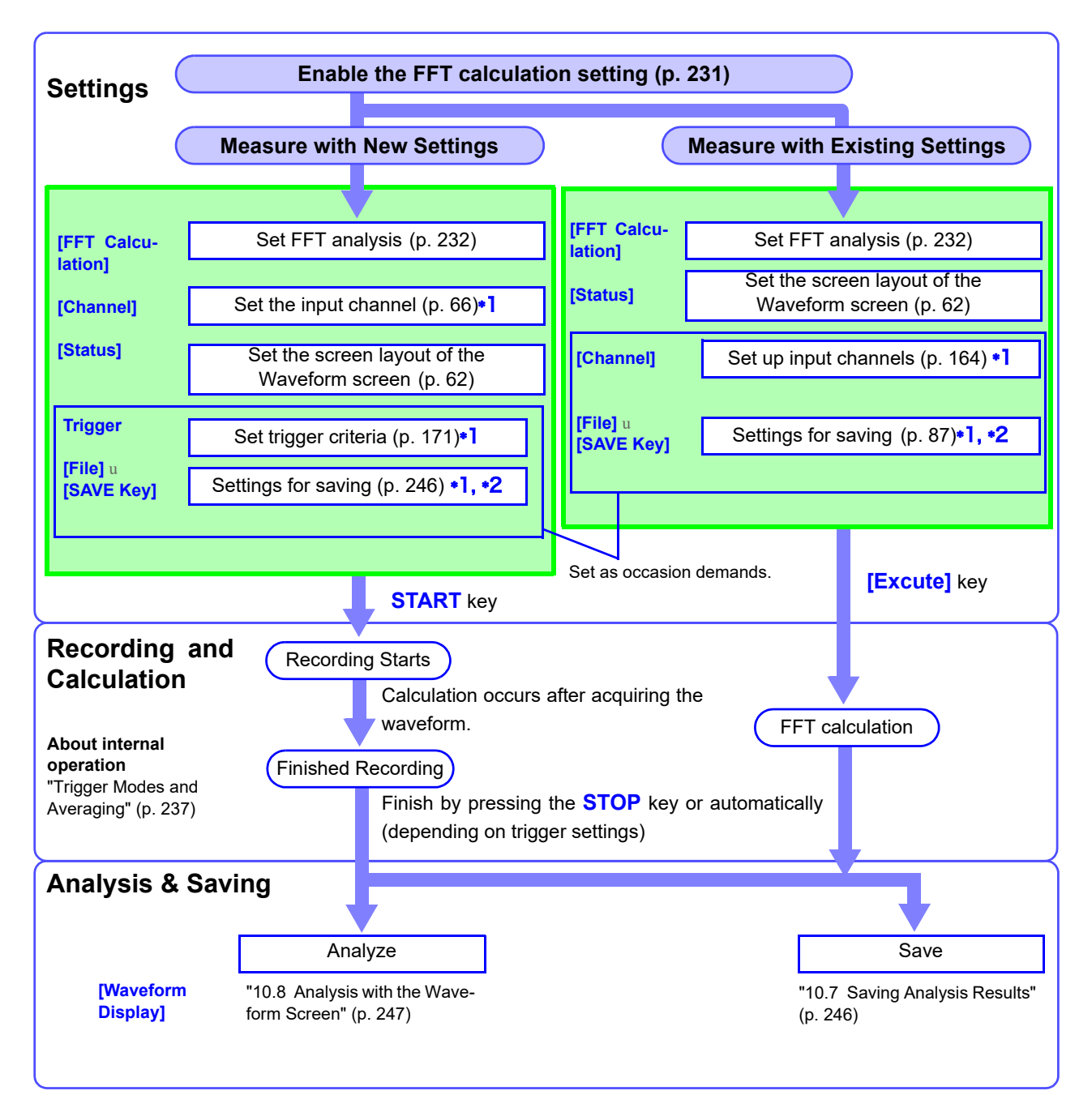

\*1: Setting is the same as normal measurement.

\*2: Even after analysis, save settings can be set manually.

# <span id="page-237-0"></span>**10.3 Enabling the FFT Calculation Setting**

This section describes how to enable the FFT calculation setting. Analysis can be performed using newly measured data or existing data.

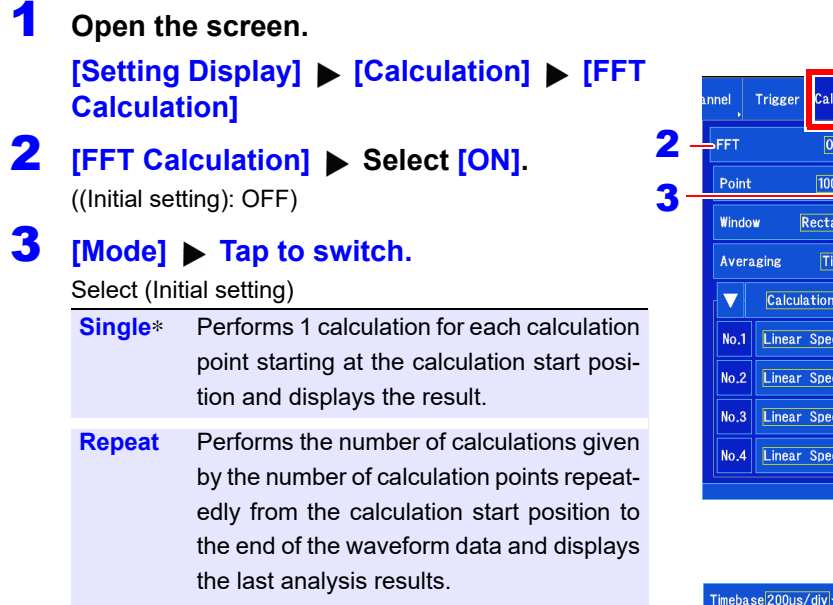

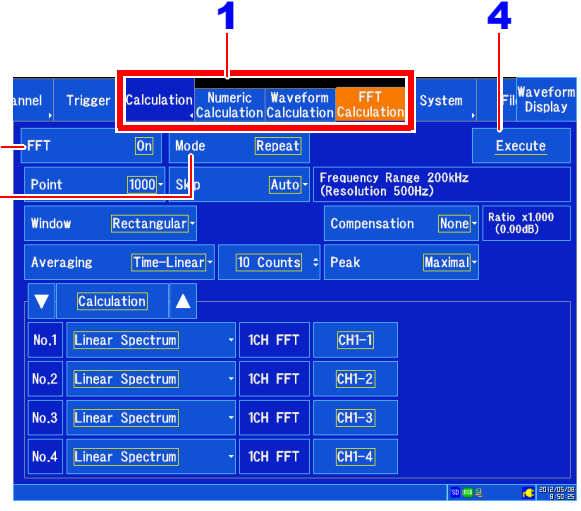

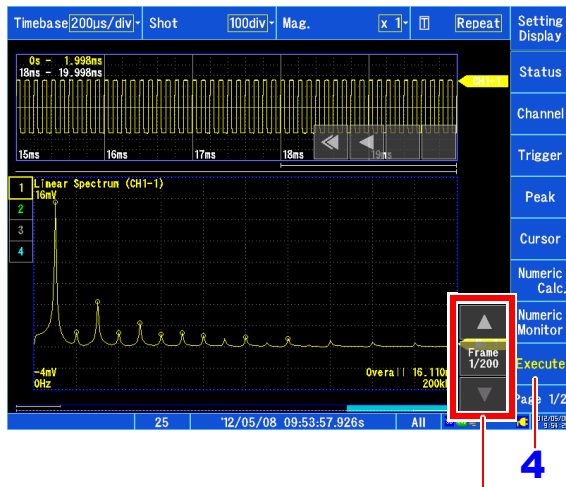

Frame selection (the larger the value, the older the waveform)

## 4 **When analyzing newly measured data**

When measurement is started by pressing the **START** key, data for the number of calculation points set with **[Point]** [\(p. 232\)](#page-238-1) is acquired, and FFT calculation is performed.

#### **When analyzing existing data**

Tapping the **[Excute]** button calculates the number of data points given by the number of calculation points set with **[Point]** [\(p. 232\)](#page-238-1) from data displayed on the Waveform screen (data in internal memory that was just measured, or data captured from an SD memory card).

Select the frame for which you wish to perform the calculation. The larger the frame count, the further in the past the waveform is.

Calculations can also be performed by specifying a calculation start position.

**See:** [" Analyzing after Specifying an Analysis Starting](#page-253-1)  [Point" \(p. 247\)](#page-253-1)

The frequency range is set automatically.

**See:** ["Relationship Between Frequency Range, Reso](#page-239-0)[lution and Number of Analysis Points" \(p. 233\)](#page-239-0)

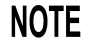

#### **When analyzing existing data**

- Calculations are performed repeatedly for previously acquired waveform data up to the end of the data while skipping ahead the specified number of FFT calculation points. (No calculation is performed if there are not enough FFT calculation points.)
- The frequency is set automatically. The setting cannot be changed.

# <span id="page-238-0"></span>**10.4 Setting FFT Analysis Conditions**

This section describes how to set basic settings for the analysis conditions.

### <span id="page-238-1"></span>**Setting the number of analysis**

#### About the number of analysis points and frequency range

- The settings for the number of analysis points determine the frequency resolution.
- The frequency range is set automatically in conjunction with the time-axis range.
- **See:** ["Relationship Between Frequency Range, Resolution and Number of Analysis Points" \(p. 233\)](#page-239-0)
- The set number of analysis points specifies the amount of data to be analyzed with each measurement. Increasing the number of analysis points increases the frequency resolution, but also increases the time required for calculations.
- The skip count sets how far to skip ahead when each calculation starts when repeating FFT calculations within a single recording length. This setting is valid only in repeat calculation mode.

**See:** ["Trigger Modes and Averaging" \(p. 237\)](#page-243-0)

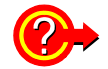

#### **When using the external sampling to calculate:**

Set the Sampling Clock to **[External]** (External sampling). **See:** ["Setting the horizontal axis \(time-axis or sampling speed\)" \(p. 58\)](#page-64-0)

#### **Open the screen.**

#### **[Setting Display] > [Calculation] > [FFT Calculation]**

- **[FFT Calculation] Select [ON]** (Initial setting: OFF)
- $3$  [Point]  $\triangleright$  Select from the list. Select (∗: Initial setting) **1000**∗, **2000**, **5000**, **10000**

**See:** ["H\(k\) is also called the transfer function, calcu](#page-388-0)lated from X(k) and Y(k). Also, the inverse discrete Fourier transform function of H(k) is the unit impulse response h(n) of the LTI system. [The transfer function of this instrument are cal](#page-388-0)culated using the relationships of expression [\(9\)." \(p. A22\)](#page-388-0)

#### **[Skip] Select from the list.**

When set to automatic, the number of calculation points is used.

Select (∗: Initial setting)

**Auto**∗, **100**, **200**, **500**, **1000**, **2000** , **5000, 10000**

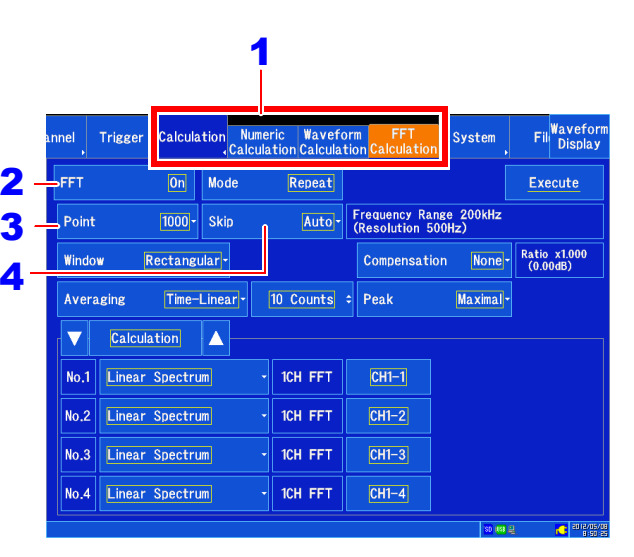

#### **Frequency Resolution**

**(during acquisition)**

The resolution is affected by settings of frequency range and the number of analysis points. Not displayed for external sampling.

**NOTE** 

[• To control sampling by an external sig](#page-239-0)nal, select **[External]**.

#### **When analyzing existing data**

The frequency range is set automatically when analysis is started.

## <span id="page-239-0"></span>**Relationship Between Frequency Range, Resolution and Number of Analysis Points**

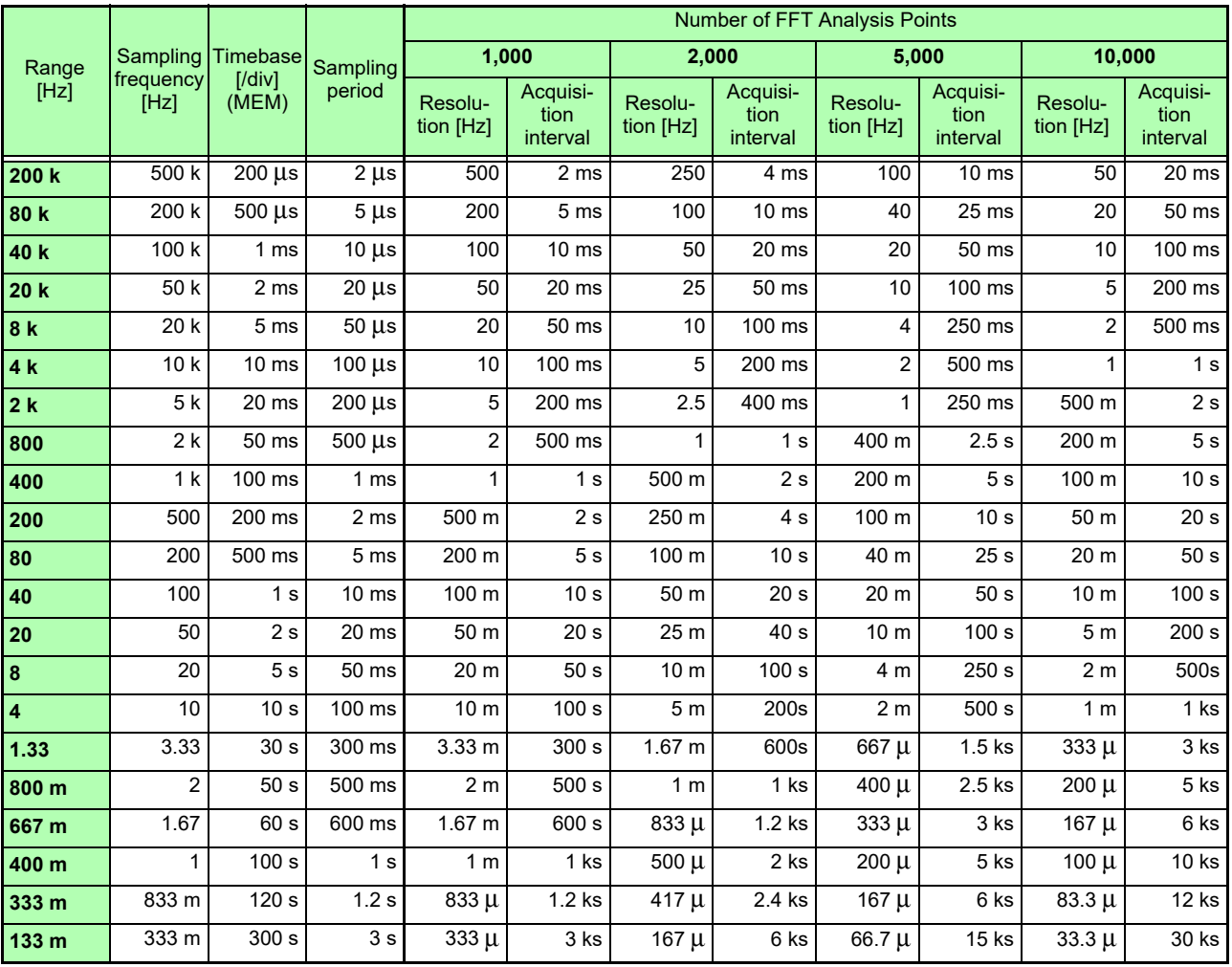

## **Setting the Window Function**

The window function defines the segment of the input signal to be analyzed.

Use the window function to minimize leakage errors [\(p. A 27\)](#page-393-0). There are three general types of window functions:

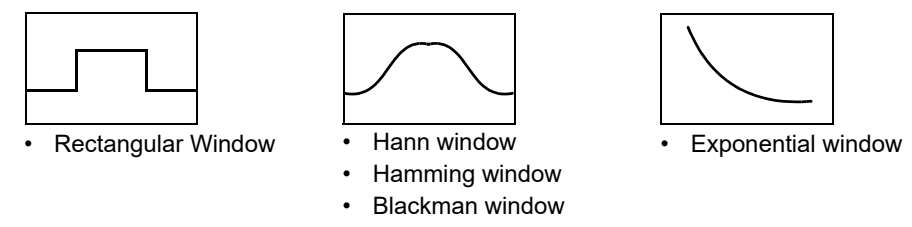

- Blackman-Harris window
- Flat top window

The non-rectangular window functions generally produce lower-level analysis results. By applying attenuation correction, the attenuation introduced by the non-rectangular window functions can be corrected to bring analysis results back to similar levels.

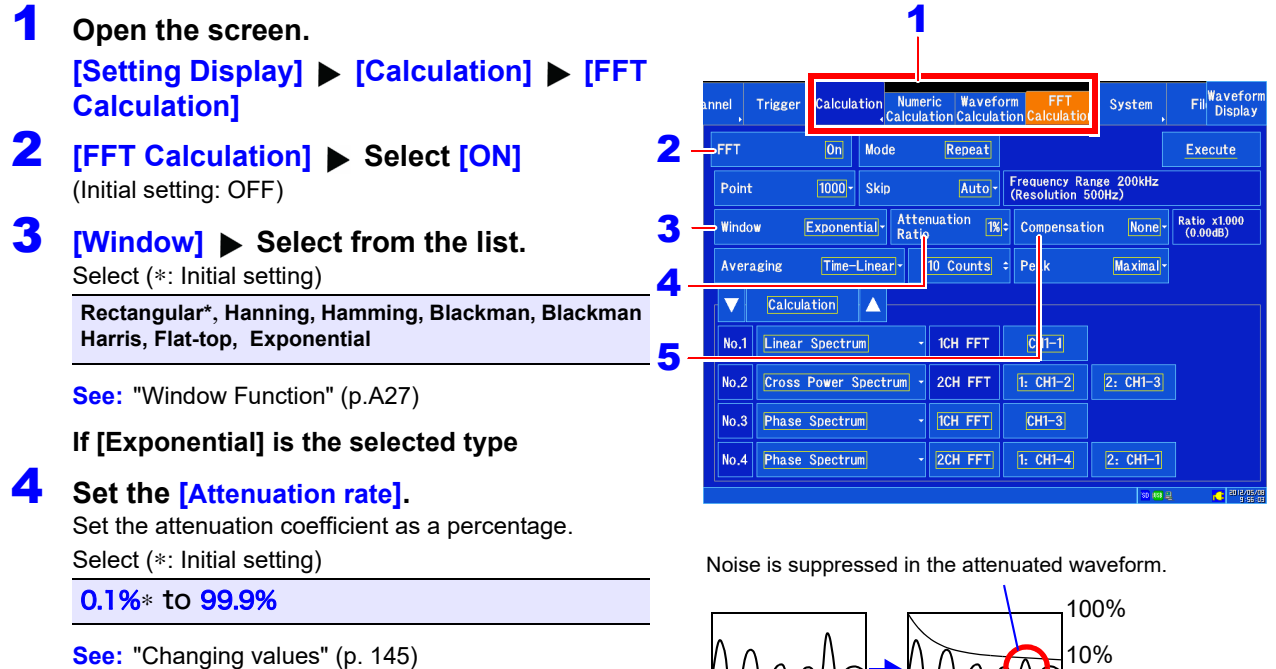

**5 [Compensation]** Select from the list.

Set attenuation correction.

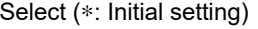

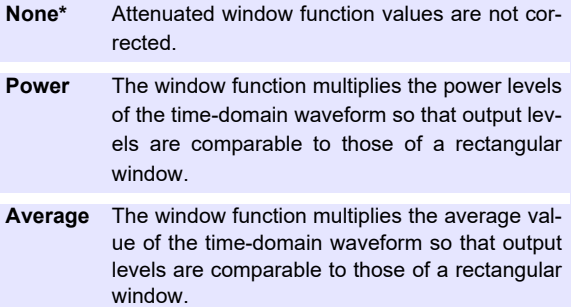

**For the rectangular window function:**

The correction value is always 1 (0 dB).

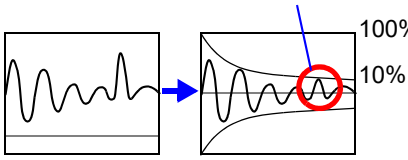

When the attenuation rate is 10%

**NOTE** 

 $4 \quad 5 \quad 6$ 

Tapping **[Peak]** causes the peak

## **Setting Peak Values of Analysis Results**

Either local or global maxima (**[maximal]**/ **[maximum]**) of the input signal and analysis results can be displayed on the Waveform screen.

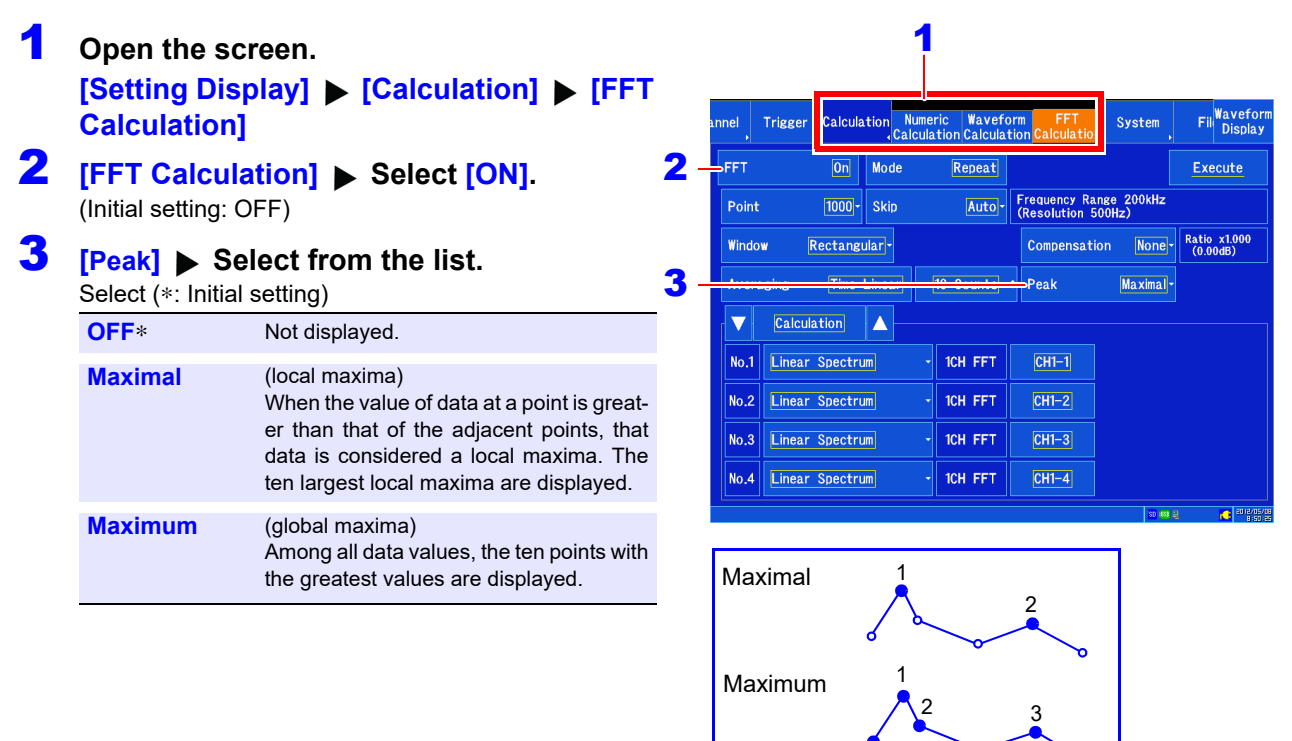

## **NOTE**

- No display occurs if peak values cannot be detected.
- Peak values on the Waveform screen can be displayed, but cannot be saved as peak values in text files.

#### **Example: Performing FFT calculations with existing data**

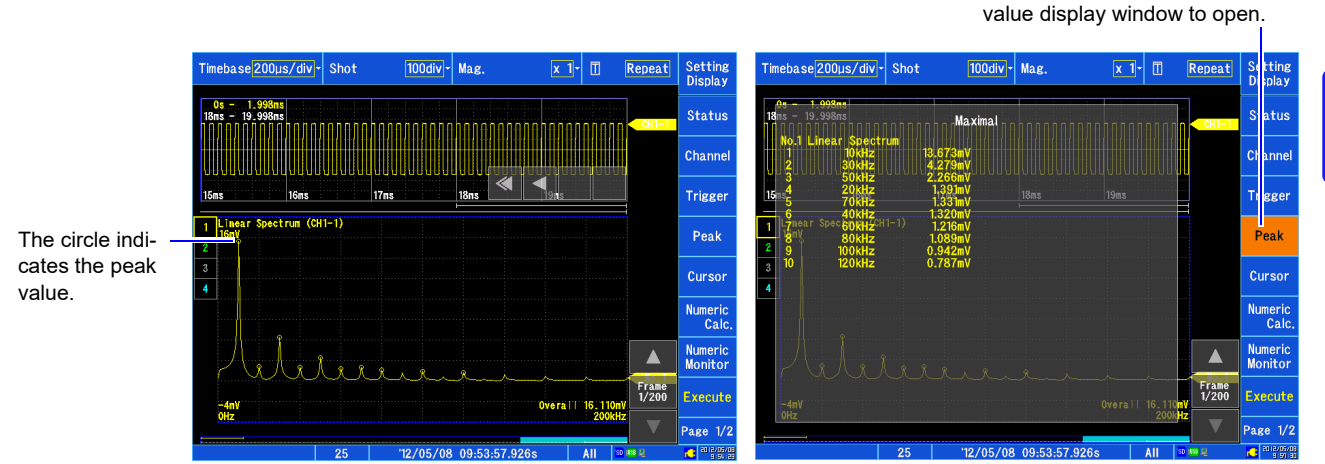

10Chapter 10 FFT Calculation Function **Chapter 10 FFT Calculation Function**

## **Averaging Waveforms**

The averaging function calculates the average of the values obtained from multiple measurements of a periodic waveform. This can reduce noise and other non-periodic signal components. Averaging can be applied to a spectrum.

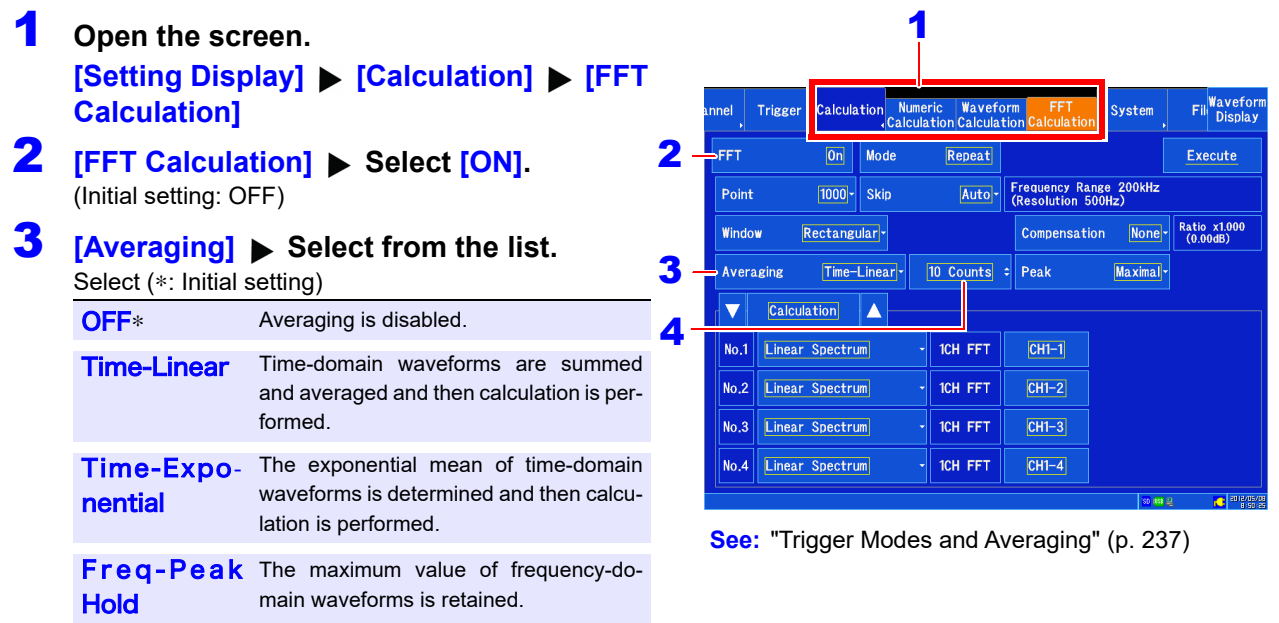

## 4 **Select the count for averaging.**

Select (∗: Initial setting)

2∗ to 10000

**See:** ["Changing values" \(p. 145\)](#page-151-1)

**NOTE** 

#### **About averaging calculation formulas**

**See:** ["Averaging" \(p. A26\)](#page-392-0)

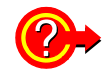

#### **Spectrum peak hold:**

After performing FFT calculations on the acquired waveform, peak values are retained (held) and displayed within the frequency range.

## **FFT Analysis Modes and Averaging**

: Settable, ×: Cannot be set, **O**: Partially settable

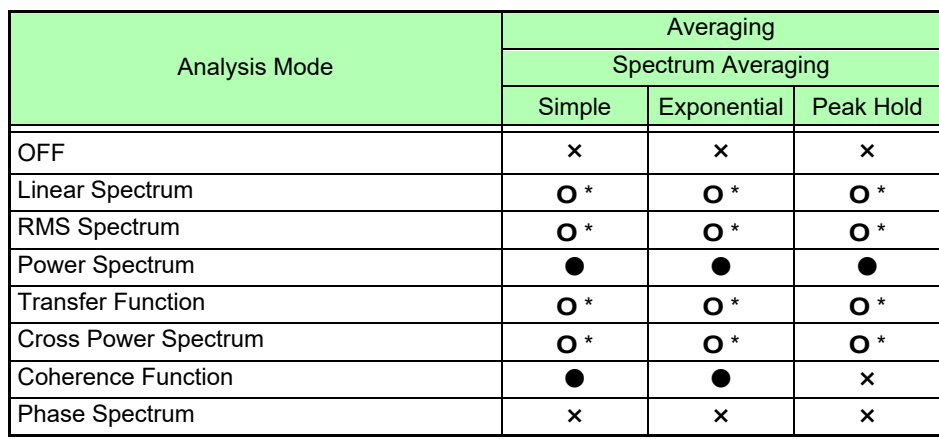

\* Not available when the y axis is real (linear) or imaginary (linear)

## <span id="page-243-0"></span>**Trigger Modes and Averaging**

## **If the trigger mode is [Single] or the calculation setting is [Once]**

Example: When the averaging count is 3

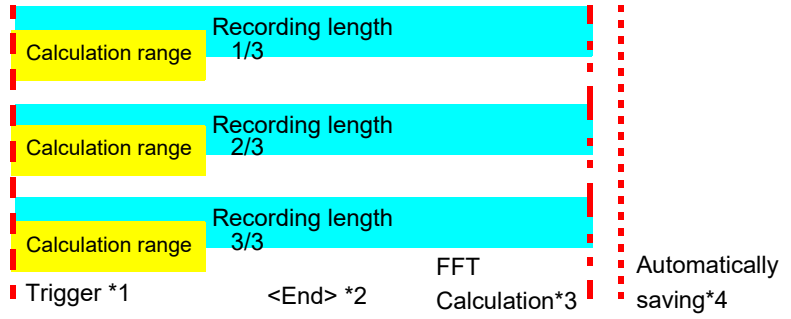

- \*1: Trigger wait until the specified count is reached
- \*2: Measurement is automatically ended when the specified number of data points is captured. Pressing the **STOP** key to halt measurement before the specified number of data points can be acquired will cause the averaging results up to that point to be displayed.
- \*3: FFT calculations are performed each time the measurement recording length is acquired.
- \*4: When the auto save setting is enabled, data is saved each time an FFT calculation completes.

## **When the trigger mode is [Single] and the calculation mode is [Repeat]**

Example: When the averaging count is 3

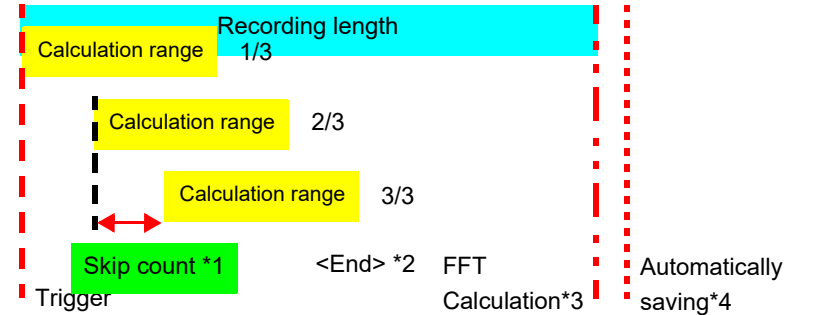

- \*1: An upper limit is set for the skip count so that the calculation range does not exceed the end of the measurement recording length.
- \*2: Measurement is automatically ended when the specified number of data points is captured. Pressing the **STOP** key to halt measurement before the specified number of data points can be acquired will cause the averaging results up to that point to be displayed.
- \*3: FFT calculations are performed each time the measurement recording length is acquired.
- \*4: When the auto save setting is enabled, data is saved each time an FFT calculation completes.

**When the trigger mode is [Repeat] and the calculation mode is [Once]**

Example: When the averaging count is 3

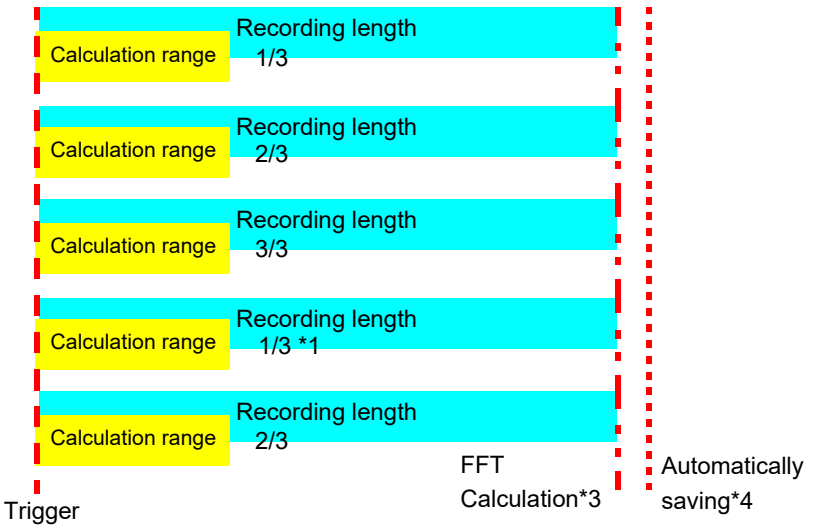

- \*1: Measurement continues even when the specified averaging count is exceeded.
- When the specified count is exceeded, the average is recalculated and measurement continues until the **STOP** key is pressed. When measurement ends before the specified count can be reached, the averaging results up to that point are displayed.
- \*2: FFT calculations are performed each time the measurement recording length is acquired.
- \*3: When the auto save setting is enabled, data is saved each time an FFT calculation completes.

#### **When the trigger mode is [Repeat] and the calculation mode is [Repeat]** Example: When the averaging count is 3

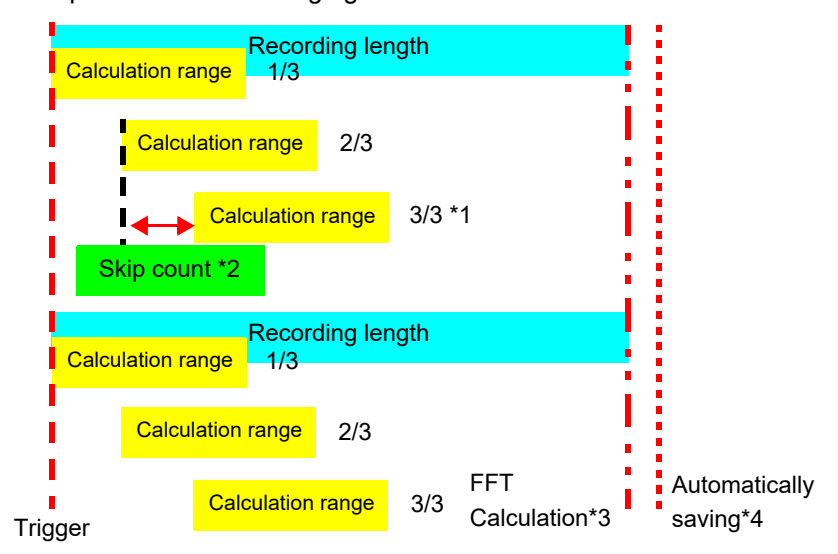

- \*1: Measurement continues even when the specified averaging count is exceeded.
	- When the specified count is exceeded, the average is recalculated and measurement continues until the **STOP** key is pressed. When measurement ends before the specified count can be reached, the averaging results up to that point are displayed.
- \*2: FFT calculations are performed each time the measurement recording length is acquired.
- \*3: When the auto save setting is enabled, data is saved each time an FFT calculation completes.

## **Analysis Mode Settings**

Select the type of FFT analysis, channel(s), waveform display color and x and y axes.

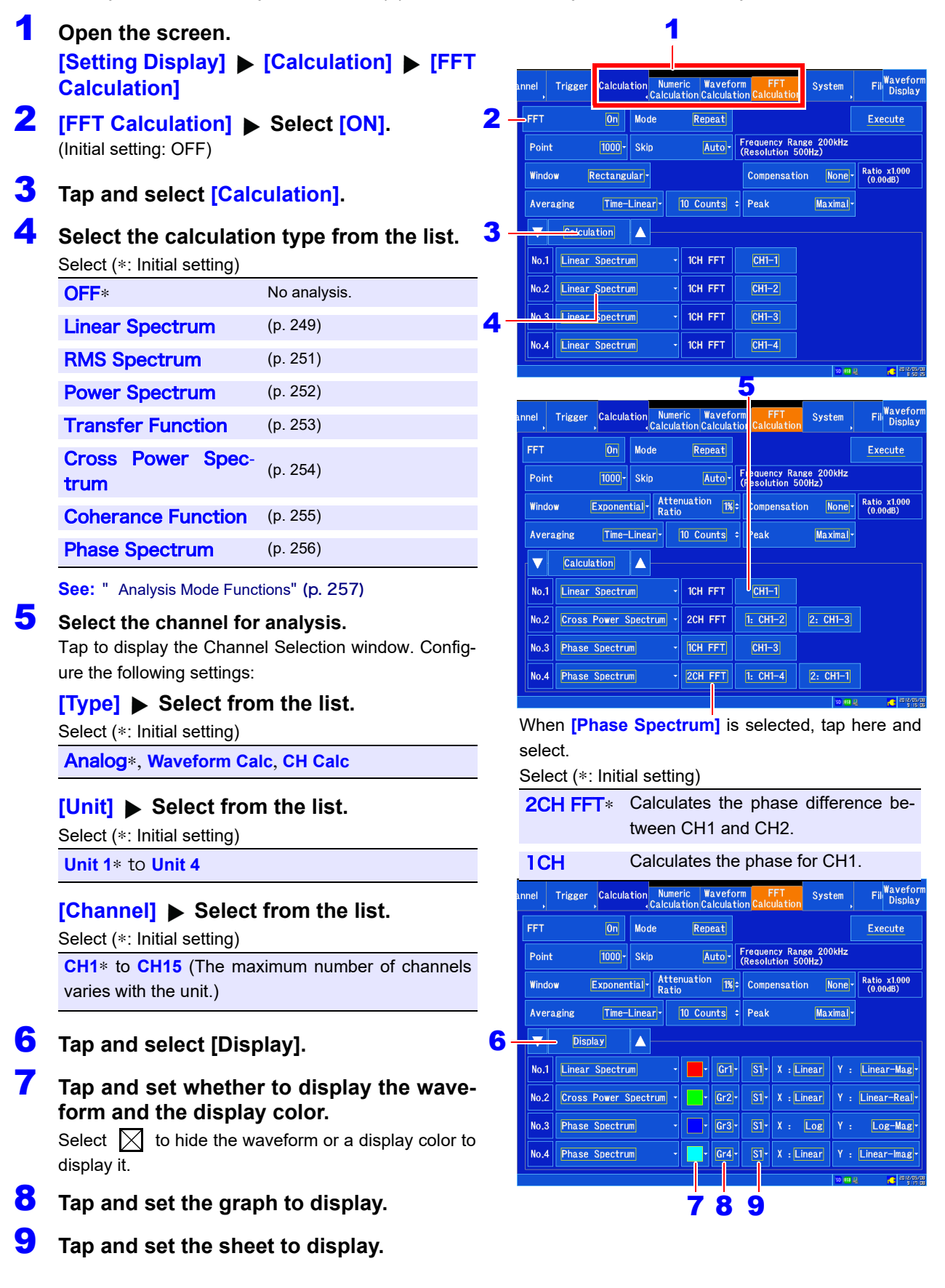

### **10** Set the calculation results to display on the **horizontal or vertical axis.**

(Available selections vary with the analysis mode.)

**See:** ["Analysis mode and the X/Y axis display" \(p. 240\)](#page-246-0)

# **11 [X]** ▶ Tap to switch.

Select (∗: Initial setting)

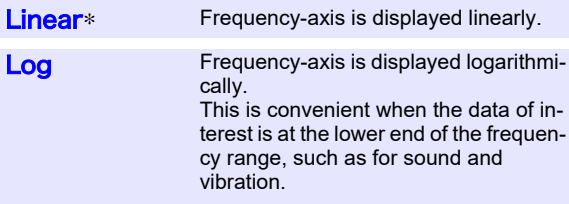

#### Fil<sup>Wavefo</sup> Trigger Calculation Numeric Waveform System mel  $\boxed{On}$  Mode FFT Repeat Execute Auto - Frequency Range 200kHz Point  $\overline{|1000|}$  Skip Exponential Ratio [18]: Compensation Mone Ratio x1.000 Window Time-Linear - 10 Counts = Peak  $Maximal -$ Averaging  $\blacktriangle$  $\blacktriangledown$ **Display** No.1 | Linear Spectrum No.2 Cross Power Spectrum - - Gr2- $\boxed{\text{S1} \cdot \boxed{\text{X} : \text{Linear} \boxed{\text{Y} : \text{Linear-Real} \cdot \text{}}}$ No.3 Phase Spectrum  $\sqrt{|Gr3|}$   $\sqrt{|Gr3|}$   $\sqrt{|S1|}$   $\sqrt{|X|}$   $\sqrt{|Log|}$   $\sqrt{|Y|}$   $\sqrt{|Log|}$   $\sqrt{|Log|}$ No.4 Phase Spectrum 11 12

# 12 **[Y]** Select from the list.

Select (∗: Initial setting)

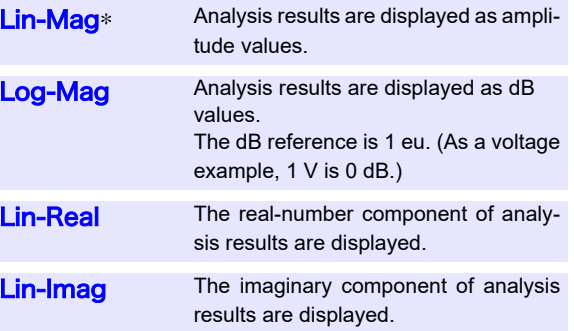

**NOTE** 

To analyze using external sampling

The horizontal axis ( x-axis) displays the number of data points.

## <span id="page-246-0"></span>**Analysis mode and the X/Y axis display \_\_\_\_\_\_\_\_\_\_\_\_\_\_\_\_\_\_\_\_\_\_\_\_\_\_\_**

: Settable, ×: Unsettable

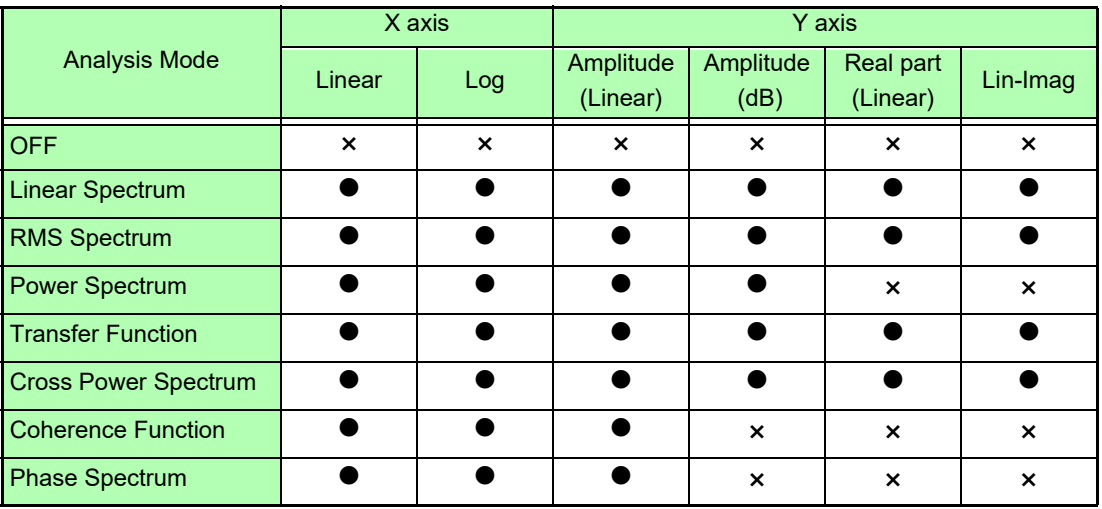

## **Total harmonic distortion (THD) \_\_\_\_\_\_\_\_\_\_\_\_\_\_\_\_\_\_\_\_\_\_\_\_\_\_\_\_\_\_\_\_\_\_**

In the following analysis modes, displaying the cursor causes the linear spectrum, RMS spectrum, and power spectrum distortion to be calculated. Distortion is calculated as the fundamental wave at the cursor position. When multiple cursors are being displayed, the first cursor according to alphabetical order is used as the fundamental wave.

If the calculation results cannot be obtained, [---%] will be displayed. Depending on the window function setting, the distortion value may vary significantly.

$$
\text{THD} = \sqrt{\frac{\Sigma(f_n)^2}{\left(f_0\right)^2} \times 100} \, [%]
$$

 $f_0$  = Fundamental wave  $f_n$  = *n*-order harmonic

## **Setting the Display Range of the Vertical Axis (Scaling)**

The display range of the vertical (y) axis can be set to automatically suit analysis results, and can be freely expanded and compressed.

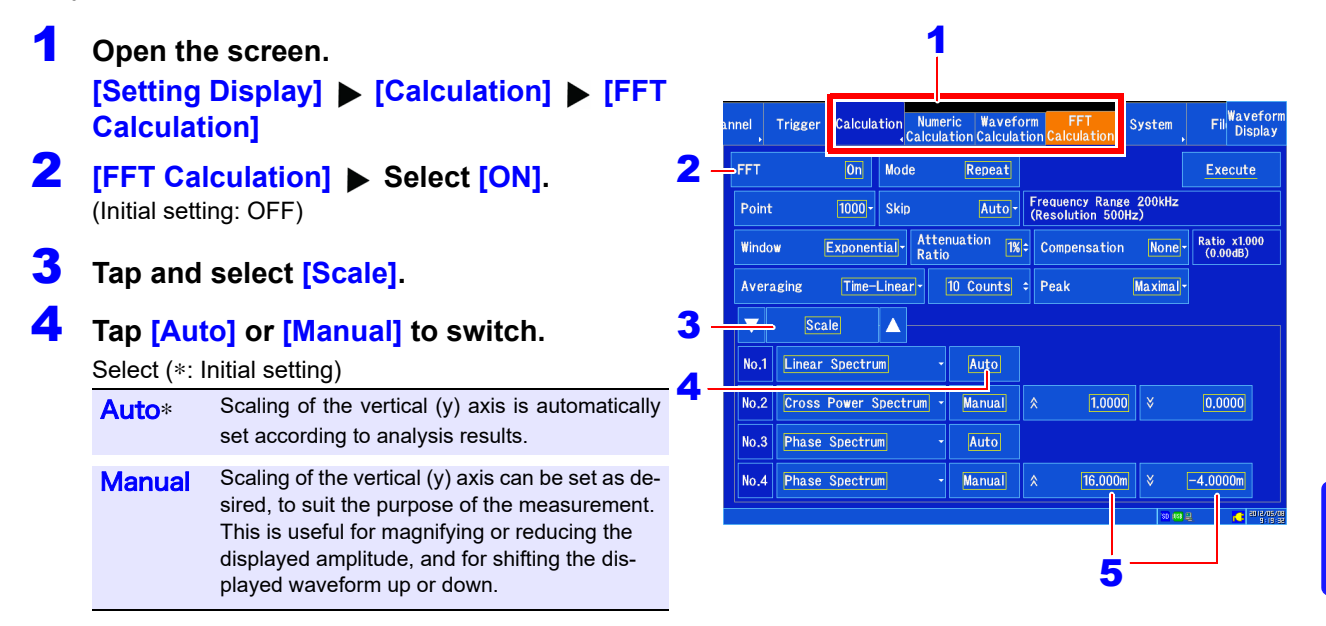

#### **When [Manual] is selected**

**5** Set the upper and lower limits to display. Tap to display the Conversion Ratio window. Set the upper and lower limits to display the analysis results. Setting range: -9.9999E+29 to +9.9999E+29 (with exponent from E-29 to E+29) **See:** ["Entering values" \(p. 145\)](#page-151-0)

# **10.5 Setting the Screen Display Method and Displaying a Waveform**

Set the display method for FFT calculation results.

## **1** Set the display method.

**See:** ["Configuring the screen layout" \(p. 62\)](#page-68-0)

2 **Open the screen. [Waveform Display]**

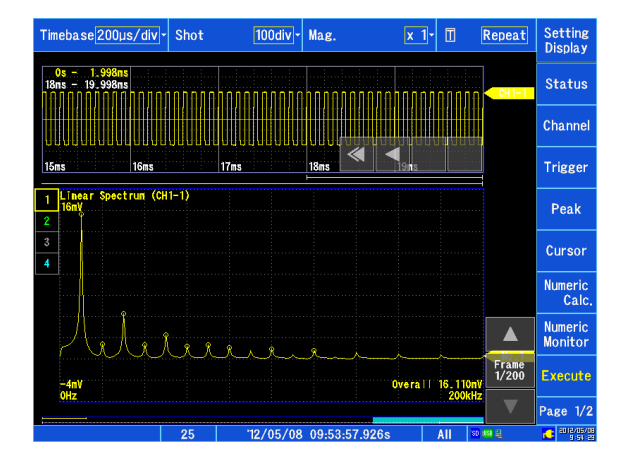

**To use an existing memory waveform for analysis NOTE See:** ["Enabling the FFT Calculation Setting" \(p. 231\)](#page-237-0) **To specify the analysis starting point** Specify the starting point on the memory waveform. **See:** ["Analyzing after Specifying an Analysis Starting Point" \(p. 247\)](#page-253-1)

## **Displaying Running Spectrums**

Selecting **[Running spectrum]** for a screen division allows you to monitor changes in a varying frequency along with time.

**See:** ["Configuring the screen layout" \(p.A62\)](#page-68-0)

1 **Open the screen. [Waveform Display]/[Setting Display] [Status] > [Display Settings]** Configure the desired sheet as follows:

- 2 **Tap [Format] and select [FFT].**
- Tap the screen division and select [Run**ning spectrum].**
- 4 **Close the screen.**

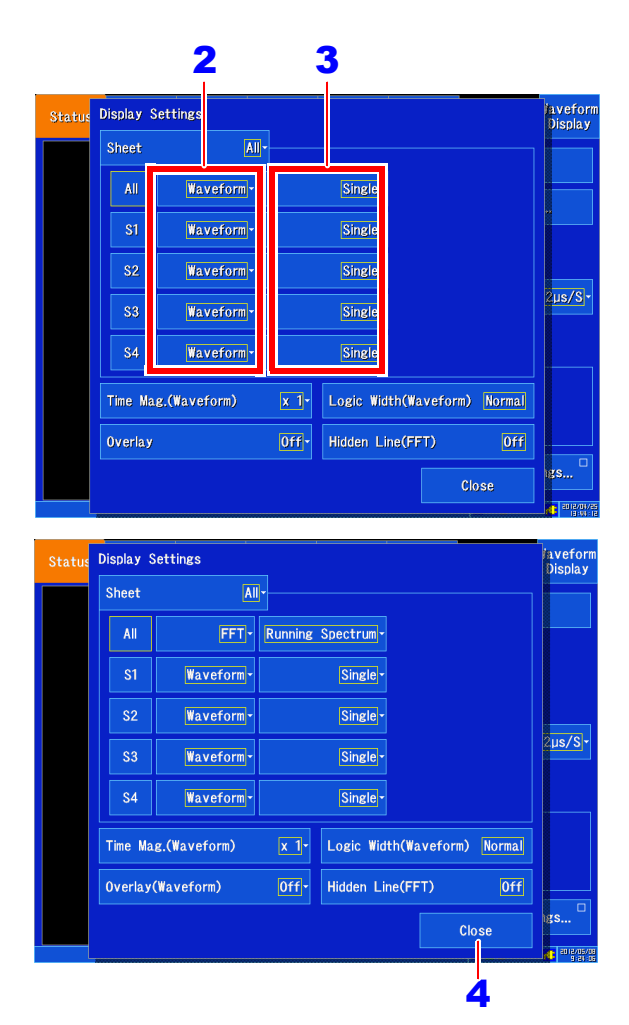

The calculation interval (time interval of the running spectrum waveform and the waveform) is **NOTE** not regulated.

#### **Stopping waveform movement during measurement** If the **Suspend** key is pressed during measurement, waveform movements can be stopped temporarily. Timebase200µs/div<mark>-</mark>Shot  $\boxed{100div}$  Mag.  $\overline{x}$ <sup>1</sup>  $\overline{u}$ Repeat Setting<br>Dienlay The latest calculation results are displayed in the **Status** foreground. Channe To restart, press the **RESUME** key again. **Trigger** Peak Cursor **Numeric** Numeric<br>Monitor Frame<br>1/90 Suspen Overall 14.319 Page 1/2

### *10.5 Setting the Screen Display Method and Displaying a Waveform*

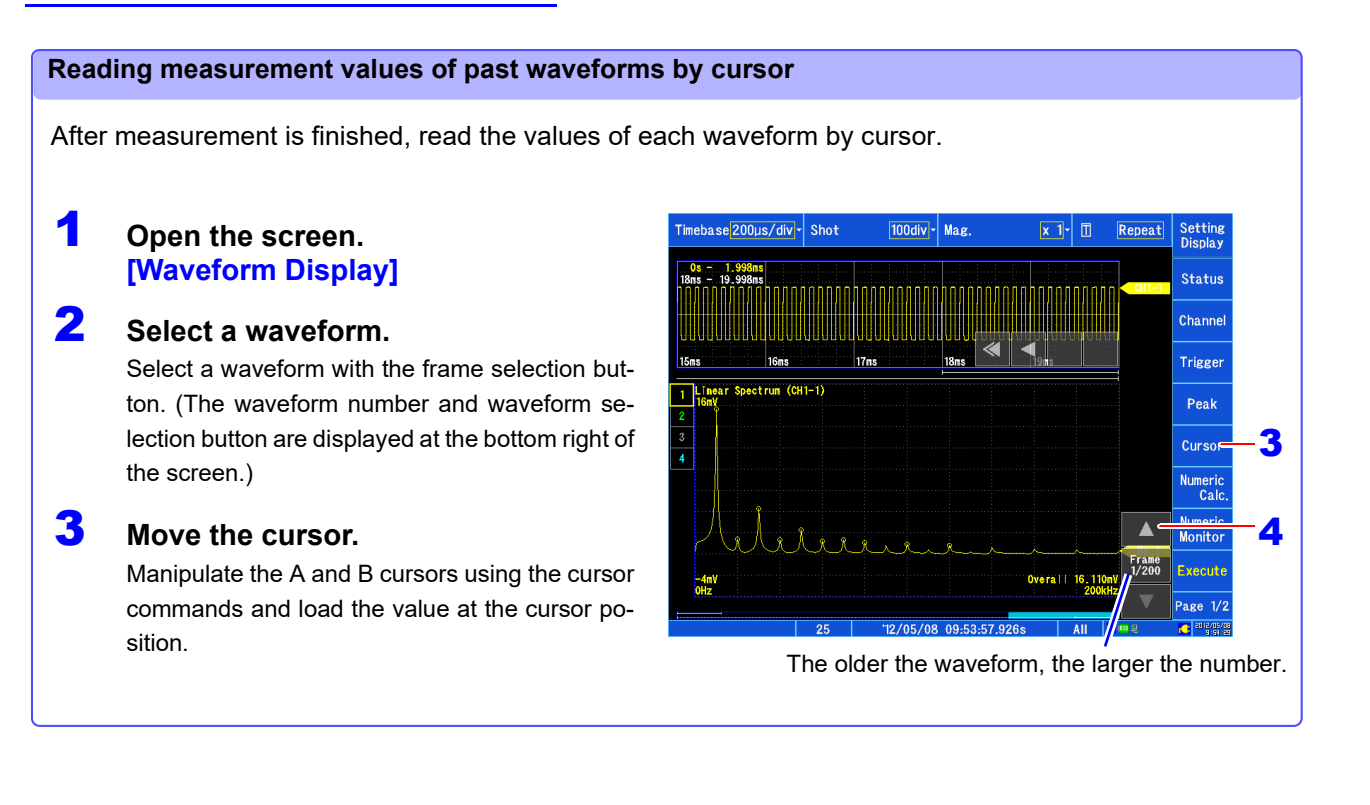

#### **Hidden line processing (FFT)**

Enabling hidden line processing allows the overlapping part of the past waveform to be hidden when a past waveform and new waveform overlap. This setting is valid only when using the running

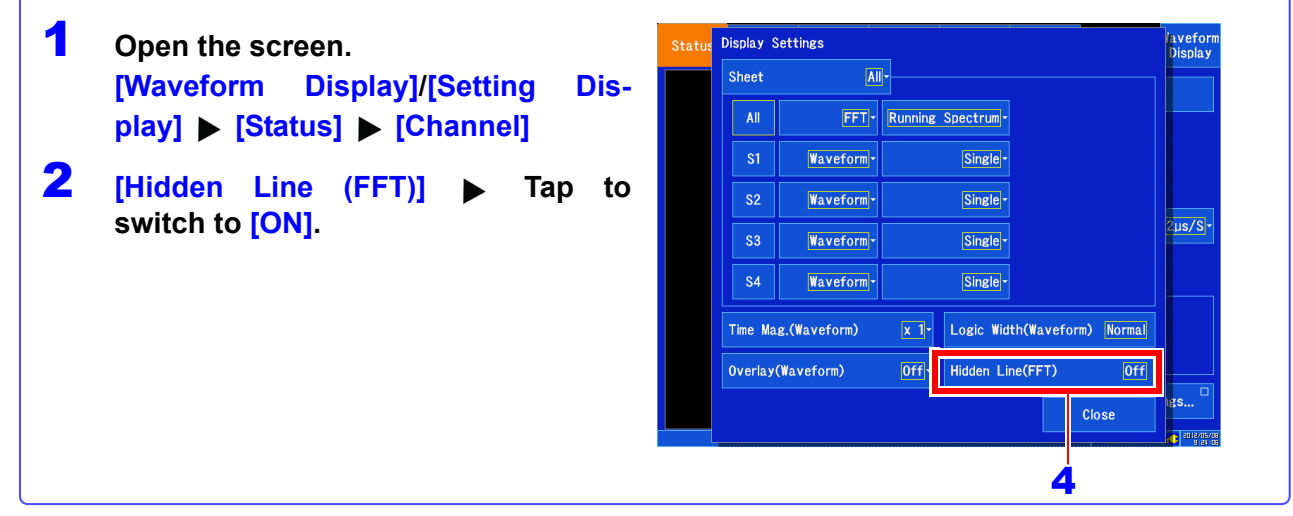

# <span id="page-251-0"></span>**10.6 Scaling Using Overall Values**

The scaling setting allows values displayed on this instrument to match the actual values read directly on a sound level meter or vibration meter.

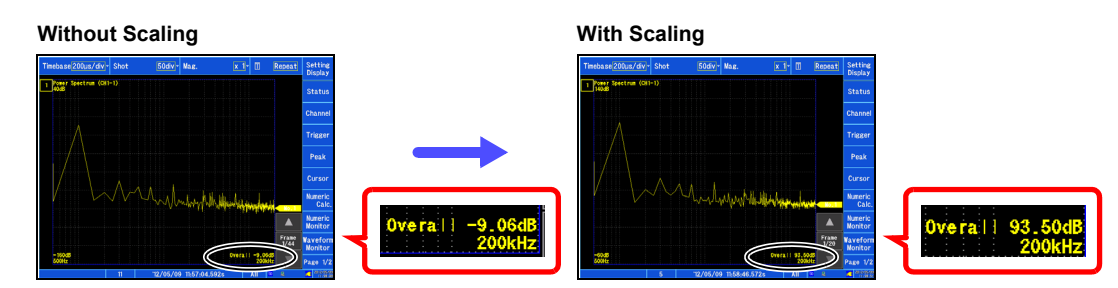

**Setting example: To display measurement data on this instrument so that it corresponds to that on a sound level meter.**

**In a case where a sound level meter displays 93.5 dB and the overall value displayed on the Waveform screen of this instrument is -9.06 dB.**

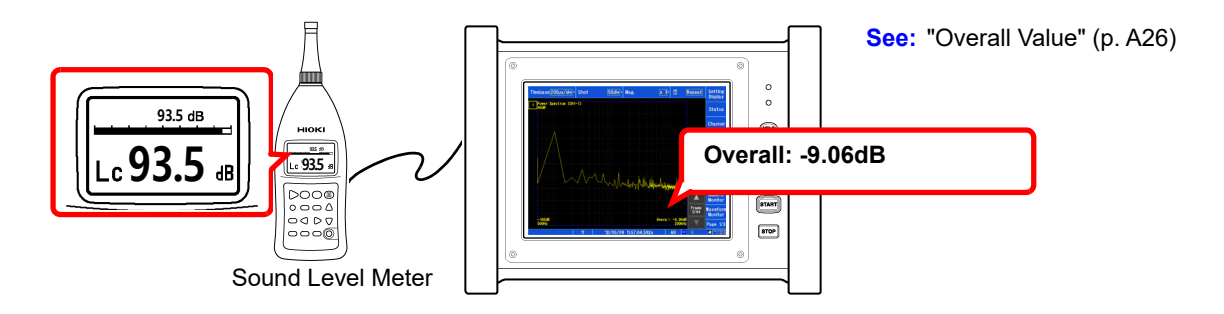

3

1

2

67 1222

5

6

- **Open the screen. [Waveform Display]/[Setting Display] [Channel] • [Analog] • [Scaling]**
- 2 **Select the channel to set.**
- 3 **[Scaling] Select [ON (ENG)] from the list.**
- 4 **[Unit] Inupt "V"**

**NOTE** 

The same text entry method is used as for comment entry. [\(p. 142\)](#page-148-1)

- 5 **[Method] Select [dB] from the list.**
- 6 **[Input] Enter the (overall) value "-9.06" displayed on the instrument.**
- 7 **[Scale] Enter the value "93.5" (from the sound level meter) that you want to read directly.** Scaling is performed automatically and the conversion value is set in the conversion rate column.

0 dB reference differs depends on the physical quantity.

As an example for sound pressure, 20 μPa is 0 dB.

In dB scaling, the dB value can be directly read; however, it may not be possible to directly read instantaneous values.

Read the written standards and other materials regarding 0 dB references.

4

 $CH1-1$ Ä

**rv** 

 $134<sup>°</sup>$ 

 $[0+f]$ 

 $\overline{|\mathsf{DC}|}$ 

 $3.5 \text{ dB}$ 

7

 $\overline{c}$ 

CH Calc

Voltage Filter

 $|100mV|$  Coupling

 $\blacktriangle$ 

On(ENG) - Unit

 $\overline{dB}$ 

 $-9.06$  dB  $\rightarrow$  Scale

**Mode** 

v

.<br>caline

Range(/div)

Scaling

 $($ lnnut  $W$
# **10.7 Saving Analysis Results**

For more information about the save setting method, see ["Chapter 4 Saving/Loading Data & Man](#page-93-0)[aging Files" \(p. 87\)](#page-93-0).

The size of saved files depends on the save format and analysis method.

**See:** ["File Sizes" \(p.A3\)](#page-369-0)

## When FFT Analysis Results are Saved as Text

Divide files by calculation item and then save.

## **Text Saving Example**

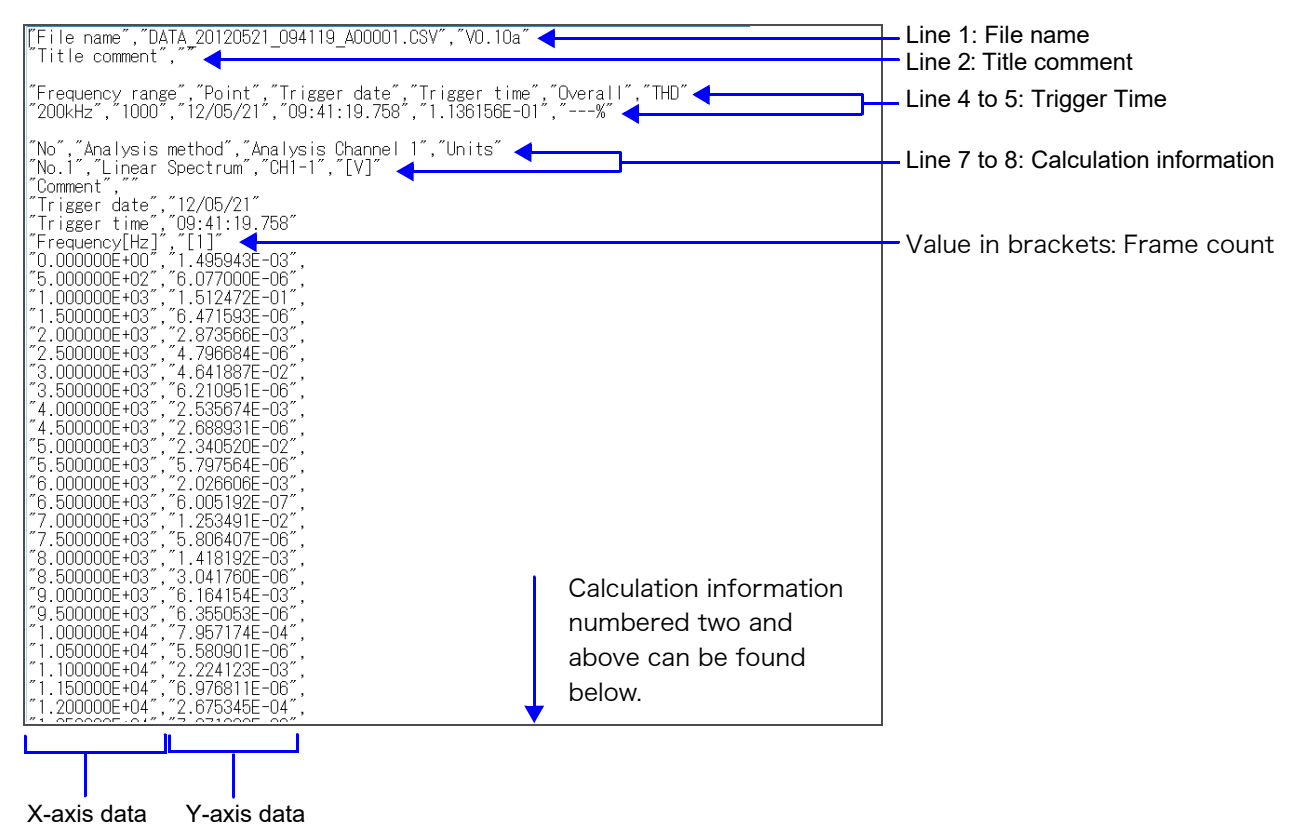

# **10.8 Analysis with the Waveform Screen**

## **Analyzing after Specifying an Analysis Starting Point**

Calculations can be performed by specifying the calculation start position in a measured waveform.

Operation differs by calculation execution settings. **See:** ["" \(p. 237\)](#page-243-0)

• Calculation mode: **[Single]**

Analysis is performed once on the specified number of analysis points beginning with the specified starting point, and analysis results are displayed.

This is convenient for analyzing only a specific range. However, if averaging is enabled, analysis repeats for the specified averaging count.

• Calculation mode: **[Repeat]**

Analysis is performed repeatedly on the specified number of analysis points beginning with the specified starting point and ending with end of waveform data, and final analysis results are displayed

(Calculation is performed for the number of specified points so a good end point becomes the final analysis result.)

### **Verifying the analysis starting point while viewing analysis data \_\_\_\_\_\_\_\_\_\_\_**

1 **Open the screen. [Waveform Display]**

> The range for one calculation will be displayed in the memory waveform.

2 **Drag the calculation cursor on the Waveform screen to specify the calculation position.** 

(Continued on next page.)

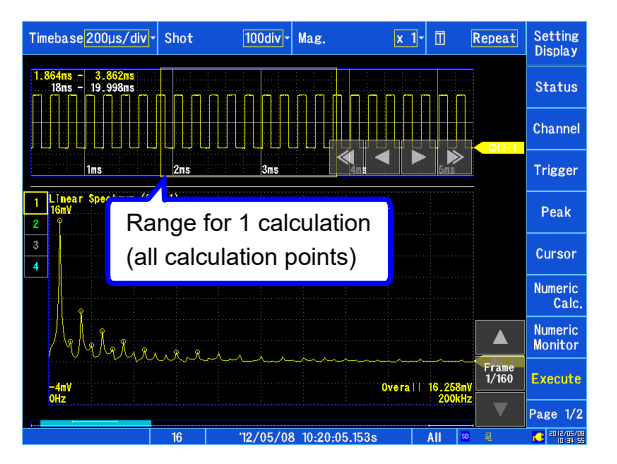

Calculation range (portion in square)

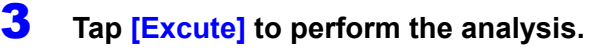

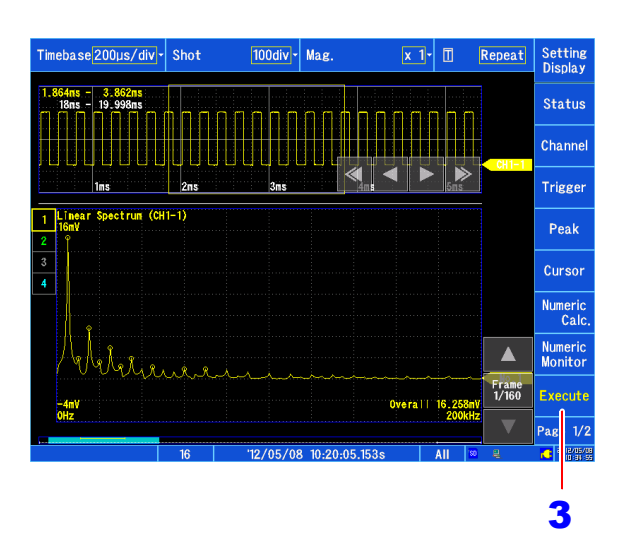

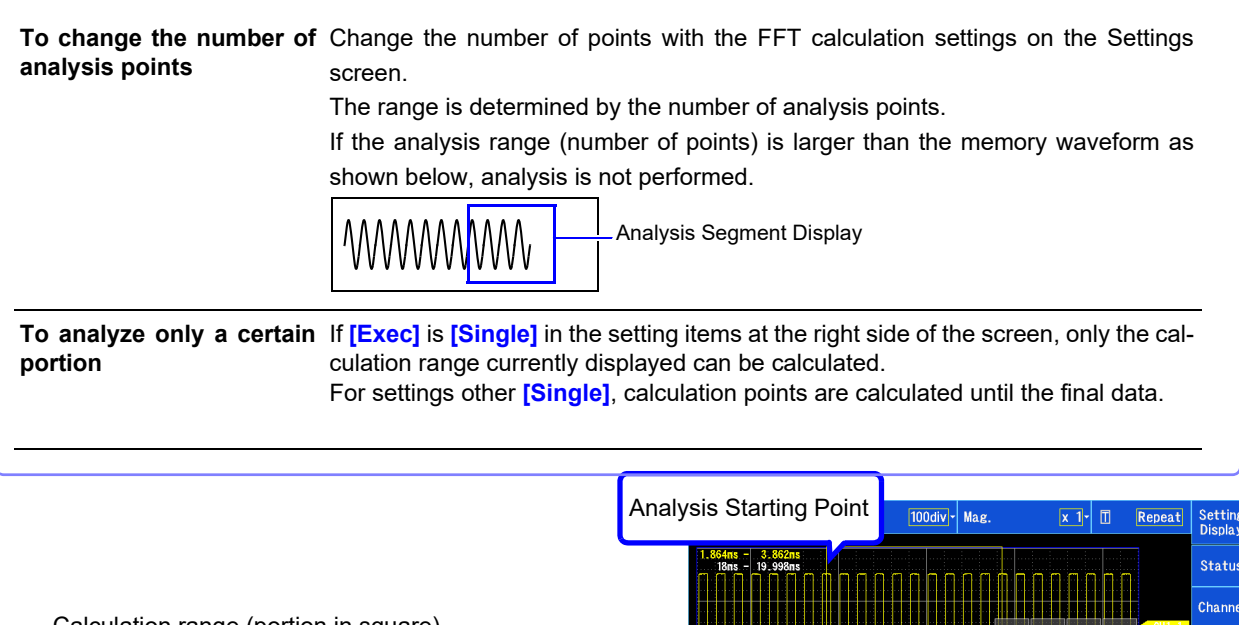

**Trigger** <sub>156</sub>  $(CH1-1)$ т Peak Curso Numeric<br>Calc Numerio<br>Monito  $\blacktriangle$ Analysis results are displayed on the lower graphs. Frame<br>1/160 **Execut** Overall 16.2  $\frac{140}{140}$ When the trigger mode is **[Repeat]**, the number of analysis points up to the end of the waveform data is analyzed, and the last data is displayed. All 'so Last range calculated (line portion)

# **10.9 FFT Analysis Modes**

## **Analysis Modes and Display Examples**

For the functions of each analysis mode, see"[Analysis Mode Functions](#page-263-0)" (p. 257).

## **Linear Spectrum**

**The linear spectrum plots the input signal frequency.** 

#### **Main Uses:**

• To inspect the peak frequency contents of a waveform

• To inspect signal amplitudes at each frequency

**See:** About the Functions [" Analysis Mode Settings" \(p. 239\)](#page-245-0)

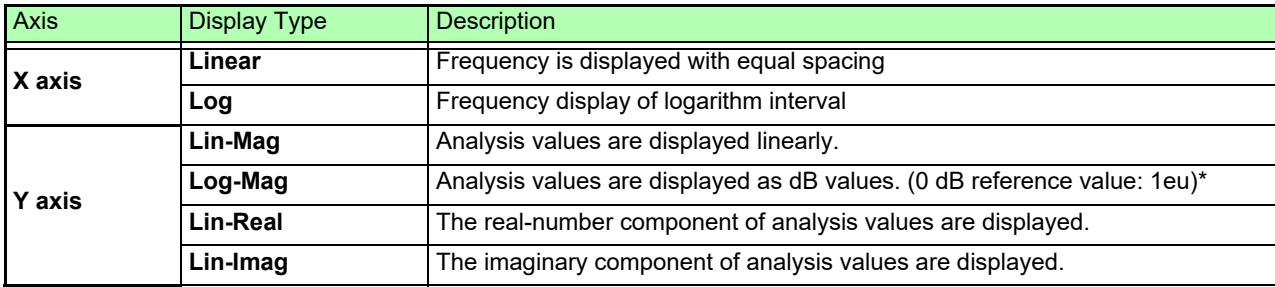

\* eu: engineering units that are currently set are the standard (e.g., when the unit settings is volts,  $0$  dB = 1 V)

#### **Waveform Example**

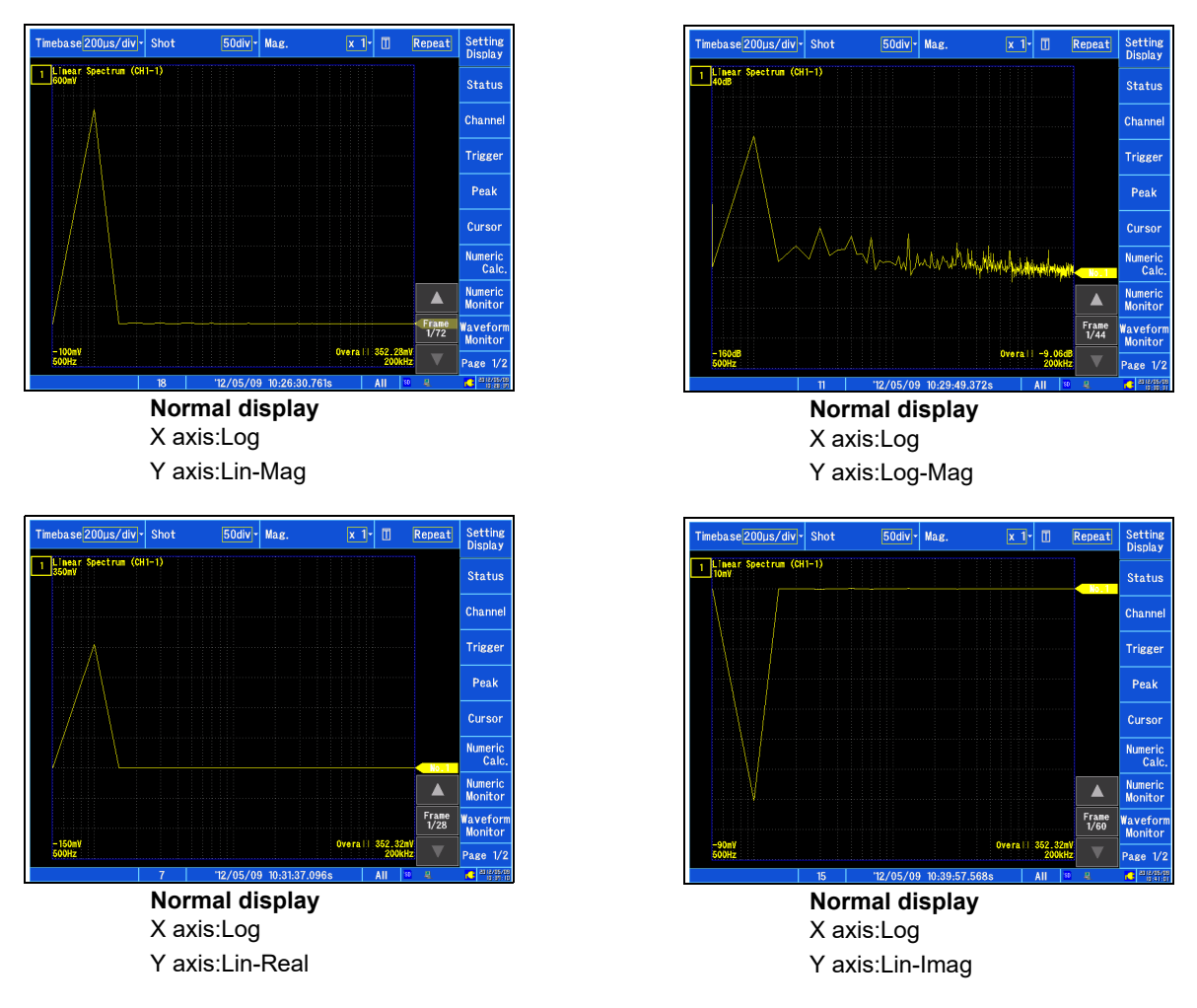

- **NOTE**
- If the cursor is displayed, the total harmonic distortion (THD), which sets the fundamental wave as the cursor position, is displayed. When multiple cursors are being displayed, the first cursor according to alphabetical order is used as the fundamental wave.When results cannot be obtained, **[---%]** is displayed.
	- When only sine waves are input, the level of this component becomes approximately 1.4 times (3 dB) larger than the overall value. To measure at a reference the same as the overall value, analyze using RMS spectrum or power spectrum.
		- **See:**["RMS Spectrum" \(p. 251\)](#page-257-0) ["Power Spectrum" \(p. 252\)](#page-258-0)

#### <span id="page-257-0"></span>**RMS Spectrum**

**The oscillation component (actual value) is calculated by the frequency axis waveform of the input signal. RMS and power spectra displays use the same analysis results displayed logarithmically (amplitude in dB).**

#### **Main Uses:**

- To inspect the execution value of the frequency component of the waveform
- To inspect the RMS value at each frequency

**See:** About the Functions ["Analysis Mode Settings" \(p. 239\)](#page-245-0)

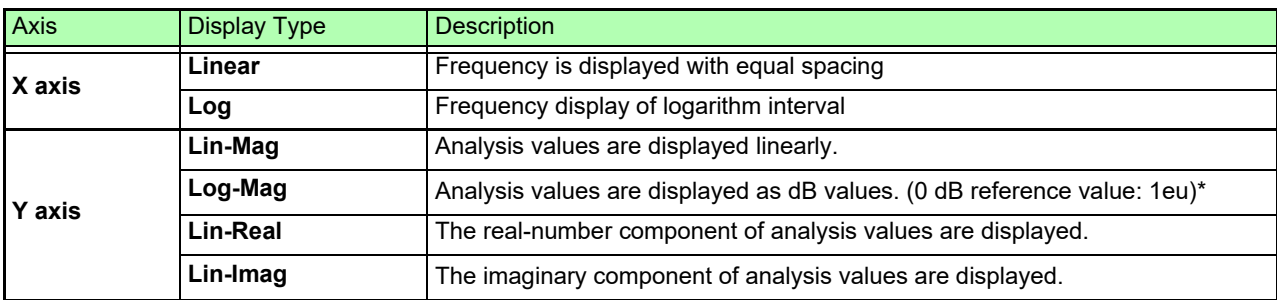

\* eu: engineering units that are currently set are the standard (e.g., when the unit settings is volts,  $0$  dB = 1 V)

#### **Waveform Example**

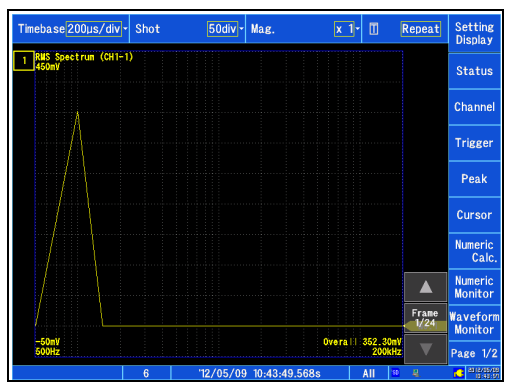

**Normal display** X axis:Log Y axis:Lin-Mag

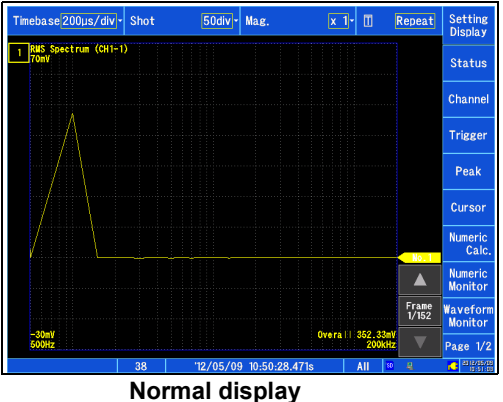

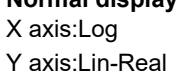

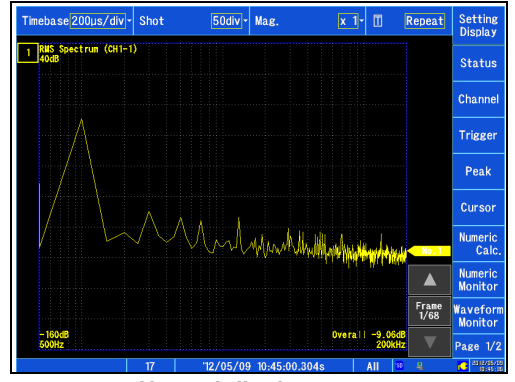

**Normal display** X axis:Log Y axis:Log-Mag

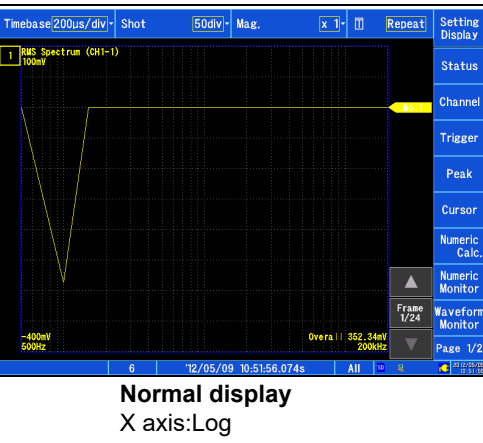

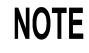

If the cursor is displayed, the total harmonic distortion (THD), which sets the fundamental wave as the cursor position, is displayed. When multiple cursors are being displayed, the first cursor according to alphabetical order is used as the fundamental wave. When results cannot be obtained, **[---%]** is displayed.

#### <span id="page-258-0"></span>**Power Spectrum**

#### **Displays input signal power as the amplitude component.**

#### **Main Uses:**

- To inspect the peak frequency contents of a waveform
- To inspect the power level at each frequency

**See:** About the Functions [" Analysis Mode Settings" \(p. 239\)](#page-245-0)

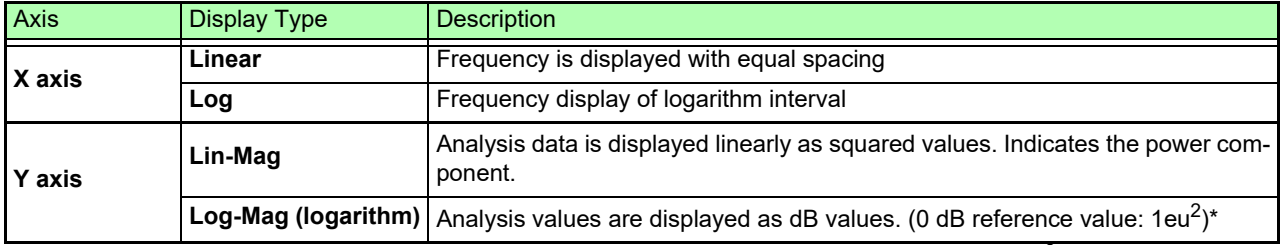

\* eu: engineering units that are currently set are the standard (e.g., when the unit settings is volts, 0 dB = 1  $\sqrt{2}$ )

#### **Waveform Example**

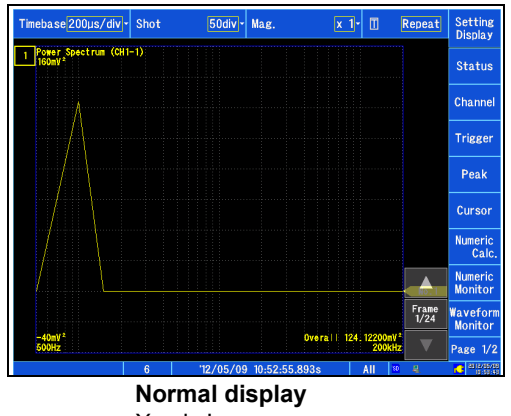

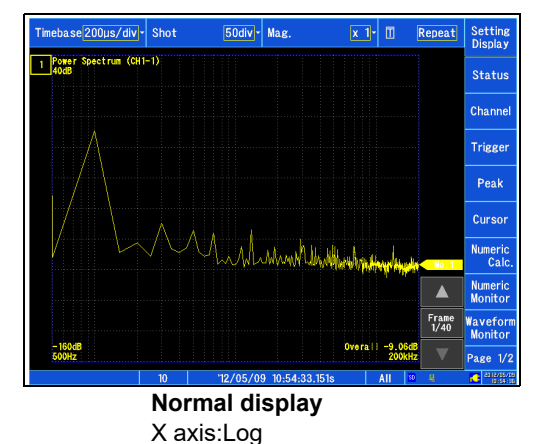

X axis:Log Y axis:Lin-Mag

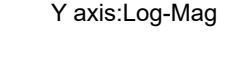

If the cursor is displayed, the total harmonic distortion (THD), which sets the fundamental **NOTE** wave as the cursor position, is displayed. When multiple cursors are being displayed, the first cursor according to alphabetical order is used as the fundamental wave. When results cannot be obtained, **[---%]** is displayed.

#### **Transfer Function**

#### **From the input and output signals, the transfer function (frequency characteristic) of a measurement system can be obtained.**

#### **Main Uses:**

- To inspect a filter's frequency characteristic
- To inspect the resonance characteristic of an object using an impulse hammer and pick-up sensor

**See:** About the Functions[" Analysis Mode Settings" \(p. 239\),](#page-245-0) ["Linear Time-Invariant Systems" \(p. A22\)](#page-388-0)

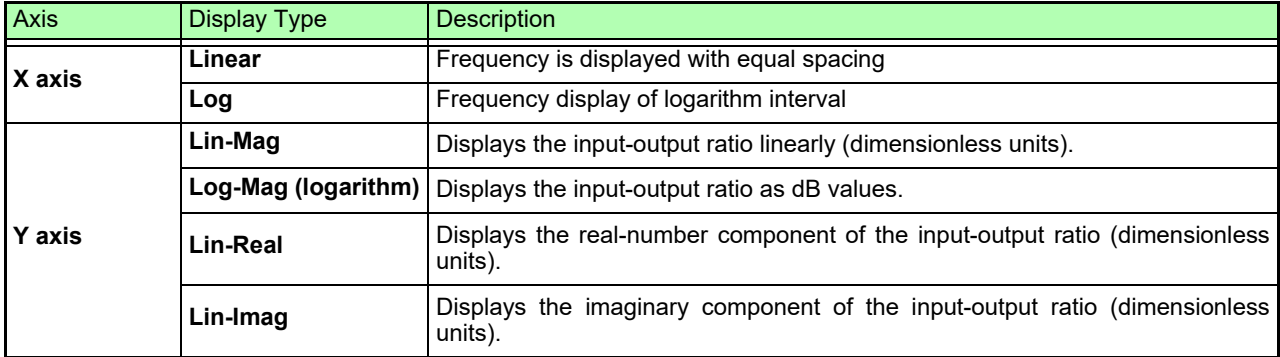

#### **Waveform Example**

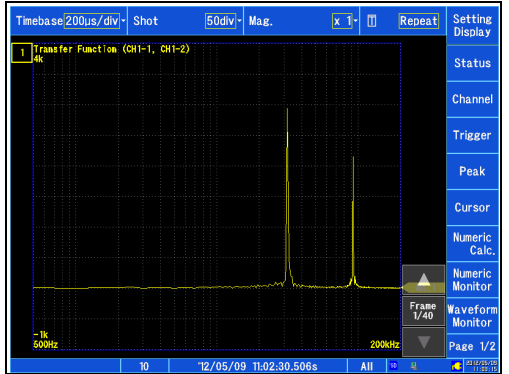

**Normal display** X axis:Log Y axis:Lin-Mag

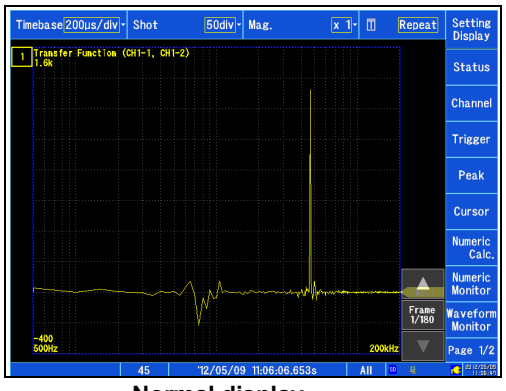

**Normal display** X axis:Log Y axis:Lin-Real

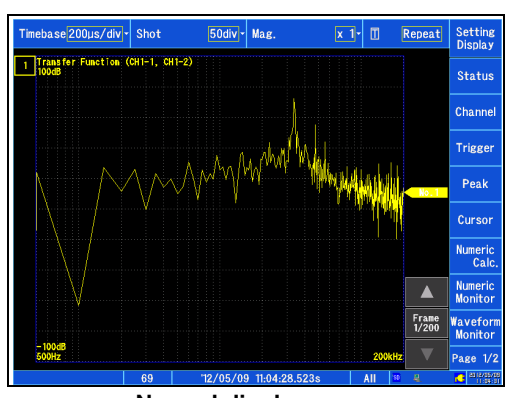

**Normal display** X axis:Log Y axis:Log-Mag

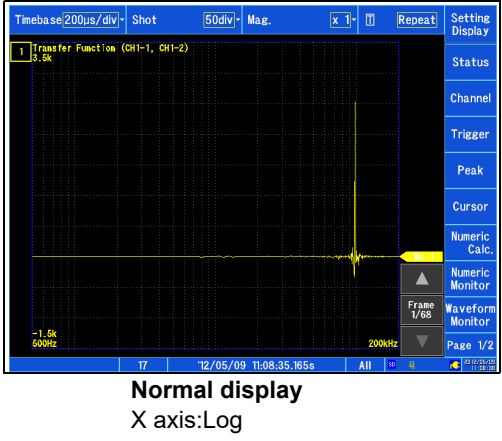

Y axis:Lin-Imag

#### **Cross Power Spectrum**

**The product of the spectra of two input signals can be obtained. The common frequency components of two signals can be obtained.** 

**Using the voltage and current waveforms as input signals, active power, reactive power and apparent power can be obtained at each frequency.**

#### **Main Uses:**

To inspect common frequency components of two signals

**See:** About the Functions [" Analysis Mode Settings" \(p. 239\)](#page-245-0)

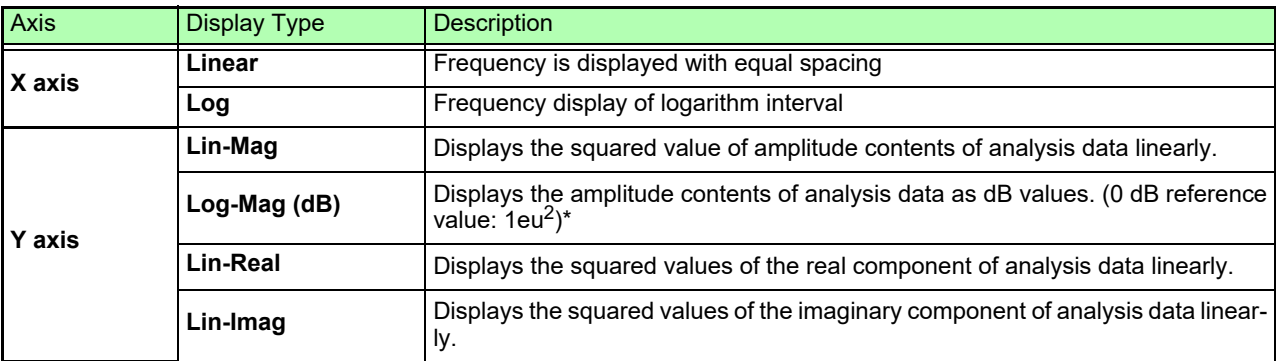

eu: engineering units that are currently set are the standard (e.g., when the unit settings is volts, 0 dB = 1  $\sqrt{2}$ )

#### **Waveform Example**

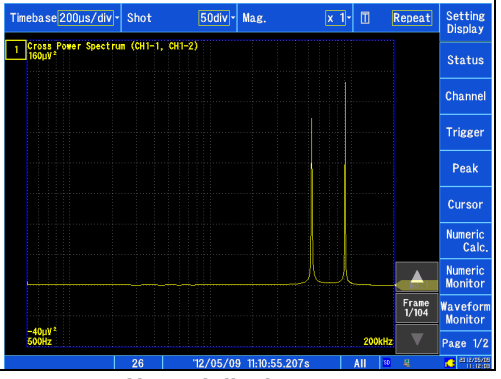

**Normal display** X axis:Log Y axis:Lin-Mag

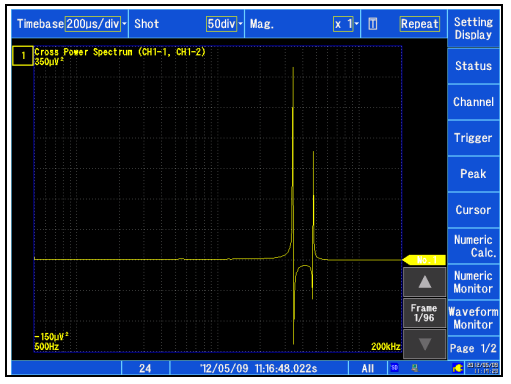

**Normal display** X axis:Log Y axis: Lin-Real

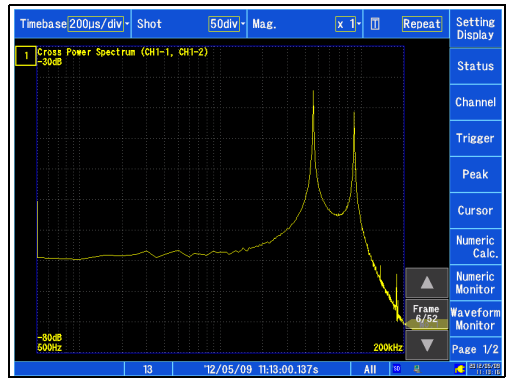

**Normal display** X axis:Log Y axis:Log-Mag

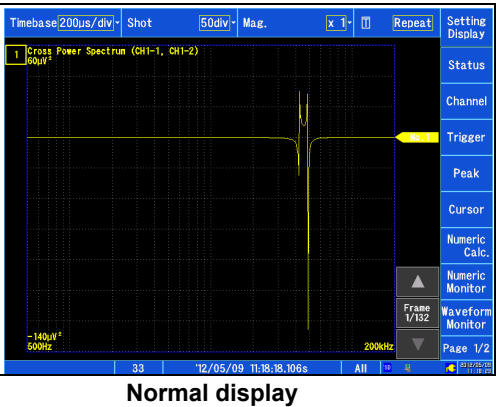

X axis:Log Y axis:Lin-Imag

#### **Coherence Function**

**This function gives a measure of the correlation (coherence) between input and output signals. Values obtained are between 0 and 1.** 

#### **Main Uses:**

- To evaluate transfer functions
- In a system with multiple inputs, to inspect the effect of each input on the output

**See:** About the Functions [" Analysis Mode Settings" \(p. 239\)](#page-245-0)

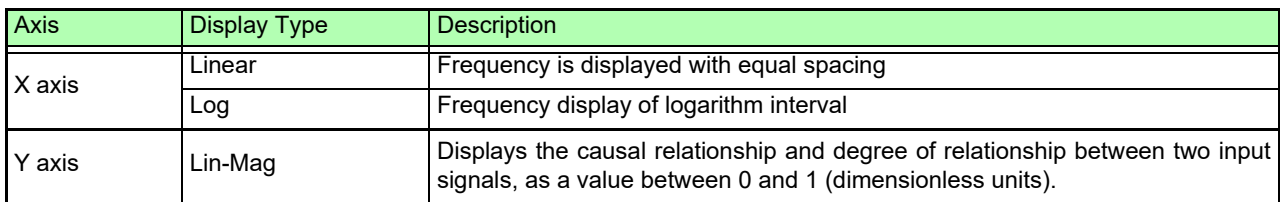

### **Waveform Example**

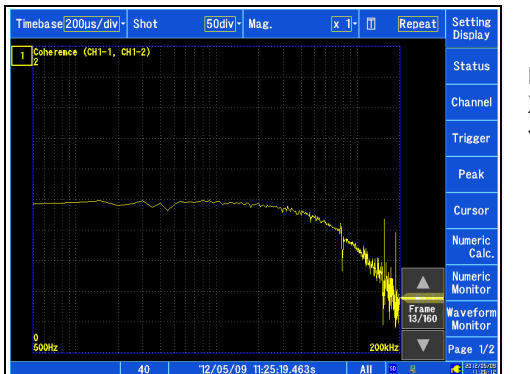

**Normal display** X axis:Log Y axis:Lin-Mag

## **NOTE**

- With a single measurement, the coherence function gives a value of one for all frequencies. Spectrum (frequency-domain) averaging should always be performed before measurement.
- The coherence function has two general definition formulas. For the definition formulas, se[e"Analysis Mode Functions" \(p. 257\).](#page-263-0)

#### **Phase Spectrum**

#### **Shows the phase characteristics of the input signal.**

#### **Main Uses:**

- To inspect the phase spectrum of channel 1. Displays the phase of a cosine waveform as a reference (0º).
- To inspect the phase difference between channels 1 and 2.

**See:** About the Functions ["Analysis Mode Settings" \(p. 239\)](#page-245-0)

- 1 Ch FFT: Displays the phase of the signal on channel 1. Displays the phase of a cosine waveform as a reference (0º). Unless the waveform is synchronous, phase values are unstable.
- 2 Ch FFT: Displays the phase difference between channels 1 and 2. Positive values indicate that the phase of channel 2 is leading.

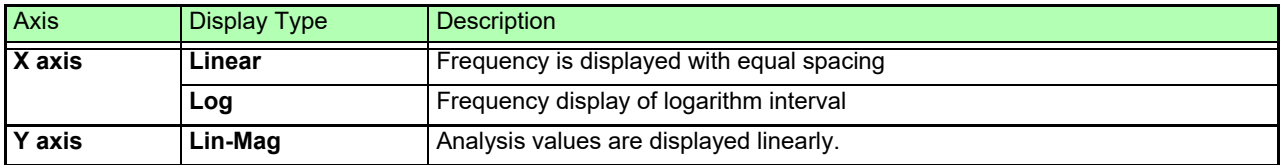

## **Waveform Example**

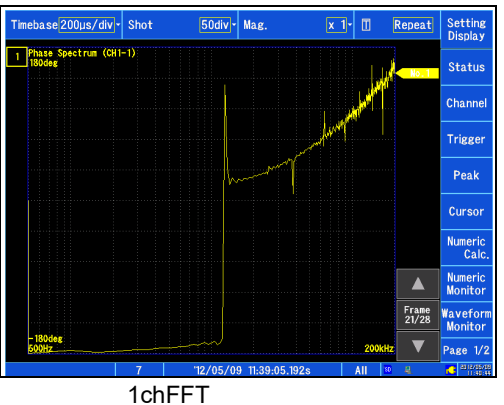

X axis:Log Y axis:Lin-Mag

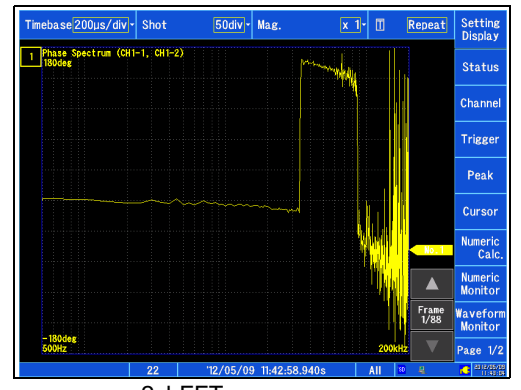

2chFFT X axis:Log Y axis:Lin-Mag

## <span id="page-263-0"></span>**Analysis Mode Functions**

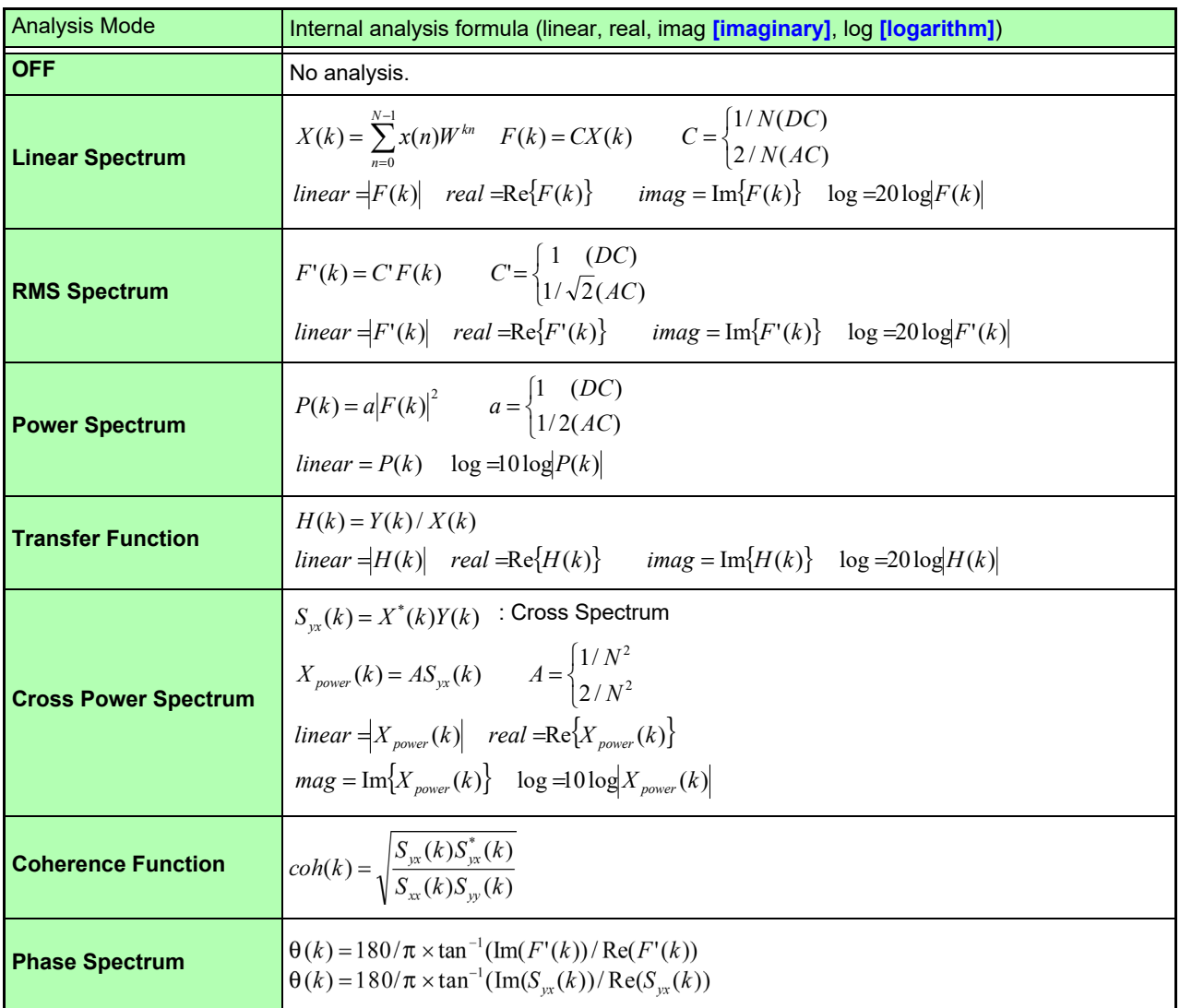

<u> 1999 - Jan Barat, politik politik (</u>

# **System Environment Settings** Chapter 11

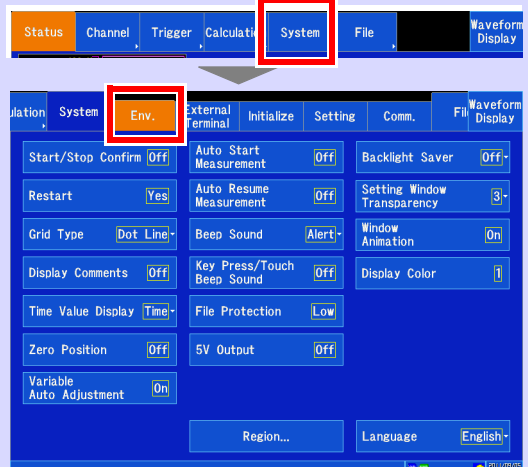

#### **Configuring system environment settings [\(p. 260\)](#page-266-0)**

Configure settings related to the instrument's system environment, including the screen display and instrument operation.

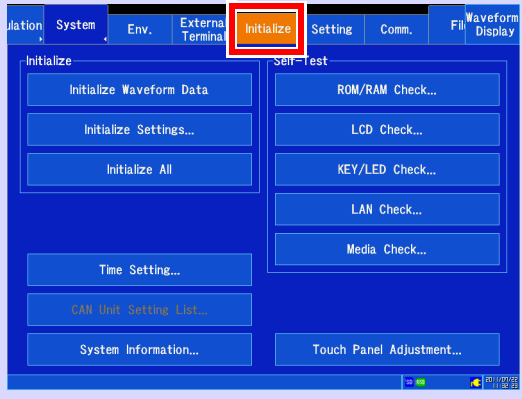

**Initialization [\(p. 271\),](#page-277-0) self-check [\(p. 273\),](#page-279-0) architecture [\(p. 278\)](#page-284-0), etc.**

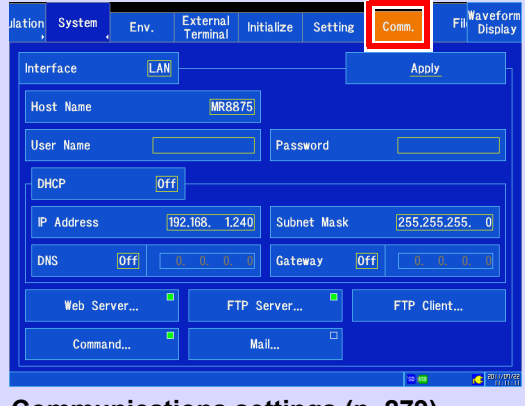

**Communications settings [\(p. 279\)](#page-285-0)**

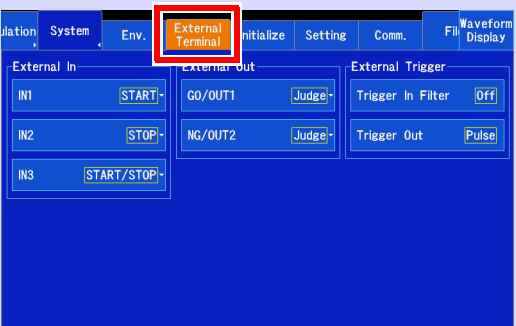

#### **Configuring settings related to external control [\(p. 323\)](#page-329-0)**

Configure settings related to external I/O and external triggers.

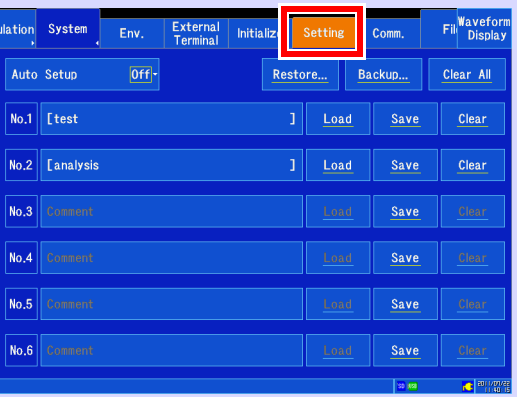

**Saving [\(p. 101\)](#page-107-0) and loading [\(p. 103\)](#page-109-0)  settings data**

**259**

# <span id="page-266-0"></span>**11.1 Screen and Operation Settings**

## **Setting the grid type**

You can select whether to display the grid on the Waveform screen using dashed or solid lines, or to not display the grid at all.

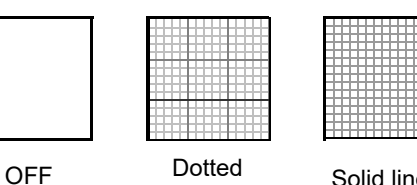

Setting

 $[0f]$ 

 $[0f]$ 

Alert-

Low

 $[0f]$ 

lines

Initialize

External

Auto Start<br>Measurement

Auto Resume

Beep Sound

**Key Press/Touch**<br>Beep Sound

File Protection

Region...

5V Output

Jation System

Doctort

Grid Type

Display Comments

Zero Position

Variable<br>Auto Adjustment

Time Value Display Time-

Start/Stop Confirm Off

 $\overline{V}$ ac

 $[Off]$ 

 $[0f]$ 

 $\boxed{On}$ 

Dot Line

Solid lines

 $Comm$ 

**Backlight Saver** 

**Setting Window** 

Window<br>Animation

Language

Display Color

Fil Wavefor

 $\overline{[Off]}$ 

 $3-$ 

English-

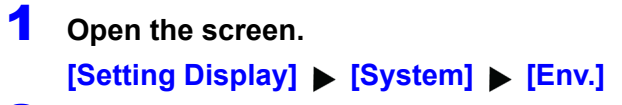

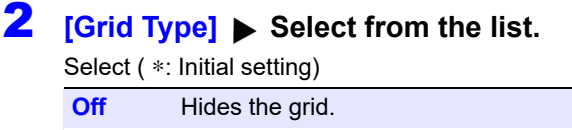

**Dot Line**∗ Displays the grid using dotted lines. **Solid Line** Displays the grid using solid lines.

#### **Turning comments on or off**

You can select whether to display comments for channels on the Waveform screen. Comments are shown at the zero position for each input.

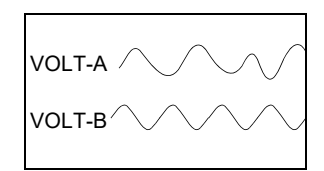

Channel comments are set on the

**[Waveform Display]**/**[Setting Display] [Channel] [Analog]**/**[Pulse]**/**[CH Calc.] [Detail]** screen [\(p. 142\).](#page-148-0)

1 **Open the screen. [Setting Display] > [System] > [Env.]** 

**2 [Display Comments]** Tap to switch. Select ( ∗: Initial setting)

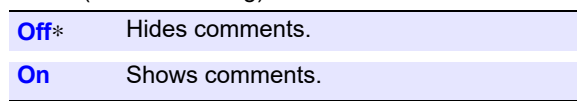

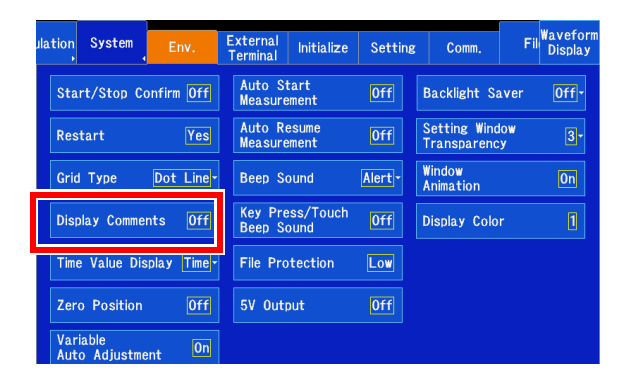

**NOTE** Logic channel comments are not shown.

## **Setting the time value display type**

You can select where to display the horizontal axis on the Waveform screen as well as how to display the A/B and C/D cursor positions. The changes apply to files saved in the CSV format.

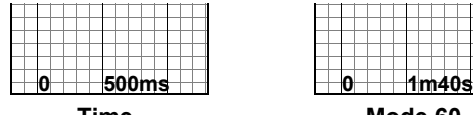

1 **Open the screen.**

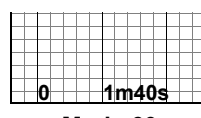

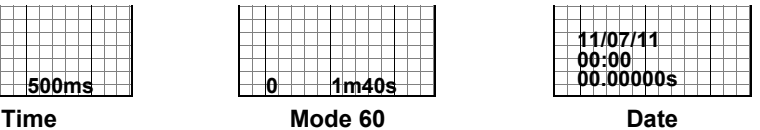

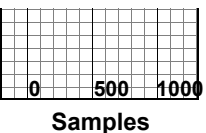

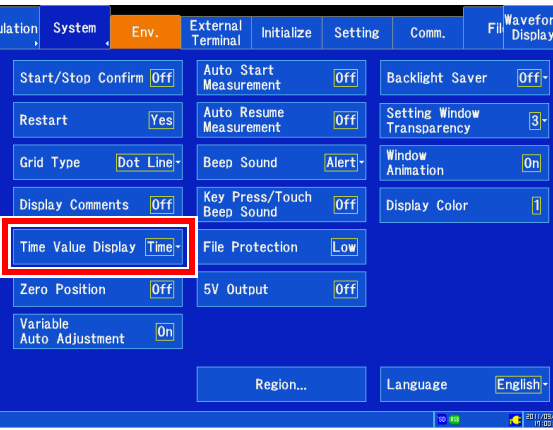

# **[Setting Display] > [System] > [Env.]**

**2 [Time Value Display]** Select from the **list.**  Select ( ∗: Initial setting)

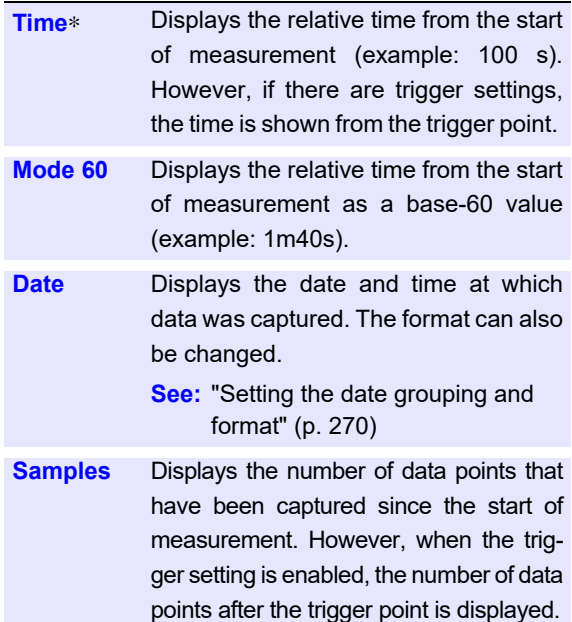

# Chapter 11 System Environment Settings **Chapter 11 System Environment Settings**

## **Setting the zero position display**

You can display zero position markers for each input channel on the time-axis waveform display. The markers will be displayed on the left side of the Waveform screen when the setting is on. Zerc

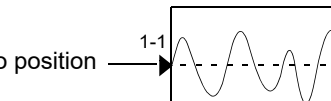

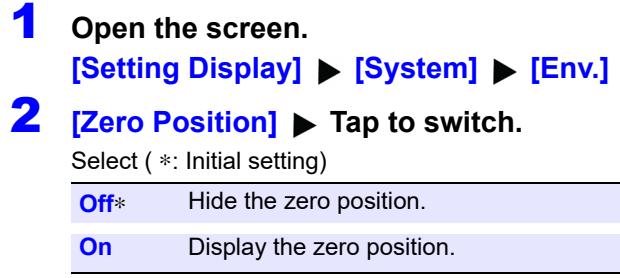

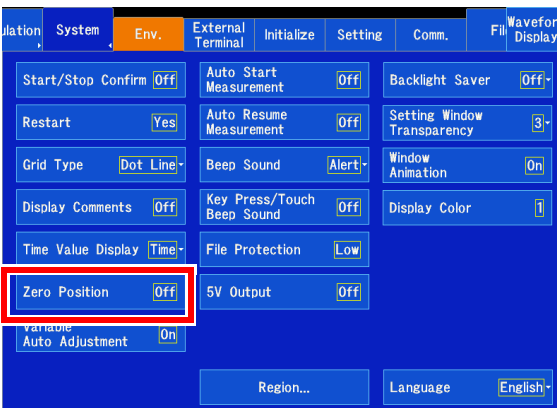

## **Automatically adjusting variables**

You can change the variable function operation and display in response to measured value conversions using the scaling function and changes to the voltage axis range.

**See:** ["6.6 Variable Function \(Freely Configuring Wave](#page-165-0)[form Display\)" \(p. 159\)](#page-165-0)

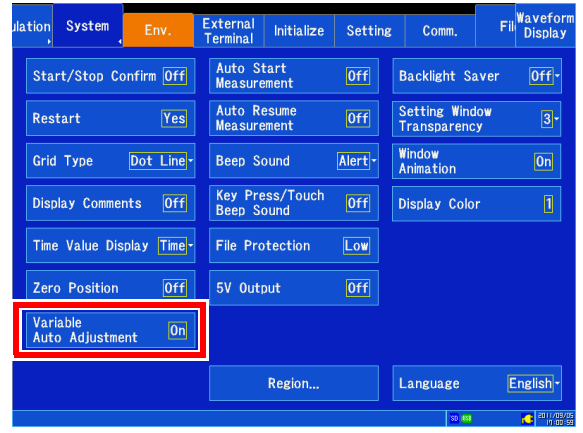

## **Setting screen colors**

You can select which colors to use on the Waveform screen, including for the background and text.

- 1 **Open the screen. [Setting Display] > [System] > [Env.]**
- 2 **[Display Color]** > Tap to switch. Select ( ∗: Initial setting) **1**∗**, 2, 3, 4**

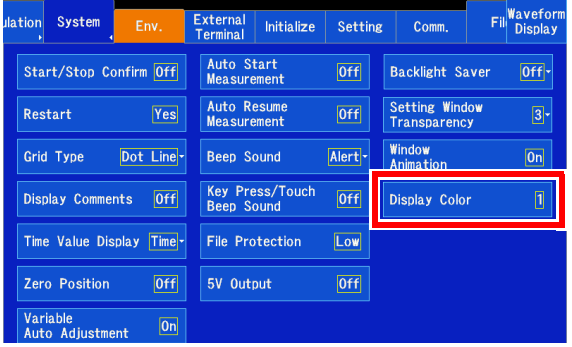

## **Setting measurement operation at power-on (auto-start at power-on)**

You can automatically start measurement when the instrument changes from the off-state to the onstate. When using triggers, the instrument will enter the trigger standby state.

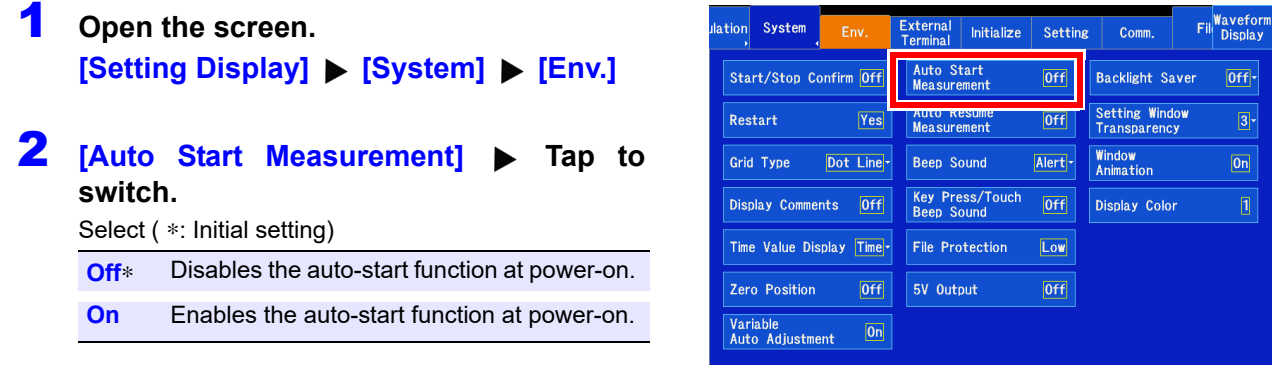

## **Setting operation when the power is cycled (start backup)**

You can restart recording automatically when the instrument is turned back on after its power supply is interrupted, for example due to a power outage, during recording operation (while the **START** key turns green). When using triggers, the instrument will enter the trigger standby state.

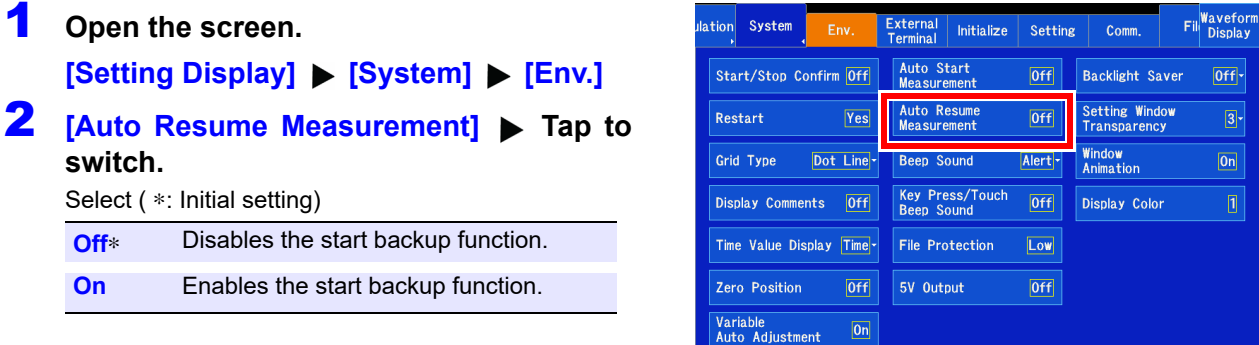

- NOTE  $\cdot$  Measurement data that was stored in internal memory when the power outage occurred will be erased. To save measurement data from both before and after any power outage, configure autosaving [\(p. 93\)](#page-99-0).
	- When measurement is started with **[Auto Resume Measurement: On]**, the auto setup function and the automatic setting function for reading settings automatically at power-on cannot be used [\(p. 106\)](#page-112-0)[\(p. 107\).](#page-113-0)

## **Setting whether to issue start and stop confirmation messages**

To help avoid operator errors, confirmation messages can be displayed when measurement is manually started or stopped.

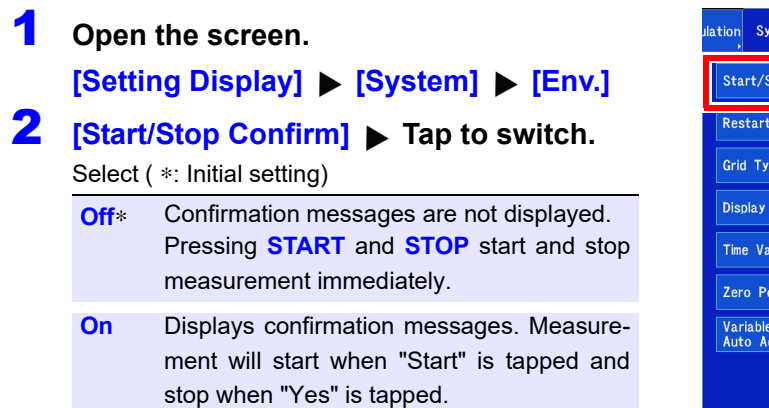

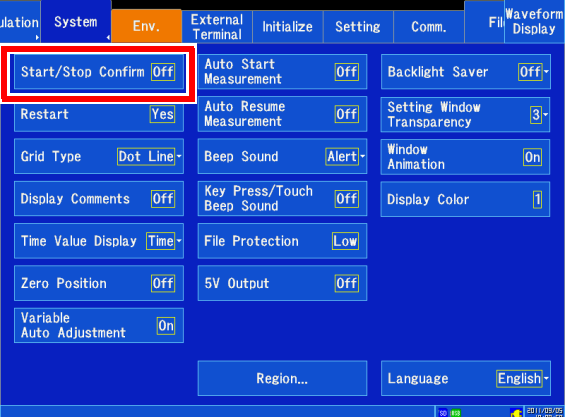

## **Setting whether to apply setting changes during measurement (enabling restart operation)**

You can set whether to restart measurement immediately when settings that affect measurement are changed during measurement.

### 1 **Open the screen. [Setting Display] > [System] > [Env.] 2 [Restart] ▶ Tap to switch.** Select ( ∗: Initial setting) **No** Does not restart measurement. Settings cannot be change during measurement. **Yes**∗ When settings are changed during measurement, applies the changes and restarts measurement.

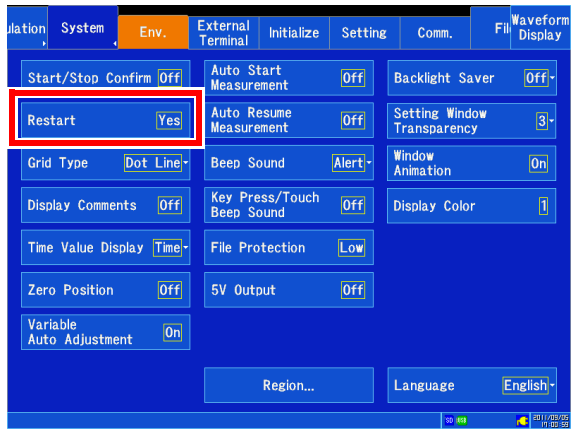

**NOTE** You cannot switch to the Settings screen while measurement is in progress.

## **File Protection Level Setting**

The MR8875 includes functionality to protect files with a UPS function that uses a electrical double layer capacitor. This functionality becomes available only when the UPS is fully charged. You can select what type of file operation to use while the UPS function is charging (a maximum of about 15 minutes after the instrument is turned on).

- 1 **Open the screen. [Setting Display] > [System] > [Env.]**
- 2 **[File Protection] Tap to switch.**

#### Select ( ∗: Initial setting)

- **Low**∗ Allow access to files on the SD memory card/ USB flash drive while the UPS is charging. If a power outage occurs while media is being accessed while the UPS is charging, files on the media may be corrupted, rendering them unreadable. **High** Prevent access to the SD memory card/USB
	- flash drive until the UPS is fully charged, protecting those files.

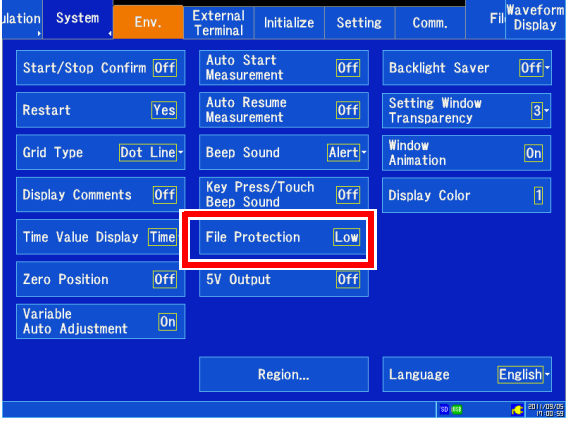

- **NOTE** Selecting the *[High]* setting prevents use of auto setup [\(p. 106\).](#page-112-0)
	- When changing the file protection level, cycle the instrument's power. Instrument operation will not change after the setting is modified until the power is cycled.
	- When set to **[High]**, real-time saving will not start until UPS charging completes.

## **Setting the beep tone**

You can configure the instrument to inform the operator of warnings and/or its operational state with a beep.

## 1 **Open the screen.**

**[Setting Display] > [System] > [Env.]** 

## **2 [Beep Sound]** Select from the list.

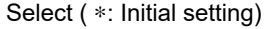

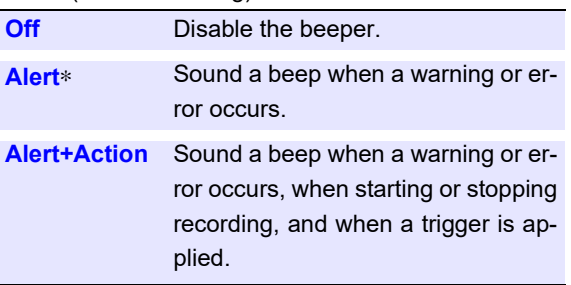

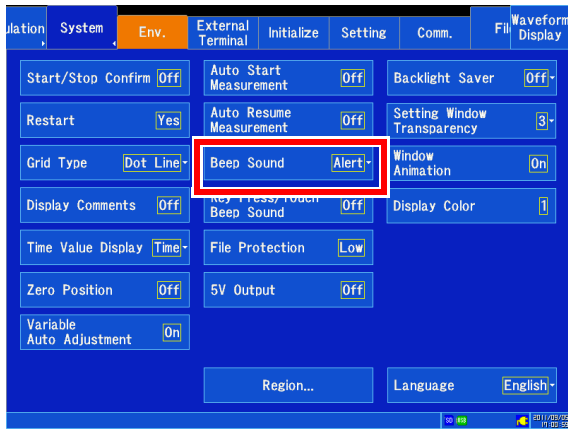

## **Selecting the operation sound**

You can set whether to generate an operation sound when keys on the instrument's front panel are pressed and when buttons on the screen are touched.

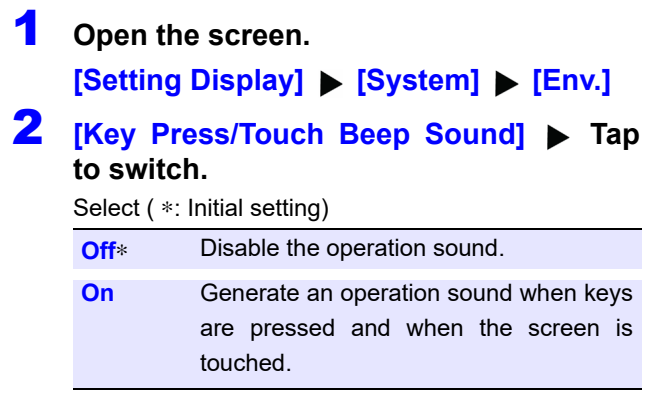

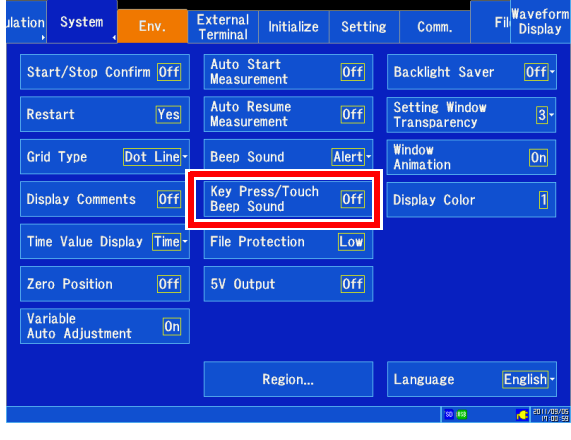

## **Enabling and disabling the backlight saver**

The LCD backlight can be automatically turned off after a set amount of time (in minutes) elapses during which no operation is performed, known as the backlight saver. By using the backlight saver, it is possible to reduce power consumption and extend the life of the LCD.

To reactivate the backlight, simply touch any key or the screen. The state of the **START** key can be used to verify the instrument's status while the backlight saver is active (measurement in progress: continuous green; other status: off).

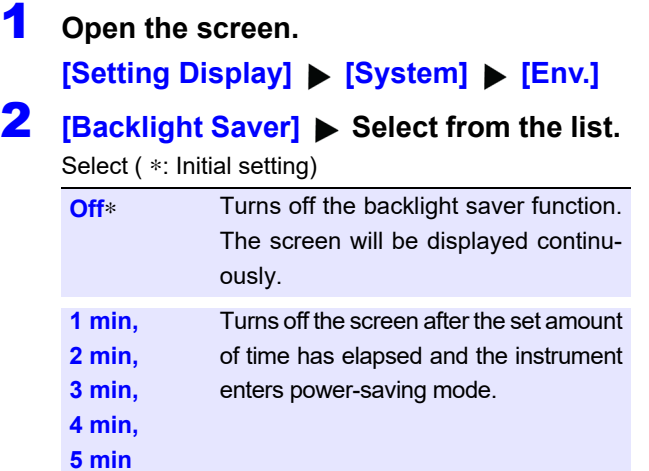

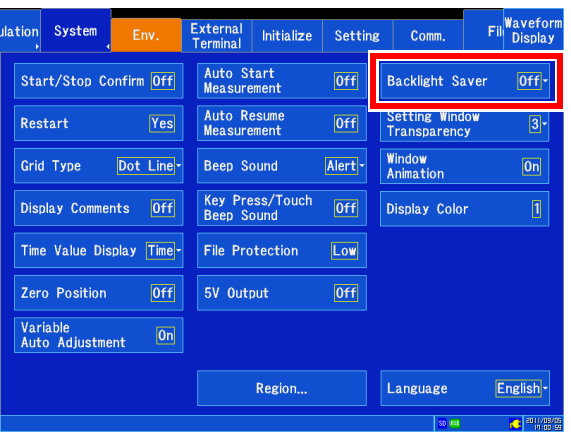

- NOTE The instrument continues to consume power even while the backlight saver is active. The instrument should be turned off when not in use.
	- When the screen is off but the power LED is on, the backlight saver may be active.

## **Setting external 5 V output**

You can generate a 5 V output voltage from the MR8875's external power supply terminals for a total of up to 2 A.

**See:** ["2.8 Supplying Power to an External Device" \(p. 48\)](#page-54-0)

1 **Open the screen. [Setting Display] > [System] > [Env.] 2 [5V Output] ▶ Tap to switch.** Select ( ∗: Initial setting) **Off**∗**, On**

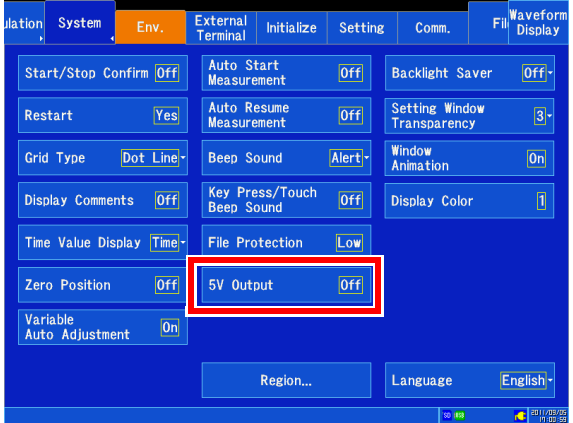

## **Setting the window opacity**

You can set the opacity with which windows are shown on the Waveform screen.

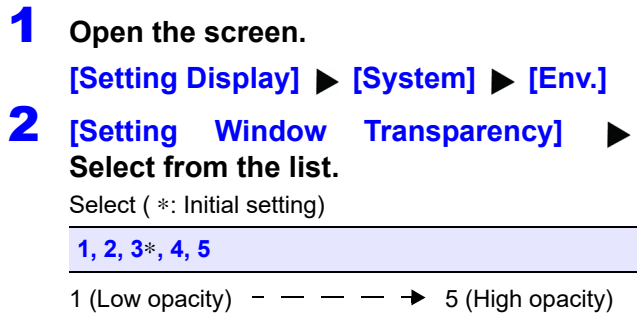

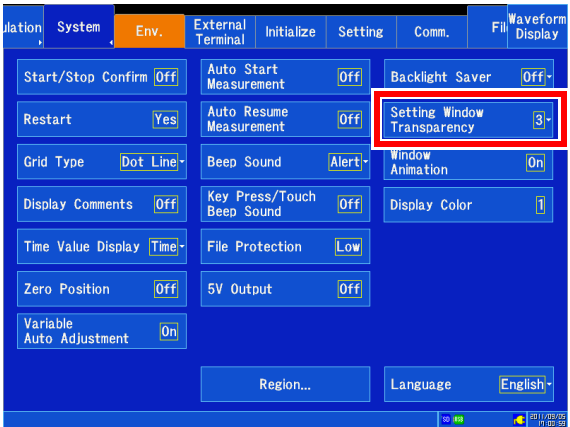

*11.1 Screen and Operation Settings*

## **Setting window animations**

You can select whether to use animations when displaying windows. The use of animations when switching between the Waveform and Settings screens is set at the same time.

## 1 **Open the screen.**

**[Setting Display] > [System] > [Env.]** 

**2 [Window Animation] ▶ Tap to switch.** Select ( ∗: Initial setting) **Off, On**∗

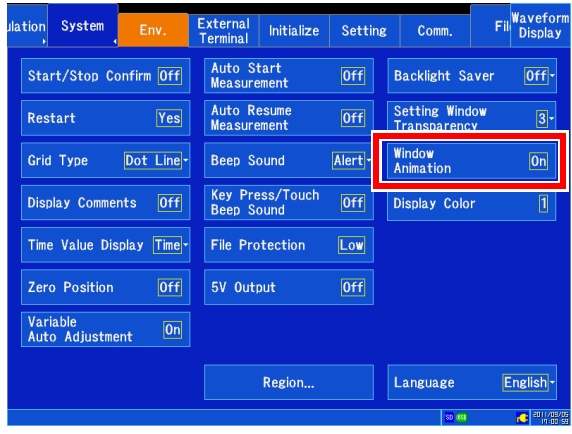

# **11.2 System Settings**

## **Selecting the display language**

This section describes how to set the instrument's display language.

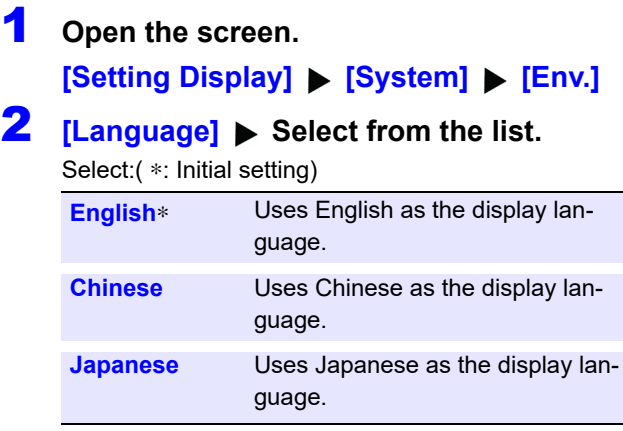

The default setting for the MR8875-30 is Chinese.

#### Key Press/Touch<br>Beep Sound Display Comments 0ff  $[0f]$ Display Color Time Value Display Time<sup>-</sup> File Protection Low Zero Position 5V Output Variable<br>Auto Adiustment  $\boxed{On}$ Region.. Language English

## **Setting the decimal point and delimiter characters**

Select decimal point and separator characters for CSV file data.

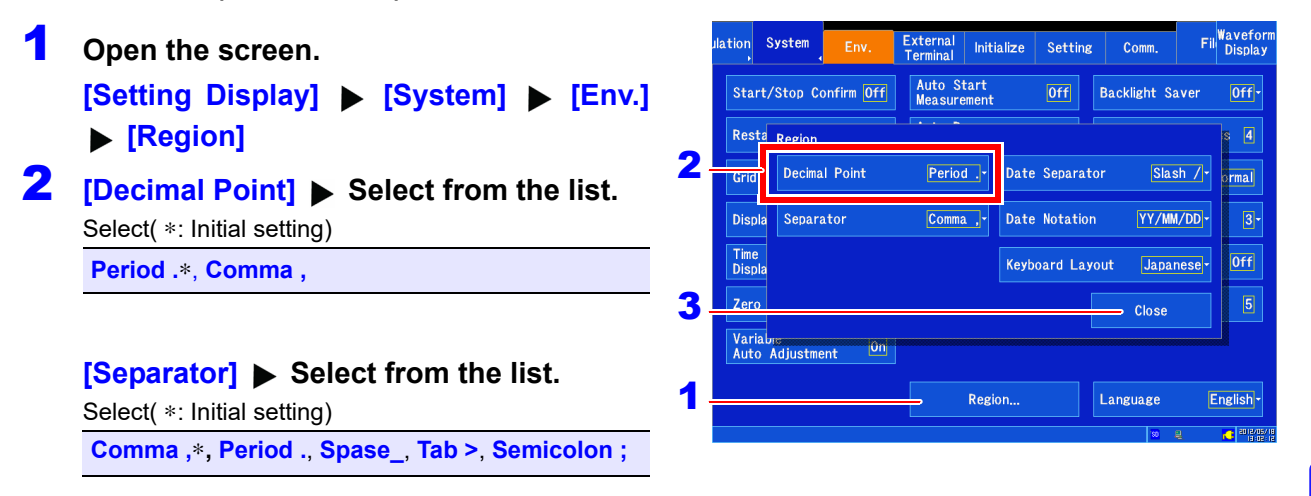

## 3 **Tap [Close].**

- The decimal point and delimiter characters cannot both be set to the comma or period. **NOTE** 
	- When selecting the comma as the delimiter character, ".CSV" is used as the file extension. Otherwise, ".TXT" is used as the extension.

11

## <span id="page-276-0"></span>**Setting the date grouping and format**

This section describes how to set the grouping and format for dates shown on the screen and included in data saved to files.

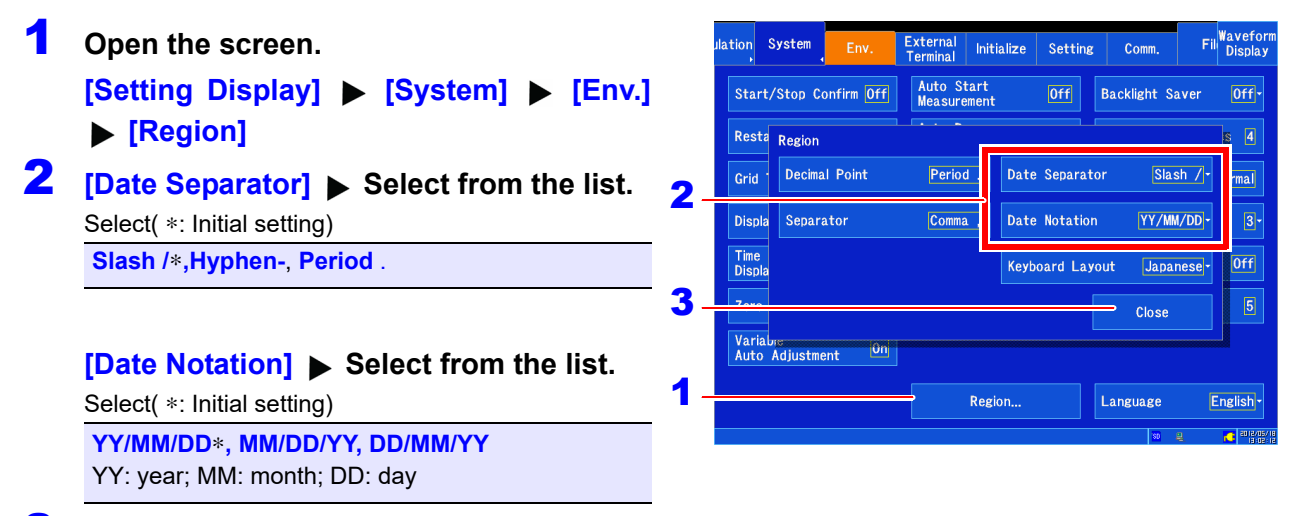

3 **Tap [Close].**

## **Setting the external keyboard layout**

You can select the layout of the external keyboard.

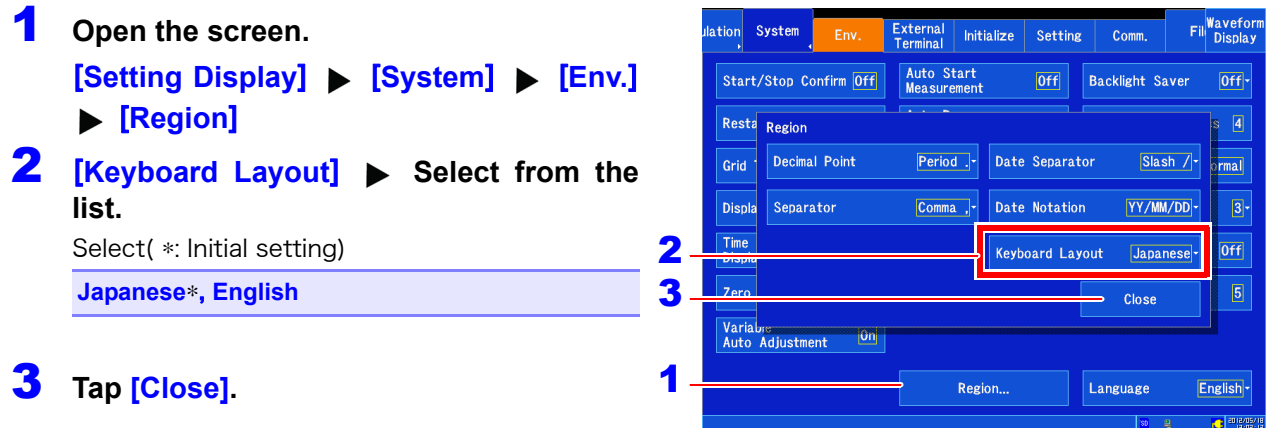

# <span id="page-277-0"></span>**11.3 Initializing the Instrument**

## **Initializing waveforms**

This section describes how to initialize waveforms by discarding waveform data stored in the instrument's memory.

- 1 **Open the screen.** [Setting Display] ▶ [System] ▶ **[Initialize]**
- **2** [Initialize Waveform Data] \ [Yes]

When the following message is displayed, the initialization process is complete: "Waveform data has been initialized." To cancel, tap "No."

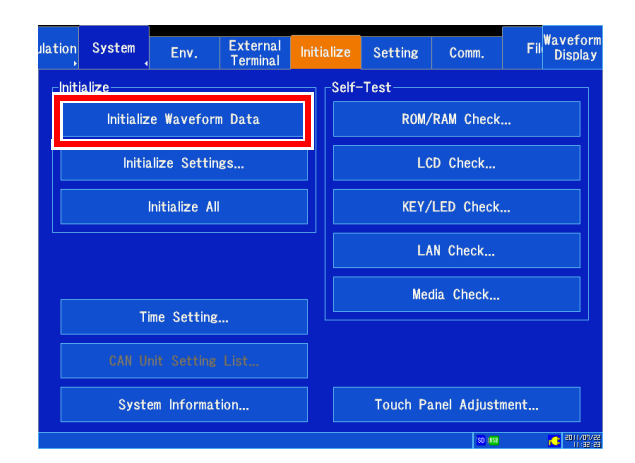

## **Initializing settings (system reset)**

This section describes how to select and initialize instrument settings. Initializing settings causes them to be returned to their state at the time of shipment.

**See:** ["Appendix 1 Initial Values for Principal Settings" \(p. A1\)](#page-367-0)

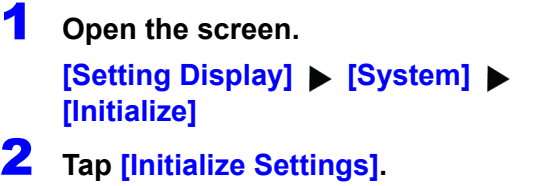

The window will be displayed.

3 **Select the setting you wish to initialize.**  Tapping a setting selects it and causes a checkmark to appear.

Select ( ∗: Initial setting)

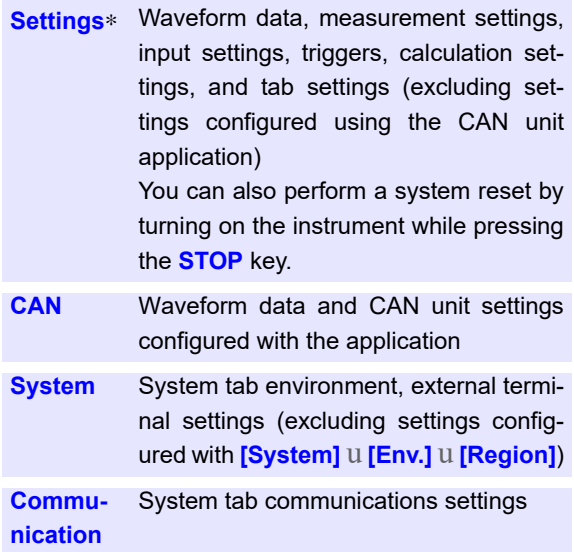

## 4 **[OK] [Yes]**

When the following message is displayed, the initialization process is complete: "The settings have been initialized." To cancel, tap "No."

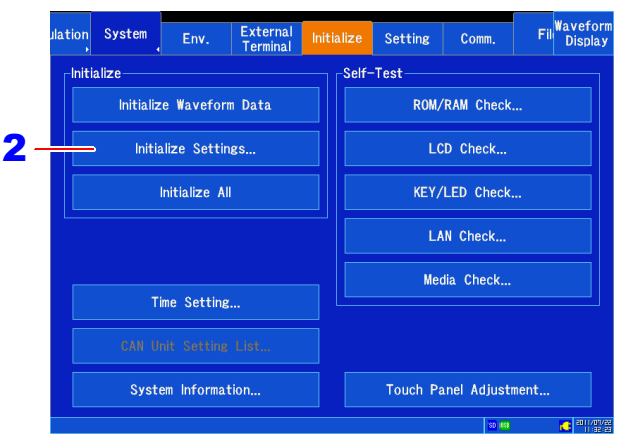

• You can select all settings at once by tapping **[Select All]**.

• Setting conditions stored in the instrument's memory will not be reset.

#### **Initializing all settings (system reset) [Initialize All]** u **[Yes]**

Or, turn on the instrument while pressing the **START** key and **STOP** key.

Setting conditions are not initialized by **[Initialize Settings]**, but they can be initialized by using **[Initialize All]**.

# <span id="page-279-0"></span>**11.4 Self-check Functionality**

This section describes how to perform a self-check. The results will be displayed on the screen. If an error or malfunction is found, the instrument will need to be repaired. Contact your dealer or Hioki representative.

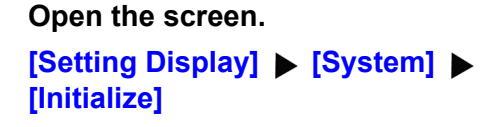

2 **Tap the self-check you wish to perform.**  Follow the instructions on the screen.

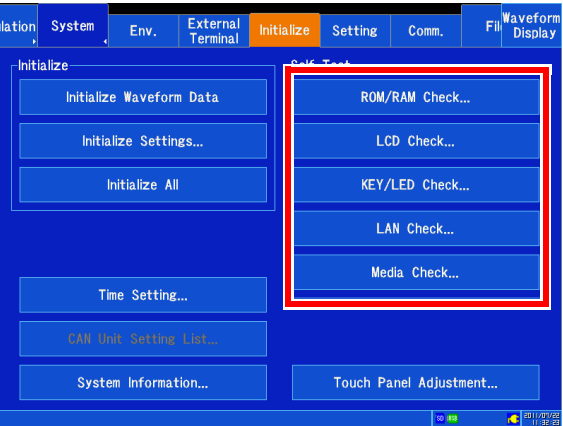

## **Checking ROM/RAM**

This section describes how to check the instrument's internal memory (ROM and RAM). RAM contents are not affected.

#### **Tap [ROM/RAM Check].**

The ROM/RAM self-check will begin.

The following items are checked in this order: Program ROM → Backup RAM → Work RAM → Address bus → Storage RAM

#### **Do not turn off the instrument while the self-check is in progress.**

#### **To abort the self-check:**

Press the **STOP** key or tap **[Abort]**. The instrument cannot be operated (except the **STOP** key) while the self-check is in progress.

A judgment result will be displayed when the selfcheck completes.

**[OK]**: Normal

**[NG]**: Error/malfunction

#### **If [NG] is displayed, have the instrument repaired.**

#### **To perform the self-check again:**

Tapping **[Execute]** after canceling the self-test or after the self-check completes causes the self-check to start again from the first item. Tapping **[Close]** returns to the original screen.

#### **To check detailed NG results:**

Tap **[Detail]** for the item that generated the **[NG]** result.

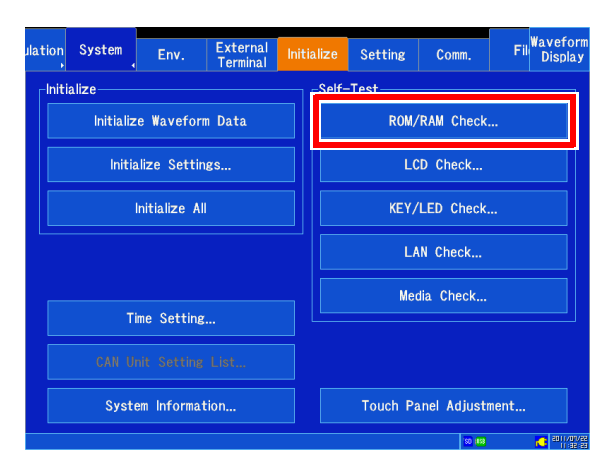

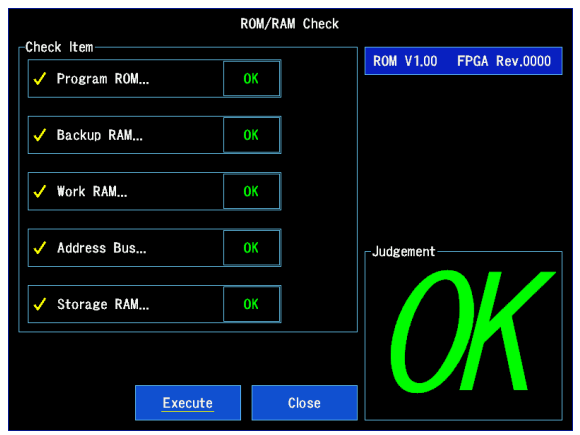

## **Checking the LCD**

This section describes how to check the screen's display status.

## 1 **Tap [LCD Check].**

#### 2 **Check the display status.**

The screen will change each time you press a key or tap the screen.

#### **Screen changes:**

Solid-color self-check (red, green, blue, black, white)  $\rightarrow$  color pattern  $\rightarrow$  text self-check  $\rightarrow$  original screen

**If a screen malfunction is found, have the instrument repaired.** 

#### **To abort the self-check:**

Press the **START** key and the **STOP** key at the same time. The instrument will return to the original screen.

## **Checking keys and LEDs**

This section describes how to verify that the keys can be input normally and that the LEDs are operating normally.

#### **Tap [KEY/LED Check].**

#### 2 **Touch each key at least once.**

The color of the corresponding button will change.

With the exception of the **STOP** key, each key's LEDs are checked at the same time. Verify that each key's LED lights up when it is pressed.

Once you have pressed all the keys, the check is complete.

#### **To abort the check:**

Press the **START** key and the **STOP** key at the same time. The instrument will return to the original screen.

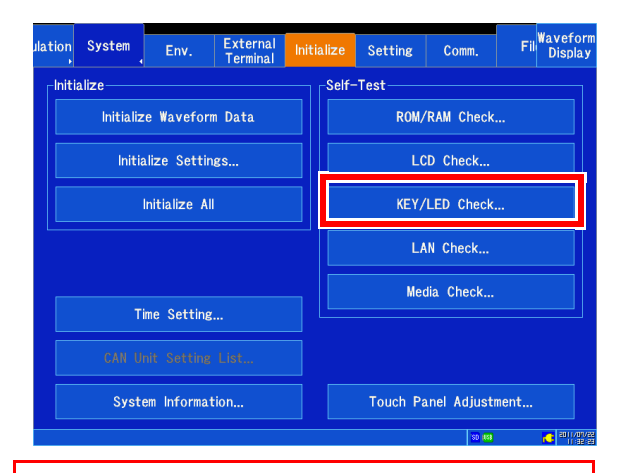

**If any key malfunctions or is not recognized, you will be unable to end the key check. If this occurs, you can return to the original screen by pressing the START key and the STOP key at the same time. The instrument may be experiencing an error or malfunction and should be repaired.** 

**If the START key or STOP key is malfunctioning, you will be unable to return to the original screen. Instead, turn off the instrument and have it repaired.** 

**If you press a key but its LED does not light up, have the instrument repaired.** 

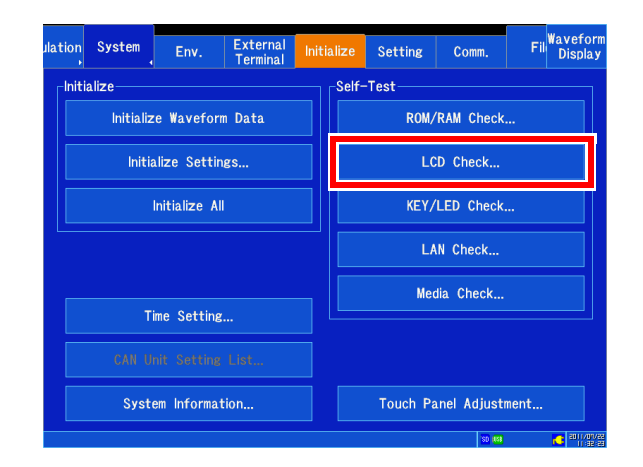

## **Checking the LAN**

This section describes how to check the LAN's current settings and status. You can also check the instrument's ability to communicate with other equipment.

1

#### **Checking the connection status (LAN connection status)**

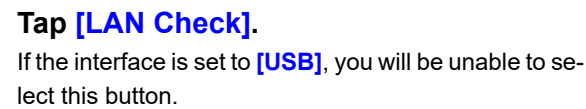

**Checking the connected device (when you wish to check the status of the connection with a specified device)**

## 2 **[IP Address] Change the value.**

Set the IP address of the device.

**See:** ["6.2 Changing and Entering Values" \(p. 145\)](#page-151-0)

#### 3 **Tap [Start].**

The connection confirmation will begin.

The connection result will be displayed. If "LOST=0" is displayed, the device is connected normally.

Tapping **[Close]** returns to the original screen.

#### **To abort the check:**

Press the **START** key and the **STOP** key at the same time.

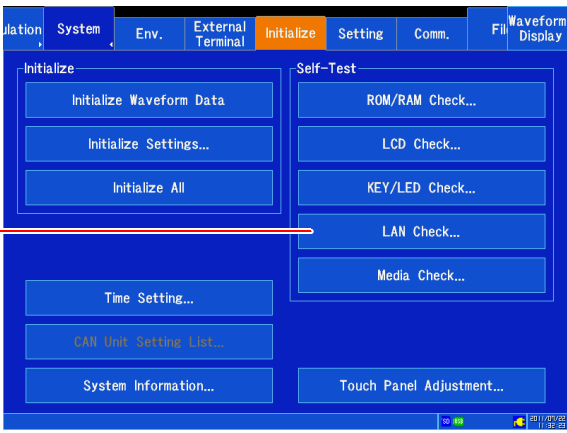

#### Current connection settings

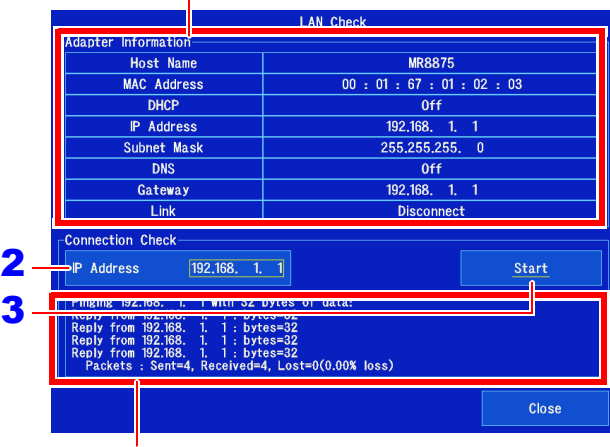

Connection results

## **NOTE**

The IP address 127.0.0.1 indicates the instrument. Consequently, setting **[IP Address]** to 127.0.01 and checking the connection will always yield a result of "LOST=0."

#### **If there is no reply**

- Verify that the LAN cable is properly connected.
- Check the communications settings and repeat the LAN check [\(p. 280\).](#page-286-0)
- If a firewall has been configured for the device, there may be no reply.

## **Checking media**

This section describes how to check the status of media. Before performing this self-check, verify that the media you wish to check has been inserted into the instrument.

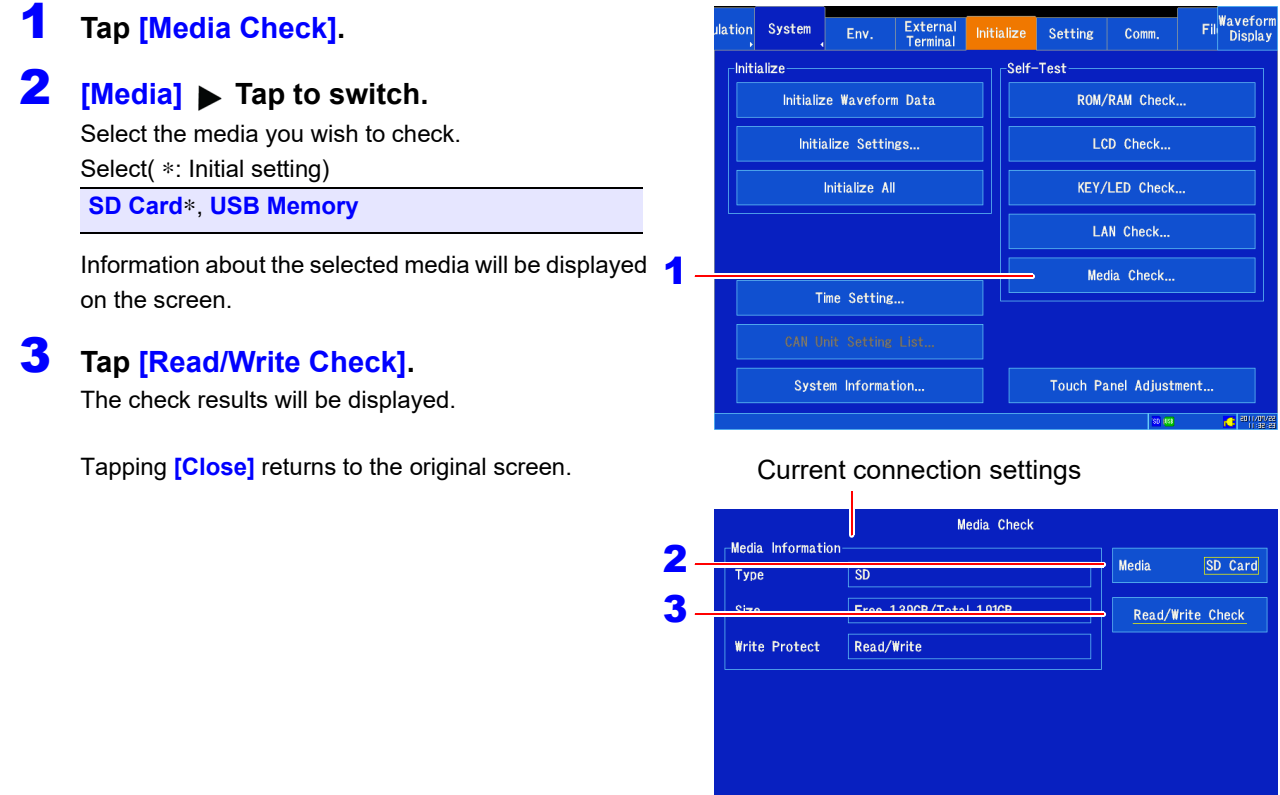

**CAUTION** Because **[Read/Write Check]** actually writes data to the media, it may cause the media or data to be corrupted. Do not use this feature with media on which you have stored important data.

Close

# **11.5 Correcting the Touch Panel**

This section describes how to correct the touch panel when it fails to respond properly or when touch locations are not detected accurately.

## 1 **Open the screen. [Setting Display] > [System] > [Initialize]** 2 **Tap [Touch Panel Adjustment].** Follow the instructions on the screen. If you are unable

to proceed with the correction process by touching the screen, the screen may be malfunctioning. Have the instrument repaired.

## 3 **Tap [Yes].**

The display will return to the original screen.

#### **To cancel the operation:**

Tap **[No]**.

Alternately, if you do nothing, the operation will be automatically cancelled in 10 seconds.

#### **To abort the operation:**

Press the **START** key and the **STOP** key at the same time to return to the original screen.

- **NOTE**
- Cancel the key lock before correcting the touch panel.
- The touch panel cannot be corrected by means of remote operation (via the Web).

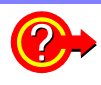

#### **If you are unable to operate the screen because the touch panel is misaligned**

You can display the touch panel correction screen by turning on the instrument while pressing the **HELP** key.

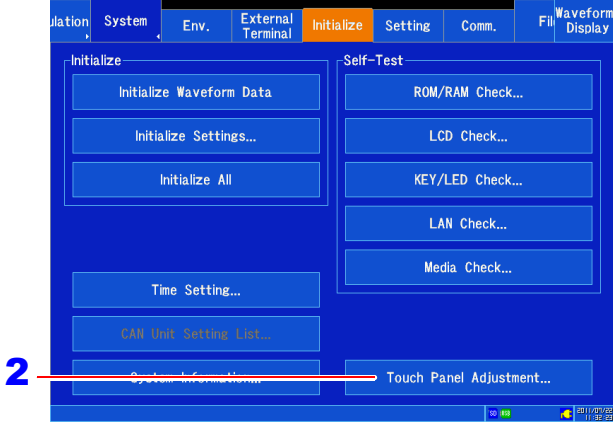

# <span id="page-284-0"></span>**11.6 System Configuration Check**

This section describes how to check the functions and hardware installed on the instrument. The process it describes can also be used to check the MR8904 CAN Unit settings. For more information about the MR8904 CAN Unit, see the instruction manual on the included CD.

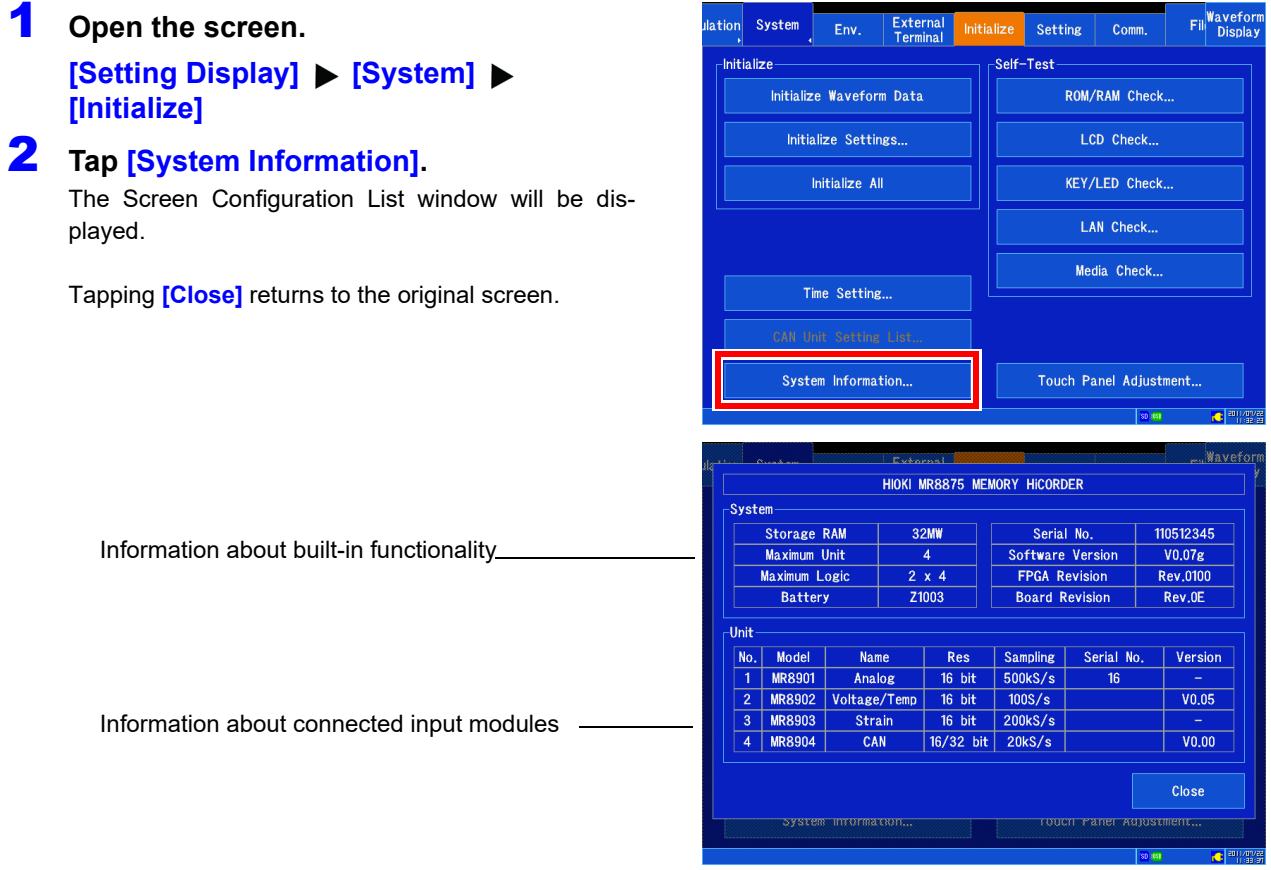

# <span id="page-285-0"></span>**Connection to a Chapter 12**

This instrument is equipped with an Ethernet 100BASE-TX interface for LAN communications. You can control the instrument from PCs and other devices by connecting it to a network with 10BASE-T or 100BASE-TX cable (maximum length 100 m).

You can also connect the instrument directly to a PC with a USB cable.

**CAUTION** When connecting the instrument to your LAN using a LAN cable of more than 30 m or with a cable laid outdoors, take appropriate countermeasures that include installing a surge protector for LANs. Such signal wiring is susceptible to induced lighting, which can cause damage to the instrument.

#### **LAN connections and settings [\(p. 280\)](#page-286-1)**

• Connecting the instrument and a PC over a network

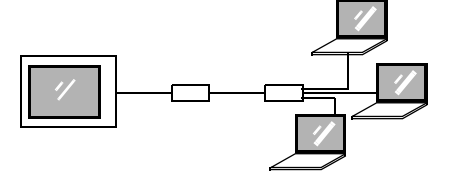

• Connecting the instrument to a single PC

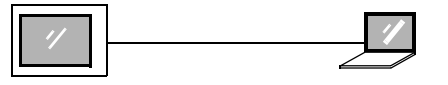

#### **Controlling the instrument by command communications [\(p. 311\)](#page-317-0)**

You can control the instrument by creating programs and connecting to the command communications port by TCP [\(p. 311\).](#page-317-0)

The instrument can also be controlled using a USB [\(p. 313\).](#page-319-0)

For more information about commands, refer to the communications operation manual on the supplied application disk.

#### **Communicating using a USB cable [\(p. 313\)](#page-319-0)**

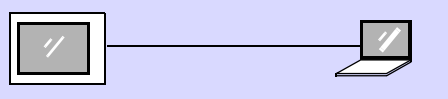

#### **Manipulating instrument files using the FTP server function [\(p. 285\)](#page-291-0)**

The MR8875 includes an FTP server function.

By using FTP client software on your PC, you can transfer files on the instrument's media to the PC and perform other file operations.

#### **Sending instrument data using the FTP client function [\(p. 288\)](#page-294-0)**

You can send data to an FTP server on your PC. Once measurement is complete, measurement data can be sent. Additionally, you can send data manually.

#### **Controlling the instrument remotely using an Internet browser [\(p. 301\)](#page-307-0)**

#### **Sending e-mail [\(p. 306\)](#page-312-0)**

You can automatically or manually send measurement data by e-mail after measurement.

#### **Analyzing data with the Waveform Viewer (included) [\(p. 321\)](#page-327-0)**

12

*12.1 Configuring and Connecting to the LAN Port (Before Using Command Communications)*

## <span id="page-286-1"></span><span id="page-286-0"></span>**12.1 Configuring and Connecting to the LAN Port (Before Using Command Communications)**

Before using an FTP client or Internet browser on a PC or using command communications, it is necessary to configure the LAN port with the instrument and connect the instrument and PC with a LAN cable.

NOTE Always make LAN settings before connecting to the network. If you change settings while connected to the network, IP addresses may overlap or invalid address data may flow over the network.

## **Things to Check Before Making Settings**

Settings differ depending on whether you wish to connect the instrument to an existing network or create a new network consisting of a PC and the instrument.

#### **When Connecting the instrument to an Existing Network**

The following items must be assigned in advance by your network administrator. Be sure that there is no conflict with other devices.

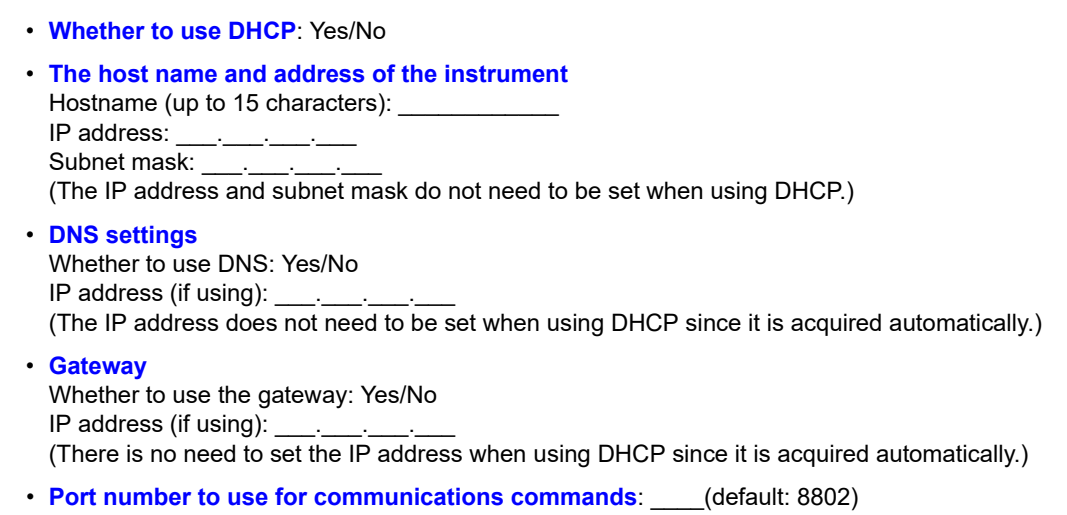

#### **When Configuring a New Network with a PC and This Instrument**

(Using as Local Network Without External Connections) If there is not administrator for your network, or if you have been entrusted with settings, the following addresses are recommended.

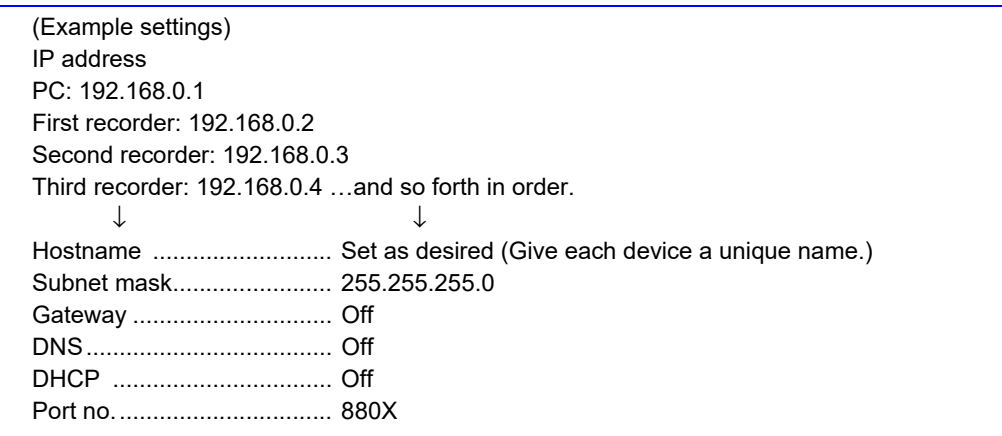

## **Setting Items**

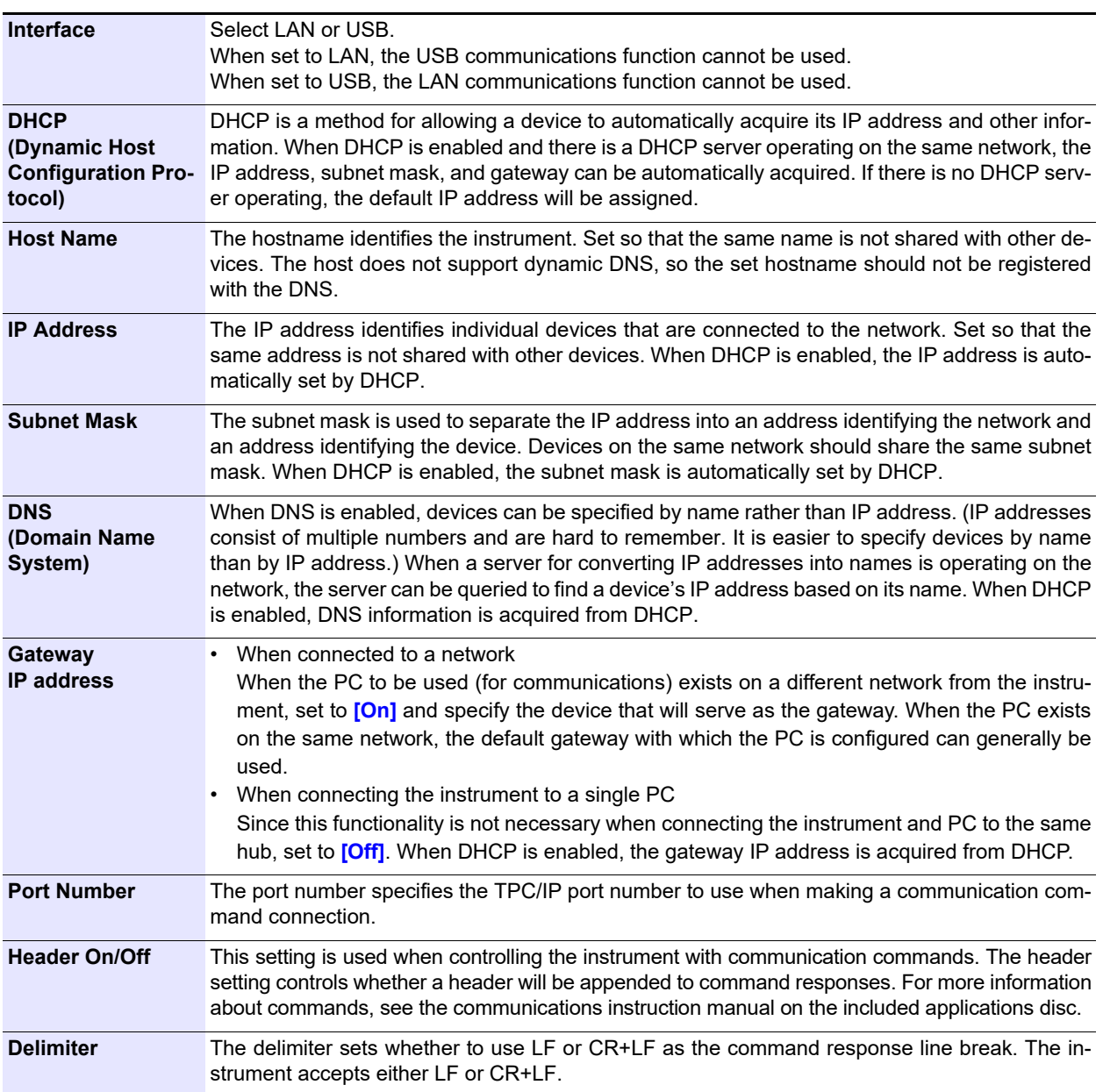

#### **Authorization User Name and Password**

These are used when you login to the instrument by FTP, or use a PC browser (with the authorization setting set to on).

When authorization is enabled, login is not possible unless a correct user name and password are entered. This setting is recommended if you wish to restrict the users who can access the instrument.

The "Password" item is displayed as "\*\*\*\*\*\*\*\*\*\*\*\*".

If you want to allow anyone to access, or you wish to login as "anonymous" with a FTP client, leave the user name and password fields blank.

#### **Hostnames NOTE**

Valid characters:

Letters (uppercase), numbers, symbols (hyphen and underscore only)

Characters other than the above cannot be used. Hostnames cannot begin with a number or symbol or end with a symbol.

For IP addresses and other information about the network in use, contact your network's system administrator.
#### *12.1 Configuring and Connecting to the LAN Port (Before Using Command Communications)*

### **Configuring LAN settings with the instrument**

This section describes how to configure LAN settings according to your objective.

### 1 **Open the screen.**

**[Setting Display] > [System] > [Comm.]** 

2 **Set [Interface] to [LAN].** Configure the LAN settings.

> For more information about each setting, see ["Setting](#page-287-0) [Items" \(p. 281\)](#page-287-0).

#### About the network

For IP addresses and other information about the network in use, contact your network's system administrator.

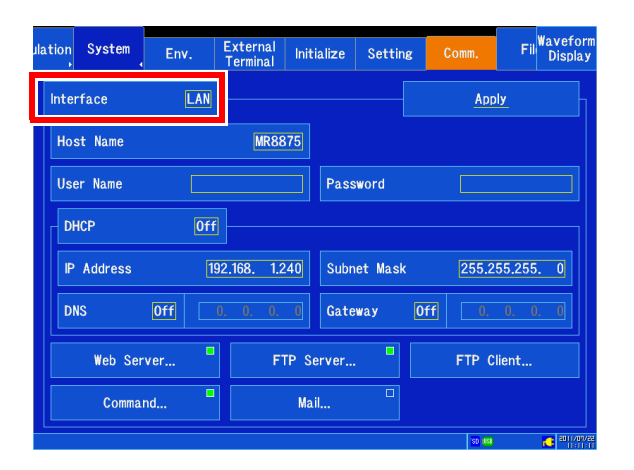

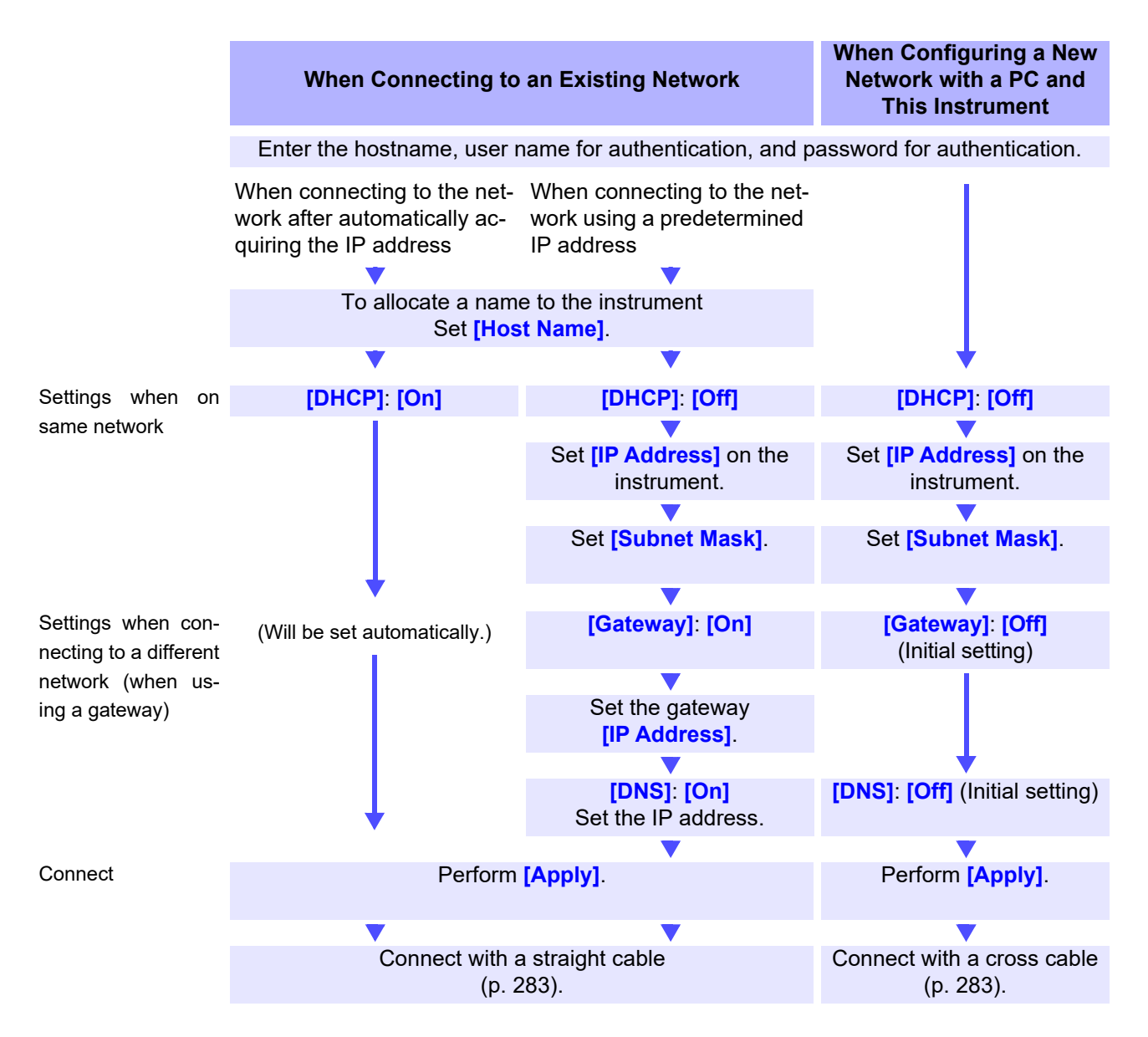

# <span id="page-289-0"></span>**Connecting the instrument and PC with a LAN cable**

Connect the instrument and PC with a LAN cable.

There are two ways to accomplish this connection:

- Connect the instrument to an existing network.
- Connect the instrument to a single PC [\(p. 284\).](#page-290-0)

100BASE-TX connector

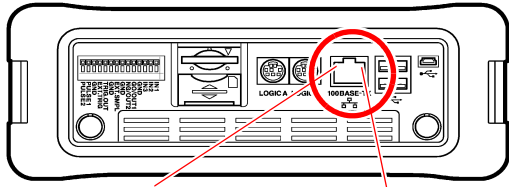

1 **Connect a LAN cable (that is compatible with 100BASE-TX) to the 100BASE-TX connector on the right side of the instrument.**

2 **Connect the LAN cable to the PC.**

#### Orange LED

Lights up when the communications speed is 100 Mbps and turns off when the communications speed is 10 Mbps.

Green LED Lights up when a link is established and flashes when communications are in progress.

If the green LED fails to light up when the instrument is connected to a LAN, there may be an issue NOTE with the instrument, the target device, or the connection cable.

### **When connecting the instrument to an existing network**

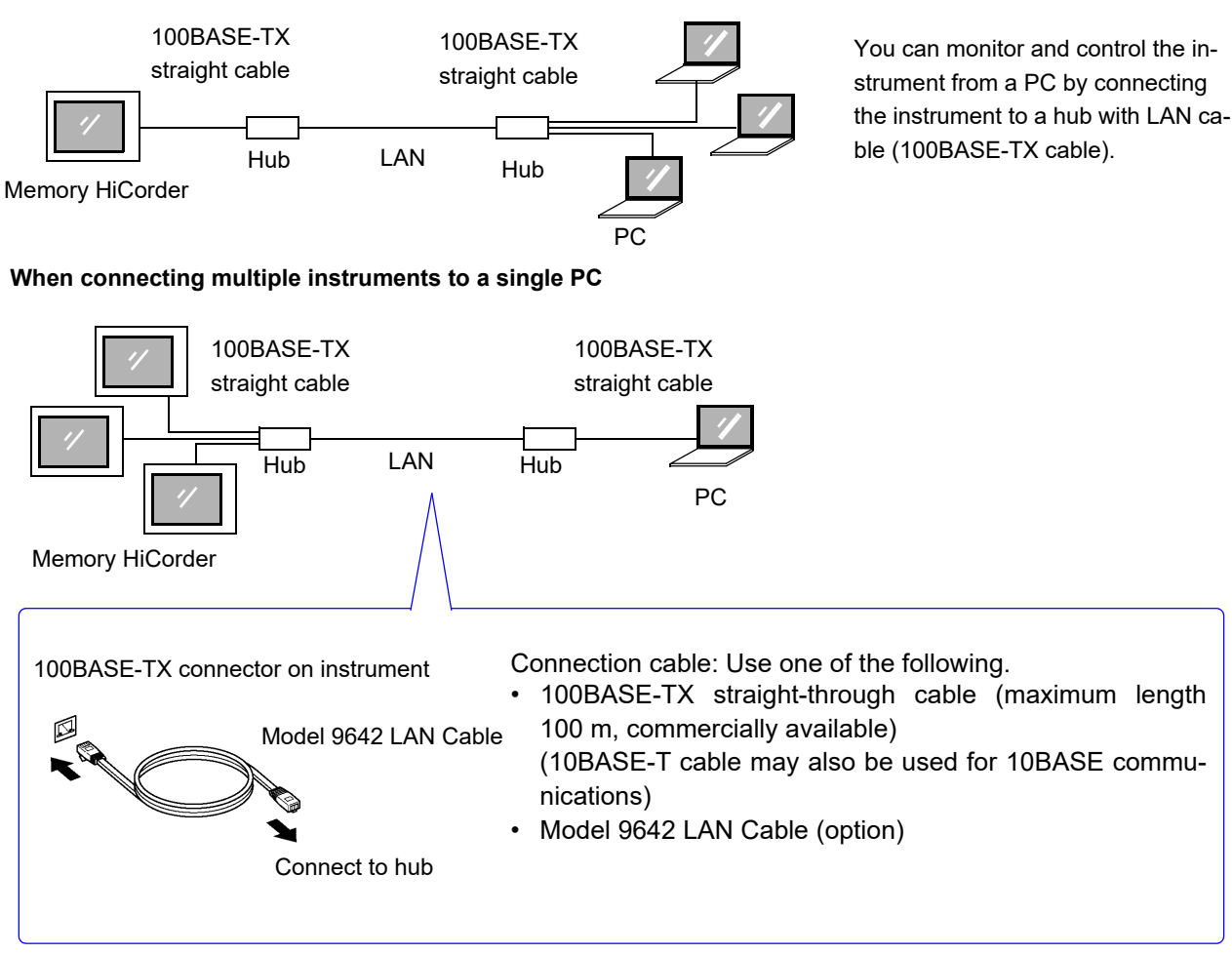

*12.1 Configuring and Connecting to the LAN Port (Before Using Command Communications)*

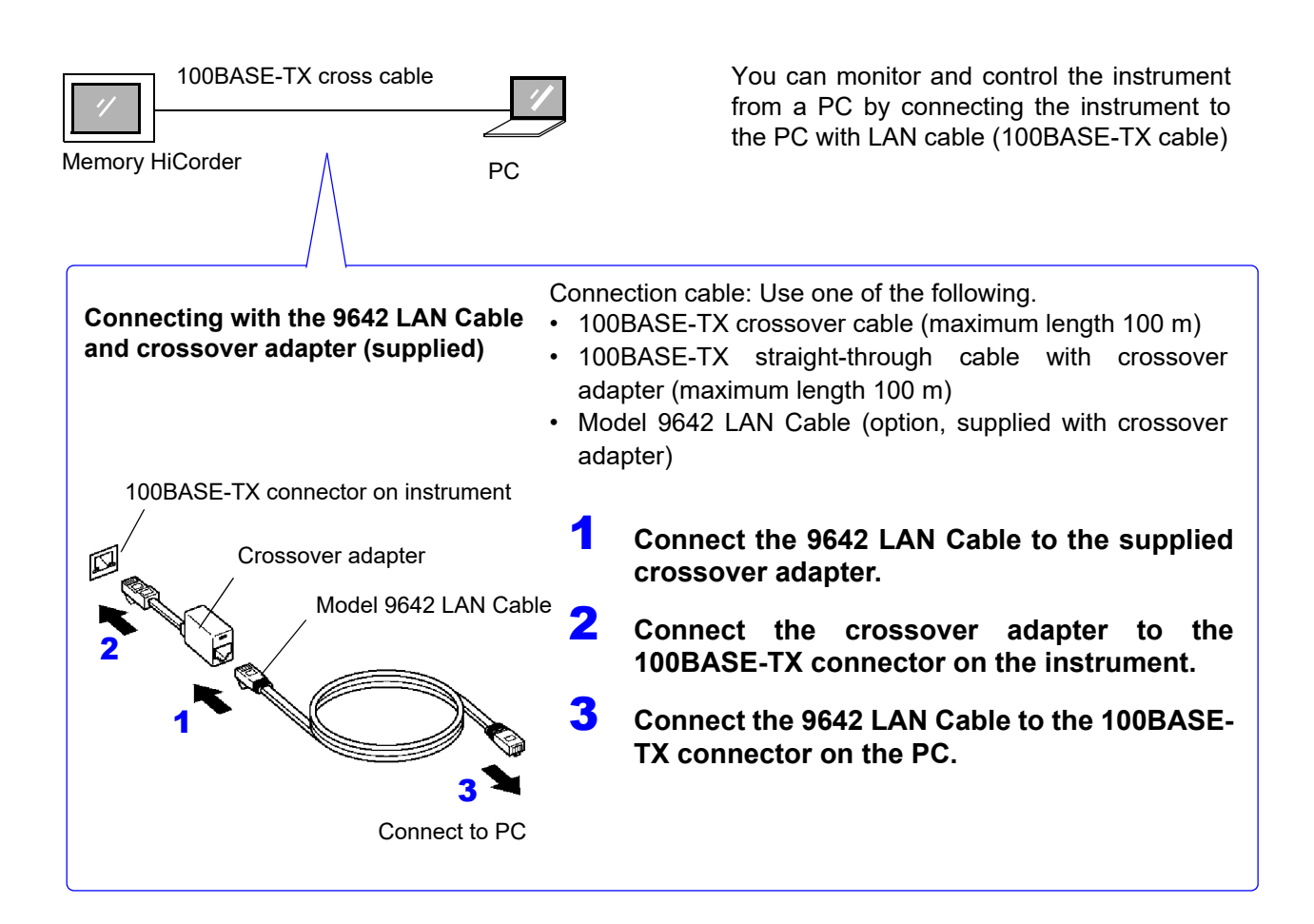

### <span id="page-290-0"></span> **Making 1:1 Connections Between the Instrument and a PC**

This completes the process of connecting the instrument and PC. The next section describes how to access instrument files from the PC.

**See:** ["12.2 Using the FTP Server Function to Access Instrument Data" \(p. 285\)](#page-291-0)

- ["12.4 Operating the Instrument from a PC's Browser" \(p. 301\)](#page-307-0)
- ["12.5 Sending E-mail" \(p. 306\)](#page-312-0)
- ["12.6 Controlling the Instrument with Command Communications" \(p. 311\)](#page-317-0)

# <span id="page-291-0"></span>**12.2 Using the FTP Server Function to Access Instrument Data**

FTP client software on the PC can be used to transfer files on the instrument's media to the PC and perform other file operations.

- The instrument provides FTP server functionality.
- This functionality can be used from Explorer or via free software.

#### **Procedure**

- 1 **Configure the LAN port and connect the instrument [\(p. 280\).](#page-286-0)**
- 2 **Configure the FTP function on the instrument [\(p. 286\)](#page-292-0).**
- 3 **Using the FTP function from a PC, transfer data from the instrument and perform other file operations [\(p. 287\).](#page-293-0)**

#### **Before connecting the instrument**

- The instrument's FTP server supports only one connection. You cannot access data simultane-**NOTE** ously from multiple PCs.
	- If no command is sent for 1 minute after establishing an FTP connection, the connection may be disconnected. If this happens, re-connect.
	- FTP server operation is aborted during real-time saving (while measurement is in progress).
	- Disconnect any FTP connection before inserting or removing an SD memory card or USB flash drive.
	- Do not perform file operations while the FTP server is operating.
	- The file modification date and time shown by Internet Explorer $^{\circledR}$  may not match that shown by the instrument.
	- Internet Explorer $^{\circledR}$  retains data from the previous access in the form of Internet temporary files and may acquire old data instead of the most recent data.
	- When moving files or folders with some PC FTP clients and browsers, canceling the operation before it has completed may cause all associated files or folders to be deleted, regardless of whether they had been sent. Avoid using move functionality, instead downloading files with the copy function and then deleting them.
	- Exercise caution as FTP clients send usernames and passwords over the network as plain text.
	- When uploading a file, it will be assigned the time at which it was uploaded.
	- The FTP server presents media as directories.
		- Directory structure /SD (SD memory card) /USB (USB flash drive) /STORAGE (internal instrument measurement data) (\*No write access)

*12.2 Using the FTP Server Function to Access Instrument Data*

# <span id="page-292-0"></span>**Configuring FTP on the instrument**

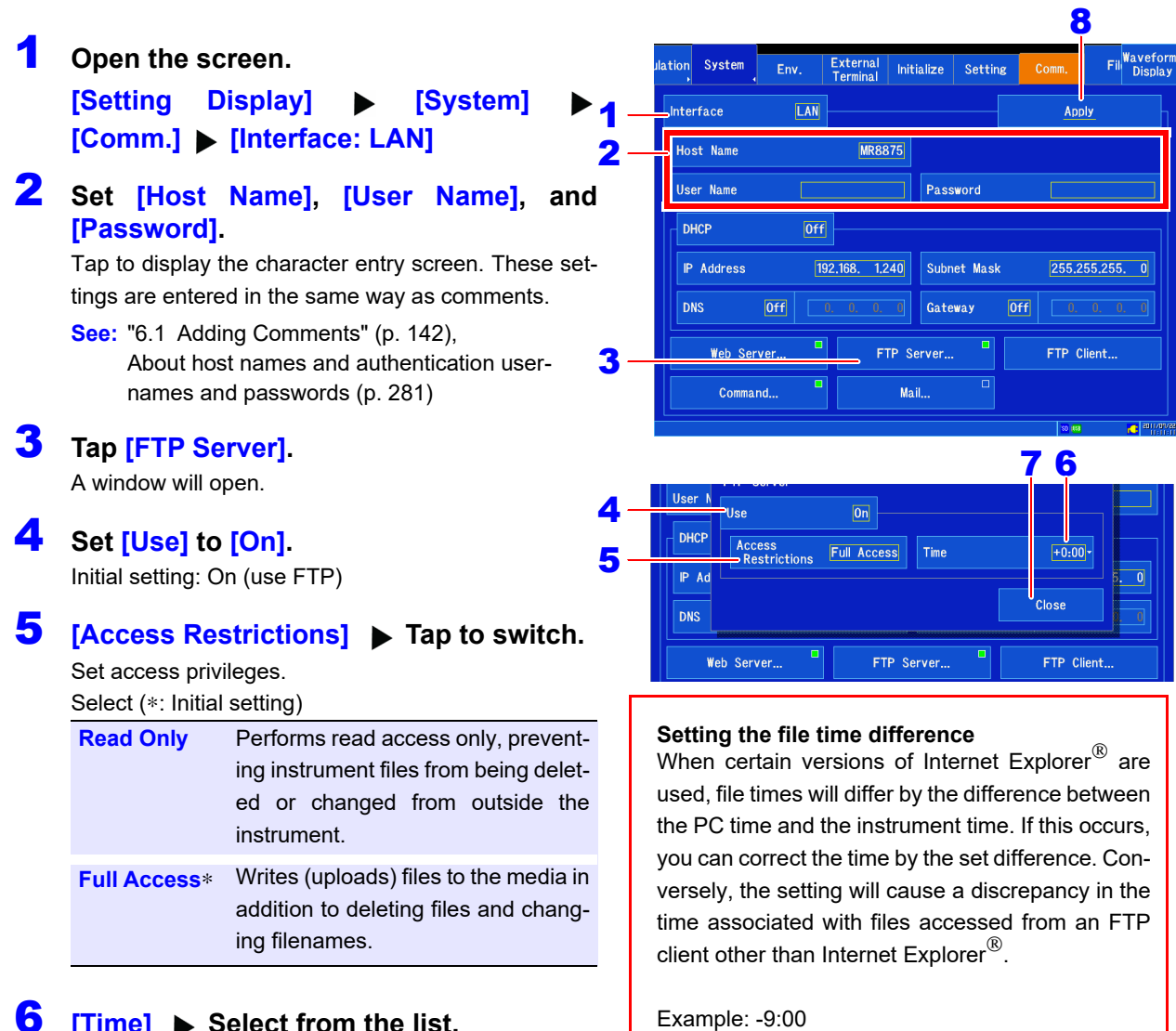

#### 6 **[Time] Select from the list.**

The initial setting of **[+0:00]** can typically be used.

### 7 **Tap [Close].**

The window will close.

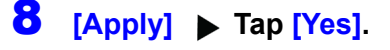

# <span id="page-293-0"></span>**Accessing the instrument from a PC (FTP server function)**

This section describes how to access the instrument from Windows 7 Explorer as an example.

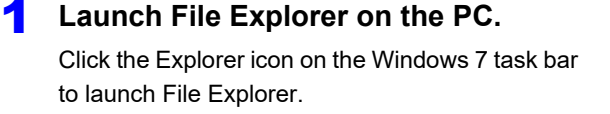

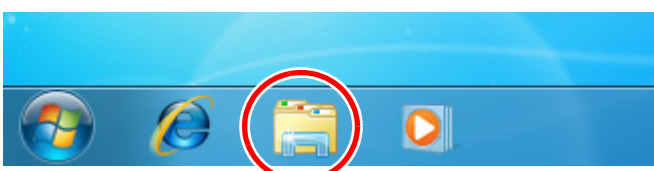

#### **2** Enter the IP address.

Click the File Explorer address field and enter the IP address.

Enter "ftp://" followed by the instrument's IP address.

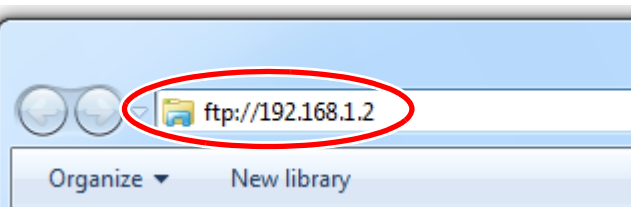

#### 3 **Log in.**

If an authentication username and password have been set for the instrument, a login screen will be displayed. Log in by entering the username and password.

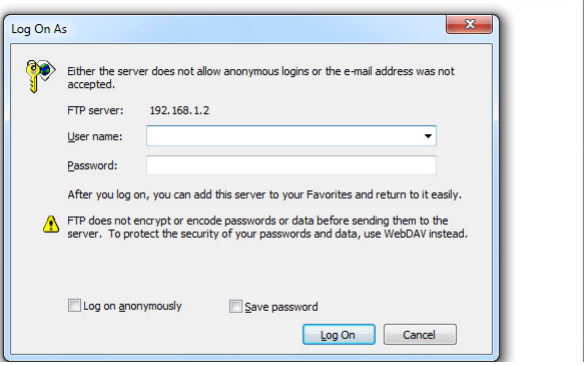

#### 4 **Download files.**

Select the file you wish to download from the file list and drag and drop it with the mouse to the download destination (click the file and move it to the desired location while holding down the mouse button).

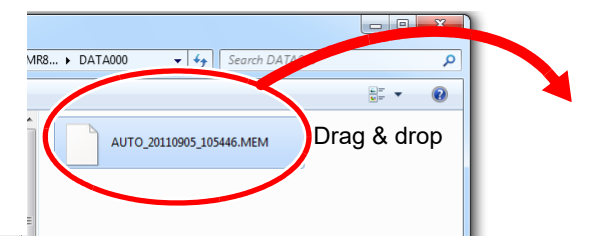

#### **5** Delete files or change filenames.

Right-click the files in the FTP folder list and select "Delete" or "Rename" from the pull-down menu.

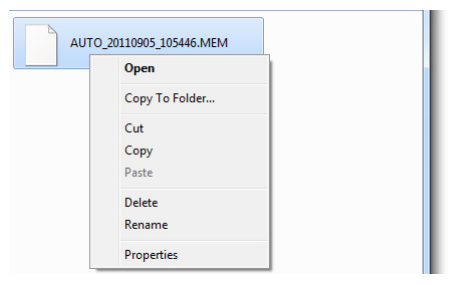

12

# **12.3 Sending Data to a PC Using the FTP Client Function**

The instrument includes an FTP file transmission function (FTP client), allowing you to send data over the network to an FTP server.

#### **Sending data using FTP**

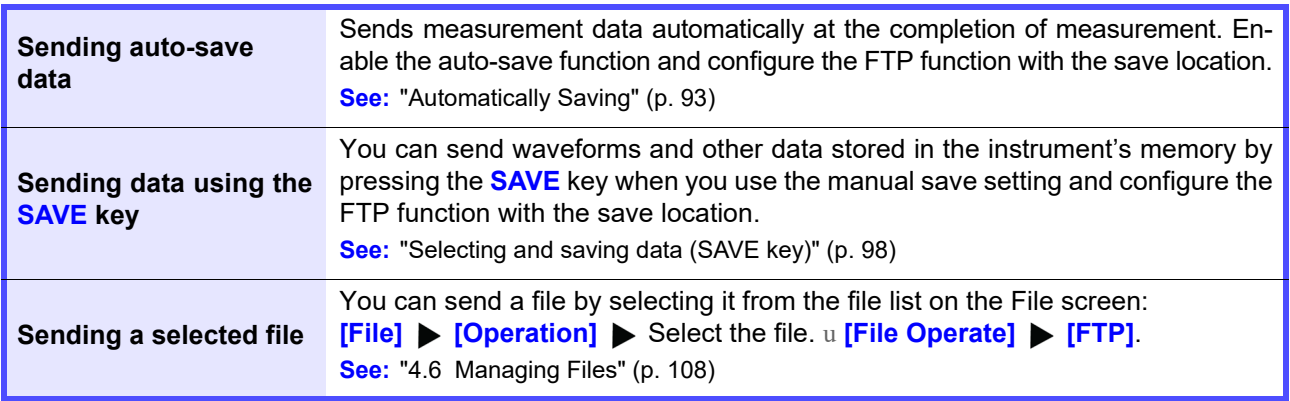

- NOTE Sent files assume the date on which they were sent.
	- The ability to send data to all FTP servers is not guaranteed due to differences in server operation.
		- If a file of the same name exists at the destination, it will be overwritten.
		- Exercise caution as FTP clients send usernames and passwords over the network as plain text.
- 1 **Configure the LAN port and connect the instrument [\(p. 280\)](#page-286-0).**
- 2 **Set up an FTP server on the PC [\(p. 289\)](#page-295-0).**
- 3 **Configure FTP transmission on the instrument [\(p. 299\)](#page-305-0).**
- **A** Set the destination depending on the transmission method.

# <span id="page-295-0"></span>**Setting up an FTP server on a PC**

This section describes how to set up an FTP server on a PC using Windows XP and Windows 7 as the examples.

- NOTE The necessary settings may differ depending on the environment. Refer to the FTP server's help as necessary or consult with your network administrator.
	- You will need Windows<sup>®</sup> administrator privileges in order to make these settings.

(Windows® Home Edition does not include an FTP server. Instead use FileZilla Server or another freeware alternative.)

The necessary settings may differ depending on the environment. If unable to establish a connec-**NOTE** tion, refer to the FTP server's help or consult with your network administrator.

# **Windows 7**

#### **Installing the FTP server**

**Select [Programs] under [Control**  $\overline{\phantom{a}}$   $\overline{\phantom{a}}$ ▼ + TSearch Control Panel **Panel].** Adjust your computer's settings View by: Category **System and Security** User Accounts and Family Safe<br>
Add or remove user accounts<br>
Set up parental controls for any user User Accounts and Family Safety Review your computer's<br>Back up your computer<br>Find and fix problems 74 .<br>atus Appearance and Personalization Network and Internet Change the theme<br>Change desktop background<br>Adjust screen resolution View network status and tasks<br>Choose homegroup and sharing of Hardware and Sound Clock, Language, and Region devices and n Change keyboards or othe<br>Change display language Ease of Access Programs Let Windows suggest settings<br>Optimize visual display stall a progra  $\overline{\phantom{a}}$   $\overline{\phantom{a}}$ 2 **Select [Turn Windows features on** O v E → Control Panel → Programs →  $\sqrt{4}$  Search Con **or off].** Control Panel Home Programs and F J Turn Windows features on or of System and Security Uninstall a program<br>Run programs made talled updates install a progra Network and Internet **Default Programs** Hardware and Sound Change default settings for media or devices |<br>Make a file type always open in a specific program | Set your default program Programs User Accounts and Family<br>Safety Desktop Gadgets desktop | Get more gadgets online | Uninstall a gadget Add gadgets to the desktop | Get more<br>Restore desktop gadgets installed with Wi Appearance and<br>Personalization 3 **On Windows**®**, click the [+] button**  $\boxed{\begin{array}{c|c|c|c|c|c} \multicolumn{3}{c|}{\multicolumn{3}{c|}{\multicolumn{3}{c|}{\multicolumn{3}{c|}{\multicolumn{3}{c}}}} & \multicolumn{3}{c|}{\multicolumn{3}{c|}{\multicolumn{3}{c|}{\multicolumn{3}{c|}{\multicolumn{3}{c}}}} & \multicolumn{3}{c|}{\multicolumn{3}{c|}{\multicolumn{3}{c|}{\multicolumn{3}{c|}{\multicolumn{3}{c|}{\multicolumn{3}{c|}{\multicolumn{3}{c|}{\multicolumn{3}{c|}{\multicolumn{3}{c|}{\multicolumn{3}{c|$ Windows Features **to the left of [Internet Information**  $\Omega$ Turn Windows features on or off To turn a feature on, select its check box. To turn a feature off, clear its **Services] to expand the list of** check box. A filled box means that only part of the feature is turned on. **functions. The Indexing Service V** Internet Explorer 8 **THE Internet Information Services Click the [+] button to the left of** E **D** FTP Server **[FTP Server] and check [FTP Ser-EN ETO Extensibility**<br>En ETP Service<br>En Ethnology and Tools **vice]. Click the [+] button to the left**  $=$   $\mathbf{L}$  $\mathbb{R}$  HCC Montgomery **of [Web Management Tools] and VIII** IIS Management Console

12

<mark>) us wanagement scripts</mark><br>| IIS Management Service

 $\overline{\phantom{a}}$  ok

Cancel

This completes the installation of the FTP server.

**check [IIS Management Console].** 

**Click [OK].**

# **290**

*12.3 Sending Data to a PC Using the FTP Client Function*

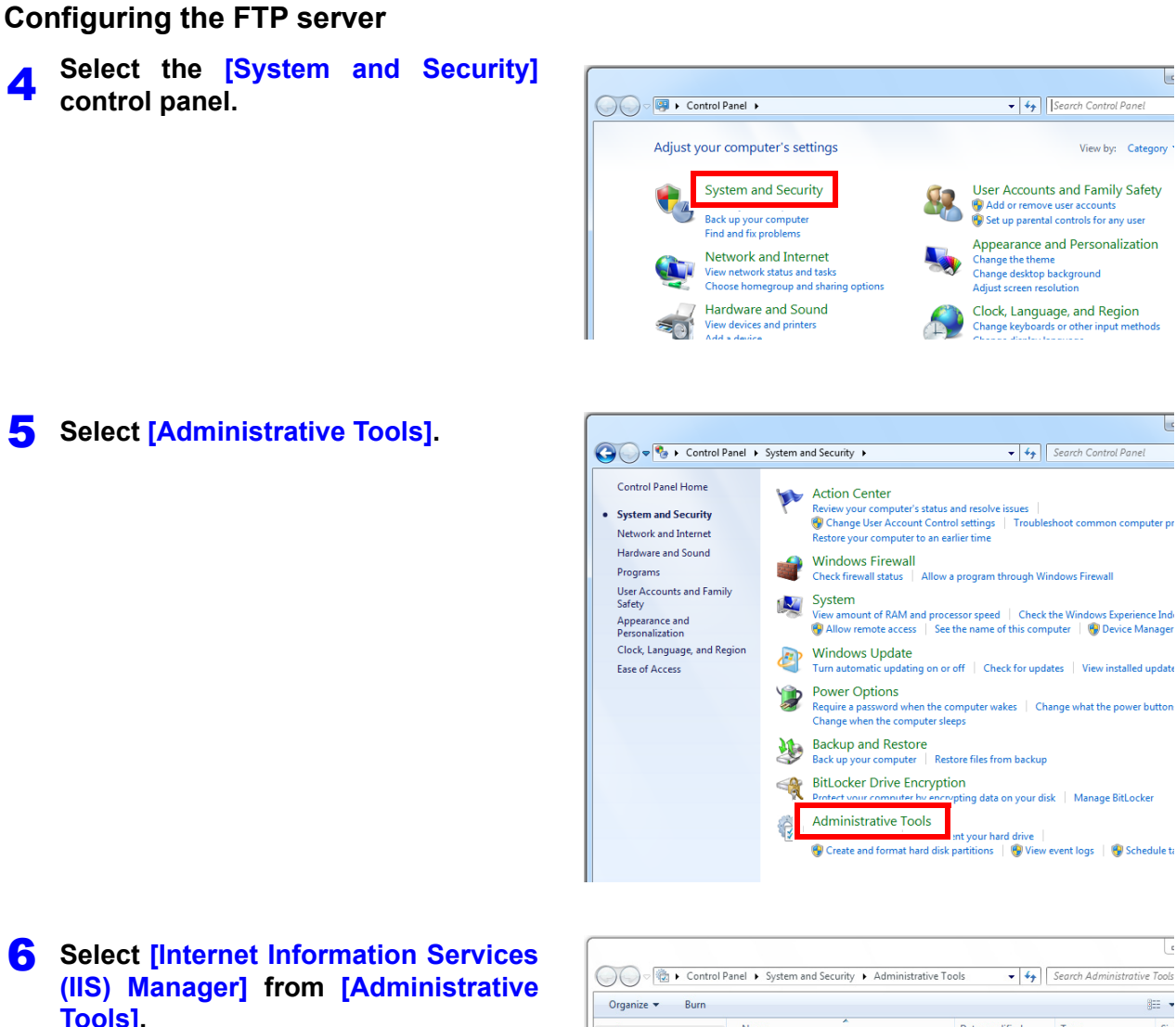

<span id="page-296-0"></span>**Tools].**

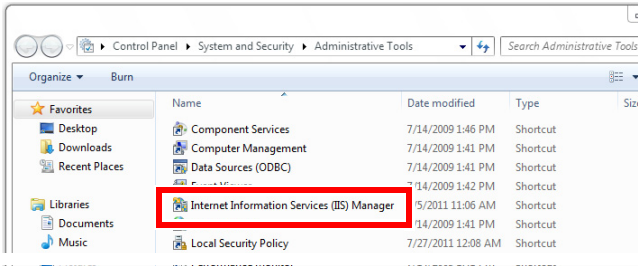

7 **Right-click on the item listed as a connection in the left box to display the menu and select [Add FTP Site].** 

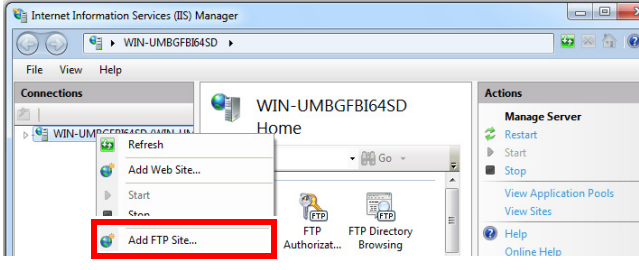

Communications may be blocked depending on the settings for software (for example, a fire-**NOTE** wall) used to protect the computer.

#### 8 **Enter the site information and click the [Next] button.**

Use an FTP site name such as **[mr8875]**. Set the directory into which you wish to save data from the FTP client as the content directory.

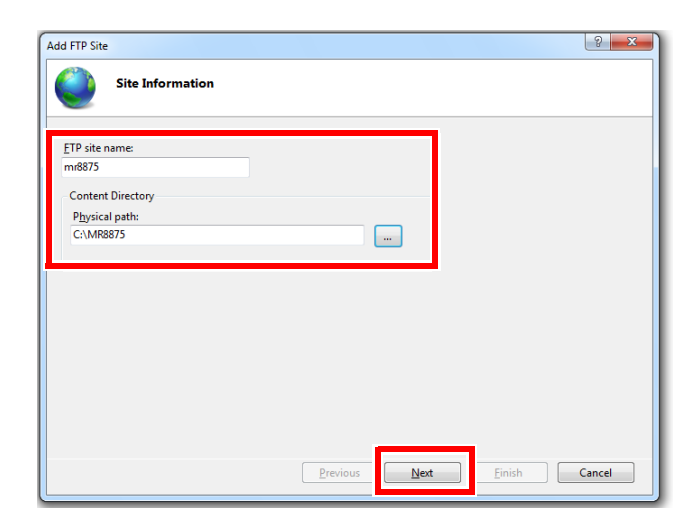

#### 9 **Configure the bind and SSL settings and click the [Next] button.**

**Configure the settings as follows:**

**Bind settings IP address: All Unassigned Port: 21 Start FTP site automatically: Check SSL: No SSL**

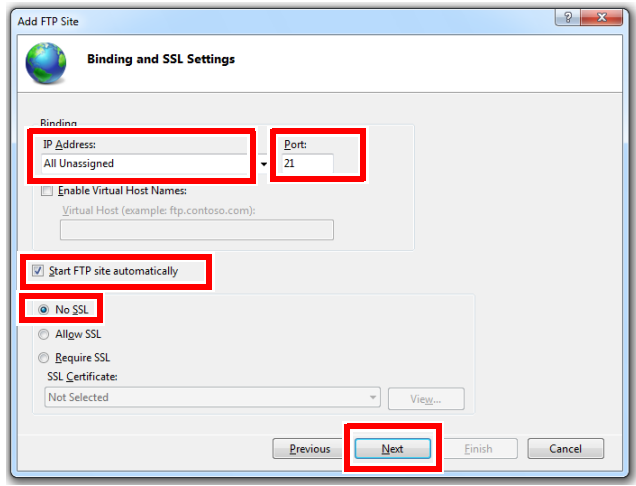

10 **Enter authentication and approval information and click the [Finish] button.** 

**Configure the settings as follows:**

**Authentication: Basic Authorization: All users Permissions: Check both Read and Write.**

This completes the configuration of the FTP server.

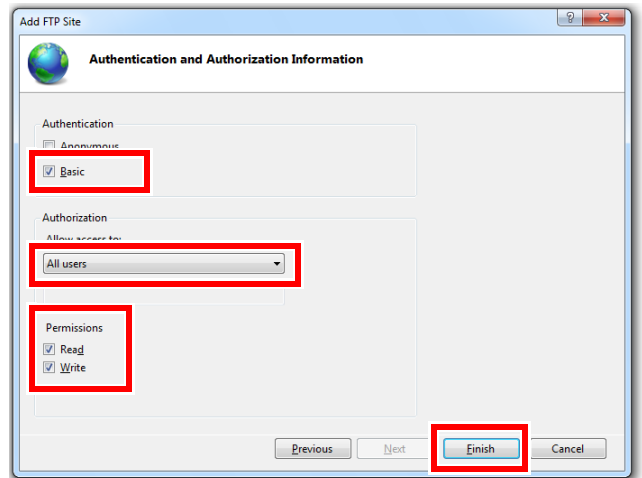

12

#### **Setting the users that will access the server**

11 **Select [Computer Management] from the management tool in step ["6" \(p.](#page-296-0) [290\)](#page-296-0).**

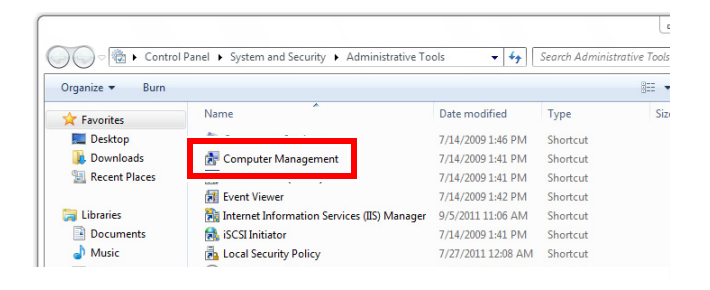

**2** Right-click on local users and group **users to display the menu and select [New User].**

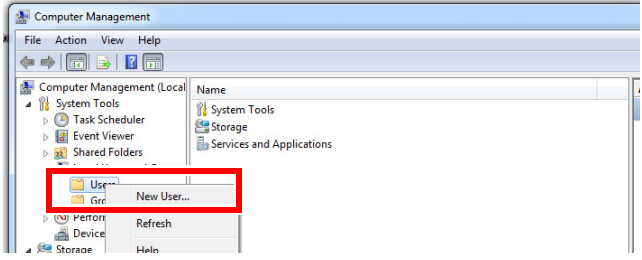

#### 13 **Set the user and click the [Create] button.**

Set the username and password and select the **[Password never expires]** check box.

This completes the user configuration process.

You can use the FTP server by using the created username and password.

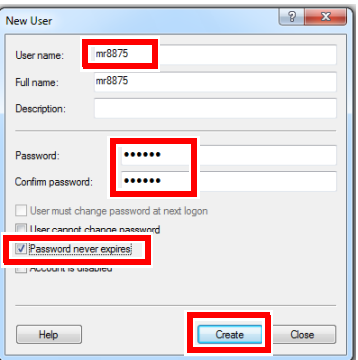

# **Windows XP**

**1** In the [Control Panel], select [Add or Remove Programs].

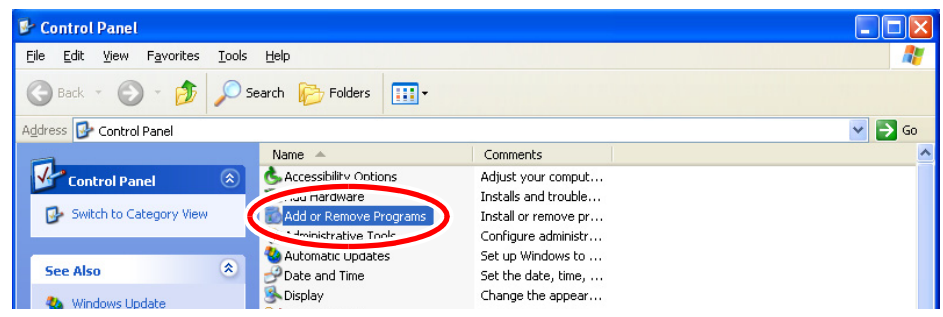

### 2 **Select [Add/Remove Windows Components].**

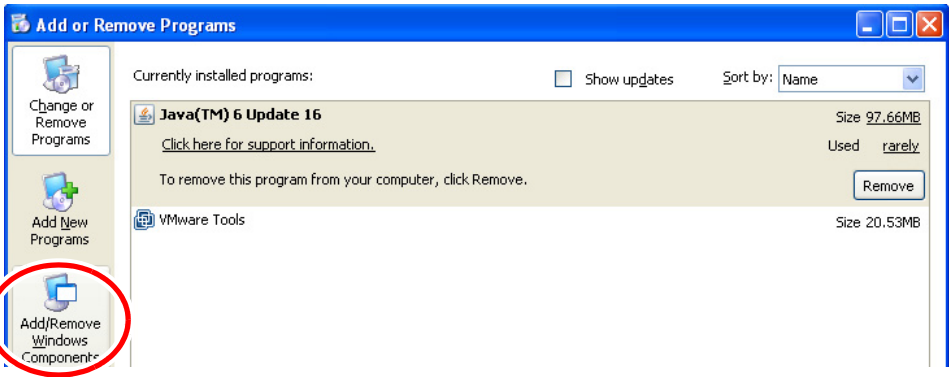

# 3 **Select [Internet Information Services (IIS)], and then [Details].**

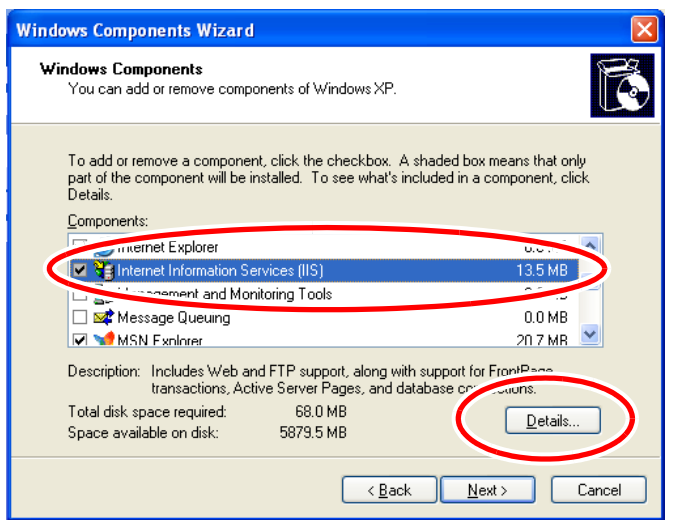

4 **Select [File Transfer Protocol (FTP) Service], and click [OK].**

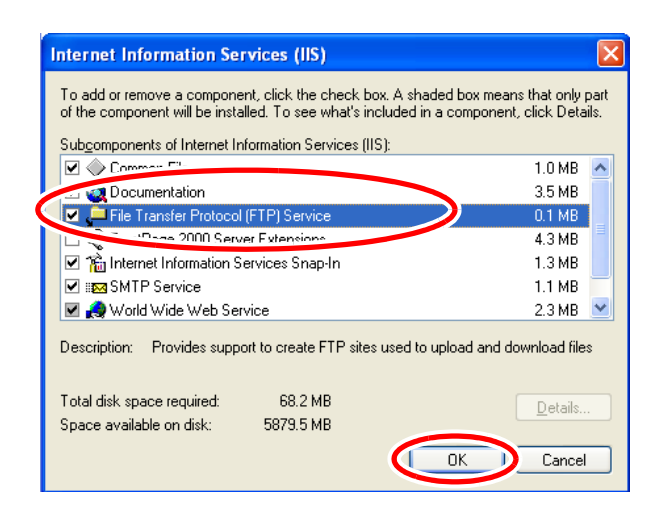

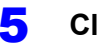

#### 5 **Click [Next].**

At this point, your Windows XP CD is requested.

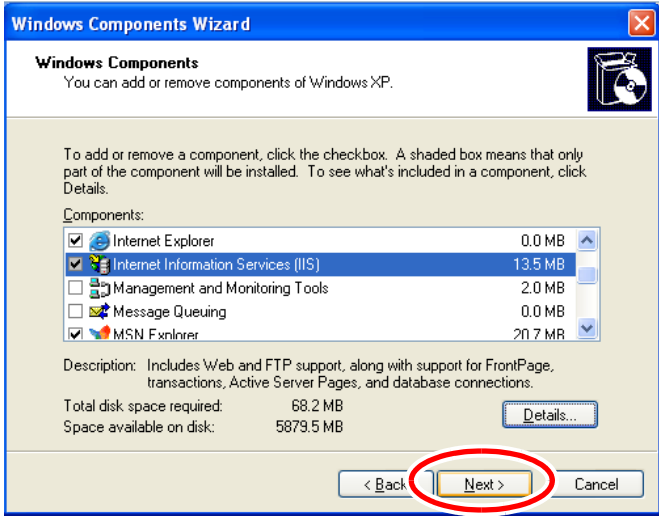

### 6 **Click [Finish].**

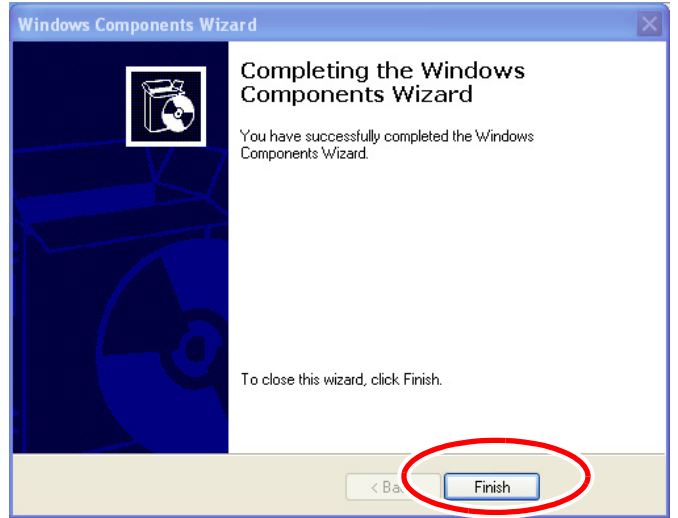

When installation is finished, the **[InetPub]** folder is created.

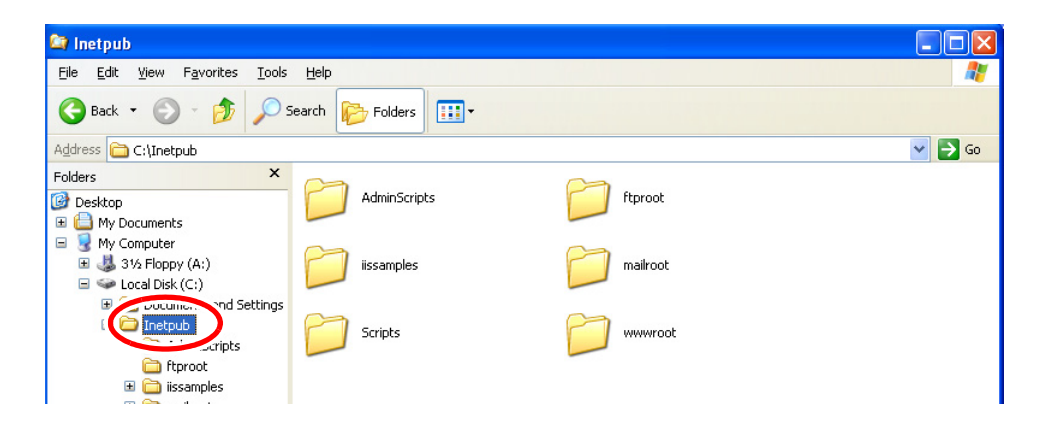

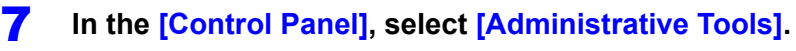

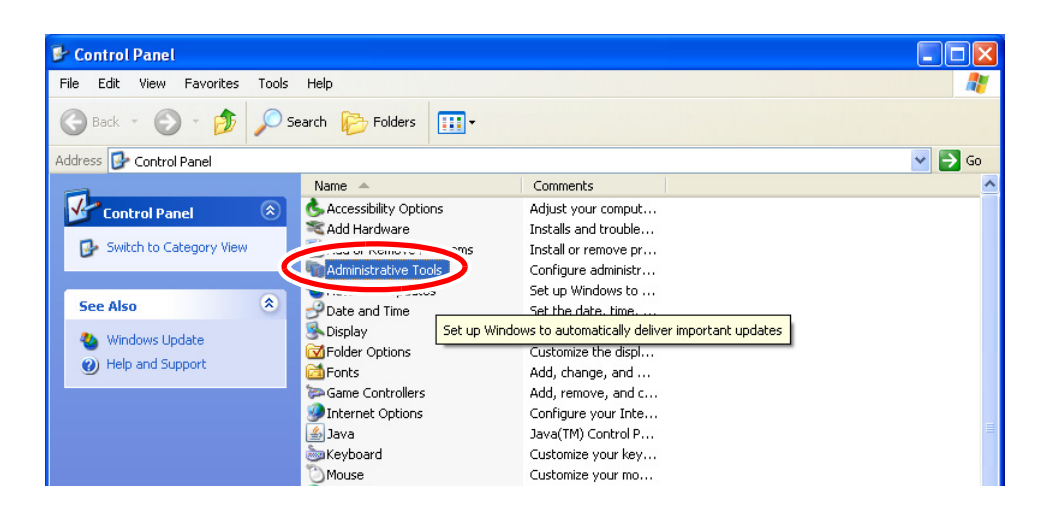

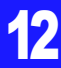

**Select [Internet Information Services].**

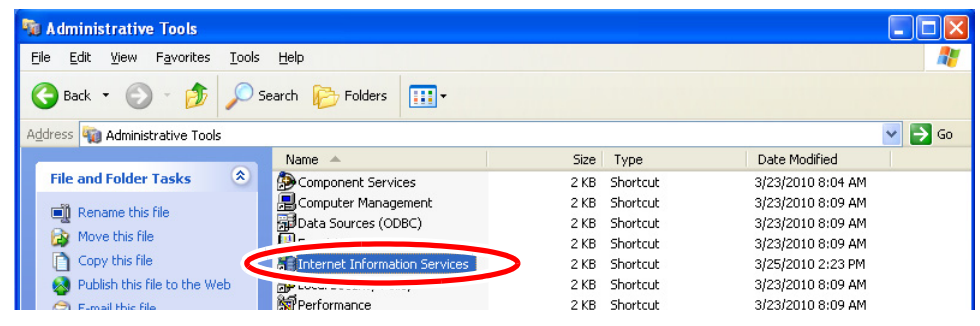

**Select [Default FTP Site], and right click to select [Properties].**

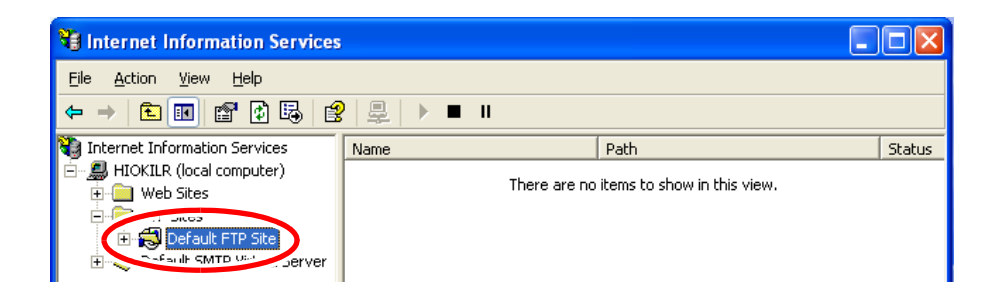

**For the IP Address, select [(All Unassigned)].**

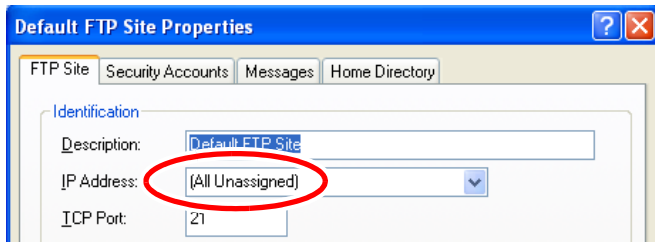

11 On the [Home Directory] tab, select [Read], [Write], and [Log visits], and click [OK].

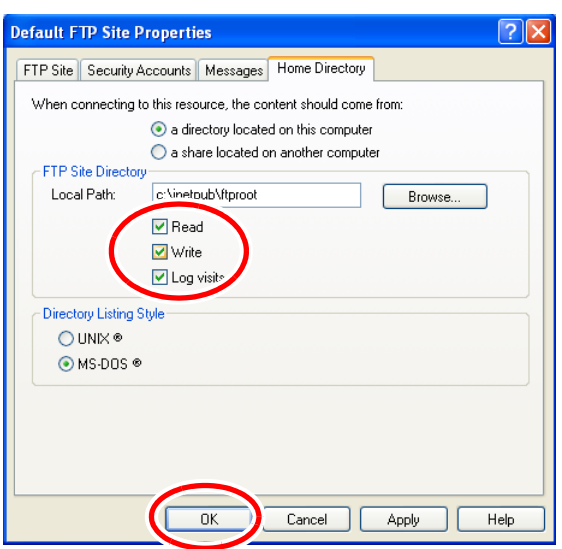

12 **Back in the [Administrative Tools], select [Computer Management].** 

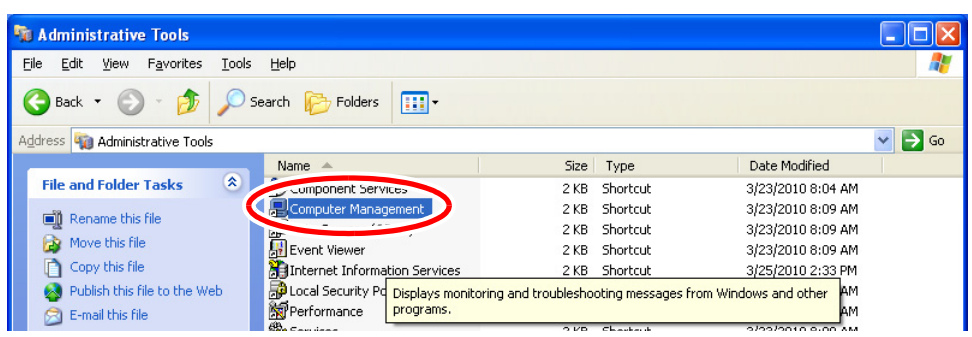

**13** In [Local Users and Groups], select [Users] then right click in the right pane and **select [New User].**

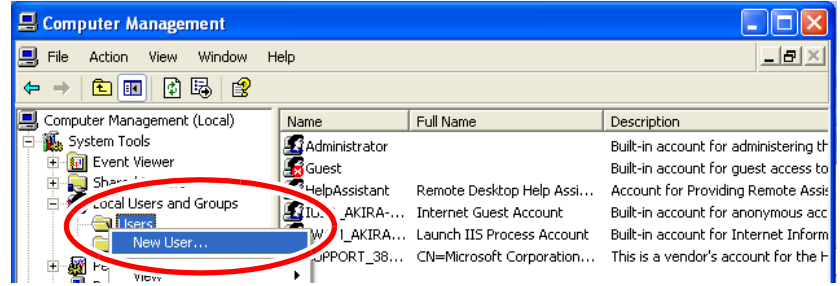

14 **Enter a user name, full name, password and confirmation (e.g., "mr8875"), and click [Create].** 

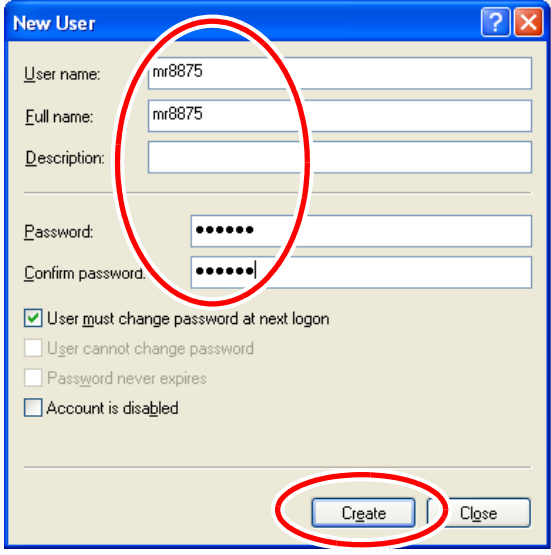

The created **[mr8875]** user is registered.

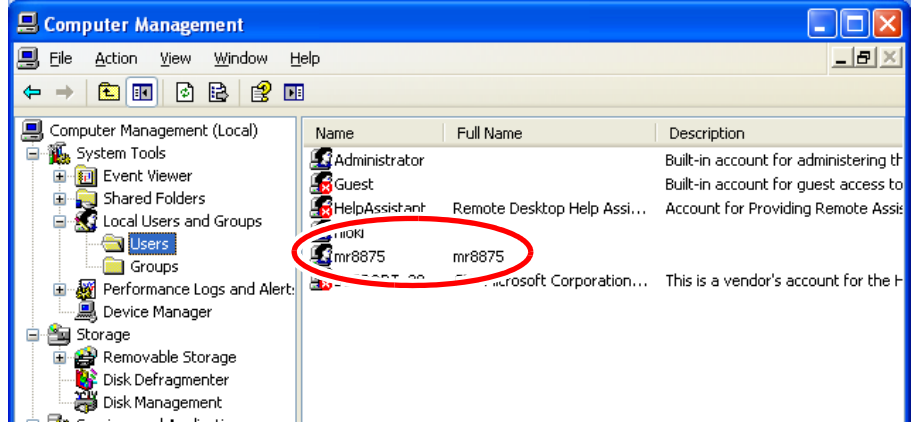

This completes FTP setup on the PC.

FTP functionality can be accessed by using the created username and password.

### <span id="page-305-0"></span>**Configuring FTP transmission with the instrument**

#### **Open the screen.**

**[Setting Display] • [System] [Comm.] [FTP Client]**

# 2 **Set [Server] and [Port].**

Enter the FTP server's address. Tap to display the character input screen and the number change panel. The character input method is the same as used for comments.

**See:** ["6.1 Adding Comments" \(p. 142\)](#page-148-0)

If not using the standard port number of 21, set the FTP server port number.

Set **[Server]** to the hostname or IP address. Example: For an IP address, enter 192.168.0.1.

# 3 **[Directory] Enter characters.**

Specify the directory into which to save files sent to the FTP server.

When saving **[Calc. Results]** either automatically or manually, another directory ("measurement") will be **6** created in the specified directory, and the data will be saved in that directory.

**See:** ["6.1 Adding Comments" \(p. 142\)](#page-148-0)

# 4 **[Login]/[Password] Enter characters.**

Enter the username and password used to log into the FTP server.

Use the same username and password with which you configured the FTP server.

**See:** ["6.1 Adding Comments" \(p. 142\)](#page-148-0)

# 5 **[PASV Mode] Tap to switch.**

Specify if using PASV mode when sending data. Select(∗: Initial setting)

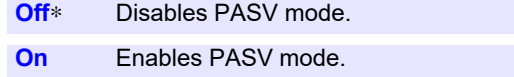

# 6 **[Adding]**

Select this check box if you wish to append an identifier to the filename.

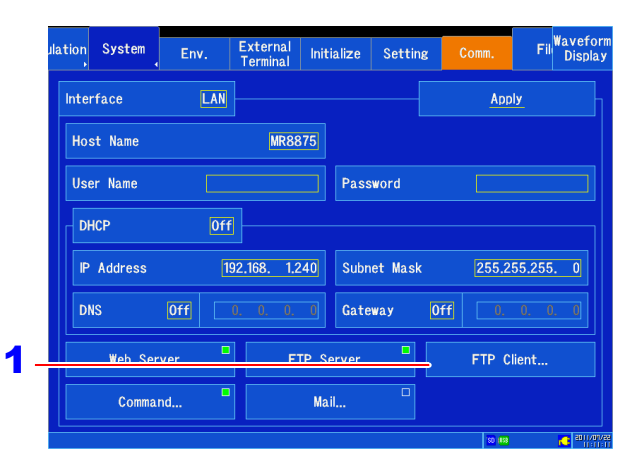

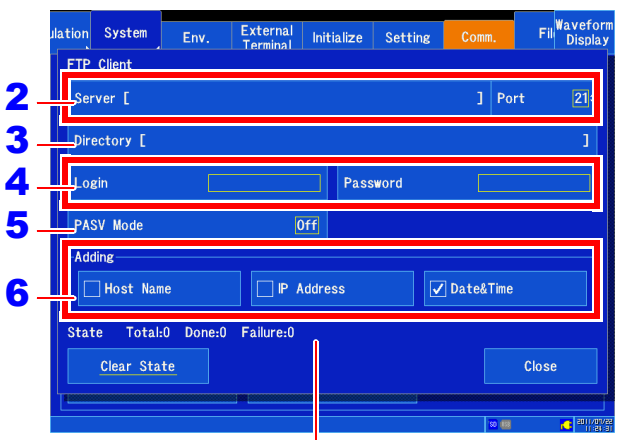

Indicates the communications status.

- When sending a file by selecting it on the File screen, the identifier is not appended. Files with the same name will be overwritten.
- When saving **[Calc. Results]** with **[Append]** as the file specification, the time will not be added to the identifier. Additionally, if a file with the same name exists, the function will attempt to add the data to that file.
- When not selecting the **[Adding]** setting, files with the same name will be overwritten. If **[Date&Time]** is not checked, for example during continuous measurement, all files will be overwritten with the same file.

#### *12.3 Sending Data to a PC Using the FTP Client Function*

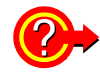

#### **To check the FTP communications status or reset the communications status**

- You can check the FTP transmission status with the **[State]** item.
- **[Total]**: Total number of files sent using FTP
- **[Done]**: Number of files sent using FTP
- **[Failure]**: Number of files who transmission failed using FTP

Files whose transmission fails using FTP are discarded.

#### **[Clear State]**

Deletes the FTP communications status.

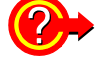

#### **To back up data when an error occurs while sending auto-save data**

You can save the measurement data or other data that was to have been sent to the specified instrument media when the transmission of auto-save data fails.

Using the **[Waveform Display]**  $\triangleright$  **[Status]**  $\triangleright$  **[Auto Save]** setting or **[Setting Display]**  $\triangleright$  **[Status]** u **[Auto Save Settings]** setting, set the **[Save in]** setting to **[FTP]** and set the media to which you wish to save data to **[Backup]**.

# <span id="page-307-0"></span>**12.4 Operating the Instrument from a PC's Browser**

You can configure, operate, and capture data from the instrument using a PC Web browser such as Internet Explorer®.

Note: It is recommended to use Internet Explorer<sup>®</sup> Version 7 or later.

#### **Connecting and configuring the LAN port**

**See:** ["12.1 Configuring and Connecting to the LAN Port \(Before Using Command Communications\)" \(p. 280\)](#page-286-0)

### **Configuring the Web server**

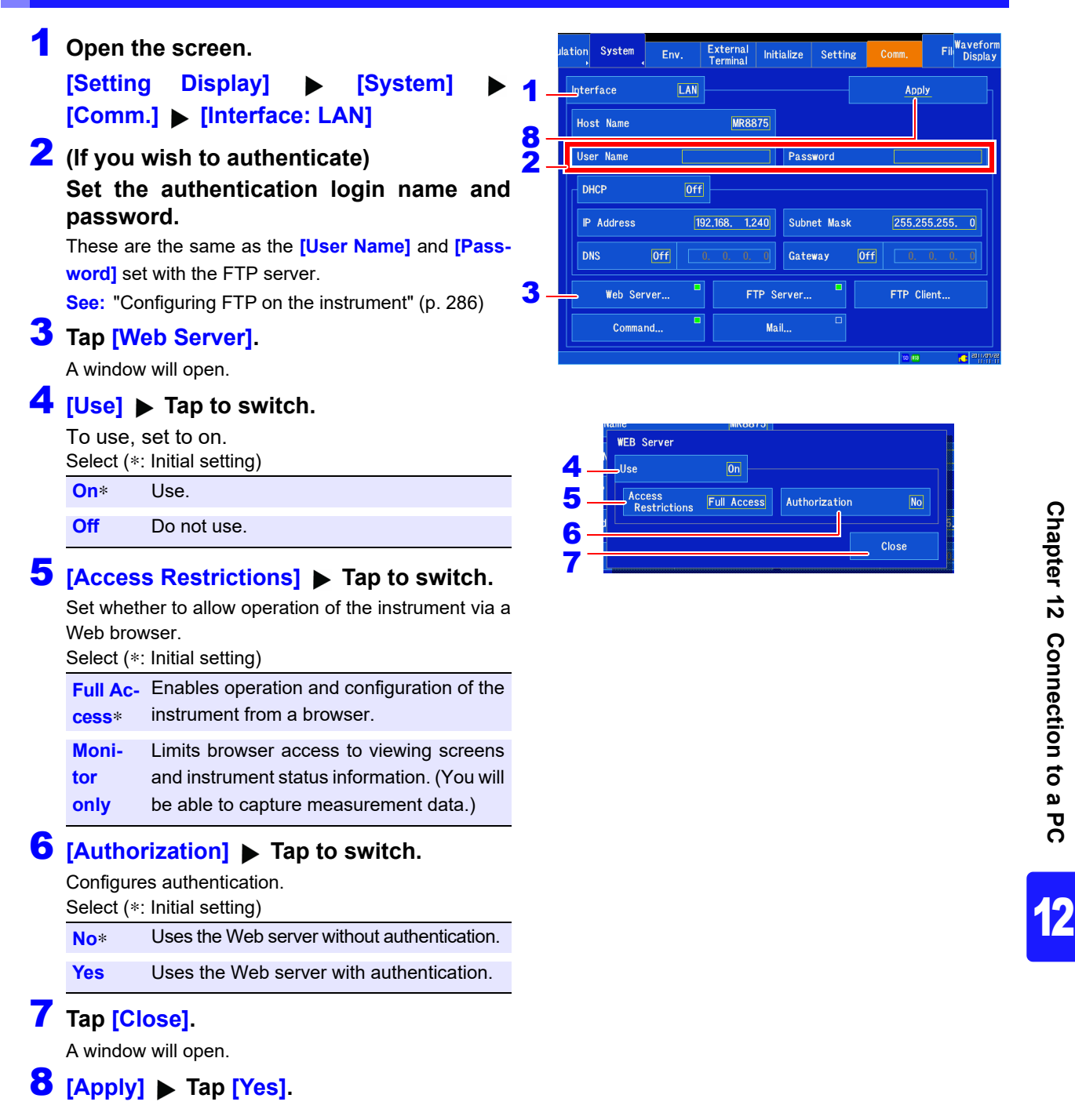

# **Displaying the home page**

Launch Internet Explorer<sup>®</sup> on the PC and enter the instrument's IP address or hostname into the address bar ("http://"). If authentication has been configured, enter your username and password on the login screen to log in.

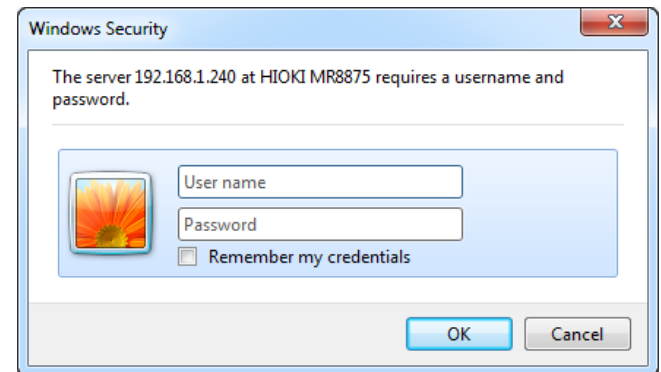

The home screen will be displayed when you connect.

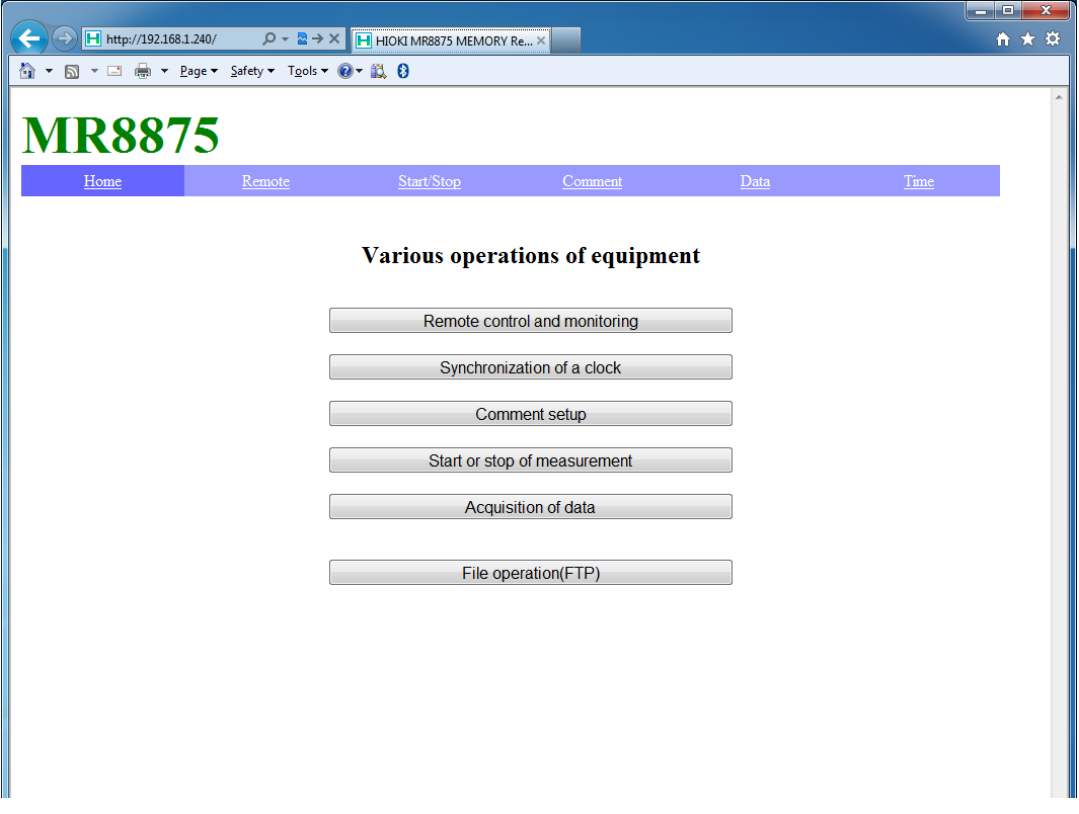

# **Operating the instrument remotely**

Selecting **[Remote]** on the menu displays the Remote Operation screen. The screen shown on the instrument will be shown as-is in the browser window.

The buttons on the control panel correspond go the buttons on the instrument. You can also operate the instrument remotely by clicking the screen with the mouse (which has the same effect as tapping the instrument's screen).

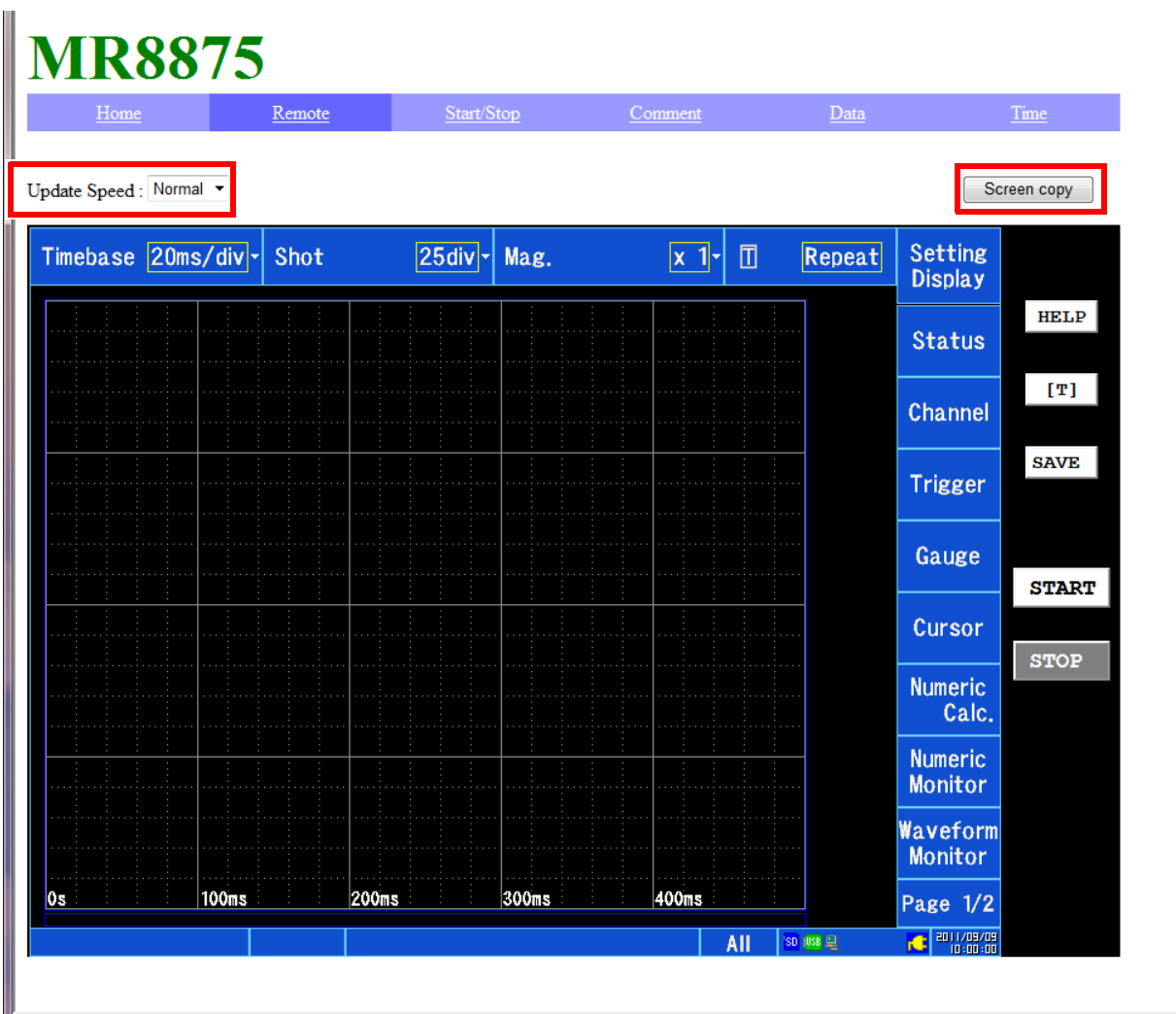

You can select how often the screen is updated (update speeds are about 0.3 sec **[High]**, 1 sec **[Normal]**, and 10 sec **[Low]**).

You can save a BMP-format screenshot by clicking the **[Screen copy]** button.

When using Internet Explorer<sup>®</sup>, the zoom in/out function at the bottom right of the screen can be used to zoom in and out. You can also zoom in and out on most browsers by using **CTRL** + "**+**" to zoom in, **CTRL** + "**-**" to zoom out, and **CTRL** + "**0**" to select normal size.

# **Starting and stopping measurement**

You can start and stop measurement.

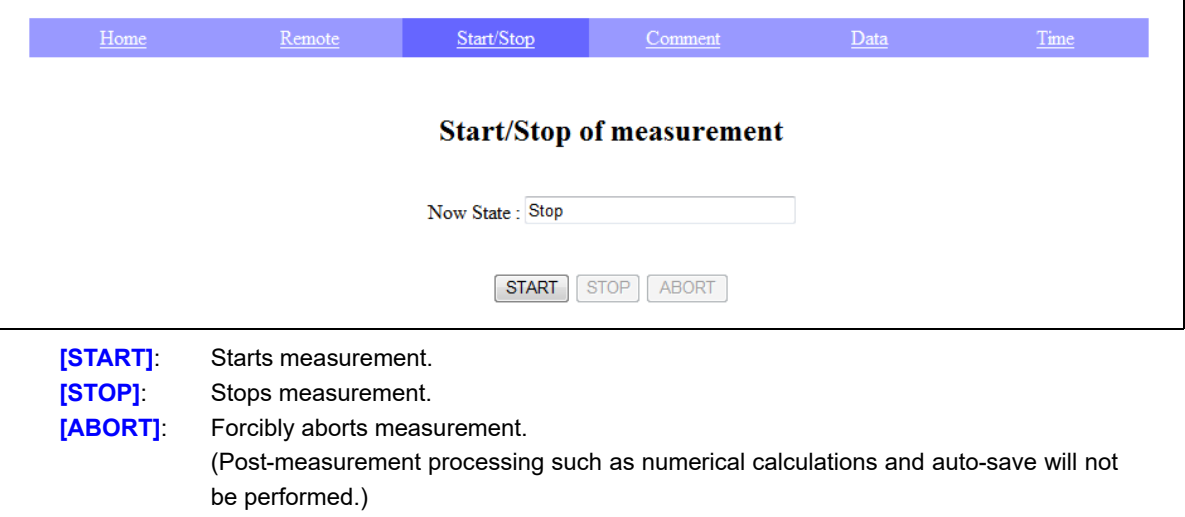

# **Setting comments**

You can set title comments, analog channel comments, logic channel comments, pulse channel comments, inter-channel calculation comments, waveform calculation comments, and FFT calculation comments.

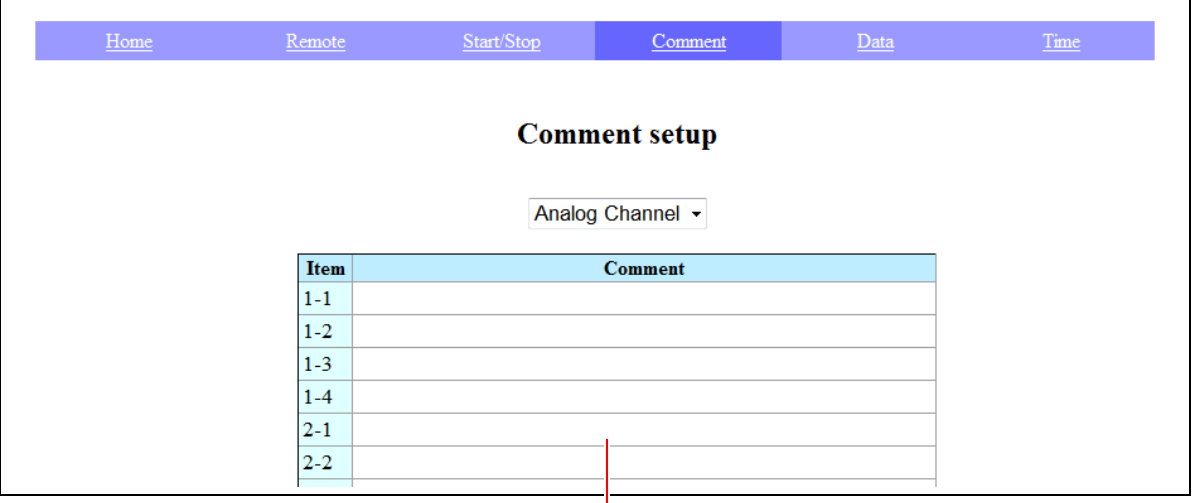

You can set instrument comments by entering comments in the comment field.

# **Acquiring instrument data**

You can acquire data from the instrument's memory.

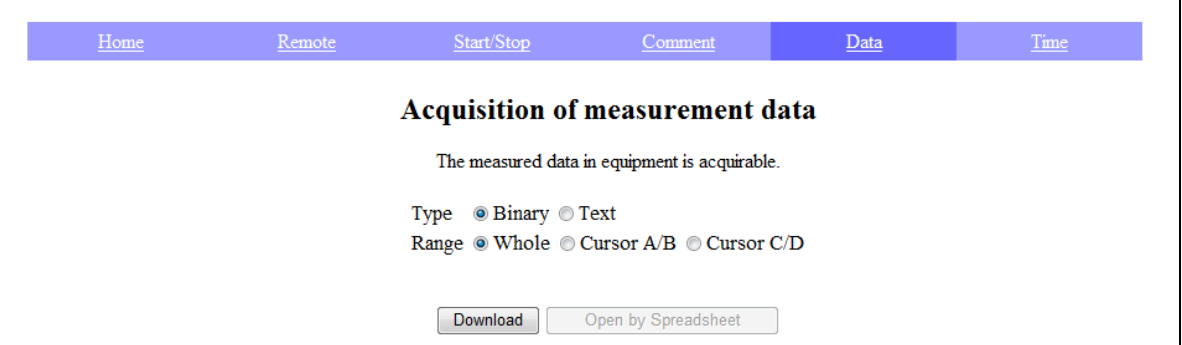

Select the file format (binary or text) and the data range (all, between the A/B cursors, or between the C/D cursors), and then click "Download" to download the data or "Open by Spreadsheet" to open it in Excel®.

- NOTE  $\cdot$  Only text files can be opened in Excel®. Excel® may be unable to open datasets normally.
	- You may be unable to open the file normally if the decimal character setting for the instrument's region settings differs from the Windows® setting, or if the delimiter is set to a character other than the comma or tab.

# **Synchronizing the time**

You can synchronize the instrument's time with the PC.

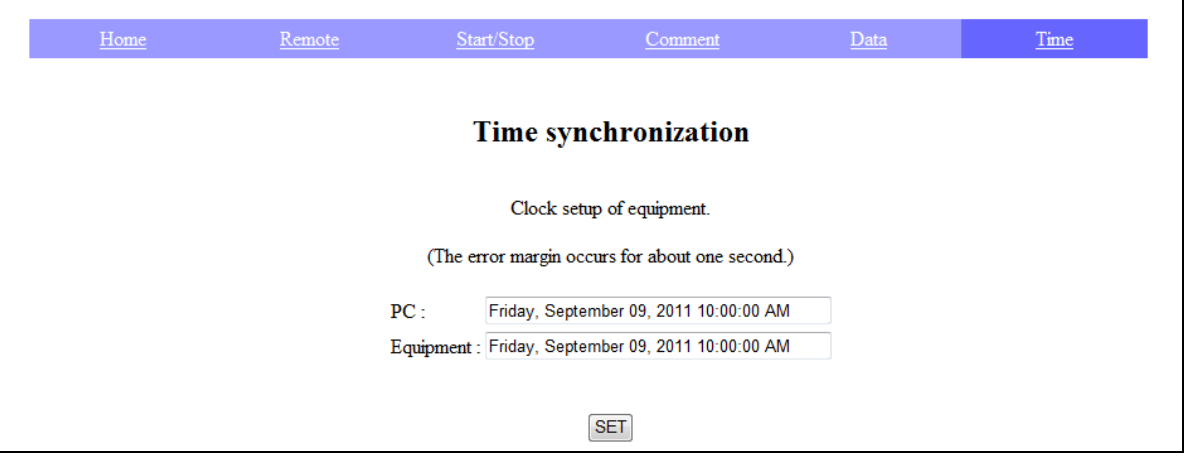

The PC and recorder's times are shown. Click **[SET]** to set the recorder's time to the PC's time.

Note: The time cannot be set while measurement is in progress. There may be an error of about 1 second.

### **File operations**

You can send internal instrument files.

**See:** ["Accessing the instrument from a PC \(FTP server function\)" \(p. 287\)](#page-293-0)

12

# <span id="page-312-0"></span>**12.5 Sending E-mail**

The instrument includes functionality for sending e-mail. You can send e-mail via an SMTP server to a PC on the same network or to a remote PC. You can also place the instrument in a remote location and collect measurement data by attaching files to e-mail messages.

# **Sending e-mail**

#### **How to send e-mail**

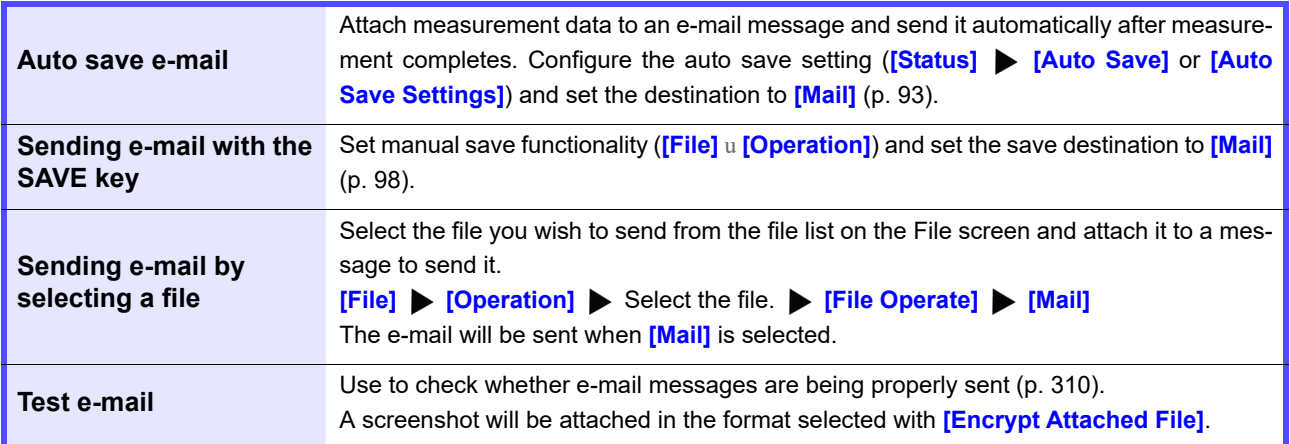

#### **Encrypting attachments**

You can encrypt screen data, measurement data, and other attachments in order to prevent data from falling into the hands of a third party.

- NOTE If the transmission conditions occur frequently, e-mail will be sent frequently.
	- Attachment data may be very large in size. When too large, the instrument may be unable to send the e-mail normally depending on the communications environment.
		- Encryption is performed using the WinZip/AE-2/AES 128-bit ZIP format. The files can be unencrypted and uncompressed using Corel's WinZip utility or freeware such as 7z. The WinZip/AES format provides safer and more robust encryption than the standard ZIP format but is only supported by limited software. WinZip/AES files cannot be uncompressed using the built-in Windows<sup>®</sup> ZIP utility.
		- Encryption is performed using the AES 128-bit algorithm. This algorithm provides robust encryption strength, but there is no guarantee that it cannot be deciphered.
		- Store encryption passwords so that they do not fall into the hands of a third party. Note that if you forget your password or make a mistake entering it during the encryption process, you will not be able to decrypt the data.
		- When setting or changing the password, always send a test e-mail to verify that the attached data can be uncompressed before using it for critical data.
		- When using encryption, ZIP files are not compressed.
		- When using ZIP and encryption, conversion can take some time, slowing the transmission process.
		- The instrument supports POP-before-SMTP and SMTP-auth (PLAIN/LOGIN/CRAM-MD5) authentication for STMP. (It does not support IMPA, SSL, or STARTTLS, making it incapable of sending e-mail through certain servers such as Gmail.)
		- Due to server-side differences, the instrument is not guaranteed to be able to send e-mail to all SMTP servers.
		- AES is the encryption standard of Federal Information Processing Standard (FIPS) 197.
		- The instrument can send e-mail but does not provide functionality for receiving messages.
		- Compressed/encrypted data cannot be loaded as-is by the instrument or the Waveform Viewer (Wv).

#### **Connecting to and configuring the LAN port**

**See:** ["12.1 Configuring and Connecting to the LAN Port \(Before Using Command Communications\)" \(p. 280\)](#page-286-0) **Entering text characters**

**See:** ["6.1 Adding Comments" \(p. 142\)](#page-148-0) **Changing and entering numerical values See:** ["6.2 Changing and Entering Values" \(p. 145\)](#page-151-0)

### **Configuring e-mail transmission**

#### **1. Configure the e-mail basic settings.**

# 1 **Open the screen.**

**[Setting Display] [System] [Comm.] > [Interface: LAN]** 

#### 2 **Tap [Mail].**

A window will open.

# 3 **Set [Use] to [On].**

(Initial setting: Off) This setting enables e-mail transmission.

# 4 **Display the [Basic] settings.**

**(Tap to switch or select from the list.)** (Switching: Basic/Body/Advanced)

### **5** Set the recipient's address.

Enter the e-mail's recipient. Up to three can be set. **[Address1]**  $\blacktriangleright$  *(enabled)* 

#### Tap to switch.

**[ ]** u Enter an e-mail address for recipient 1. Tap to display the character entry screen. (Up to 64 characters)

To send the e-mail to multiple recipients, repeat for **[Address2]** and **[Address3]**.

You can change the transmission method for recipients 2 and 3 (TO or BCC) by tapping **[TO]**.

#### 6 **[Sender Address] Enter characters.**

Enter the sender's address. (Up to 64 characters)

#### 7 **[Sender Name] Enter the recipient's name.**

Enter a name so that the recipient can recognize emails received from the instrument.

# 8 [Mail Server] > Enter characters.

Enter the e-mail server's address. Tap to display the character entry screen.

(Up to 64 characters)

If the SMTP server uses a port number other than the standard setting of 25, enter that port number. Enter a hostname or IP address for the server's address (example: for an IP address, enter 192.168.0.1).

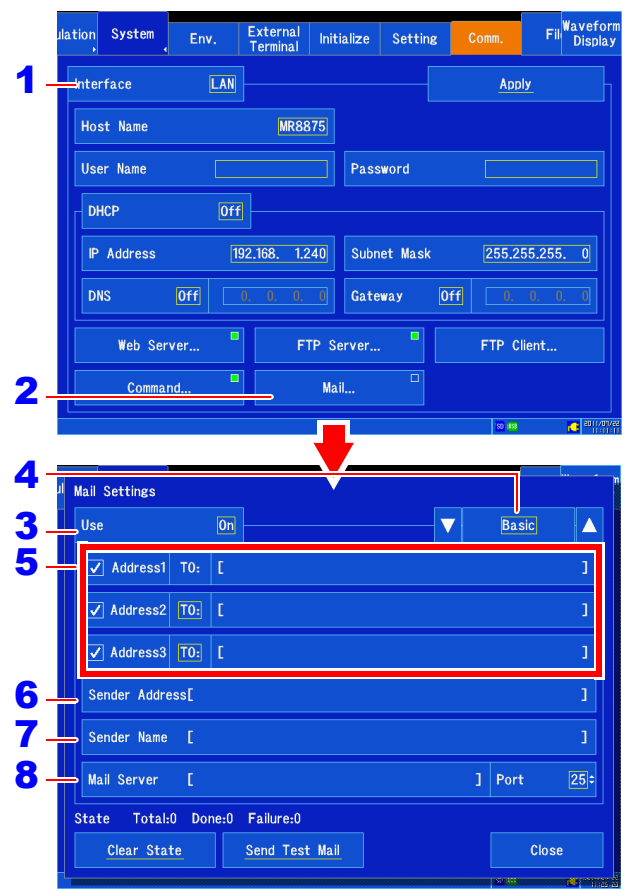

The instrument cannot receive e-mail. If not address has been set for the instrument, the SMTP server e-mail server will not accept e-mail transmission requests from the instrument.

#### E-mail server

Enter the server name specified by your network system administrator or Internet service provider.

12

# **308**

*12.5 Sending E-mail*

#### **2. Set the e-mail's content.**

- 1 **Display the [Body] settings. (Tap to switch or select from the list.)**
- 2 **[Title] Enter characters.** Enter the subject of the e-mail.
- 3 **[Body] Enter characters.**

The set text will appear on the first line of the message. (Enter up to 80 characters.)

### 4 **[Maximum Attached File Size] Change the value.**

Set an upper limit for the file size so that excessively large data files are not sent to the e-mail server. When using auto save functionality, the e-mail will not be sent if the waveform data exceeds this size.

Valid setting range (∗: Initial setting)

**1MB**∗ **to 2048MB**

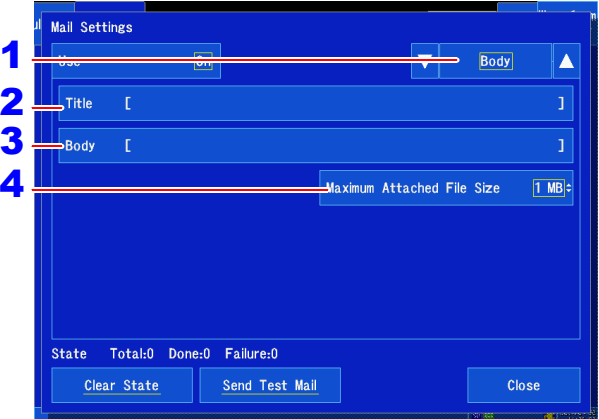

#### **Attachment file size**

- Depending on server and other limitations, the instrument may not be able to send data that falls within the set size limit.
- Although attachments are converted for attachment purposes (base-64/compression/ encryption), the size limit applies to the data before conversion. Consequently, the actual e-mail data may be larger (by about 4/3) than the specified size limit.

#### **3. Configure authentication, compression, and encryption.**

1 **Display the [Advanced] settings. (Tap to switch or select from the list.)**

# **2 [Sncrypt Attached File]** Tap to switch.

Set how to compress and encrypt attachments. Select (∗: Initial setting)

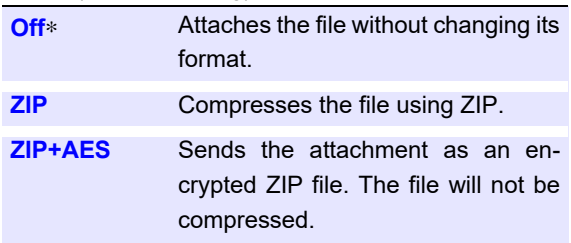

# 3 **(If encrypting attachments)**

**[Password] Enter characters.**

Enter a password (up to 16 characters).

4 **(If e-mail authentication is required)**

#### **[Authorization]** Tap to switch.

Specify the authentication type. Select (∗: Initial setting)

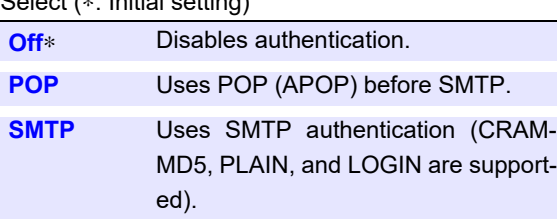

# **5** Set the authentication information.

• When using POP authentication Set the POP server and port. If left blank, the address of the e-mail server used to send the message will be used (normally the same address is used).

Enter the username and password for authentication.

• When using SMTP authentication Set the SMTP server and port. Enter the username and password for authentication.

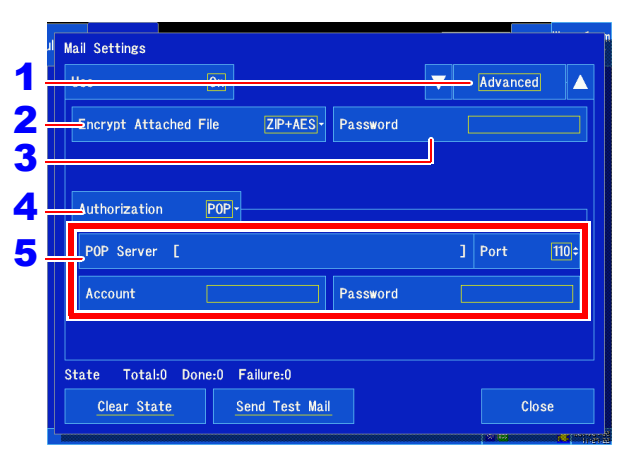

#### **Encryption of attachments**

- Encryption is performed using the WinZip/AE-2/AES 128-bit ZIP format. The files can be unencrypted and uncompressed using Corel's WinZip utility or freeware such as 7z.
- Enabling ZIP/encryption causes it to take longer to send messages.

#### **Encryption password**

- Store encryption passwords so that they do not fall into the hands of a third party.
- Note that if you forget your password or make a mistake entering it during the encryption process, you will not be able to decrypt the data.
- When setting or changing the password, always send a test e-mail to verify that the attached data can be uncompressed before using it for critical data.

#### **E-mail authentication**

The instrument supports POP before SMTP and SMTP authentication when sending emails.

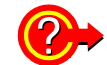

#### **To back up data when an error occurs while sending auto-save data**

You can save the measurement data or other data that was to have been sent to the specified instrument media when the transmission of auto-save data fails.

Using the **[Waveform Display]**  $\triangleright$  [Status]  $\triangleright$  [Auto Save] setting or **[Setting Display]**  $\triangleright$  [Sta**tus]** u **[Auto Save Settings]** setting, set the **[Save in]** setting to **[Mail]** and set the media to which you wish to save data to **[Backup]**.

#### <span id="page-316-0"></span>**4. Verify e-mail transmission and reset the communications status.**

#### **Check whether e-mail can be sent normally.**

#### **[Send Test Mail]**

A test e-mail will be sent using the configured settings. Check whether the e-mail can be received normally. If you are unable to receive the test e-mail at the set recipient's address, check the settings.

If the encryption of attachments is turned on, the test e-mail's image will be encrypted. Try decrypting it to check if the password has been set correctly.

#### **Reset the communications status. [Clear State]**

Delete the e-mail communications status. Displays the communications status.

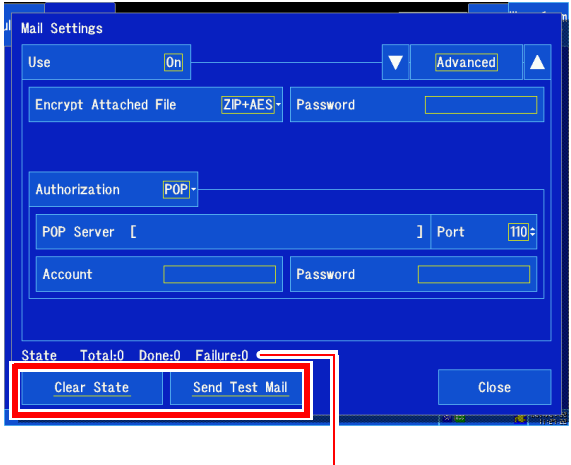

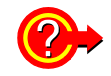

#### **To check the e-mail communications status**

You can check the e-mail transmission status under **[State]**.

- **[Total]** : Number of e-mails that have been sent
- **[Done]** : Number of e-mails that have been received
- **[Failure]** : Number of e-mails whose transmission failed E-mails whose transmission fails are deleted.

# <span id="page-317-0"></span>**12.6 Controlling the Instrument with Command Communications**

The instrument can be controlled using commands from an external source by means of its communications interfaces. Communications can be accomplished with a LAN connection or USB cable. For more information about commands, see the communications instruction manual on the included application disc.

#### **Communications using a LAN connection**

Before communications can be performed, you must configure the LAN connection. **See:** ["12.1 Configuring and Connecting to the LAN Port \(Before Using Command Communications\)" \(p. 280\)](#page-286-0)

#### **Communications using a USB cable**

**See:** ["12.8 Loading Data into a PC Using a USB Cable" \(p. 313\)](#page-319-0)

# **Configuring commands**

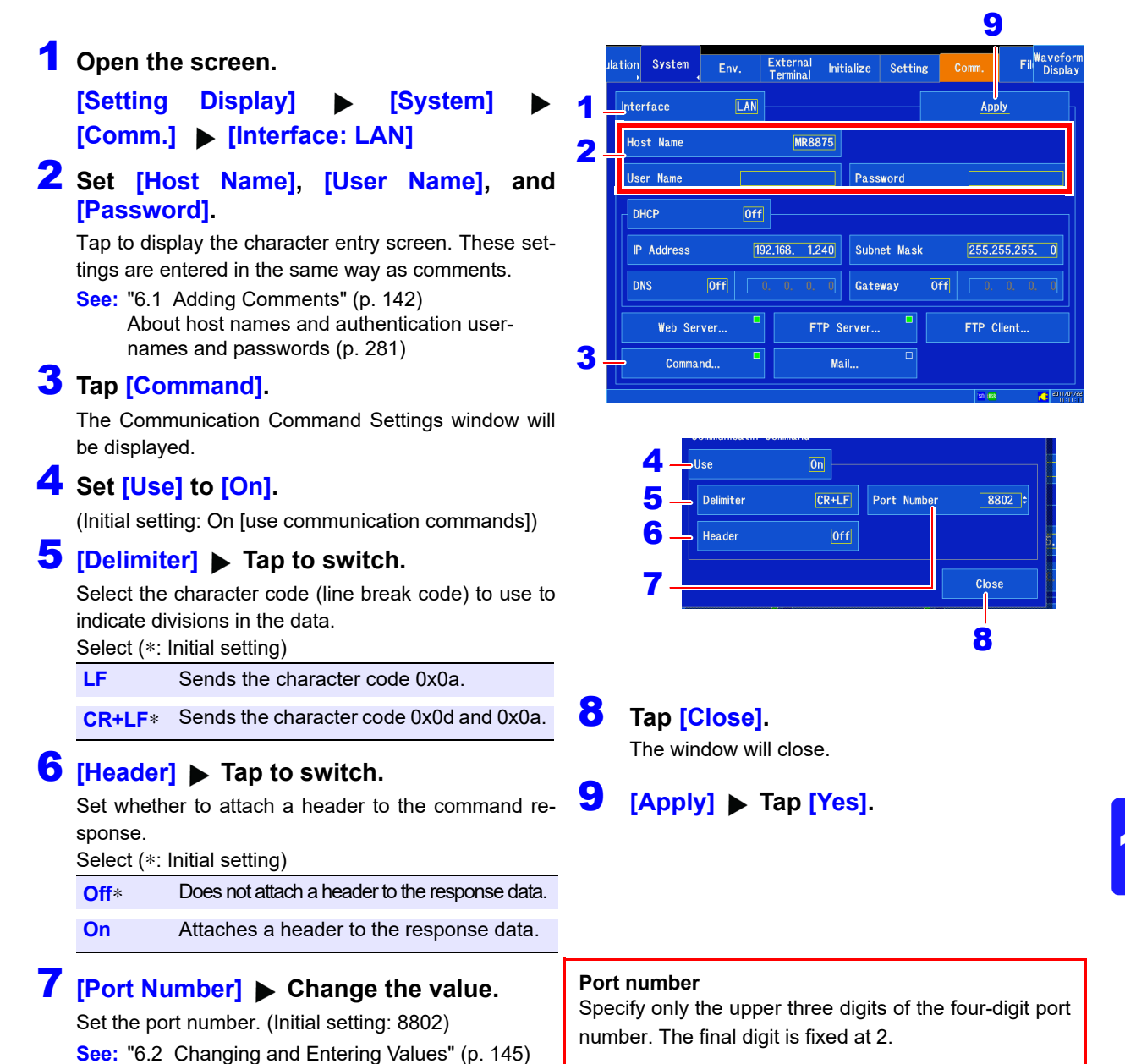

Chapter 12 Connection to a PC **Chapter 12 Connection to a PC**

# **12.7 USB Settings and Connections**

Connecting the instrument to a PC via a USB cable allows you to import the data on a SD memory card to the PC [\(p. 313\),](#page-319-0) and perform command communication [\(p. 315\)](#page-321-0).

#### **After configuring and connecting USB**

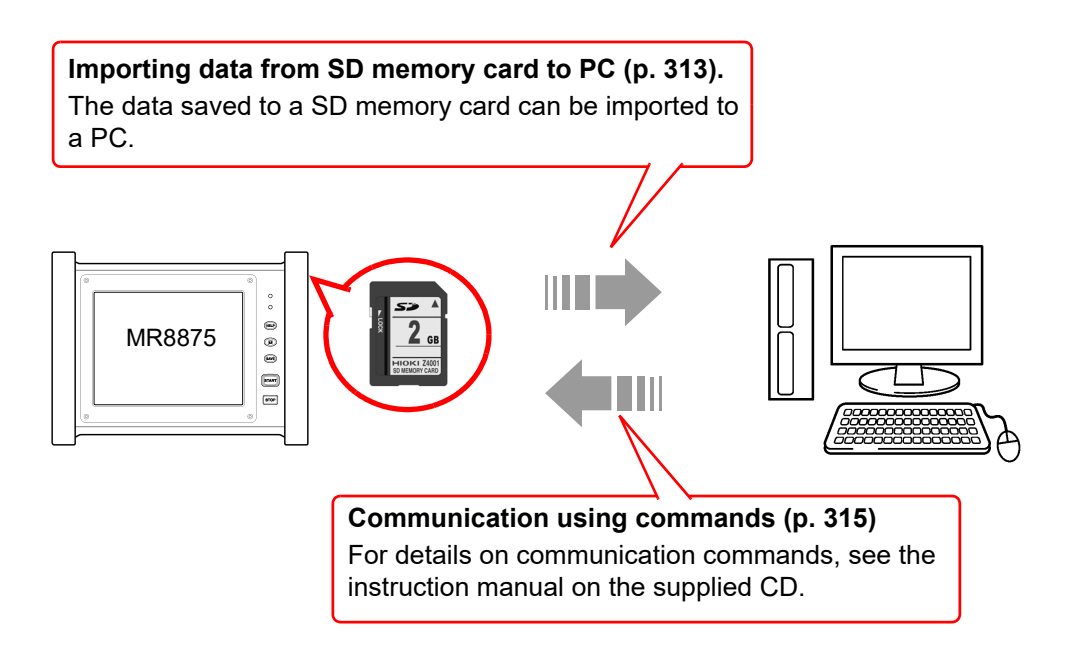

# <span id="page-319-0"></span>**12.8 Loading Data into a PC Using a USB Cable**

You can control the instrument from a PC by connecting it to the PC with the included USB cable. Before connecting he USB cable to the instrument, set **[USB Drive Mode]**.

**CAUTION** USB Drive Mode cannot be used with Windows 2000.

# **Select the USB Drive Mode**

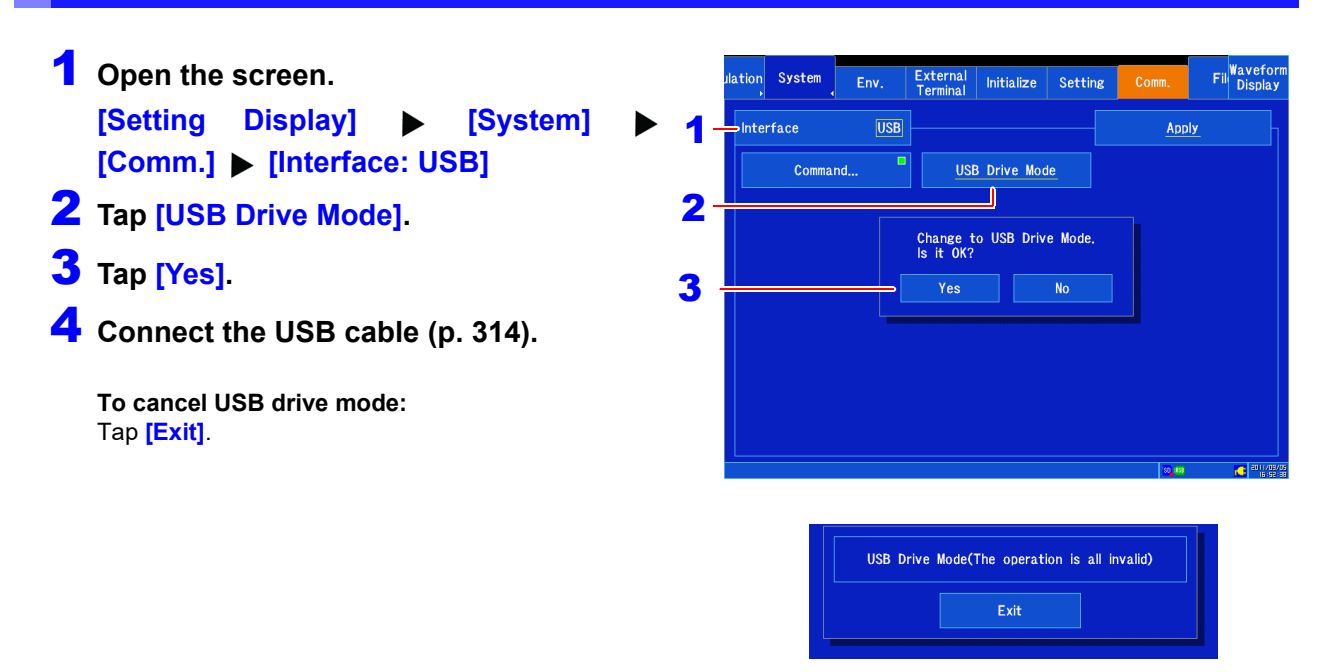

- In USB Drive Mode, no operation other than disabling USB Drive Mode can be performed on the NOTE instrument.
	- When disconnecting the instrument from the PC, always use the PC's "Remove hardware" command.

12

# <span id="page-320-0"></span>**Connecting the Instrument and PC**

PC Requirements: A personal computer running Windows XP, Windows Vista<sup>®</sup>, Windows 7, Windows 8 or Windows 10

- Do not eject the SD memory card and USB flash drive, or pull out the USB cable during  $\triangle$  CAUTION data transfer. Doing so would prevent proper data transfer.
	- The Memory HiCorder and PC should be connected to the same earth ground. If grounded separately, potential difference between the ground points can cause malfunctions or damage when connecting the USB cable.
- Before connecting the USB cable to the HiCorder, select the USB Drive Mode on the **[Setting Display] [System] [Comm.]** screen.

If you connect the USB cable without setting **[USB Drive Mode]**, the data on the SD memory card of the instrument are not able to be accessed.

- 1 **Connect one end of the USB cable to the USB cable slot on the instrument while making sure the plug is oriented correctly.**
- 2 **Connect the other end of the cable to a USB port on the PC.**

The PC should recognize the Memory HiCorder as a removable disk when the cable is connected.

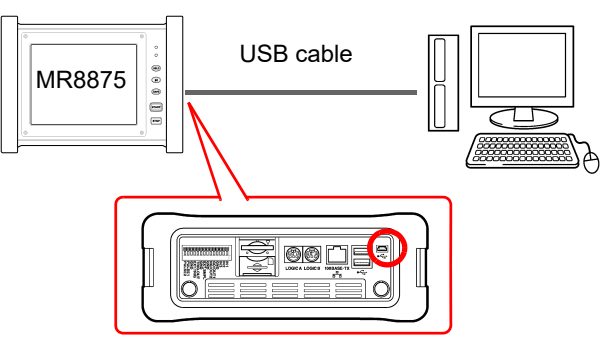

#### **To exit USB Drive Mode**

- 1 **Click the Safely Remove Hardware ( ) icon in the Windows**® **notification area.**
- 2 **Click the appropriate line "Safely remove USB Mass Storage Device – Drive(H:)" where H is the drive letter that Windows**® **assigned to the HiCorder.**
- 3 **When "Safe to remove hardware" appears, click [X] or [OK].**
- Safely Remove Hardware ۰ 9:06

4 **Disconnect the USB cable.**

# <span id="page-321-0"></span>**12.9 Communicating with Commands Using a USB Cable**

If you use the supplied USB cable to connect the instrument to the PC, you can perform command communication using communication commands. The first time you perform communication between the instrument and PC, install the USB driver [\(p. 316\)](#page-322-0).

**NOTE** 

This instrument cannot be powered by the bus of a PC or USB hub. When using the instrument, connect the AC adapter or install battery packs.

This instruction manual only describes the instrument settings. For details on communication commands, refer to the Communication Commands Instruction Manual (HTML format) on the supplied CD.

# **Setting Communication (when using communication commands)**

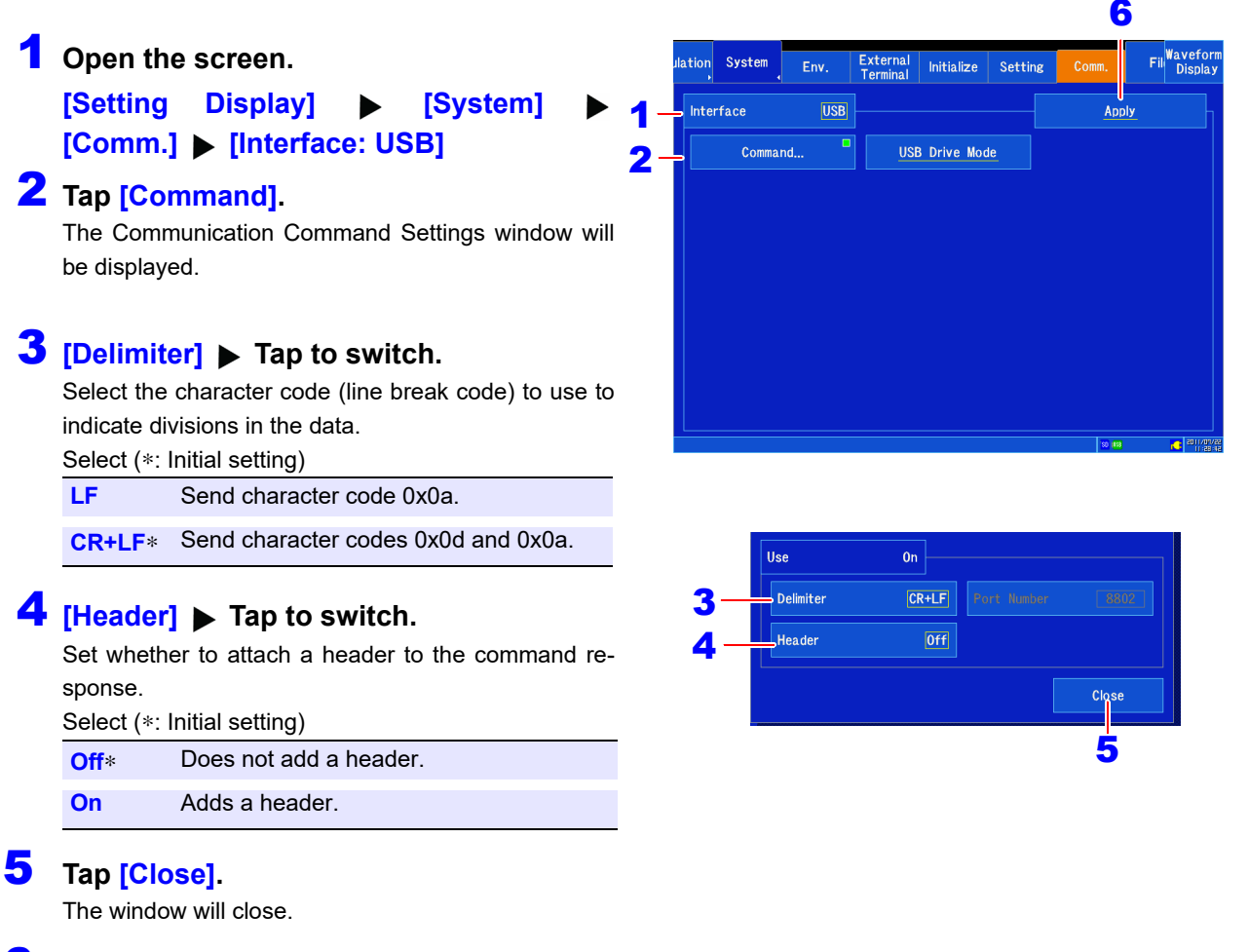

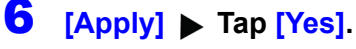

12

#### *12.9 Communicating with Commands Using a USB Cable*

# <span id="page-322-0"></span>**Installing the USB Driver**

Before connecting the instrument by USB, perform the following procedure to install the USB driver.

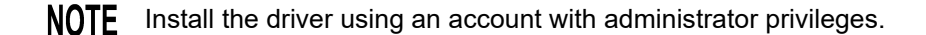

#### 1 **Run [HiokiUsbCdcDriver.msi] in the CD X:\Driver folder.**

([X] indicates the CD-ROM drive. The letter will differ depending on the PC.)

Depending on the environment, the dialog box may take some time to appear so please **NOTE** wait till it does so.

#### 2 **Click [Next].**

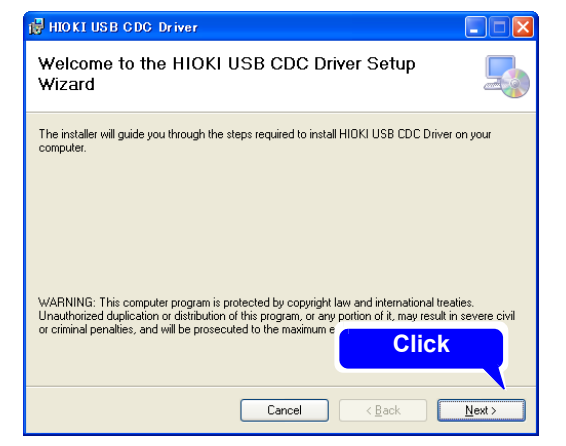

#### 3 **Click [Next].**

#### **When you want to change the installation destination**

Click **[Browse]** to change the folder to install into. Normally, there is no need to change.

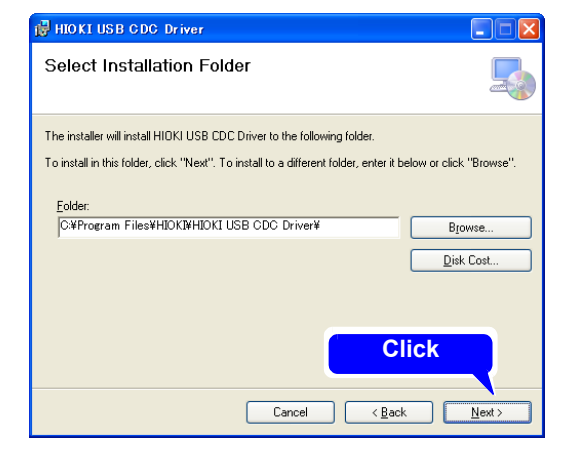

#### **4** Click [Next] to start installing.

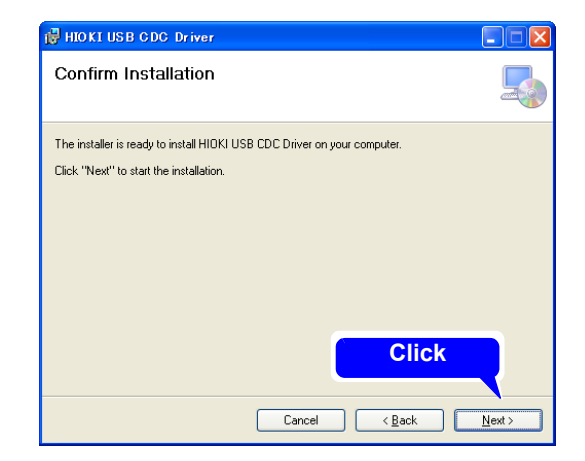

Installing

Installation

 $\sqrt{1}$ 

**Click**

#### **For Windows XP**

During the installation, a message saying that the software has not passed Windows<sup>®</sup> Logo testing will appear a few times, click **[Continue Anyway]** to continue installing.

#### **For Windows Vista**®**, Windows 7, Windows 8, and Windows 10**

When a dialog box requesting your permission to continue the program appears, click **[Yes]**.

Sometimes another dialog box requesting your permission to install the software may appear. When it does, check **[Always trust software from "HIOKI E.E. CORPORA-TION"]** and click **[Install]** to continue.

**5** When installation is completed **and the dialog box appears, click [Close] to exit.**

This completes the driver installation.

# The software you are installing has not passed Windows Logo testing to verify its compatibility with Windows XP.  $\sqrt{\text{Iell} \cdot \text{m} \cdot \text{m}}$  this testing is important,) Continuing your installation of this software may import destabilize the correct operation of your system<br>or determinediately or in the future. Microsoft strongly<br>recommends that you stop this installation now and<br>contact

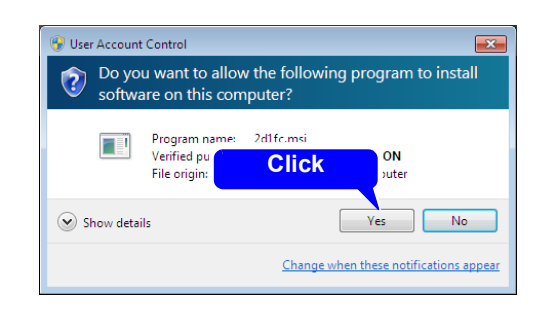

Continue Anyway STOP Installation

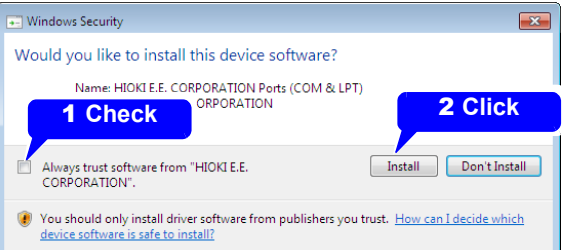

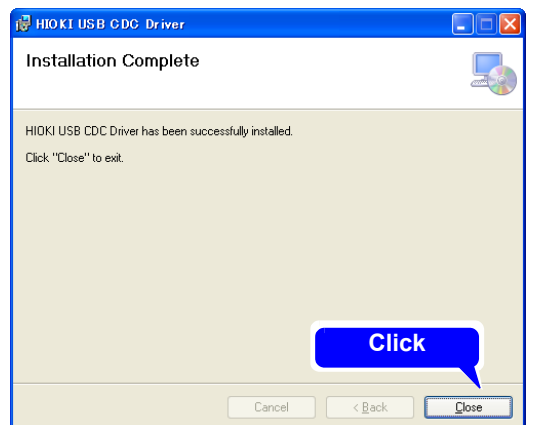
# **Connecting the Instrument and PC**

PC Requirements: A personal computer running Windows XP, Windows Vista<sup>®</sup>, Windows 7, Windows 8 or Windows 10.

#### • To prevent a malfunction, do not disconnect the USB cable during communication.  $\triangle$  CAUTION

• The Memory HiCorder and PC should be connected to the same earth ground. If grounded separately, potential difference between the ground points can cause malfunctions or damage when connecting the USB cable.

- 1 **Connect one end of the USB cable to the USB cable slot on the instrument while making sure the plug is oriented correctly.**
- 2 **Connect the other end of the cable to a USB port on the PC.**

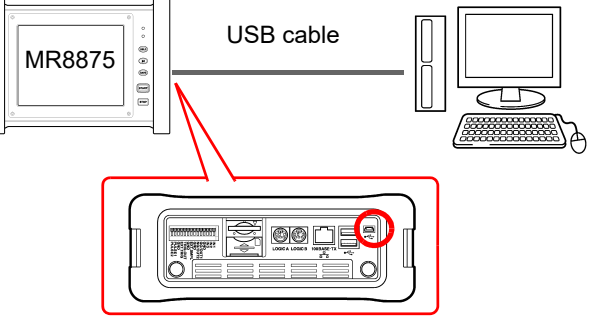

The first time you connect the instrument and PC, perform the following procedure to enable the PC to recognize the instrument.

## **For Windows Vista**®**, Windows 7, Windows 8 and Windows 10**

The instrument is recognized automatically, and the preparation to use the device completes.

#### **For Windows XP**

A message indicating that new hardware was detected will be displayed on the screen, and the "Found New Hardware Wizard" will open.

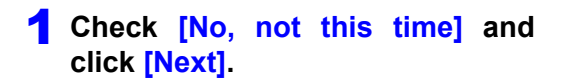

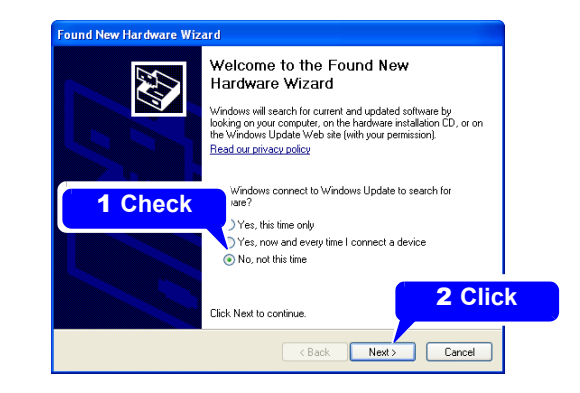

#### 2 **Check [Install the software automatically (Recommended)] and click [Next].**

Please wait while the driver is being installed.

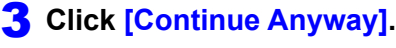

A message saying that the software has not passed Windows Logo testing will appear a few times, click **[Continue Anyway]** to continue installing.

**4** When installation is completed and **the dialog box appears, click [Finish] to exit.**

This completes the driver installation.

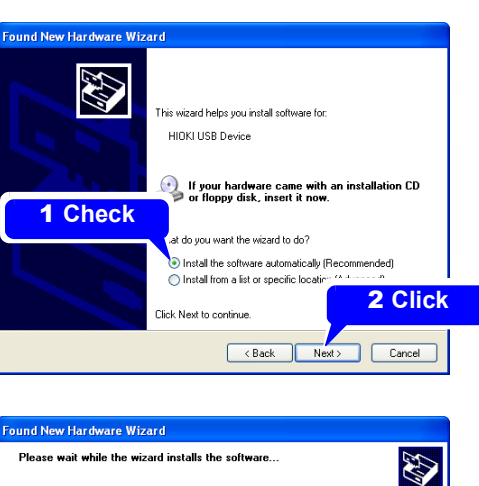

HIOKI USB Device

 $\mathbb{B}^{\triangleright}$ 

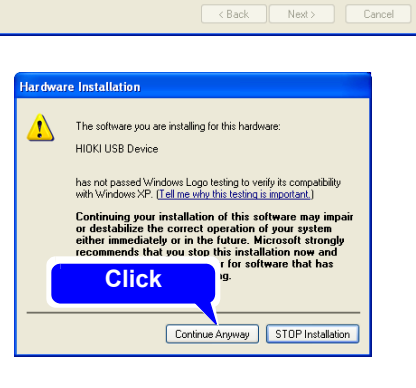

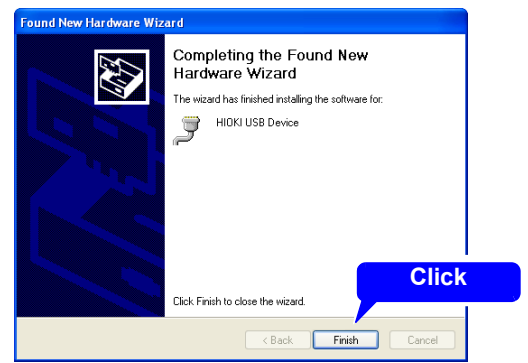

12

*12.9 Communicating with Commands Using a USB Cable*

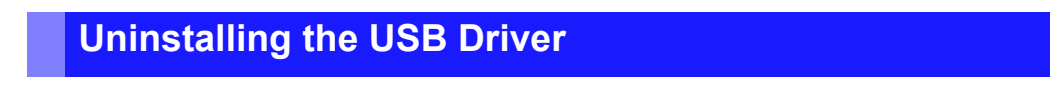

**When the USB driver is no longer needed, uninstall it with the following procedure.**

1 **From the Windows**® **Start menu, select the [Control Panel], and double click [Add or Remove Programs].**

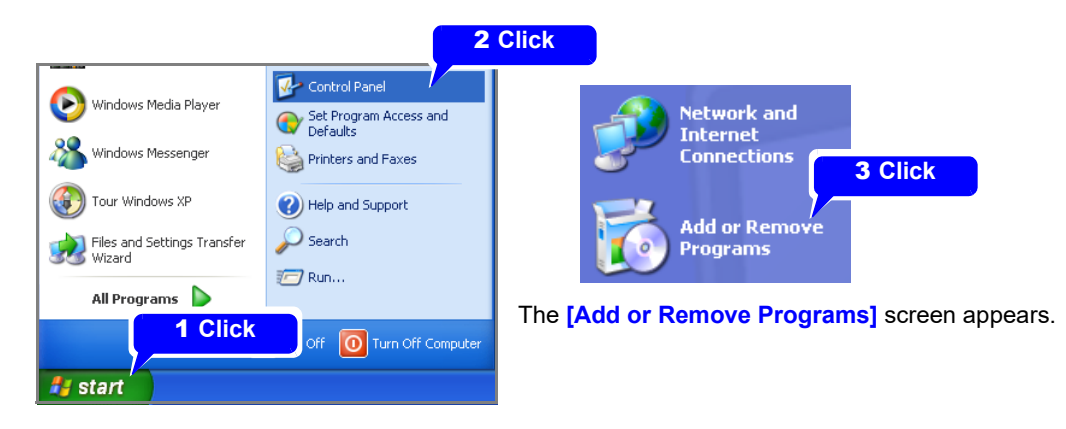

2 **From the list of installed programs, select [HIOKI USB CDC Driver], and remove it.** You are returned to the **[Add or Remove Programs]** screen.

# **12.10 Using the Waveform Viewer (Wv)**

The viewer has a CSV conversion function. Converted files may be read by a spreadsheet program.

This section describes how to install and uninstall the Waveform Viewer as well as how to launch and exit the software.

#### **System requirements**

For a PC running Windows XP, Windows Vista®, Windows 7,Windows 8 or Windows 10.

#### **Installation**

<sup>1</sup> When you insert the Application Disk (CD) into the CD-ROM drive, the opening page should appear automatically.

If it does not appear, open the "index.htm" file with your Web browser.

- 2 Select the language to display (click the English icon).
- 3 Click the **[Wave viewer (Wv)]** icon to view Wv specifications and revision history.
- 4 Click the **[Install]** icon at the top right of the page to open the **[File Download]** dialog.
- **5** Click **[Open]** to display the confirmation dialog to proceed with installation.
- 6 Click **[Next]** to open the installation destination selection window. Click the **[Browse]** button to change the installation folder.
- **7** Click **[Next]** to start installation. The program is now installed.

### **Launching and exiting the software**

#### **Launching the software**

**Read the text file "Read me" before using the software.** 

In the Windows® Start menu, select **[Programs]**-**[HIOKI]**-**[Wv.]** This starts the waveform viewer application.

#### **Exiting the software**

Select **[File]** - **[Exit]** on the Waveform Viewer Application menu. Alternately, you can use the "Close" button on the top right of the window.

#### **Uninstalling the software**

1 **Open the Windows**® **Start menu and click [Control panel]** <sup>u</sup> **[Add or remove programs].** 

2 **Select [HIOKI Wave Viewer (Wv)] and delete it.**

13

**323**

# **External Control** Chapter 13

This chapter describes how to operate the instrument using the external control terminals. We use the term external control terminals generically to refer to all of the terminals.

# $\land$  DANGER

**To avoid electrical hazards and damage to the instrument, do not apply voltage exceeding the rated maximum to the input terminals.**

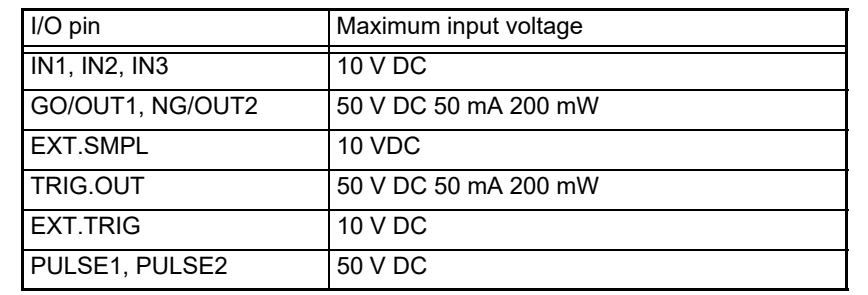

# **AWARNING**

**To avoid electric shock or damage to the equipment, always observe the following precautions when connecting to external control terminals.**

- **Always turn off the power to the instrument and to any devices to be connected before making connections.**
- **Be careful to avoid exceeding the ratings of external terminals and connectors.**
- **Ensure that devices and systems to be connected to the External control terminals are properly isolated.**

# $\triangle$  CAUTION

The ground pins of external control connectors are not isolated from the instrument's ground. Connect so that no potential difference arise between external control connector ground and the ground of the connection object. Failure to observe this precaution can result in damage to the connection object and the instrument.

**NOTE** 

- Signals input to the external control terminals take effect even when the operating keys are locked.
- External control terminals are unstable when turning the instrument on and off. Connected devices should address this status in an appropriate manner.

# <span id="page-330-0"></span>**13.1 Connecting External Control Terminals**

The method for connecting to the external control terminals is as follows.

- **Required item:**
- Recommended cables Single strand diameter: φ0.65 mm (AWG22) Multi-strand: 0.32 mm2 (AWG22)
- Usable cables Single strand diameter: φ0.32 mm to φ0.65 mm (AWG28 to AWG22) Multi-strand: 0.08 mm2 to 0.32 mm2 (AWG28 to AWG22) Strand diameter: At least φ0.12 mm
- Standard insulation stripping length: 9 to 10 mm
- Button operation specified tool: Flat-blade screwdriver (tip width 2.6 mm)

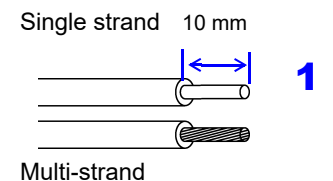

#### **Connecting the terminals**

- 1 **Remove the insulation from the wire.**
- 2 **Push in the button on the connector with a flat-blade screwdriver or other tool.**
- 3 **Insert each thermocouple wire into the appropriate terminal hole while pressing the button.** Confirm proper polarity.

### 4 **Release the button.**

The thermocouple is connected.

#### **To remove the thermocouple**

Hold the button while pulling the thermocouple wire out.

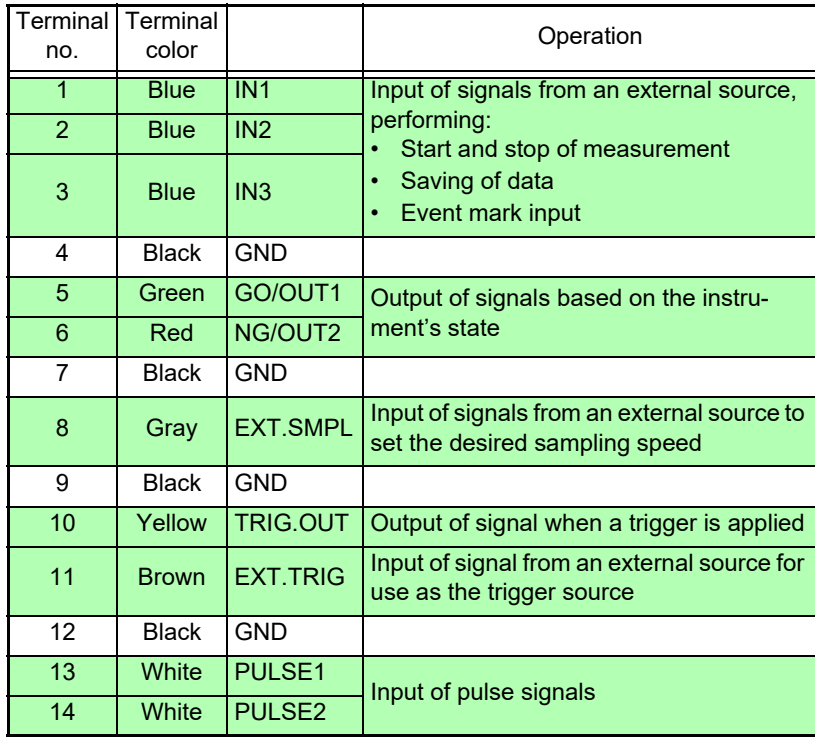

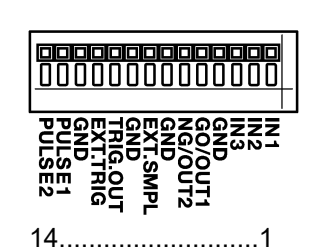

 $\overline{\textbf{a}}$   $\overline{\textbf{a}}$ 

3

# **13.2 External I/O**

# **External Input (IN1, IN2, IN3)**

You can input signals from an external source and use them to start and stop input and save data. Additionally, you can assign event marks. The initial settings for **[IN1]**, **[IN2]**, and **[IN3]** (at the time of shipment) are **[START]**, **[STOP]**, and **[START/STOP]**.

**1** Connect the cables for the correspond**ing external input signals to IN1, IN2, IN3, and GND terminals.**

**See:** ["13.1 Connecting External Control Terminals"](#page-330-0)  [\(p. 324\)](#page-330-0)

2 **Open the screen. [Setting Display] > [System] > [External Terminal]**

### **3 [IN1]/[IN2]/[IN3]** Select from the list.

Select the operation performed by the instrument in response to external signal input.

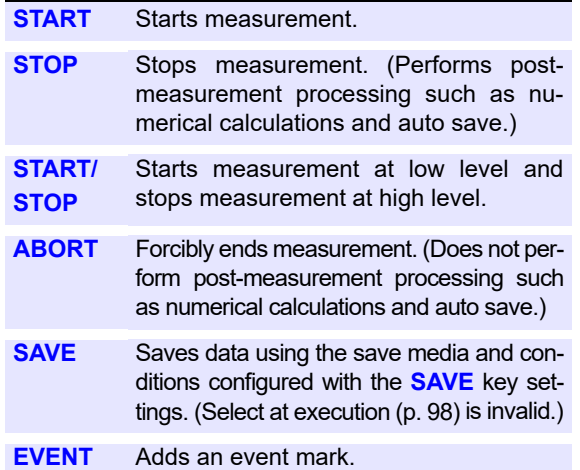

4 **Short the terminal and ground, or input a high-level (2.5 to 10 V) or low-level (0 to 0.8 V) pulse waves or rectangular wave to the terminal.**

The last data point may not be recorded when aborting operation.

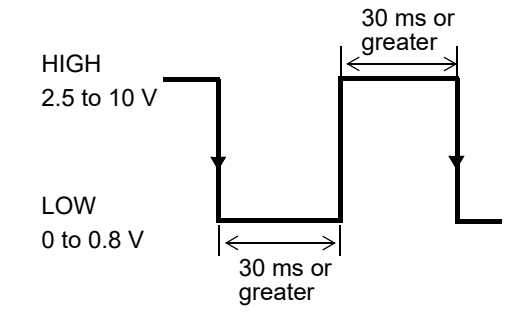

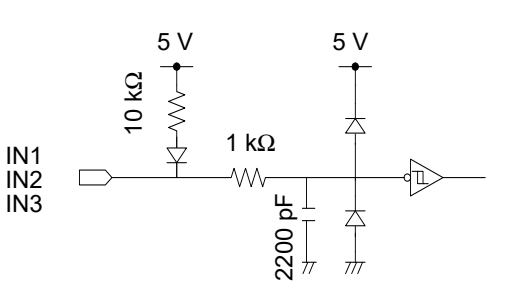

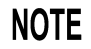

When operation is aborted, the last data point may not be recorded.

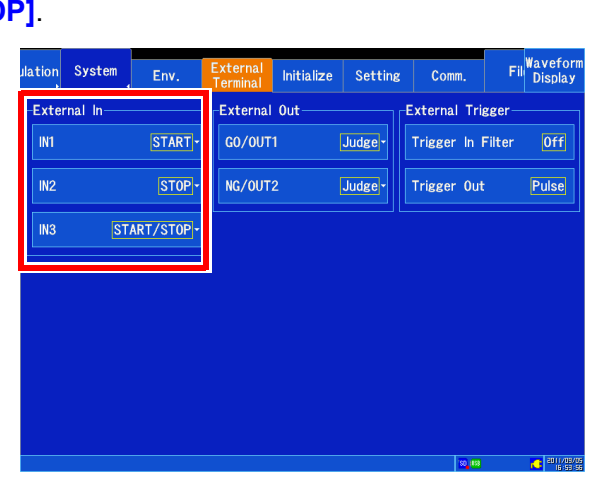

**External input is ignored while the Help screen and Manual Save window are being displayed as well as during self-check and touch panel correction operation.** 

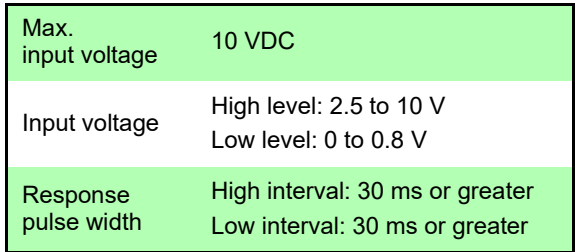

13

# **External Output (GO/OUT1, NG/OUT2)**

The external terminals normally generate high-level output. You can generate a low-level signal when set conditions are met.

#### 1 **Connect the GO/OUT1, NG/OUT2, and GND terminals to the device(s) to be controlled by single wires.**

**See:** ["13.1 Connecting External Control Terminals"](#page-330-0)  [\(p. 324\)](#page-330-0)

# 2 **Open the screen.**

**[Setting Display] > [System] > [External Terminal]**

3 **[GO/OUT1], [NG/OUT2]** Select from **the list.**

Select the conditions under which the instrument outputs a signal.

#### **(When the [GO/OUT2] item is selected)** Select (∗: Initial setting)

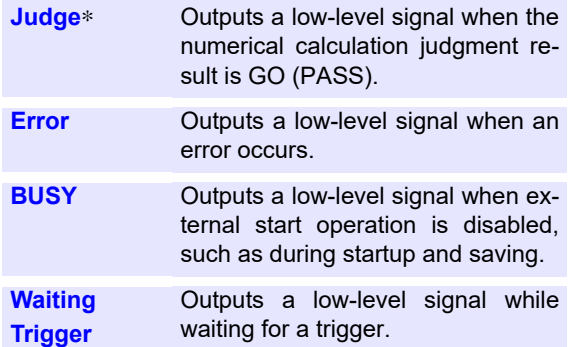

# **(When the [NG/OUT2] item is selected)**

Select (∗: Initial setting)

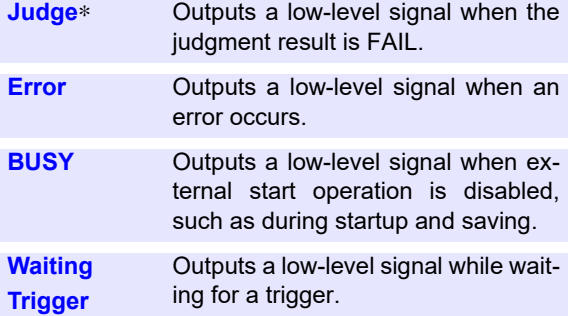

Signal output is determined by the instrument's state.

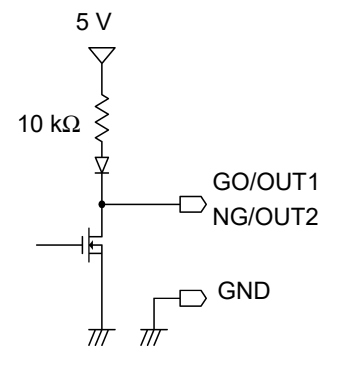

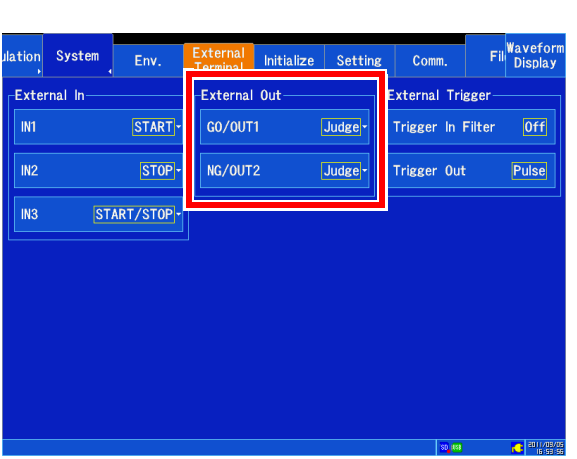

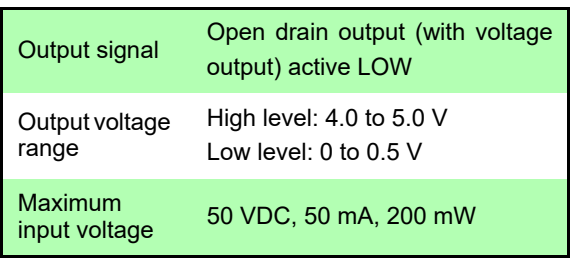

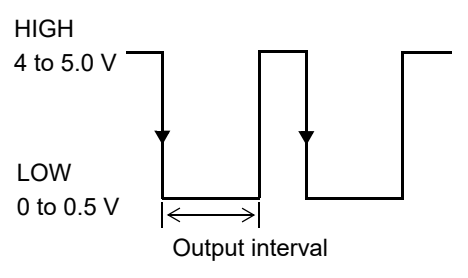

# **External Sampling (EXT.SMPL)**

You can set the sampling speed by inputting an external signal. When the real-time saving function is enabled, external sampling cannot be activated.

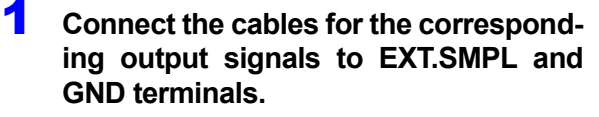

**See:** ["13.1 Connecting External Control Termi](#page-330-0)[nals" \(p. 324\)](#page-330-0)

2 **Open the screen.**

**[Waveform Display] [Status] [Basic] Or [Setting Display] [Status]**

- 3 **Set [Sampling Clock] to [External].**
- **[Sampling Slope] ▶ Tap to switch.**

Select the input waveform sampling method. Select (∗: Initial setting)

- Samples the signal at the rising edge.
- ↓∗ Samples the signal at the falling edge.
- 5 **[Sample(/div)] Change the value.**  Set the number of data points to display per horizontal (time) axis division.

Valid input range: 10 to 1,000 (initial setting: 100) **See:** ["Changing values" \(p.145\)](#page-151-0)

6 **Input HIGH level (2.5 to 5.0 V) and LOW level (0 to 0.8 V) pulse waves or rectangular waves to the EXT.SMPL terminal.** Data is sampled on the rising edge or falling edge of the input waveform. Note that the sampling frequency is limited by the selected edge. For proper operation, pulse width must be at least as shown in the right table.

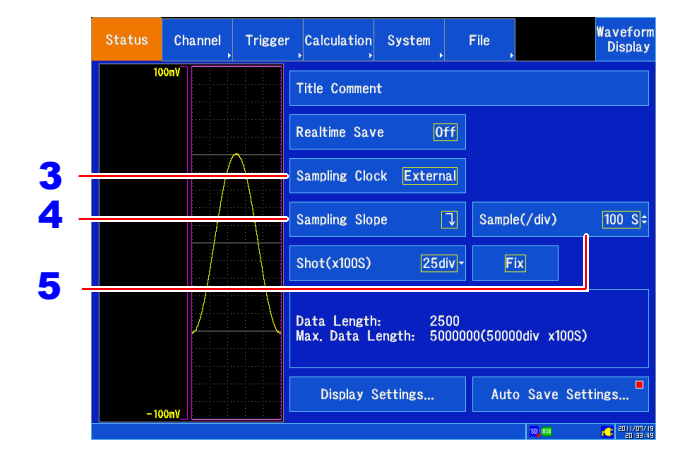

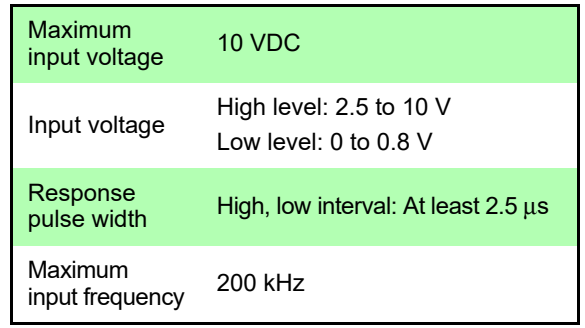

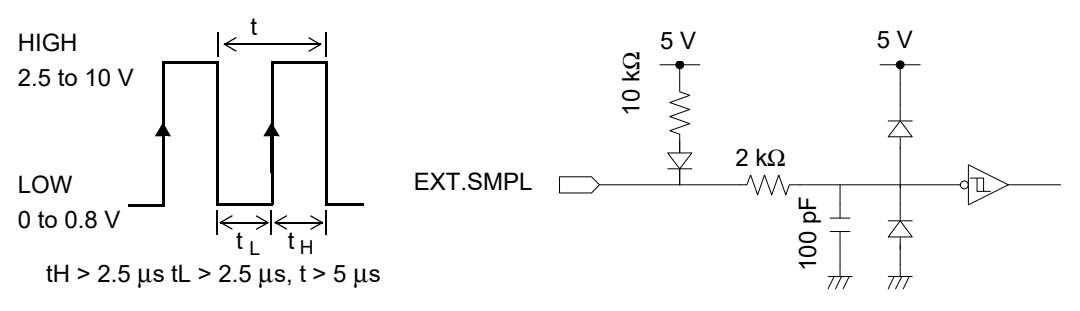

## **NOTE**

- The numerical calculation monitor function is disabled when external sampling is active.
- When the external sampling input signal is faster than 200 kHz, accurate sampling may be impossible.
- Input (number of data points needed + 1) pulses to EXT.SMPL. Example: If 1,000 data points are need, input 1,001 pulses.

13

# **Trigger Output (TRIG. OUT)**

You can output a signal when a trigger is applied. Additionally, you can implement parallel synchronous operation using multiple instruments.

**See:** ["Synchronous Measurements with Multiple Instruments" \(p. A14\)](#page-380-0)

#### 1 **Connect the cables for the output signals to TRIG. OUT and GND terminals. See:** ["13.1 Connecting External Control Terminals"](#page-330-0)  [\(p. 324\)](#page-330-0)

# 2 **Open the screen.**

**[Setting Display] [System] [External Terminal]**

# 3 **[Trigger Out] Tap to switch.**

Select the output method for the signal to be output from the trigger output terminal. Select (∗: Initial setting)

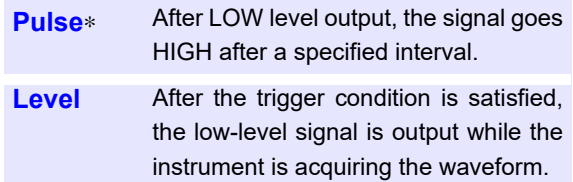

When a trigger is applied, a pulse that changes from high level (4.0 to 5.0 V) to low level (0 to 0.5 V) is output.

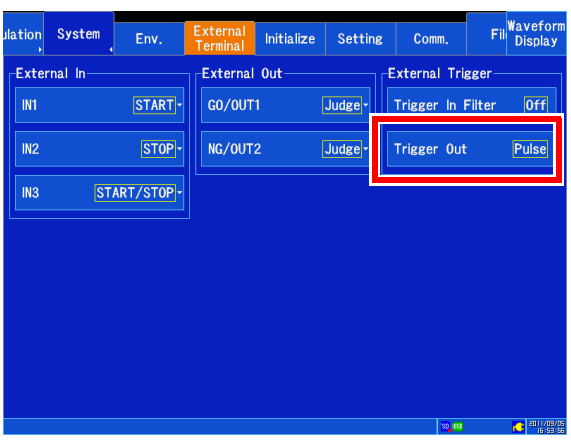

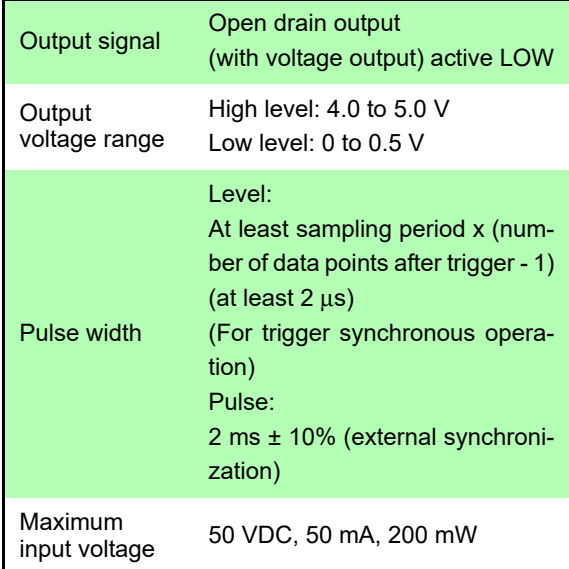

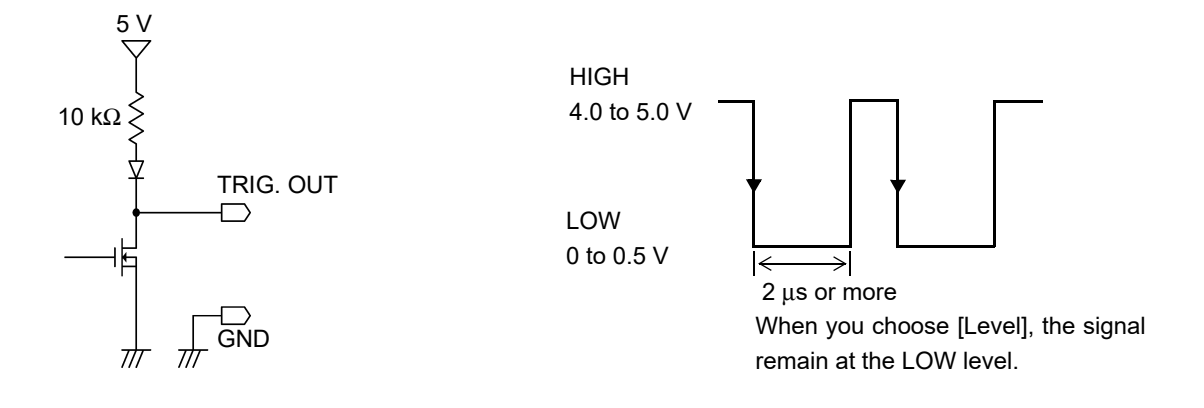

• The signal is output during measurement even if no triggers have been set.

• When using the auto-ranging function, triggers are applied and signals are output. Exercise caution when measuring with the auto-ranging function while using the trigger output terminal.

#### **NOTE**

# **External trigger terminal (EXT.TRIG)**

You can input signals from an external source as trigger sources. Additionally, you can implement parallel synchronous operation using multiple instruments.

**See:** ["Synchronous Measurements with Multiple Instruments" \(p. A14\)](#page-380-0)

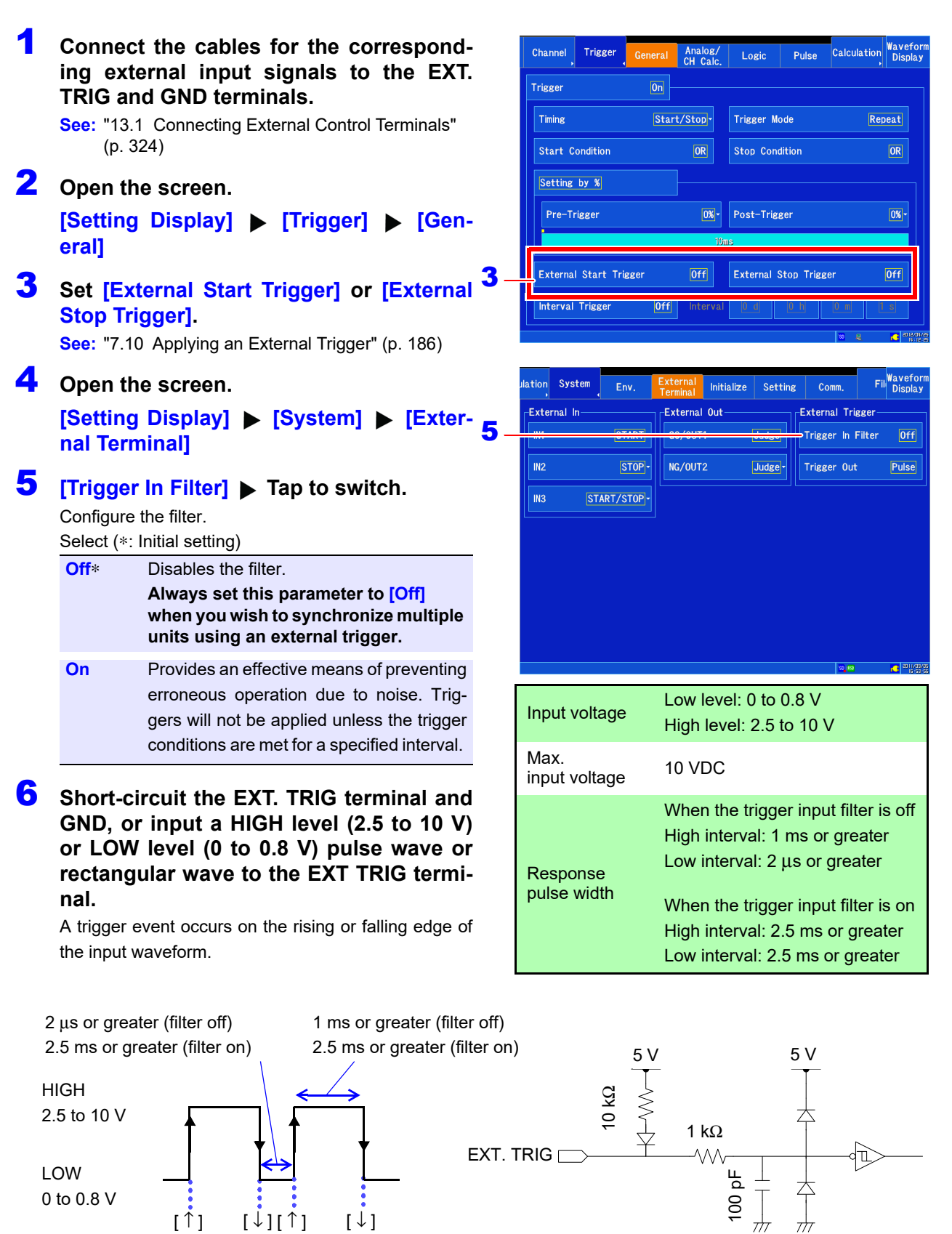

13

# **Input of pulse signals (PULSE1, PULSE2)**

Connect wires to the pulse input terminals (PULSE1, PULSE2) on the instrument's external control terminal block.

**See:** ["Measuring pulse signals" \(p.37\)](#page-43-0)

**See:** ["Configuring pulse input \(integration and rotational speed measurement\)" \(p.73\)](#page-79-0)

# **Specifications** Chapter 14

For more information about the optional MR8904 CAN Unit specifications, see the instruction manual on the included CD.

# **14.1 MR8875, MR8875-30 Memory HiCorder Specifications**

# **Basic Specifications**

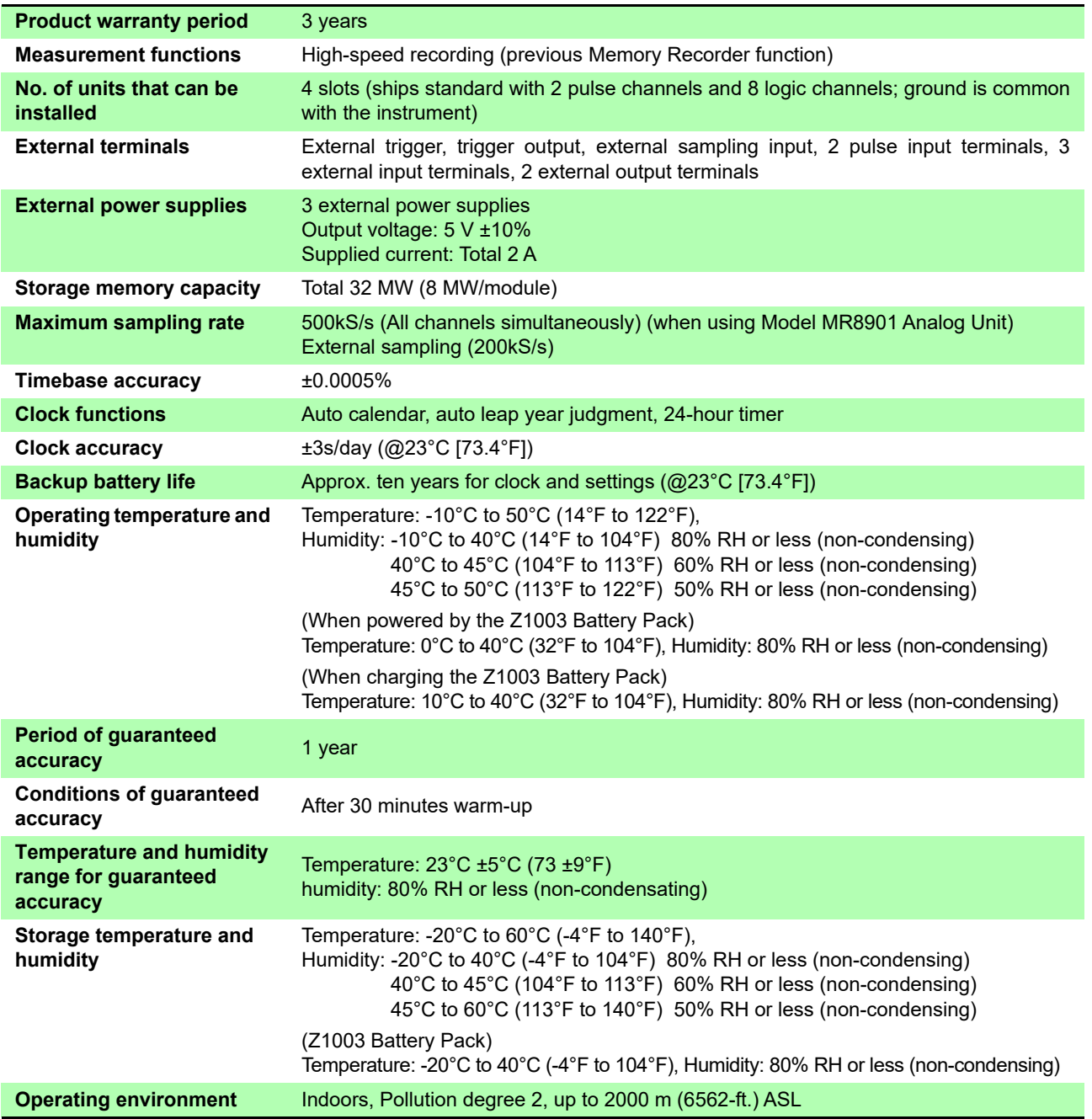

# **Basic Specifications**

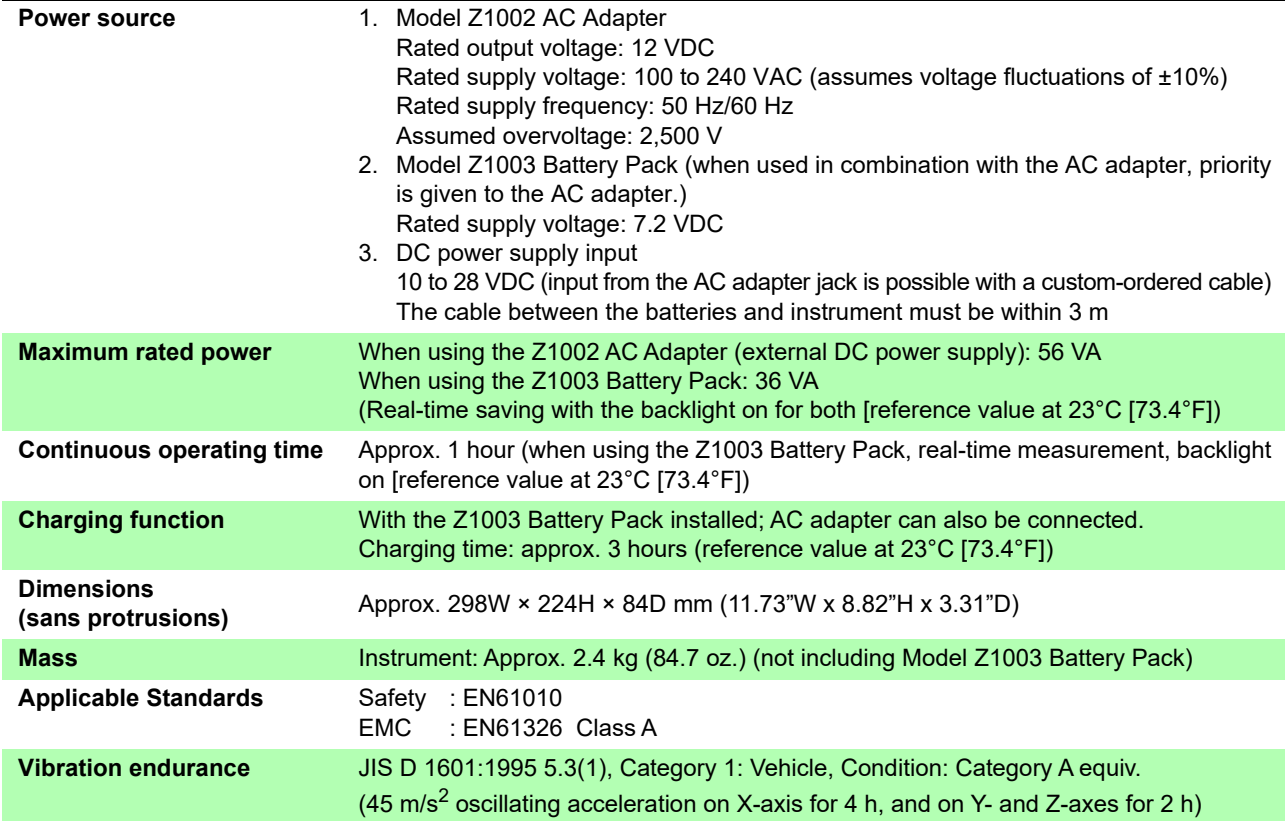

# **Display Section**

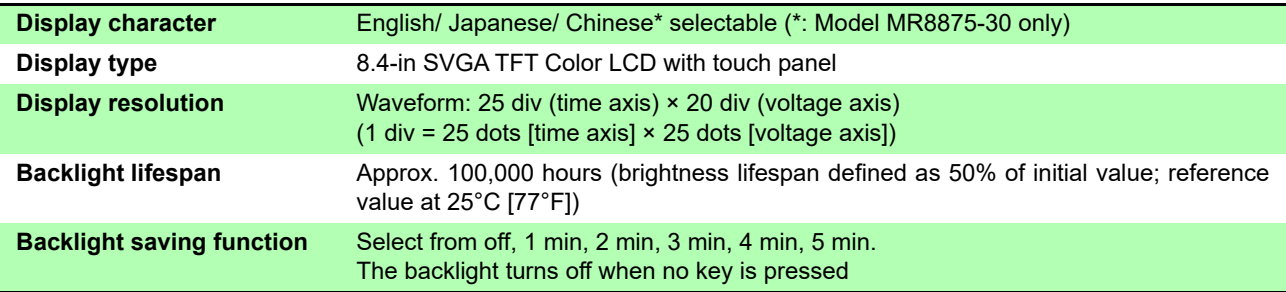

# **External Storage**

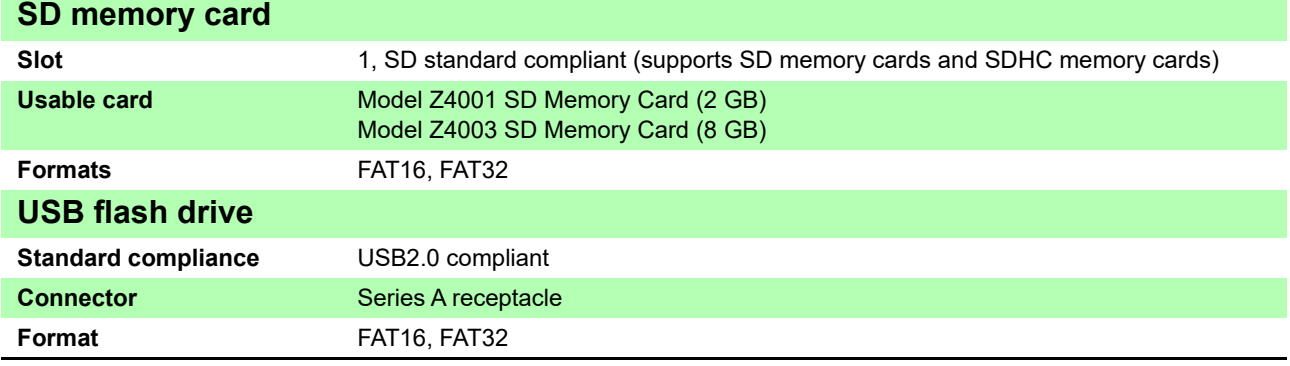

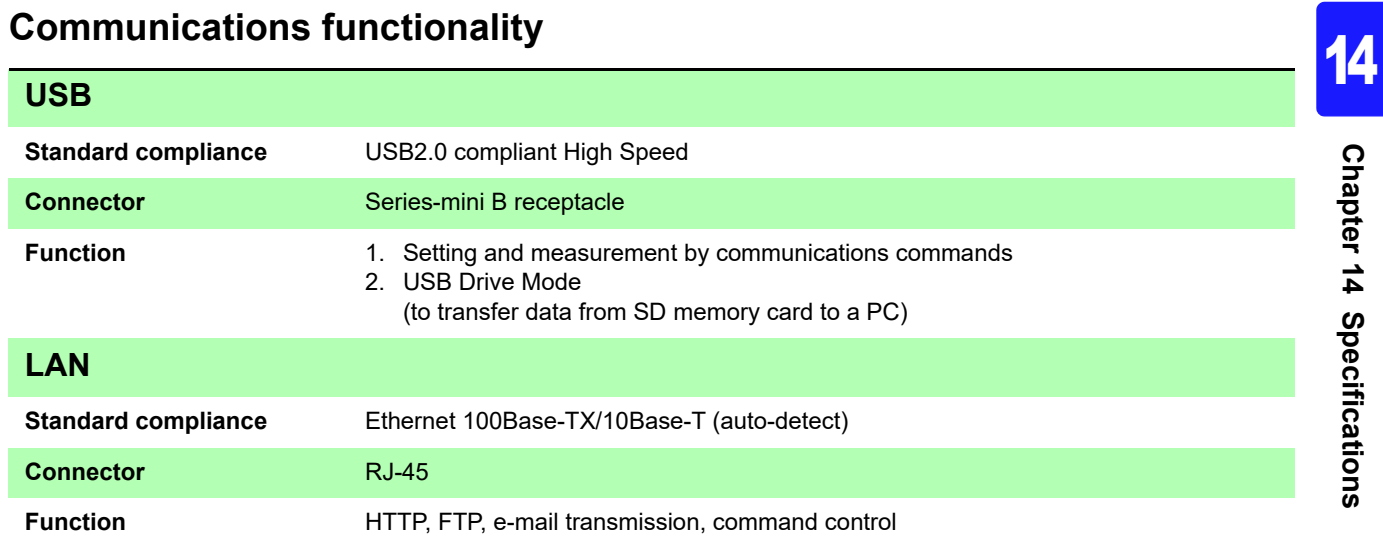

# **Pulse input**

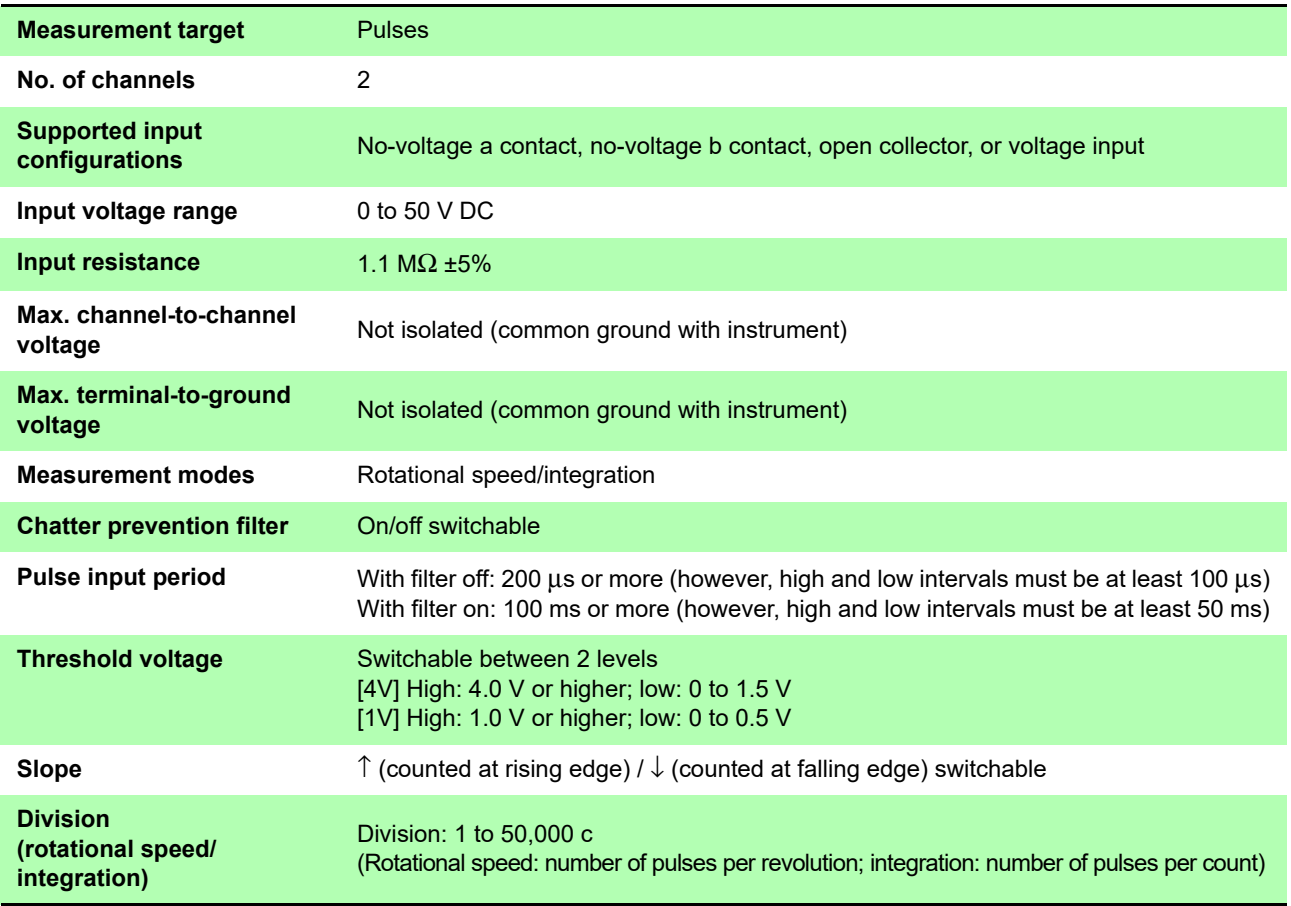

# **Pulse input**

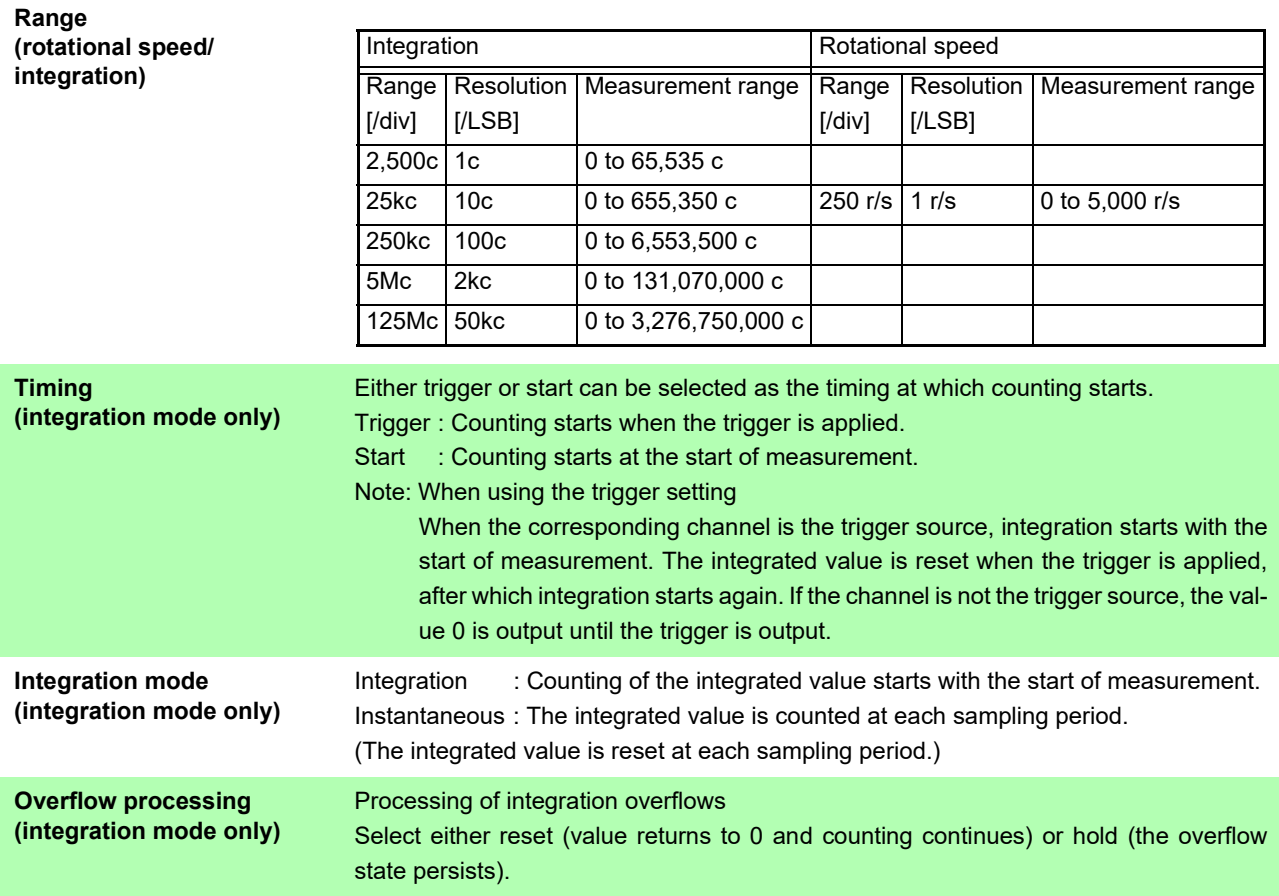

# **Miscellaneous**

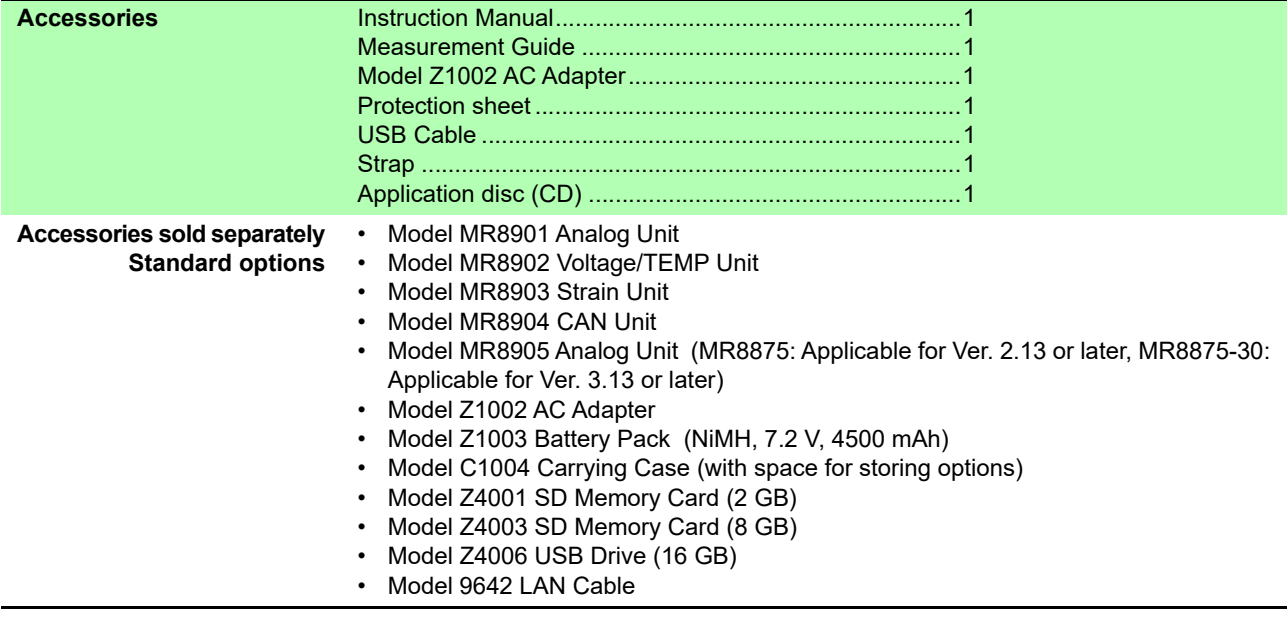

**Chapter 14 Specifications**

# **Miscellaneous**

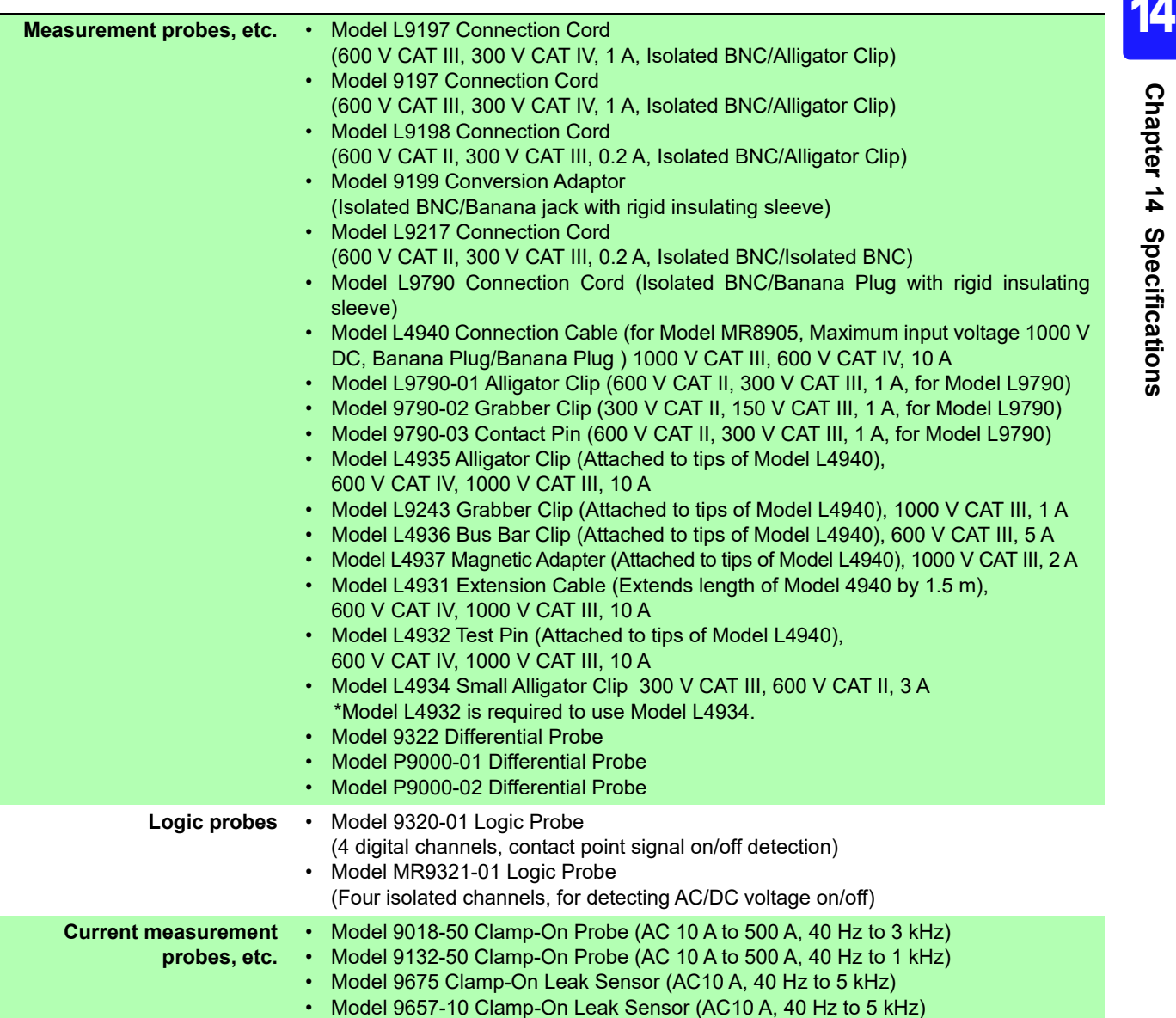

# **Trigger Function**

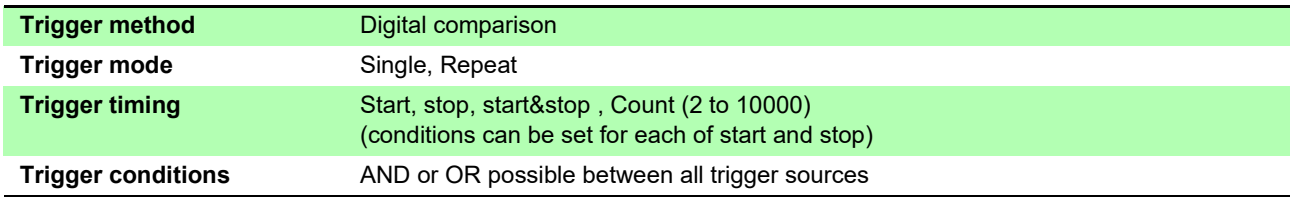

# **Trigger Function**

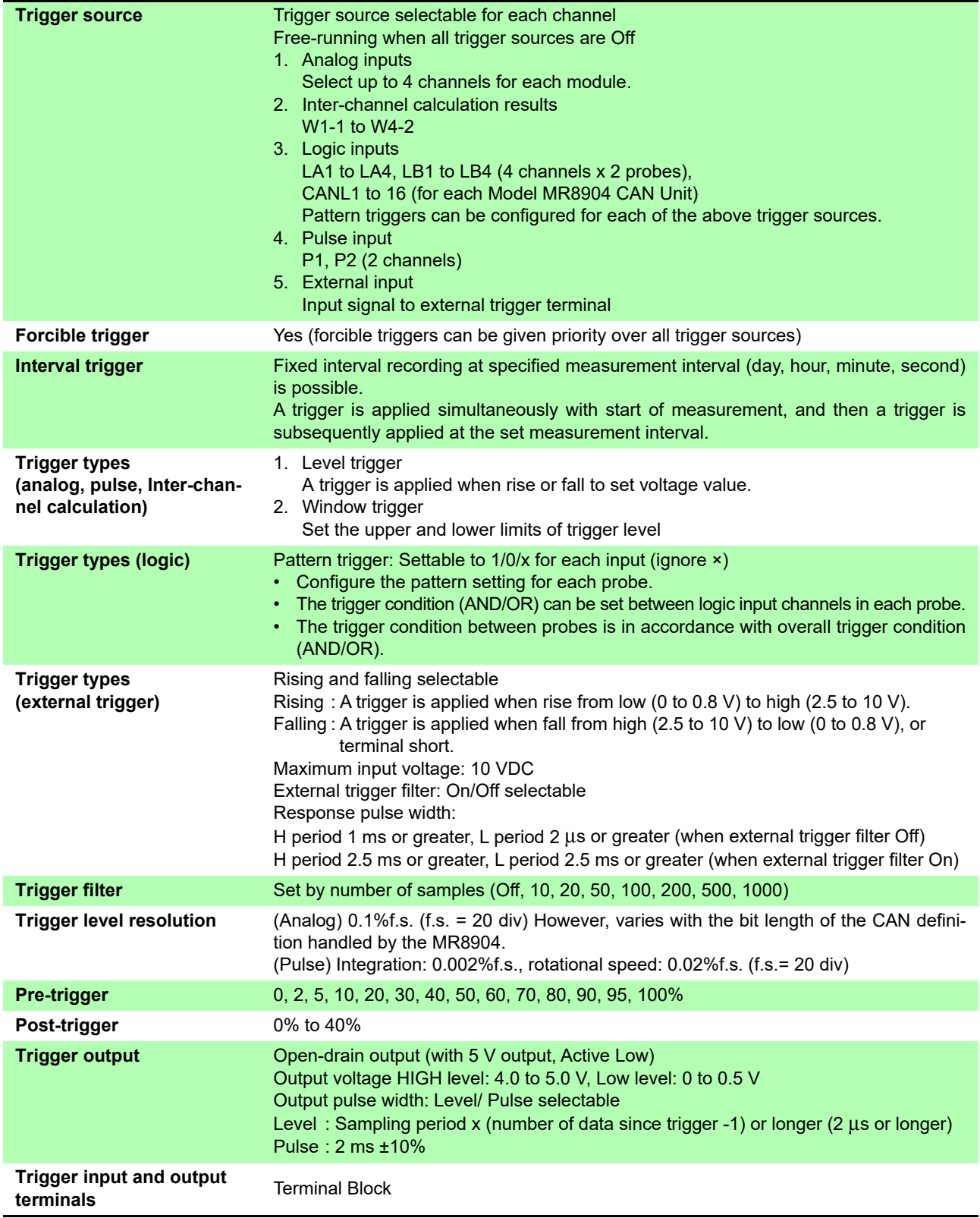

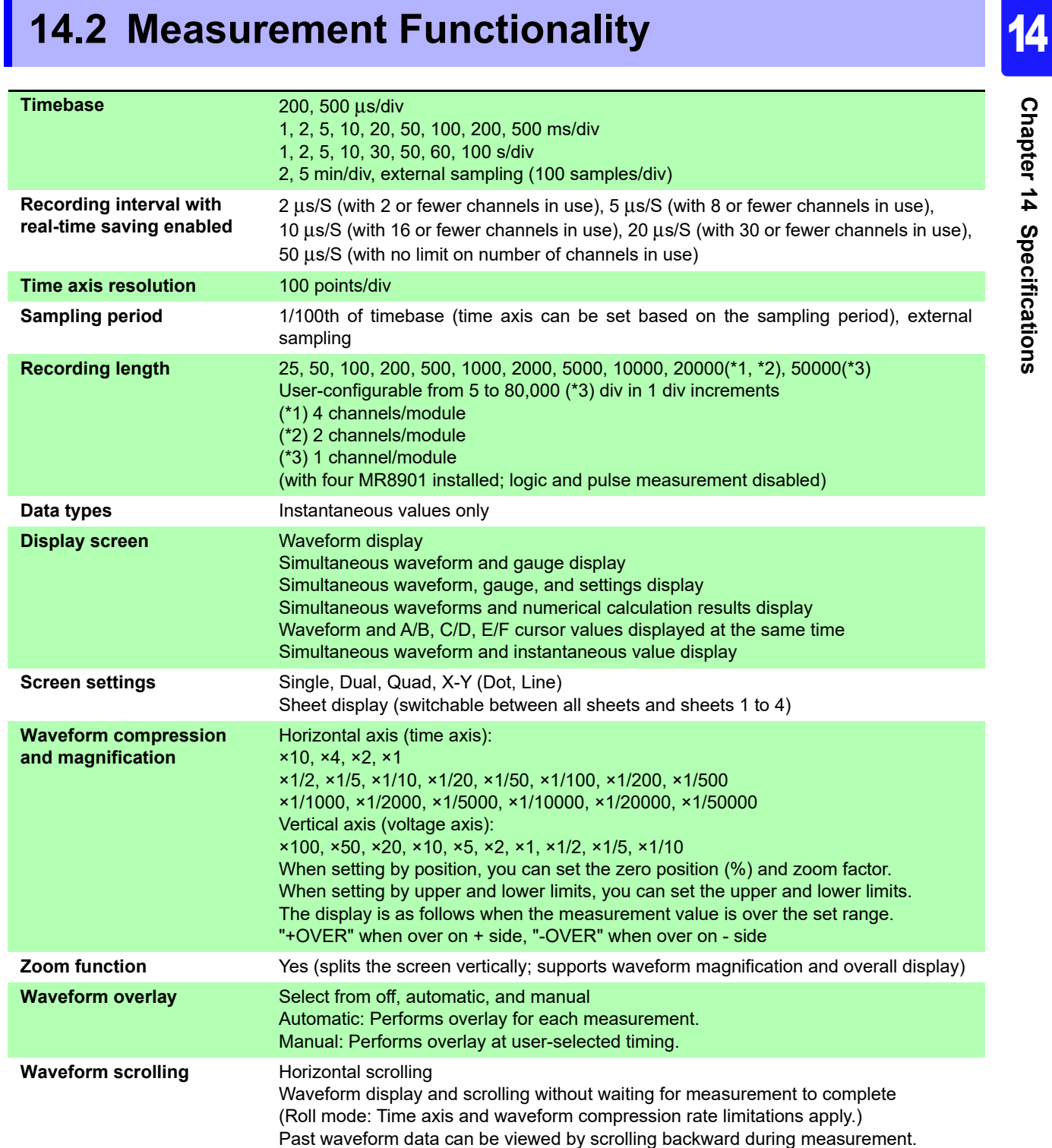

# *14.2 Measurement Functionality*

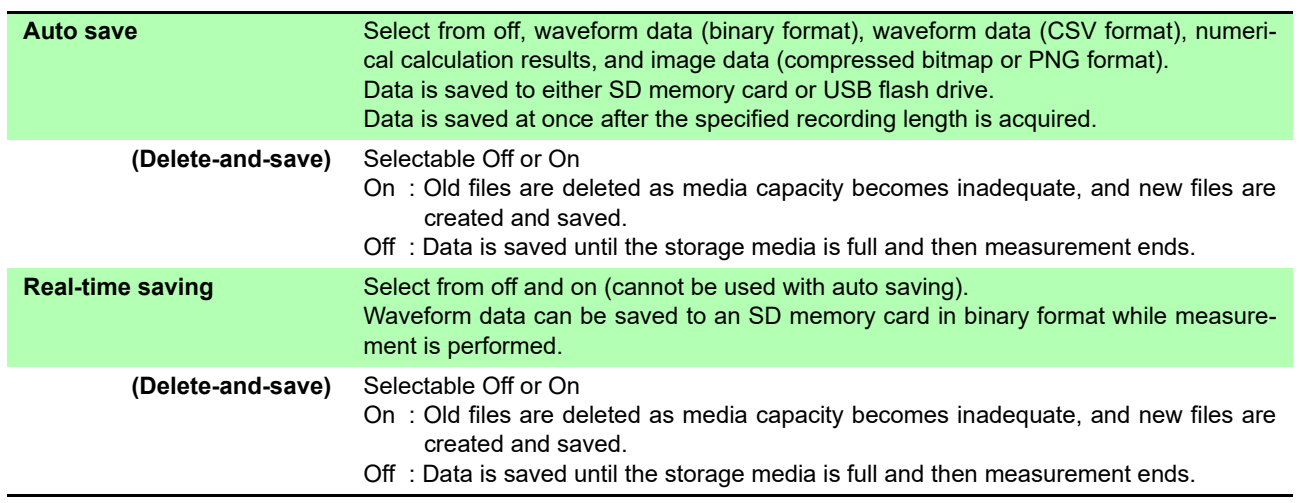

<u> The Common Section</u>

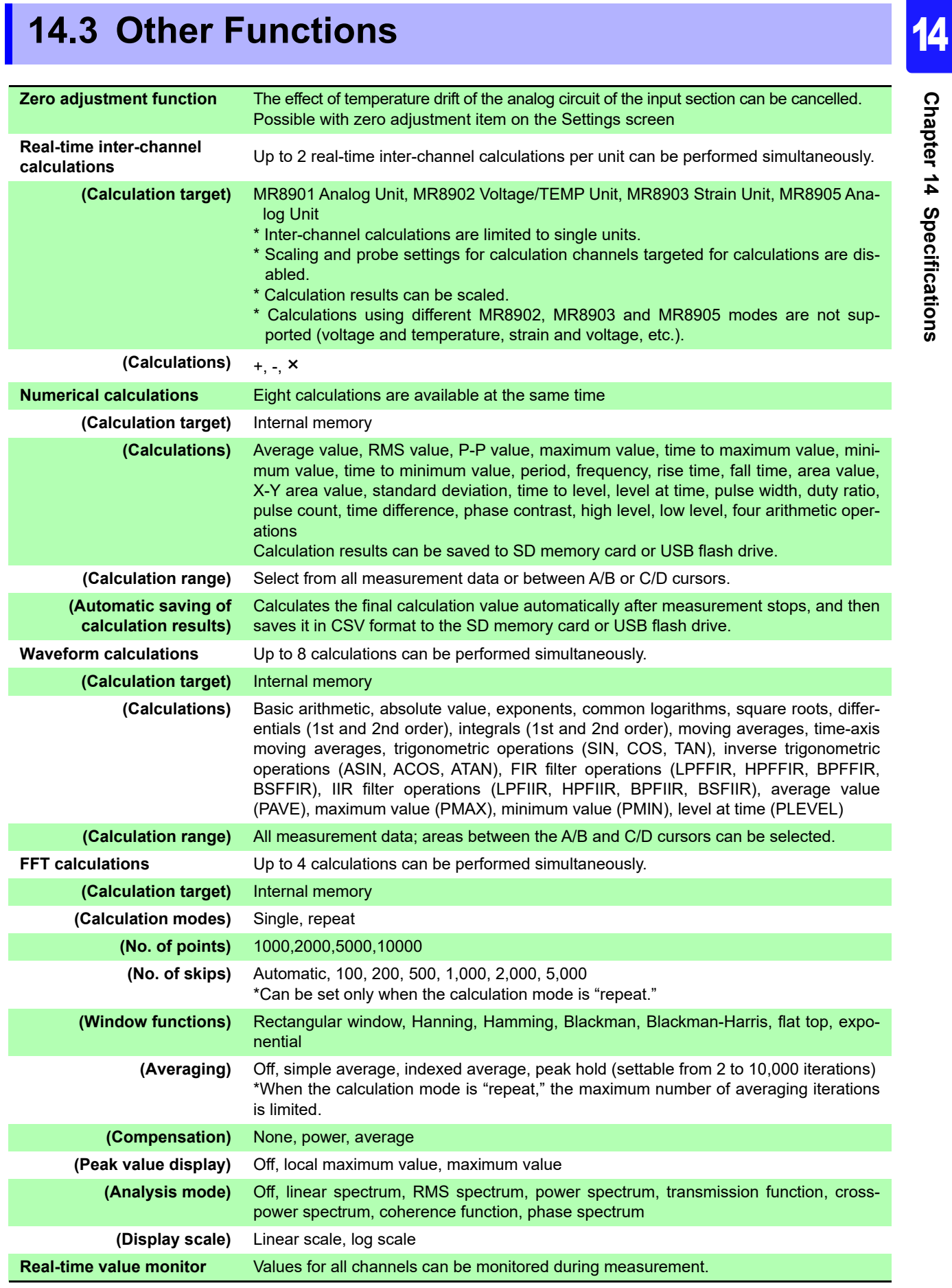

*14.3 Other Functions* **340**

<u> 1989 - Johann Barnett, mars et al. 1989 - Johann Barnett, mars et al. 1989 - Johann Barnett, mars et al. 198</u>

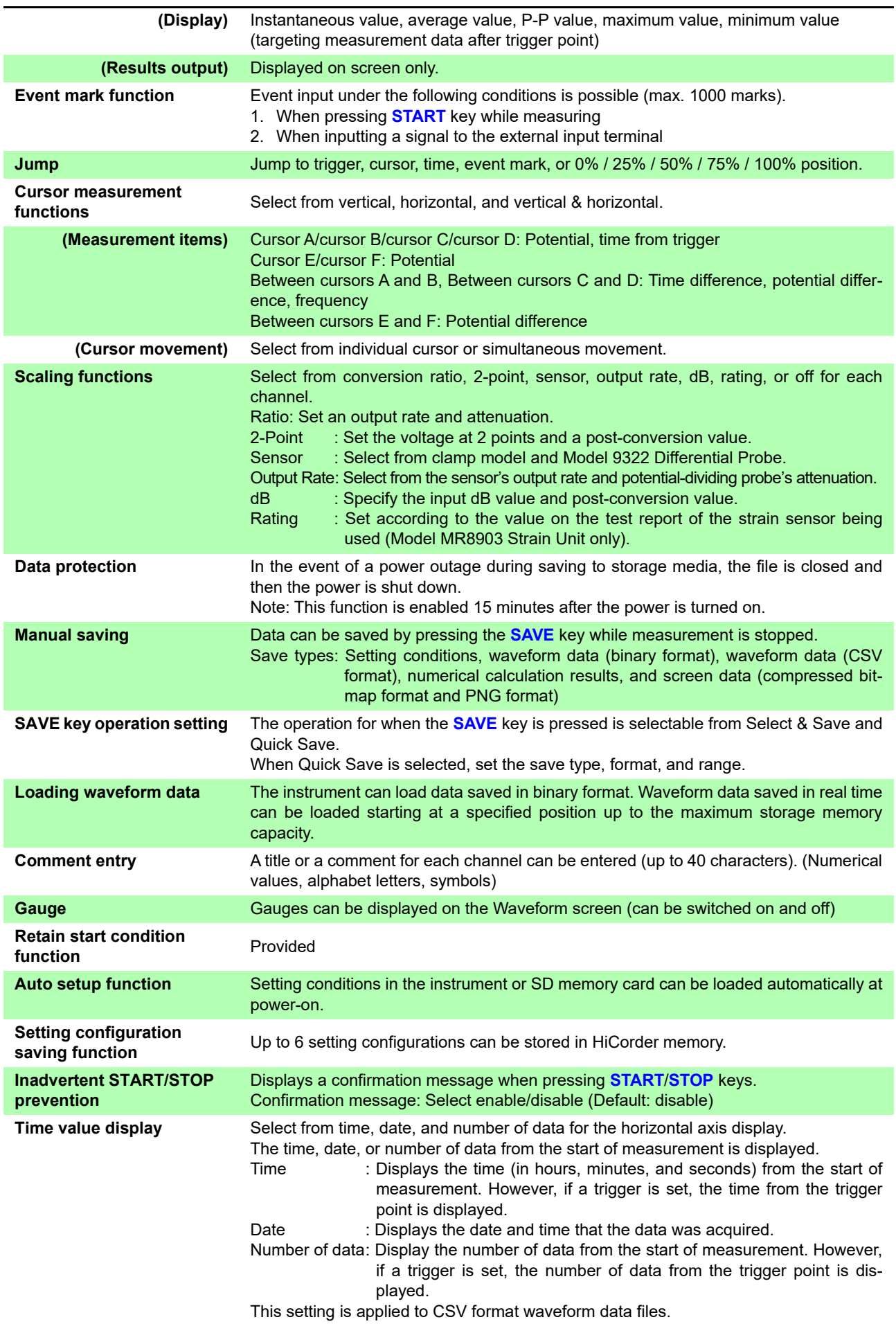

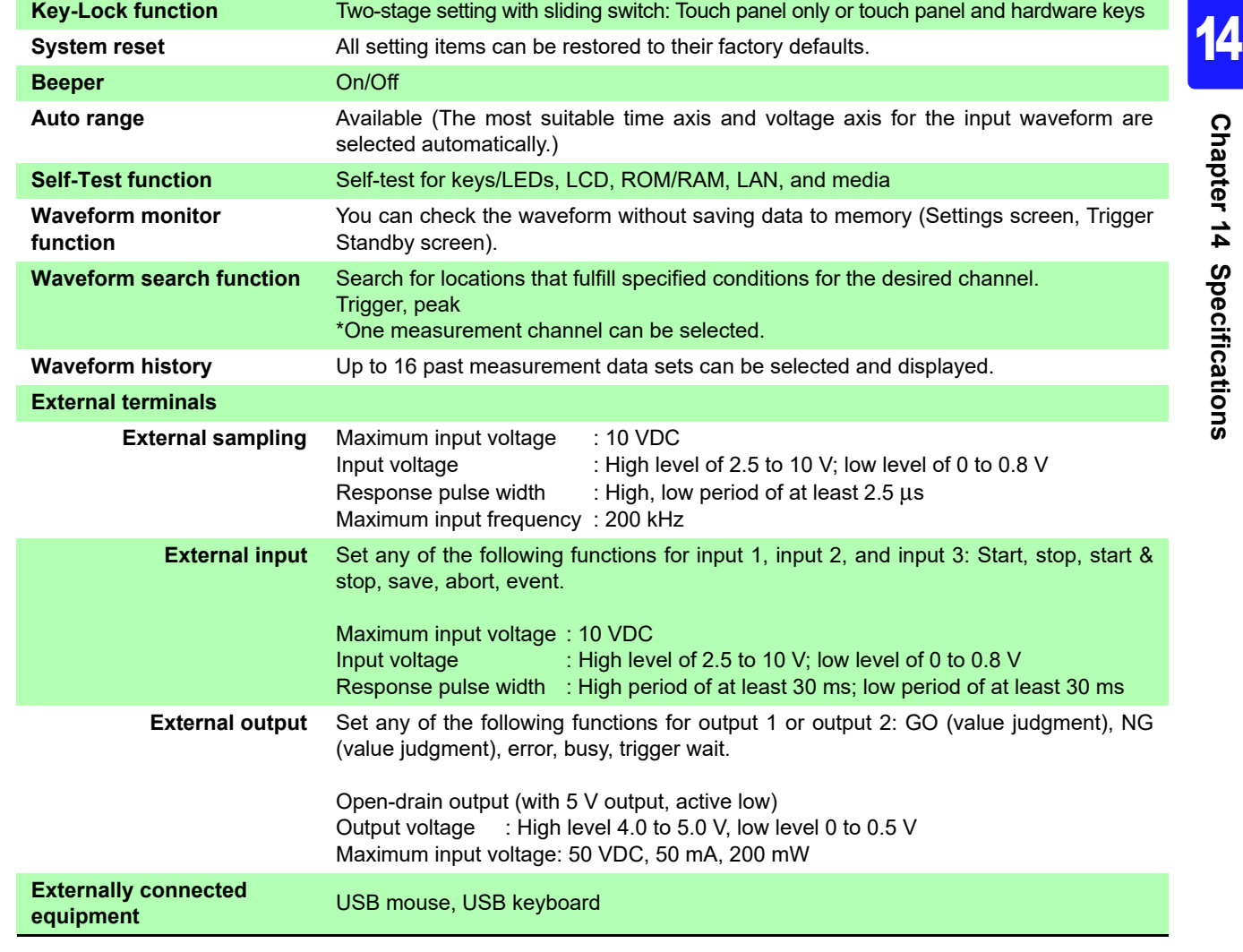

# **14.4 MR8901 Analog Unit Specifications**

Accuracy applies to 23±5°C (73±9°F), 20 to 80%RH (when zero adjustment is executed 30 minutes after power on).

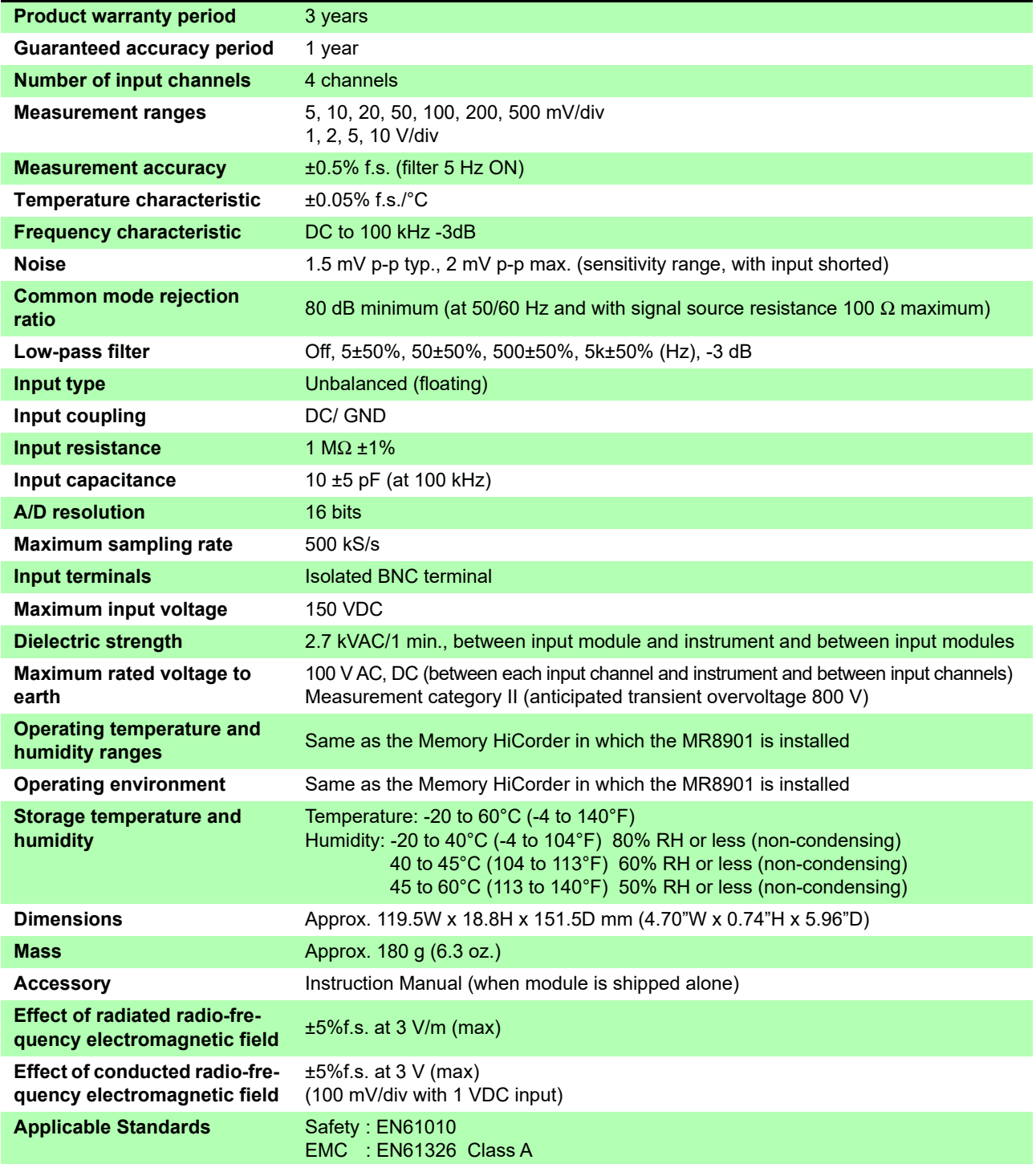

# **14.5 MR8902 Voltage/TEMP Unit Specifications**

Accuracy figures are defined for 23±5°C (73±9°F) and 20% to 80% RH when mounted in Memory HiCorder, obtained with a 50 Hz/60 Hz digital filter after zero adjustment having been performed 30 minutes after power-on.

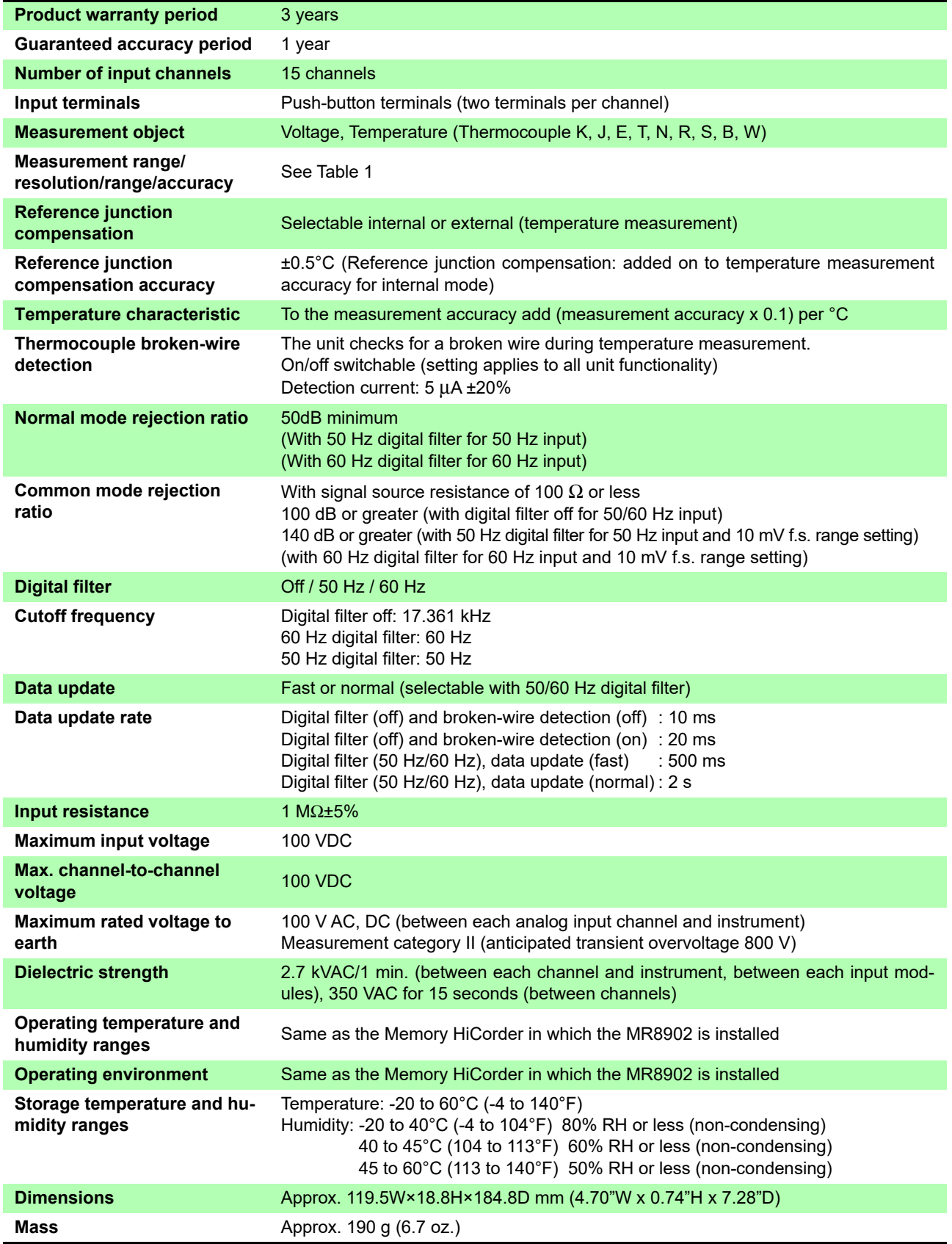

# **344**

# *14.5 MR8902 Voltage/TEMP Unit Specifications*

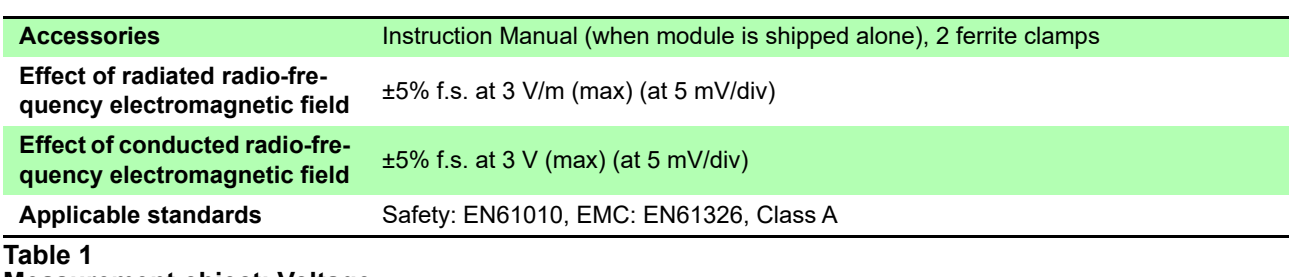

**Measurement object: Voltage**

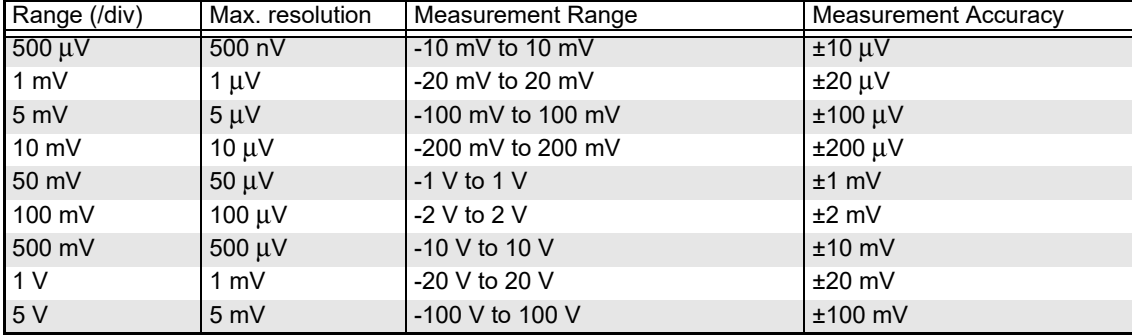

#### **Measurement object: Thermocouple (not including reference junction compensation accuracy)** \*1: JIS 1602-1995, IEC584

\*2: ASTM E-988-96

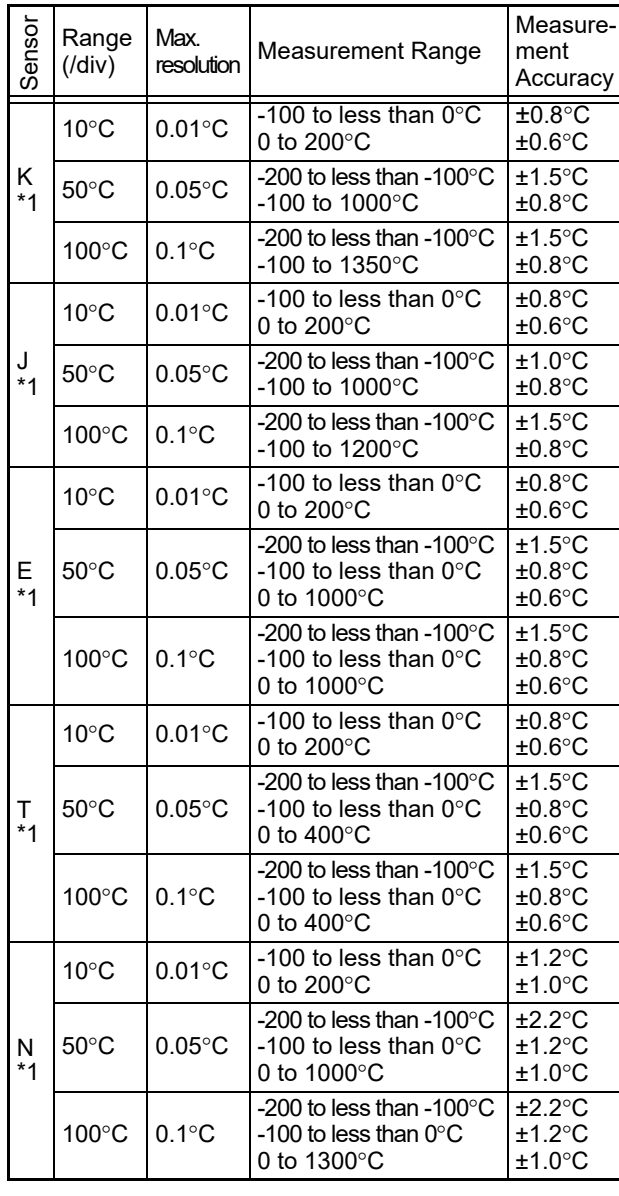

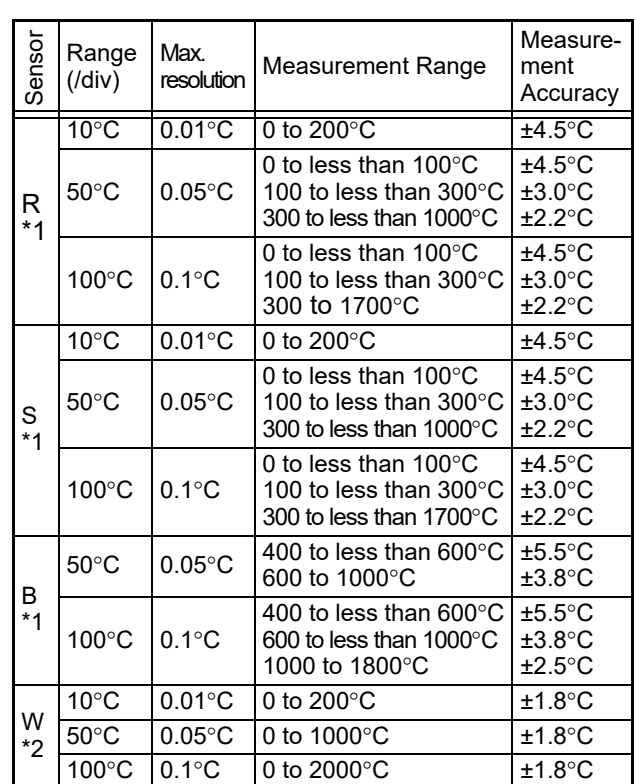

# **14.6 MR8903 Strain Unit Specifications**

Accuracy figures are defined for 23 ±5°C (73 ±9°F) and 20% to 80% RH, with auto-balancing having been performed at least 30 minutes after power-on.

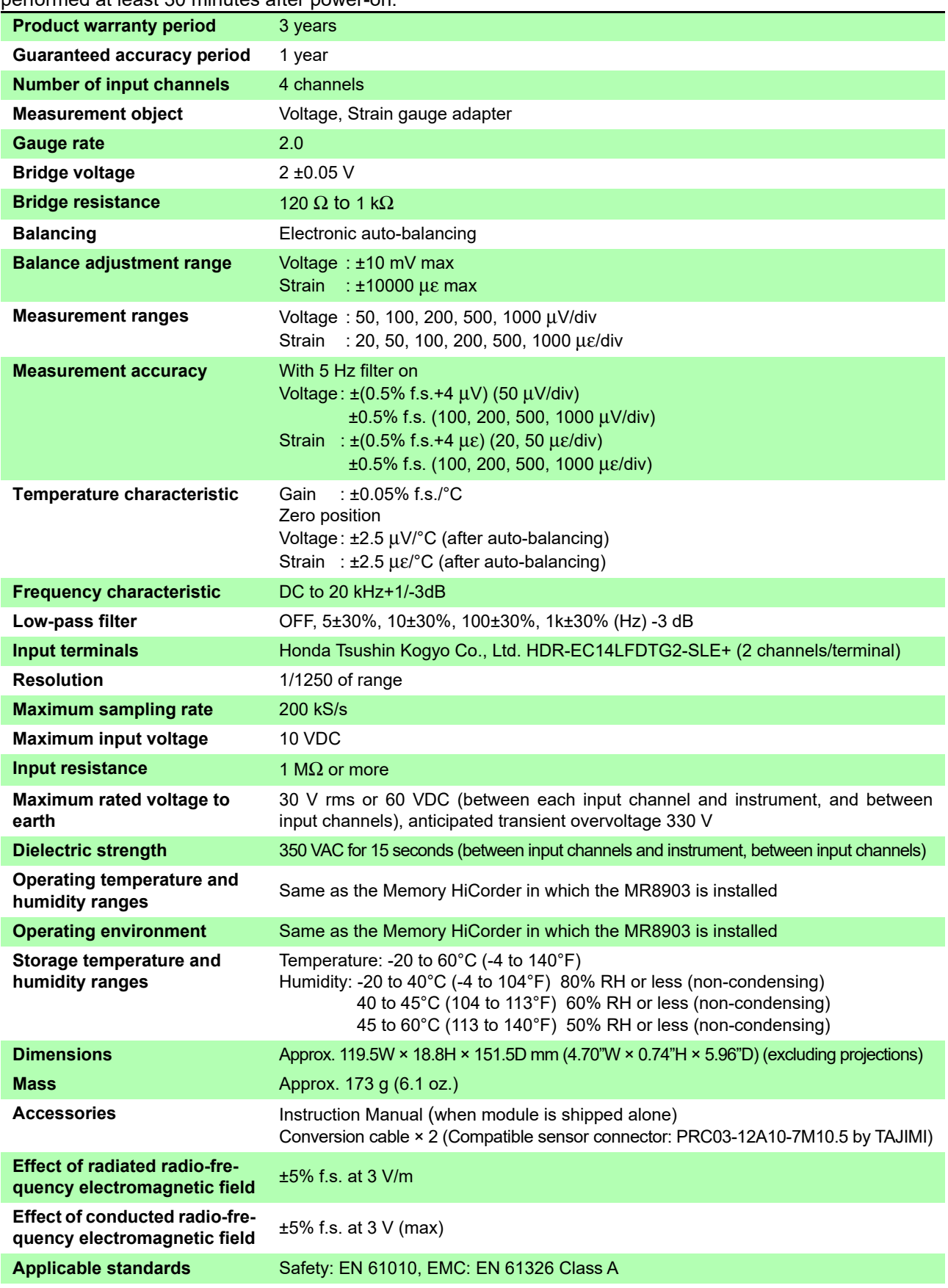

# **14.7 MR8905 Analog Unit Specifications**

MR8875: Applicable for Ver. 2.13 or later, MR8875-30: Applicable for Ver. 3.13 or later Accuracy applies to 23±5°C (73±9°F), 20 to 80%RH (when zero adjustment is executed 30 minutes after power on).

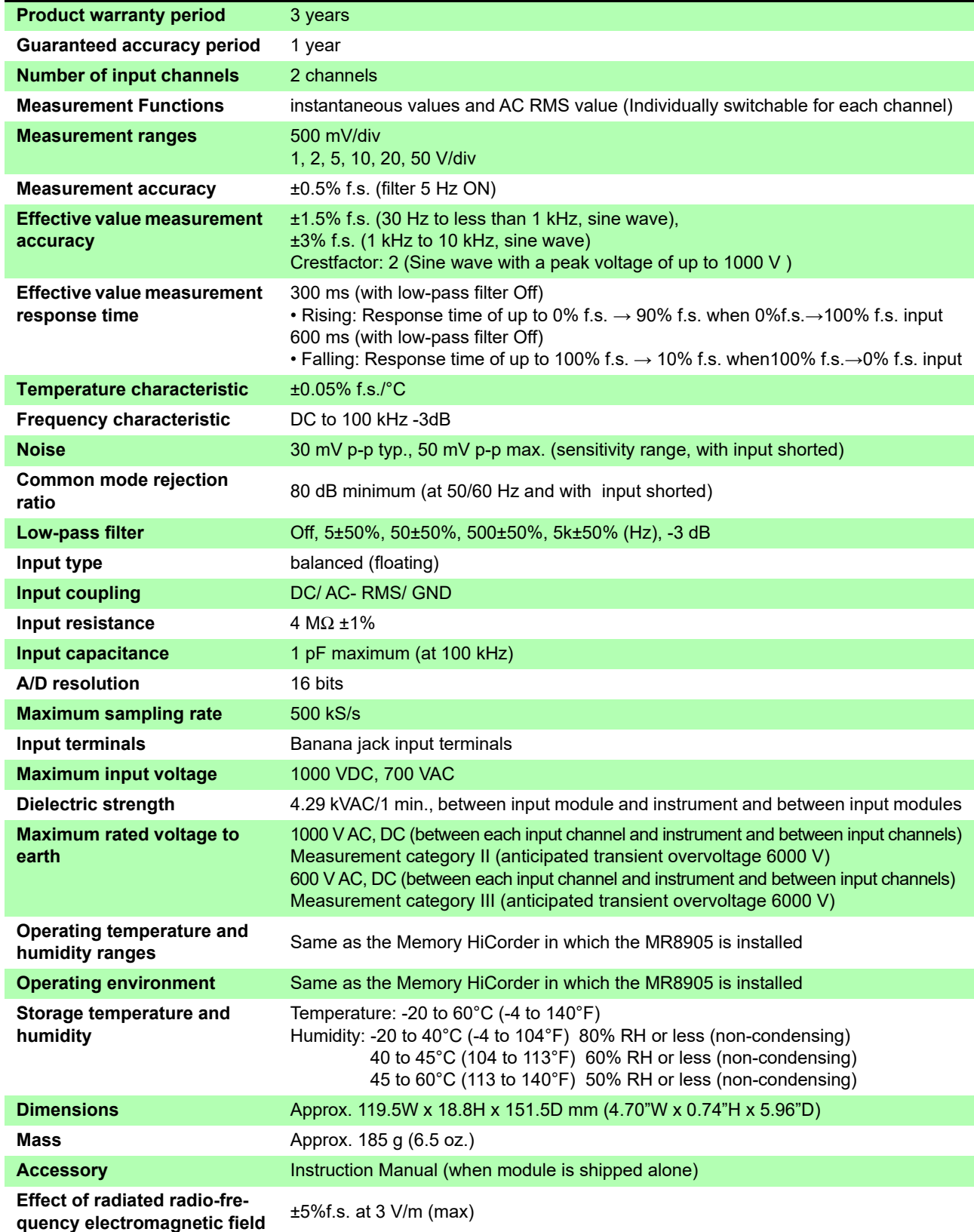

#### *14.7 MR8905 Analog Unit Specifications*

<u> 1989 - Johann Barnett, fransk kongre</u>

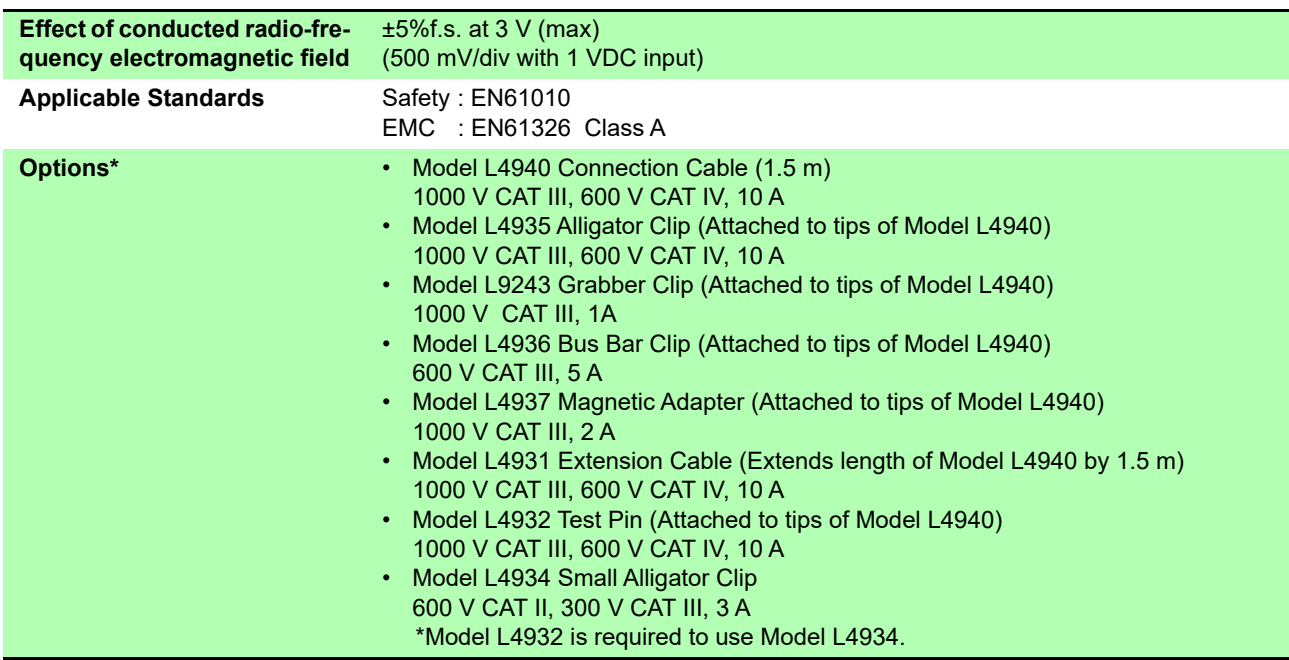

\*: The options listed above are available for the instrument. To order an option, please contact your authorized Hioki distributor or reseller.Options are subject to change. Please check Hioki's website for the latest information.

# **Maintenance<br>and Service**

# **Chapter 15**

# **15.1 Inspection, Repair, and Cleaning**

**AWARNING** 

**Do not attempt to modify, disassemble or repair the instrument; as fire, electric shock and injury could result.**

## **Transporting**

Use the original packing materials when transporting the instrument, if possible. Pack the instrument so that it will not sustain damage during shipping, and include a description of existing damage. We cannot accept responsibility for damage incurred during shipping.

 $\triangle$  CAUTION

To avoid damaging the instrument, remove the SD memory card and USB flash drive from the instrument before transporting it.

# **Replaceable Parts and Operating Lifetimes**

Useful life depends on the operating environment and frequency of use. Operation cannot be guaranteed beyond the following periods. For replacement parts, contact your dealer or Hioki representative.

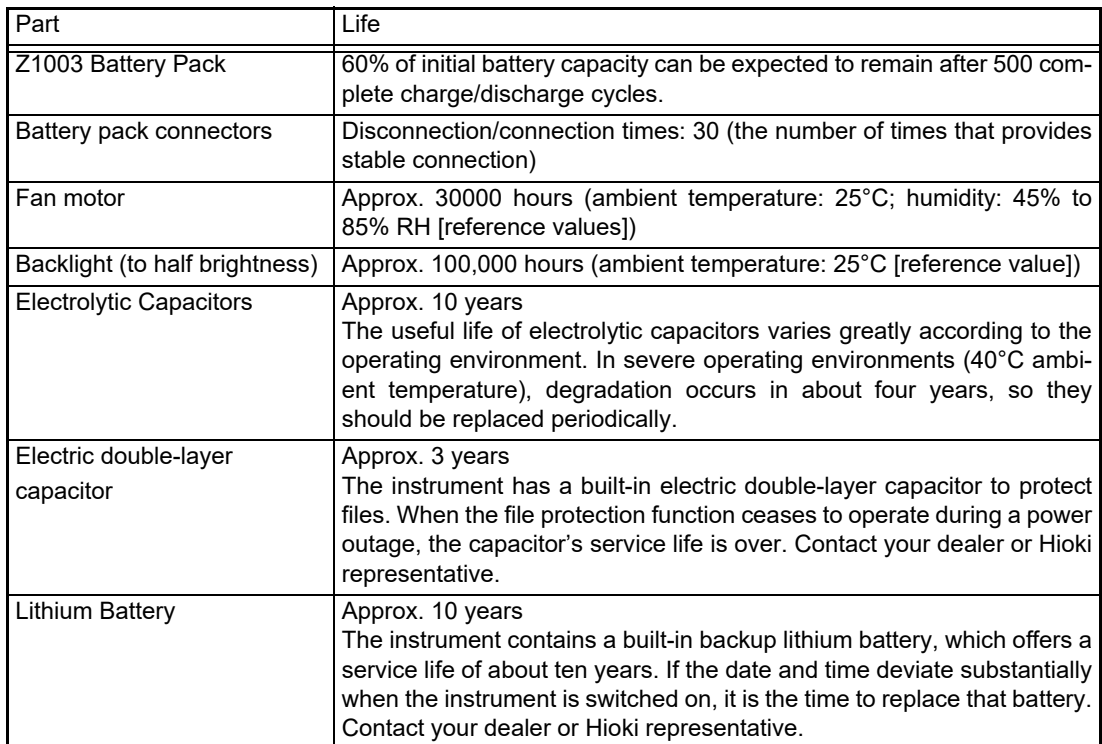

Note: Service life may be dramatically shortened in hot environments.

## <span id="page-356-0"></span>**Cleaning**

## **NOTE**

- To clean the instrument, wipe it gently with a soft cloth moistened with water or mild detergent. Never use solvents such as benzene, alcohol, acetone, ether, ketones, thinners or gasoline, as they can deform and discolor the case.
- Wipe the LCD gently with a soft, dry cloth.
- To keep the vents from getting blocked, clean them periodically.
- You may be unable to operate the instrument normally if dust or other foreign matter gets caught in the gap between the instrument's frame and the touch panel. Clean periodically using the following procedure:

#### **You will need:**

Allen wrench (2.5 mm size)

- 1. Remove the instrument's four hexagonal head screws with the Allen wrench and remove the frame.
- 2. Remove any dust or foreign matter.
- 3. Reattach the frame and firmly tighten the four hexagonal head screws.

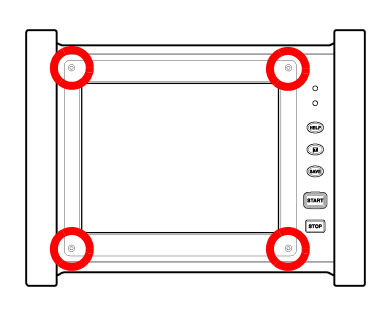

# **15.2 Trouble Shooting**

If damage is suspected, check the ["Before Returning for Repair"](#page-357-0) section before contacting your dealer or Hioki representative.

# <span id="page-357-0"></span>**Before Returning for Repair**

### **If the Display or Operations Malfunction**

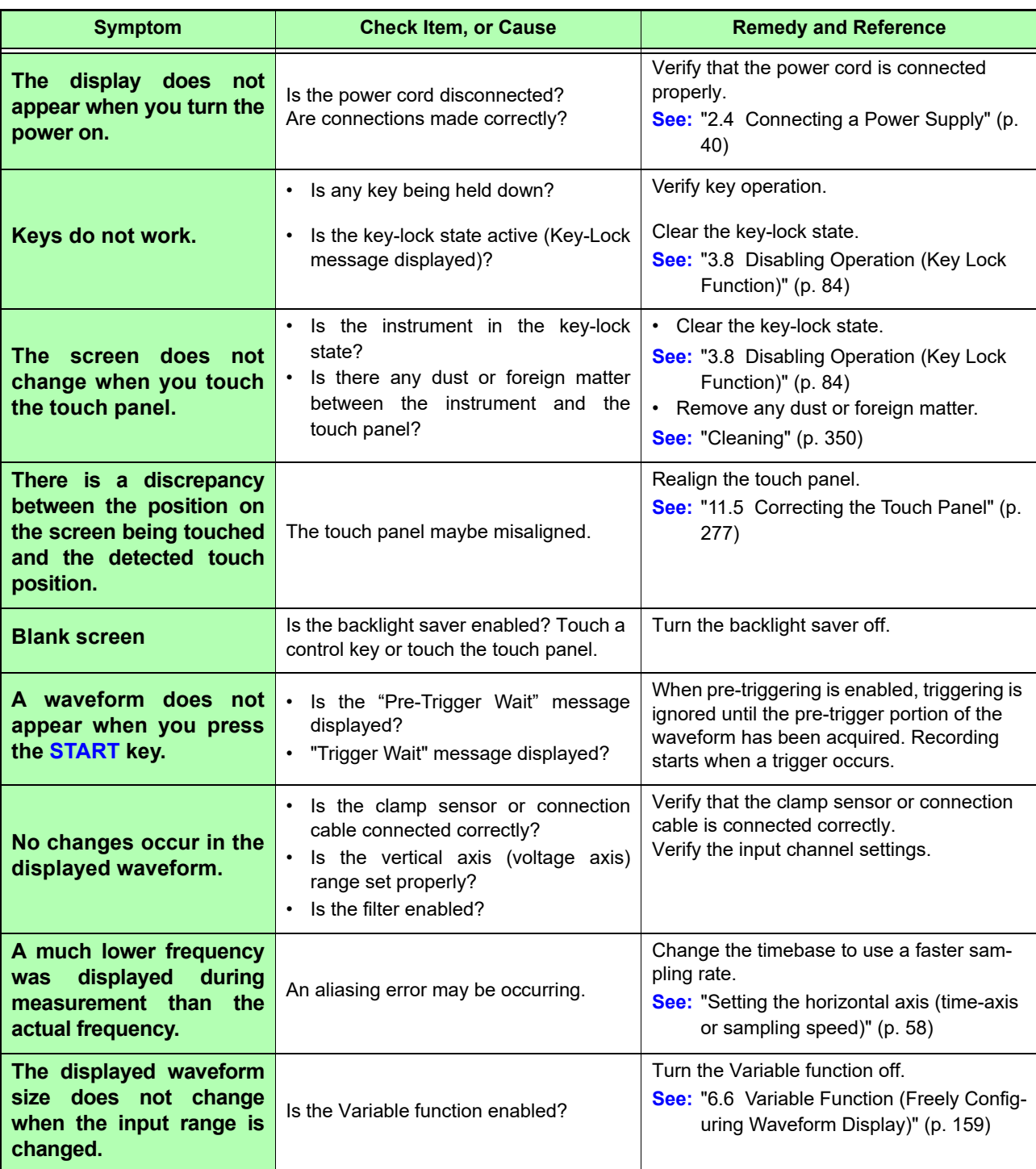

## **If you are unable to save data**

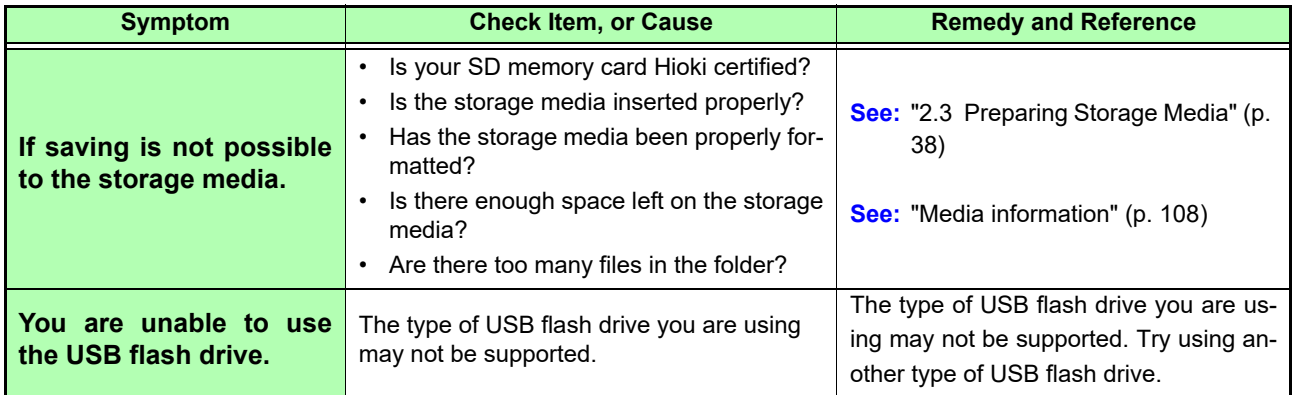

#### **Others**

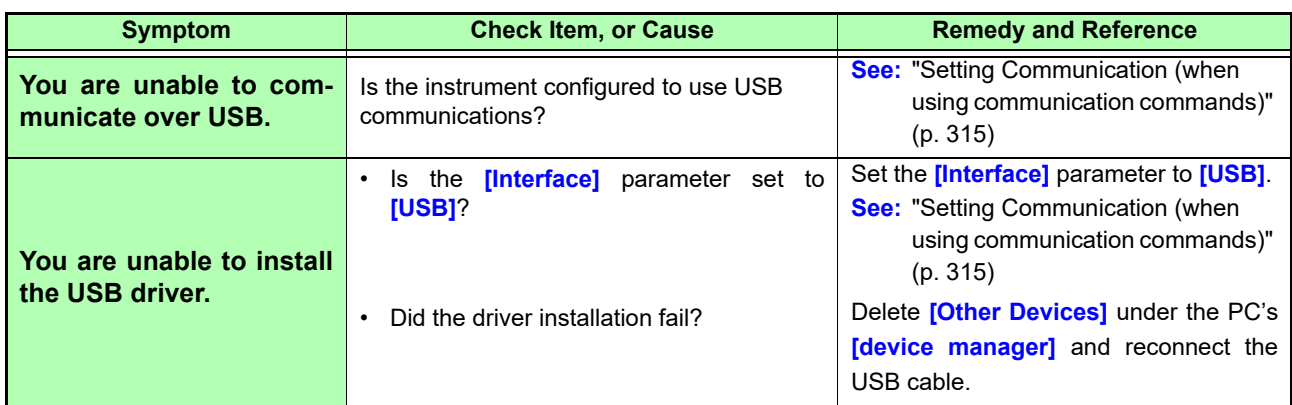

#### **If the cause is unknown**

Try performing a system reset. All settings are returned to their factory defaults. **See:** ["11.3 Initializing the Instrument" \(p. 271\)](#page-277-0)

# **15.3 Resolving Error and Warning Messages**

A screen message appears whenever an error occurs. In either case, take the remedial action indicated.

A beep will sound when the **[Setting Display] [System] [Env.] [Beep Sound]** setting is **[Alert]** or **[Alert+Action]**.

**See:** ["Setting the beep tone" \(p. 265\)](#page-271-0)

# (Example: **Warning Display)** Appears just once when an error occurs.

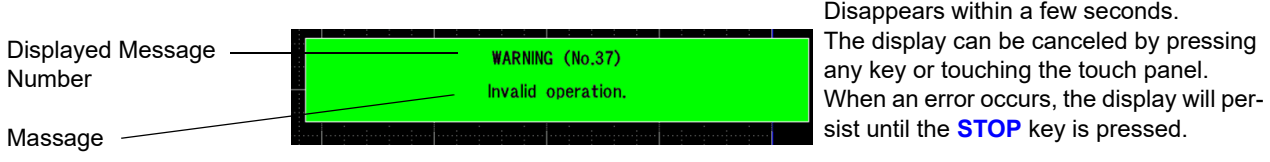

#### **Warnings**

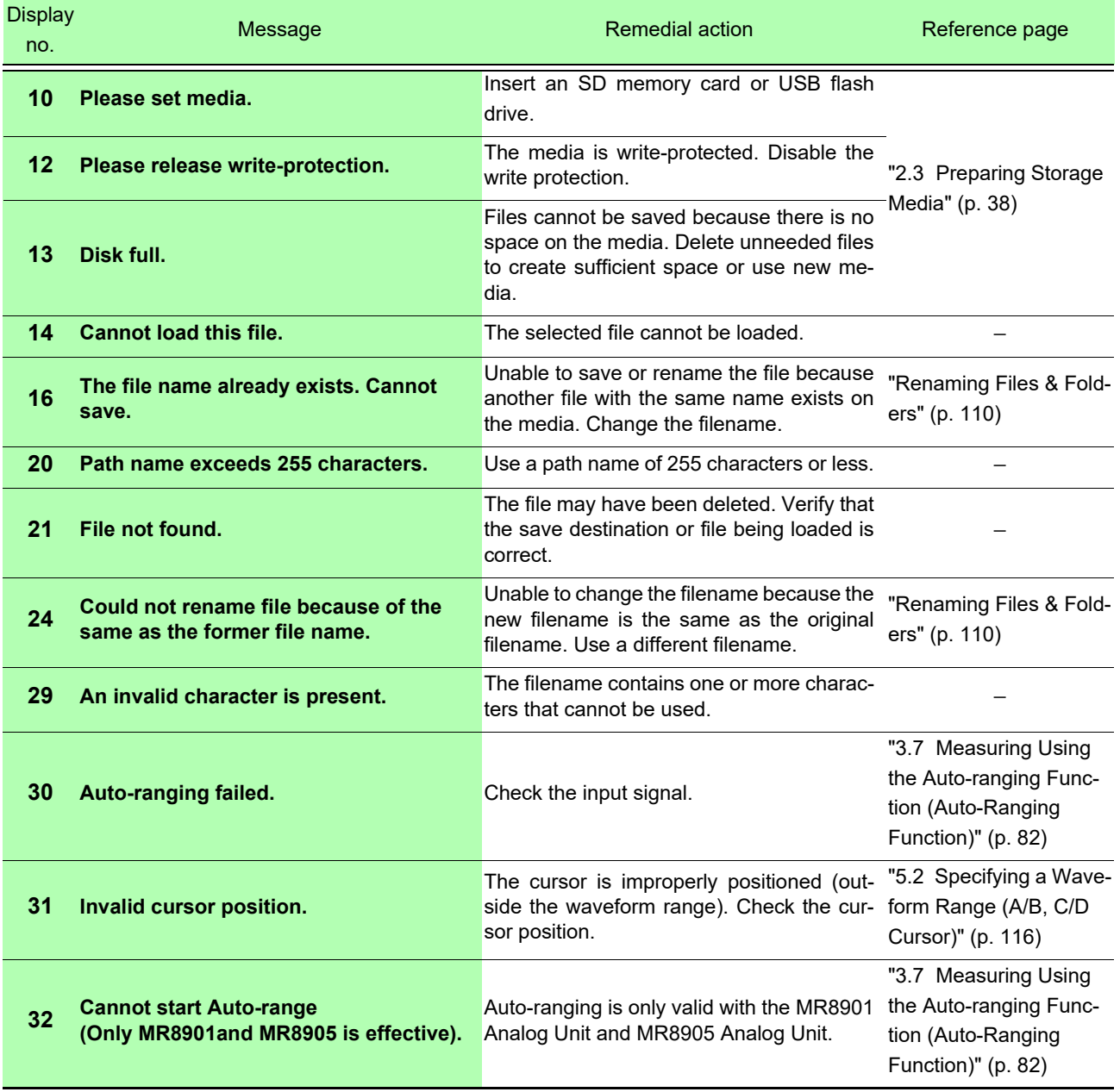
# **354**

# *15.3 Resolving Error and Warning Messages*

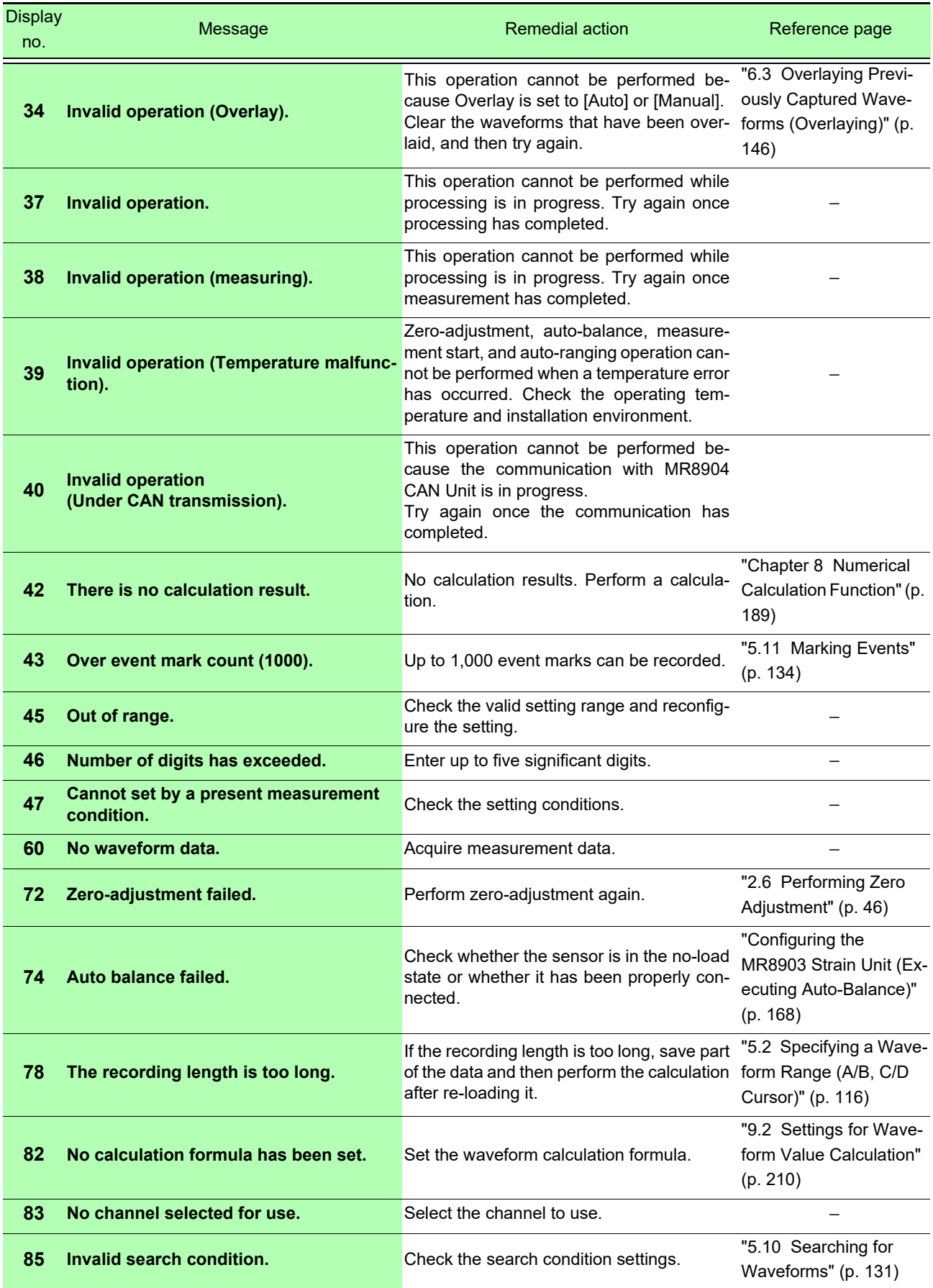

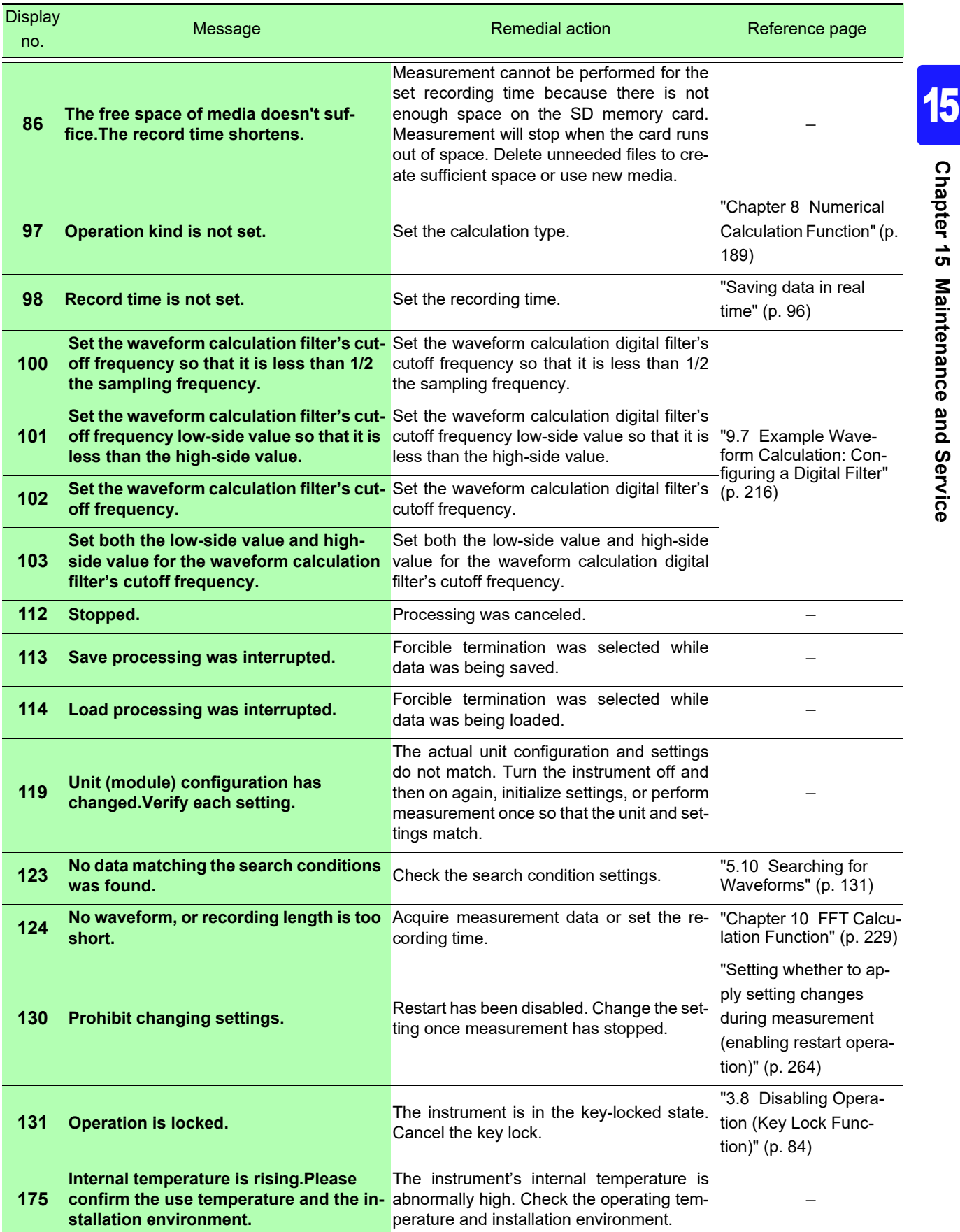

# **356**

#### *15.3 Resolving Error and Warning Messages* an<br>Kabupatèn

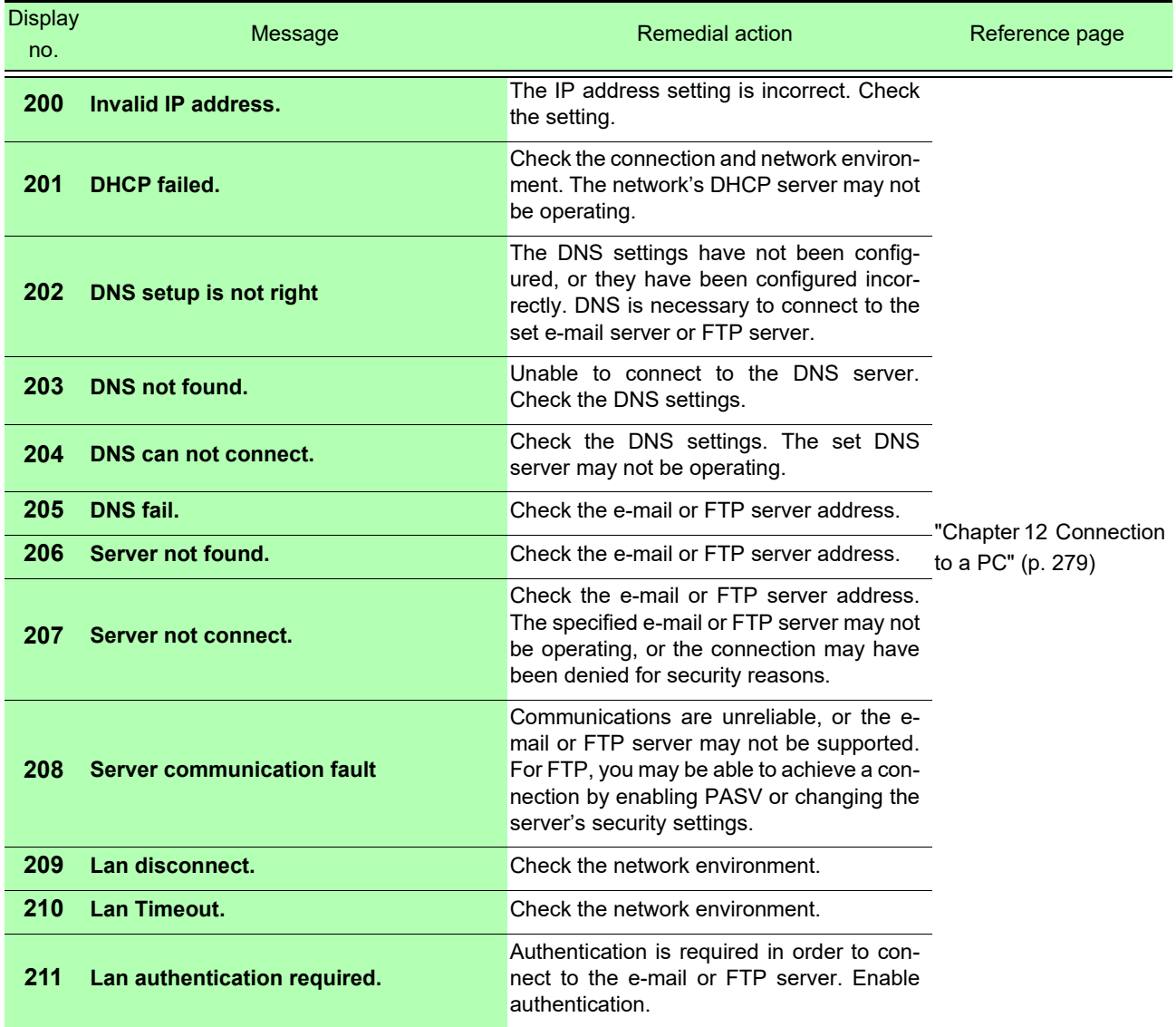

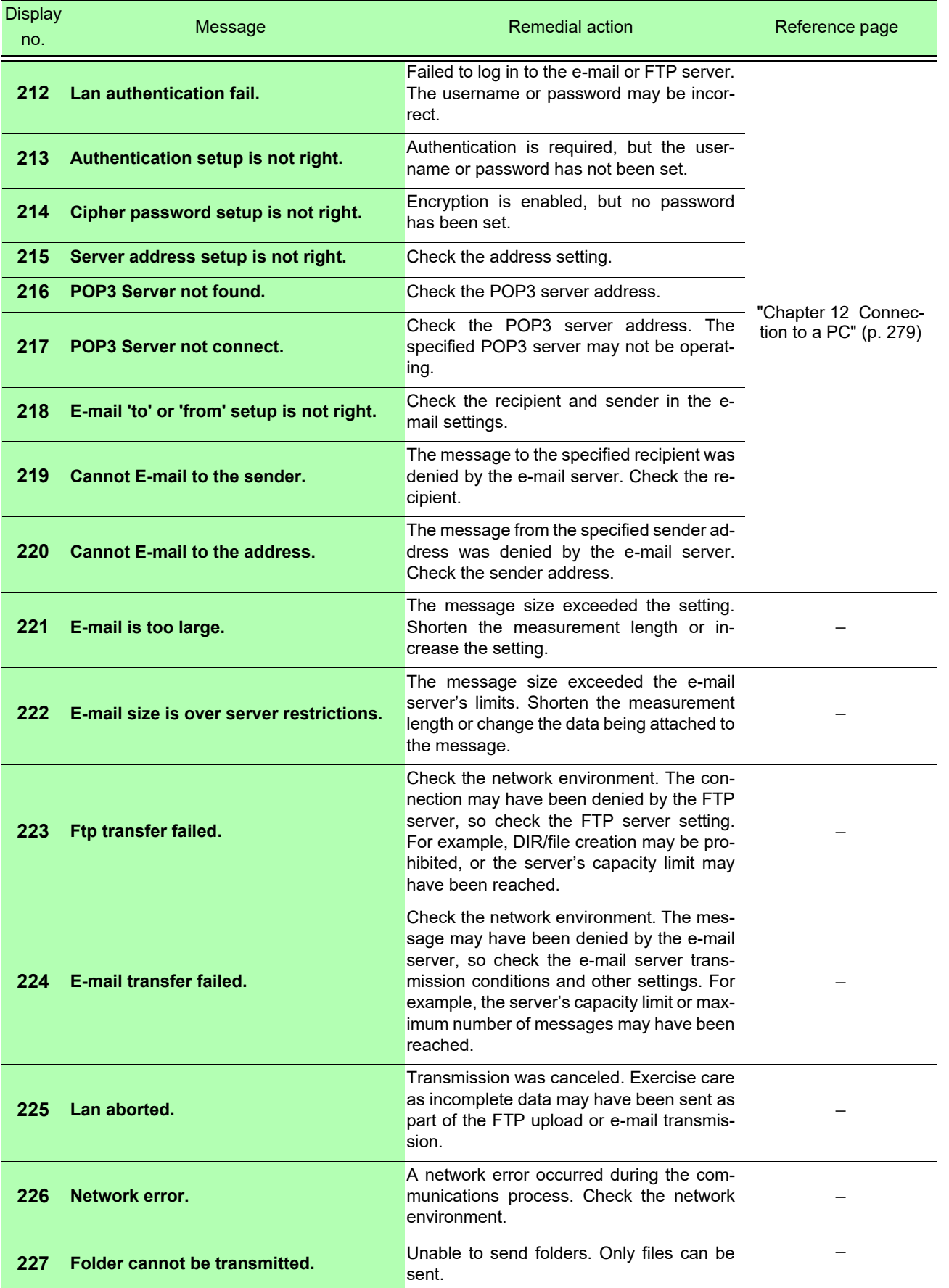

# **358**

# *15.3 Resolving Error and Warning Messages*

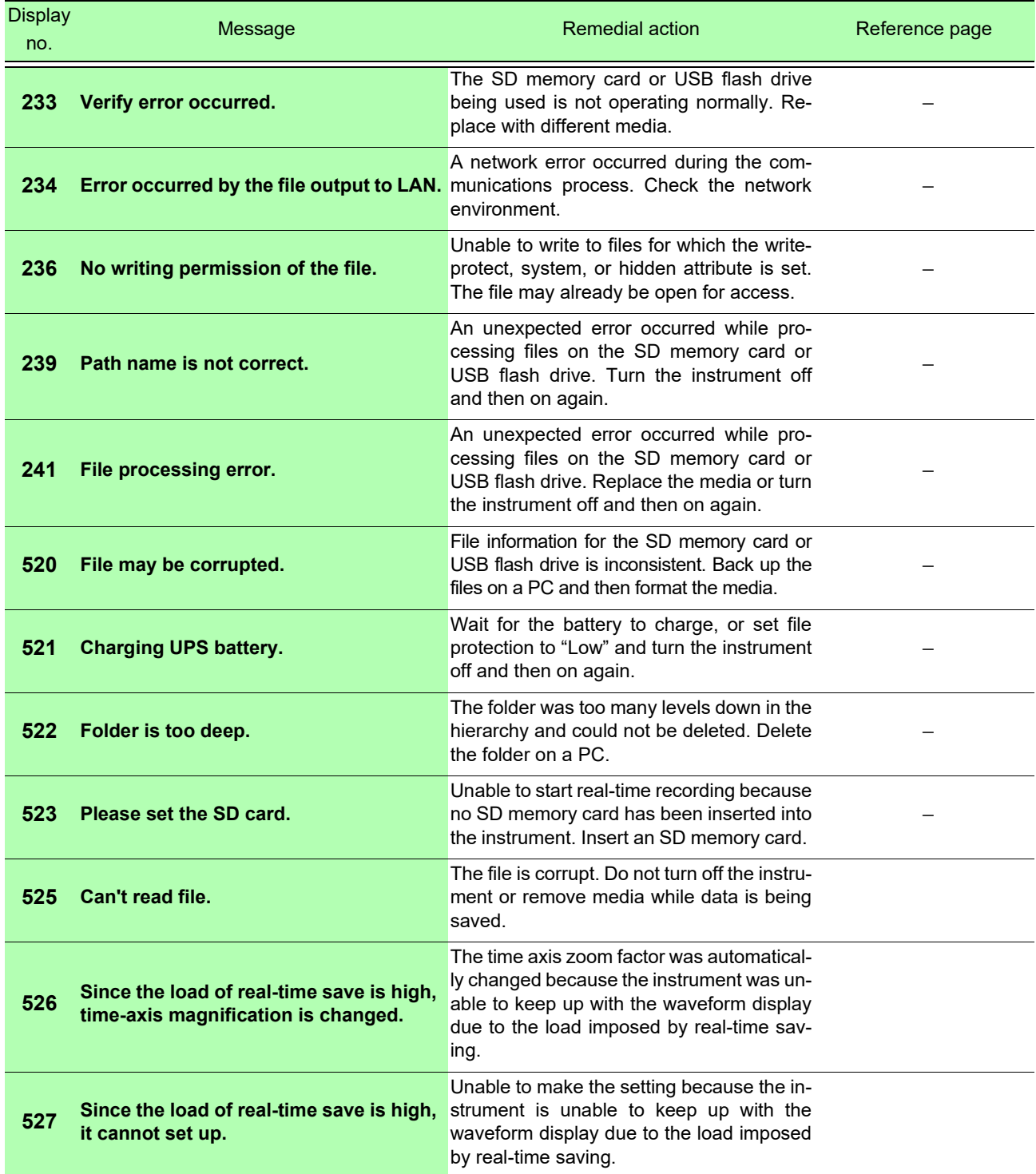

### **Errors**

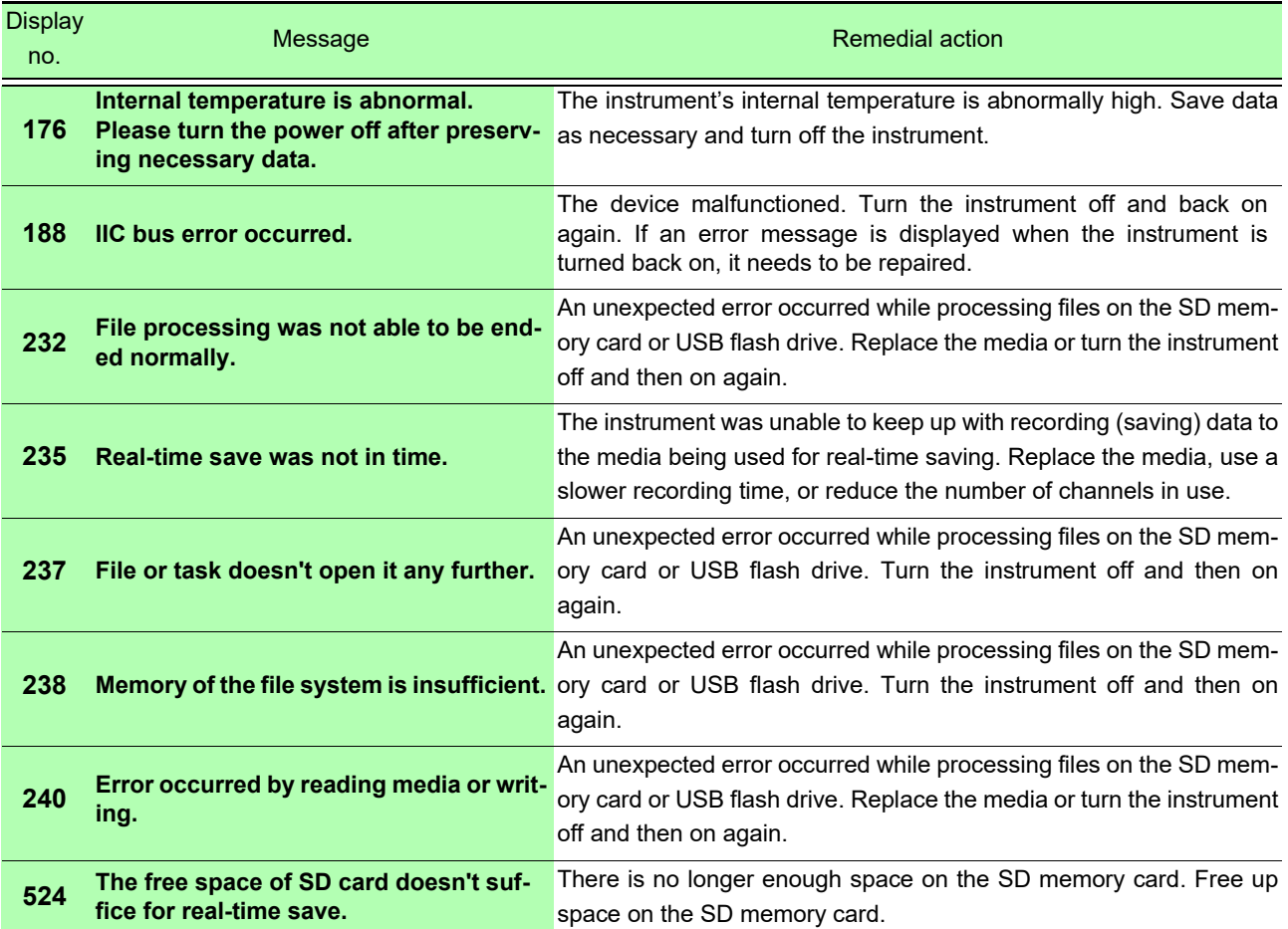

# **15.4 Disposing of the Instrument (Lithium Battery Removal)**

The instrument contains a lithium battery for memory backup. Remove this battery before disposing of the instrument.

• **To avoid electric shock, turn off the power switch and disconnect the power cord and AWARNING connection cords before removing the lithium battery.**

- **Keep batteries away from children to prevent accidental swallowing.**
- **Battery may explode if mistreated. Do not short-circuit, recharge, disassemble or dispose of in fire.**

When disposing of this instrument, remove the lithium battery and dispose of battery and instrument in accordance with local regulations.

You will need

- One Phillips head screwdriver (No. 1)
- One pair of nippers (for removing the lithium battery)
- 1 **Verify that the power is off, and remove the measurement cables and power cord.**
- 2 **Turn the instrument over and remove the screw on the battery pack compartment's cover (there is one).**
- **3** Remove the battery pack compartment **cover and remove the battery pack.**
- **4** Remove screws as shown in the dia**gram below.**
- 5 **Lift up the lithium battery on the printed circuit board and cut the two positive and negative leads with the nippers.**

#### CALIFORNIA, USA ONLY

Perchlorate Material - special handling may apply. See www.dtsc.ca.gov/hazardouswaste/perchlorate

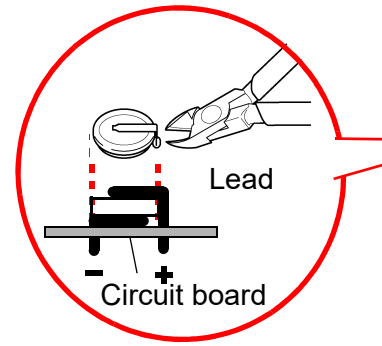

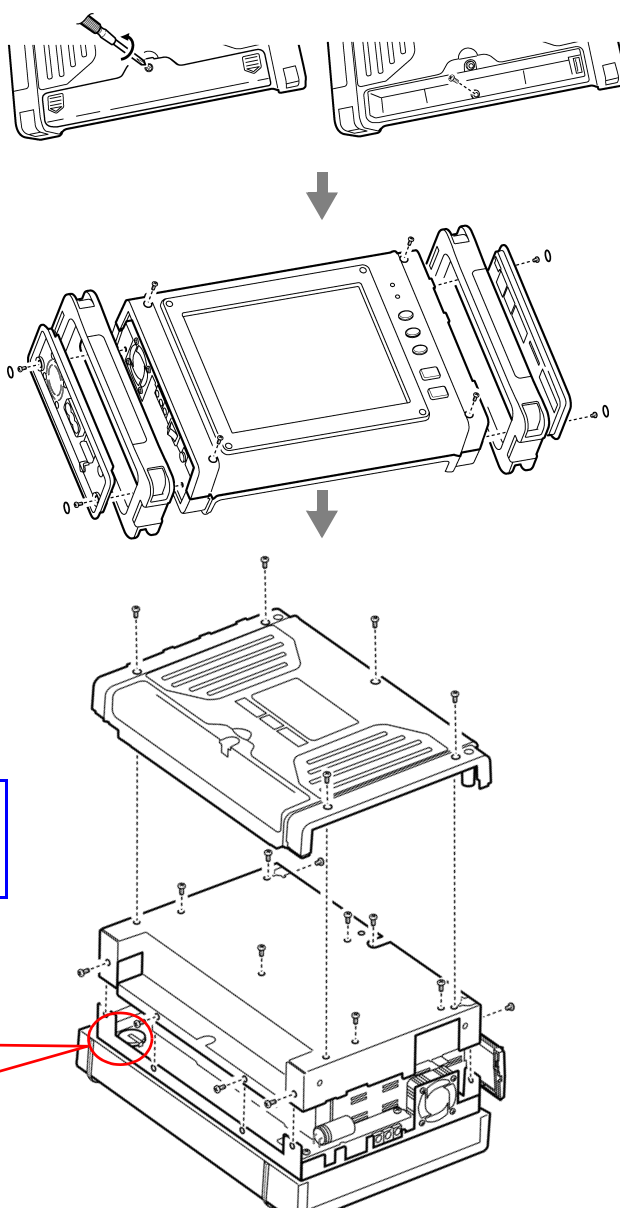

# Appendix

# **Appendix 1 Initial Values for Principal Settings**

The following table lists initial values for principal settings.

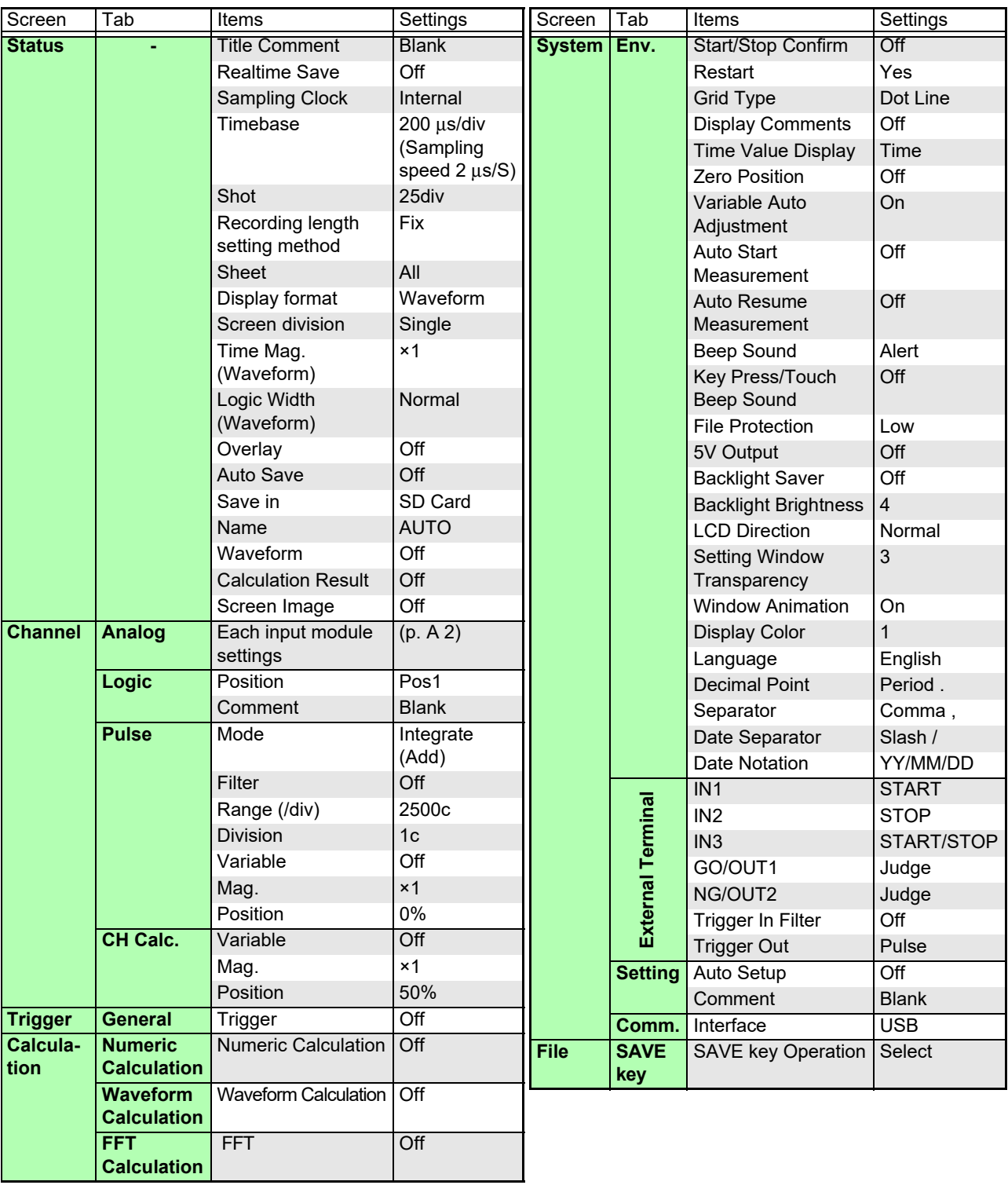

#### <span id="page-368-0"></span>**Input module initial settings**

#### **MR8901 Analog Unit**

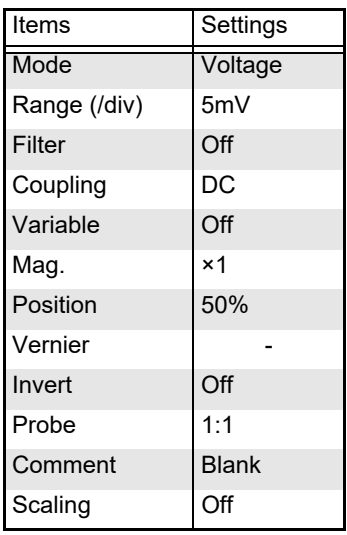

#### **MR8902 Voltage/TEMP Unit**

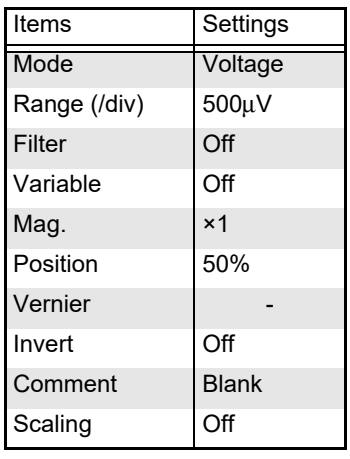

#### **MR8903 Strain Unit**

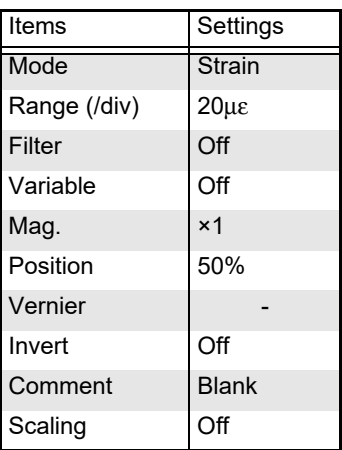

#### **MR8905 Analog Unit**

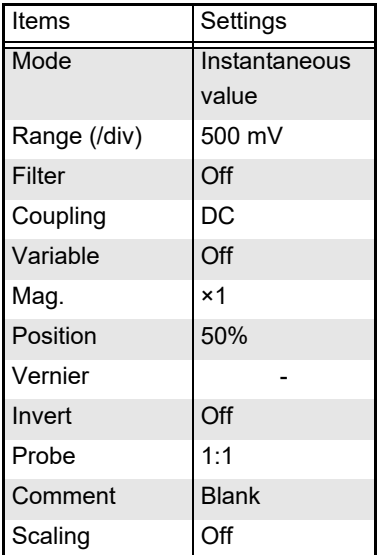

# **Appendix 2 Reference**

### **File Sizes**

#### **Waveform files**

### **File size (bytes) = setting size\*1 + data size\*2**

- \*1: Setting size=(885 + no. of analog channels × 2 + no. of pulse channels × 2 + no. of internal logic channels × 2 + no. of inter-channel calculation channels × 2 + no. of waveform calculation channels × 1 + no. of CAN logic channels  $\times$  4 + no. of CAN 32-bit channels  $\times$  2)  $\times$  512
- \*2: Data size=(No. of analog channels + no. of pulse channels + no. of internal logic channels + no. of inter-channel calculation channels  $\times$  2 + no. of waveform calculation channels  $\times$  2 + no. of CAN 32-bit channels  $\times$  2) ×no. of measurement data points × 2
- The number of internal logic channels is calculated as 1 if measurement is enabled.
- The number of CAN logic channels is calculated as 1 when using logic channels with the MR8904 CAN Unit. If using logic channels with multiple MR8904 units, the number of channels increases with the number of units.
- The number of CAN 32-bit channels indicates the number of channels for which 17 to 32 bits have been allocated.

The following table provides a reference list of waveform file sizes when using only analog channels:

Unit: KB

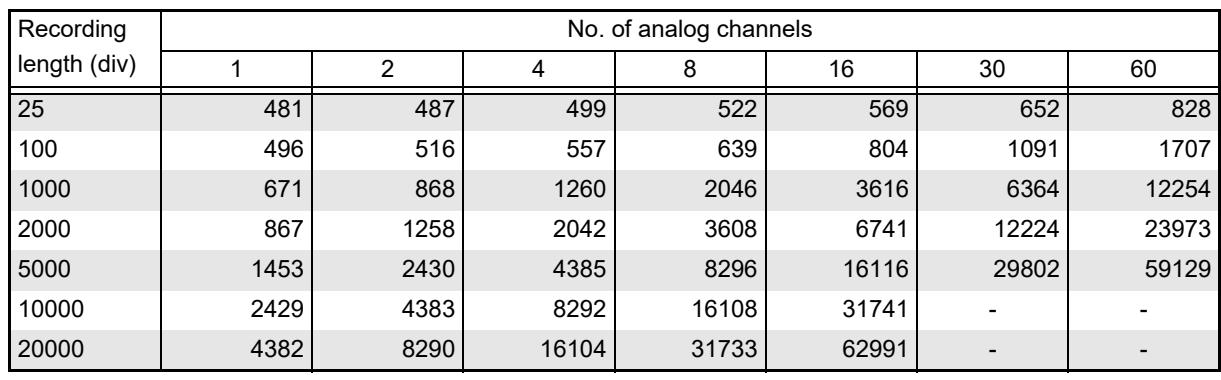

#### **CSV (text) files**

### **File size (bytes) = header size\*1 + data size\*2**

\*1: Header size = Max. of about 12 KB (varies with setting conditions)

- \*2: Data size = No. of data points × (37 + (no. of analog channels + no. of pulse channels + no. of inter-channel calculation channels + no. of waveform calculation channels) × 13 + no. of internal logic channels × 16 + no. of CAN logic channels  $\times$  32 + no. of CAN 32-bit channels  $\times$  17)
- The number of internal logic channels is calculated as 1 if measurement is enabled.
- The number of CAN logic channels is calculated as 1 when using logic channels with the MR8904 CAN Unit. If using logic channels with multiple MR8904 units, the number of channels increases with the number of units.
- The number of CAN 32-bit channels indicates the number of channels for which 17 to 32 bits have been allocated.

The actual size varies somewhat from the equation described above depending on the setting conditions. Leave a margin of about 20% above the file size calculated with the above equation.

The following table provides a reference list of text file sizes when using only analog channels:

Unit: KB

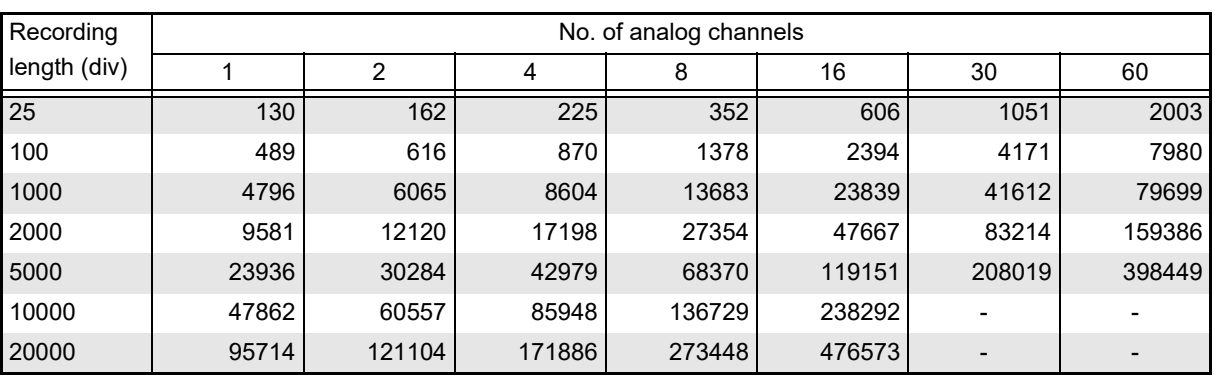

#### **Settings data files**

Settings data files are 264 KB in size.

### <span id="page-371-0"></span>**Maximum recording time**

#### **When real-time saving is disabled**

The maximum recording time varies with the set time axis. The maximum recording time can be calculated as shown below:

#### **Maximum recording time = Time axis × maximum recording length**

You can check the maximum recording time on the **[Waveform Display] Exatus] [Basic]** screen or the **[Setting Display]**  $\triangleright$  **[Status]** screen (maximum recording time).

- **NOTE**
- When the time axis is set to a slow time, the recording time will be set to an extended period (1 year or longer) depending on the conditions. However, proper operation is not guaranteed due to the effect of the warranty period and product service life.
	- The maximum recording length varies with the unit's maximum number of channels in use\*. **See:** ["6.4 Setting Channels to Use \(Increasing the Recording Length\)" \(p. 147\)](#page-153-0)

#### **Maximum recording time**

(d: days; h: hours; m: minutes; s: seconds)

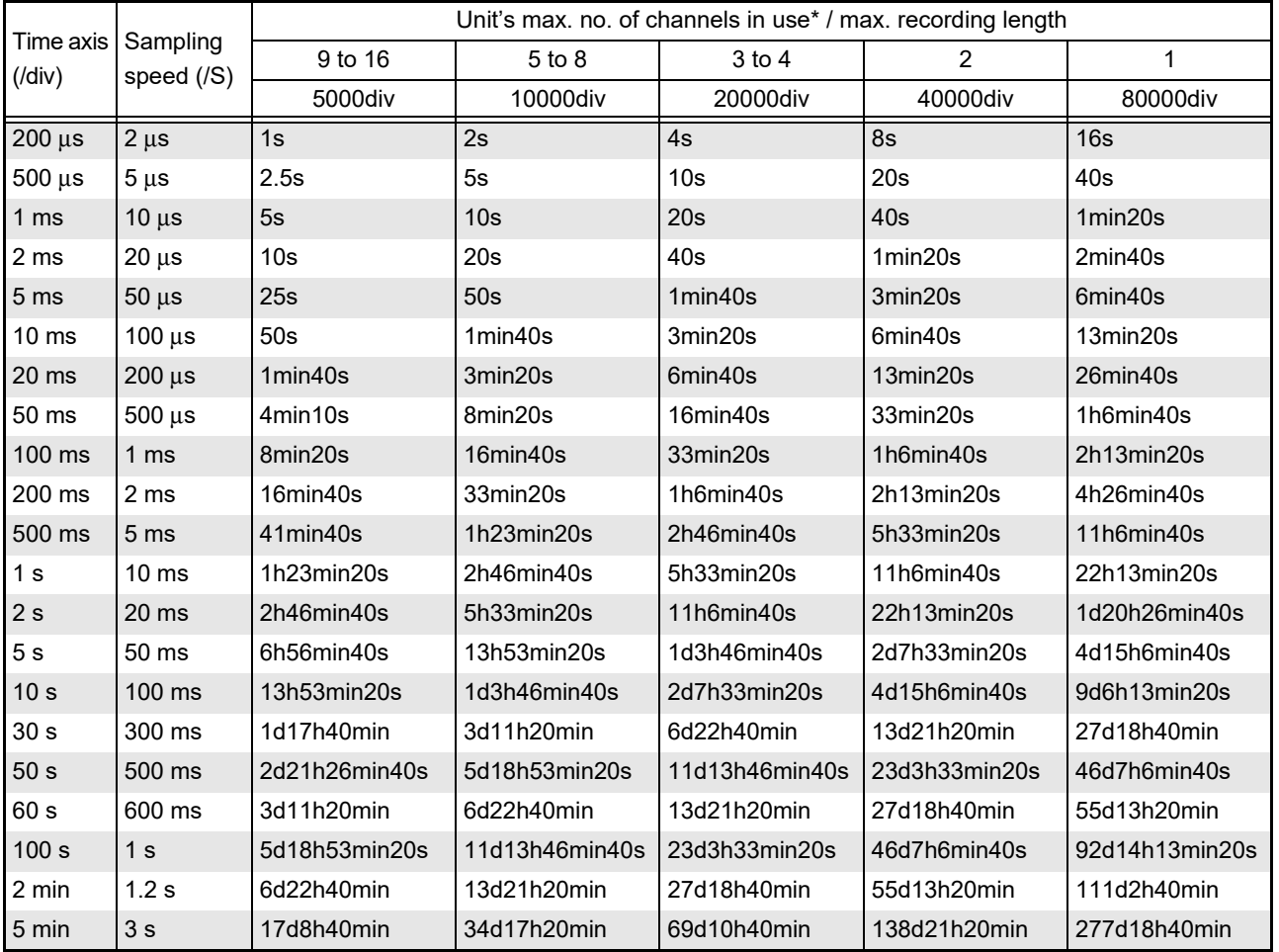

\*: The number of channels in use for the unit with the most channels allocated for use

#### **When real-time saving is enabled**

The maximum recording time is calculated as follows when saving waveform files in real time to an SD memory card:

#### **Maximum recording time = Recording capacity × Recording interval (sec) No. of channels in use**

No. of channels in use = No. of analog channels\*1 + no. of pulse channels + no. of inter-channel calculation channels + no. of logic channels\*2

- \*1: Channels for which 17 to 32 bits have been allocated with the MR8904 CAN Unit are calculated as 2 channels.
- \*2: When internal logic measurement is enabled, the number of logic channels is calculated as 1. When using logic channels with the MR8904 CAN Unit, the number of channels is calculated as 1. If using logic channels with multiple MR8904 CAN Units, the number of channels increases with each input unit. (For example, if using logic channels with four MR8904 CAN Units, the number of channels is calculated as 4.)

You can check the maximum recording time (maximum recording time) and the recording capacity (available capacity) on the **[Waveform Display]** u **[Status]** u **[Basic]** or **[Setting Display]** u **[Status]** screen.

#### **Maximum recording time**

The following table lists maximum recording times for a 2 GB SD memory card. The capacity for waveform file headers is not included, so you should plan to achieve approximately 90% of the listed recording times.

(d: days; h: hours; m: minutes; s: seconds)

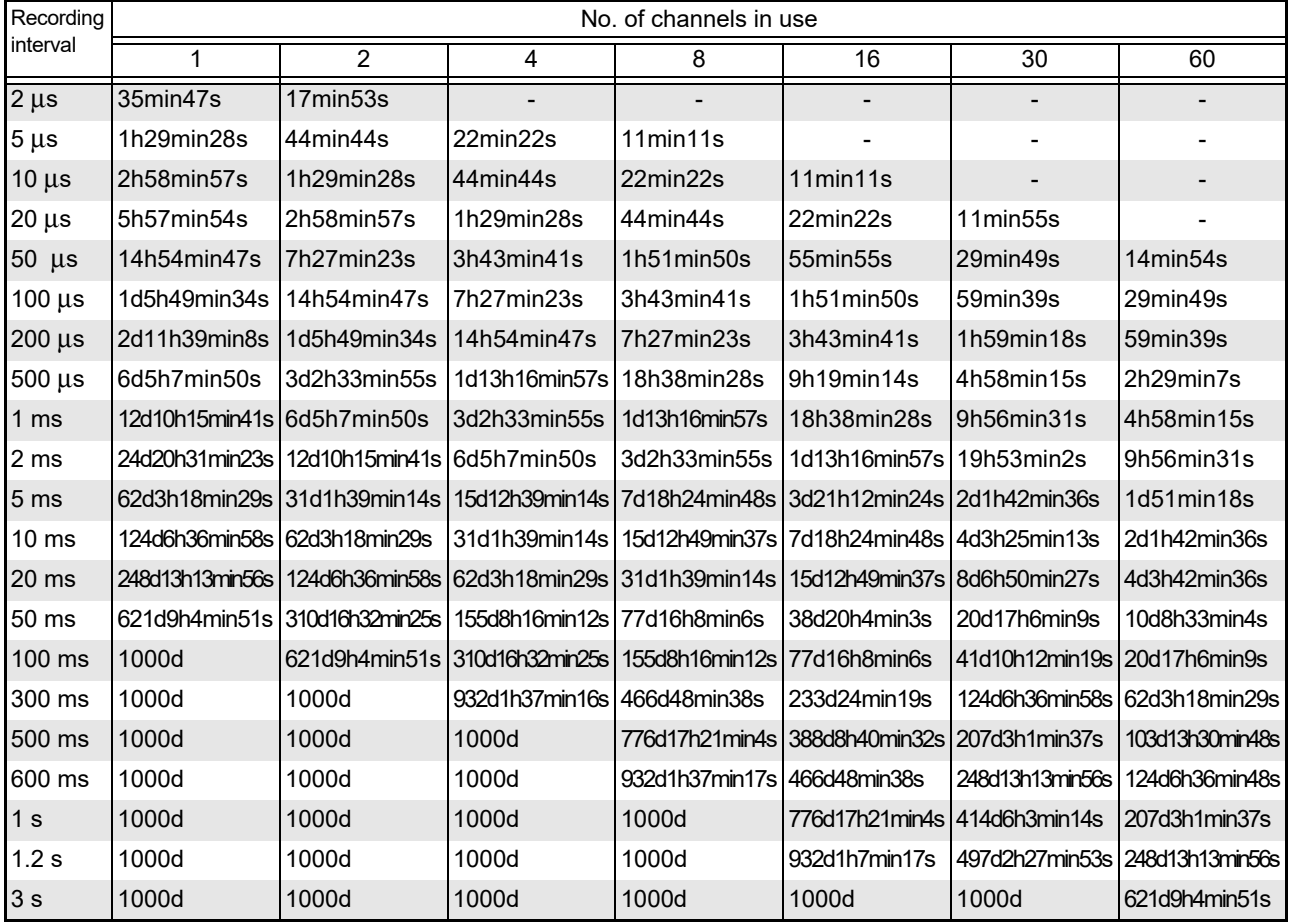

### **Number of channels in use and recording interval (real-time saving)**

The recording interval that can be set with real-time saving is limited by the number of channels in use, as indicated below. Channels for which 17 to 32 bits have been allocated with the MR8904 CAN Unit are calculated as 2 channels.

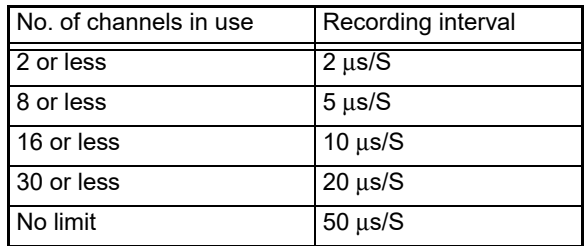

### **Segment div count and file size (with real-time saving enabled)**

When segmenting files with real-time saving enabled, the segment div count and file size vary with the number of channels in use.

#### (File size: Data portion only)

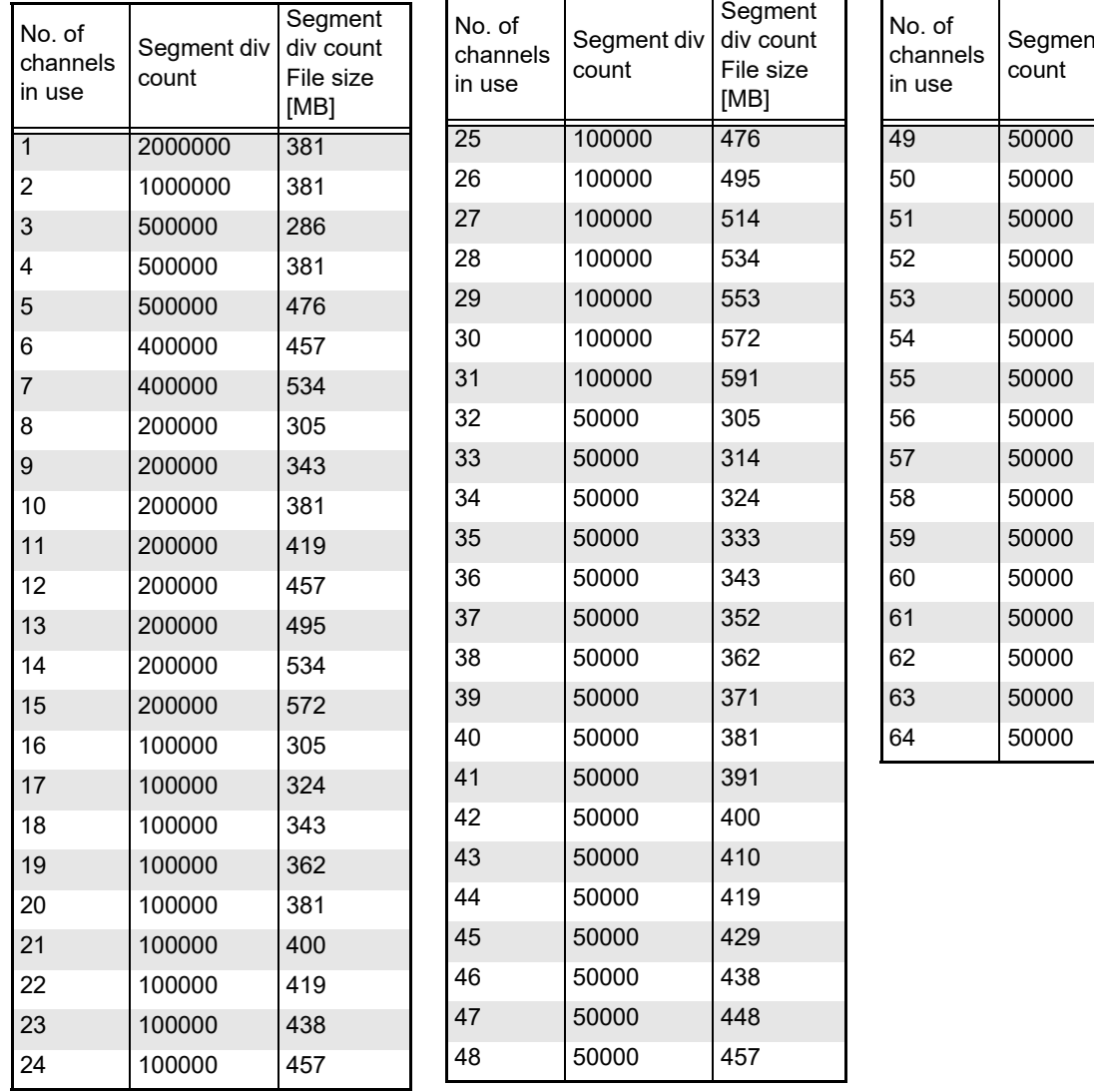

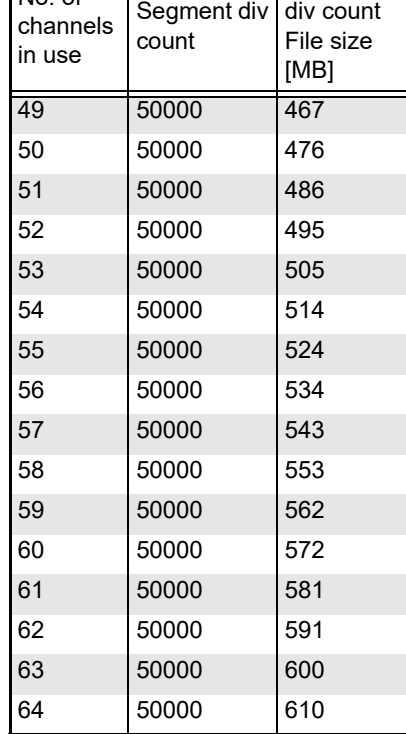

**Segment** 

### **Filenames**

Filenames are assigned as follows depending on the save method and type of data.

When the date and time are included in the filename:

Date: year (4 digits), month (2 digits), day (2 digits); time: hours (2 digits), minutes (2 digits), seconds (2 digits) (in that order)

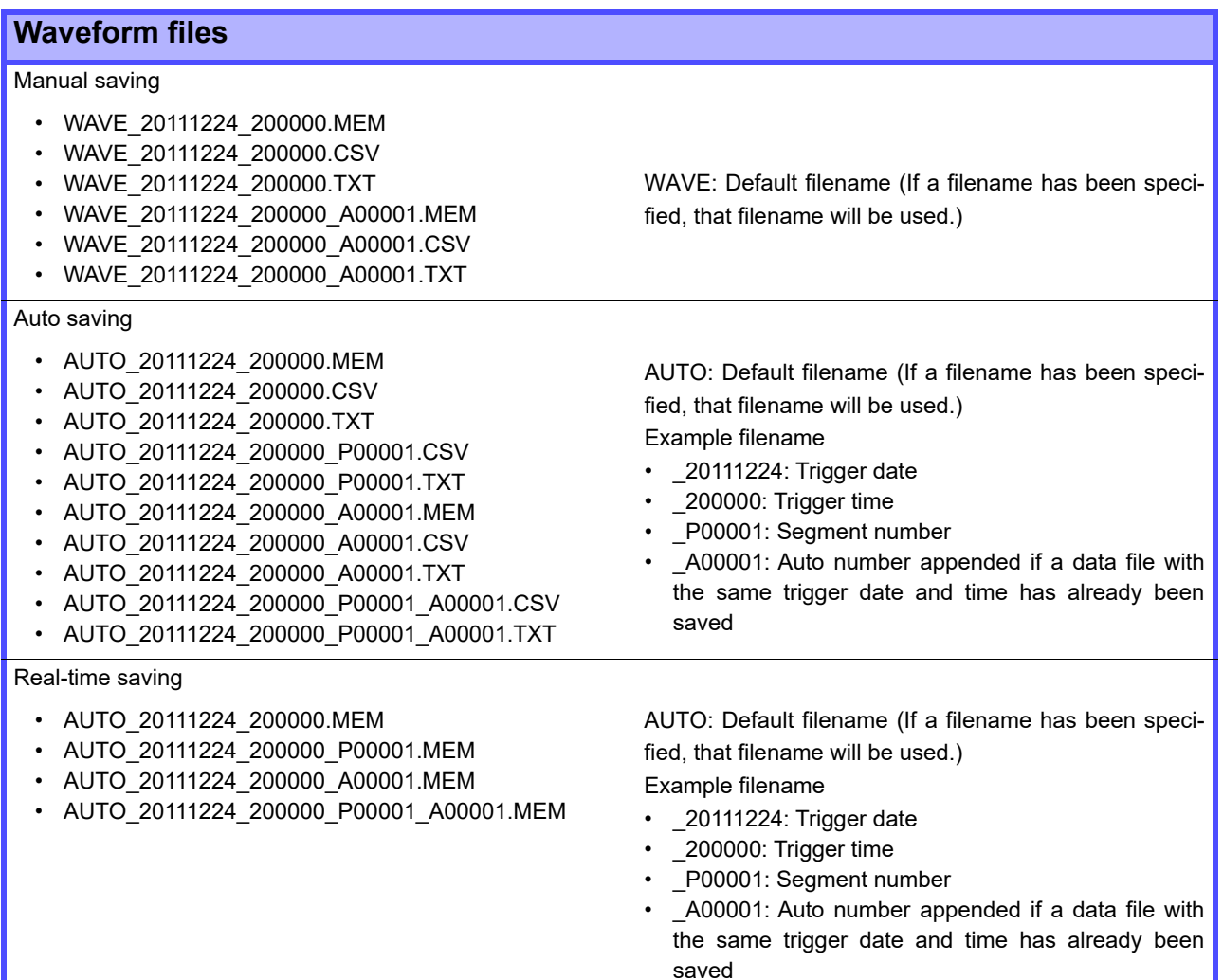

#### **Numerical calculation results files**

#### Manual saving

- MEAS\_20111224\_200000.CSV
- MEAS\_20111224\_200000.TXT
- MEAS\_20111224\_200000\_A00001.CSV
- MEAS\_20111224\_200000\_A00001.TXT

MEAS: Default filename (If a filename has been specified, that filename will be used.)

\_20111224: Trigger date for the waveform for which numerical calculation results were first recorded

\_200000: Trigger time for the waveform for which numerical calculation results were first recorded

\_A00001: Auto number appended if a data file with the same trigger date and time has already been saved .CSV: Text format

.TXT: Text format

#### **Numerical calculation results files**

#### Auto saving

- AUTO\_20111224\_200000.CSV
- AUTO\_20111224\_200000.TXT
- AUTO\_20111224\_200000\_A00001.CSV
- AUTO\_20111224\_200000\_A00001.TXT

AUTO: Default filename (If a filename has been specified, that filename will be used.)

\_20111224: Trigger date for the waveform for which numerical calculation results were first recorded

\_200000: Trigger time for the waveform for which numerical calculation results were first recorded

\_A00001: Auto number appended if a data file with the same trigger date and time has already been saved

.CSV: Text format

.TXT: Text format

#### **Settings files**

#### Manual saving

- CONF.SET
- CONF\_A00001.SET

CONF: Default filename (If a filename has been specified, that filename will be used.)

\_A00001: Auto number appended if a data file with the same save date and time has already been saved

#### Batch save of internal settings

- CONF0001.SET (Internal setting conditions 1)
- CONF0002.SET (Internal setting conditions 2)
- CONF0003.SET (Internal setting conditions 3)
- CONF0004.SET (Internal setting conditions 4)
- CONF0005.SET (Internal setting conditions 5)
- CONF0006.SET (Internal setting conditions 6)

#### **Image files**  $\overline{\mathbf{u}}$  satisfying the same sample

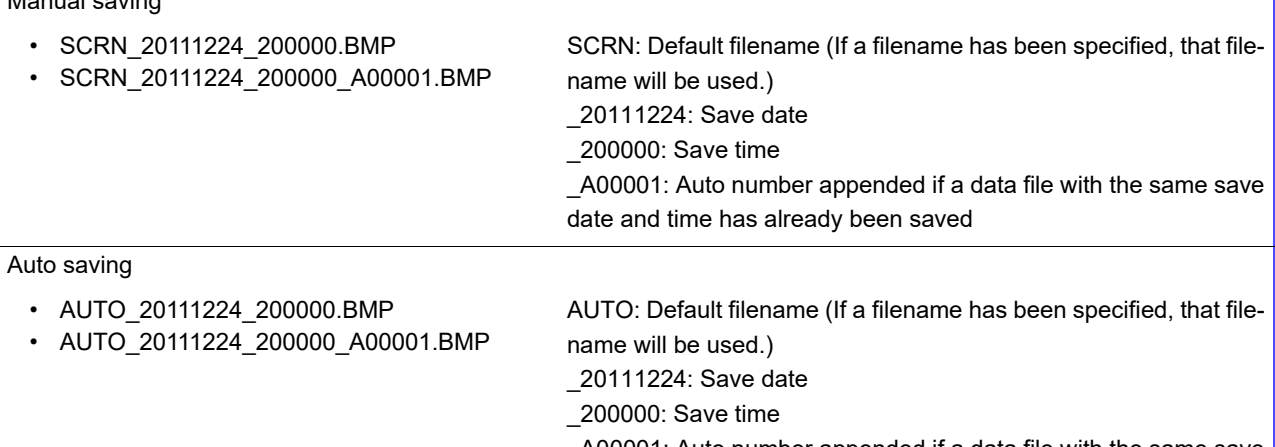

\_A00001: Auto number appended if a data file with the same save date and time has already been saved

### **Internal text format**

Text files consist of header and data portions. The header includes the following information related to measurement data.

- (1) File name and version (7) Comment
- (2) Title comment (8) Scaling setting
- (3) Start trigger time (9) Scaling ratio
- (4) Channel number of each line (10) Scaling offset
- 
- (6) Range
- 
- 
- 
- 
- (5) Measurement contents (11) Channel number and input unit of each line
- "File name","MR8875\_20110622\_194902.CSV","V1.00" **........................................ (1)** "Title comment",""**.................................................................... (2)** "Trigger time","2011/6/22 19:49:11","0.266000"**........................................ (3)** "CH","ANALOG 1-1","ANALOG 2-1","ANALOG 3-1","PULSE 1**.................................. (4)** "Mode","VOLT","TEMP","STRAIN","INTEGRATION"**........................................... (5)** "Range","5mV","10°C","20uE","count"**................................................... (6)** "Comment","","","",""**................................................................. (7)** "Scaling","OFF","OFF","OFF","OFF"**..................................................... (8)** "Ratio","1.000000000E+00","1.000000000E+00","1.000000000E+00"," 1.000000000E+00"**...... (9)** "Offset","0.000000000E+00","0.000000000E+00","0.000000000E+00"," 0.000000000E+00"**.... (10)** "TIME[s]","ANALOG 1-1[V]","ANALOG 2-1[C]","ANALOG 3-1[uE]","PULSE 1[c]","EVENT"**...... (11)** 0.0000000000E+00,3.96000E-04,3.19300E+01,2.14992E+02,0.00000E+00,0 2.0000000000E-06,1.12000E-04,3.19300E+01,2.15904E+02,0.00000E+00,0 4.0000000000E-06,1.48000E-04,3.19300E+01,2.15904E+02,0.00000E+00,0 6.0000000000E-06,1.60000E-05,3.19300E+01,2.15904E+02,0.00000E+00,0 8.0000000000E-06,8.00000E-06,3.19300E+01,2.17568E+02,0.00000E+00,0 1.0000000000E-05,1.40000E-04,3.19300E+01,2.17568E+02,0.00000E+00,0

#### **Example of saved data**

### **Scaling Method When Using Strain Gauges**

This section describes how to determine the scaling conversion ratio when measuring with strain gauges and the Model MR8903 Strain Unit.

When measuring with a strain gauge, a separate bridge box is necessary. Connect the strain gauge to a commercially available bridge box and then connect the bridge box to the MR8903 with a converter cable.

The appropriate conversion formula for stress depends on how the strain gauges are used. Three methods are available depending on whether one, two or four strain gauges are used for measurement. The two-gauge method is used for temperature compensation.

E: Young modulus, ν: Poisson ratio, ε: Distortion measurement value

#### **Tensile and Compressive Stress Measurement: Stress (**σ**) = E** × ε

For temperature compensation with two or four gauges, position the gauges perpendicularly. Stress (σ) is obtained by 1 / (1 + v) for two gauges, and by 1 /  $\{2 (1 + v)\}$  for four gauges.

#### **Bending Stress Measurement: Stress (**σ**) = E** × ε

For temperature compensation with two or four gauges, stress (σ) is obtained as a multiple of  $\frac{1}{2}$  or  $\frac{1}{4}$ , respectively.

#### **Torsional Stress Measurement: Stress (**σ**) = E / {2 (1 +** ν**)}** × ε **(two-gauge case)**

For the four-gauge case, it is half of that.

Refer to the strain gauge instruction manual for combinations of strain gauges for each measurement.

#### **Example. Measuring Compressive Stress**

Using the one-gauge method for an aluminum measurement object having a Young's modulus of 73 (GPa) according to the following Table,

 $\sigma$  = 73 × 10<sup>9</sup> × Measurement Value (in με units) × 10<sup>-6</sup> (in με units)

- = 73 × Measurement Value (in kPa units)
- = 7.44 $^*$  × Measurement Value (in gf/mm $^2$  units)
- \*: 1 Pa = 1.01971621× 10<sup>-7</sup> kgf/mm<sup>2</sup>

Unit:  $af/mm^2$ . Conversion Ratio = 7.44  $af/mm^2$ Enter this value as the scaling conversion ratio

#### **Mechanical properties of industrial materials**

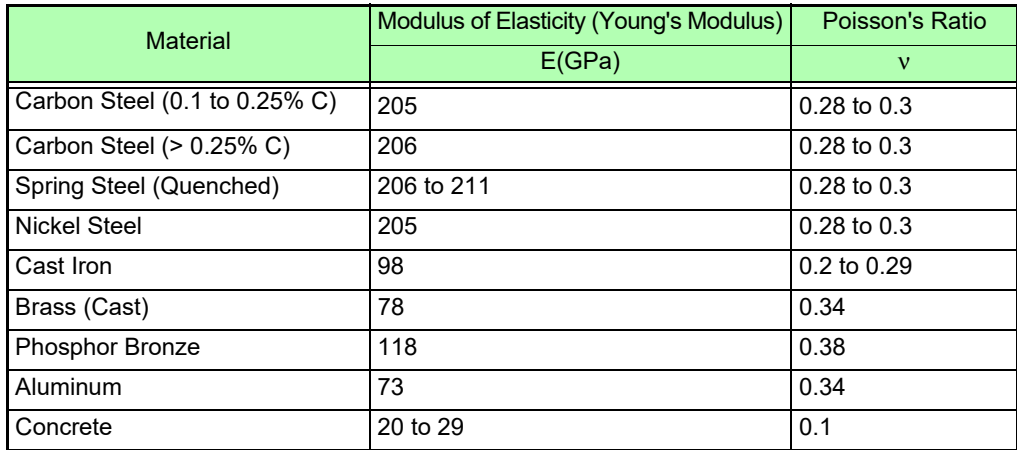

**See:** ["6.5 Converting Input Values \(Scaling Function\)" \(p. 150\)](#page-156-0)

### **Measuring electric energy by counting pulses**

This section introduces two methods: acquiring pulses from a watt-hour meter (with 50,000 pulses/ kWh voltage pulse output) and measuring daily energy use with P2, and measuring instantaneous power use as updated every 3 seconds with P1.

### 1 **Prepare for measurement.**

Install the instrument and connect it to any peripheral equipment.

2 **Set the measurement conditions. Open the screen.**

#### **[Waveform Display] > [Status] > [Basic] Or [Setting Display] > [Status]**

#### Set as follows:

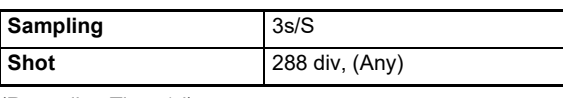

(Recording Time 1d)

#### 3 **Configure the input channels. Open the screen. [Waveform Display]/[Setting Display] [Channel] [Pulse]**

Set as follows:

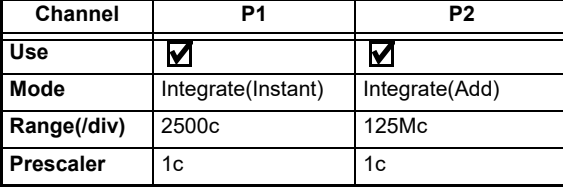

#### **[Scaling]**

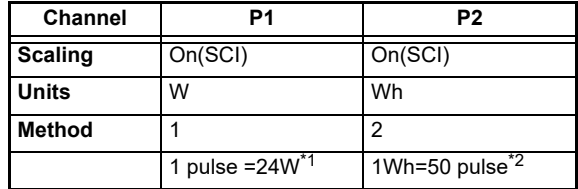

- \*1: Since 50,000 pulses = 1,000 Wh, 1 pulse = 0.02 Wh. When converting electric energy for a 3-second period to power, 1 pulse =  $0.02$  Wh  $\times$  3,600 / 3  $= 24$  W (since 1 hour  $= 3,600$  seconds).
- $*2$ : Since there are 50,000 pulses per kWh, 1 Wh = 50 pulses.

#### **[Display]**

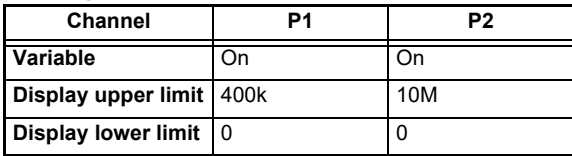

When the scaling and variable functions are configured, the display range is automatically applied, allowing the electric energy to be directly read in W and Wh.

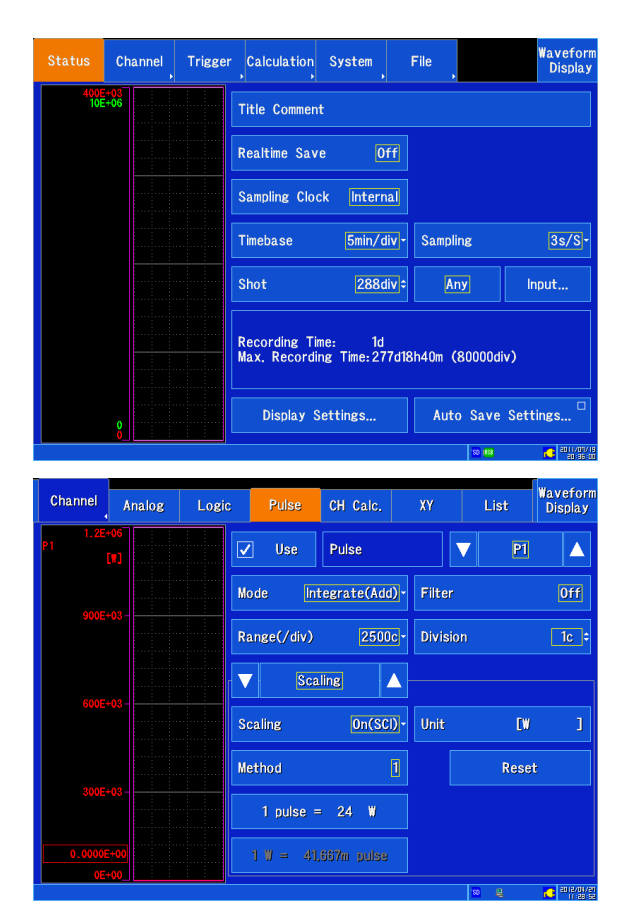

#### 5 **Configure other settings as necessary.**

Measurement can be performed using the default values for other settings, but these should be configured as necessary. For example, you can eliminate the effects of chatter when using a watt-hour meter with mechanical contact (relay) output by enabling the chatter prevention filter.

#### 6 **Start measurement. START** key

#### Note:

Since the pulse input period is greater than or equal to 200 μs (due to the hardware specifications), proper measurement at 5,000 pulses/second cannot be guaranteed. The measurement range for the example settings (channel P1) extends to 360 kW. Since 50,000 pulses = 1,000 Wh, 5,000 pulses = 100 Wh. Converting electric energy for 1 second (5,000 pulses/second) to power yields 100 Wh  $\times$  3,600 = 360 kW (since 1 hour  $= 3,600$  seconds).

### <span id="page-380-0"></span>**Synchronous Measurements with Multiple Instruments**

#### **NOTE**

- The measurement start times of multiple instruments can be synchronized using an external trigger, but sampling itself is not synchronized. When performing measurement over an extended period of time, variations in individual instruments' sampling clocks will result in differences in data acquisition times.
	- When using an external trigger to synchronize multiple instruments, be sure to configure the following settings on the **[Setting Display] [System] [External Terminal]** screen:
		- Set **[Trigger In Filter]** to **[Off]**.
		- Set **[Trigger Out]** to **[Level]**.

Multiple instruments can be synchronized using the external control terminals. Operation can be synchronized using the following two methods:

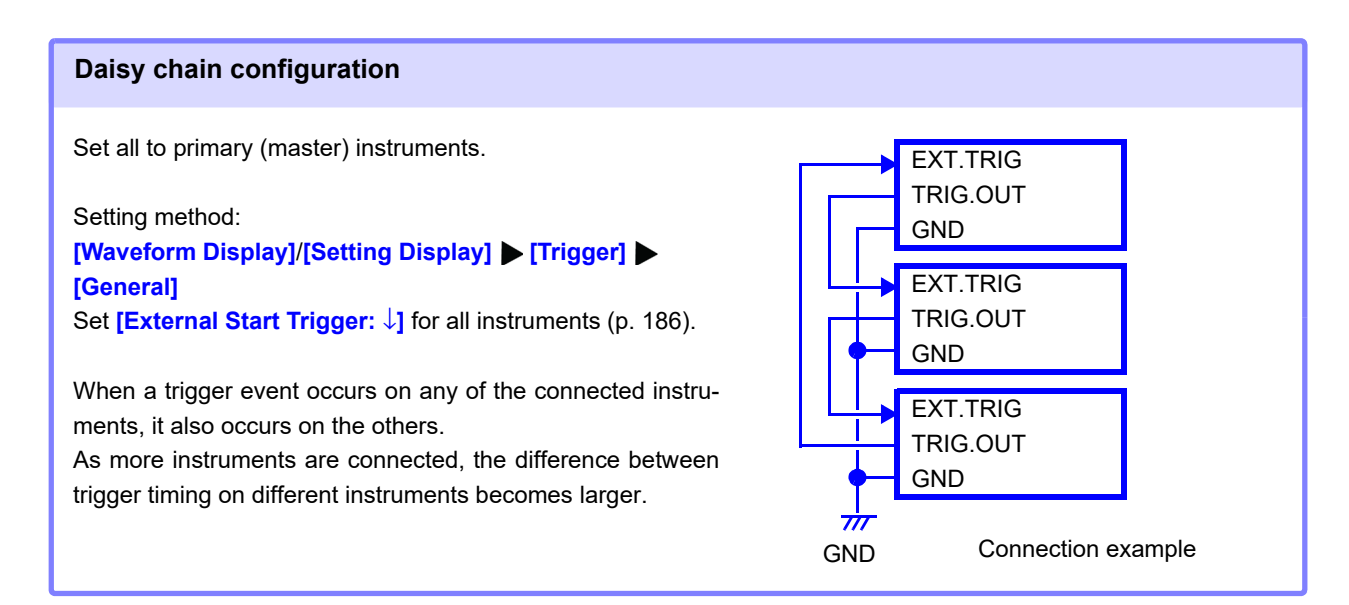

#### **Parallel synchronization**

Set one to a primary (master) instrument and the others to secondary (slave) instruments.

#### Setting method:

**[Waveform Display]**/**[Setting Display] [Trigger] [General]**

Set secondary (slave) instruments to **[External Start Trigger:** ↓**]** [\(p. 186\).](#page-192-0)

When using the primary (master) instrument as the trigger source, the other instruments start measuring simultaneously when a trigger event occurs.

This gives the least difference in trigger timing between instruments.

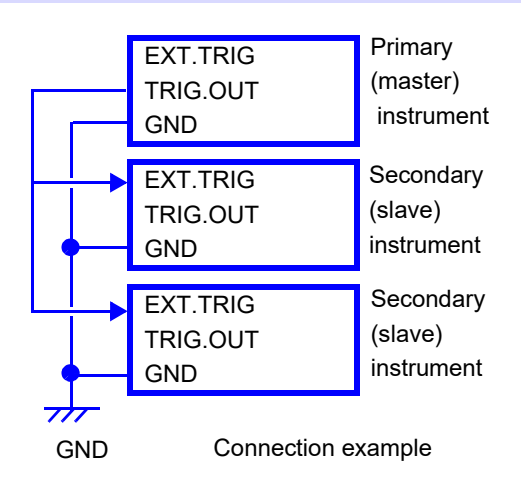

# **Appendix 3 Frequently Asked Questions**

Here are some common questions and answers about the HiCorder.

### **Installation and Settings**

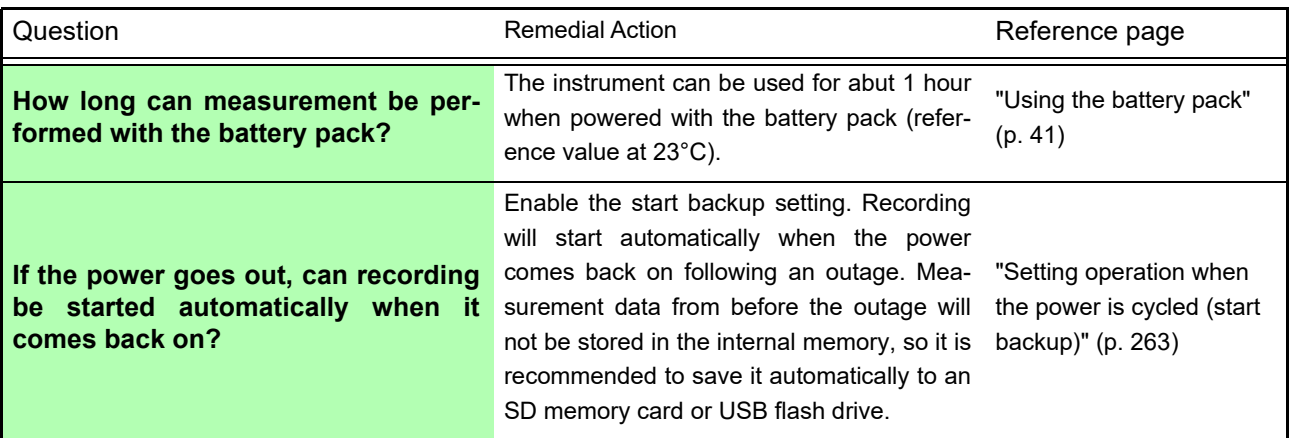

### **Triggers**

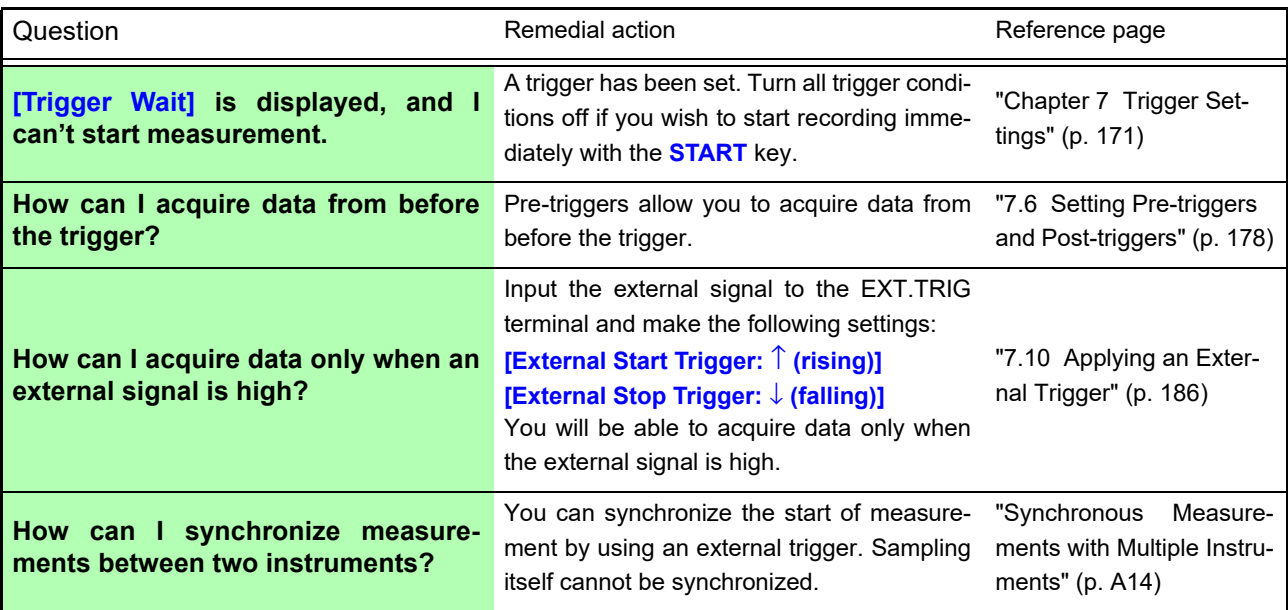

### **Measurement**

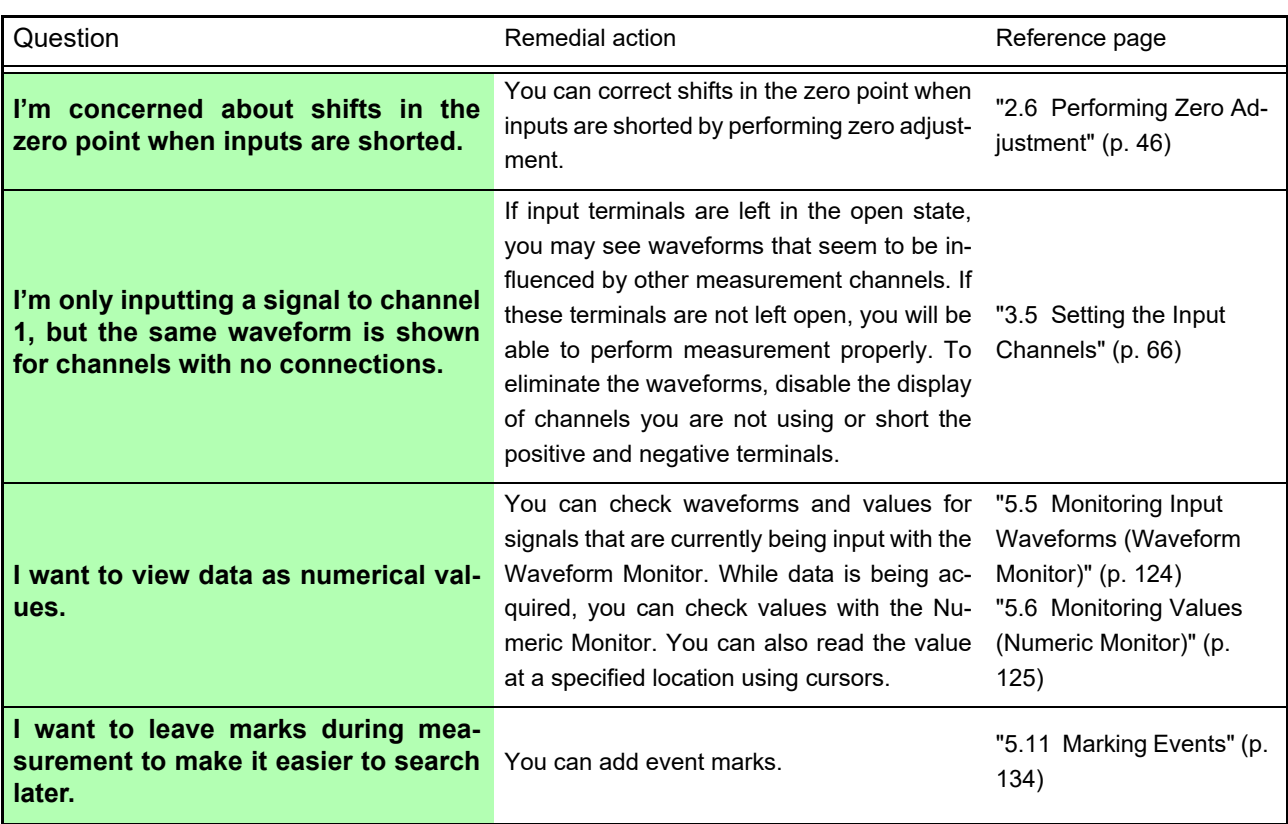

## **Saving data**

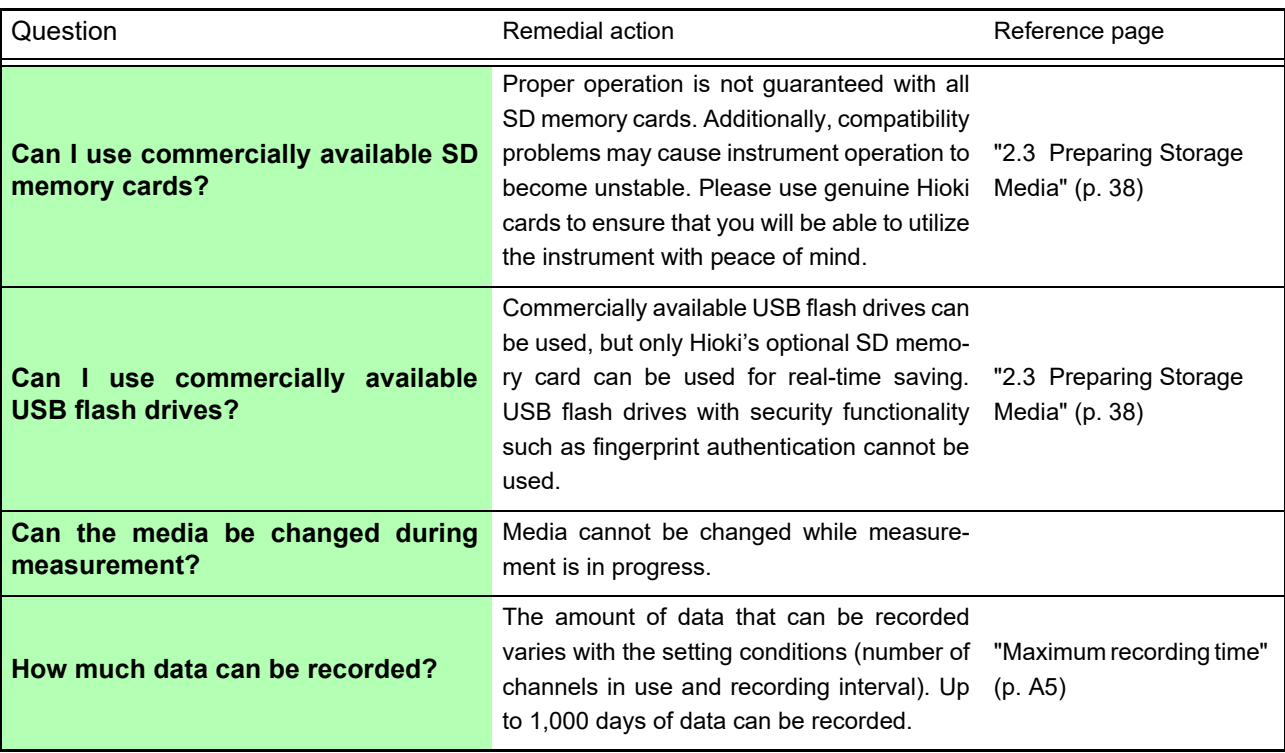

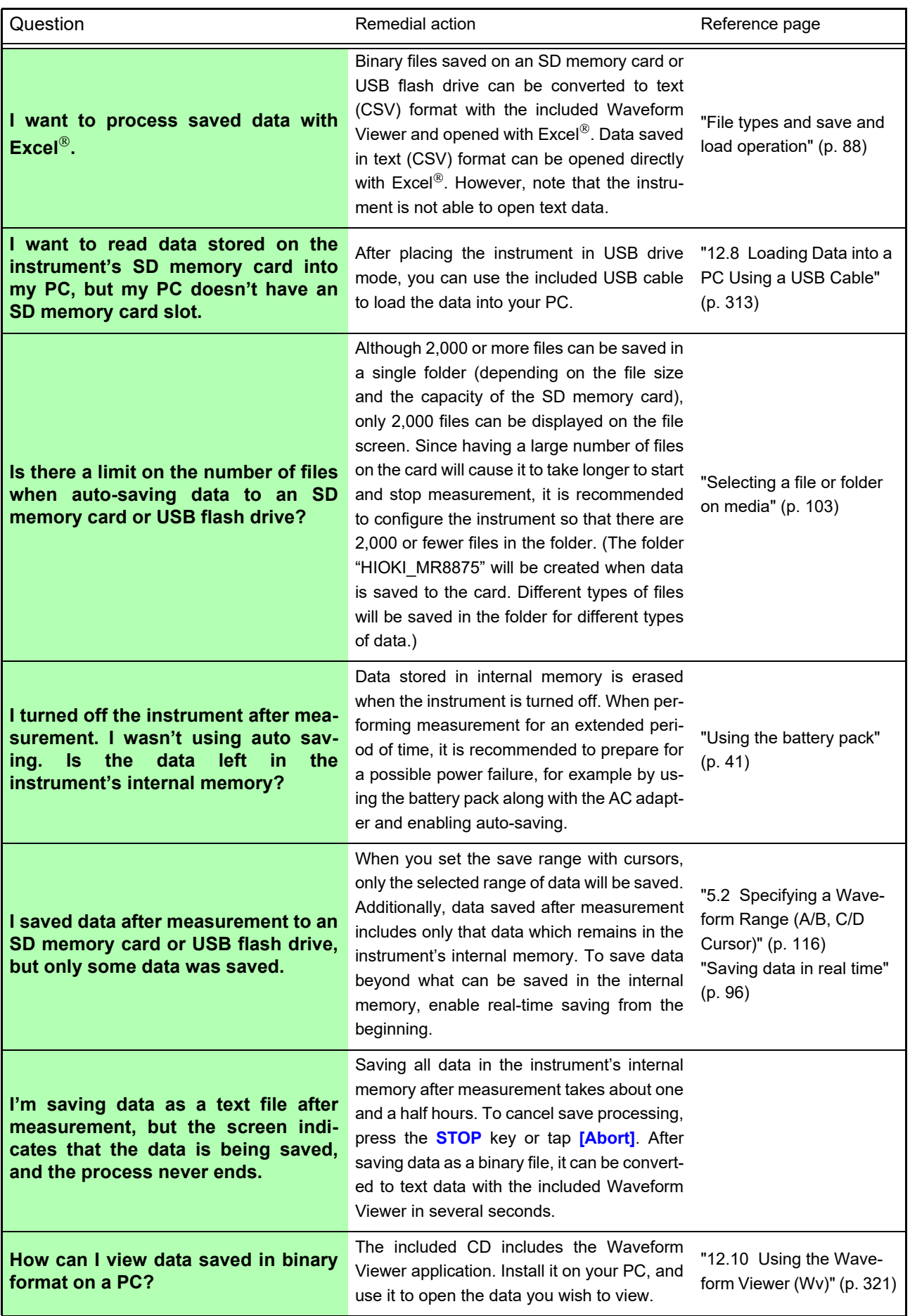

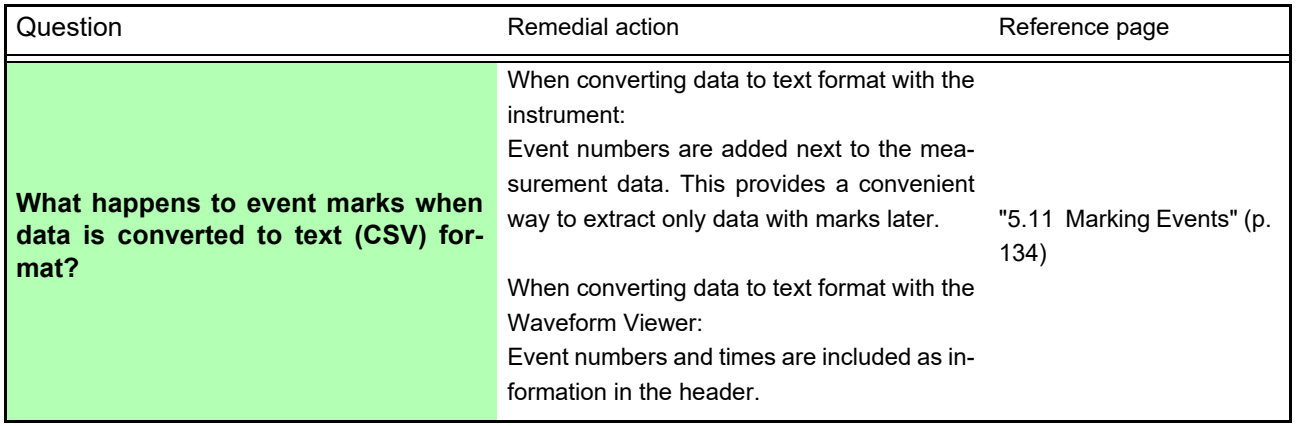

# **Appendix 4 Options**

For details of cables and clamps for connecting to the input modules and the instrument, refer to manual supplied with them.

The following options are available for the instrument. Contact your authorized Hioki distributor or reseller when ordering. The options are subject to change. Visit our website for updated information.

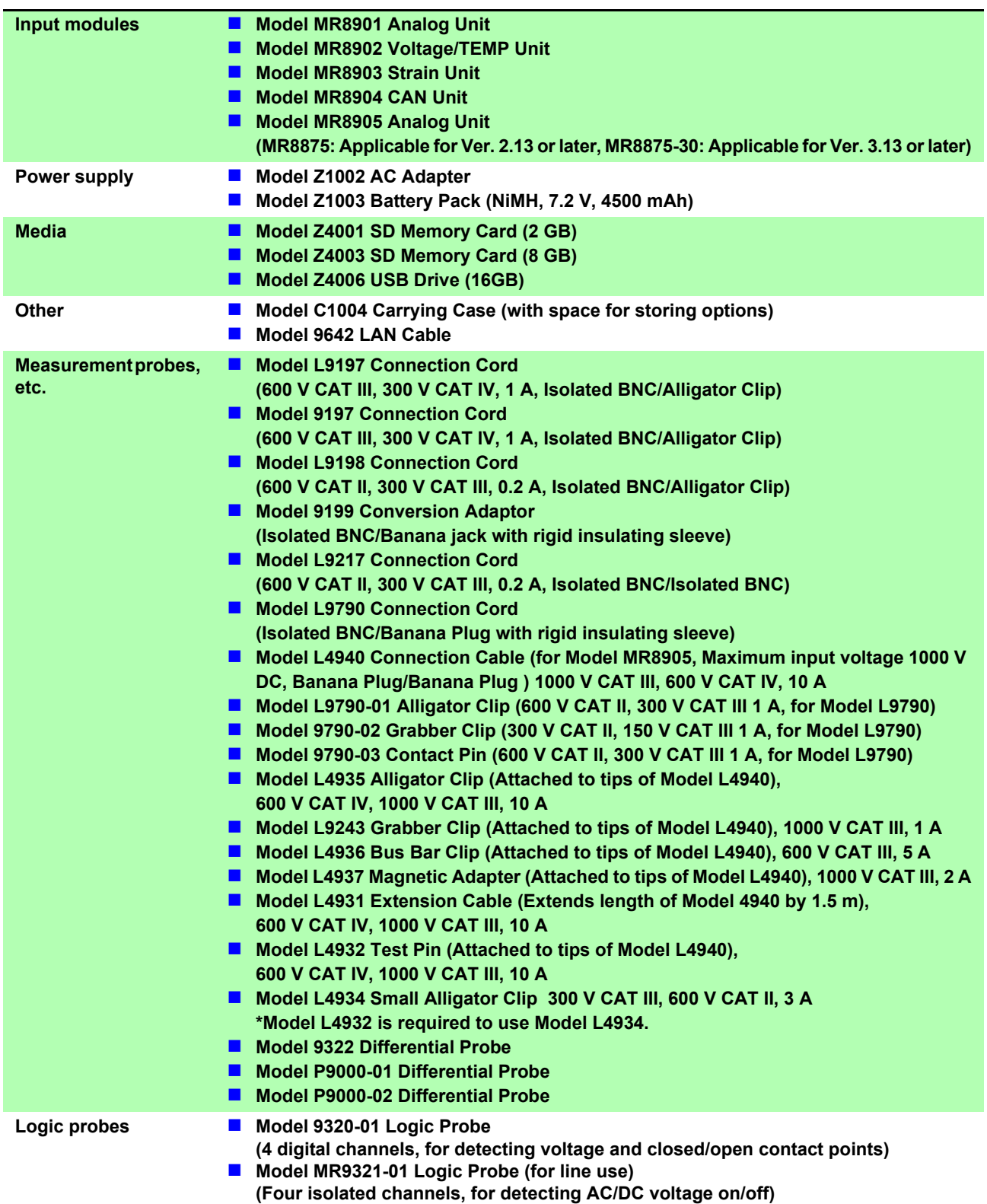

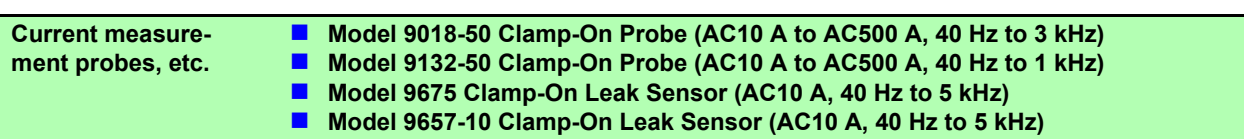

# **Appendix 5 FFT Definitions**

### What is FFT?

FFT is the abbreviation for Fast Fourier Transform, an efficient method to calculate the DFT (Discrete Fourier Transform) from a time-domain waveform. Also, the reverse process of transforming frequency data obtained by the FFT back into its original time-domain waveform is called the IFFT (Inverse FFT). The FFT calculations perform various types of analysis using FFT and IFFT.

### **Time and Frequency Domain Considerations \_\_\_\_\_\_\_\_\_\_\_\_\_\_\_\_\_\_\_\_\_\_\_**

All signals are input to the instrument as a function of the time domain. This function can be considered as a combination of sine waves at various frequencies, such as in the following diagram. The characteristics of a signal that may be difficult to analyze when viewed only as a waveform in the time domain can be easier to understand by transforming it into a spectrum (the frequency domain).

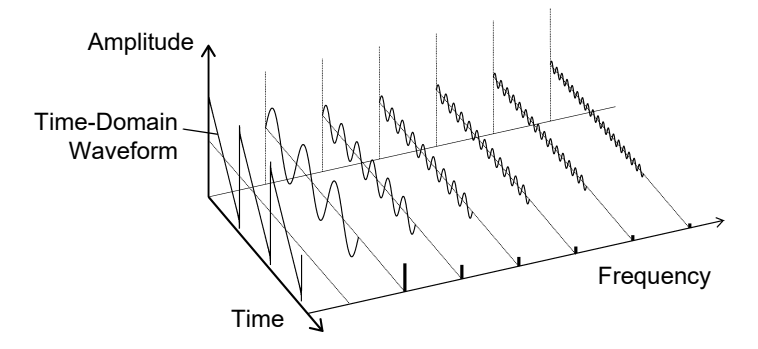

### **Discrete Fourier Transforms and Inverse FFT \_\_\_\_\_\_\_\_\_\_\_\_\_\_\_\_\_\_\_\_\_\_\_**

For a discrete signal *x*(*n*), the DFT is *X*(*k*) and the number of Analysis points is *N*, which relate as follows:

(1) { } *kn N N n WkX N kXIDFTnx* <sup>−</sup> <sup>−</sup> = <sup>=</sup> <sup>=</sup> 1 0 )( <sup>1</sup> )( )( −= *<sup>N</sup> W j <sup>N</sup>* 2<sup>π</sup> exp (2) (3)

*X*(*k*) is typically a complex number, so expression (1) can be transformed again and written as follows:

(4) = { } φ ∠= φ *kkFkjkFkF* )()()(exp)()( (5)  $\{X(k)\}\$  $\phi(k) = \tan^{-1} \frac{\text{Im}\{X(k)\}}{\text{Re}\{X(k)\}}$ 

 $|F(k)|$ : Amplitude spectrum,  $\phi(k)$ : Phase spectrum

Representing the above relationship on a complex flat surface produces the following figure.

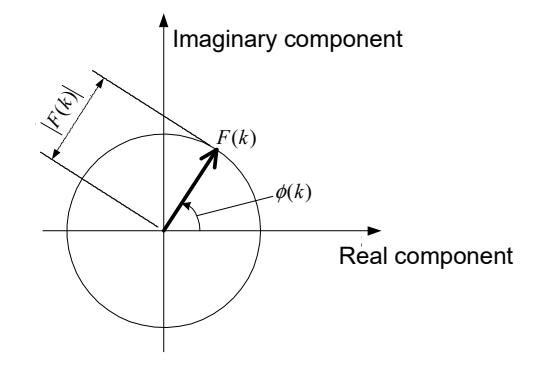

#### **Linear Time-Invariant Systems \_\_\_\_\_\_\_\_\_\_\_\_\_\_\_\_\_\_\_\_\_\_\_\_\_\_\_\_\_\_\_\_\_\_**

Consider a linear time-invariant (LTI) system  $y(n)$  that is a response to discrete time-domain signal *x*(*n*).

In such an LTI system, the following expression applies to any integer  $\emph{A}_{i}$  when the response to  $x_i(n)$  is  $y_i(n) = L[x_i(n)]$ .

)()()]()([ <sup>11</sup> <sup>22</sup> <sup>11</sup> <sup>22</sup> +=+ *nyAnyAnxAnxAL* (6)

If the system function of an LTI system is *h*(*n*), the input/output relationship can be obtained by the next expression.

$$
y(n) = \sum_{m=0}^{\infty} h(n)x(n-m) = \sum_{m=-\infty}^{\infty} h(n-m)x(m) \cdot \cdot \cdot \cdot \cdot \cdot \cdot \cdot \cdot \cdot \cdot \cdot \cdot \cdot \cdot \cdot (7)
$$

Therefore, when a unit impulse  $\delta(n)$  (which is 1 when  $n = 0$ , and 0 when  $n \neq 0$ ) is applied to  $x(n)$ , the input/output relationship is:

= *nhny* )()( (8)

This means that when the input signal is given as a unit impulse, the output is the LTI system characteristic itself.

The response waveform of a system to a unit impulse is called the **impulse response**. On the other hand, when the discrete Fourier transforms of  $x(n)$ ,  $y(n)$  and  $h(n)$  are  $X(k)$ ,  $Y(k)$ and *H*(*k*), respectively, expression (7) gives the following:

= *kHkXkY* )()()( (9)

 $H(k)$  is also called the transfer function, calculated from  $X(k)$  and  $Y(k)$ . Also, the inverse discrete Fourier transform function of  $H(k)$  is the unit impulse response  $h(n)$  of the LTI system. The transfer function of this instrument are calculated using the relationships of expression (9).

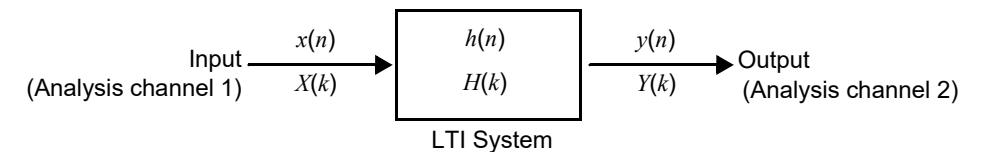

### **Aliasing \_\_\_\_\_\_\_\_\_\_\_\_\_\_\_\_\_\_\_\_\_\_\_\_\_\_\_\_\_\_\_\_\_\_\_\_\_\_\_\_\_\_\_\_\_\_\_\_\_\_\_\_\_\_**

When the frequency of a signal to be measured is higher than the sampling rate, the observed frequency is lower than that of the actual signal, with certain frequency limitations. This phenomena occurs when sampling occurs at a lower frequency than that defined by the Nyquist-Shannon sampling theorem, and is called **aliasing**.

If the highest frequency component of the input signal is  $f_{\text{max}}$  and the sampling frequency is *f*s, the following expression must be satisfied:

2 max *ffs* = (10)

Therefore, if the input includes a frequency component higher than *f*s/2, it is observed as a lower frequency (alias) that does not really exist.

The following diagrams show the results of spectrum analysis of composite waveforms having components of 1 kHz and 3 kHz, and of 1 kHz and 7 kHz.

If sampling frequency  $f_s$  is 10 kHz, the spectral component of an input frequency above 5 kHz (in this case, 7 kHz) is observed as an alias at 5 kHz or below.

In this example the difference between the 3 and 7 kHz components is indiscernible.

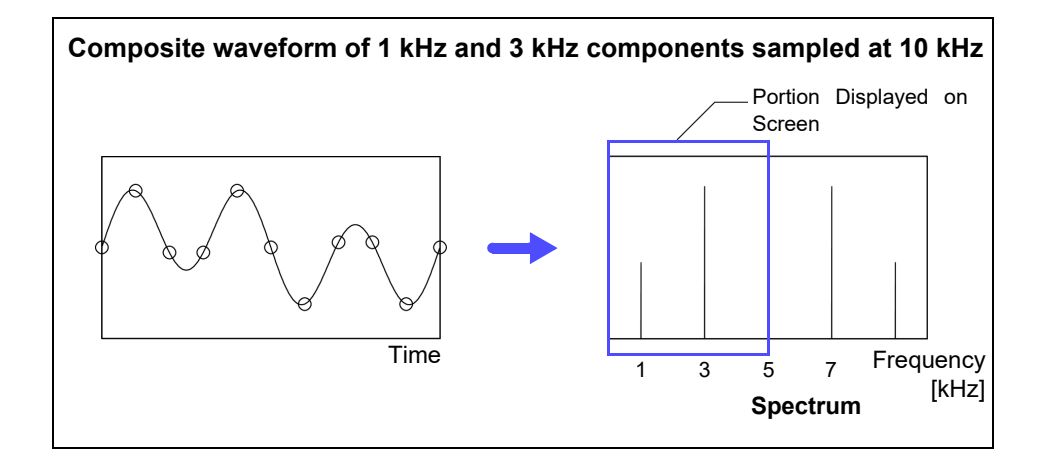

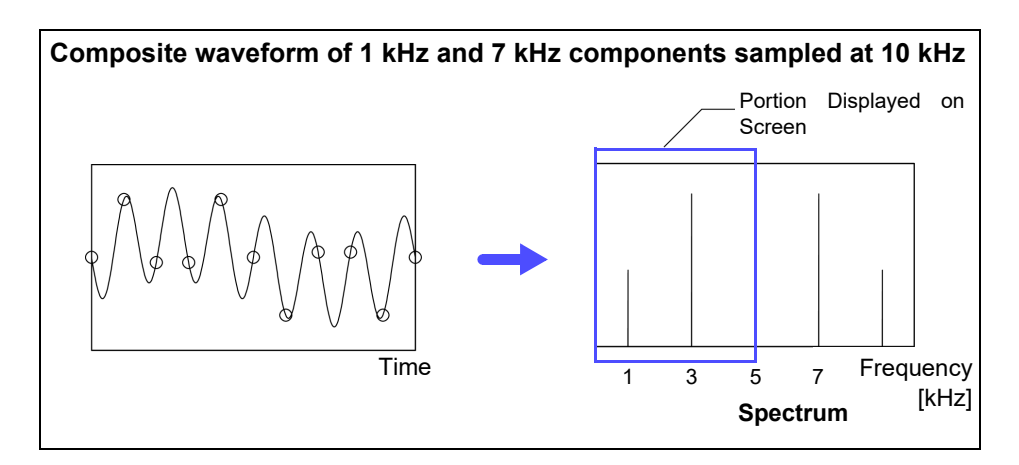

### **Anti-Aliasing Filters \_\_\_\_\_\_\_\_\_\_\_\_\_\_\_\_\_\_\_\_\_\_\_\_\_\_\_\_\_\_\_\_\_\_\_\_\_\_\_\_\_\_\_\_**

When the maximum frequency component of the input signal is higher than one-half of the sampling frequency, aliasing distortion occurs. To eliminate aliasing distortion, a low-pass filter can be used that cuts frequencies higher than one-half of the sampling frequency. Such a low-pass filter is called an anti-aliasing filter.

The following figures show the effect of application of an anti-aliasing filter on a square wave input waveform.

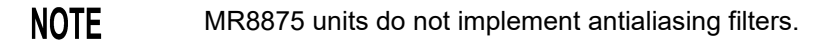

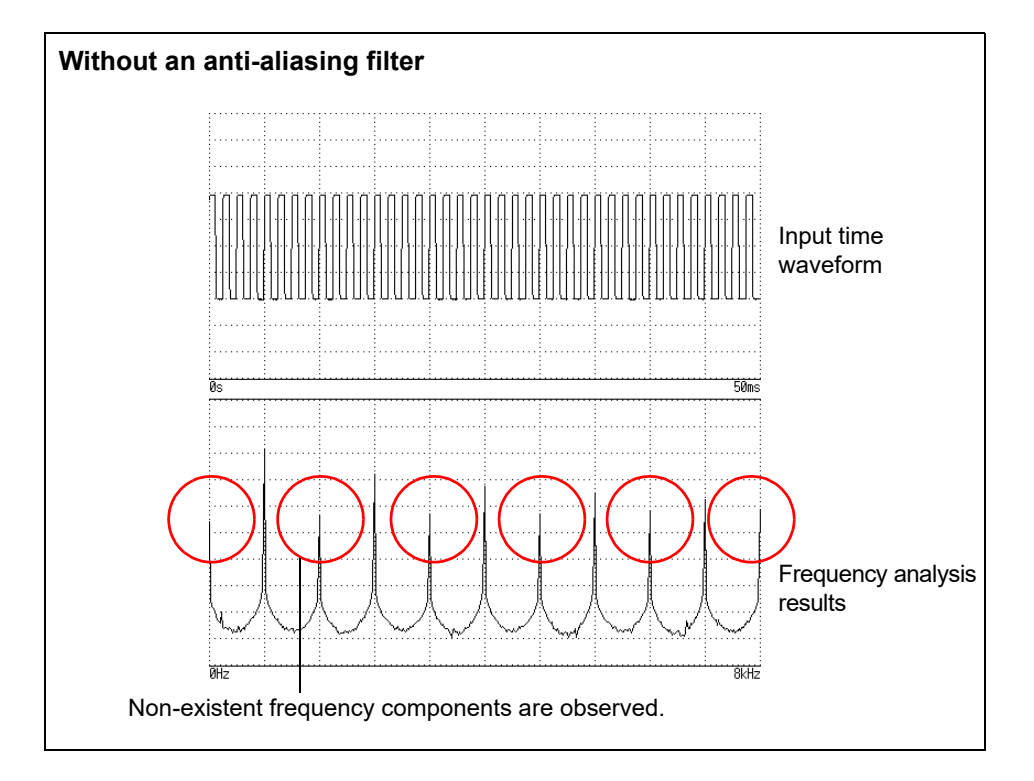

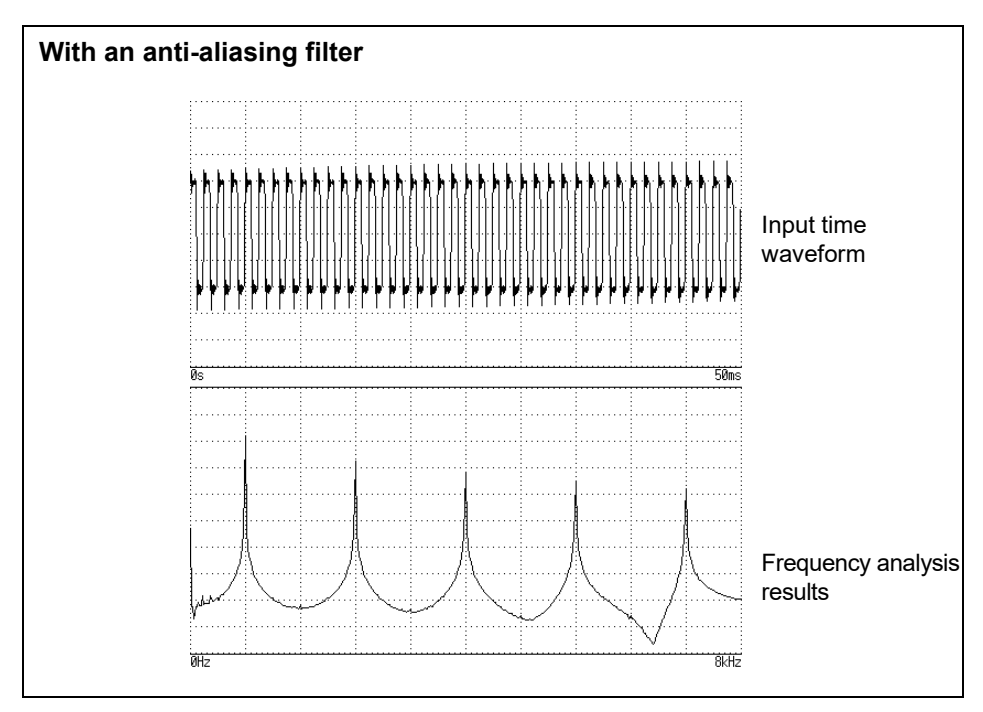

### **Imaging**

When the instrument is set to a measurement frequency range that requires a higher sampling rate than the maximum capability of the input module, intermediate data points are interpolated between successive data samples. In this case, the time-domain waveform exhibits a stair-step shape. When FFT analysis is performed in this situation, non-existent high frequency spectral components appear. This phenomena is called zero-order hold characteristic **imaging**.

The following figure displays the time waveform and spectrum when a sine wave is applied with a time-axis setting that is faster than the unit's maximum sampling speed:

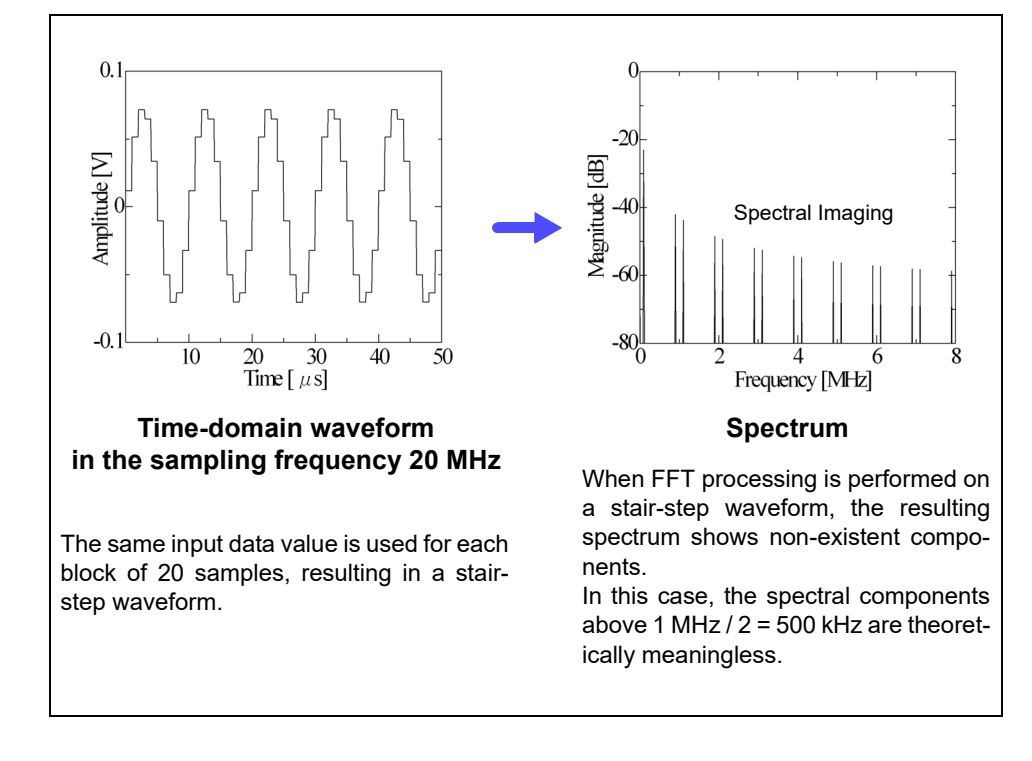

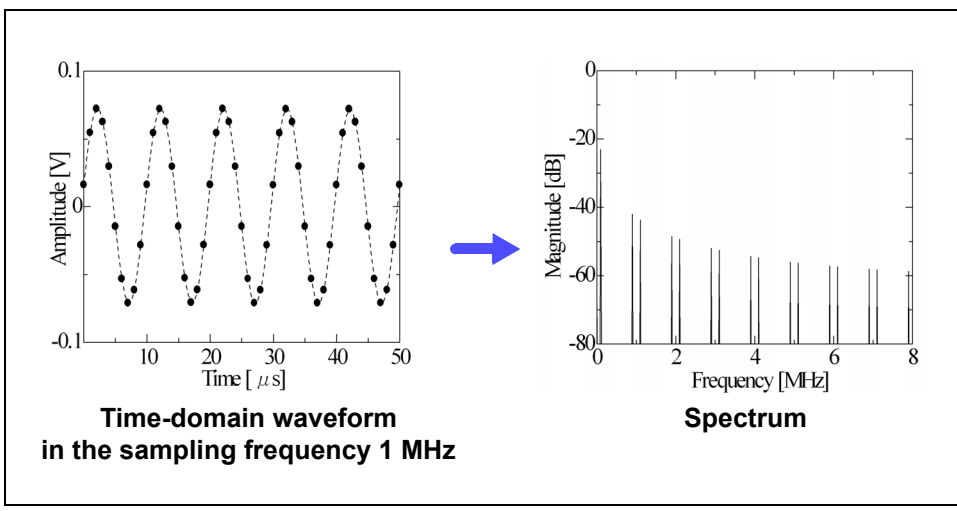

To avoid imaging phenomena when analyzing waveforms with the FFT calculation function, verify the maximum sampling frequency of the input module before measuring.

### **Averaging \_\_\_\_\_\_\_\_\_\_\_\_\_\_\_\_\_\_\_\_\_\_\_\_\_\_\_\_\_\_\_\_\_\_\_\_\_\_\_\_\_\_\_\_\_\_\_\_\_\_\_\_**

With the FFT calculation function, averaging is performed according to the following analytical expressions.

#### **1. Simple Averaging (Frequency Domains)**

Sequences of acquired data are summed and divided by the number of acquisitions.

$$
A_n = \frac{(n-1)A_{n-1} + Z_n}{n} \dots \dots \dots \dots \dots \dots \dots \dots \dots \dots \dots \dots \dots \tag{11}
$$

*n*: count of measurements to average

*An*: averaging results of *n* counts

*Zn*: measurement data of *n* counts

#### **2. Exponential Averaging (Frequency Domains)**

Before averaging, newer data is given exponentially greater significance than older data.

(12) *<sup>N</sup>*  $A_n = \frac{(N-1)A_{n-1} + Z_n}{N}$ 

*N*: Specified number of counts to average

*n*: count of measurements to average

*An*: averaging results of *n* counts

*Zn*: measurement data of *n* counts

### **Overall Value**

The overall value is the sum of the power spectrum at each frequency. This value is equal to the positive sum of the squares of the (RMS) input signals, except when frequency averaging is performed. The FFT calculation function of this instrument calculates and displays the RMS values for stored waveforms and the overall value from the sum of the power spectrum for the frequency domain.

(*Over all*) = 
$$
\sum_{i=0} P_i \dots \dots \dots \dots \dots \dots \dots \dots \dots \dots \dots \dots \dots \dots \dots \tag{13}
$$

*Pi* : power spectrum of value *i*

### **Total harmonic distortion (THD) \_\_\_\_\_\_\_\_\_\_\_\_\_\_\_\_\_\_\_\_\_\_\_\_\_\_\_\_\_\_\_\_\_\_**

Total harmonic distortion (THD) indicates the proportion of the higher harmonics to the fundamental harmonic

This means that the larger the value, the more distorted the waveform.

$$
\text{THD} = \sqrt{\frac{\Sigma(f_n)^2}{(f_0)^2} \times 100} \, [\%]
$$

 $f_0$  = fundamental wave  $f_n$  = *n* next higher harmonic

### **Window Function \_\_\_\_\_\_\_\_\_\_\_\_\_\_\_\_\_\_\_\_\_\_\_\_\_\_\_\_\_\_\_\_\_\_\_\_\_\_\_\_\_\_\_\_\_\_**

The Fourier transform of a continuous system is defined by the integral Calculus in expression (14) for the time range from minus infinity to plus infinity.

$$
X(f) = \int_{-\infty}^{\infty} x(t) e^{-2\pi ft} dt \cdot \dots \cdot \dots \cdot \dots \cdot \dots \cdot \dots \cdot \dots \cdot (14)
$$

However, because expression (14) cannot be calculated with actual measurements, the Analysis is performed on a segment between finite limits. Processing the waveform segment within these limits is called window processing. For FFT analysis, the waveform segment within these limits is assumed to repeat periodically (as shown below).

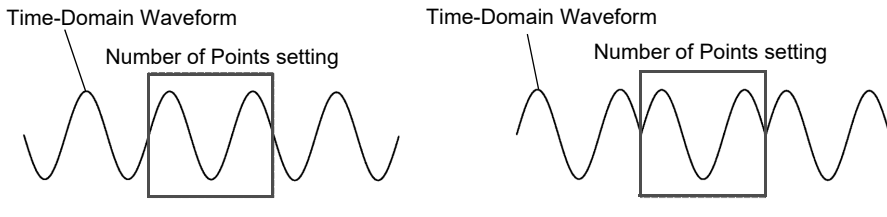

**Original Time-Domain Waveform Waveform to be assumed with FFT**

When the number of points for FFT analysis is an integer multiple of the input signal frequency, a single-line spectrum is obtained. However, if it is not an integer multiple of the frequency (when the waveform assumed with FFT includes discontinuous points), the spectrum is scattered, and a line spectrum cannot be obtained. This phenomena is called leakage error (as shown below).

<span id="page-393-0"></span>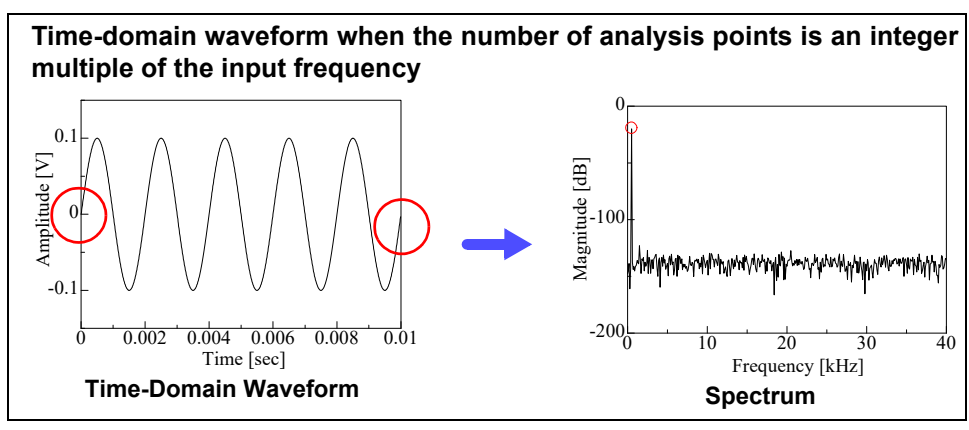

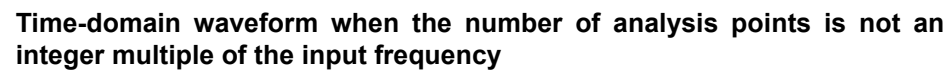

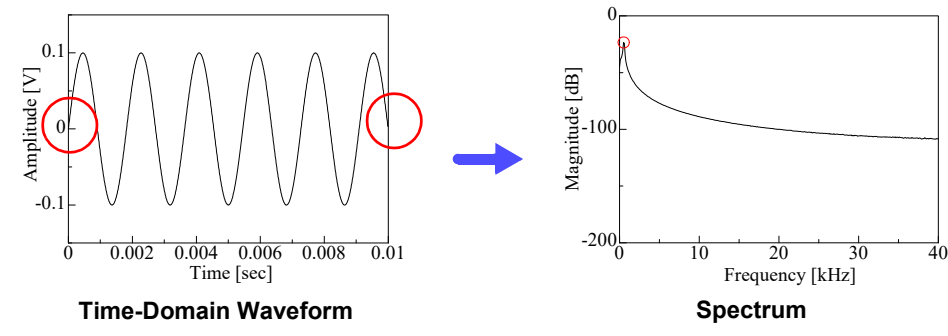

The window function was created to suppress such leakage errors. The window function smoothly connects each end of the time-domain waveform where it is cut off. The following figure presents an example of spectral analysis by applying a window function to a time-domain waveform.

Using the window function, discontinuous points on the time-domain waveform are eliminated, so the wave shape approaches a line spectrum.

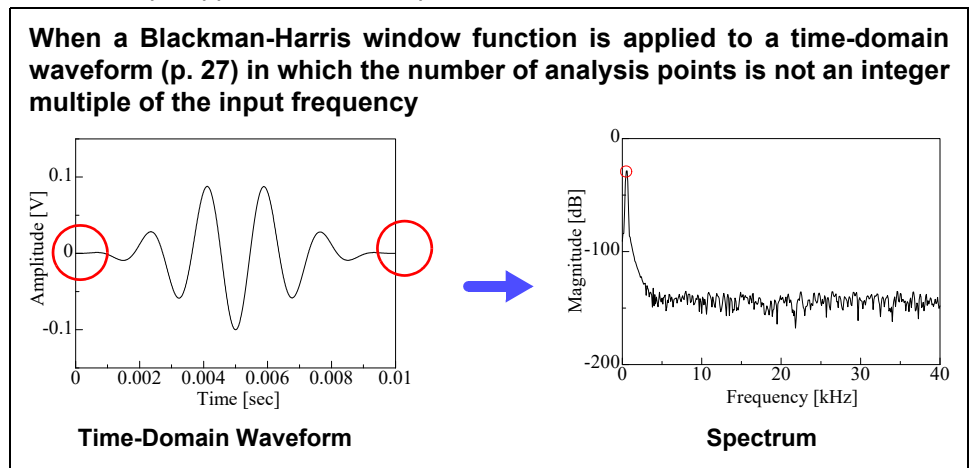

The following figure shows the time-domain waveform of the window function and its spectrum.

Each spectrum shows a large peak at a low frequency, and many smaller peaks at higher frequencies. The largest peak is called the **main lobe**, and the smaller peaks are the **side lobes**.

The most accurate results of the FFT calculation function are obtained when the width of the main lobe and the amplitude of the side lobes are minimized, although both conditions cannot be satisfied at the same time.

Therefore, a window function having a wide main lobe is used when amplitude values are important, while a window function having a small main lobe is used to observe fine spectral details, and a window function having small side lobe amplitudes is used to exclude the effects of the surrounding spectrum.

However, because the main lobe width is proportional to the width (1/W) of the window, increasing the number of analysis points increases the frequency resolution.

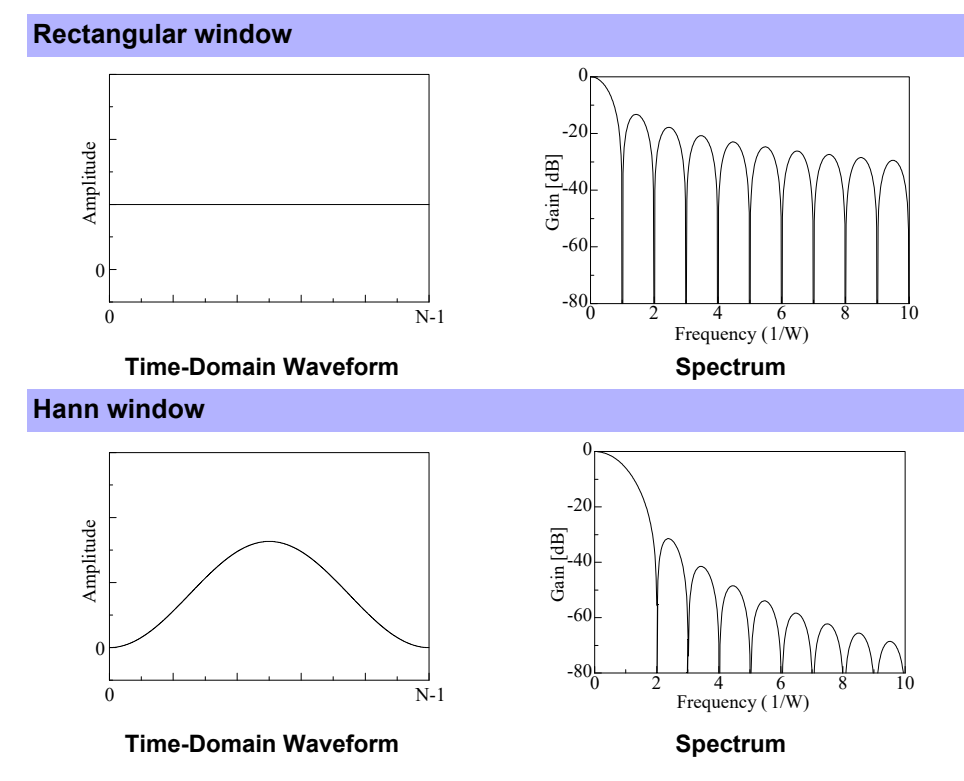

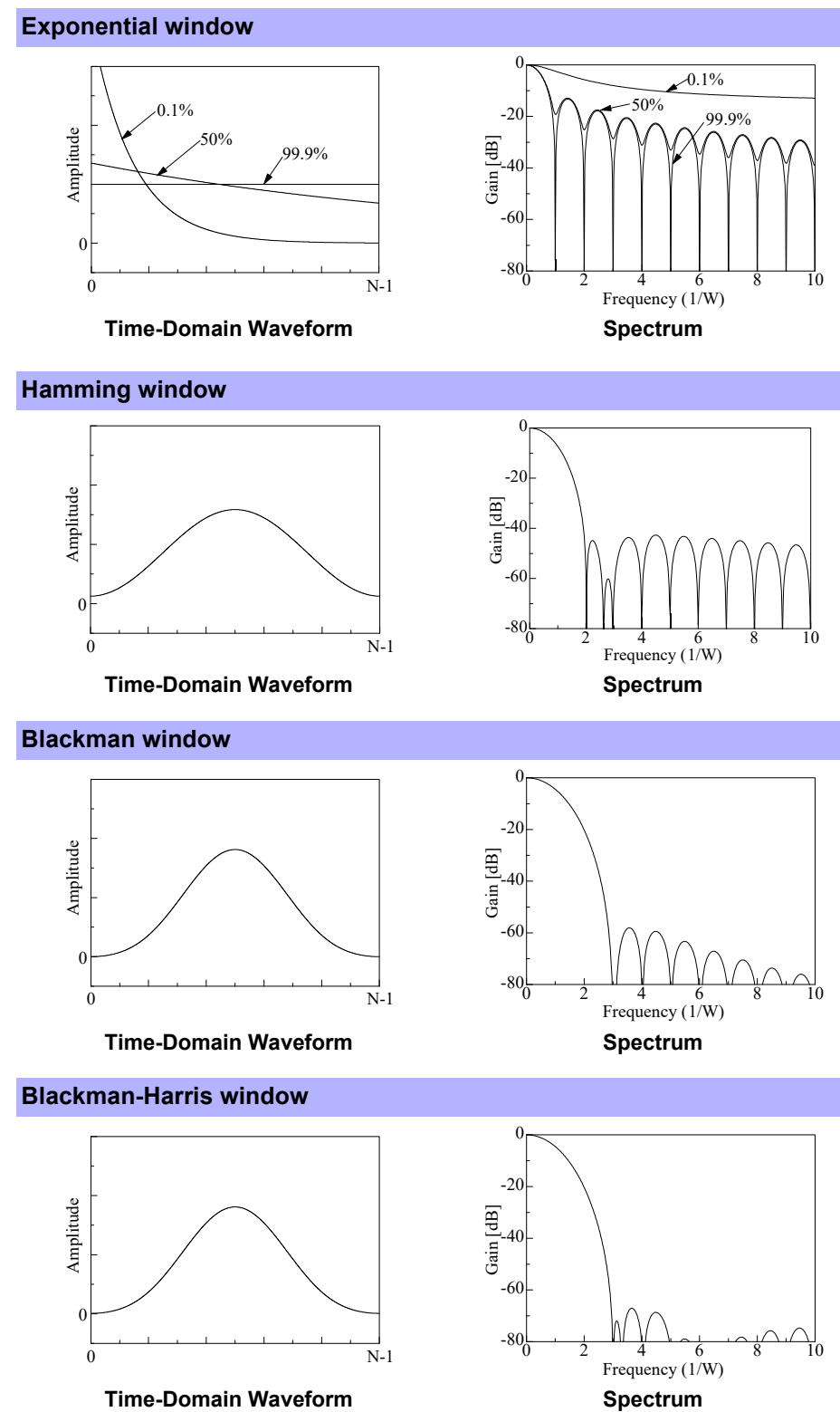
#### <span id="page-396-0"></span>**Flat top window**

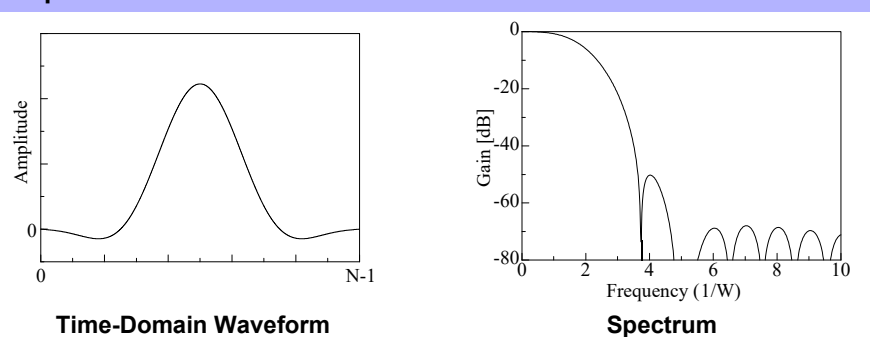

The following example shows input sine waves of 1050 and 1150 Hz analyzed with different window functions. Because the frequencies in this example are close to one another, a rectangular window with a narrow main lobe is able to separate and display both frequencies, but a Hann window with a wide main lobe displays the two as a single spectral component.

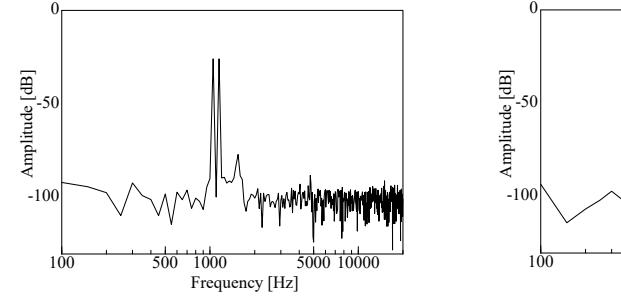

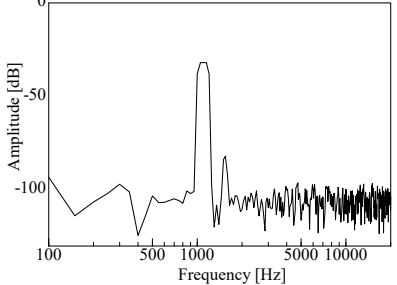

<span id="page-396-1"></span>**Analysis Using a Rectangular Window Analysis Using a Hann Window** 

# Index

# $\blacktriangle$

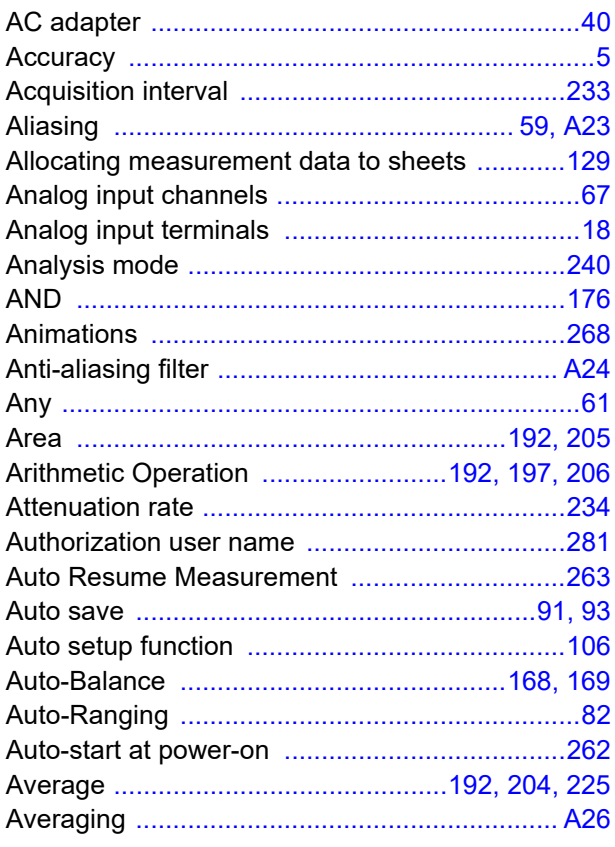

## $\overline{\mathbf{B}}$

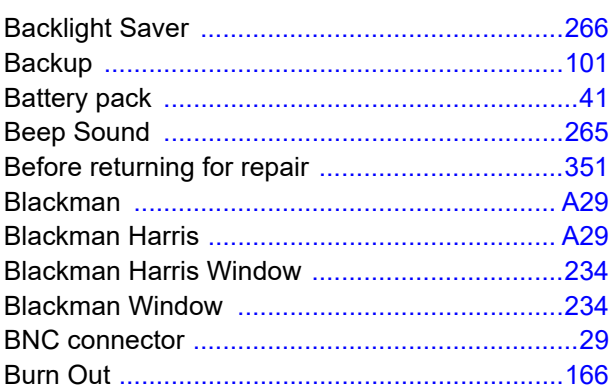

# $\overline{c}$

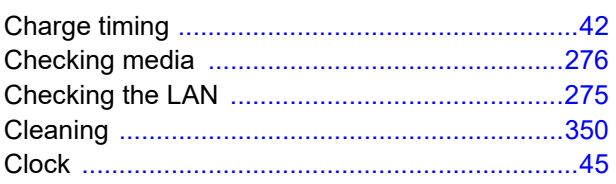

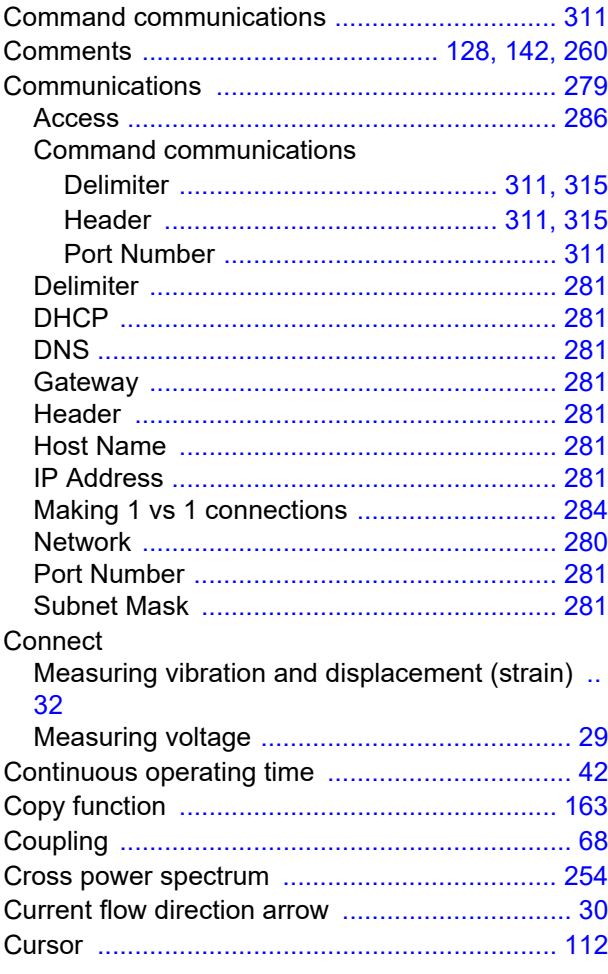

### D

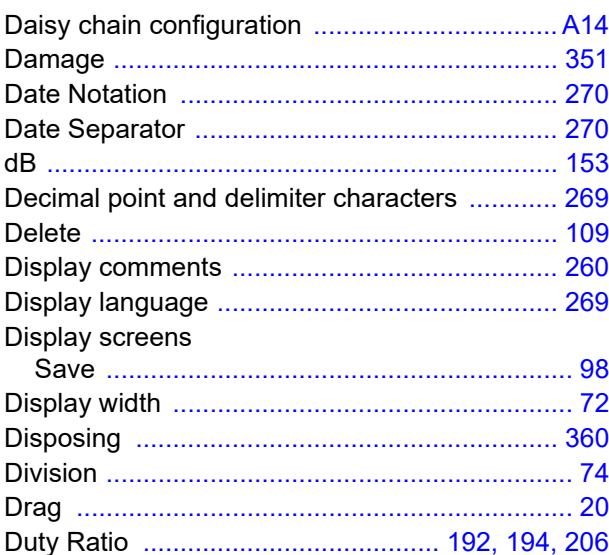

# Index  $\mathbf{ii}$

#### Index ....<br>————

# $E$

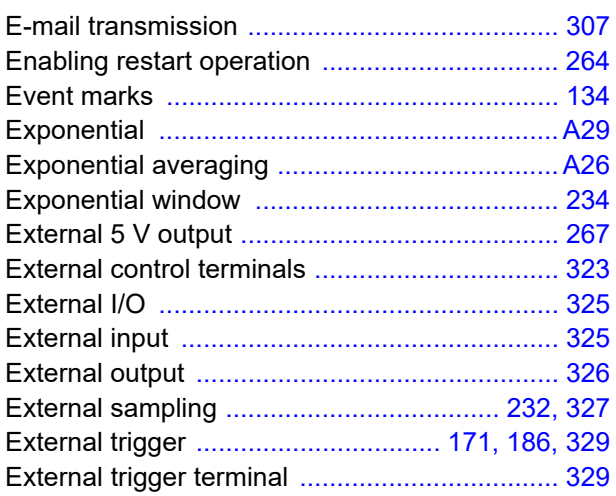

## F

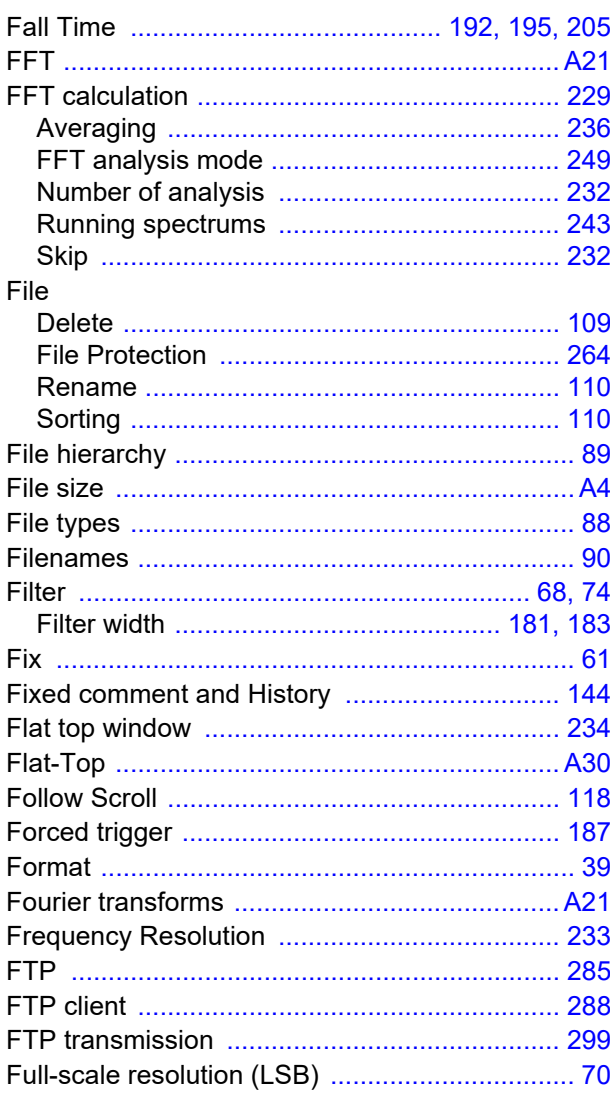

### $\mathbf G$

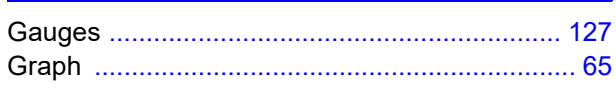

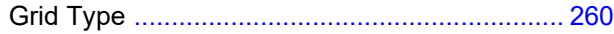

### $\pmb{\mathsf{H}}$

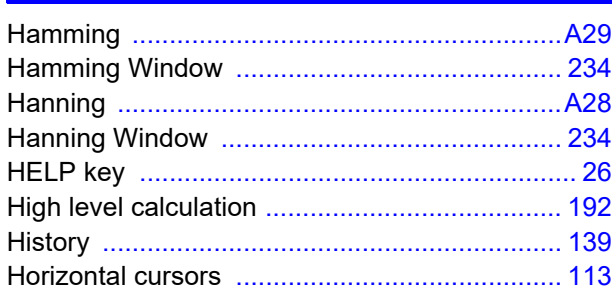

#### T

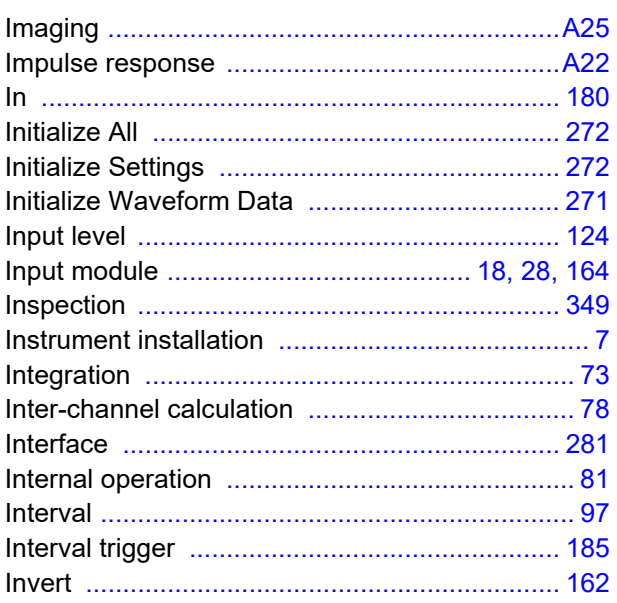

#### J

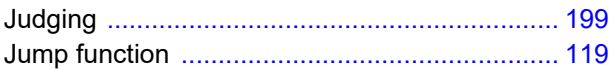

### K

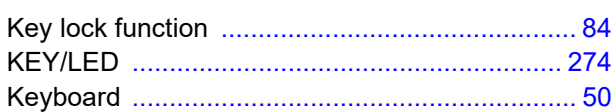

#### L

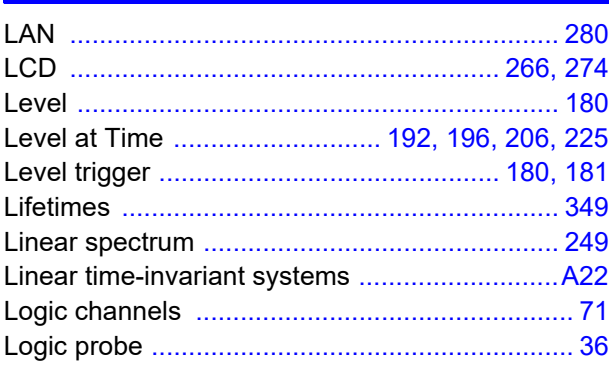

# Index *iii* Index

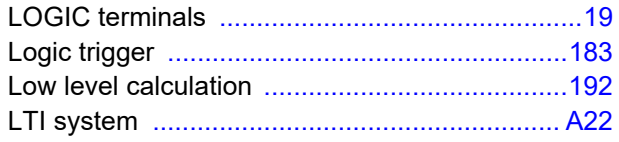

## $\mathbf M$

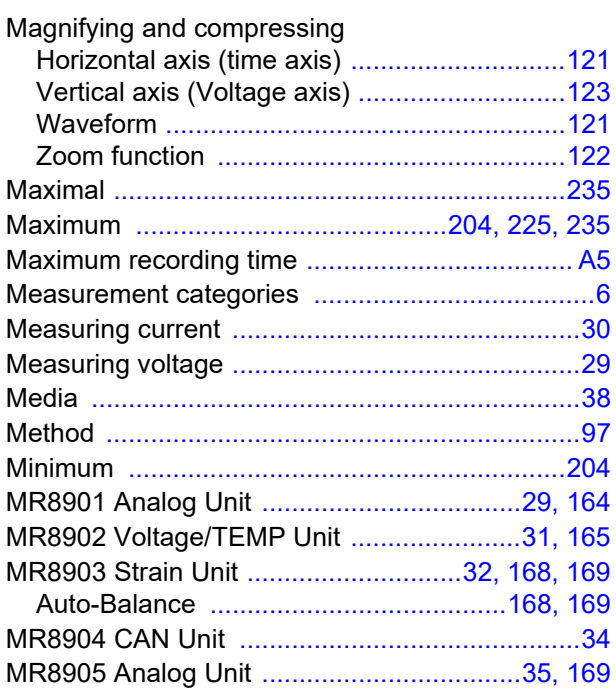

### $\overline{\mathsf{N}}$

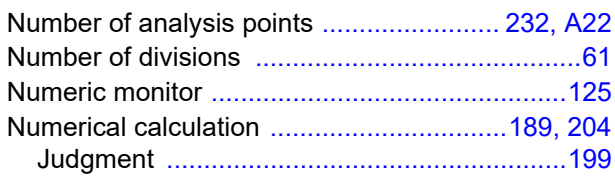

# $\overline{\mathbf{o}}$

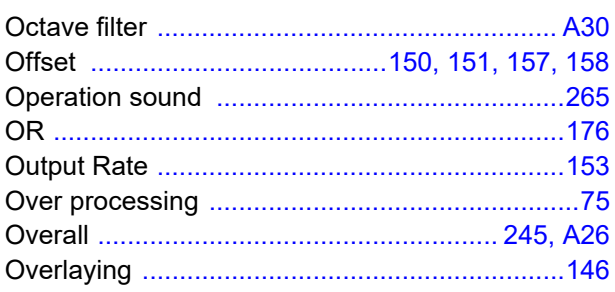

# $\overline{\phantom{a}}$

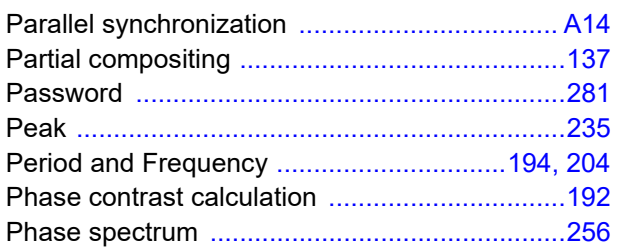

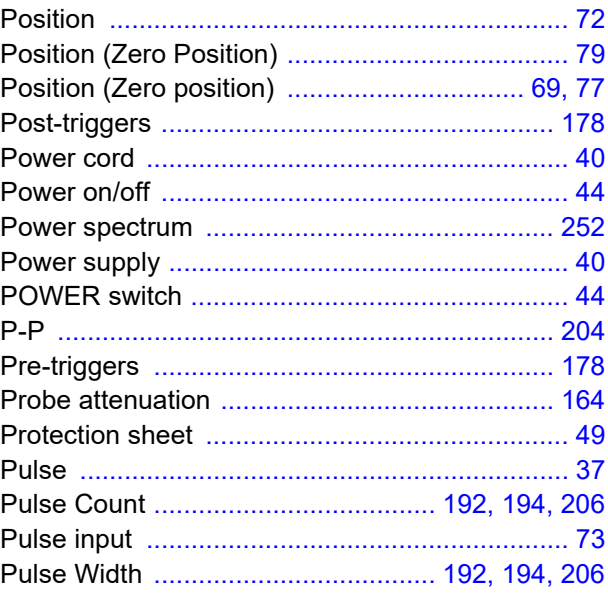

# $\frac{Q}{\sqrt{2}}$

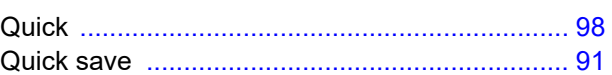

# R

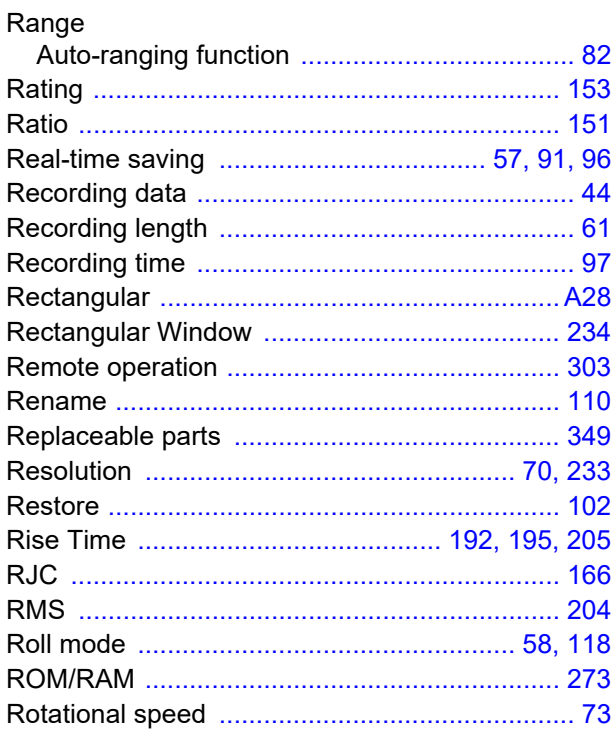

# **S**

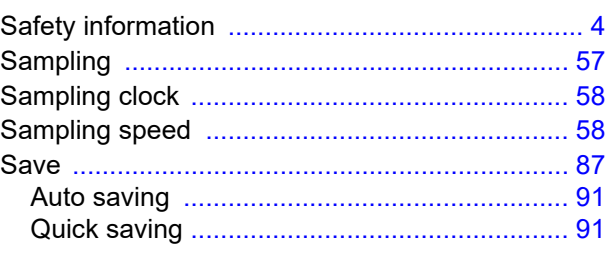

# Index **IV**

#### Index <u> Tanzania (h. 18</u>

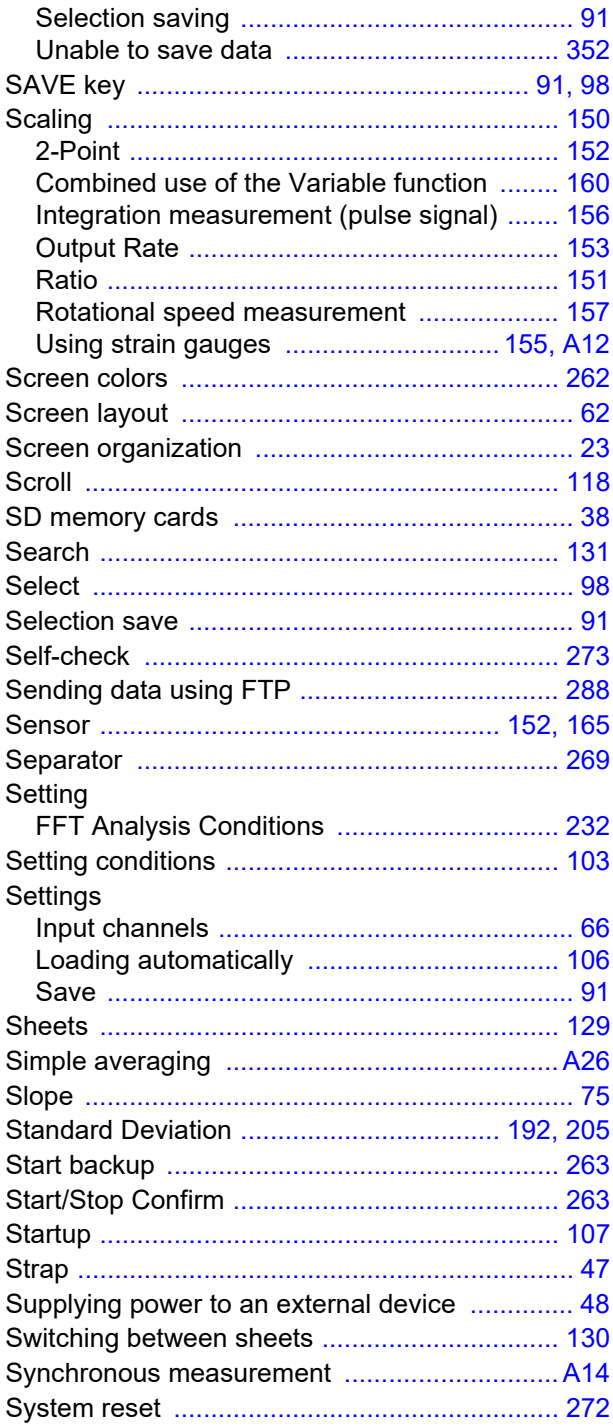

### T

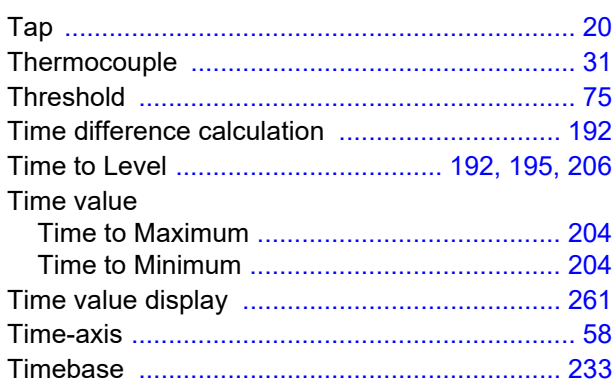

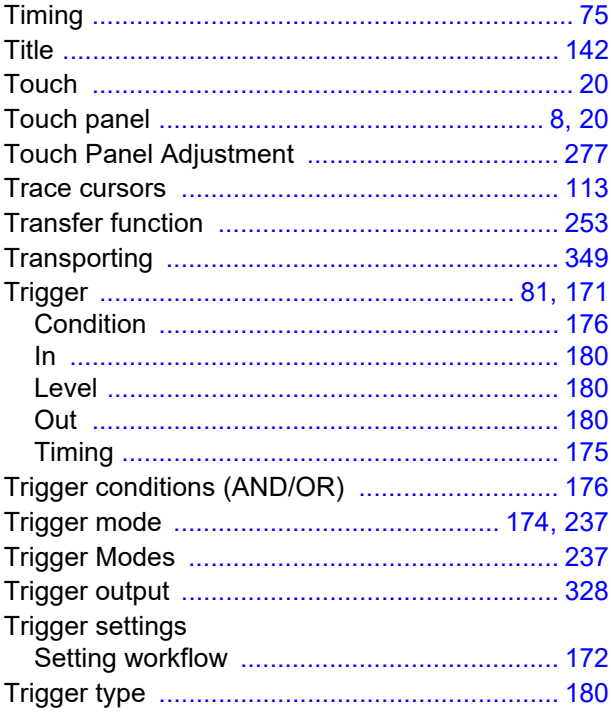

### $\mathbf{U}$

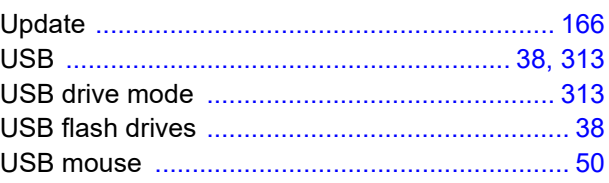

### $\mathbf v$

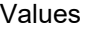

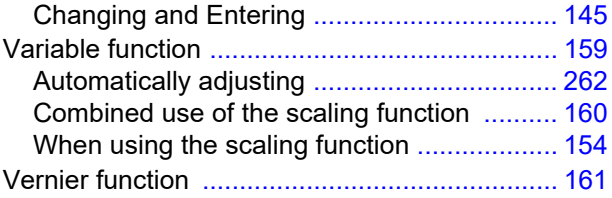

### W

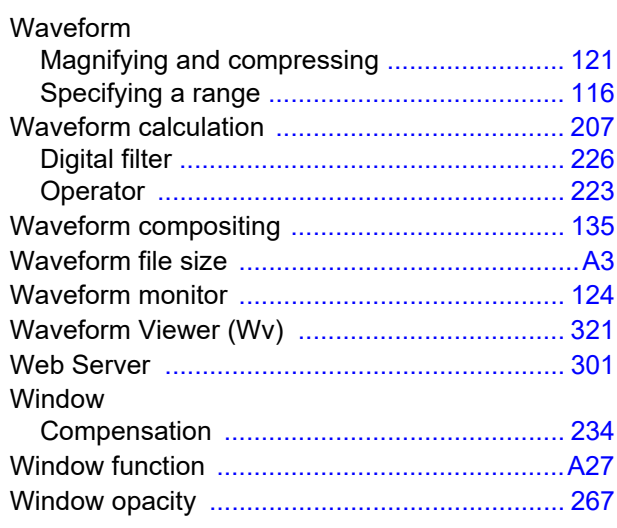

Index V **Index** 

<u> - Lo</u>

### Window trigger

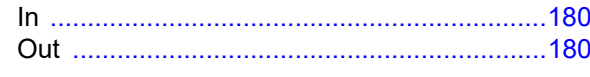

# $\mathbf{X}$

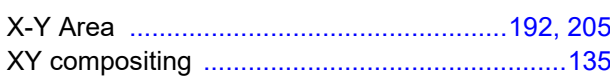

# $\overline{z}$

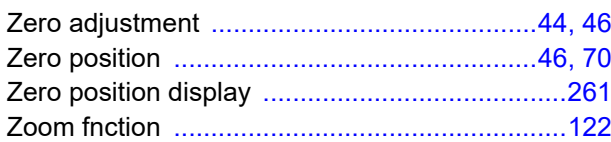

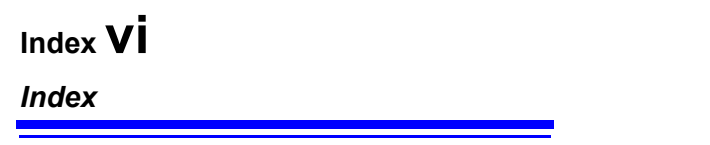

## **Warranty Certificate**

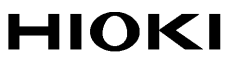

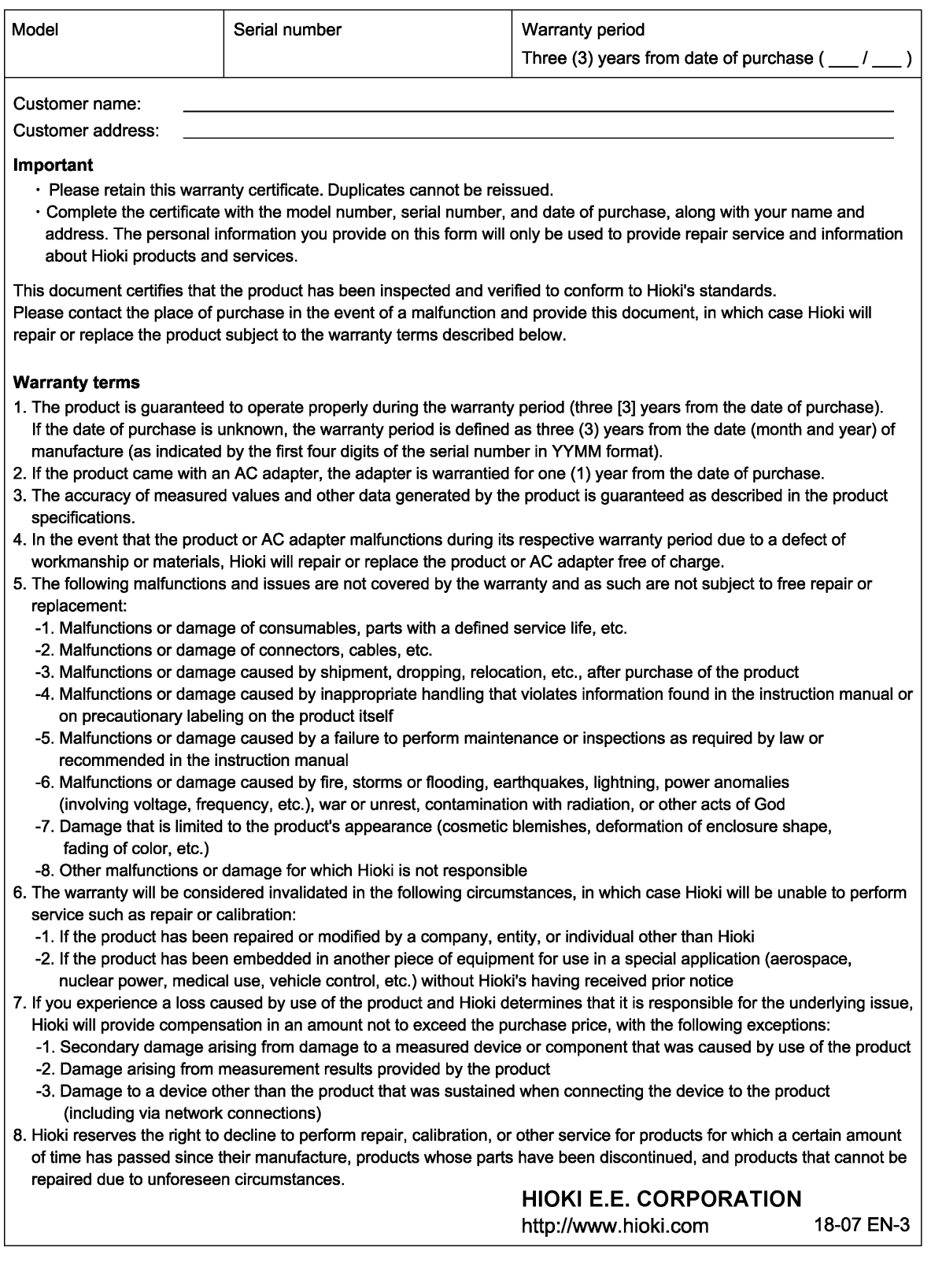

# **HIOKI**

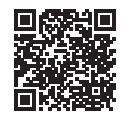

**All regional** contact information

#### www.hioki.com/

#### **HEADQUARTERS**

81 Koizumi Ueda, Nagano 386-1192 Japan **HIOKI EUROPE GmbH** 

Helfmann-Park 2 65760 Eschborn, Germany hioki@hioki.eu

2111 EN Printed in Japan

•CE declarations of conformity can be downloaded from our website.

•Contents subject to change without notice.

Edited and published by HIOKI E.E. CORPORATION

. This document contains copyrighted content

. It is prohibited to copy, reproduce, or modify the content of this document without permission.

Company names, product names, etc. mentioned in this document are trademarks or<br>registered trademarks of their respective companies.